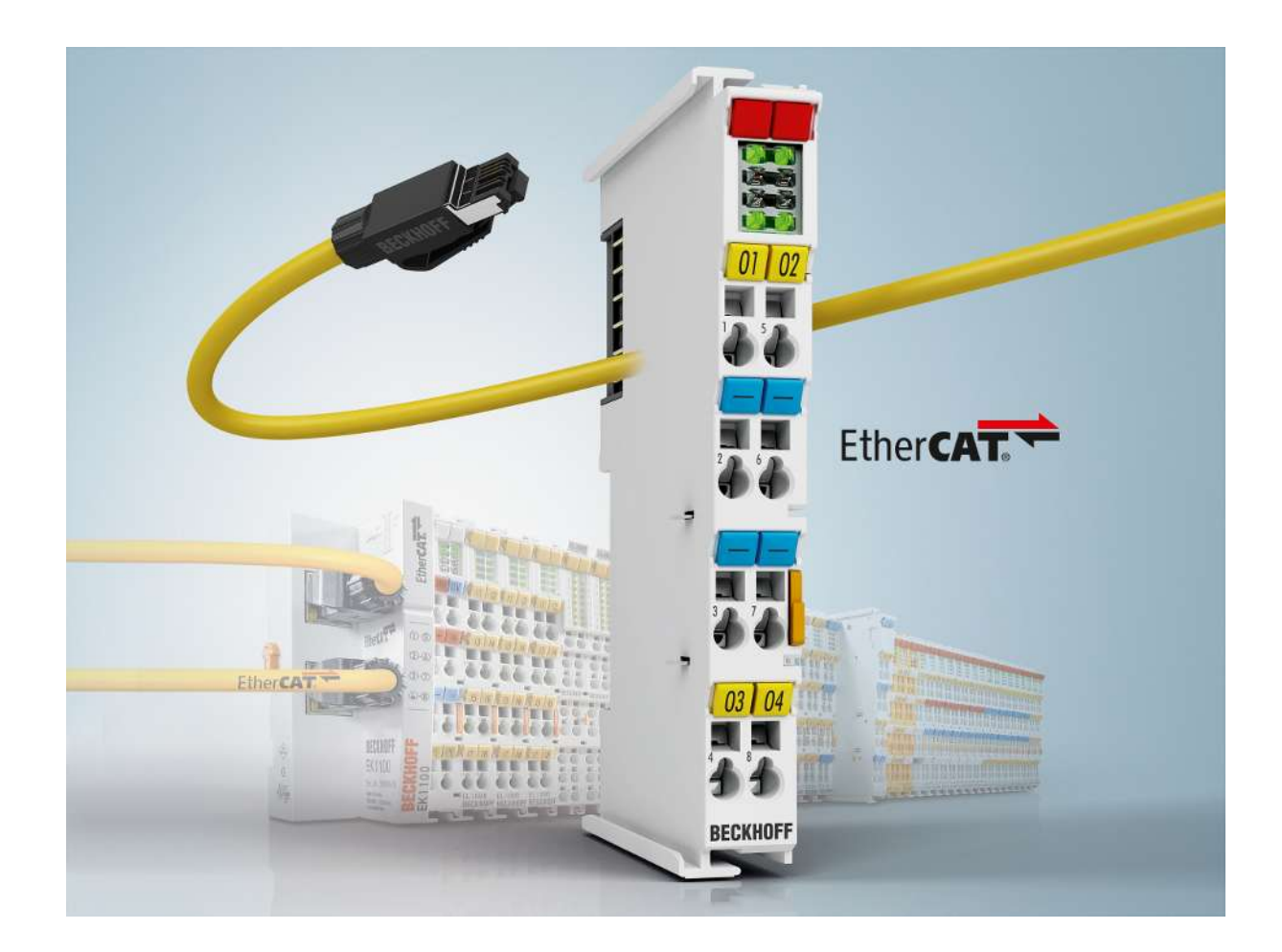

**Documentation**

# **EL70x1**

**Stepper Motor Terminals**

**4.5 2019-02-28 Version: Date:**

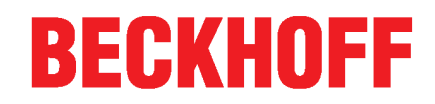

# **Table of contents**

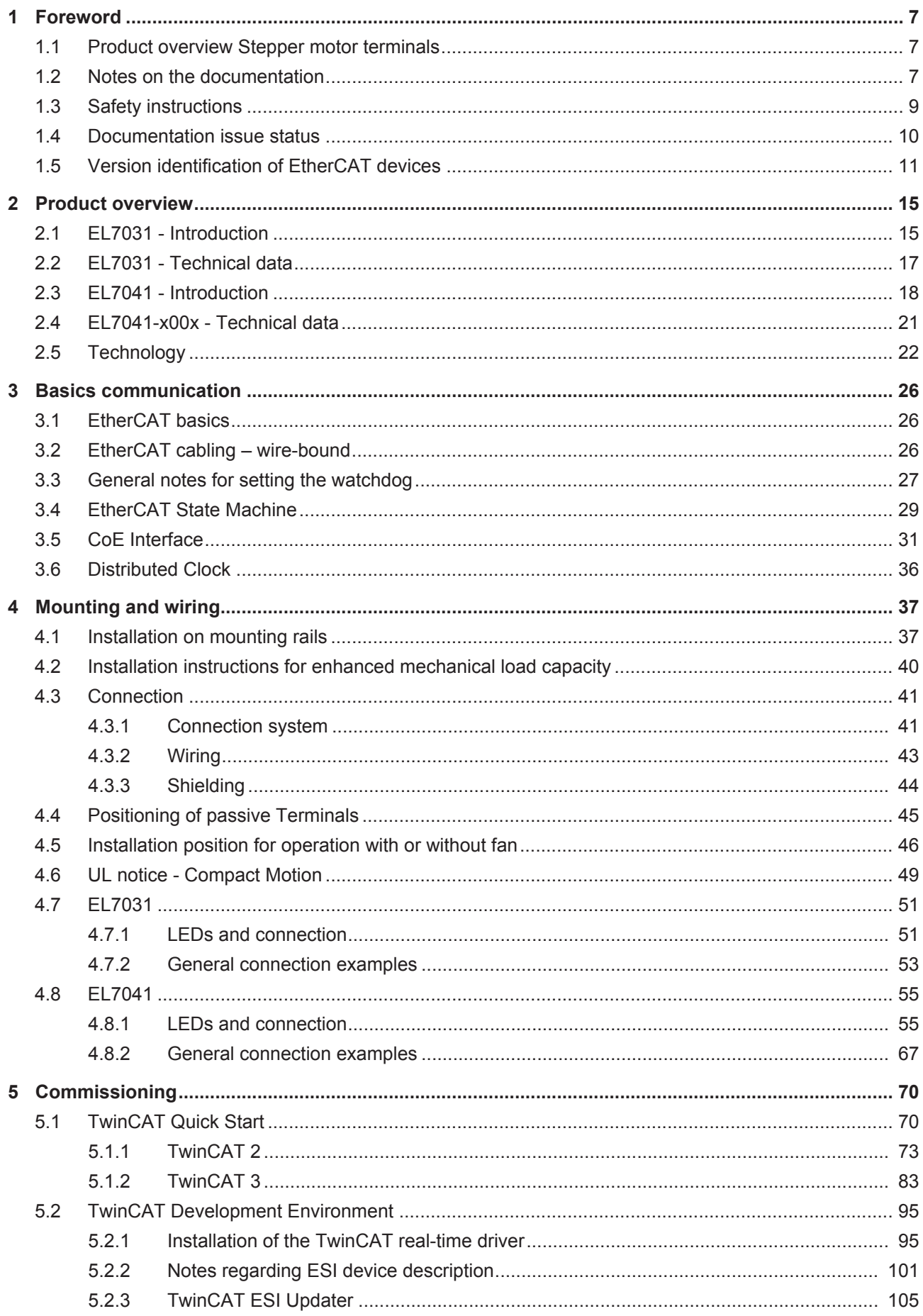

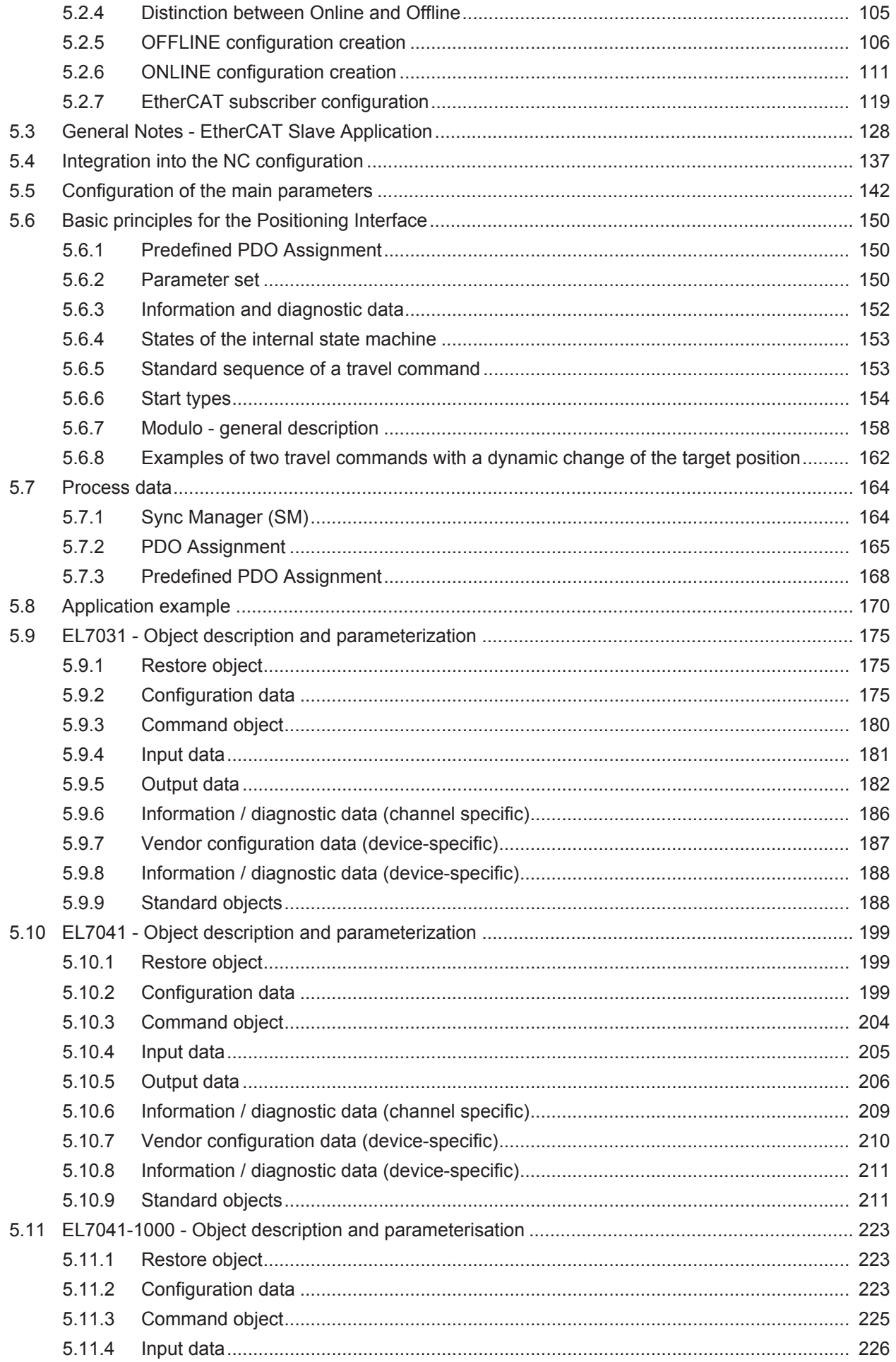

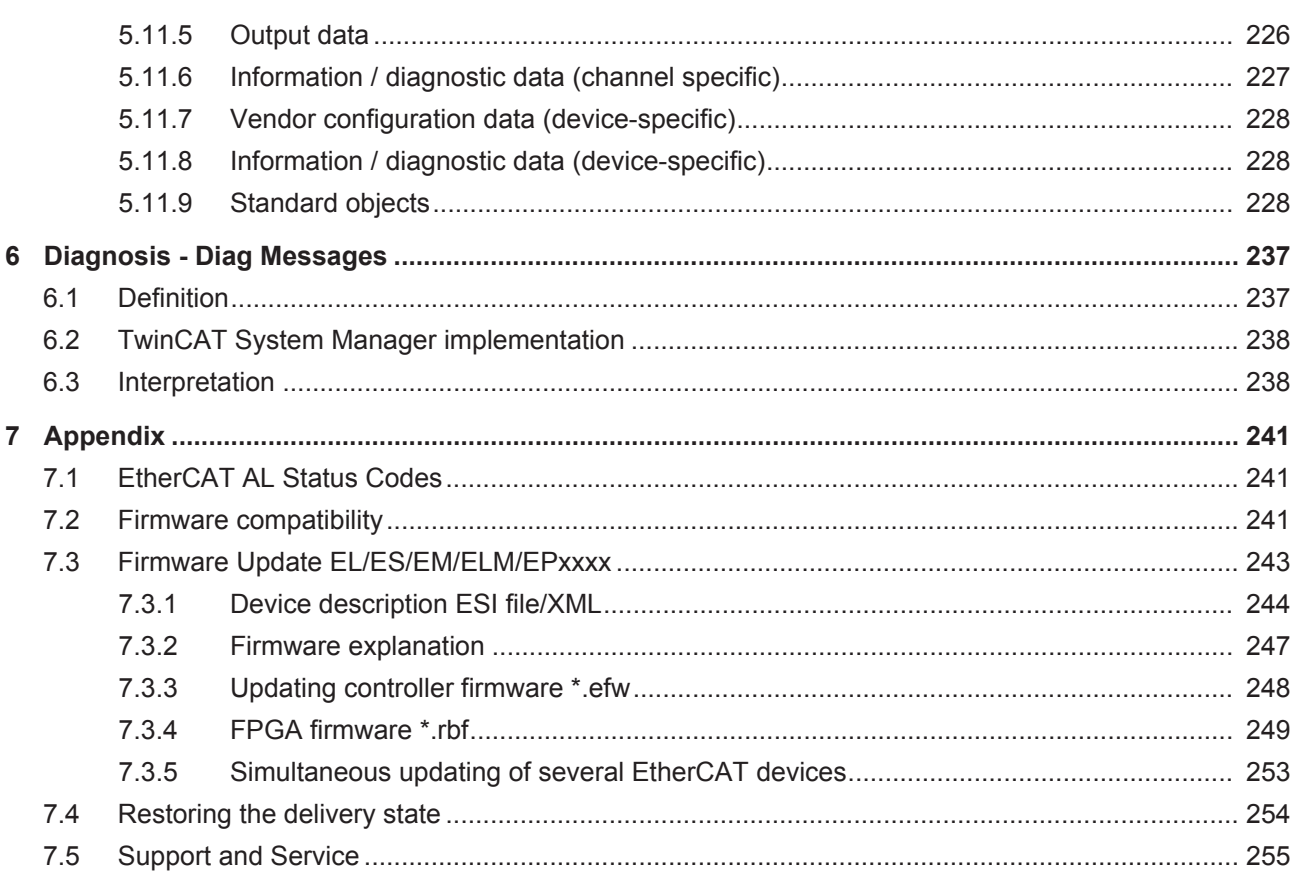

# <span id="page-6-0"></span>**1 Foreword**

# <span id="page-6-1"></span>**1.1 Product overview Stepper motor terminals**

[EL7031 \[](#page-14-1)[}](#page-14-1) [15\]](#page-14-1),

Stepper motor terminal, 24  $V_{\text{DC}}$ , 1.5 A

[EL7041-x00x \[](#page-17-0)[}](#page-17-0) [18\]](#page-17-0)

Stepper motor terminal, 50  $V_{DC}$ , 5 A, with incremental encoder

# <span id="page-6-2"></span>**1.2 Notes on the documentation**

#### **Intended audience**

This description is only intended for the use of trained specialists in control and automation engineering who are familiar with the applicable national standards.

It is essential that the documentation and the following notes and explanations are followed when installing and commissioning these components.

It is the duty of the technical personnel to use the documentation published at the respective time of each installation and commissioning.

The responsible staff must ensure that the application or use of the products described satisfy all the requirements for safety, including all the relevant laws, regulations, guidelines and standards.

#### **Disclaimer**

The documentation has been prepared with care. The products described are, however, constantly under development.

We reserve the right to revise and change the documentation at any time and without prior announcement.

No claims for the modification of products that have already been supplied may be made on the basis of the data, diagrams and descriptions in this documentation.

# **Trademarks**

Beckhoff®, TwinCAT®, EtherCAT®, EtherCAT P®, Safety over EtherCAT®, TwinSAFE®, XFC® and XTS® are registered trademarks of and licensed by Beckhoff Automation GmbH. Other designations used in this publication may be trademarks whose use by third parties for their own purposes could violate the rights of the owners.

# **Patent Pending**

The EtherCAT Technology is covered, including but not limited to the following patent applications and patents: EP1590927, EP1789857, DE102004044764, DE102007017835 with corresponding applications or registrations in various other countries.

The TwinCAT Technology is covered, including but not limited to the following patent applications and patents: EP0851348, US6167425 with corresponding applications or registrations in various other countries.

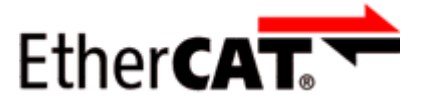

EtherCAT® is registered trademark and patented technology, licensed by Beckhoff Automation GmbH, Germany.

# **Copyright**

© Beckhoff Automation GmbH & Co. KG, Germany.

The reproduction, distribution and utilization of this document as well as the communication of its contents to others without express authorization are prohibited.

Offenders will be held liable for the payment of damages. All rights reserved in the event of the grant of a patent, utility model or design.

# <span id="page-8-0"></span>**1.3 Safety instructions**

# **Safety regulations**

Please note the following safety instructions and explanations! Product-specific safety instructions can be found on following pages or in the areas mounting, wiring, commissioning etc.

#### **Exclusion of liability**

All the components are supplied in particular hardware and software configurations appropriate for the application. Modifications to hardware or software configurations other than those described in the documentation are not permitted, and nullify the liability of Beckhoff Automation GmbH & Co. KG.

# **Personnel qualification**

This description is only intended for trained specialists in control, automation and drive engineering who are familiar with the applicable national standards.

# **Description of instructions**

In this documentation the following instructions are used. These instructions must be read carefully and followed without fail!

 **DANGER**

# **Serious risk of injury!**

Failure to follow this safety instruction directly endangers the life and health of persons.

 **WARNING**

# **Risk of injury!**

Failure to follow this safety instruction endangers the life and health of persons.

 **CAUTION**

# **Personal injuries!**

Failure to follow this safety instruction can lead to injuries to persons.

# *NOTE*

# **Damage to environment/equipment or data loss**

Failure to follow this instruction can lead to environmental damage, equipment damage or data loss.

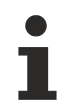

# **Tip or pointer**

This symbol indicates information that contributes to better understanding.

# <span id="page-9-0"></span>**1.4 Documentation issue status**

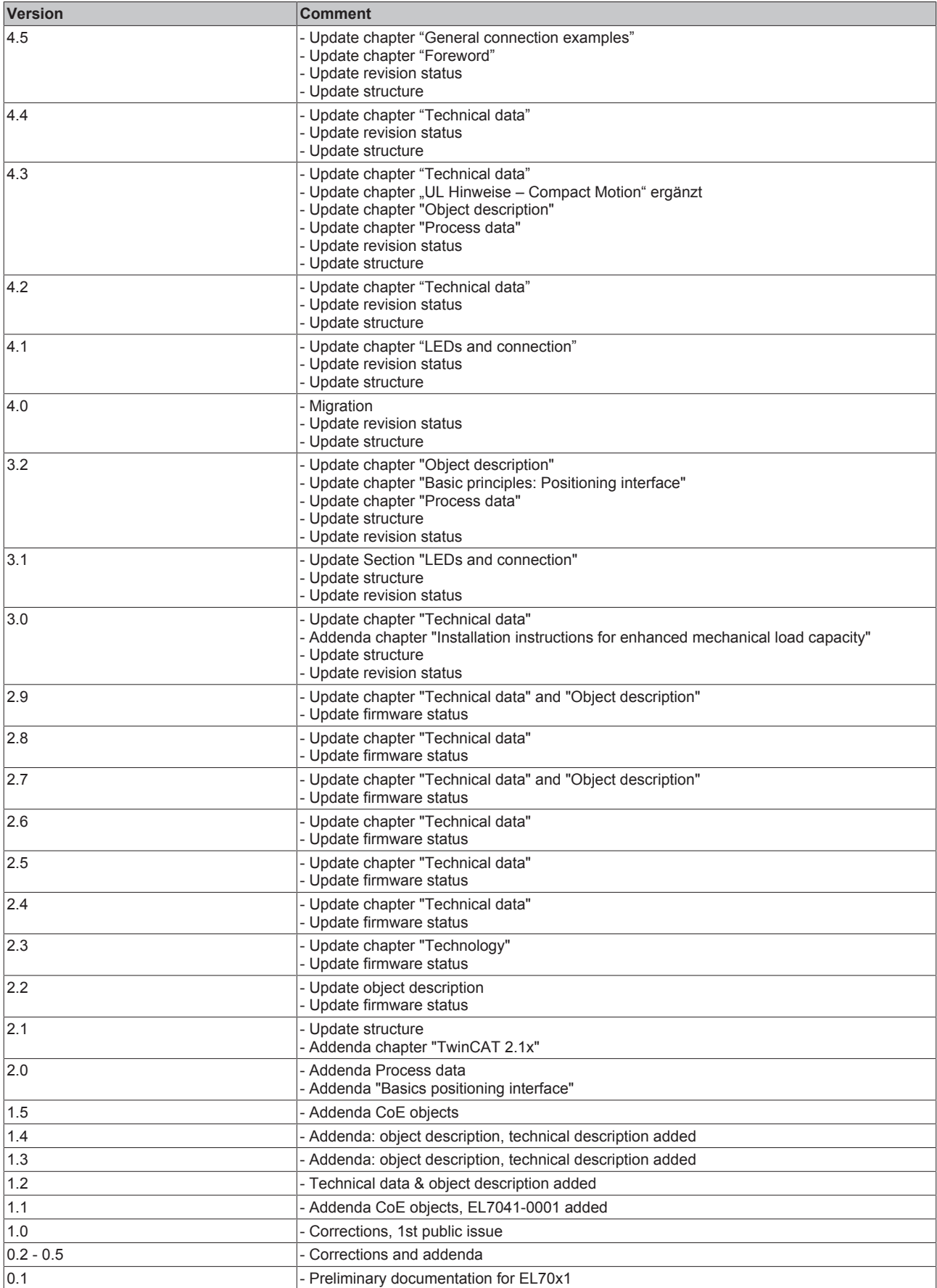

# <span id="page-10-0"></span>**1.5 Version identification of EtherCAT devices**

# **Designation**

A Beckhoff EtherCAT device has a 14-digit designation, made up of

- family key
- type
- version
- revision

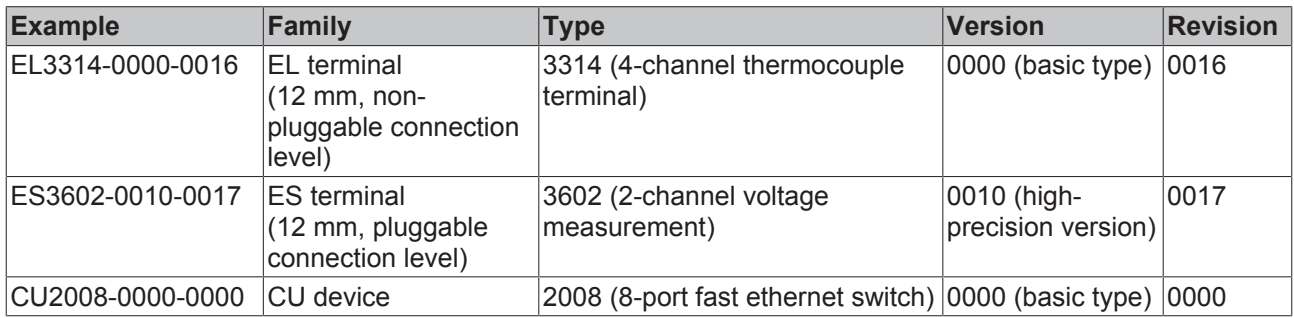

#### **Notes**

- The elements mentioned above result in the **technical designation**. EL3314-0000-0016 is used in the example below.
- EL3314-0000 is the order identifier, in the case of "-0000" usually abbreviated to EL3314. "-0016" is the EtherCAT revision.
- The **order identifier** is made up of
	- family key (EL, EP, CU, ES, KL, CX, etc.)
	- type (3314)
	- version (-0000)
- The **revision** -0016 shows the technical progress, such as the extension of features with regard to the EtherCAT communication, and is managed by Beckhoff.

In principle, a device with a higher revision can replace a device with a lower revision, unless specified otherwise, e.g. in the documentation.

Associated and synonymous with each revision there is usually a description (ESI, EtherCAT Slave Information) in the form of an XML file, which is available for download from the Beckhoff web site. From 2014/01 the revision is shown on the outside of the IP20 terminals, see Fig. *"EL5021 EL terminal, standard IP20 IO device with batch number and revision ID (since 2014/01)"*.

• The type, version and revision are read as decimal numbers, even if they are technically saved in hexadecimal.

# **Identification number**

Beckhoff EtherCAT devices from the different lines have different kinds of identification numbers:

# **Production lot/batch number/serial number/date code/D number**

The serial number for Beckhoff IO devices is usually the 8-digit number printed on the device or on a sticker. The serial number indicates the configuration in delivery state and therefore refers to a whole production batch, without distinguishing the individual modules of a batch.

Structure of the serial number: **KK YY FF HH**

KK - week of production (CW, calendar week) YY - year of production FF - firmware version HH - hardware version

Example with

Ser. no.: 12063A02: 12 - production week 12 06 - production year 2006 3A - firmware version 3A 02 hardware version 02

Exceptions can occur in the **IP67 area**, where the following syntax can be used (see respective device documentation):

Syntax: D ww yy x y z u

D - prefix designation ww - calendar week yy - year x - firmware version of the bus PCB y - hardware version of the bus PCB z - firmware version of the I/O PCB

u - hardware version of the I/O PCB

Example: D.22081501 calendar week 22 of the year 2008 firmware version of bus PCB: 1 hardware version of bus PCB: 5 firmware version of I/O PCB: 0 (no firmware necessary for this PCB) hardware version of I/O PCB: 1

#### **Unique serial number/ID, ID number**

In addition, in some series each individual module has its own unique serial number.

See also the further documentation in the area

- IP67: [EtherCAT Box](http://download.beckhoff.com/download/Document/FieldbusBox/FBB-x110en.chm)
- Safety: [TwinSafe](http://download.beckhoff.com/download/Document/TwinSAFE/ApplicationGuideTwinSAFEen.pdf)
- Terminals with factory calibration certificate and other measuring terminals

#### **Examples of markings**

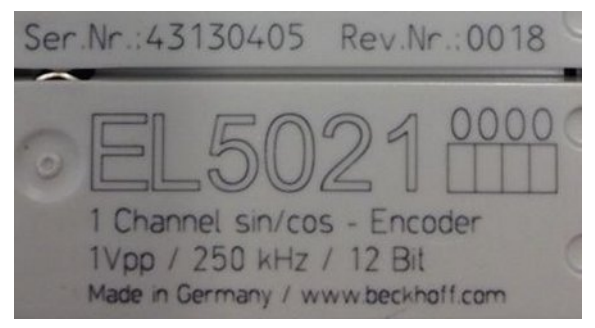

Fig. 1: EL5021 EL terminal, standard IP20 IO device with serial/ batch number and revision ID (since 2014/01)

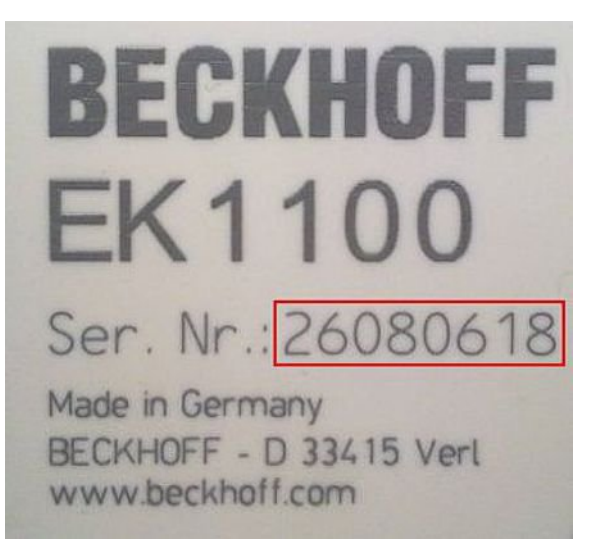

Fig. 2: EK1100 EtherCAT coupler, standard IP20 IO device with serial/ batch number

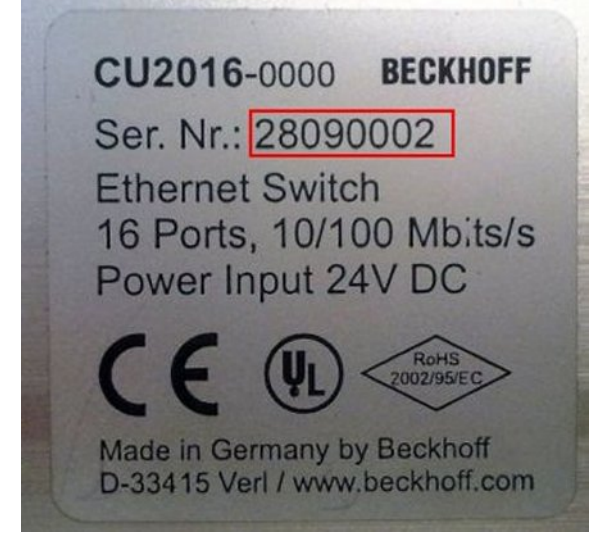

Fig. 3: CU2016 switch with serial/ batch number

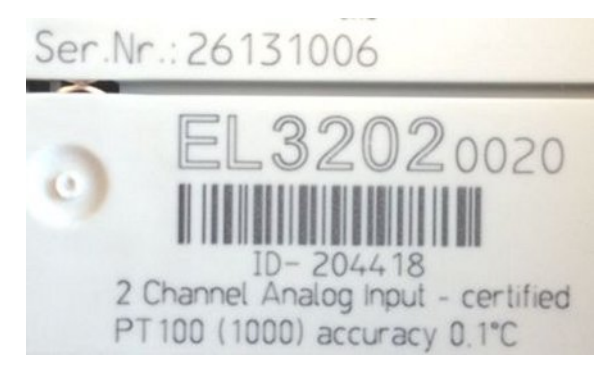

Fig. 4: EL3202-0020 with serial/ batch number 26131006 and unique ID-number 204418

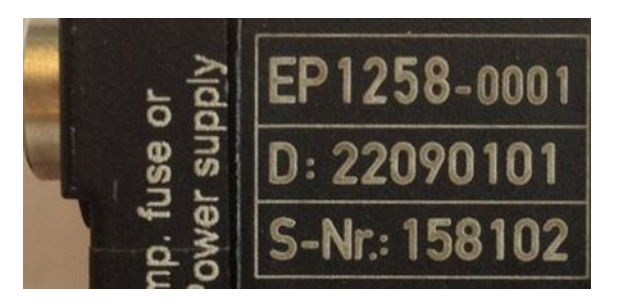

Fig. 5: EP1258-00001 IP67 EtherCAT Box with batch number/ date code 22090101 and unique serial number 158102

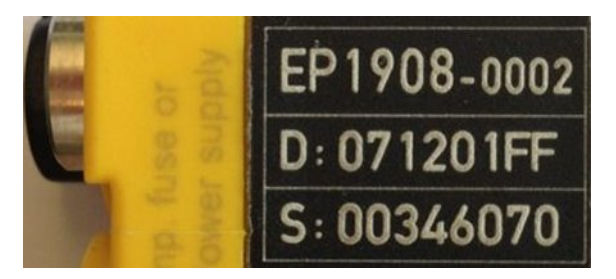

Fig. 6: EP1908-0002 IP67 EtherCAT Safety Box with batch number/ date code 071201FF and unique serial number 00346070

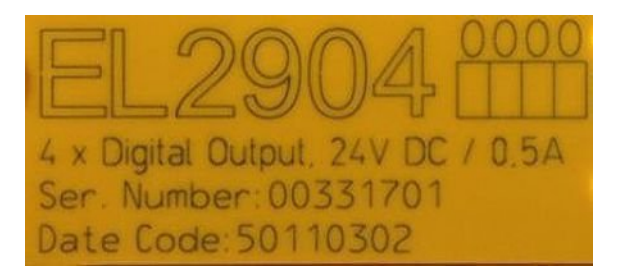

Fig. 7: EL2904 IP20 safety terminal with batch number/ date code 50110302 and unique serial number 00331701

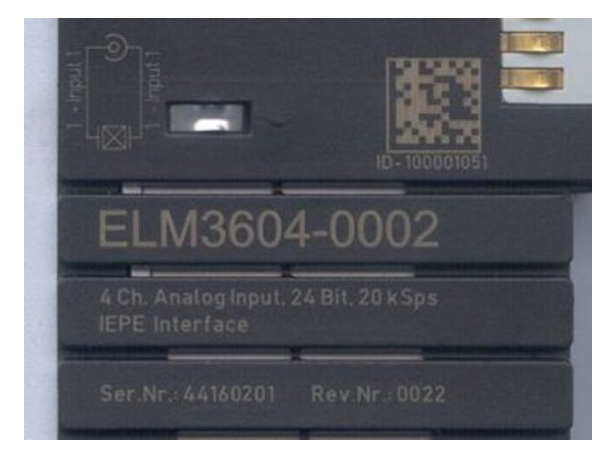

Fig. 8: ELM3604-0002 terminal with unique ID number (QR code) 100001051 and serial/ batch number 44160201

# <span id="page-14-0"></span>**2 Product overview**

# <span id="page-14-1"></span>**2.1 EL7031 - Introduction**

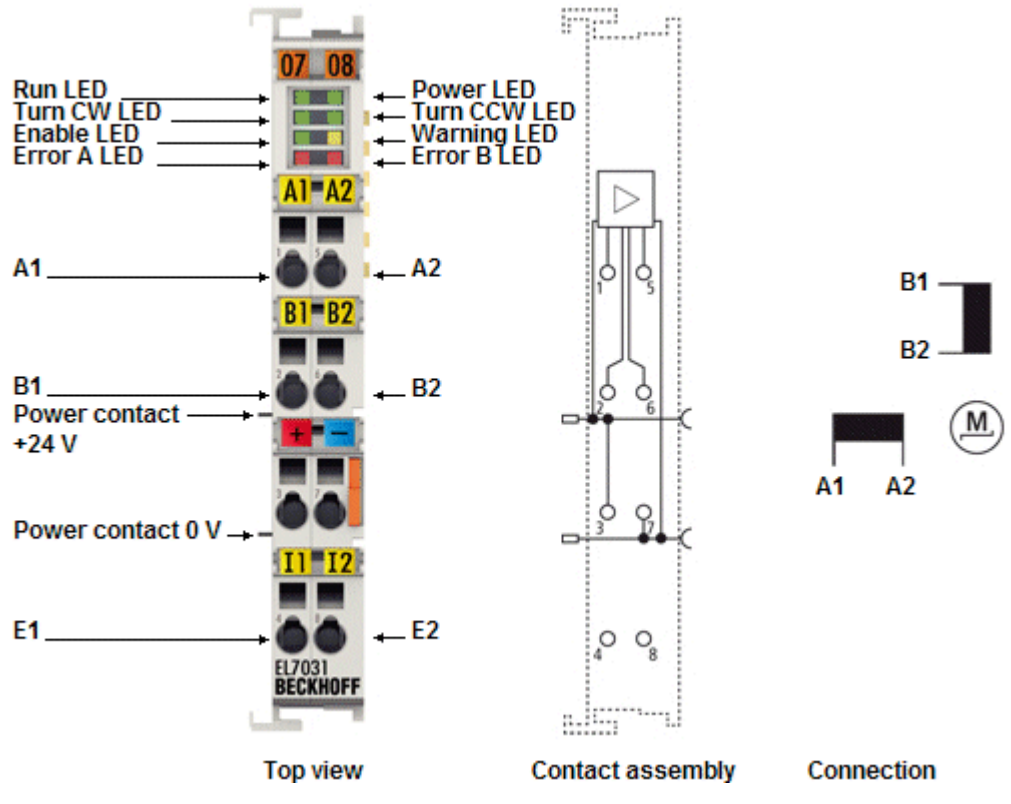

Fig. 9: EL7031

# Stepper motor terminal, 24 V<sub>pc</sub>, 1.5 A

The EL7031 EtherCAT Terminal is intended for the direct connection of different small stepper motors. The slimline PWM output stages for two motor coils are located in the EtherCAT Terminal together with two inputs for limit switches. The EL7031 can be adjusted to the motor and the application by changing just a few parameters. 64-fold micro-stepping ensures particularly quiet and precise motor operation.

# **Quick links**

# **Connection instructions**

- Chapter "Mounting and wiring",
	- [LEDs and connection \[](#page-50-1)[}](#page-50-1) [51\]](#page-50-1)
	- [Connection examples \[](#page-52-0)[}](#page-52-0) [53\]](#page-52-0)

# **Commissioning instructions**

- Chapter "Commissioning",
	- [Installation under TwinCAT \[](#page-94-1)[}](#page-94-1) [95\]](#page-94-1)
	- [Integration into the NC configuration \[](#page-136-0)[}](#page-136-0) [137\]](#page-136-0)
	- [Basic principles: "Positioning interface" \[](#page-149-0)[}](#page-149-0) [150\]](#page-149-0)

# **Configuration instructions**

- Chapter "Commissioning",
	- Configuration of the main parameters
- Chapter "Configuration with the TwinCAT System Manager",
	- [Object description and parameterization \[](#page-174-0)[}](#page-174-0) [175\]](#page-174-0)

# **Application example**

- Chapter "Commissioning",
	- [Application example \[](#page-169-0)[}](#page-169-0) [170\]](#page-169-0)

# <span id="page-16-0"></span>**2.2 EL7031 - Technical data**

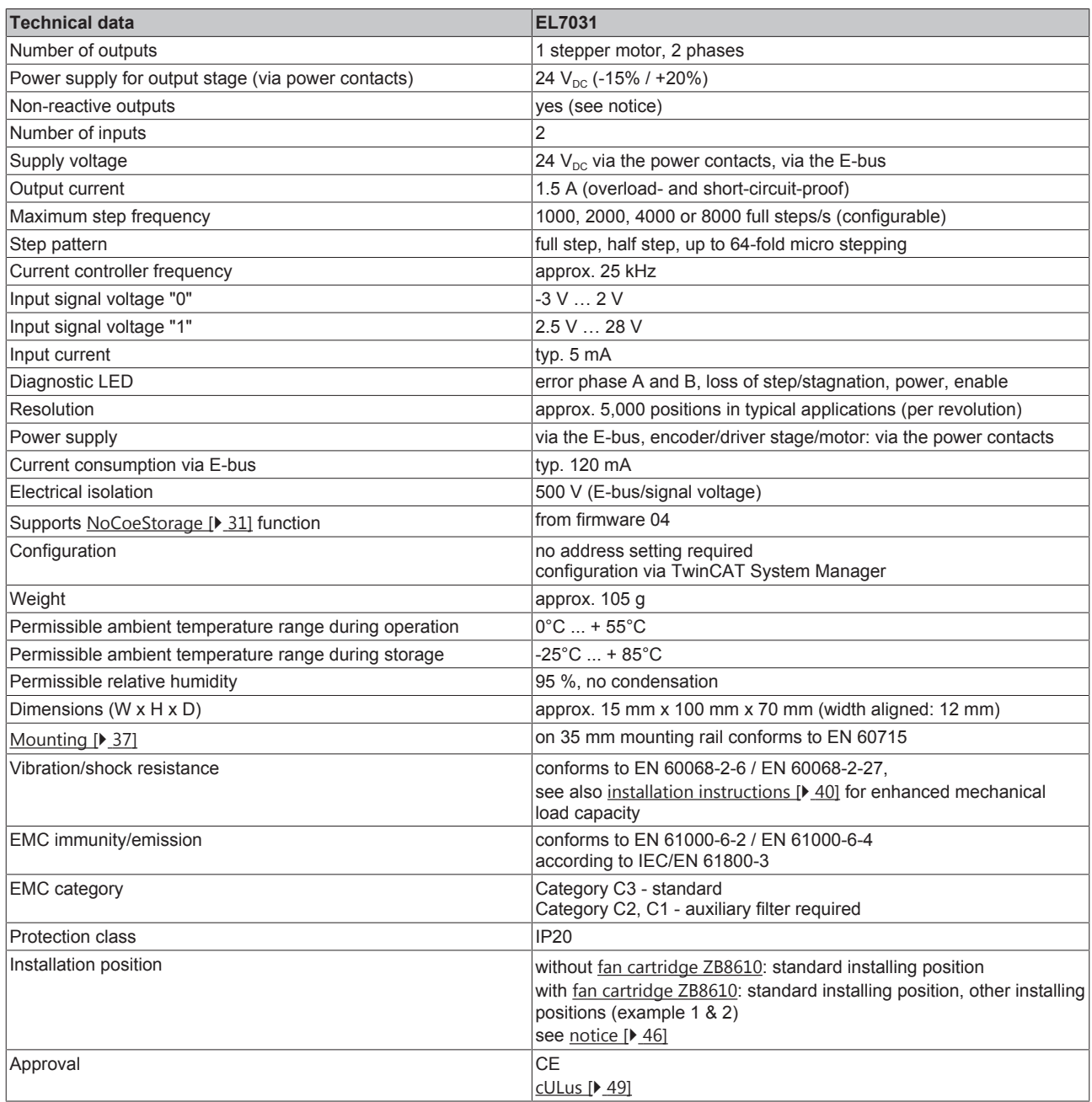

# <span id="page-17-0"></span>**2.3 EL7041 - Introduction**

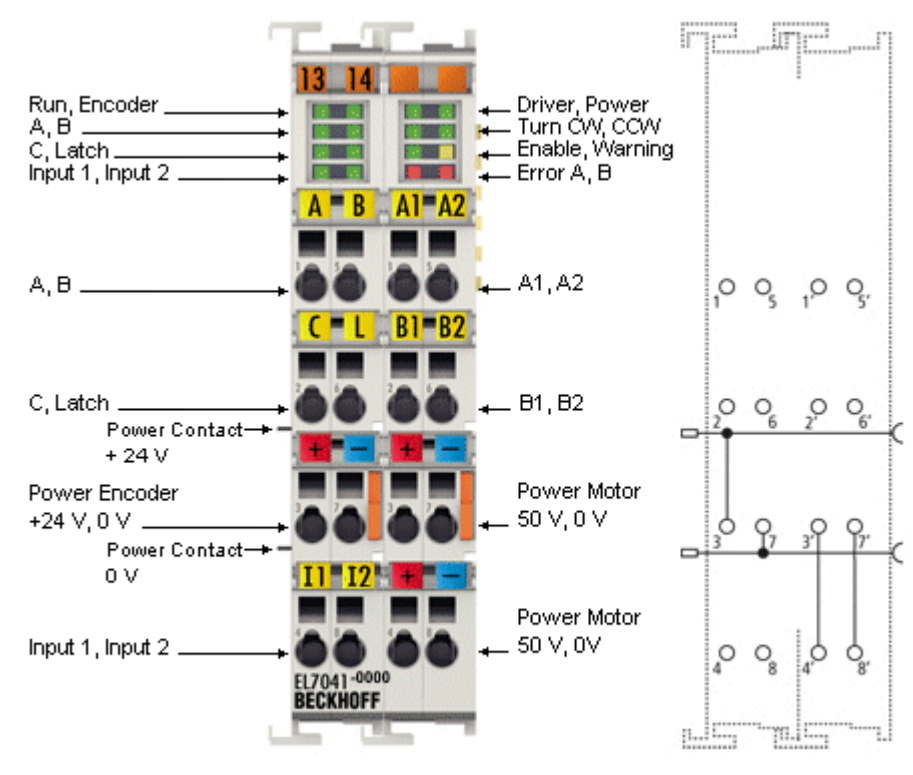

Fig. 10: EL7041-0000

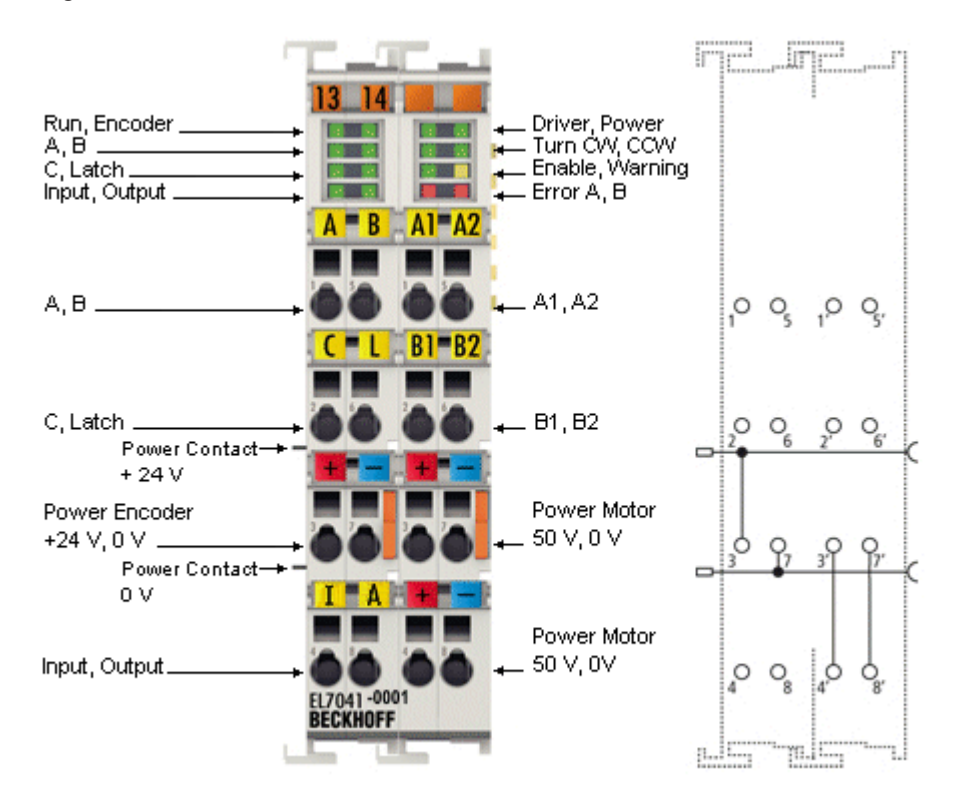

Fig. 11: EL7041-0001

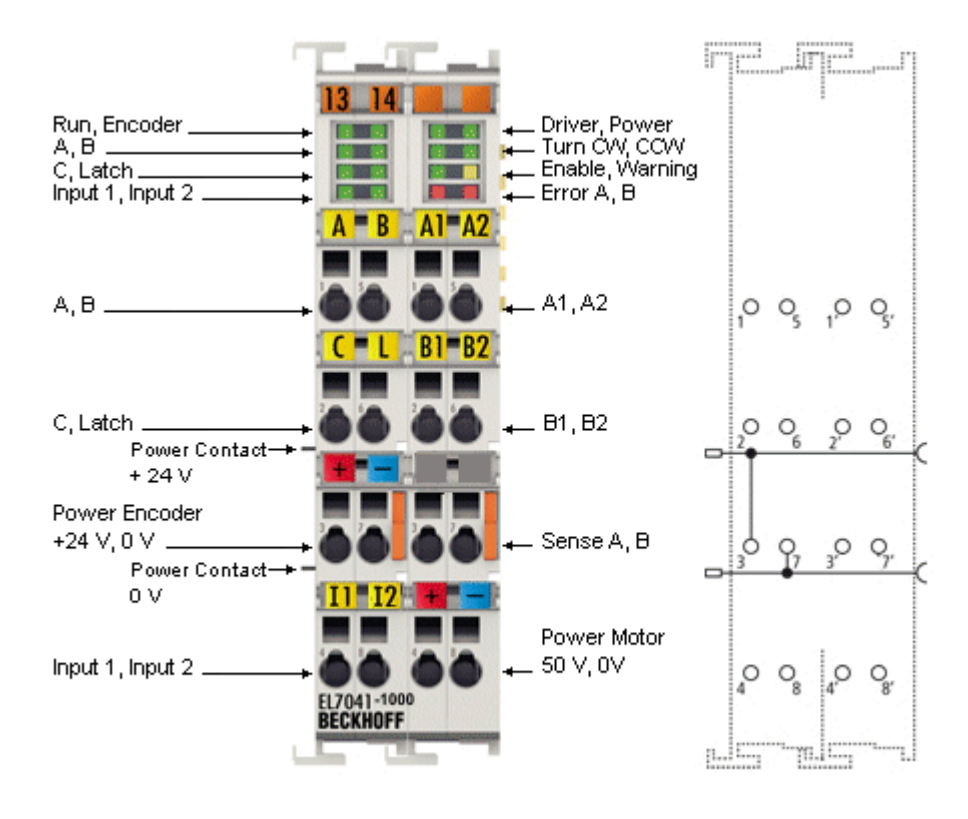

Fig. 12: EL7041-1000

# Stepper motor terminal, 50 V<sub>DC</sub>, 5 A, with incremental encoder

The EL7041-x00x EtherCAT Terminal is intended for stepper motors with medium performance range. The PWM output stages cover a wide range of voltages and currents. Together with two inputs for limit switches, they are located in the EtherCAT Terminal. The EL7041-x00x can be adjusted to the motor and the application by changing just a few parameters. 64-fold micro-stepping ensures particularly quiet and precise motor operation. Together with a stepper motor, the EL7041-x00x represents an inexpensive small servo axis.

# **Quick links**

# **Connection instructions**

- Chapter "Mounting and wiring",
	- [LEDs and connection \[](#page-54-1)[}](#page-54-1) [55\]](#page-54-1)
	- [Connection examples \[](#page-66-0)[}](#page-66-0) [67\]](#page-66-0)

# **Commissioning instructions**

- Chapter "Commissioning",
	- [Installation under TwinCAT \[](#page-94-1)[}](#page-94-1) [95\]](#page-94-1)
	- [Integration into the NC configuration \[](#page-136-0)[}](#page-136-0) [137\]](#page-136-0)
	- [Basic principles: "Positioning interface" \[](#page-149-0)[}](#page-149-0) [150\]](#page-149-0)

# **Configuration instructions**

- Chapter "Commissioning",
	- Configuration of the main parameters
- Chapter "Configuration with the TwinCAT System Manager",
	- [Object description and parameterization \[](#page-198-0)[}](#page-198-0) [199\]](#page-198-0) (EL7041-0000, EL7041-0001)
	- [Object description and parameterization \[](#page-222-0)[}](#page-222-0) [223\]](#page-222-0) (EL7041-1000)

# **Application example**

- Chapter "Commissioning",
	- [Application example \[](#page-169-0)[}](#page-169-0) [170\]](#page-169-0)

# <span id="page-20-0"></span>**2.4 EL7041-x00x - Technical data**

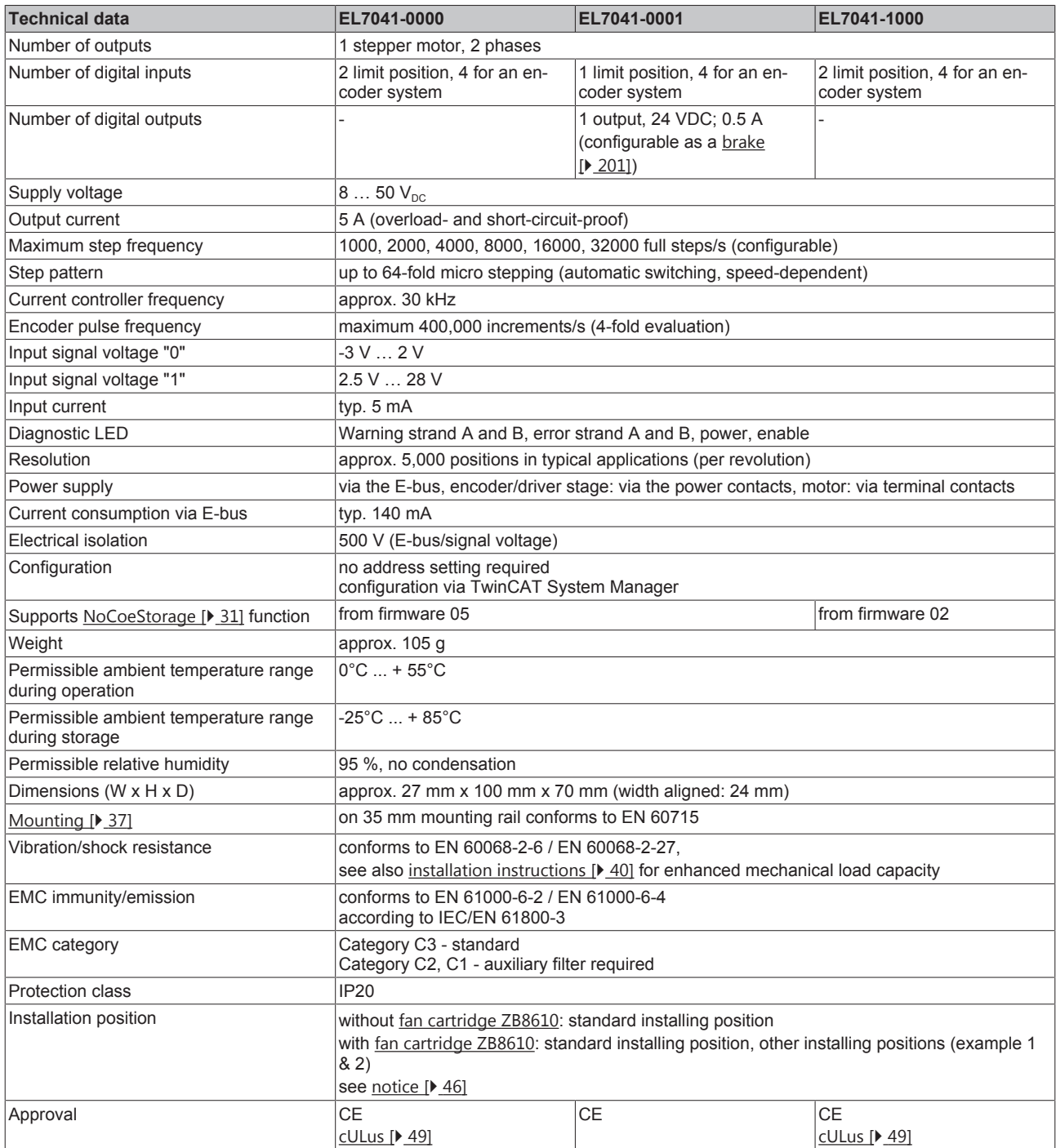

# <span id="page-21-0"></span>**2.5 Technology**

The EL7031 and EL7041 Stepper Motor terminals integrate a compact Motion Control solution for stepper motors up to 200 W in a compact unit.

# **Stepper motor**

Stepper motors are electric motors and are comparable with synchronous motors. The rotor is designed as a permanent magnet, while the stator consists of a coil package. In contrast to synchronous motors, stepper motors have a large number of pole pairs. In a minimum control configuration, the stepper motor is moved from pole to pole, or from step to step.

Stepper motors have been around for many years. They are robust, easy to control, and provide high torque. In many applications, the step counting facility saves expensive feedback systems. Even with the increasingly widespread use of synchronous servomotors, stepper motors are by no means "getting long in the tooth". They are considered to represent mature technology and continue to be developed further in order to reduce costs and physical size, increase torque and improve reliability.

The development of the EL7031 and EL7041 EtherCAT Terminals for the Beckhoff EtherCAT Terminal system opens up new application areas. Microstepping and the latest semiconductor technology offer many advantages:

- smoother operation
- avoidance of resonance
- reduced energy consumption
- lower thermal load on the motor
- minimum electromagnetic emissions
- long cable lengths
- simpler handling
- reduced size of the power electronics
- simple integration into higher-level systems
- integrated feedback system

# **Two stepper motor terminals for optimum performance**

The EL7031 and EL7041 Stepper Motor terminals differ in terms of performance.

# **EL7031**

With a size of only 12 mm, the [EL7031 \[](#page-14-1) $\blacktriangleright$  [15\]](#page-14-1) covers the lower performance range. The supply voltage can be up to 24  $V_{DC}$ . The device is designed for simple integration into the 24  $V_{DC}$  control voltage system. With a peak current of 1.5 A per phase, a large number of small drives and axes can be supplied.

# **EL7041**

The [EL7041 \[](#page-17-0)[}](#page-17-0) [18\]](#page-17-0) offers higher performance comparable to that of small servo drives. With a peak current of 5 A, the EL7041 can generate an impressive torque of 5 Nm in conjunction with a standard stepper motor, for example. The supply voltage of up to 50  $V_{DC}$  enables high speeds with good torque and therefore high mechanical output (up to about 200 W). The EL7041 has an integrated incremental encoder interface for connecting all drive cables, although it is still only 24 mm wide.

Both stepper motor terminals provide two controlled sine/cosine currents. 25 kHz current control enables smooth current output without resonance. Highly dynamic, low-inductance motors run just as well as stepper motors with small rotor mass. The current resolution is 64 steps per period (64-fold microstepping). The standard motor with a 1.8° step angle runs very smoothly and can be set to up to 12,800 electronic positions per turn. Experience shows that approx, 5,000 positions are realistic in terms of the mechanics.

Typical stepper motor problems such as pronounced resonance are therefore a thing of the past. Microstepping and associated set values ensure that rotor jerk is avoided. Also, the rotor no longer tends to oscillate around each indexing position. Mechanical measures such as vibration dampers against resonance or gear reduction for increasing precision are no longer required. This allows the burden from costs and development effort to be lower.

The new stepper motor terminals also reduce development time on the control side. Both Bus Terminals can be used just like standard EtherCAT Terminals in all common fieldbuses. Interface programming is therefore no longer required. Start, stop or resonance frequencies are no longer an issue. For simple positioning tasks, both EtherCAT Terminals can automatically position the drive, taking account of an acceleration ramp and the maximum frequency.

### **Realization of more demanding positioning tasks**

More demanding positioning tasks can be realized via the TwinCAT automation software from Beckhoff. Like other axes, the two stepper motor terminals are integrated via the TwinCAT System Manager and can be used like standard servo axes. Special stepper motor features, such as speed reduction in the event of large following errors, are automatically taken into account via the *stepper motor axis* option. The effort for changing from a servomotor to a stepper motor - and back - is no greater than changing from one fieldbus to another one under TwinCAT.

The output stages of the stepper motor terminals have an overload protection in the form of an overtemperature warning and switch-off. Together with short circuit detection, diagnostic data are accessible in the process image of the controller. In addition, this status is displayed by the Bus Terminal LEDs, along with other information. The output stage is switched on via an Enable-Bit. The motor current can be set and reduced via a parameter value.

Optimum adaptation to the motor and the implementation of energy-saving features require minimum programming effort. Since all data are set in the form of parameters in the CoE register, it is easily possible to replace an EtherCAT Terminal or store certain parameters for transfer to the next project. It is therefore no longer necessary to transfer certain potentiometer settings or to document DIP switch settings.

#### **Stepper motor parameters**

#### **Torque**

Refers to the maximum motor torque at different speeds. This parameter is usually represented by a characteristic curve. Stepper motors have comparatively high torque in the lower speed range. In many applications, this enables them to be used directly without gearing. Compared with other motors, stepper motors can quite easily provide a holding moment of the same order of magnitude as the torque.

#### **Speed**

Stepper motors have low maximum speed, which is usually specified as a maximum step frequency.

#### **Number of phases**

Motors with 2 to 5 phases are common. The EL7031 and EL7041 EtherCAT Terminals support 2-phase motors. 4-phase motors are basically 2-phase motors with separate winding ends. They can be connected directly to the EtherCAT Terminal.

#### **Nominal voltage, supply voltage and winding resistance**

Under steady-state conditions, the rated current at the rated voltage depends on the winding resistance. This voltage should not be confused with the supply voltage of the power output stage in the EtherCAT Terminal. The EL7031 and EL7041 apply a controlled current to the motor winding. If the supply voltage falls below the nominal voltage, the power output stage can no longer apply the full current, resulting in a loss of torque. It is desirable to aim for systems with small winding resistance and high supply voltage in order to limit warming and achieve high torque at high speeds.

# **Resonance**

At certain speeds, stepper motors run less smoothly. This phenomenon is particularly pronounced if the motor runs without load. Under certain circumstances, it may even stop. This is caused by resonance. A distinction can roughly be made between

- resonances in the lower frequency range up to approx. 250Hz; and
- resonances in the medium to upper frequency range.

Resonances in the medium to upper frequency range essentially result from electrical parameters such as inductance of the motor winding and supply line capacity. They can be controlled relatively easily through high pulsing of the control system.

Resonances in the lower range essentially result from the mechanical motor parameters. Apart from their impact on smooth running, such resonances can lead to significant loss of torque, or even loss of step of the motor, and are therefore particularly undesirable.

In principle, the stepper motor represents an oscillatory system (comparable to a mass/spring system), consisting of the moving rotor with a moment of inertia and a magnetic field that creates a restoring force that acts on the rotor. Moving and releasing the rotor creates a damped oscillation. If the control frequency corresponds to the resonance frequency, the oscillation is amplified, so that in the worst case the rotor will no longer follow the steps, but oscillate between two positions.

Due to their sine/cosine current profile, EL7031 and EL7041 EtherCAT Terminals are able to prevent this effect in almost all standard motors. The rotor is not moved from step to step, so he no longer jumps to the next position, but it moves through 64 intermediate steps, i.e. the rotor is gently moved from one step to the next. The usual loss of torque at certain speeds is avoided, and operation can be optimized for the particular application. This means that the lower speed range, where particularly high torque is available, can be fully utilized.

# **Step angle**

The step angle indicates the angle travelled during each step. Typical values are 3.6°, 1.8° and 0.9°. This corresponds to 100, 200 and 400 steps per motor revolution. Together with the downstream transmission ratio, this value is a measure for the positioning accuracy. For technical reasons, the step angle cannot be reduced below a certain value. Positioning accuracy can only be improved further by mechanical means (transmission). An elegant solution for improving positioning accuracy is the microstepping function offered by the EL7031 and EL7041. It enables up to 64 intermediate steps. The smaller "artificial" step angle has a further positive effect: The drive can be operated at higher speed, yet with the same precision. The maximum speed is unchanged, despite the fact that the drive operates at the limit of mechanical resolution.

# **Specifying the stepper motor**

- 1. Determine the required positioning accuracy and hence the step resolution. The first task is to determine the maximum resolution that can be achieved. The resolution can be increased via mechanical gear reduction devices such as spindles, gearing or toothed racks. The 64-fold microstepping of the stepper motor terminals also has to be taken into account.
- 2. Determine mass m and moment of inertia (J) of all parts to be moved
- 3. Calculate the acceleration resulting from the temporal requirements of the moved mass.
- 4. Calculate the forces from mass, moment of inertia, and the respective accelerations.
- 5. Convert the forces and velocities to the rotor axis, taking account of efficiencies, moments of friction and mechanical parameters such as gear ratio. It is often best to start the calculation from the last component, usually the load. Each further element transfers a force and velocity and leads to further forces or torques due to friction. During positioning, the sum of all forces and torques acts on the motor shaft. The result is a velocity/torque curve that the motor has to provide.
- 6. Using the characteristic torque curve, select a motor that meets these minimum requirements. The moment of inertia of the motor has to be added to the complete drive. Verify your selection. In order to provide an adequate safety margin, the torque should be oversized by 20% to 30%. The optimization is different if the acceleration is mainly required for the rotor inertia. In this case, the motor should be as small as possible.
- 7. Test the motor under actual application conditions: Monitor the housing temperatures during continuous operation. If the test results do not confirm the calculations, check the assumed parameters and boundary conditions. It is important to also check side effects such as resonance, mechanical play, settings for the maximum operation frequency and the ramp slope.

8. Different measures are available for optimizing the performance of the drive: using lighter materials or hollow instead of solid body, reducing mechanical mass. The control system can also have significant influence on the behavior of the drive. The Bus Terminal enables operation with different supply voltages. The characteristic torque curve can be extended by increasing the voltage. In this case, a current increase factor can supply a higher torque at the crucial moment, while a general reduction of the current can significantly reduce the motor temperature. For specific applications, it may be advisable to use a specially adapted motor winding.

# <span id="page-25-0"></span>**3 Basics communication**

# <span id="page-25-1"></span>**3.1 EtherCAT basics**

Please refer to the [EtherCAT System Documentation](http://infosys.beckhoff.com/content/1033/ethercatsystem/index.html) for the EtherCAT fieldbus basics.

# <span id="page-25-2"></span>**3.2 EtherCAT cabling – wire-bound**

The cable length between two EtherCAT devices must not exceed 100 m. This results from the FastEthernet technology, which, above all for reasons of signal attenuation over the length of the cable, allows a maximum link length of  $5 + 90 + 5$  m if cables with appropriate properties are used. See also the [Design](http://www.beckhoff.com/english/download/ethercat.htm) [recommendations for the infrastructure for EtherCAT/Ethernet](http://www.beckhoff.com/english/download/ethercat.htm).

# **Cables and connectors**

For connecting EtherCAT devices only Ethernet connections (cables + plugs) that meet the requirements of at least category 5 (CAt5) according to EN 50173 or ISO/IEC 11801 should be used. EtherCAT uses 4 wires for signal transfer.

EtherCAT uses RJ45 plug connectors, for example. The pin assignment is compatible with the Ethernet standard (ISO/IEC 8802-3).

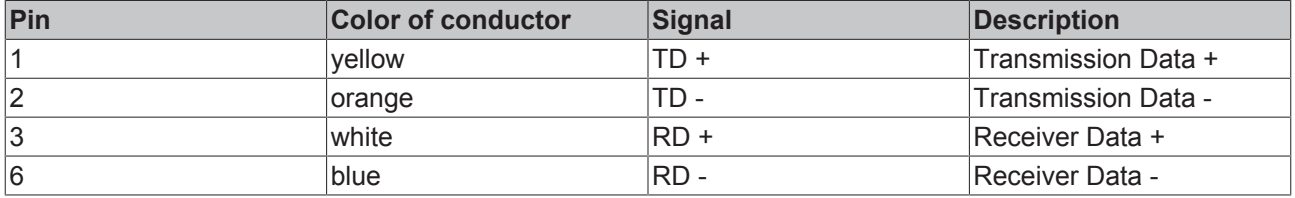

Due to automatic cable detection (auto-crossing) symmetric (1:1) or cross-over cables can be used between EtherCAT devices from Beckhoff.

# **Recommended cables**

Suitable cables for the connection of EtherCAT devices can be found on the [Beckhoff website](https://www.beckhoff.de/english/ethercat/ethercat_terminals_accessories_overview.htm)!

# **E-Bus supply**

A bus coupler can supply the EL terminals added to it with the E-bus system voltage of 5 V; a coupler is thereby loadable up to 2 A as a rule (see details in respective device documentation). Information on how much current each EL terminal requires from the E-bus supply is available online and in the catalogue. If the added terminals require more current than the coupler can supply, then power feed terminals (e.g. [EL9410](http://www.beckhoff.com/EL9410)) must be inserted at appropriate places in the terminal strand.

The pre-calculated theoretical maximum E-Bus current is displayed in the TwinCAT System Manager. A shortfall is marked by a negative total amount and an exclamation mark; a power feed terminal is to be placed before such a position.

| <b>B-BD I/O Devices</b>                           | Number       | <b>Box Name</b>     | Add Type |               |     |     | In $\text{Si}$ Out  E-Bus (mA) |
|---------------------------------------------------|--------------|---------------------|----------|---------------|-----|-----|--------------------------------|
| <b>BE Device 1 (EtherCAT)</b><br>→ Device 1-Image | 图 1          | Term 1 (EK1100)     | 1001     | EK1100        |     |     |                                |
| → Device 1-Image-Info                             | 력 2          | Term 2 (EL2008)     | 1002     | <b>EL2008</b> |     | 1.0 | 1890                           |
| ⊕ \$i Inputs                                      | 뤡 3          | Term 3 (EL2008)     | 1003     | EL2008        |     | 1.0 | 1780                           |
| ⊕-\$! Outputs                                     | 력 4          | Term 4 (EL2008)     | 1004     | EL2008        |     | 1.0 | 1670                           |
| ⊕ 9 InfoData                                      | <b>"il 5</b> | Term 5 (EL6740      | 1005     | EL6740-0010   | 2.0 | 2.0 | 1220                           |
| <b>B-图 Term 1 (EK1100)</b>                        | <b>"il 6</b> | Term 6 (EL6740 1006 |          | EL6740-0010   | 2.0 | 2.0 | 770                            |
| <b>ie-</b> & InfoData                             | 聞7           | Term 7 (EL6740 1007 |          | EL6740-0010   | 2.0 | 2.0 | 320                            |
| <b>■■ Term 2 (EL2008)</b>                         | 『18          | Term 8 (EL6740 1008 |          | EL6740-0010   | 2.0 | 2.0 | $-1301$                        |
| ⊕- Term 3 (EL2008)                                | 매 9          | Term 9 (EL6740      | 1009     | EL6740-0010   | 2.0 | 2.0 | $-5801$                        |

Fig. 13: *System manager current calculation*

# *NOTE*

# **Malfunction possible!**

The same ground potential must be used for the E-Bus supply of all EtherCAT terminals in a terminal block!

# <span id="page-26-0"></span>**3.3 General notes for setting the watchdog**

ELxxxx terminals are equipped with a safety feature (watchdog) that switches off the outputs after a specifiable time e.g. in the event of an interruption of the process data traffic, depending on the device and settings, e.g. in OFF state.

The EtherCAT slave controller (ESC) in the EL2xxx terminals features 2 watchdogs:

- SM watchdog (default: 100 ms)
- PDI watchdog (default: 100 ms)

# **SM watchdog (SyncManager Watchdog)**

The SyncManager watchdog is reset after each successful EtherCAT process data communication with the terminal. If no EtherCAT process data communication takes place with the terminal for longer than the set and activated SM watchdog time, e.g. in the event of a line interruption, the watchdog is triggered and the outputs are set to FALSE. The OP state of the terminal is unaffected. The watchdog is only reset after a successful EtherCAT process data access. Set the monitoring time as described below.

The SyncManager watchdog monitors correct and timely process data communication with the ESC from the EtherCAT side.

# **PDI watchdog (Process Data Watchdog)**

If no PDI communication with the EtherCAT slave controller (ESC) takes place for longer than the set and activated PDI watchdog time, this watchdog is triggered.

PDI (Process Data Interface) is the internal interface between the ESC and local processors in the EtherCAT slave, for example. The PDI watchdog can be used to monitor this communication for failure.

The PDI watchdog monitors correct and timely process data communication with the ESC from the application side.

The settings of the SM- and PDI-watchdog must be done for each slave separately in the TwinCAT System Manager.

# **RECKI**

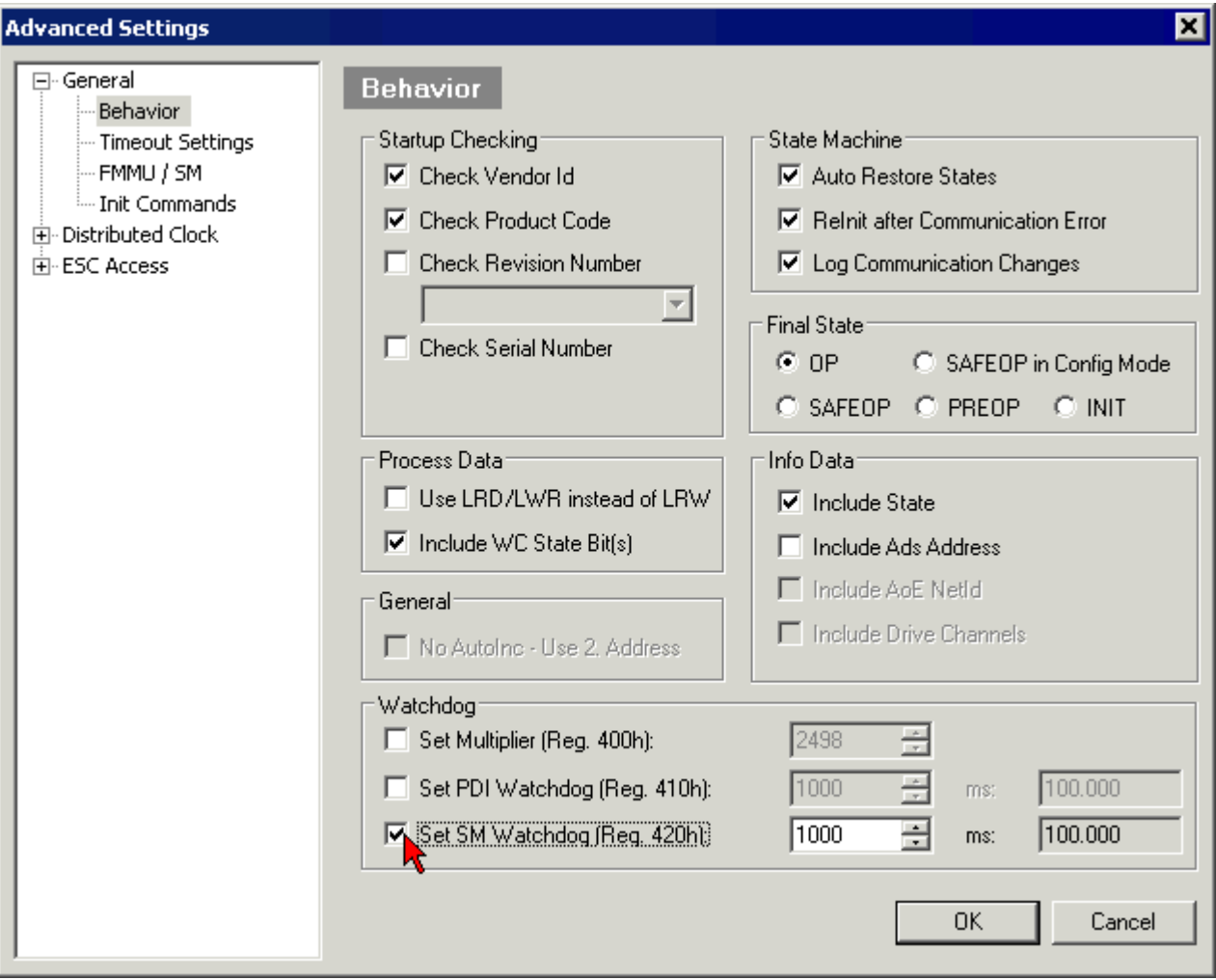

Fig. 14: *EtherCAT tab -> Advanced Settings -> Behavior -> Watchdog*

Notes:

- the multiplier is valid for both watchdogs.
- each watchdog has its own timer setting, the outcome of this in summary with the multiplier is a resulting time.
- Important: the multiplier/timer setting is only loaded into the slave at the start up, if the checkbox is activated.

If the checkbox is not activated, nothing is downloaded and the ESC settings remain unchanged.

# **Multiplier**

#### **Multiplier**

Both watchdogs receive their pulses from the local terminal cycle, divided by the watchdog multiplier:

1/25 MHz  $*$  (watchdog multiplier + 2) = 100 µs (for default setting of 2498 for the multiplier)

The standard setting of 1000 for the SM watchdog corresponds to a release time of 100 ms.

The value in multiplier + 2 corresponds to the number of basic 40 ns ticks representing a watchdog tick. The multiplier can be modified in order to adjust the watchdog time over a larger range.

# **Example "Set SM watchdog"**

This checkbox enables manual setting of the watchdog times. If the outputs are set and the EtherCAT communication is interrupted, the SM watchdog is triggered after the set time and the outputs are erased. This setting can be used for adapting a terminal to a slower EtherCAT master or long cycle times. The default SM watchdog setting is 100 ms. The setting range is 0..65535. Together with a multiplier with a range of 1..65535 this covers a watchdog period between 0..~170 seconds.

### **Calculation**

Multiplier = 2498  $\rightarrow$  watchdog base time = 1 / 25 MHz  $*$  (2498 + 2) = 0.0001 seconds = 100 µs SM watchdog = 10000  $\rightarrow$  10000  $*$  100 µs = 1 second watchdog monitoring time

#### **CAUTION**

# **Undefined state possible!**

The function for switching off of the SM watchdog via SM watchdog  $= 0$  is only implemented in terminals from version -0016. In previous versions this operating mode should not be used.

# **CAUTION**

#### **Damage of devices and undefined state possible!**

If the SM watchdog is activated and a value of 0 is entered the watchdog switches off completely. This is the deactivation of the watchdog! Set outputs are NOT set in a safe state, if the communication is interrupted.

# <span id="page-28-0"></span>**3.4 EtherCAT State Machine**

The state of the EtherCAT slave is controlled via the EtherCAT State Machine (ESM). Depending upon the state, different functions are accessible or executable in the EtherCAT slave. Specific commands must be sent by the EtherCAT master to the device in each state, particularly during the bootup of the slave.

A distinction is made between the following states:

- Init
- Pre-Operational
- Safe-Operational and
- Operational
- Boot

The regular state of each EtherCAT slave after bootup is the OP state.

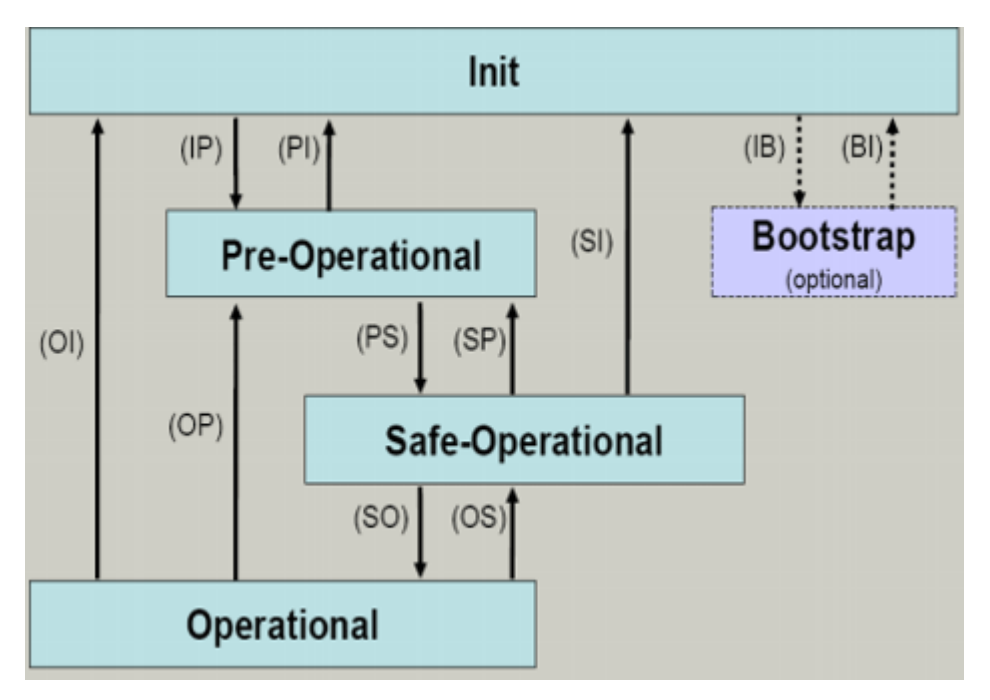

Fig. 15: *States of the EtherCAT State Machine*

#### **Init**

After switch-on the EtherCAT slave in the *Init* state. No mailbox or process data communication is possible. The EtherCAT master initializes sync manager channels 0 and 1 for mailbox communication.

# **Pre-Operational (Pre-Op)**

During the transition between *Init* and *Pre-Op* the EtherCAT slave checks whether the mailbox was initialized correctly.

In *Pre-Op* state mailbox communication is possible, but not process data communication. The EtherCAT master initializes the sync manager channels for process data (from sync manager channel 2), the FMMU channels and, if the slave supports configurable mapping, PDO mapping or the sync manager PDO assignment. In this state the settings for the process data transfer and perhaps terminal-specific parameters that may differ from the default settings are also transferred.

# **Safe-Operational (Safe-Op)**

During transition between *Pre-Op* and *Safe-Op* the EtherCAT slave checks whether the sync manager channels for process data communication and, if required, the distributed clocks settings are correct. Before it acknowledges the change of state, the EtherCAT slave copies current input data into the associated DP-RAM areas of the EtherCAT slave controller (ECSC).

In *Safe-Op* state mailbox and process data communication is possible, although the slave keeps its outputs in a safe state, while the input data are updated cyclically.

# **Outputs in SAFEOP state**

The default set [watchdog \[](#page-26-0) $\sqrt{27}$  $\sqrt{27}$ ] monitoring sets the outputs of the module in a safe state - depending on the settings in SAFEOP and OP - e.g. in OFF state. If this is prevented by deactivation of the watchdog monitoring in the module, the outputs can be switched or set also in the SAFEOP state.

# **Operational (Op)**

Before the EtherCAT master switches the EtherCAT slave from *Safe-Op* to *Op* it must transfer valid output data.

In the *Op* state the slave copies the output data of the masters to its outputs. Process data and mailbox communication is possible.

# **RECKHOFF**

# **Boot**

In the *Boot* state the slave firmware can be updated. The *Boot* state can only be reached via the *Init* state.

In the *Boot* state mailbox communication via the *file access over EtherCAT* (FoE) protocol is possible, but no other mailbox communication and no process data communication.

# <span id="page-30-0"></span>**3.5 CoE Interface**

# **General description**

The CoE interface (CANopen over EtherCAT) is used for parameter management of EtherCAT devices. EtherCAT slaves or the EtherCAT master manage fixed (read only) or variable parameters which they require for operation, diagnostics or commissioning.

CoE parameters are arranged in a table hierarchy. In principle, the user has read access via the fieldbus. The EtherCAT master (TwinCAT System Manager) can access the local CoE lists of the slaves via EtherCAT in read or write mode, depending on the attributes.

Different CoE parameter types are possible, including string (text), integer numbers, Boolean values or larger byte fields. They can be used to describe a wide range of features. Examples of such parameters include manufacturer ID, serial number, process data settings, device name, calibration values for analog measurement or passwords.

The order is specified in 2 levels via hexadecimal numbering: (main)index, followed by subindex. The value ranges are

- Index:  $0x0000...0x$ FFFF $(0...65535_{\text{des}})$
- SubIndex:  $0x00...0xFF(0...255_{\text{dex}})$

A parameter localized in this way is normally written as 0x8010:07, with preceding "x" to identify the hexadecimal numerical range and a colon between index and subindex.

The relevant ranges for EtherCAT fieldbus users are:

- 0x1000: This is where fixed identity information for the device is stored, including name, manufacturer, serial number etc., plus information about the current and available process data configurations.
- 0x8000: This is where the operational and functional parameters for all channels are stored, such as filter settings or output frequency.

Other important ranges are:

- 0x4000: In some EtherCAT devices the channel parameters are stored here (as an alternative to the 0x8000 range).
- 0x6000: Input PDOs ("input" from the perspective of the EtherCAT master)
- 0x7000: Output PDOs ("output" from the perspective of the EtherCAT master)

# **Availability**

Not every EtherCAT device must have a CoE list. Simple I/O modules without dedicated processor usually have no variable parameters and therefore no CoE list.

If a device has a CoE list, it is shown in the TwinCAT System Manager as a separate tab with a listing of the elements:

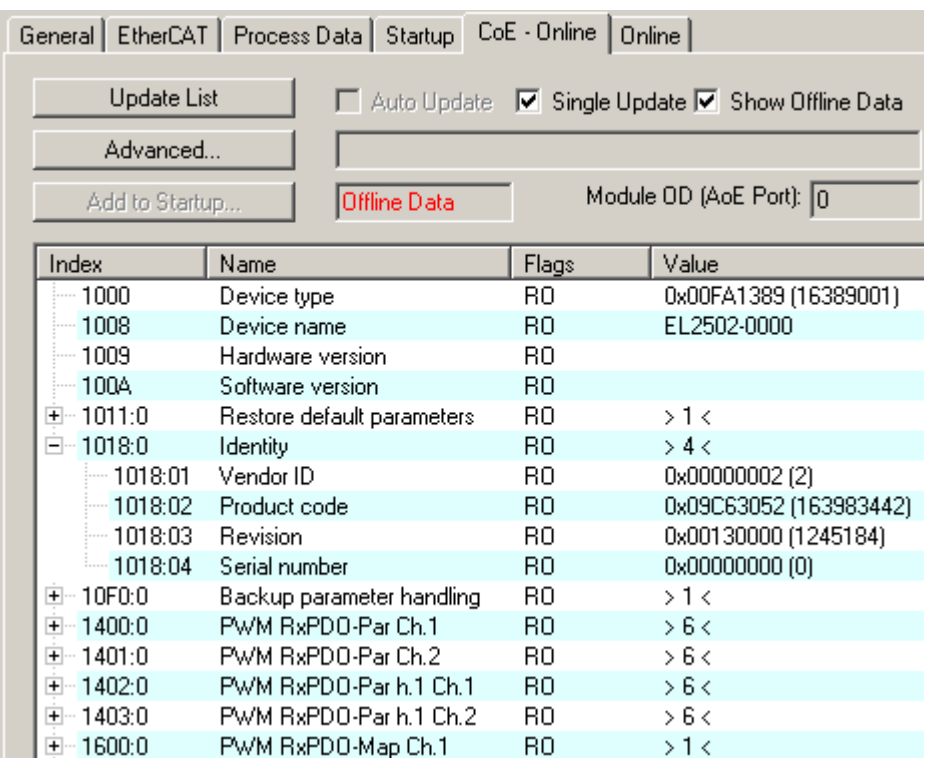

#### Fig. 16: *"CoE Online " tab*

The figure above shows the CoE objects available in device "EL2502", ranging from 0x1000 to 0x1600. The subindices for 0x1018 are expanded.

#### **Data management and function "NoCoeStorage"**

Some parameters, particularly the setting parameters of the slave, are configurable and writeable. This can be done in write or read mode

- via the System Manager (Fig. *"CoE Online " tab*) by clicking This is useful for commissioning of the system/slaves. Click on the row of the index to be parameterised and enter a value in the "SetValue" dialog.
- from the control system/PLC via ADS, e.g. through blocks from the TcEtherCAT.lib library This is recommended for modifications while the system is running or if no System Manager or operating staff are available.

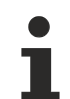

# **Data management**

If slave CoE parameters are modified online, Beckhoff devices store any changes in a fail-safe manner in the EEPROM, i.e. the modified CoE parameters are still available after a restart. The situation may be different with other manufacturers.

An EEPROM is subject to a limited lifetime with respect to write operations. From typically 100,000 write operations onwards it can no longer be guaranteed that new (changed) data are reliably saved or are still readable. This is irrelevant for normal commissioning. However, if CoE parameters are continuously changed via ADS at machine runtime, it is quite possible for the lifetime limit to be reached. Support for the NoCoeStorage function, which suppresses the saving of changed CoE values, depends on the firmware version.

Please refer to the technical data in this documentation as to whether this applies to the respective device.

- If the function is supported: the function is activated by entering the code word 0x12345678 once in CoE 0xF008 and remains active as long as the code word is not changed. After switching the device on it is then inactive. Changed CoE values are not saved in the EEPROM and can thus be changed any number of times.
- Function is not supported: continuous changing of CoE values is not permissible in view of the lifetime limit.

# **RECKHOFF**

# **Startup list**

Changes in the local CoE list of the terminal are lost if the terminal is replaced. If a terminal is replaced with a new Beckhoff terminal, it will have the default settings. It is therefore advisable to link all changes in the CoE list of an EtherCAT slave with the Startup list of the slave, which is processed whenever the EtherCAT fieldbus is started. In this way a replacement EtherCAT slave can automatically be parameterized with the specifications of the user.

If EtherCAT slaves are used which are unable to store local CoE values permanently, the Startup list must be used.

#### **Recommended approach for manual modification of CoE parameters**

- Make the required change in the System Manager The values are stored locally in the EtherCAT slave
- If the value is to be stored permanently, enter it in the Startup list. The order of the Startup entries is usually irrelevant.

| Transition             | Protocol | Index                                      | Data          | Comment                   |
|------------------------|----------|--------------------------------------------|---------------|---------------------------|
| $C \langle PS \rangle$ | CoE      | 0x1C12:00                                  | 0x00(0)       | clear sm pdos (0x1C12)    |
| $C \langle PS \rangle$ | CoE      | 0x1C13:00                                  | 0x00(0)       | clear sm pdos (0x1C13)    |
| $C \langle PS \rangle$ | CoE      | 0x1C12:01                                  | 0x1600 (5632) | download pdo 0x1C12:01 i  |
| $C \langle PS \rangle$ | CoE      | 0x1C12:02                                  | 0x1601 (5633) | download pdo 0x1C12:02 i  |
| $C \langle PS \rangle$ | CoE      | 0x1C12:00                                  | 0x02(2)       | download pdo 0x1C12 count |
|                        |          | Ť<br>Insert<br>$\mathbb{K}$ Delete<br>Edit |               |                           |

Fig. 17: *Startup list in the TwinCAT System Manager*

The Startup list may already contain values that were configured by the System Manager based on the ESI specifications. Additional application-specific entries can be created.

# **Online/offline list**

While working with the TwinCAT System Manager, a distinction has to be made whether the EtherCAT device is "available", i.e. switched on and linked via EtherCAT and therefore **online**, or whether a configuration is created **offline** without connected slaves.

In both cases a CoE list as shown in Fig. *"'CoE online' tab"* is displayed. The connectivity is shown as offline/ online.

- If the slave is offline
	- The offline list from the ESI file is displayed. In this case modifications are not meaningful or possible.
	- The configured status is shown under Identity.
	- No firmware or hardware version is displayed, since these are features of the physical device.
	- **Offline** is shown in red.

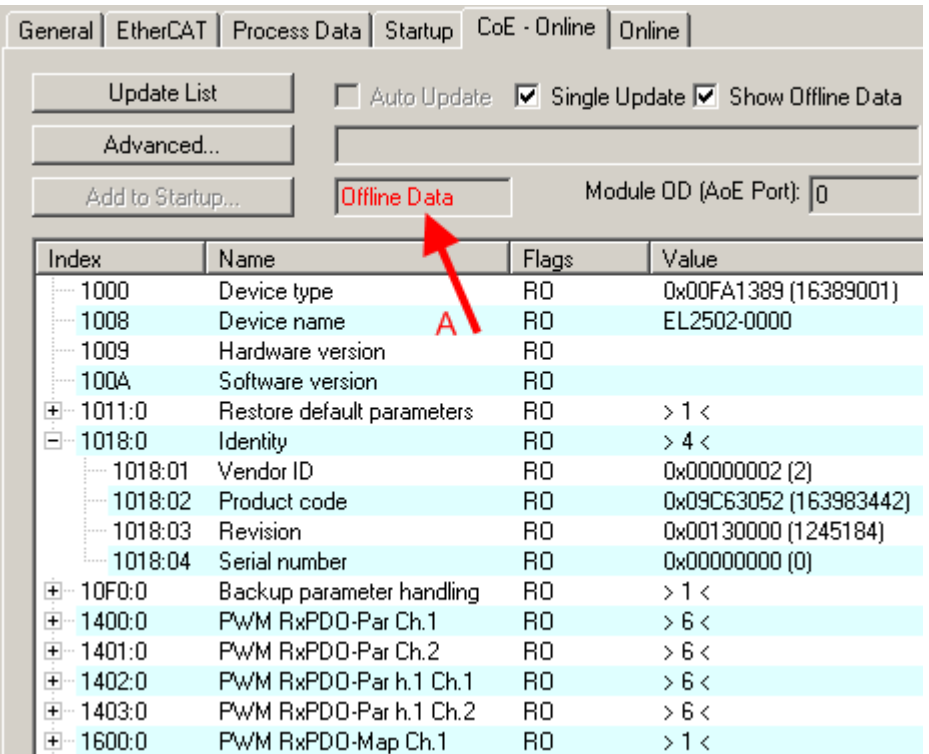

Fig. 18: *Offline list*

- If the slave is online
	- The actual current slave list is read. This may take several seconds, depending on the size and cycle time.
	- The actual identity is displayed
	- The firmware and hardware version of the equipment according to the electronic information is displayed
	- **Online** is shown in green.

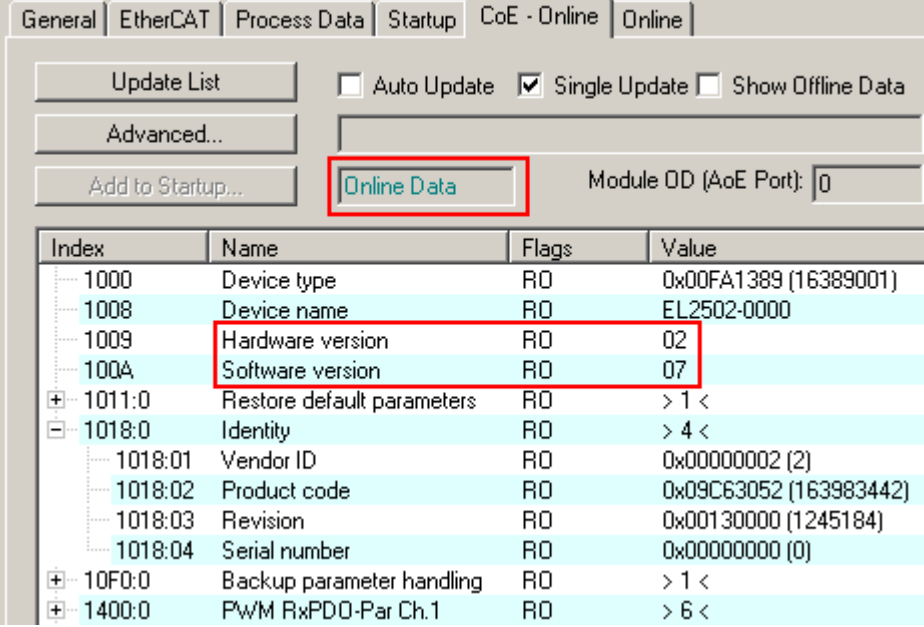

Fig. 19: *Online list*

# **Channel-based order**

The CoE list is available in EtherCAT devices that usually feature several functionally equivalent channels. For example, a 4-channel analog 0..10 V input terminal also has 4 logical channels and therefore 4 identical sets of parameter data for the channels. In order to avoid having to list each channel in the documentation, the placeholder "n" tends to be used for the individual channel numbers.

In the CoE system 16 indices, each with 255 subindices, are generally sufficient for representing all channel parameters. The channel-based order is therefore arranged in  $16_{\text{dec}}/10_{\text{hex}}$  steps. The parameter range 0x8000 exemplifies this:

- Channel 0: parameter range 0x8000:00 ... 0x800F:255
- Channel 1: parameter range 0x8010:00 ... 0x801F:255
- Channel 2: parameter range 0x8020:00 ... 0x802F:255
- $\bullet$  ...

This is generally written as 0x80n0.

Detailed information on the CoE interface can be found in the [EtherCAT system documentation](http://www.beckhoff.de/german/download/ethercat.htm) on the Beckhoff website.

# <span id="page-35-0"></span>**3.6 Distributed Clock**

The distributed clock represents a local clock in the EtherCAT slave controller (ESC) with the following characteristics:

- Unit *1 ns*
- Zero point *1.1.2000 00:00*
- Size *64 bit* (sufficient for the next 584 years; however, some EtherCAT slaves only offer 32-bit support, i.e. the variable overflows after approx. 4.2 seconds)
- The EtherCAT master automatically synchronizes the local clock with the master clock in the EtherCAT bus with a precision of < 100 ns.

For detailed information please refer to the [EtherCAT system description](http://www.beckhoff.com/english/download/ethercat.htm).
# **4 Mounting and wiring**

# **4.1 Installation on mounting rails**

## **WARNING**

### **Risk of electric shock and damage of device!**

Bring the bus terminal system into a safe, powered down state before starting installation, disassembly or wiring of the bus terminals!

#### **Assembly**

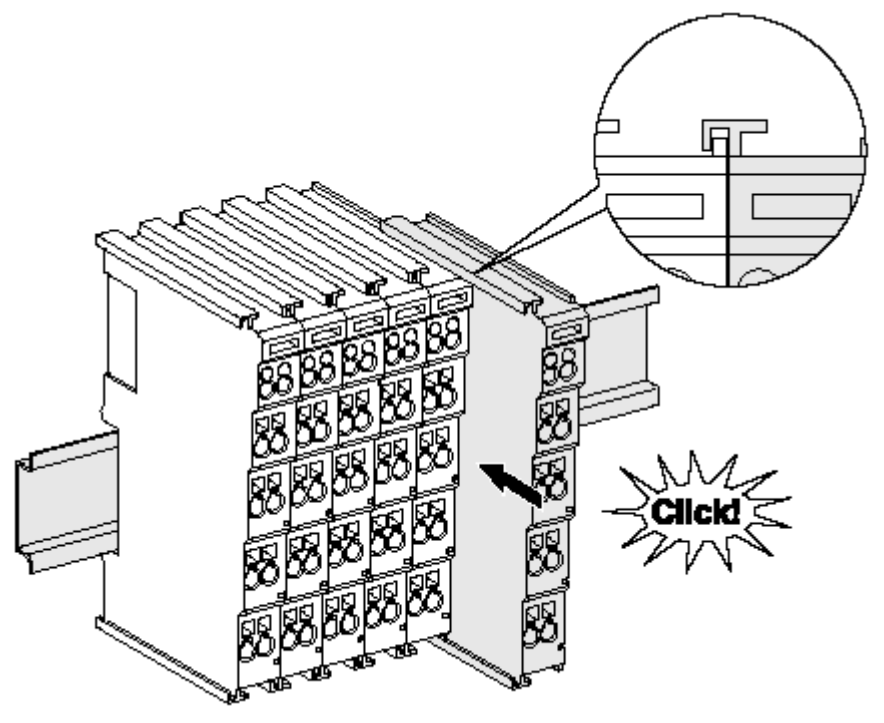

Fig. 20: Attaching on mounting rail

The bus coupler and bus terminals are attached to commercially available 35 mm mounting rails (DIN rails according to EN 60715) by applying slight pressure:

- 1. First attach the fieldbus coupler to the mounting rail.
- 2. The bus terminals are now attached on the right-hand side of the fieldbus coupler. Join the components with tongue and groove and push the terminals against the mounting rail, until the lock clicks onto the mounting rail.

If the terminals are clipped onto the mounting rail first and then pushed together without tongue and groove, the connection will not be operational! When correctly assembled, no significant gap should be visible between the housings.

### **Fixing of mounting rails**

The locking mechanism of the terminals and couplers extends to the profile of the mounting rail. At the installation, the locking mechanism of the components must not come into conflict with the fixing bolts of the mounting rail. To mount the mounting rails with a height of 7.5 mm under the terminals and couplers, you should use flat mounting connections (e.g. countersunk screws or blind rivets).

### **Disassembly**

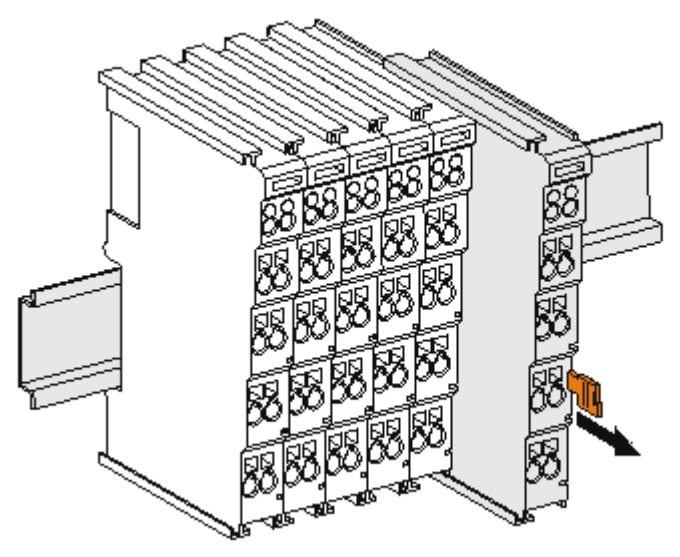

Fig. 21: Disassembling of terminal

Each terminal is secured by a lock on the mounting rail, which must be released for disassembly:

- 1. Pull the terminal by its orange-colored lugs approximately 1 cm away from the mounting rail. In doing so for this terminal the mounting rail lock is released automatically and you can pull the terminal out of the bus terminal block easily without excessive force.
- 2. Grasp the released terminal with thumb and index finger simultaneous at the upper and lower grooved housing surfaces and pull the terminal out of the bus terminal block.

#### **Connections within a bus terminal block**

The electric connections between the Bus Coupler and the Bus Terminals are automatically realized by joining the components:

- The six spring contacts of the K-Bus/E-Bus deal with the transfer of the data and the supply of the Bus Terminal electronics.
- The power contacts deal with the supply for the field electronics and thus represent a supply rail within the bus terminal block. The power contacts are supplied via terminals on the Bus Coupler (up to 24 V) or for higher voltages via power feed terminals.

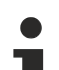

## **Power Contacts**

During the design of a bus terminal block, the pin assignment of the individual Bus Terminals must be taken account of, since some types (e.g. analog Bus Terminals or digital 4-channel Bus Terminals) do not or not fully loop through the power contacts. Power Feed Terminals (KL91xx, KL92xx or EL91xx, EL92xx) interrupt the power contacts and thus represent the start of a new supply rail.

## **PE power contact**

The power contact labeled PE can be used as a protective earth. For safety reasons this contact mates first when plugging together, and can ground short-circuit currents of up to 125 A.

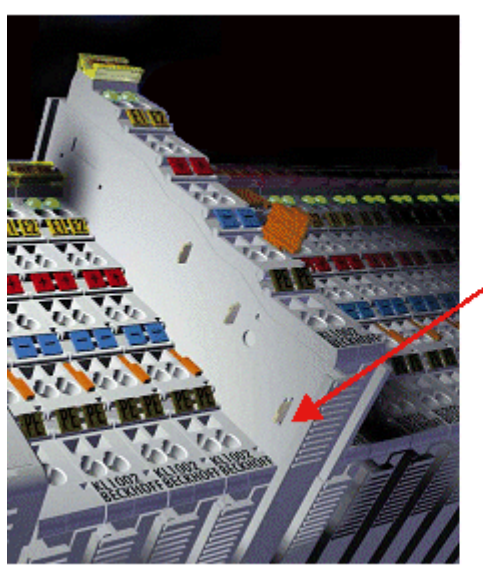

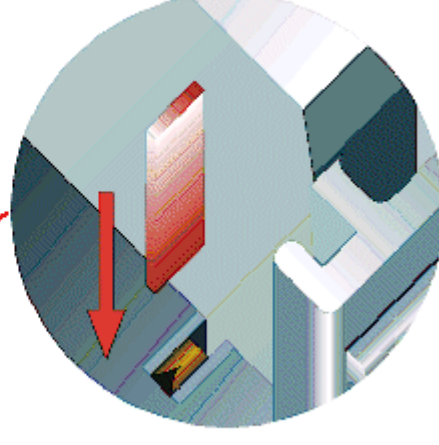

#### Fig. 22: *Power contact on left side*

*NOTE*

#### **Possible damage of the device**

Note that, for reasons of electromagnetic compatibility, the PE contacts are capacitatively coupled to the mounting rail. This may lead to incorrect results during insulation testing or to damage on the terminal (e.g. disruptive discharge to the PE line during insulation testing of a consumer with a nominal voltage of 230 V). For insulation testing, disconnect the PE supply line at the Bus Coupler or the Power Feed Terminal! In order to decouple further feed points for testing, these Power Feed Terminals can be released and pulled at least 10 mm from the group of terminals.

## **WARNING**

#### **Risk of electric shock!**

The PE power contact must not be used for other potentials!

# **4.2 Installation instructions for enhanced mechanical load capacity**

## **WARNING**

## **Risk of injury through electric shock and damage to the device!**

Bring the Bus Terminal system into a safe, de-energized state before starting mounting, disassembly or wiring of the Bus Terminals!

#### **Additional checks**

The terminals have undergone the following additional tests:

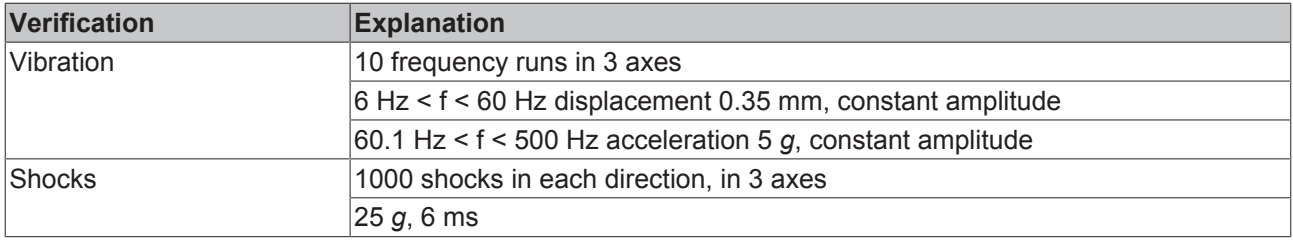

#### **Additional installation instructions**

For terminals with enhanced mechanical load capacity, the following additional installation instructions apply:

- The enhanced mechanical load capacity is valid for all permissible installation positions
- Use a mounting rail according to EN 60715 TH35-15
- Fix the terminal segment on both sides of the mounting rail with a mechanical fixture, e.g. an earth terminal or reinforced end clamp
- The maximum total extension of the terminal segment (without coupler) is: 64 terminals (12 mm mounting with) or 32 terminals (24 mm mounting with)
- Avoid deformation, twisting, crushing and bending of the mounting rail during edging and installation of the rail
- The mounting points of the mounting rail must be set at 5 cm intervals
- Use countersunk head screws to fasten the mounting rail
- The free length between the strain relief and the wire connection should be kept as short as possible. A distance of approx. 10 cm should be maintained to the cable duct.

# **4.3 Connection**

# **4.3.1 Connection system**

#### **WARNING**

#### **Risk of electric shock and damage of device!**

Bring the bus terminal system into a safe, powered down state before starting installation, disassembly or wiring of the bus terminals!

#### **Overview**

The Bus Terminal system offers different connection options for optimum adaptation to the respective application:

- The terminals of ELxxxx and KLxxxx series with standard wiring include electronics and connection level in a single enclosure.
- The terminals of ESxxxx and KSxxxx series feature a pluggable connection level and enable steady wiring while replacing.
- The High Density Terminals (HD Terminals) include electronics and connection level in a single enclosure and have advanced packaging density.

#### **Standard wiring (ELxxxx / KLxxxx)**

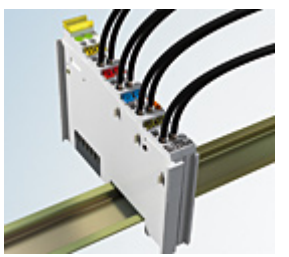

Fig. 23: Standard wiring

The terminals of ELxxxx and KLxxxx series have been tried and tested for years. They feature integrated screwless spring force technology for fast and simple assembly.

#### **Pluggable wiring (ESxxxx / KSxxxx)**

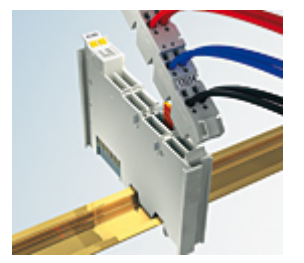

Fig. 24: Pluggable wiring

The terminals of ESxxxx and KSxxxx series feature a pluggable connection level.

The assembly and wiring procedure is the same as for the ELxxxx and KLxxxx series.

The pluggable connection level enables the complete wiring to be removed as a plug connector from the top of the housing for servicing.

The lower section can be removed from the terminal block by pulling the unlocking tab.

Insert the new component and plug in the connector with the wiring. This reduces the installation time and eliminates the risk of wires being mixed up.

The familiar dimensions of the terminal only had to be changed slightly. The new connector adds about 3 mm. The maximum height of the terminal remains unchanged.

A tab for strain relief of the cable simplifies assembly in many applications and prevents tangling of individual connection wires when the connector is removed.

Conductor cross sections between 0.08 mm<sup>2</sup> and 2.5 mm<sup>2</sup> can continue to be used with the proven spring force technology.

The overview and nomenclature of the product names for ESxxxx and KSxxxx series has been retained as known from ELxxxx and KLxxxx series.

#### <span id="page-41-0"></span>**High Density Terminals (HD Terminals)**

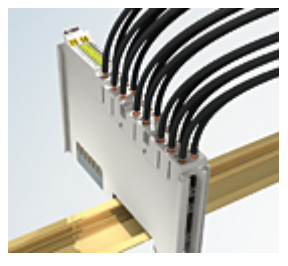

Fig. 25: *High Density Terminals*

The Bus Terminals from these series with 16 terminal points are distinguished by a particularly compact design, as the packaging density is twice as large as that of the standard 12 mm Bus Terminals. Massive conductors and conductors with a wire end sleeve can be inserted directly into the spring loaded terminal point without tools.

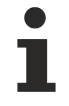

#### **Wiring HD Terminals**

The High Density (HD) Terminals of the ELx8xx and KLx8xx series doesn't support pluggable wiring.

#### **Ultrasonically "bonded" (ultrasonically welded) conductors**

#### **Ultrasonically "bonded" conductors**

It is also possible to connect the Standard and High Density Terminals with ultrasonically "bonded" (ultrasonically welded) conductors. In this case, please note the tables concerning the wire-size width below!

# **4.3.2 Wiring**

## **WARNING**

#### **Risk of electric shock and damage of device!**

Bring the bus terminal system into a safe, powered down state before starting installation, disassembly or wiring of the Bus Terminals!

#### **Terminals for standard wiring ELxxxx/KLxxxx and for pluggable wiring ESxxxx/KSxxxx**

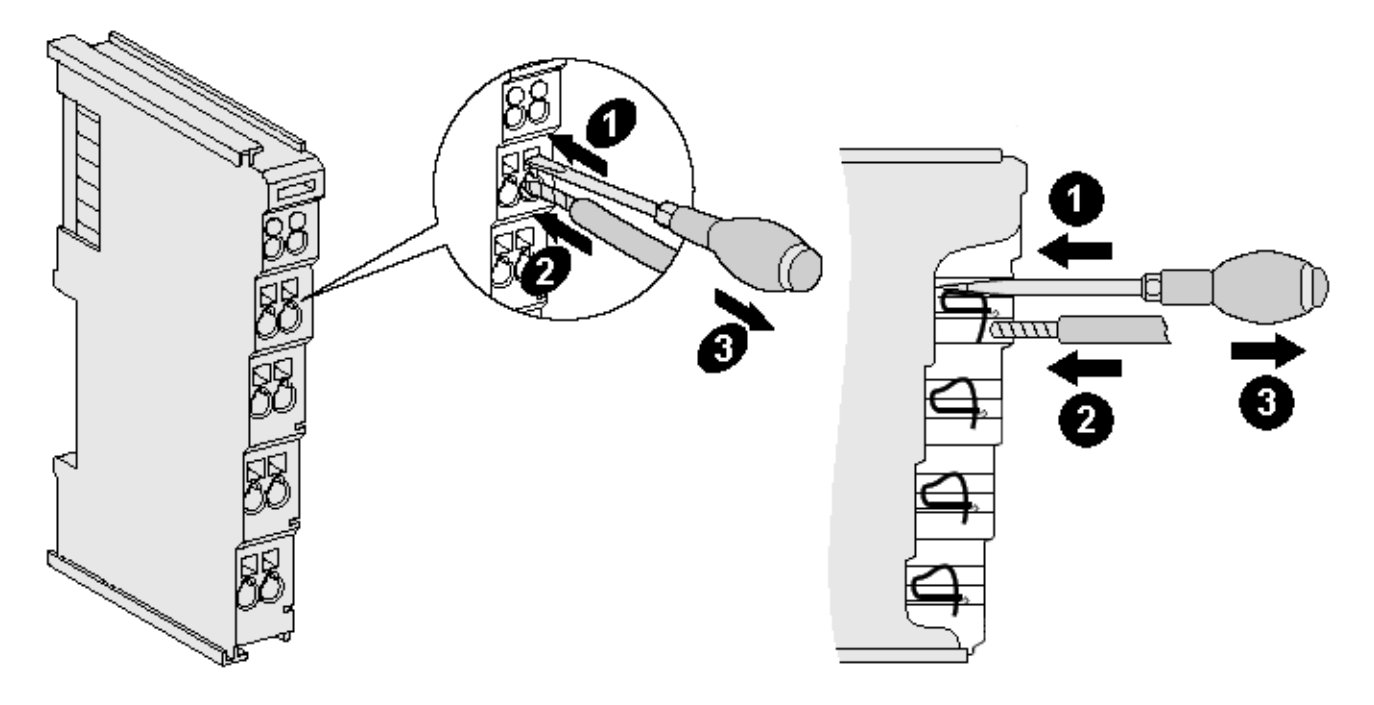

Fig. 26: Connecting a cable on a terminal point

Up to eight terminal points enable the connection of solid or finely stranded cables to the Bus Terminal. The terminal points are implemented in spring force technology. Connect the cables as follows:

- 1. Open a terminal point by pushing a screwdriver straight against the stop into the square opening above the terminal point. Do not turn the screwdriver or move it alternately (don't toggle).
- 2. The wire can now be inserted into the round terminal opening without any force.
- 3. The terminal point closes automatically when the pressure is released, holding the wire securely and permanently.

See the following table for the suitable wire size width.

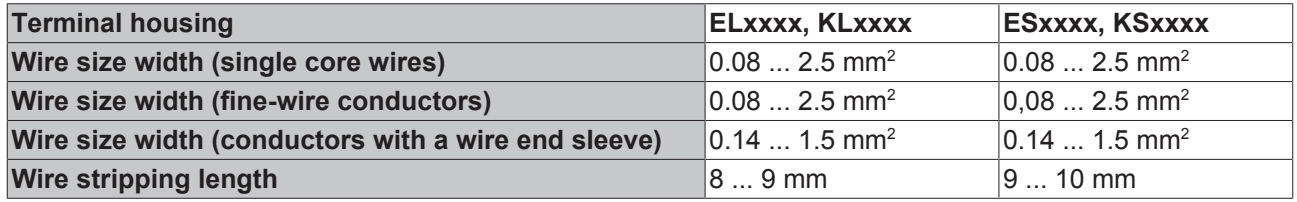

#### **High Density Terminals ([HD Terminals \[](#page-41-0)**[}](#page-41-0) **[42\]](#page-41-0)) with 16 terminal points**

The conductors of the HD Terminals are connected without tools for single-wire conductors using the direct plug-in technique, i.e. after stripping the wire is simply plugged into the terminal point. The cables are released, as usual, using the contact release with the aid of a screwdriver. See the following table for the suitable wire size width.

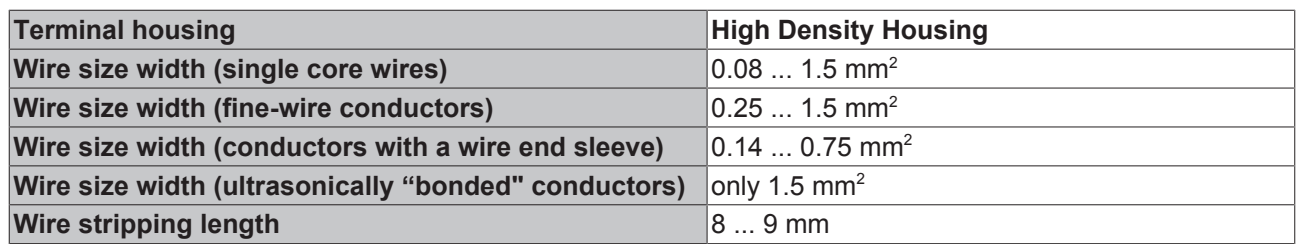

# **4.3.3 Shielding**

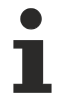

## **Shielding**

Encoder, analog sensors and actors should always be connected with shielded, twisted paired wires.

# **4.4 Positioning of passive Terminals**

### **Hint for positioning of passive terminals in the bus terminal block**

EtherCAT Terminals (ELxxxx / ESxxxx), which do not take an active part in data transfer within the bus terminal block are so called passive terminals. The passive terminals have no current consumption out of the E-Bus.

To ensure an optimal data transfer, you must not directly string together more than 2 passive terminals!

#### **Examples for positioning of passive terminals (highlighted)**

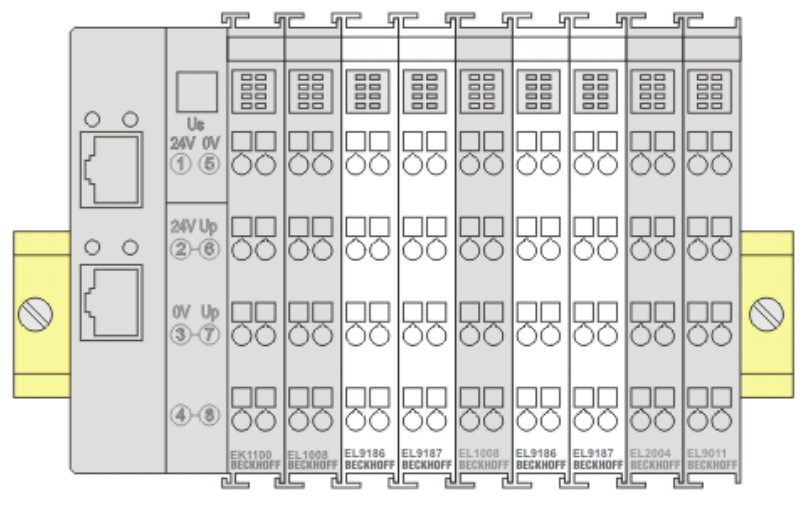

#### Fig. 27: Correct positioning

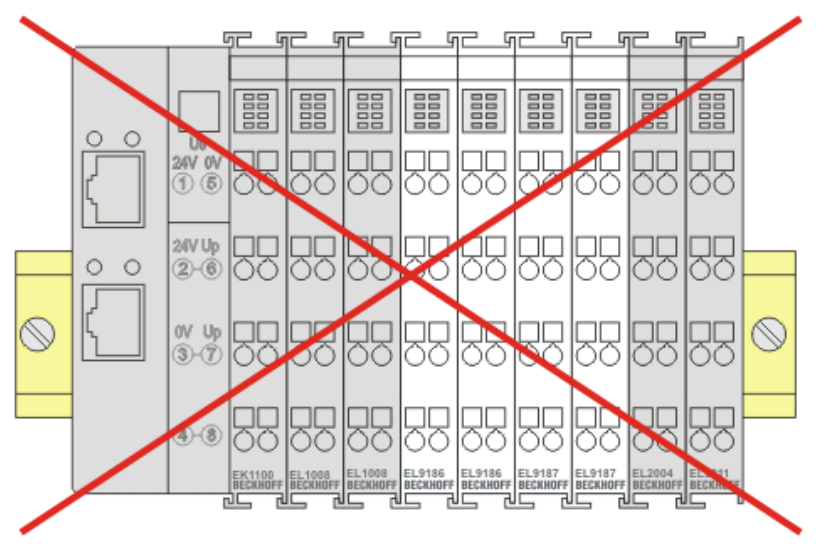

Fig. 28: Incorrect positioning

# **4.5 Installation position for operation with or without fan**

## *NOTE*

#### **Constraints regarding installation position and operating temperature range**

When installing the terminals ensure that an adequate spacing is maintained between other components above and below the terminal in order to guarantee adequate ventilation!

#### **Prescribed installation position for operation without fan**

The prescribed installation position requires the mounting rail to be installed horizontally and the connection surfaces of the EL/KL terminals to face forward (see Fig. "*Recommended distances of installation position for operating without fan"*).

The terminals are ventilated from below, which enables optimum cooling of the electronics through convection.

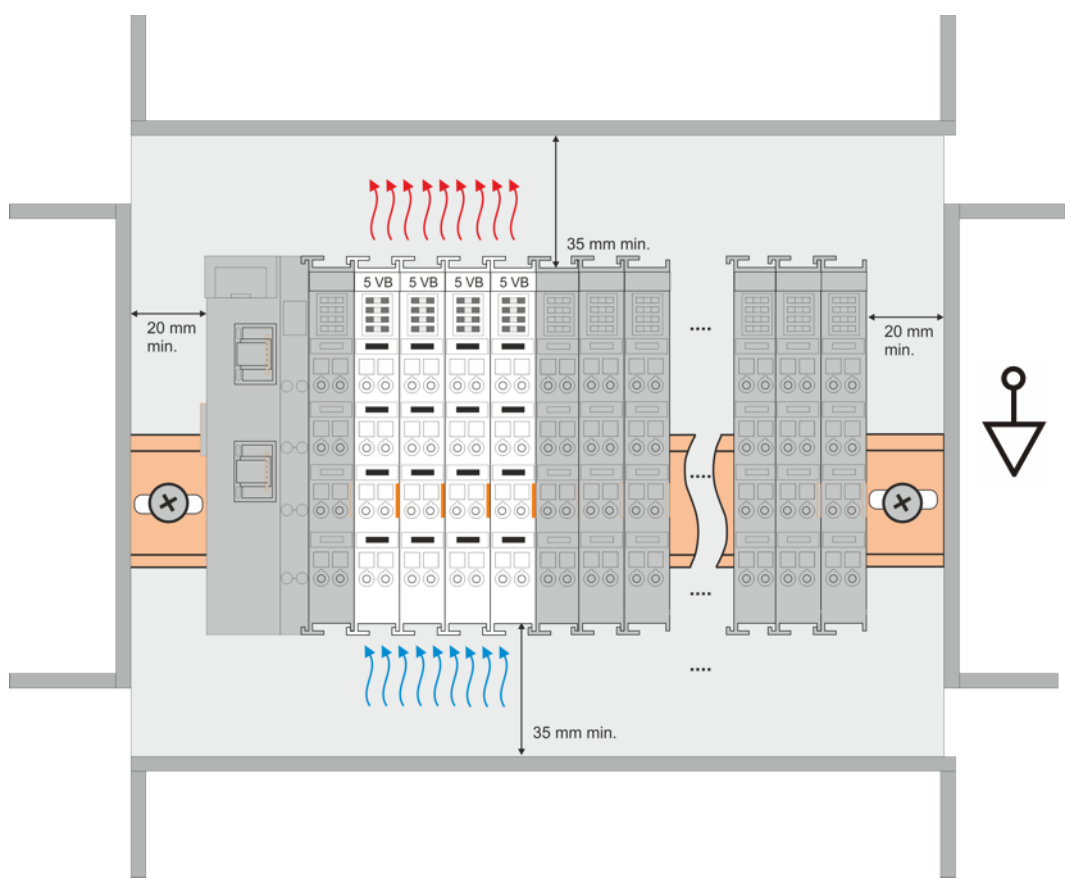

Fig. 29: *Recommended distances of installation position for operating without fan*

Compliance with the distances shown in Fig. "*Recommended distances of installation position for operating without fan*" is recommended.

For further information regarding the operation without fan refer to the Technical Data of the terminal.

#### **Standard installation position for operation with fan**

The standard installation position for operation with fan requires the mounting rail to be installed horizontally and the connection surfaces of the EL/KL terminals to face forward (see Fig. *Recommended distances for installation position for operation with fan*).

The terminals are ventilated fan supported (e.g. with [fan cartridge ZB8610](http://www.beckhoff.de/english/fieldbus_components_accessories/zb8610.htm)) from below.

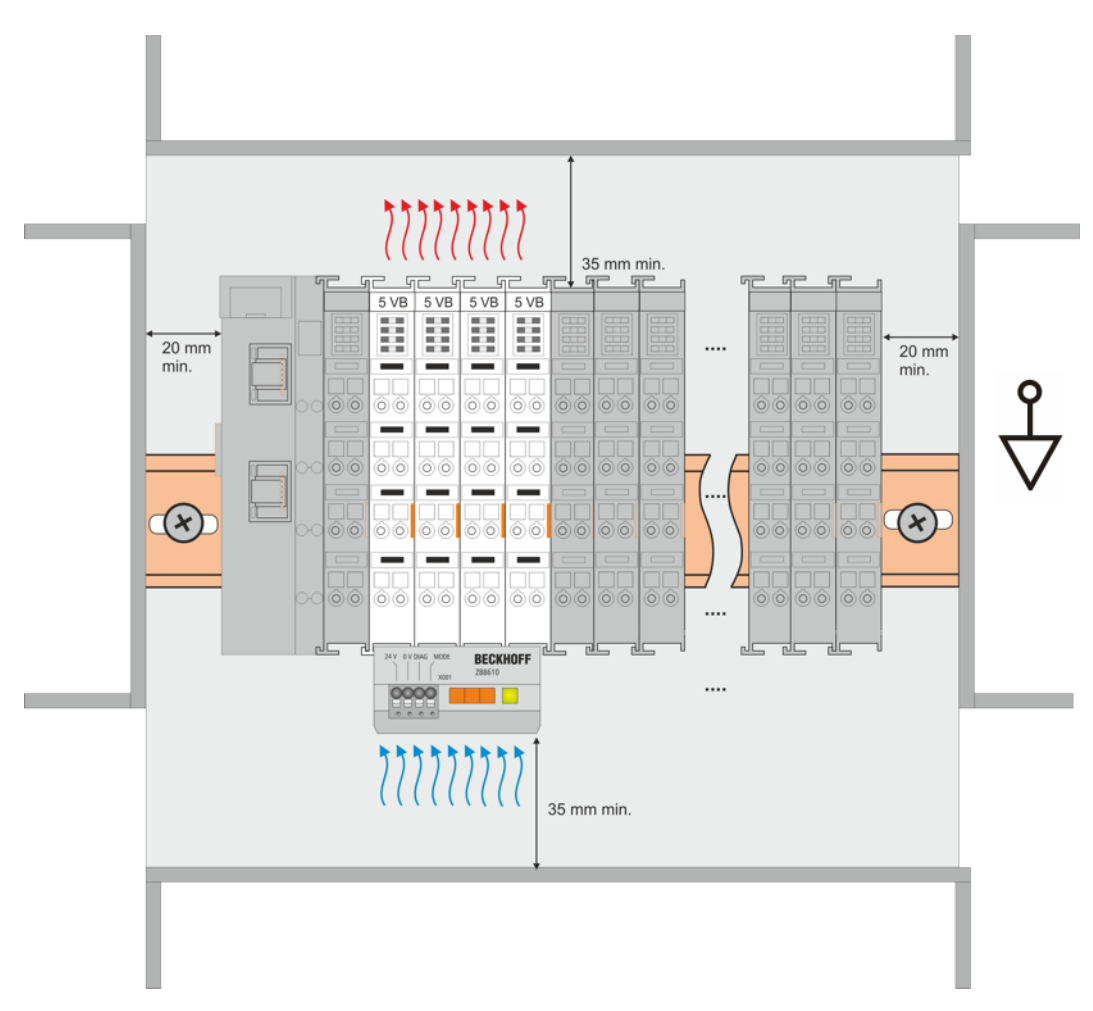

Fig. 30: *Recommended distances for installation position for operation with fan*

#### **Other installation positions**

Due to the enforced effect of the fan on the ventilation of the terminals, other installation positions (see Fig. "*Other installation positions, example 1 + 2"*) may be permitted where appropriate.

See corresponding notes in the Technical Data of the terminal.

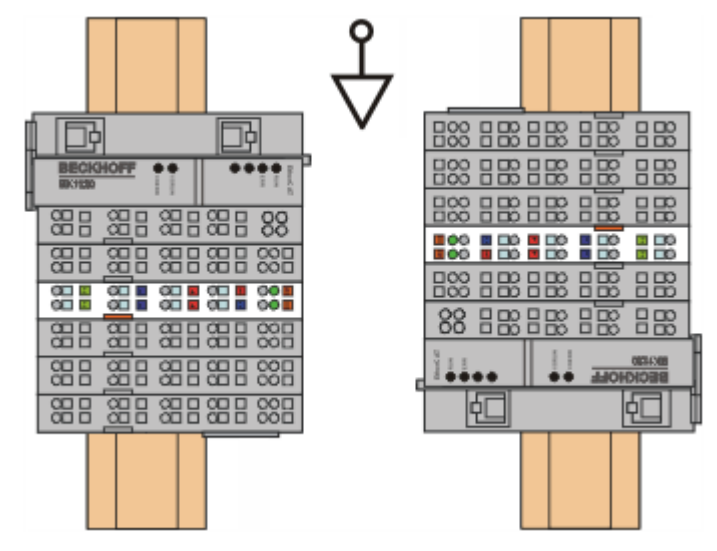

Fig. 31: *Other installation positions, example 1*

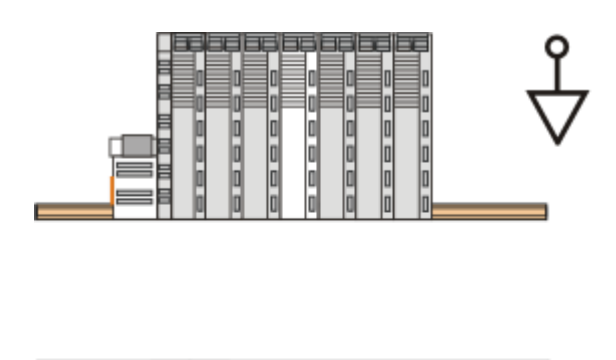

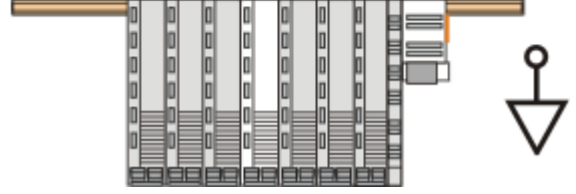

Fig. 32: *Other installation positions, example 2*

# **4.6 UL notice - Compact Motion**

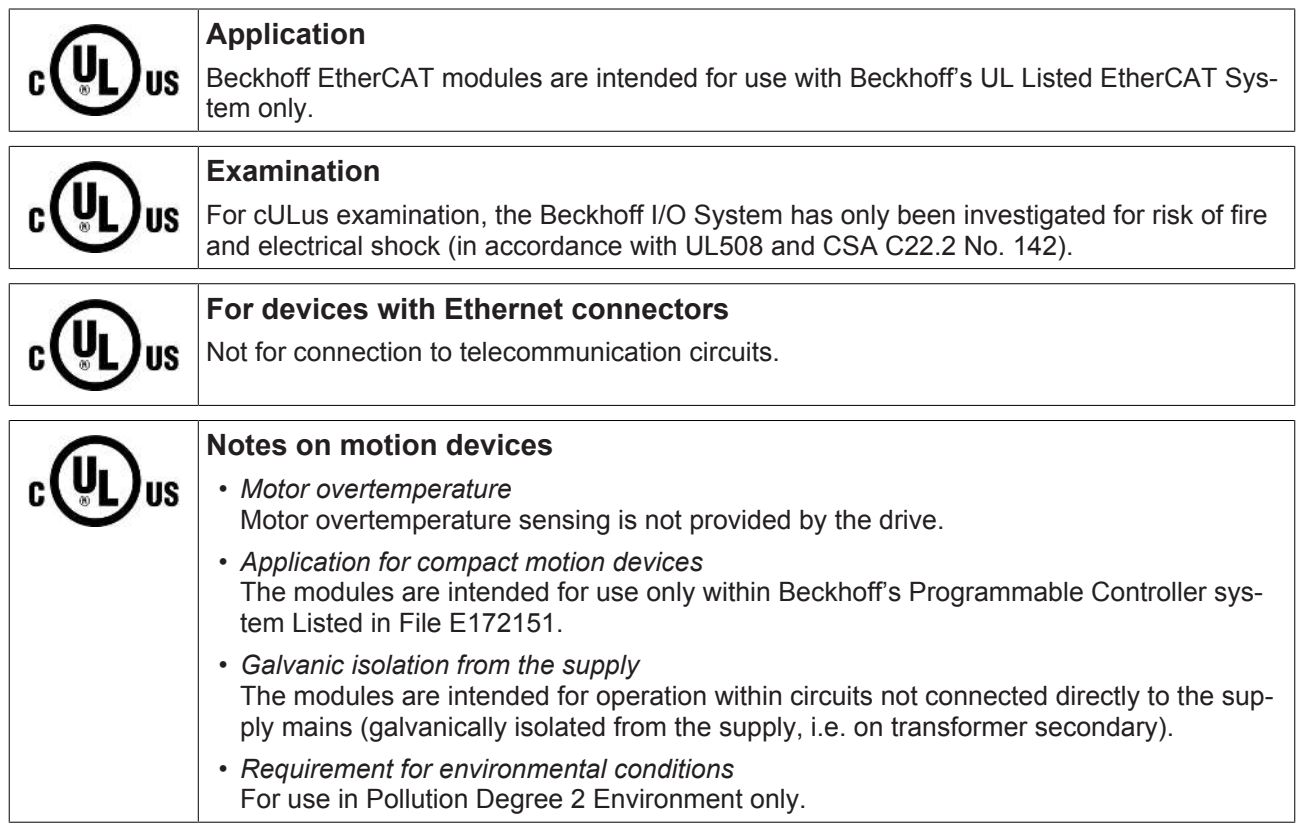

### **Basic principles**

Two UL certificates are met in the Beckhoff EtherCAT product range, depending upon the components:

1. UL certification according to UL508. Devices with this kind of certification are marked by this sign:

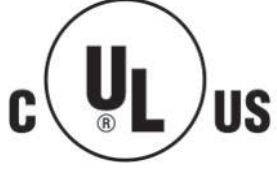

2. UL certification according to UL508 with limited power consumption. The current consumed by the device is limited to a max. possible current consumption of 4 A. Devices with this kind of certification are marked by this sign:

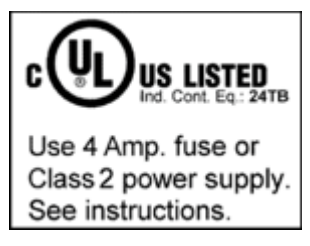

Almost all current EtherCAT products (as at 2010/05) are UL certified without restrictions.

### **Application**

If terminals certified *with restrictions* are used, then the current consumption at 24 V<sub>DC</sub> must be limited accordingly by means of supply

- from an isolated source protected by a fuse of max. 4 A (according to UL248) or
- from a voltage supply complying with *NEC class 2*. A voltage source complying with *NEC class 2* may not be connected in series or parallel with another *NEC class 2*compliant voltage supply!

These requirements apply to the supply of all EtherCAT bus couplers, power adaptor terminals, Bus Terminals and their power contacts.

# **4.7 EL7031**

# **4.7.1 LEDs and connection**

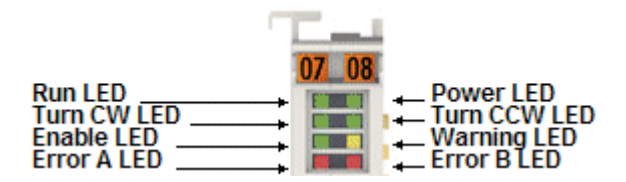

Fig. 33: LEDs EL7031

#### **LEDs**

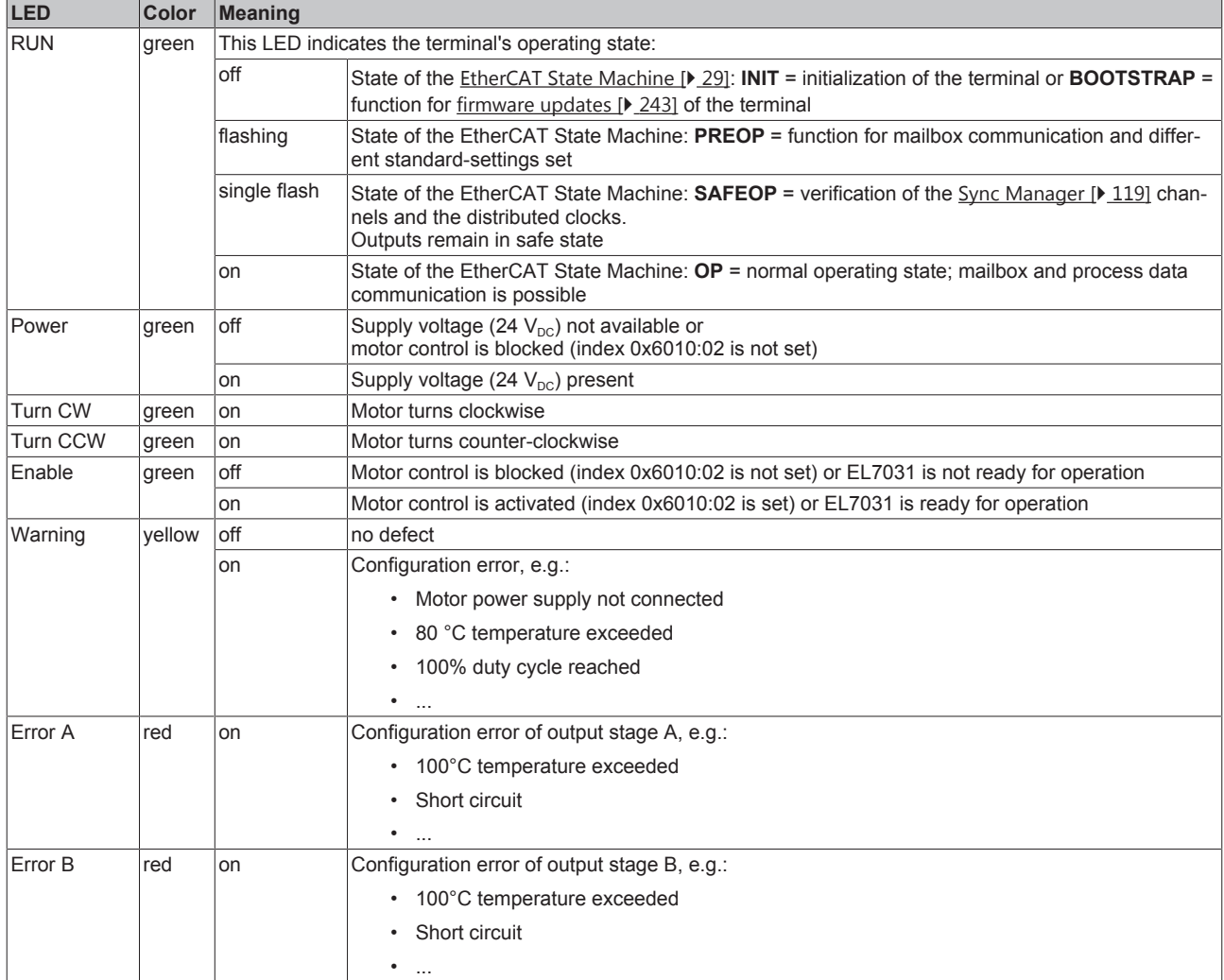

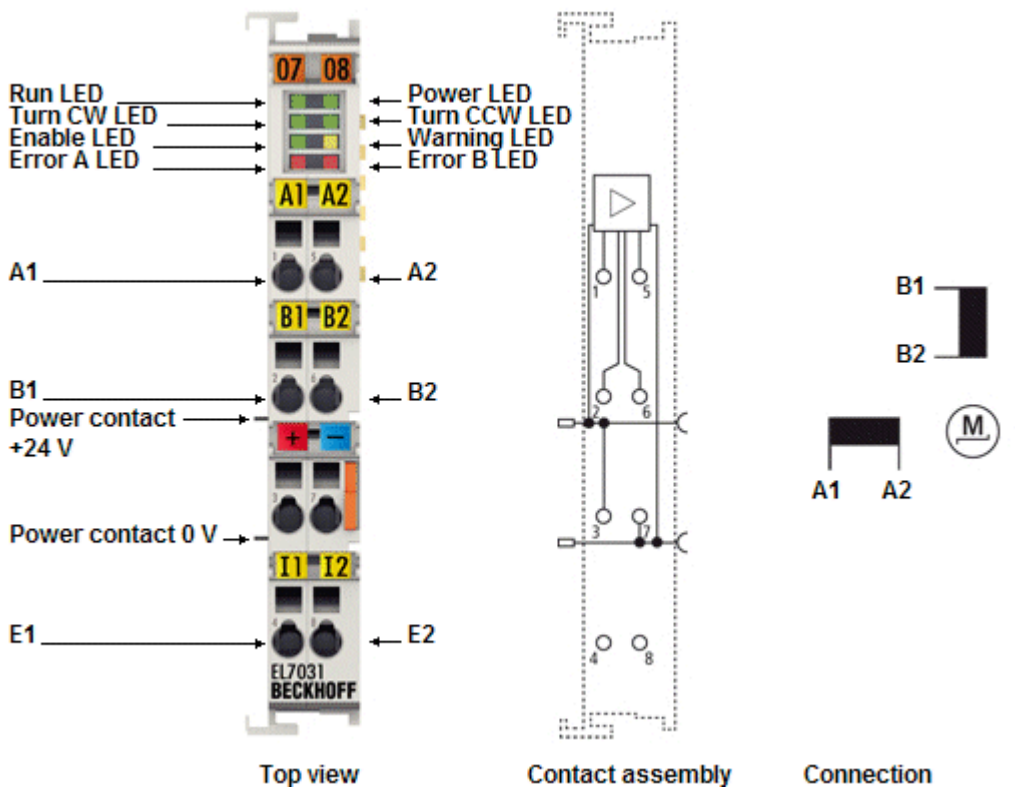

Fig. 34: Connection EL7031

#### **Connection**

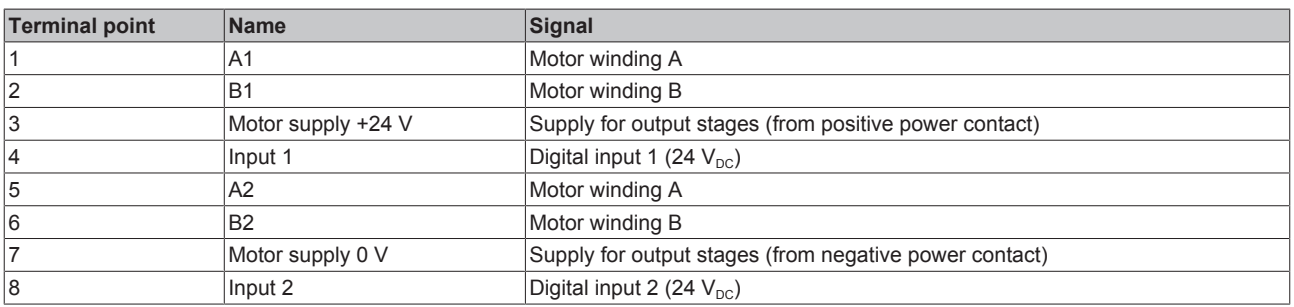

# **4.7.2 General connection examples**

### **WARNING**

#### **Risk of injury through electric shock and damage to the device!**

Bring the Bus Terminals system into a safe, de-energized state before starting mounting, disassembly or wiring of the Bus Terminals.

#### *NOTE*

#### **Connect the motor strands correctly!**

Connect the windings of a motor strand only to the terminal points of the same output driver of the stepper motor terminal, e.g.:

- one motor strand to terminal points A1 and A2,

- the other motor strand to terminal points B1 and B2.

Connecting a motor strand to the terminal points of different output drivers (e.g. to A1 and B1) can lead to destruction of the output drivers of stepper motor terminal!

#### *NOTE*

## **Fuse protection of the supply voltage**

The electrical protection of the load voltage must be selected in such a way that the maximum flowing current is limited to 3 times the rated current (max. 1 second)!

#### **Connection types**

The EL7031 Stepper Motor terminal has bipolar output stages and can control bipolar and unipolar motors.

#### **Bipolar motors**

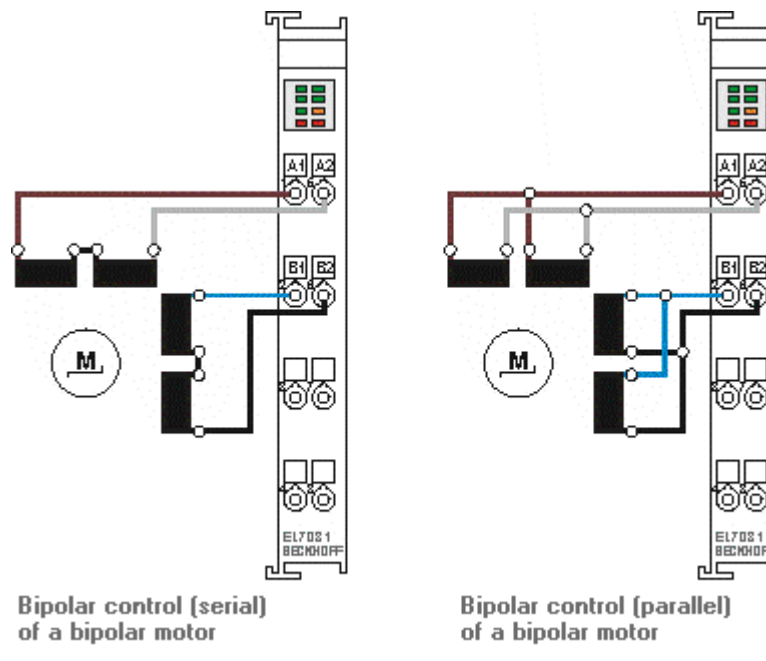

Fig. 35: Bipolar motors

#### **Documentation for stepper motors from Beckhoff**

These two examples show the connection of the bipolar Beckhoff motors AS1010, AS1020 or AS1030.

Further information on stepper motors from Beckhoff can be found in the associated documentation available for download from our website at <http://www.beckhoff.de/>.

# **Unipolar motors**

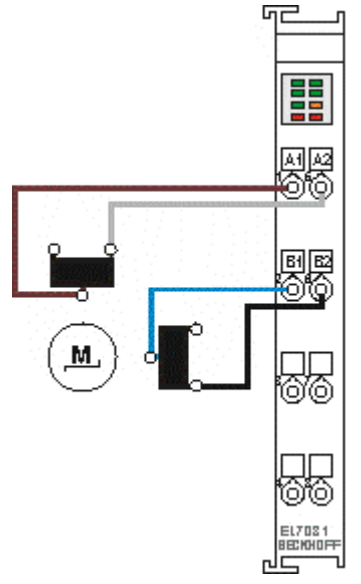

Fig. 36: Bipolar control of a unipolar motor, only one half of each winding is controlled.

# **4.8 EL7041**

# **4.8.1 LEDs and connection**

## **4.8.1.1 EL7041-0000**

#### **WARNING**

**Risk of injury through electric shock and damage to the device!**

Bring the Bus Terminals system into a safe, de-energized state before starting mounting, disassembly or wiring of the Bus Terminals.

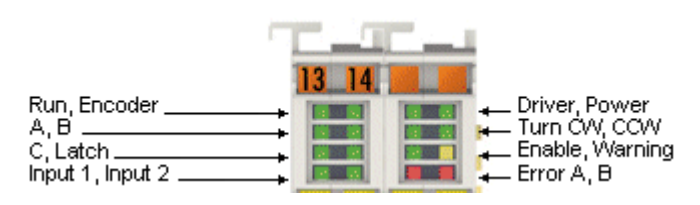

Fig. 37: EL7041-0000 LEDs

#### **LEDs (left prism)**

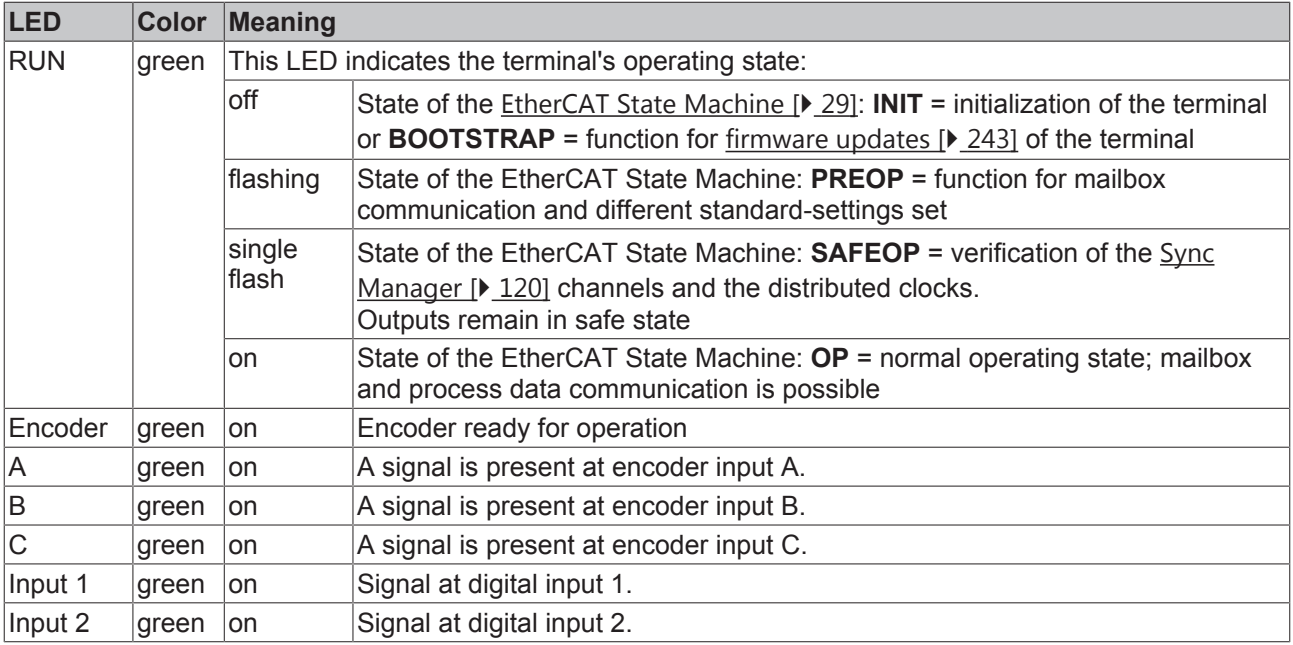

# **LEDs (right prism)**

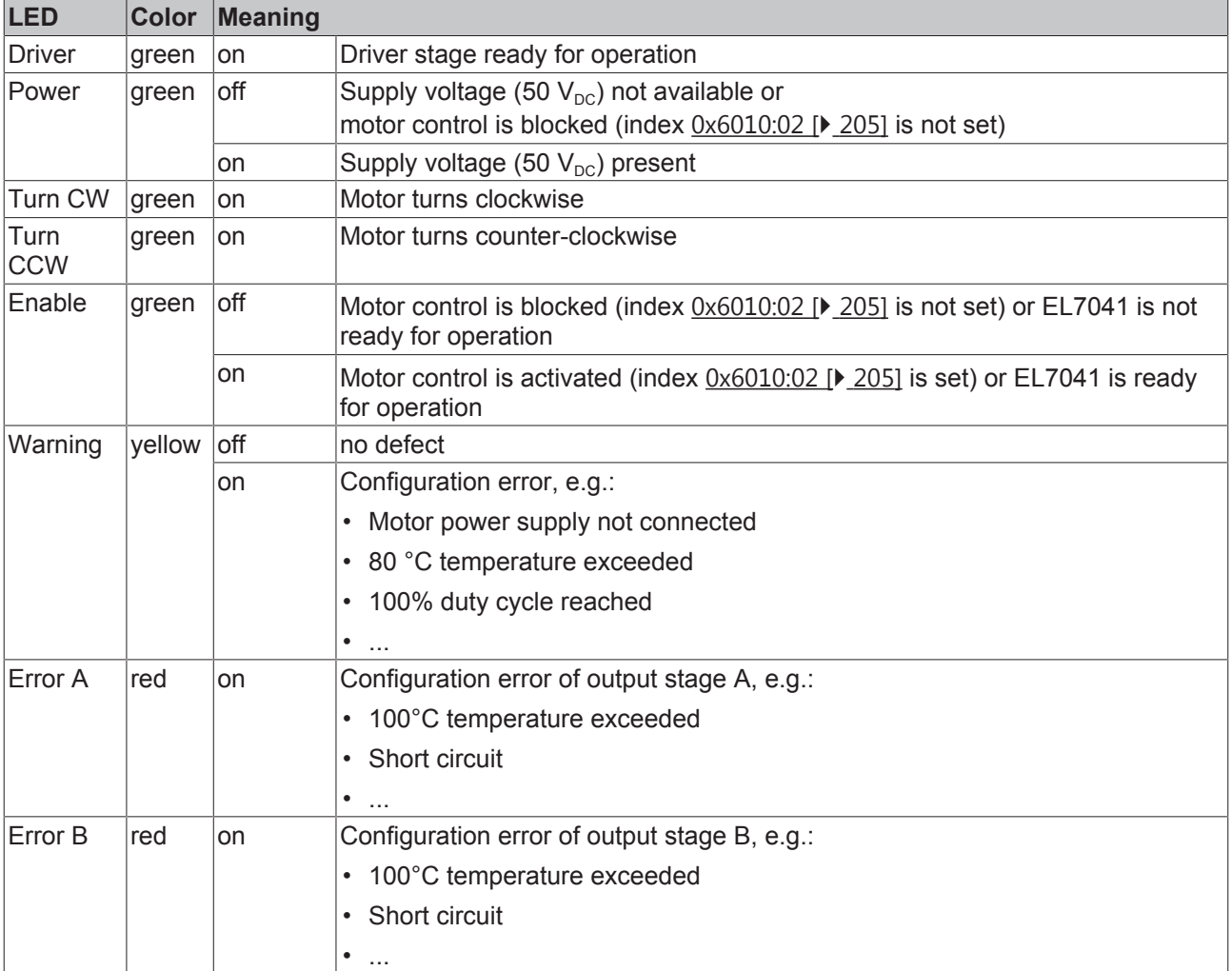

#### **Connection**

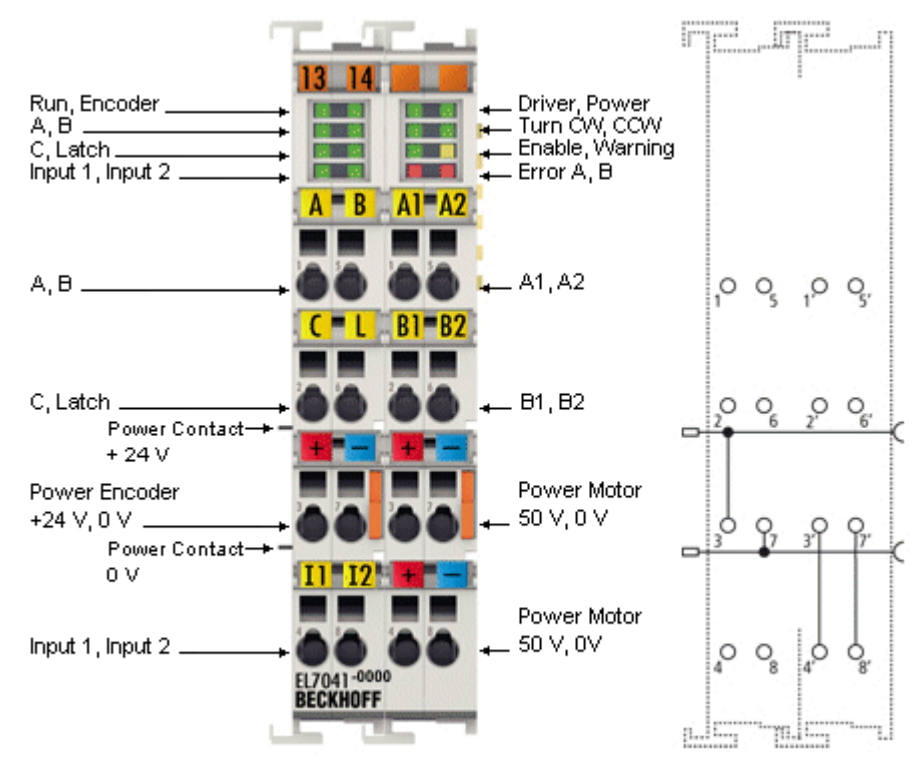

#### Fig. 38: EL7041-0000 Connection

#### **Connection (left-hand section of the housing)**

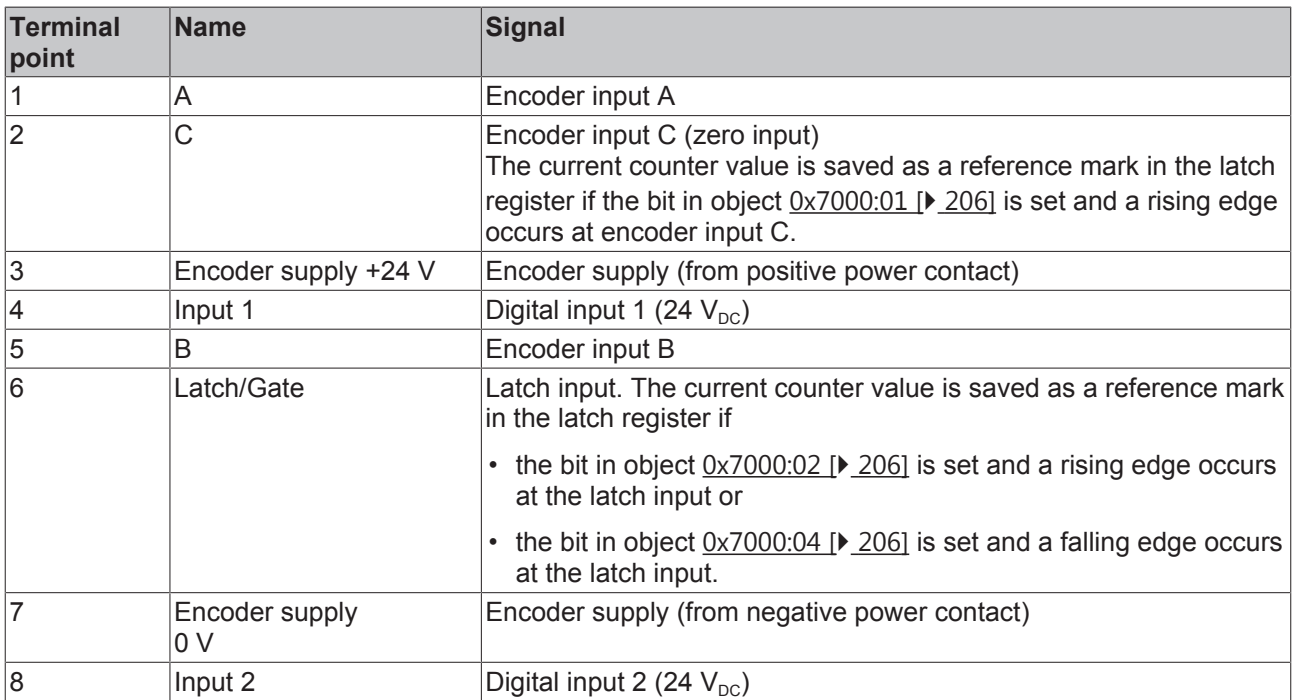

## **Connection (right-hand section of the housing)**

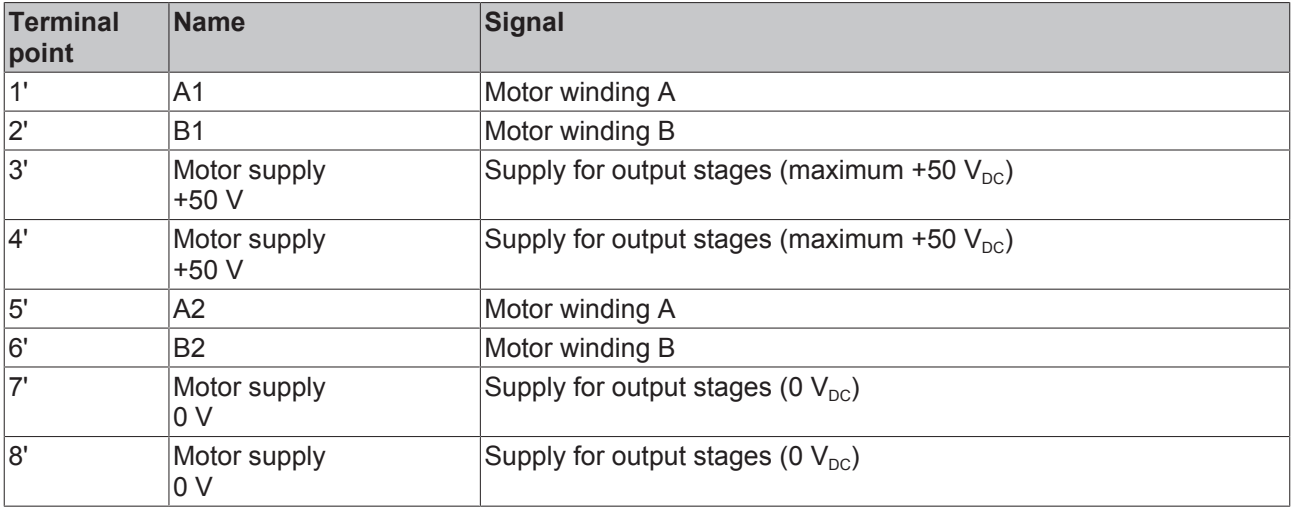

## **Ground connection**

Pin 7' or pin 8' must be connected to the ground of the motor power supply.

# **4.8.1.2 EL7041-0001**

## **WARNING**

## **Risk of injury through electric shock and damage to the device!**

Bring the Bus Terminals system into a safe, de-energized state before starting mounting, disassembly or wiring of the Bus Terminals.

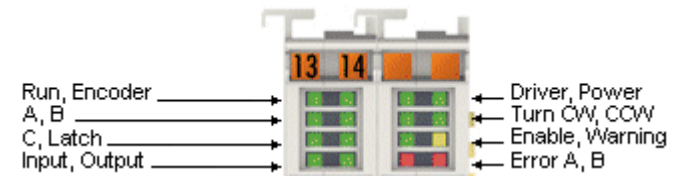

Fig. 39: EL7041-0001 LEDs

#### **LEDs (left prism)**

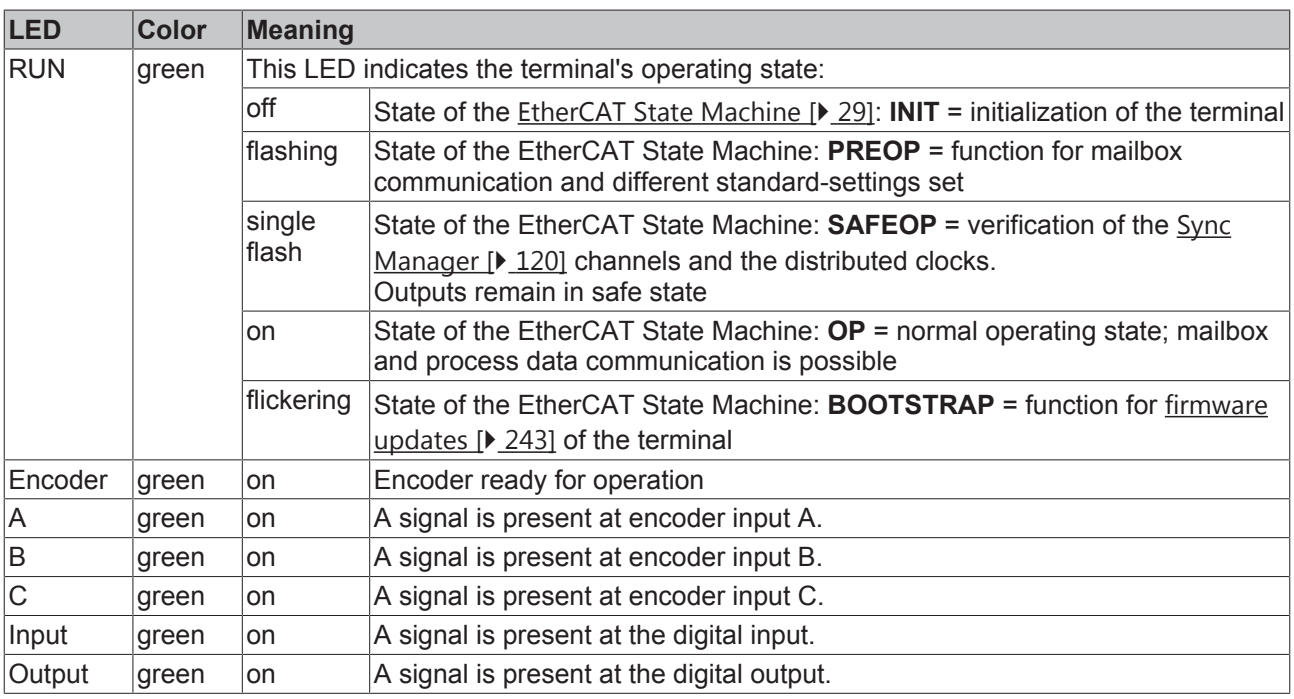

# **LEDs (right prism)**

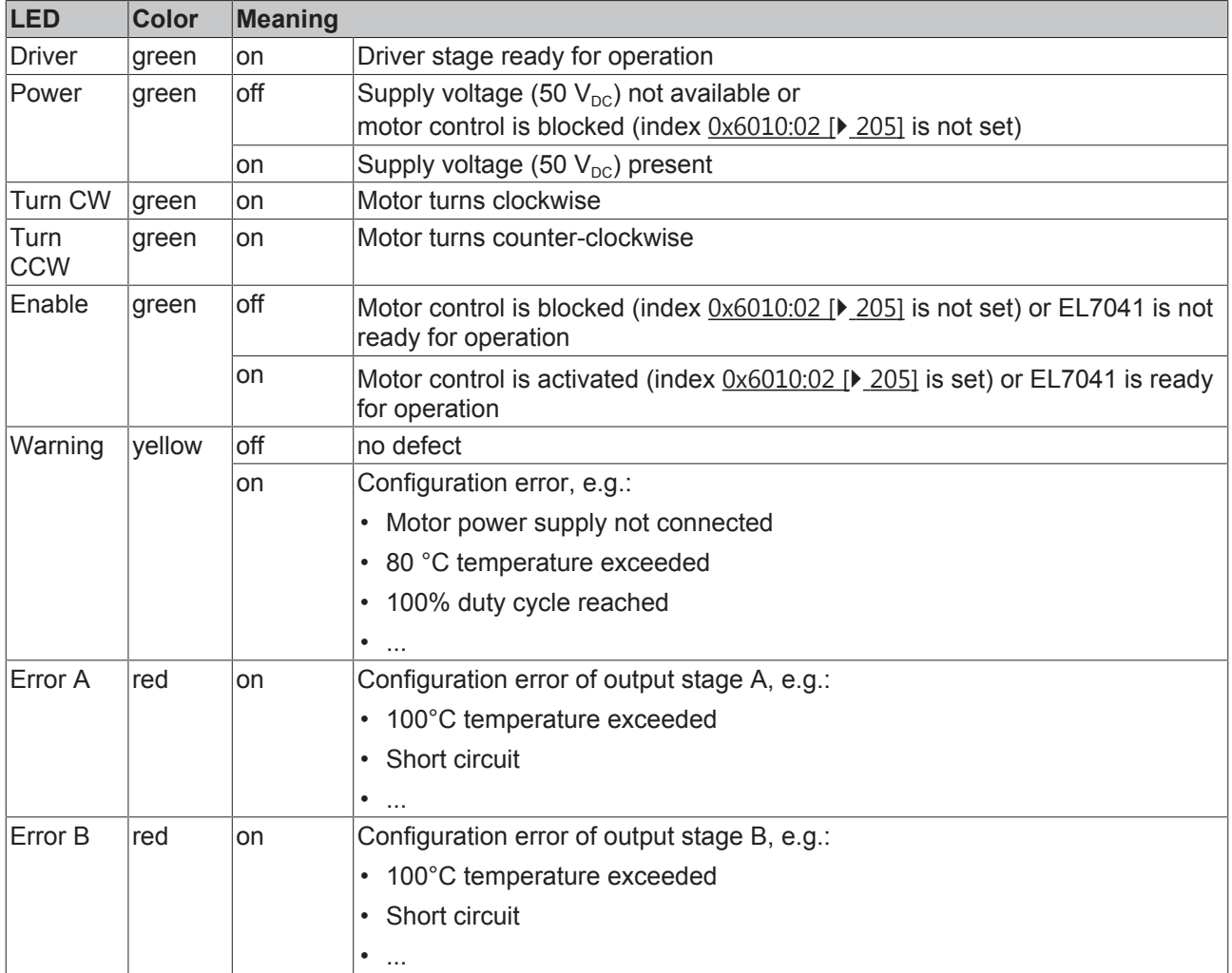

#### **Connection**

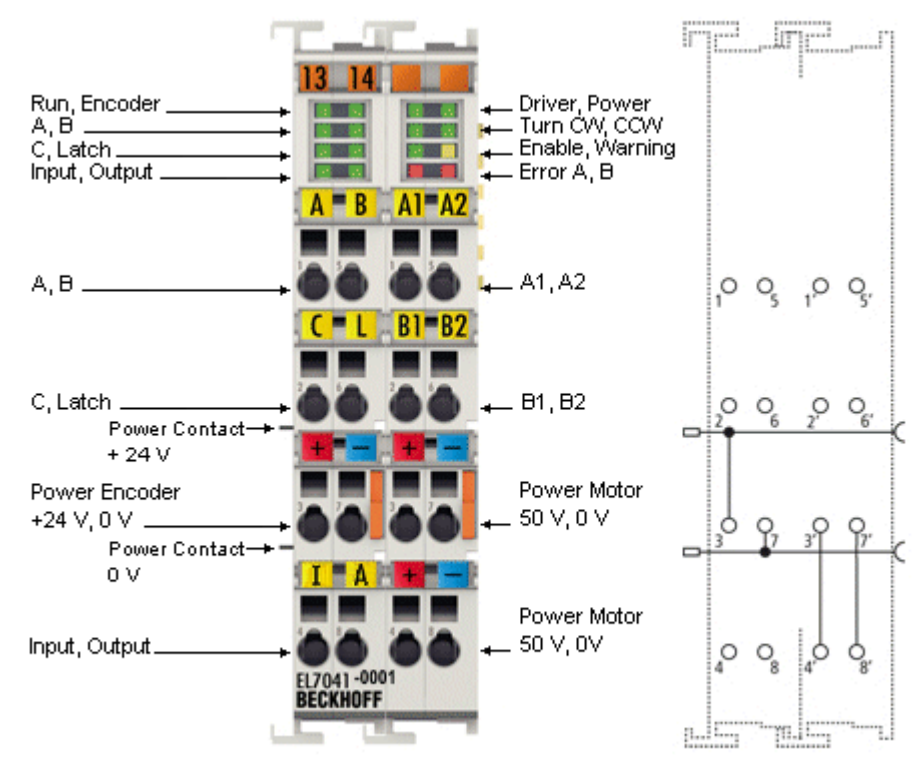

#### Fig. 40: EL7041-0001 Connection

#### **Connection (left-hand section of the housing)**

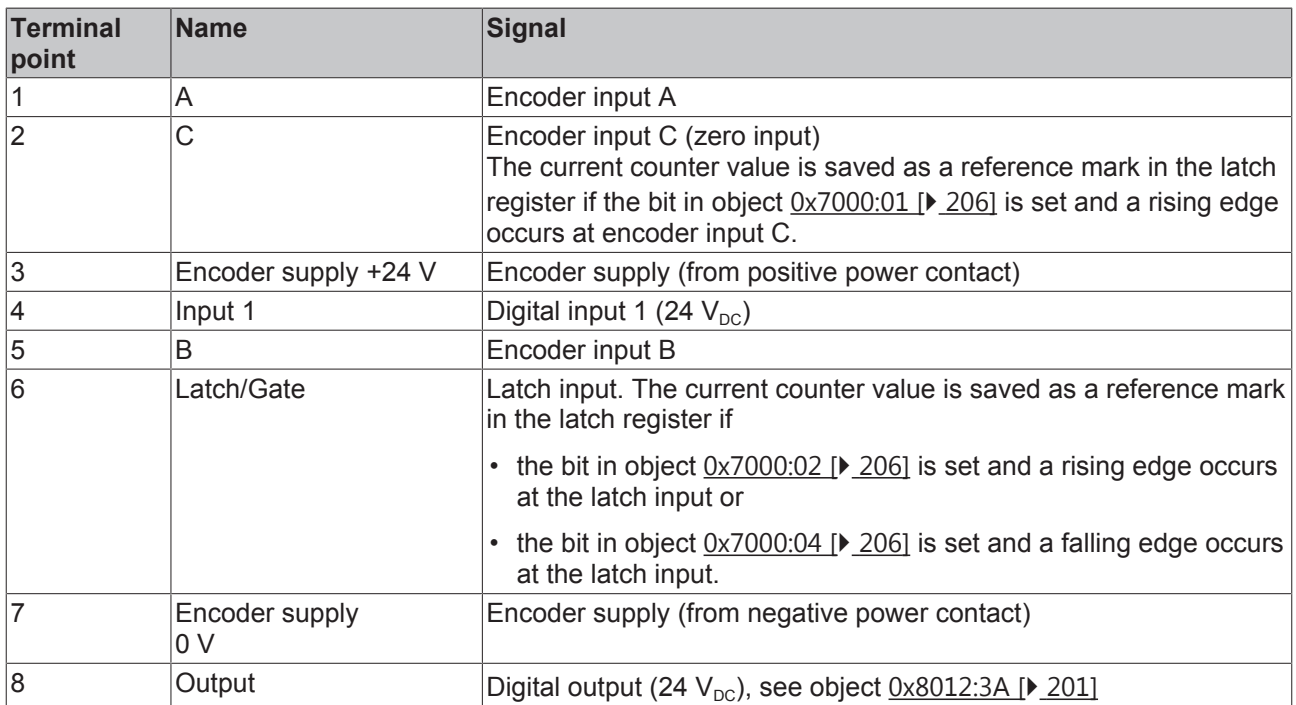

### **Connection (right-hand section of the housing)**

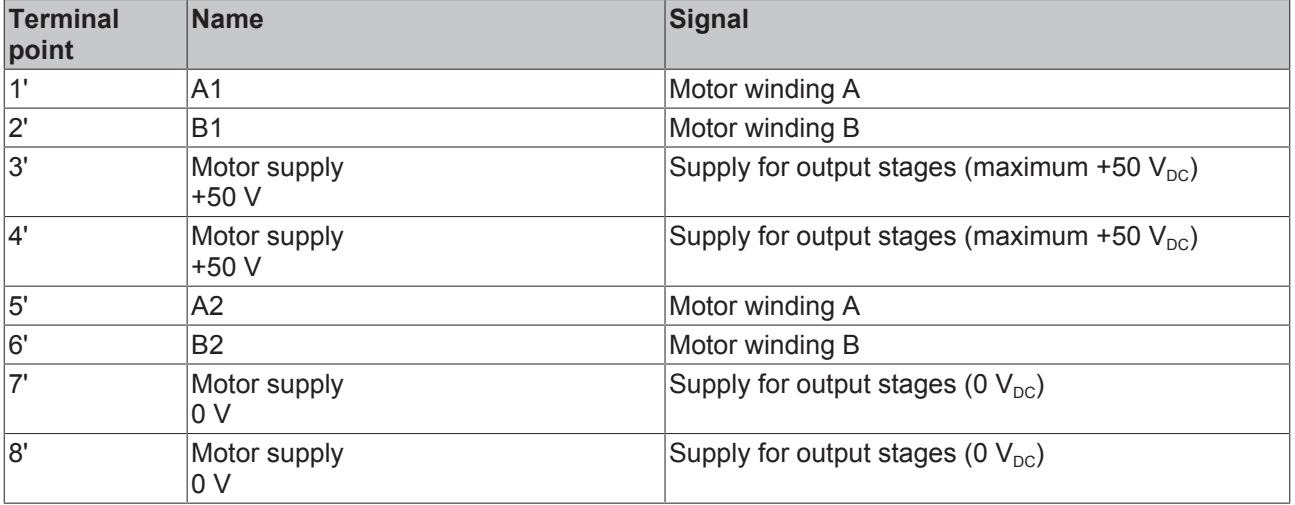

## **Ground connection**

Pin 7' or pin 8' must be connected to the ground of the motor power supply.

# **4.8.1.3 EL7041-1000**

## **WARNING**

## **Risk of injury through electric shock and damage to the device!**

Bring the Bus Terminals system into a safe, de-energized state before starting mounting, disassembly or wiring of the Bus Terminals.

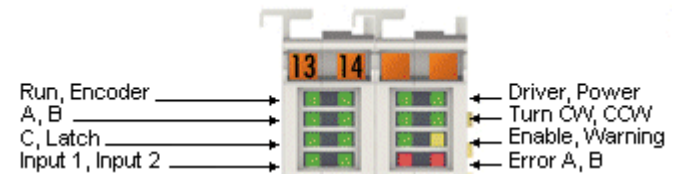

Fig. 41: EL7041-1000 LEDs

## **LEDs (left prism)**

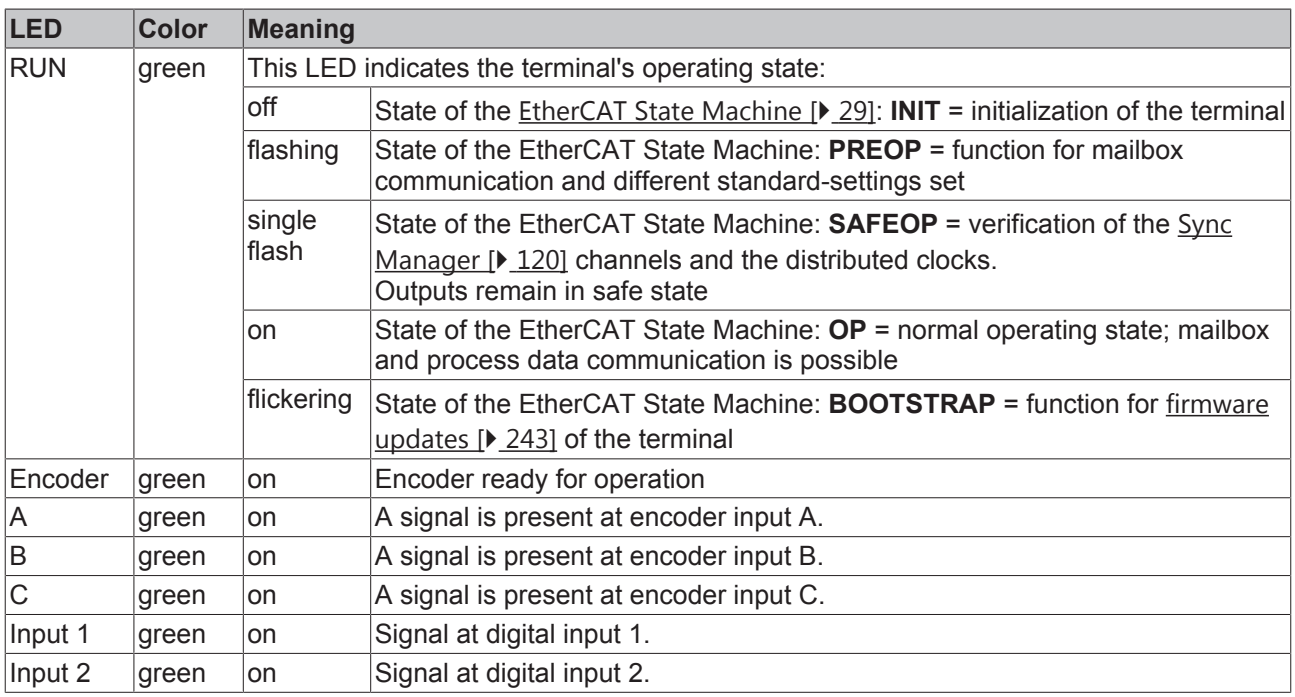

# **LEDs (right prism)**

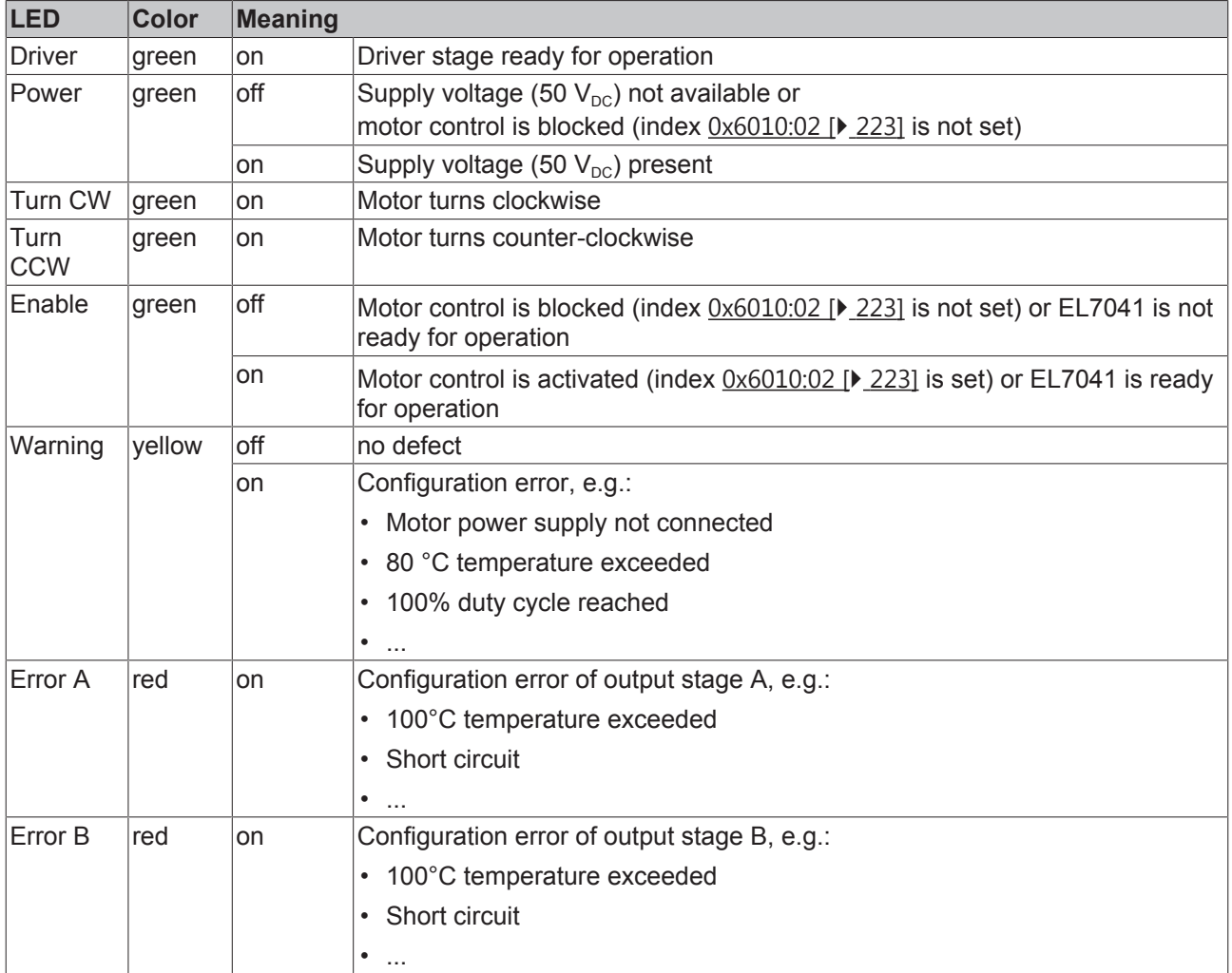

#### **Connection**

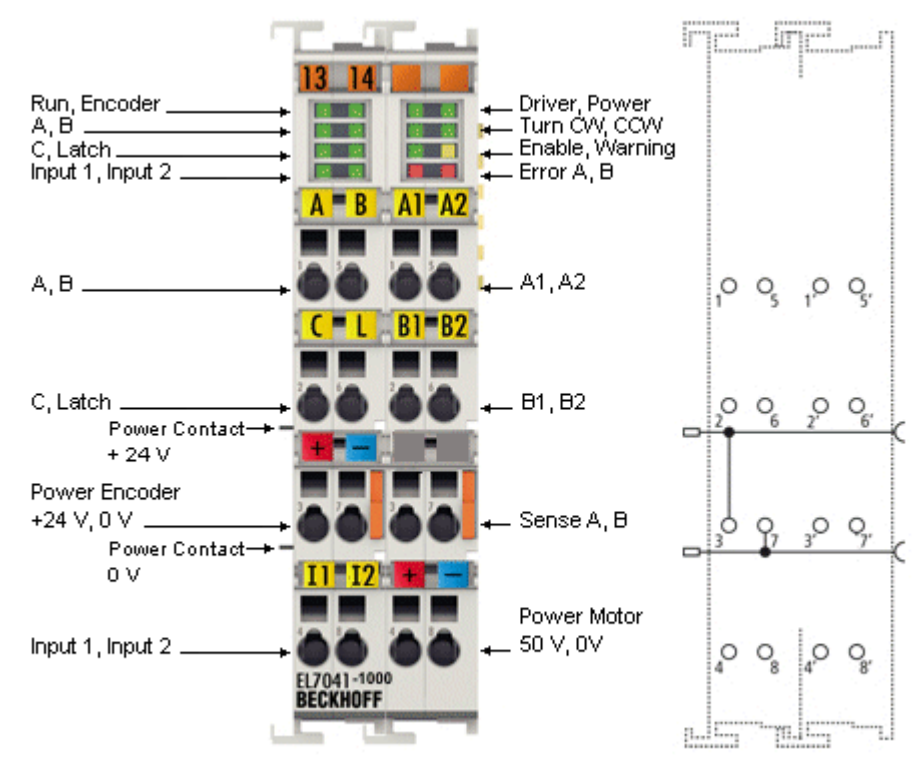

Fig. 42: EL7041-1000 Connection

#### **Connection (left-hand section of the housing)**

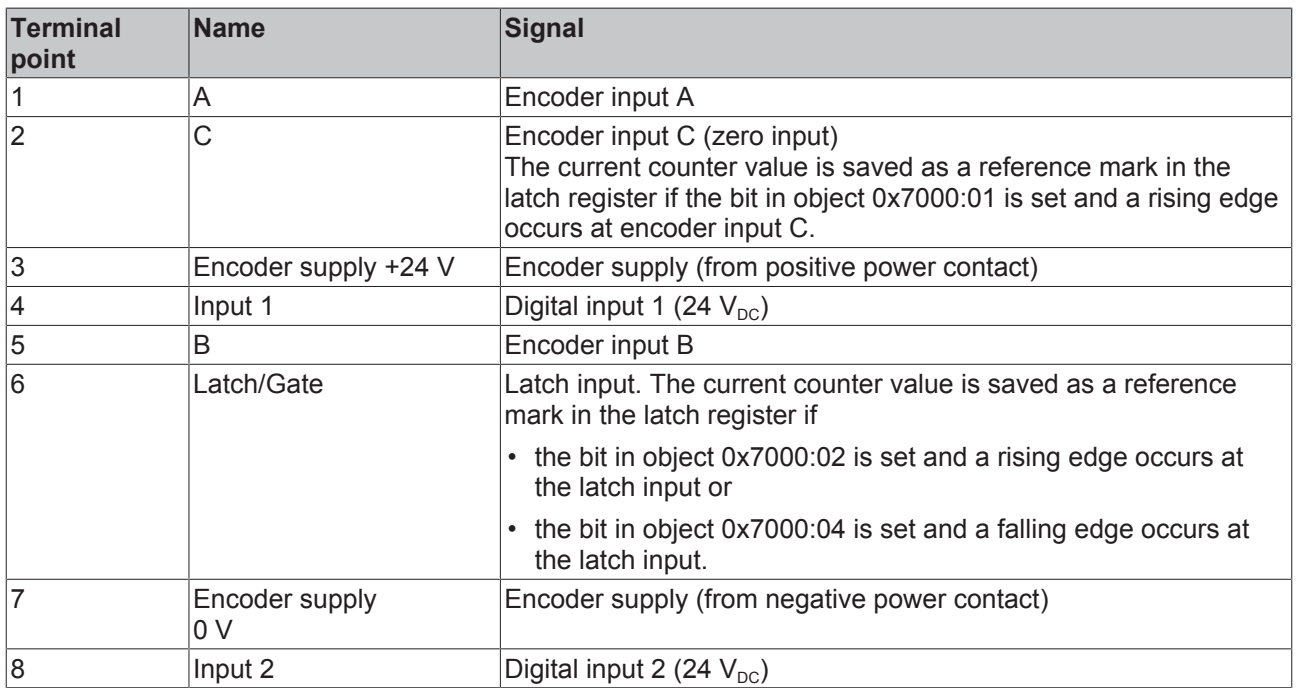

# **Connection (right-hand section of the housing)**

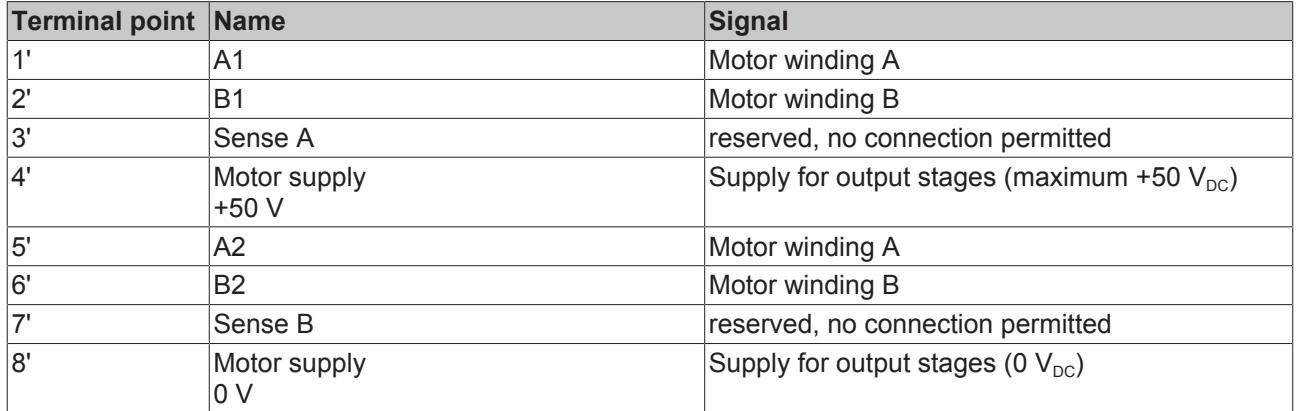

# **4.8.2 General connection examples**

### **WARNING**

#### **Risk of injury through electric shock and damage to the device!**

Bring the Bus Terminals system into a safe, de-energized state before starting mounting, disassembly or wiring of the Bus Terminals.

#### *NOTE*

#### **Connect the motor strands correctly!**

Connect the windings of a motor strand only to the terminal points of the same output driver of the stepper motor terminal, e.g.:

- one motor strand to terminal points A1 and A2,

- the other motor strand to terminal points B1 and B2.

Connecting a motor strand to the terminal points of different output drivers (e.g. to A1 and B1) can lead to destruction of the output drivers of stepper motor terminal!

### *NOTE*

#### **Fuse protection of the supply voltage**

The electrical protection of the load voltage must be selected in such a way that the maximum flowing current is limited to 3 times the rated current (max. 1 second)!

## *NOTE*

#### **Use a buffer capacitor terminal (EL9570) for short deceleration ramps.**

Very short deceleration ramps may lead to temporarily increased feedback. In this case the terminal would report an error. To prevent this, one should connect a [buffer capacitor terminal \(EL9570\)](http://www.beckhoff.de/german/ethercat/el9570.htm) with a suitable ballast resistance (e.g. 10 Ohm) in parallel with the power supply of the motor in order to absorb energy being fed back.

#### **Connection types**

The EL7041 Stepper Motor terminal has bipolar output stages and can control bipolar and unipolar motors.

# **Bipolar motors**

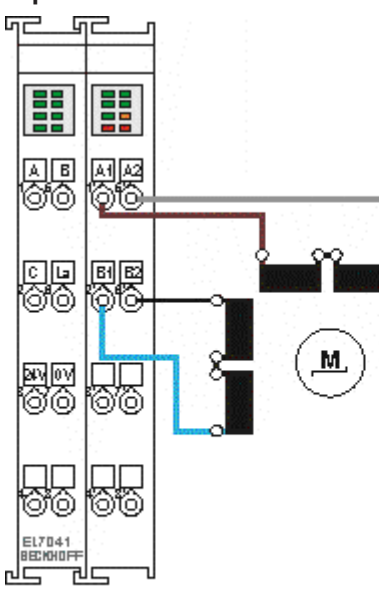

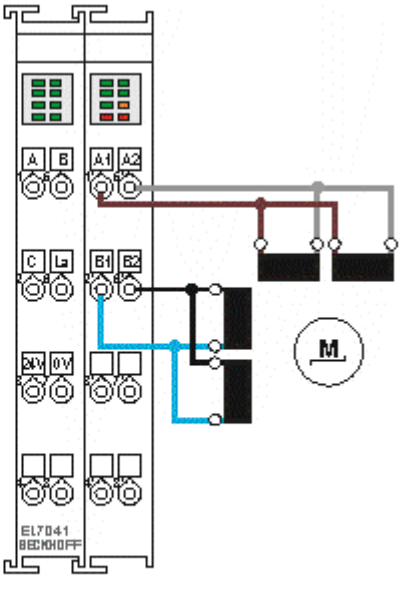

**Bipolar control (serial)** of a bipolar motor

**Bipolar control (parallel)** of a bipolar motor

Fig. 43: Bipolar motors

## **Documentation for stepper motors from Beckhoff**

These two examples show the connection of the bipolar Beckhoff motors AS1010, AS1020, AS1030, AS1050 or AS1060. Further information on stepper motors from Beckhoff can be found in the associated documentation available for download from our website at <http://www.beckhoff.de/>.

### **Unipolar motors**

### **Bipolar control of a unipolar motor**

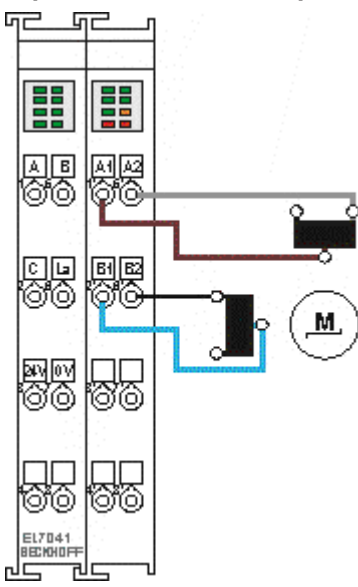

Fig. 44: Bipolar control of a unipolar motor

Only one half of each winding is controlled.

### **Encoder**

**Connecting an encoder (24 V)**

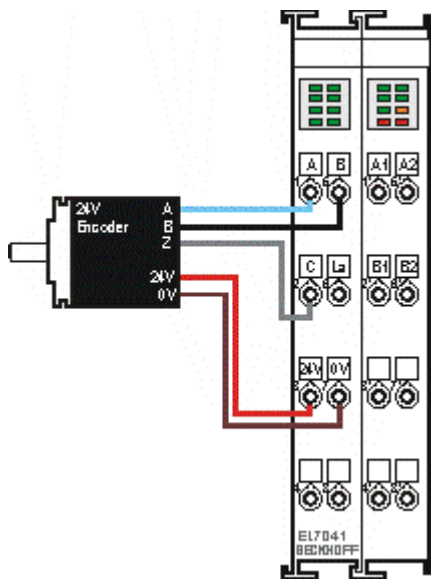

Fig. 45: Connecting an encoder (24 V)

The encoder is supplied from the power contacts via terminal points 3 (+24 V) and 7 (0 V).

# **5 Commissioning**

# **5.1 TwinCAT Quick Start**

TwinCAT is a development environment for real-time control including multi-PLC system, NC axis control, programming and operation. The whole system is mapped through this environment and enables access to a programming environment (including compilation) for the controller. Individual digital or analog inputs or outputs can also be read or written directly, in order to verify their functionality, for example.

For further information please refer to <http://infosys.beckhoff.com>:

- **EtherCAT Systemmanual:** Fieldbus Components  $\rightarrow$  EtherCAT Terminals  $\rightarrow$  EtherCAT System Documentation  $\rightarrow$  Setup in the TwinCAT System Manager
- **TwinCAT 2** → TwinCAT System Manager → I/O Configuration
- In particular, TwinCAT driver installation: **Fieldbus components** → Fieldbus Cards and Switches → FC900x – PCI Cards for Ethernet → Installation

Devices contain the terminals for the actual configuration. All configuration data can be entered directly via editor functions (offline) or via the "Scan" function (online):

- **"offline"**: The configuration can be customized by adding and positioning individual components. These can be selected from a directory and configured.
	- The procedure for offline mode can be found under <http://infosys.beckhoff.com>: **TwinCAT 2** → TwinCAT System Manager → IO - Configuration → Adding an I/O Device
- **"online"**: The existing hardware configuration is read
	- See also <http://infosys.beckhoff.com>: **Fieldbus components** → Fieldbus cards and switches → FC900x – PCI Cards for Ethernet → Installation  $\rightarrow$  Searching for devices

The following relationship is envisaged from user PC to the individual control elements:

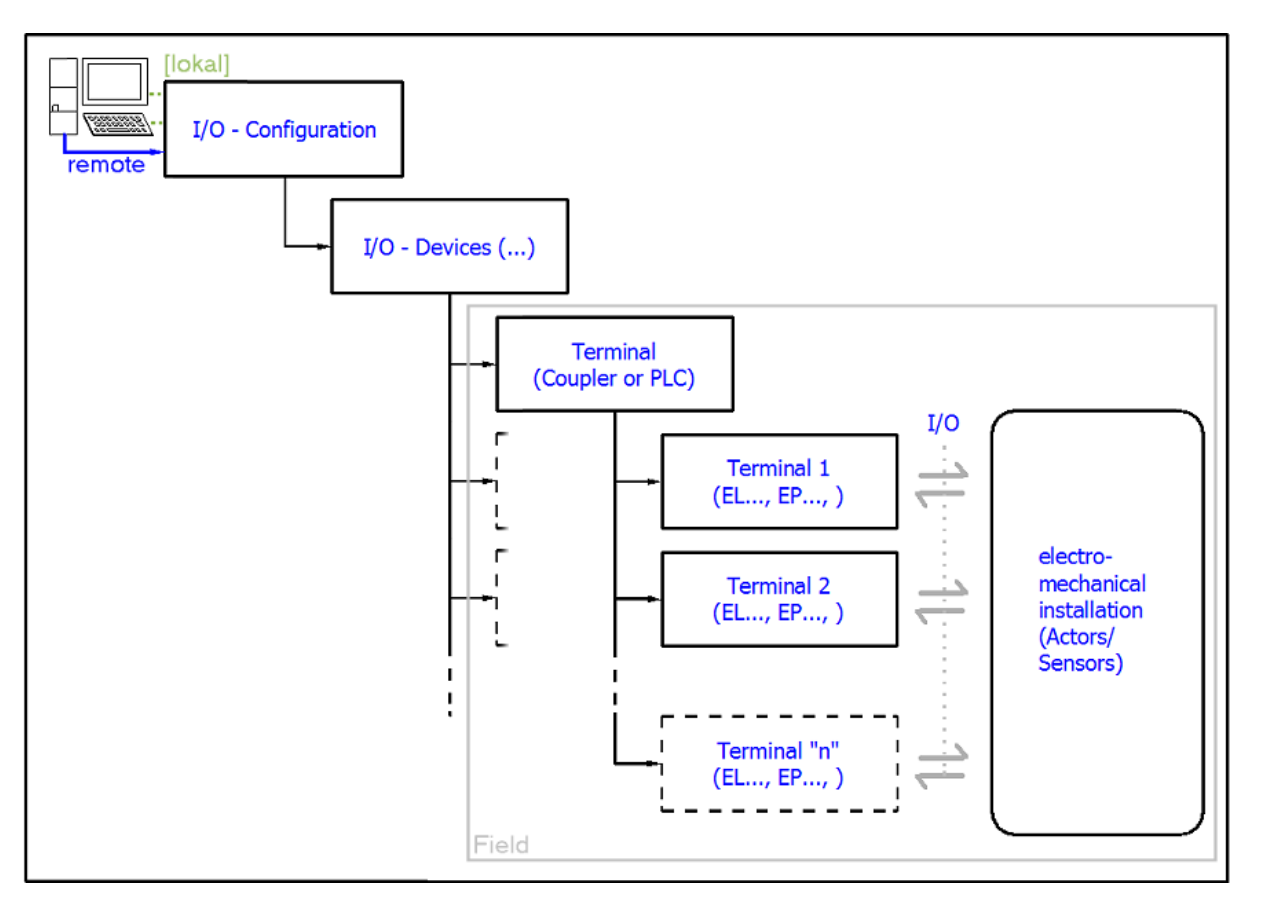

Fig. 46: Relationship between user side (commissioning) and installation

The user inserting of certain components (I/O device, terminal, box...) is the same in TwinCAT 2 and TwinCAT 3. The descriptions below relate to the online procedure.

#### **Sample configuration (actual configuration)**

Based on the following sample configuration, the subsequent subsections describe the procedure for TwinCAT 2 and TwinCAT 3:

- Control system (PLC) **CX2040** including **CX2100-0004** power supply unit
- Connected to the CX2040 on the right (E-bus): **EL1004** (4-channel analog input terminal -10…+10 V)
- Linked via the X001 port (RJ-45): **EK1100** EtherCAT Coupler
- Connected to the EK1100 EtherCAT coupler on the right (E-bus): **EL2008** (8-channel digital output terminal 24 V DC; 0.5 A)
- (Optional via X000: a link to an external PC for the user interface)

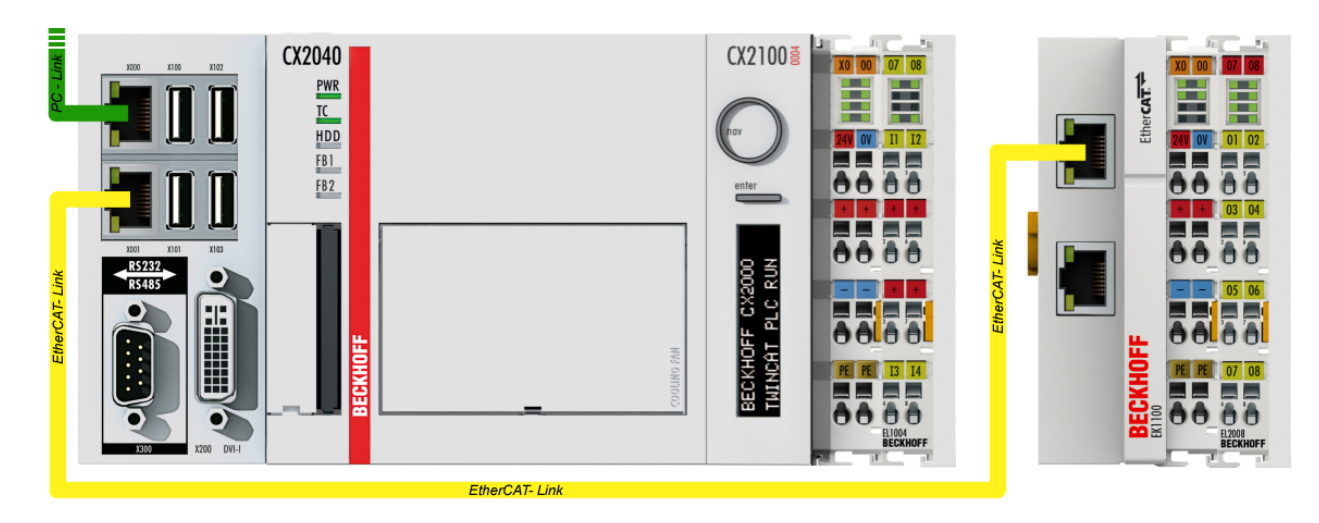

Fig. 47: Control configuration with Embedded PC, input (EL1004) and output (EL2008)

Note that all combinations of a configuration are possible; for example, the EL1004 terminal could also be connected after the coupler, or the EL2008 terminal could additionally be connected to the CX2040 on the right, in which case the EK1100 coupler wouldn't be necessary.
### **5.1.1 TwinCAT 2**

#### **Startup**

TwinCAT basically uses two user interfaces: the TwinCAT System Manager for communication with the electromechanical components and TwinCAT PLC Control for the development and compilation of a controller. The starting point is the TwinCAT System Manager.

After successful installation of the TwinCAT system on the PC to be used for development, the TwinCAT 2 System Manager displays the following user interface after startup:

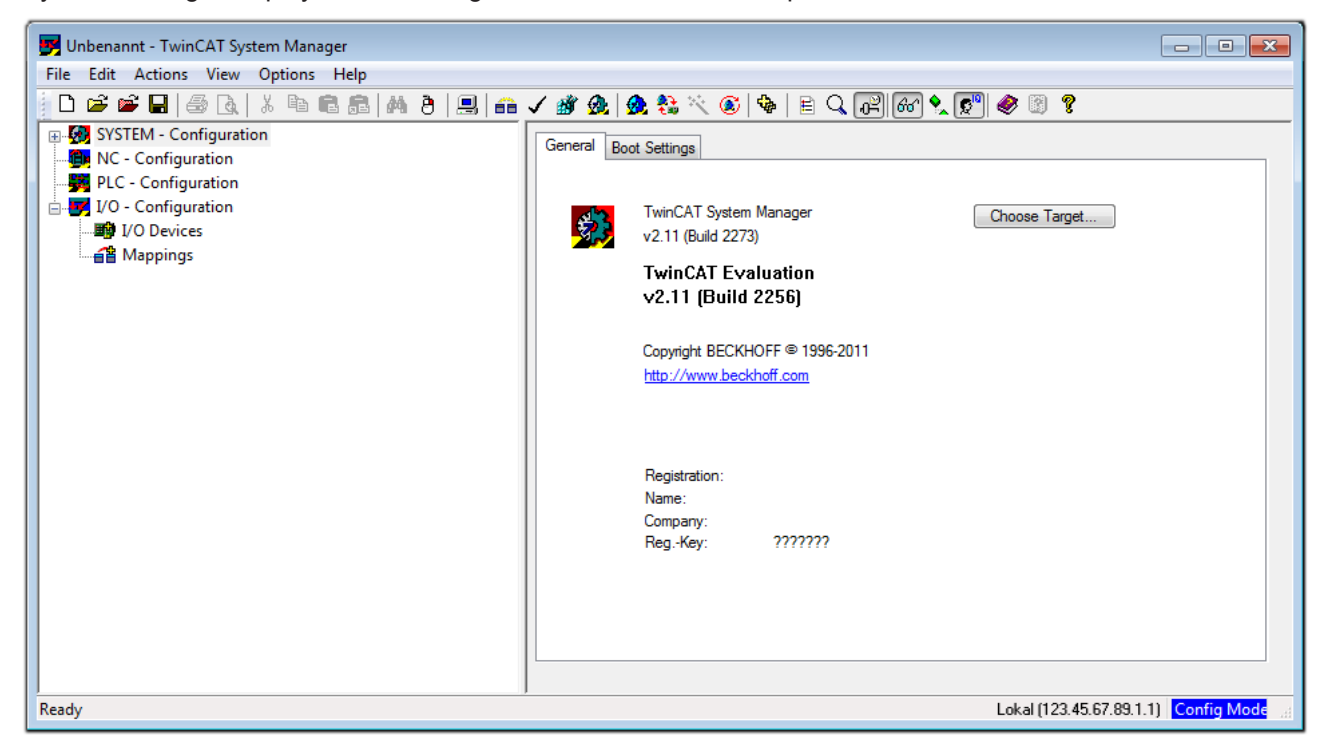

Fig. 48: Initial TwinCAT 2 user interface

Generally, TwinCAT can be used in local or remote mode. Once the TwinCAT system including the user interface (standard) is installed on the respective PLC, TwinCAT can be used in local mode and thereby the next step is "[Insert Device \[](#page-74-0)[}](#page-74-0) [75\]](#page-74-0)".

If the intention is to address the TwinCAT runtime environment installed on a PLC as development environment remotely from another system, the target system must be made known first. In the menu under

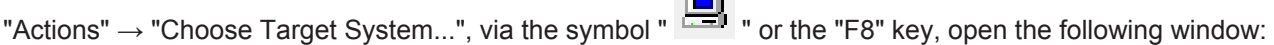

 $\sim$ 

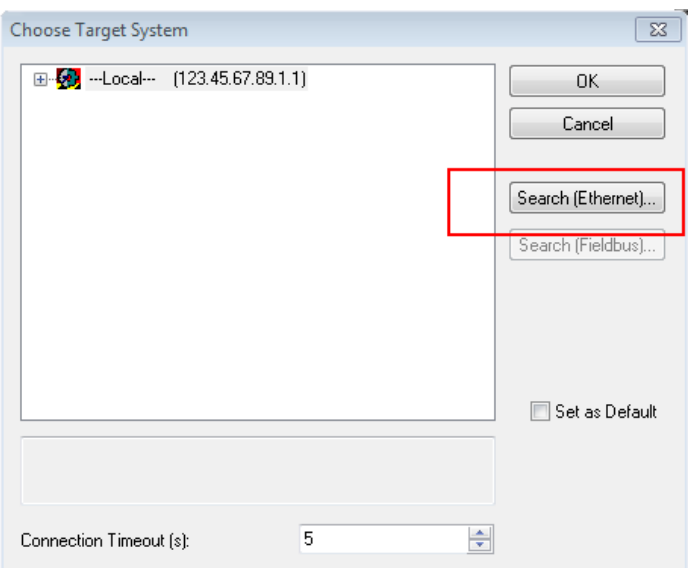

Fig. 49: Selection of the target system

Use "Search (Ethernet)..." to enter the target system. Thus a next dialog opens to either:

- enter the known computer name after "Enter Host Name / IP:" (as shown in red)
- perform a "Broadcast Search" (if the exact computer name is not known)
- enter the known computer IP or AmsNetID.

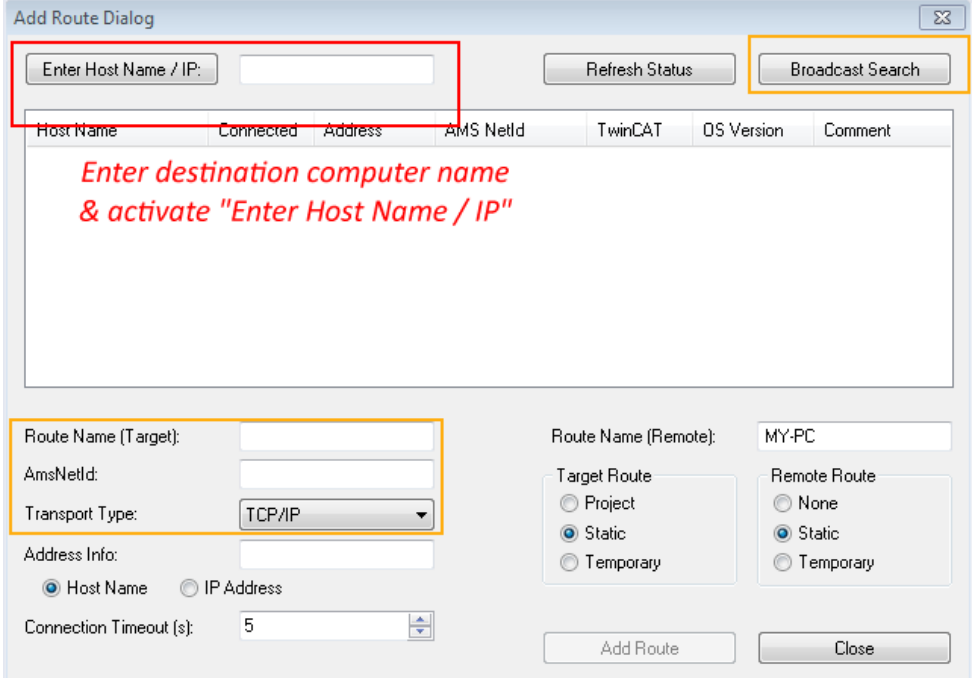

Fig. 50: Specify the PLC for access by the TwinCAT System Manager: selection of the target system

Once the target system has been entered, it is available for selection as follows (a password may have to be entered):

日 9.12.34.1.1) 由 9 remote-PLC (123.45.67.89.1.1)

After confirmation with "OK" the target system can be accessed via the System Manager.

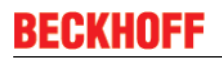

#### <span id="page-74-0"></span>**Adding devices**

In the configuration tree of the TwinCAT 2 System Manager user interface on the left, select "I/O Devices" and then right-click to open a context menu and select "Scan Devices…", or start the action in the menu bar

via  $\blacksquare$ . The TwinCAT System Manager may first have to be set to "Config mode" via  $\blacksquare$  or via menu "Actions"  $\rightarrow$  "Set/Reset TwinCAT to Config Mode..." (Shift + F4).

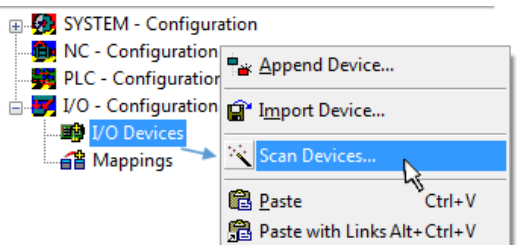

Fig. 51: Select "Scan Devices..."

Confirm the warning message, which follows, and select "EtherCAT" in the dialog:

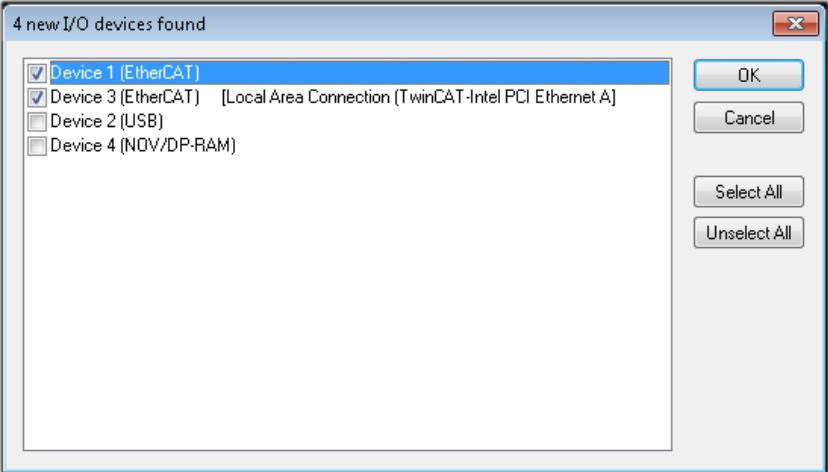

Fig. 52: Automatic detection of I/O devices: selection the devices to be integrated

Confirm the message "Find new boxes", in order to determine the terminals connected to the devices. "Free Run" enables manipulation of input and output values in "Config mode" and should also be acknowledged.

Based on the [sample configuration \[](#page-70-0) $\blacktriangleright$  [71\]](#page-70-0) described at the beginning of this section, the result is as follows:

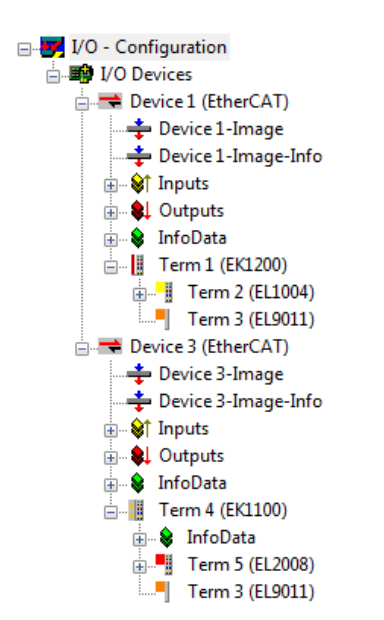

Fig. 53: Mapping of the configuration in the TwinCAT 2 System Manager

The whole process consists of two stages, which may be performed separately (first determine the devices, then determine the connected elements such as boxes, terminals, etc.). A scan can also be initiated by selecting "Device ..." from the context menu, which then reads the elements present in the configuration below:

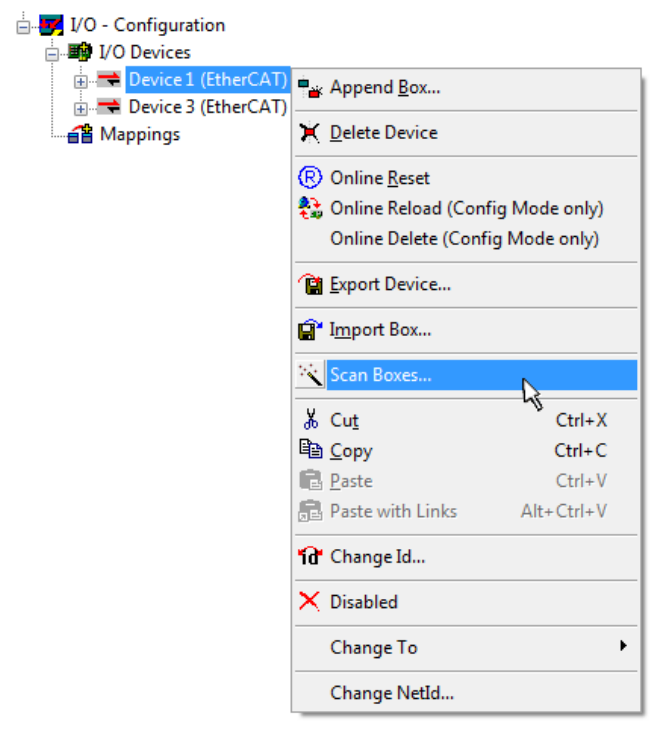

Fig. 54: Reading of individual terminals connected to a device

This functionality is useful if the actual configuration is modified at short notice.

#### **Programming and integrating the PLC**

TwinCAT PLC Control is the development environment for the creation of the controller in different program environments: TwinCAT PLC Control supports all languages described in IEC 61131-3. There are two textbased languages and three graphical languages.

#### • **Text-based languages**

- Instruction List (IL)
- Structured Text (ST)

#### • **Graphical languages**

- Function Block Diagram (FBD)
- Ladder Diagram (LD)
- The Continuous Function Chart Editor (CFC)
- Sequential Function Chart (SFC)

The following section refers to Structured Text (ST).

After starting TwinCAT PLC Control, the following user interface is shown for an initial project:

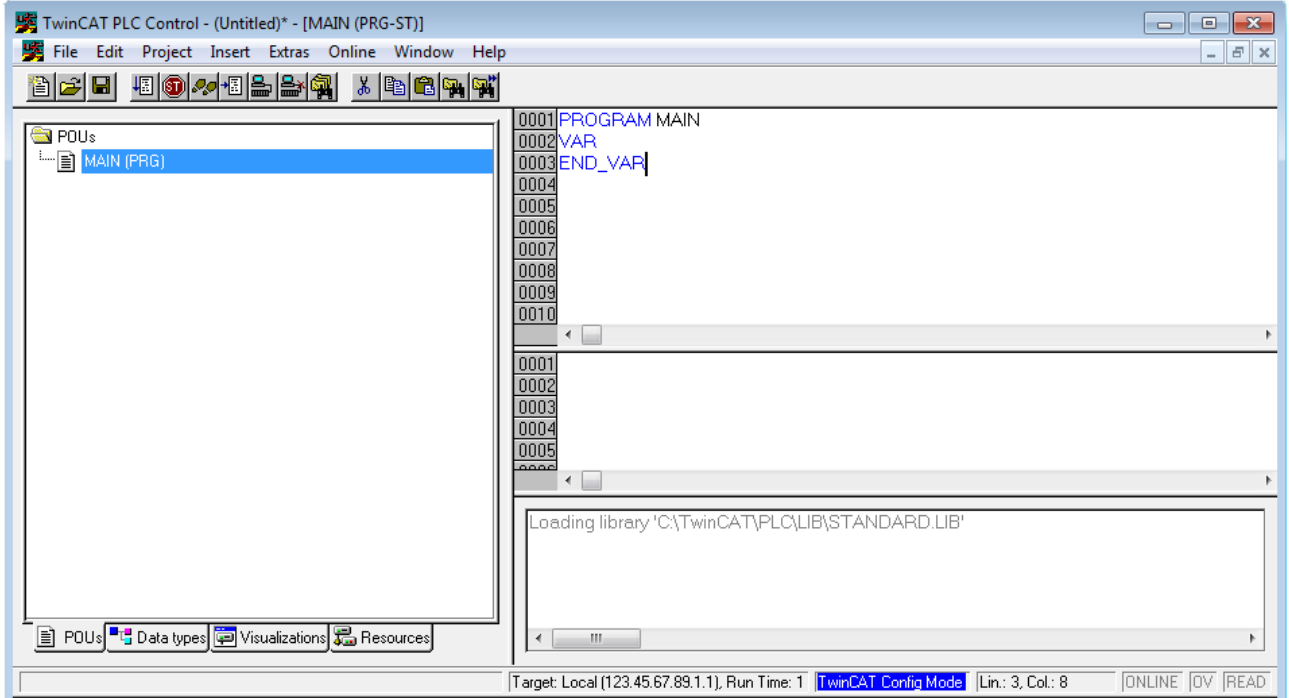

Fig. 55: TwinCAT PLC Control after startup

Sample variables and a sample program have been created and stored under the name "PLC\_example.pro":

# BEAKHO

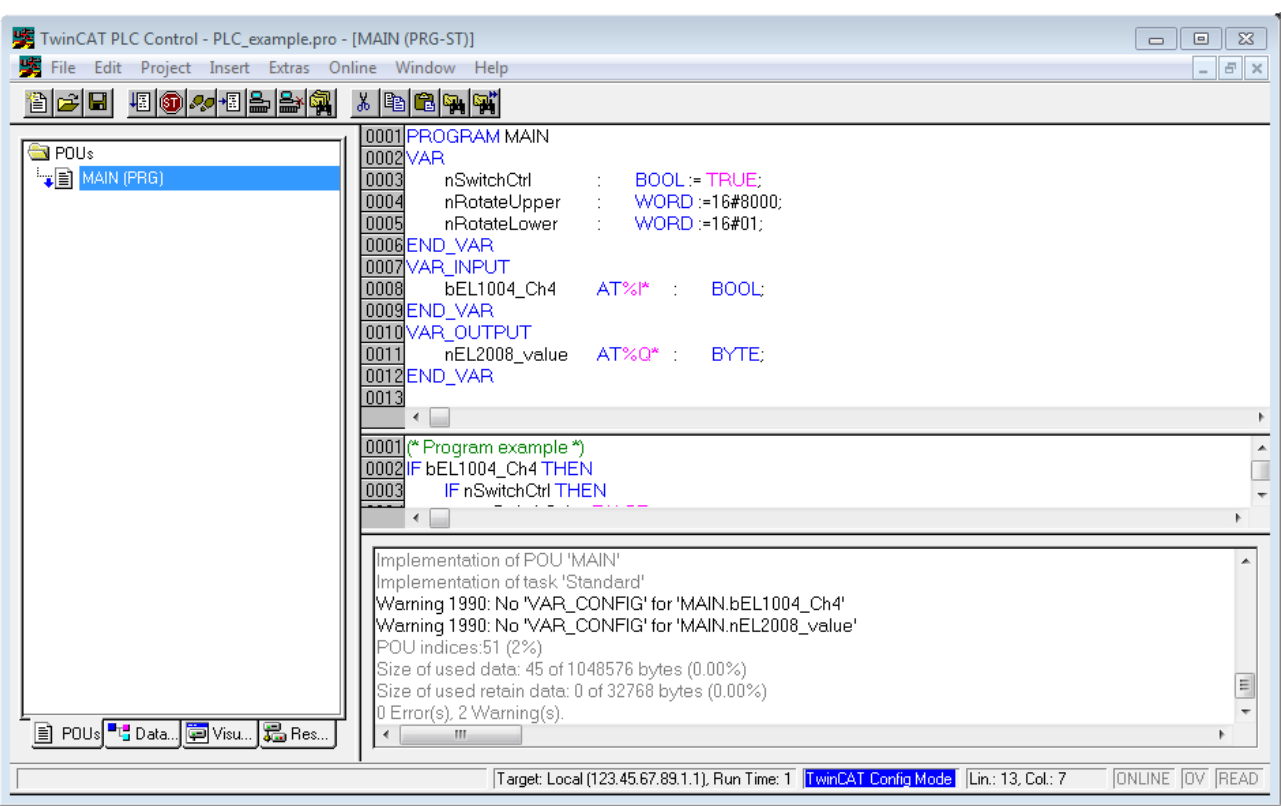

Fig. 56: Sample program with variables after a compile process (without variable integration)

Warning 1990 (missing "VAR\_CONFIG") after a compile process indicates that the variables defined as external (with the ID "AT%I\*" or "AT%Q\*") have not been assigned. After successful compilation, TwinCAT PLC Control creates a "\*.tpy" file in the directory in which the project was stored. This file (\*.tpy) contains variable assignments and is not known to the System Manager, hence the warning. Once the System Manager has been notified, the warning no longer appears.

First, integrate the TwinCAT PLC Control project in the **System Manager** via the context menu of the PLC configuration; right-click and select "Append PLC Project…":

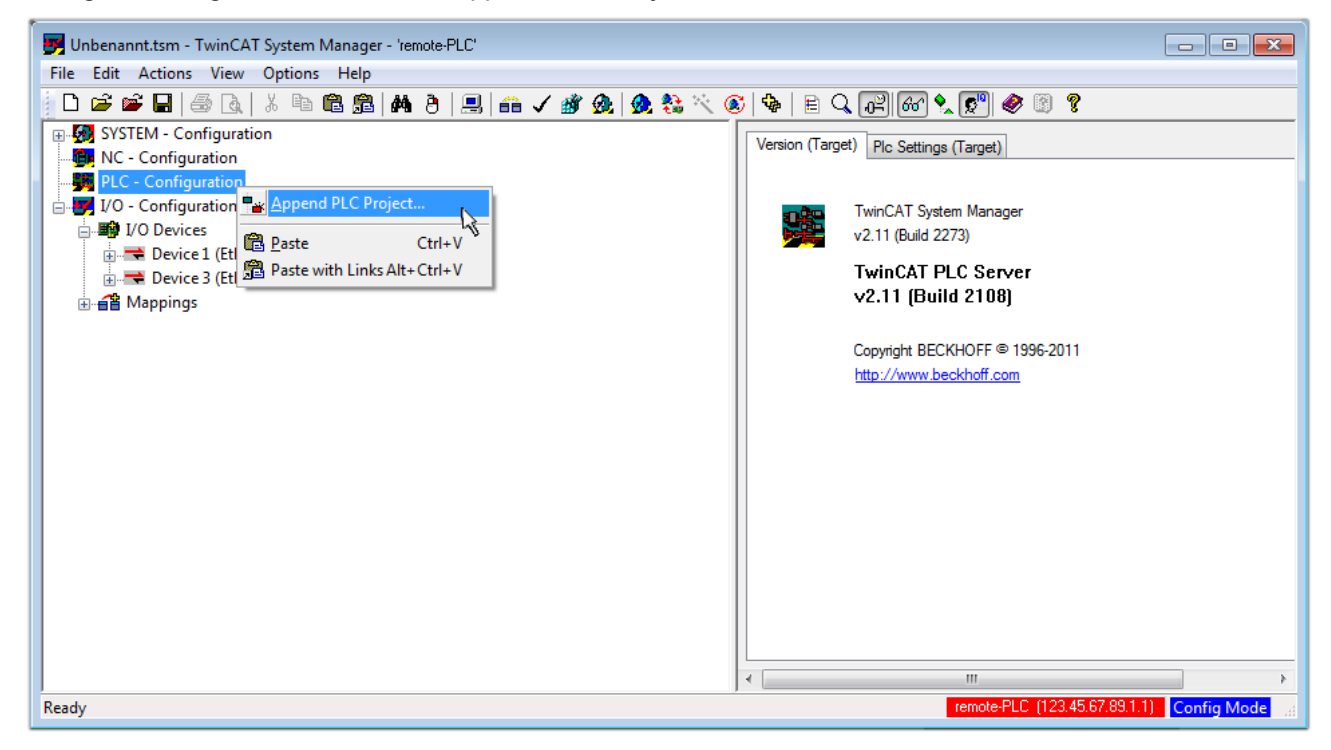

Fig. 57: Appending the TwinCAT PLC Control project

Select the PLC configuration "PLC example.tpy" in the browser window that opens. The project including the two variables identified with "AT" are then integrated in the configuration tree of the System Manager:

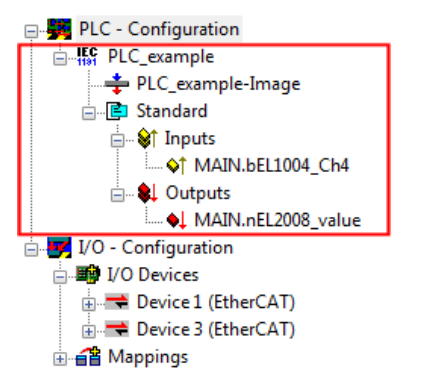

Fig. 58: PLC project integrated in the PLC configuration of the System Manager

The two variables "bEL1004 Ch4" and "nEL2008 value" can now be assigned to certain process objects of the I/O configuration.

#### **Assigning variables**

Open a window for selecting a suitable process object (PDO) via the context menu of a variable of the integrated project "PLC\_example" and via "Modify Link..." "Standard":

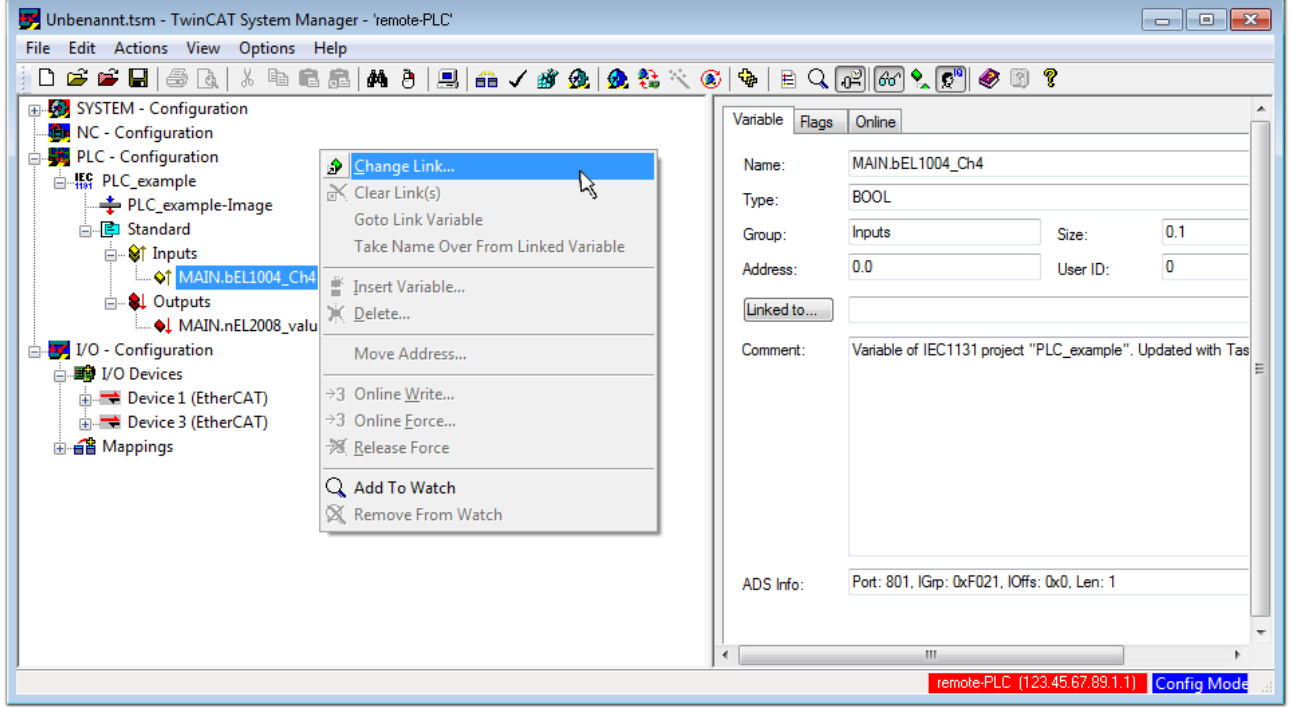

Fig. 59: Creating the links between PLC variables and process objects

In the window that opens, the process object for the variable "bEL1004 Ch4" of type BOOL can be selected from the PLC configuration tree:

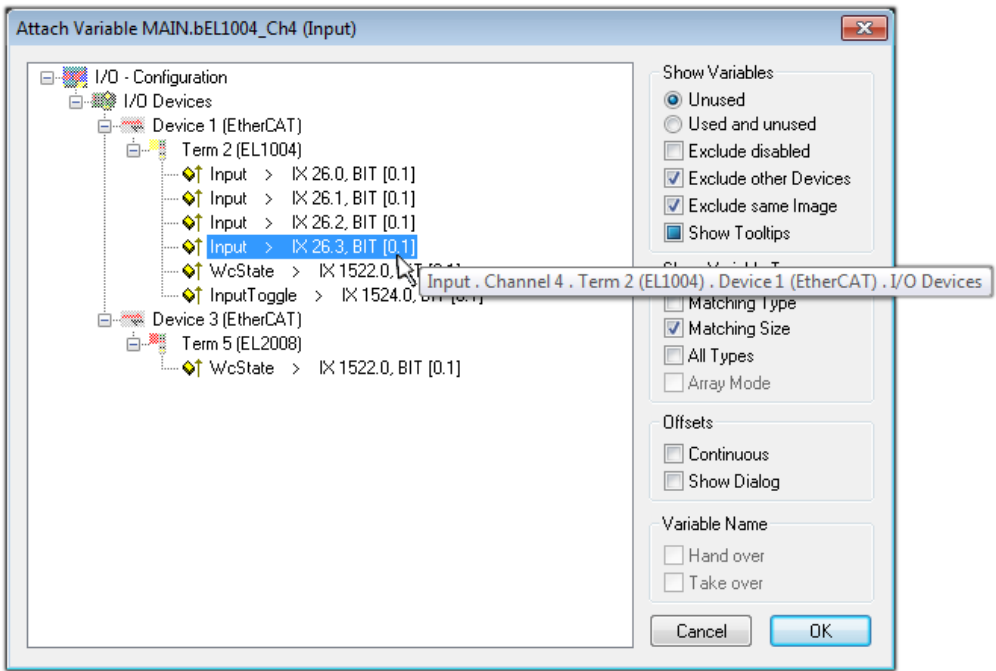

Fig. 60: Selecting PDO of type BOOL

According to the default setting, certain PDO objects are now available for selection. In this sample the input of channel 4 of the EL1004 terminal is selected for linking. In contrast, the checkbox "All types" must be ticked for creating the link for the output variables, in order to allocate a set of eight separate output bits to a byte variable. The following diagram shows the whole process:

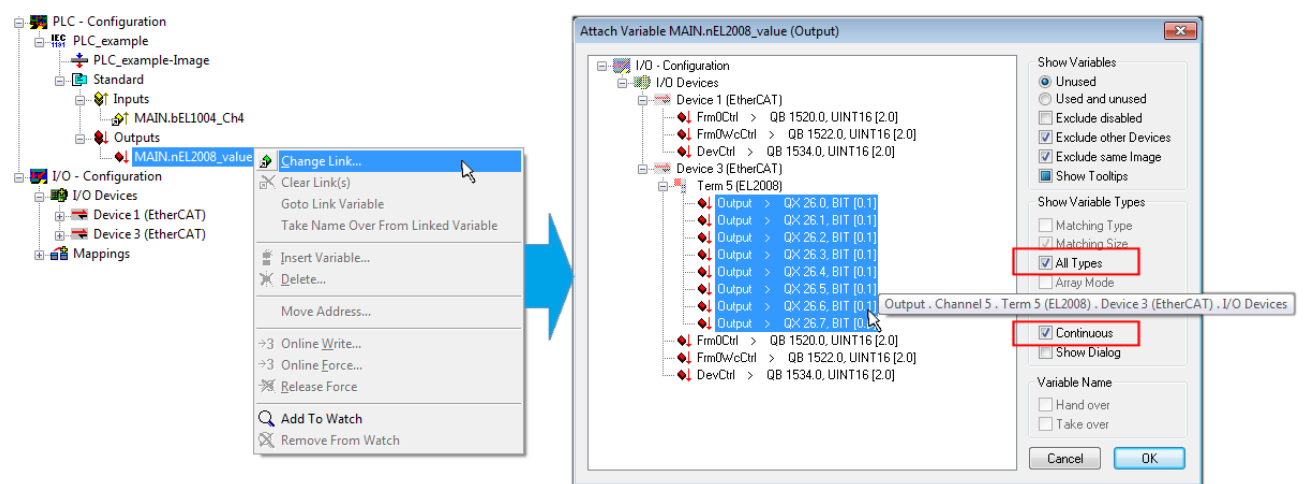

Fig. 61: Selecting several PDOs simultaneously: activate "Continuous" and "All types"

Note that the "Continuous" checkbox was also activated. This is designed to allocate the bits contained in the byte of the variable "nEL2008 value" sequentially to all eight selected output bits of the EL2008 terminal. In this way it is possible to subsequently address all eight outputs of the terminal in the program with a byte

corresponding to bit 0 for channel 1 to bit 7 for channel 8 of the PLC. A special symbol ( $\Box$ ) at the yellow or red object of the variable indicates that a link exists. The links can also be checked by selecting a "Goto Link Variable" from the context menu of a variable. The object opposite, in this case the PDO, is automatically selected:

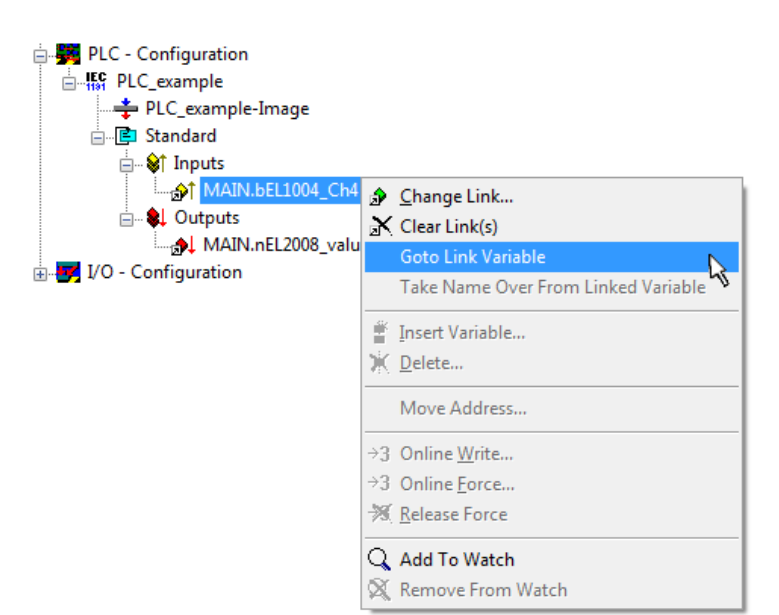

Fig. 62: Application of a "Goto Link" variable, using "MAIN.bEL1004\_Ch4" as a sample

The process of assigning variables to the PDO is completed via the menu selection "Actions"  $\rightarrow$  "Generate

Mappings", key Ctrl+M or by clicking on the symbol  $\Box$  in the menu.

This can be visualized in the configuration:

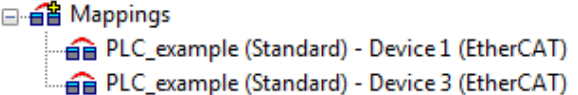

The process of creating links can also take place in the opposite direction, i.e. starting with individual PDOs to variable. However, in this example it would then not be possible to select all output bits for the EL2008, since the terminal only makes individual digital outputs available. If a terminal has a byte, word, integer or similar PDO, it is possible to allocate this a set of bit-standardised variables (type "BOOL"). Here, too, a "Goto Link Variable" from the context menu of a PDO can be executed in the other direction, so that the respective PLC instance can then be selected.

#### **Activation of the configuration**

The allocation of PDO to PLC variables has now established the connection from the controller to the inputs and outputs of the terminals. The configuration can now be activated. First, the configuration can be verified

via  $\blacktriangleright$  (or via "Actions"  $\rightarrow$  "Check Configuration"). If no error is present, the configuration can be

activated via  $\mathbb{H}^{\bullet}$  (or via "Actions"  $\rightarrow$  "Activate Configuration...") to transfer the System Manager settings to the runtime system. Confirm the messages "Old configurations are overwritten!" and "Restart TwinCAT system in Run mode" with "OK".

A few seconds later the real-time status  $\sqrt{RT}$  RTime 0% is displayed at the bottom right in the System Manager. The PLC system can then be started as described below.

#### **Starting the controller**

Starting from a remote system, the PLC control has to be linked with the Embedded PC over Ethernet via "Online" → "Choose Run-Time System…":

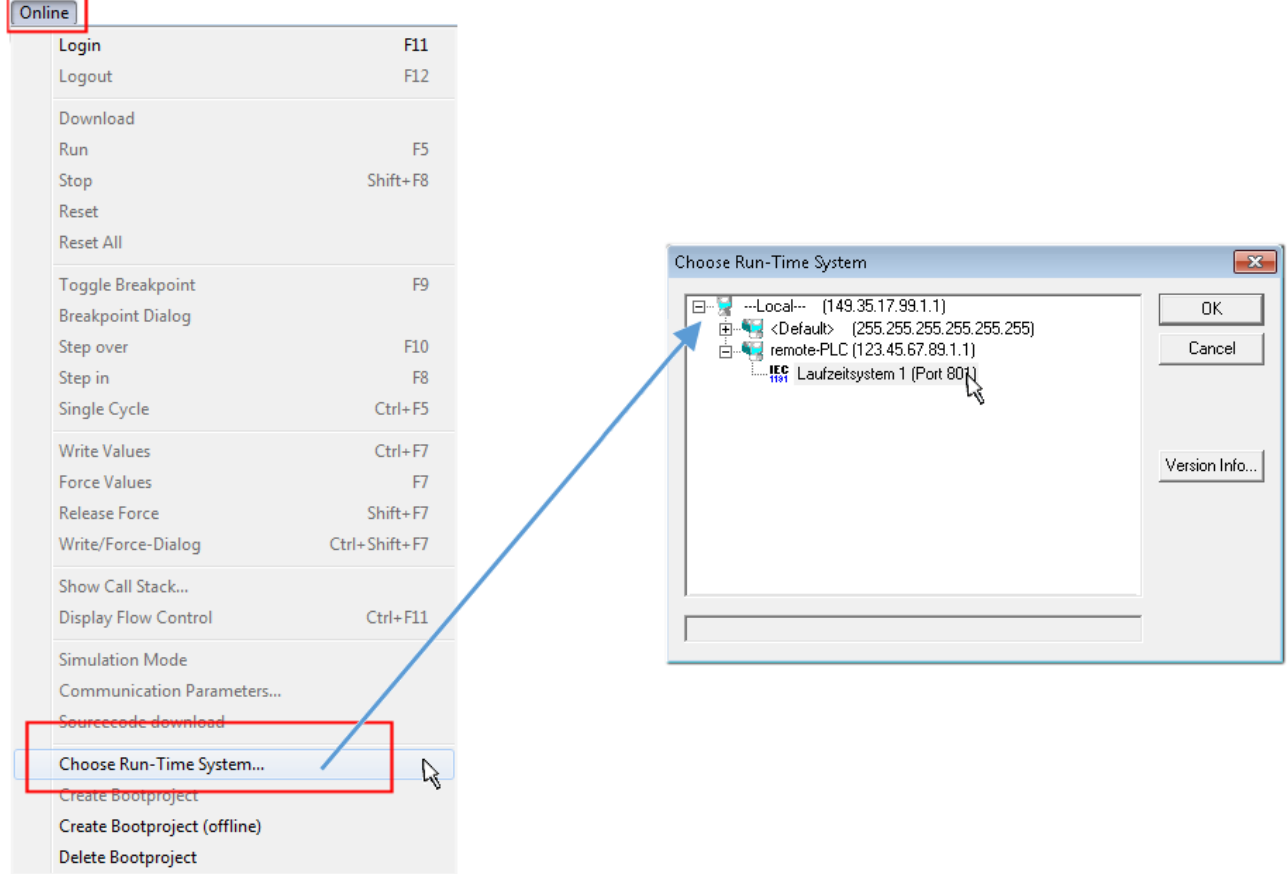

Fig. 63: Choose target system (remote)

In this sample "Runtime system 1 (port 801)" is selected and confirmed. Link the PLC with the real-time

system via menu option "Online" → "Login", the F11 key or by clicking on the symbol .......................... program can then be loaded for execution. This results in the message "No program on the controller! Should the new program be loaded?", which should be acknowledged with "Yes". The runtime environment is ready for the program start:

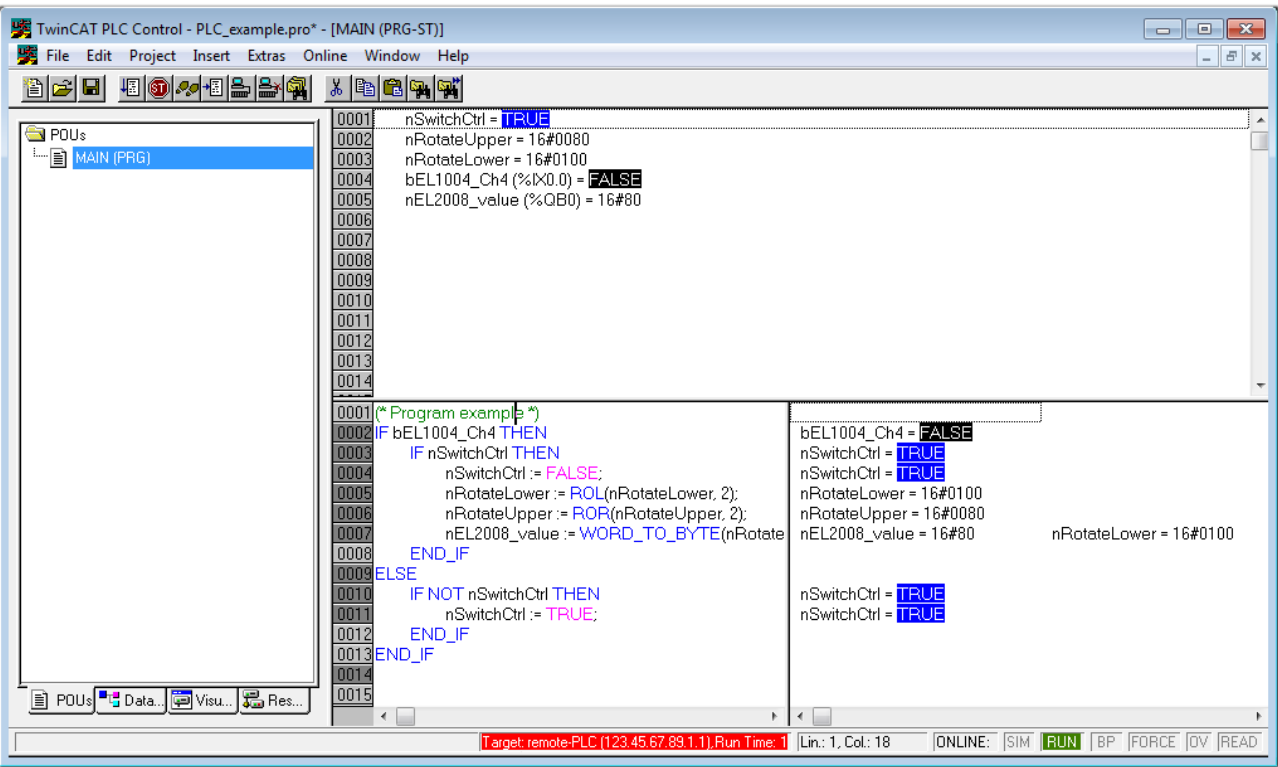

Fig. 64: PLC Control logged in, ready for program startup

The PLC can now be started via "Online"  $\rightarrow$  "Run", F5 key or  $\frac{\sqrt{m}}{2}$ 

### **5.1.2 TwinCAT 3**

#### **Startup**

TwinCAT makes the development environment areas available together with Microsoft Visual Studio: after startup, the project folder explorer appears on the left in the general window area (cf. "TwinCAT System Manager" of TwinCAT 2) for communication with the electromechanical components.

After successful installation of the TwinCAT system on the PC to be used for development, TwinCAT 3 (shell) displays the following user interface after startup:

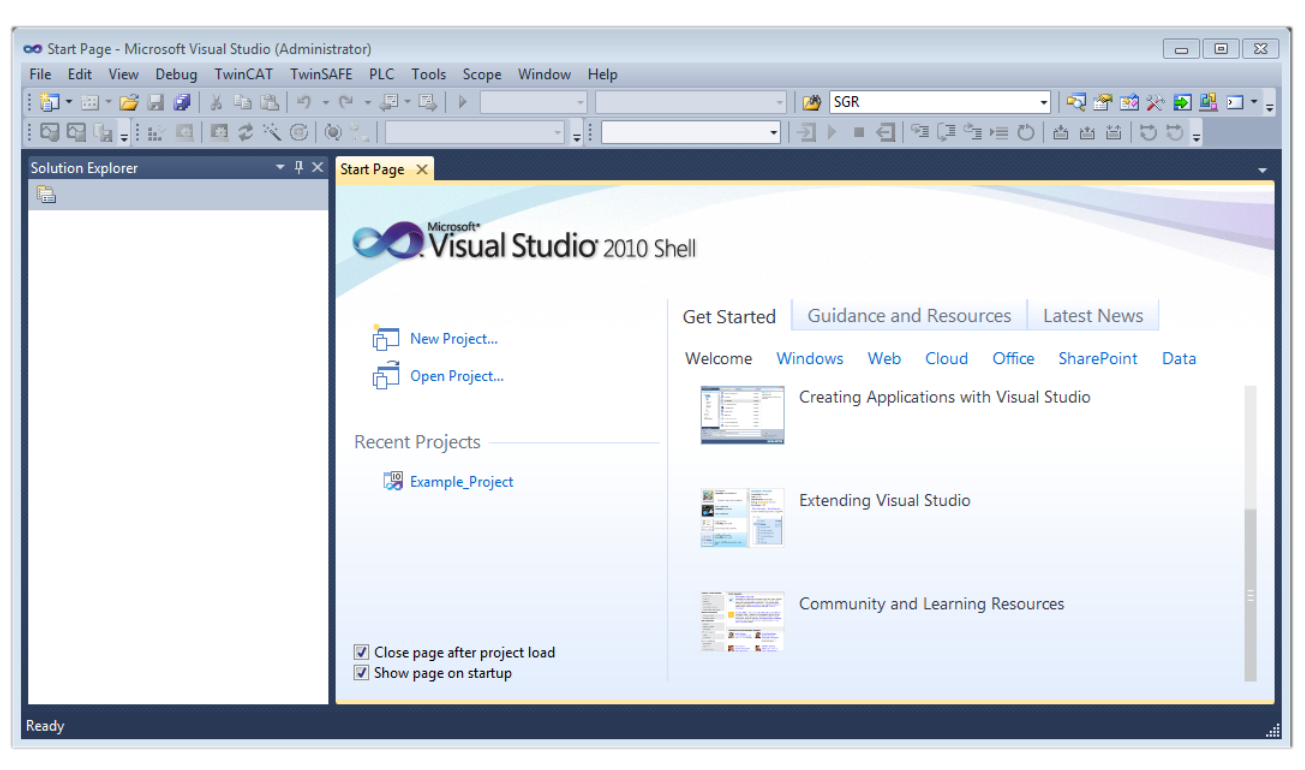

Fig. 65: Initial TwinCAT 3 user interface

First create a new project via New TwinCAT Project... (or under "File"→"New"→ "Project..."). In the following dialog make the corresponding entries as required (as shown in the diagram):

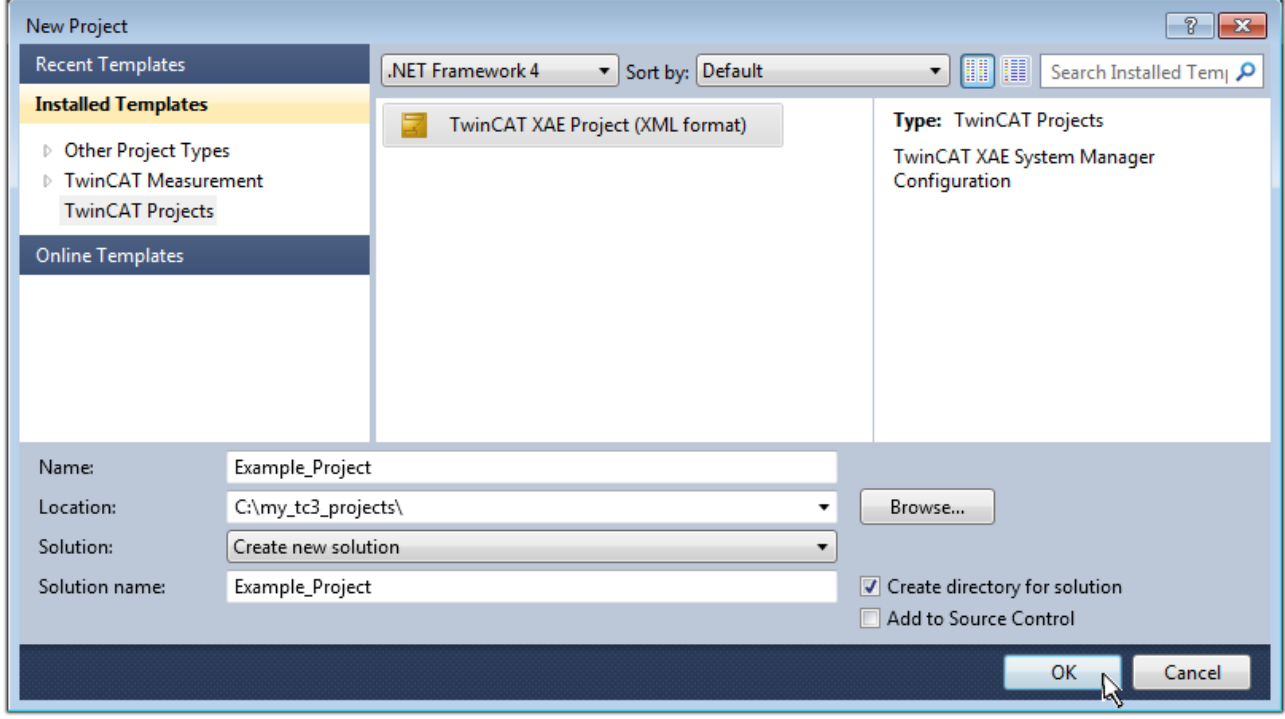

Fig. 66: Create new TwinCAT project

The new project is then available in the project folder explorer:

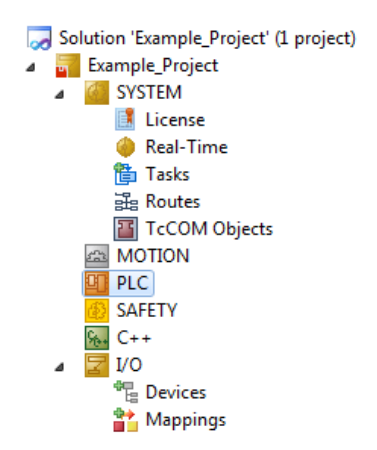

Fig. 67: New TwinCAT3 project in the project folder explorer

Generally, TwinCAT can be used in local or remote mode. Once the TwinCAT system including the user interface (standard) is installed on the respective PLC, TwinCAT can be used in local mode and thereby the next step is "[Insert Device \[](#page-85-0)▶ [86\]](#page-85-0)".

If the intention is to address the TwinCAT runtime environment installed on a PLC as development environment remotely from another system, the target system must be made known first. Via the symbol in the menu bar:

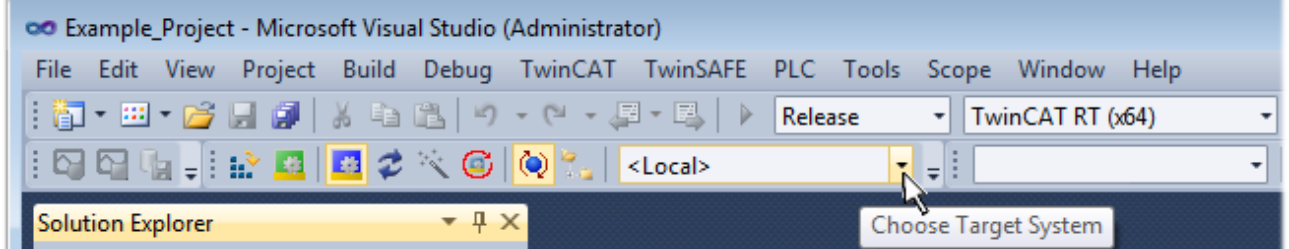

expand the pull-down menu:

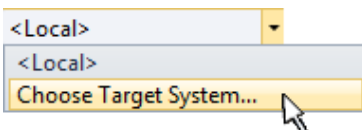

and open the following window:

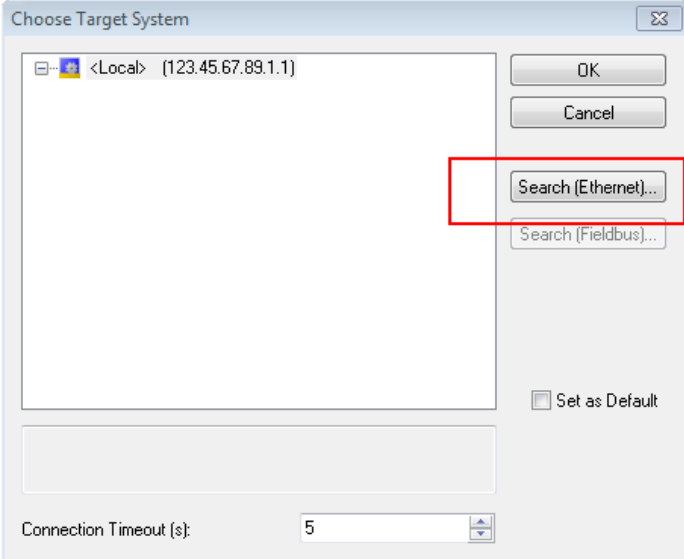

Fig. 68: Selection dialog: Choose the target system

- enter the known computer name after "Enter Host Name / IP:" (as shown in red)
- perform a "Broadcast Search" (if the exact computer name is not known)
- enter the known computer IP or AmsNetID.

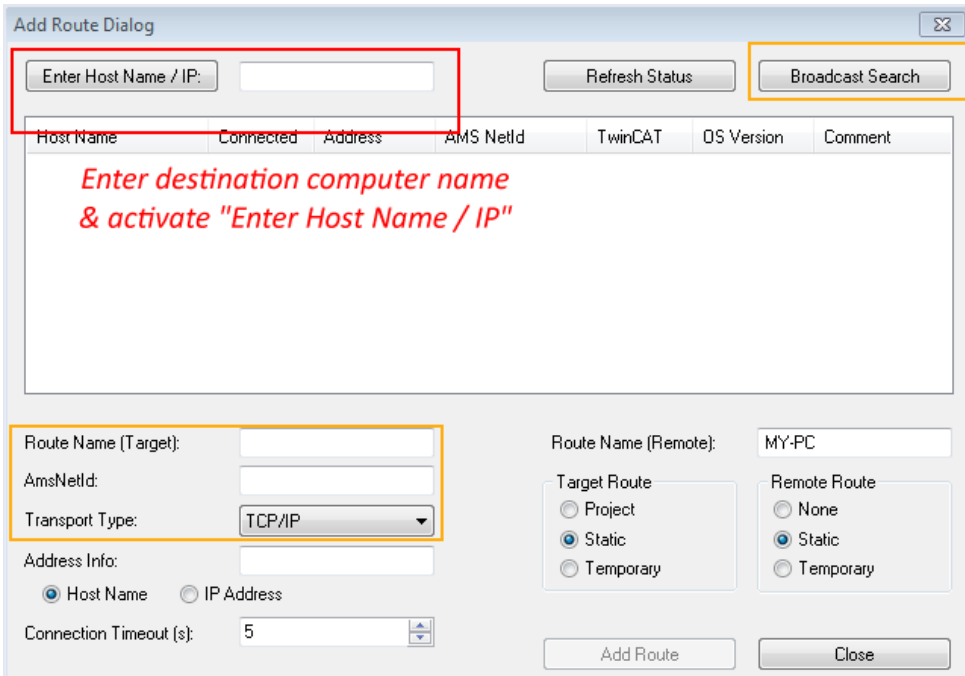

Fig. 69: Specify the PLC for access by the TwinCAT System Manager: selection of the target system

Once the target system has been entered, it is available for selection as follows (a password may have to be entered):

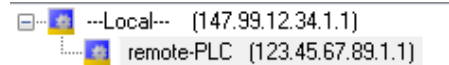

After confirmation with "OK" the target system can be accessed via the Visual Studio shell.

#### <span id="page-85-0"></span>**Adding devices**

In the project folder explorer of the Visual Studio shell user interface on the left, select "Devices" within

element "I/O", then right-click to open a context menu and select "Scan" or start the action via in the

menu bar. The TwinCAT System Manager may first have to be set to "Config mode" via  $\frac{1}{2}$  or via the menu "TwinCAT" → "Restart TwinCAT (Config mode)".

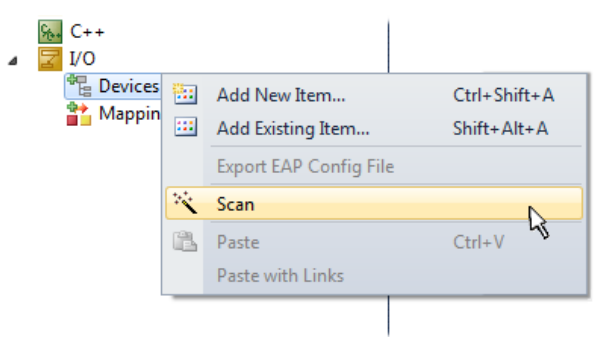

Fig. 70: Select "Scan"

Confirm the warning message, which follows, and select "EtherCAT" in the dialog:

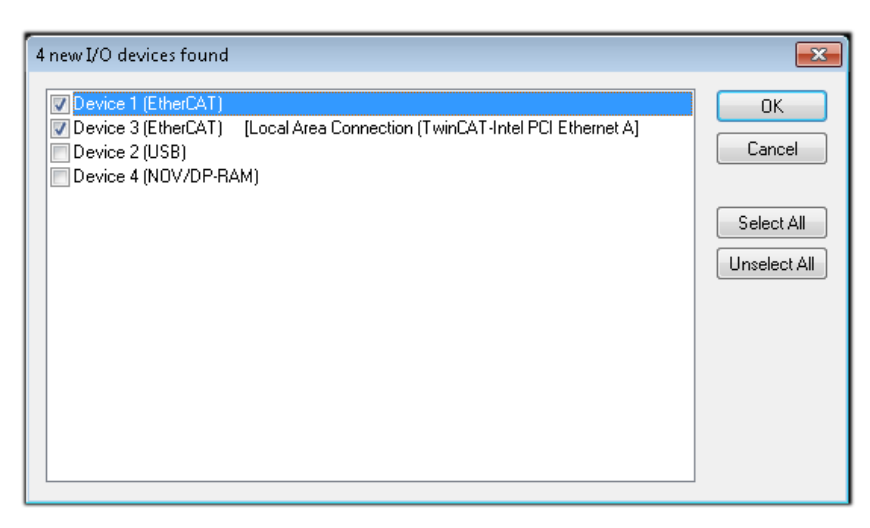

Fig. 71: Automatic detection of I/O devices: selection the devices to be integrated

Confirm the message "Find new boxes", in order to determine the terminals connected to the devices. "Free Run" enables manipulation of input and output values in "Config mode" and should also be acknowledged.

Based on the sample configuration  $[\triangleright$  [71\]](#page-70-0) described at the beginning of this section, the result is as follows:

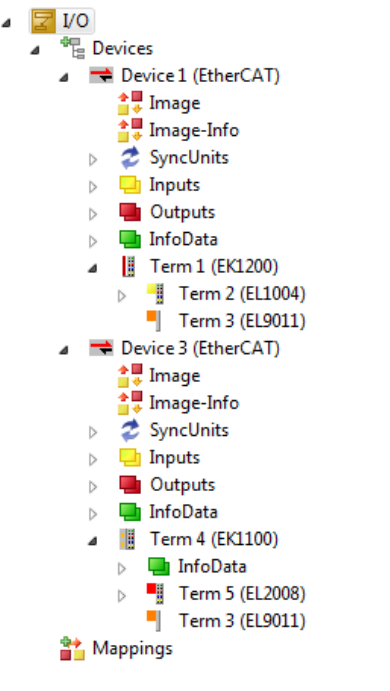

Fig. 72: Mapping of the configuration in VS shell of the TwinCAT3 environment

The whole process consists of two stages, which may be performed separately (first determine the devices, then determine the connected elements such as boxes, terminals, etc.). A scan can also be initiated by selecting "Device ..." from the context menu, which then reads the elements present in the configuration below:

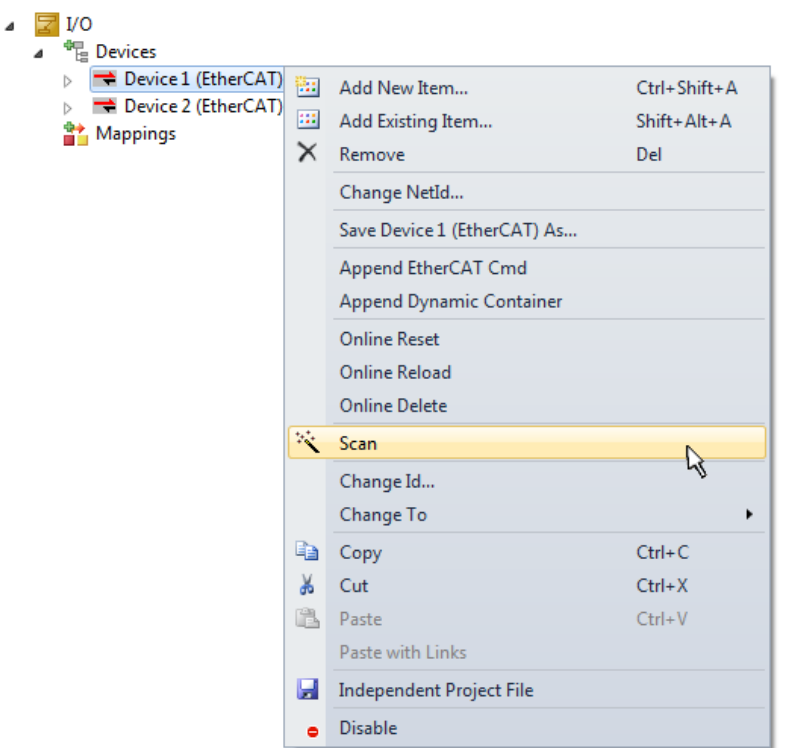

Fig. 73: Reading of individual terminals connected to a device

This functionality is useful if the actual configuration is modified at short notice.

#### **Programming the PLC**

TwinCAT PLC Control is the development environment for the creation of the controller in different program environments: TwinCAT PLC Control supports all languages described in IEC 61131-3. There are two textbased languages and three graphical languages.

- **Text-based languages**
	- Instruction List (IL)
	- Structured Text (ST)
- **Graphical languages**
	- Function Block Diagram (FBD)
	- Ladder Diagram (LD)
	- The Continuous Function Chart Editor (CFC)
	- Sequential Function Chart (SFC)

The following section refers to Structured Text (ST).

In order to create a programming environment, a PLC subproject is added to the project sample via the context menu of "PLC" in the project folder explorer by selecting "Add New Item….":

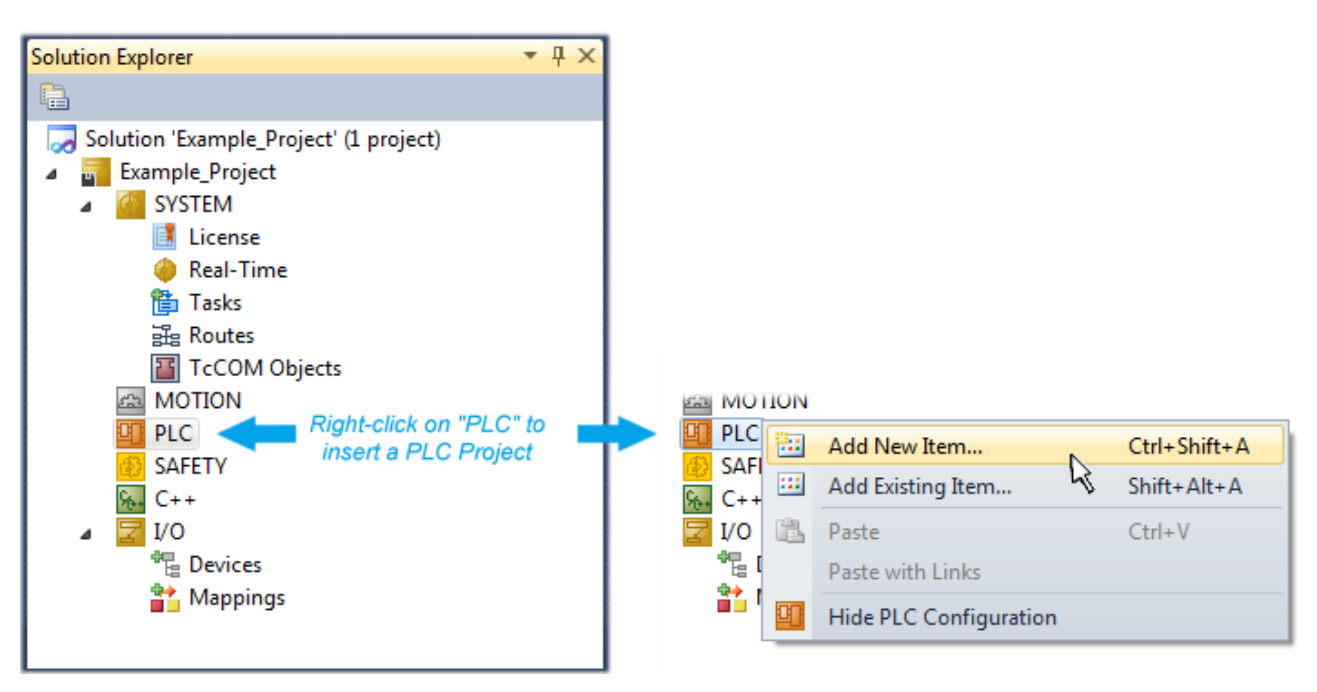

Fig. 74: Adding the programming environment in "PLC"

In the dialog that opens select "Standard PLC project" and enter "PLC\_example" as project name, for example, and select a corresponding directory:

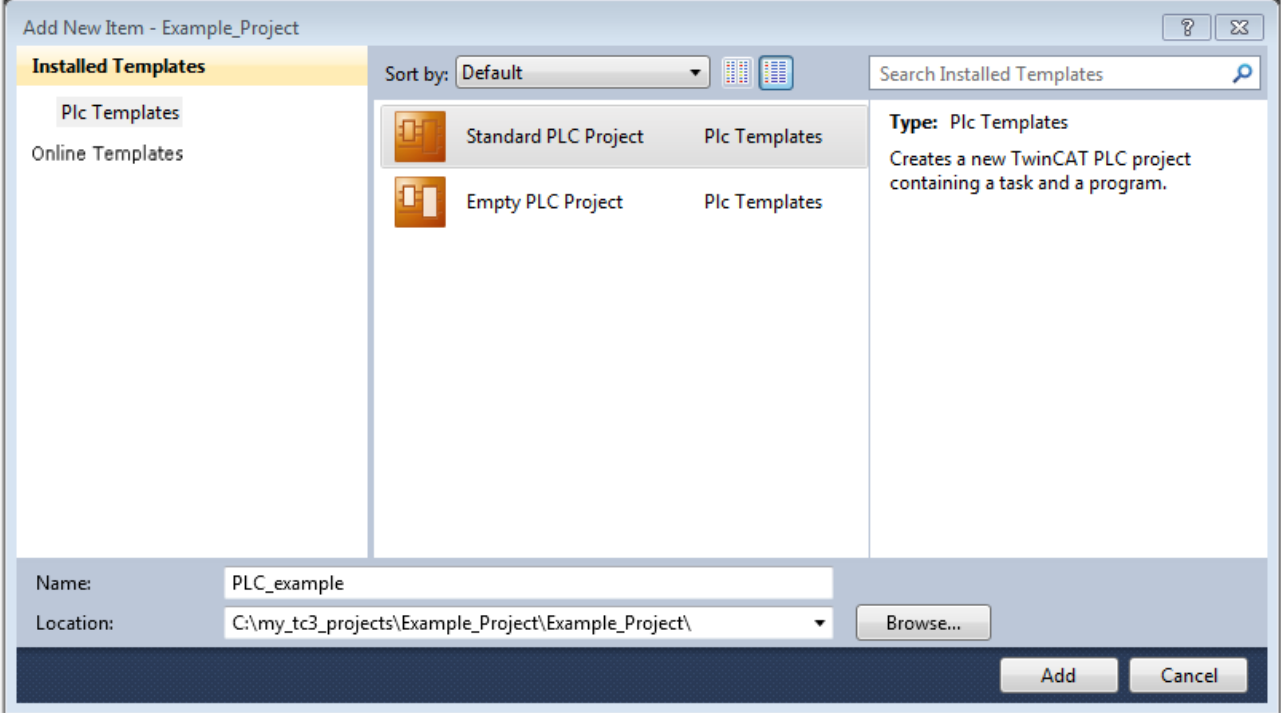

Fig. 75: Specifying the name and directory for the PLC programming environment

The "Main" program, which already exists by selecting "Standard PLC project", can be opened by doubleclicking on "PLC\_example\_project" in "POUs". The following user interface is shown for an initial project:

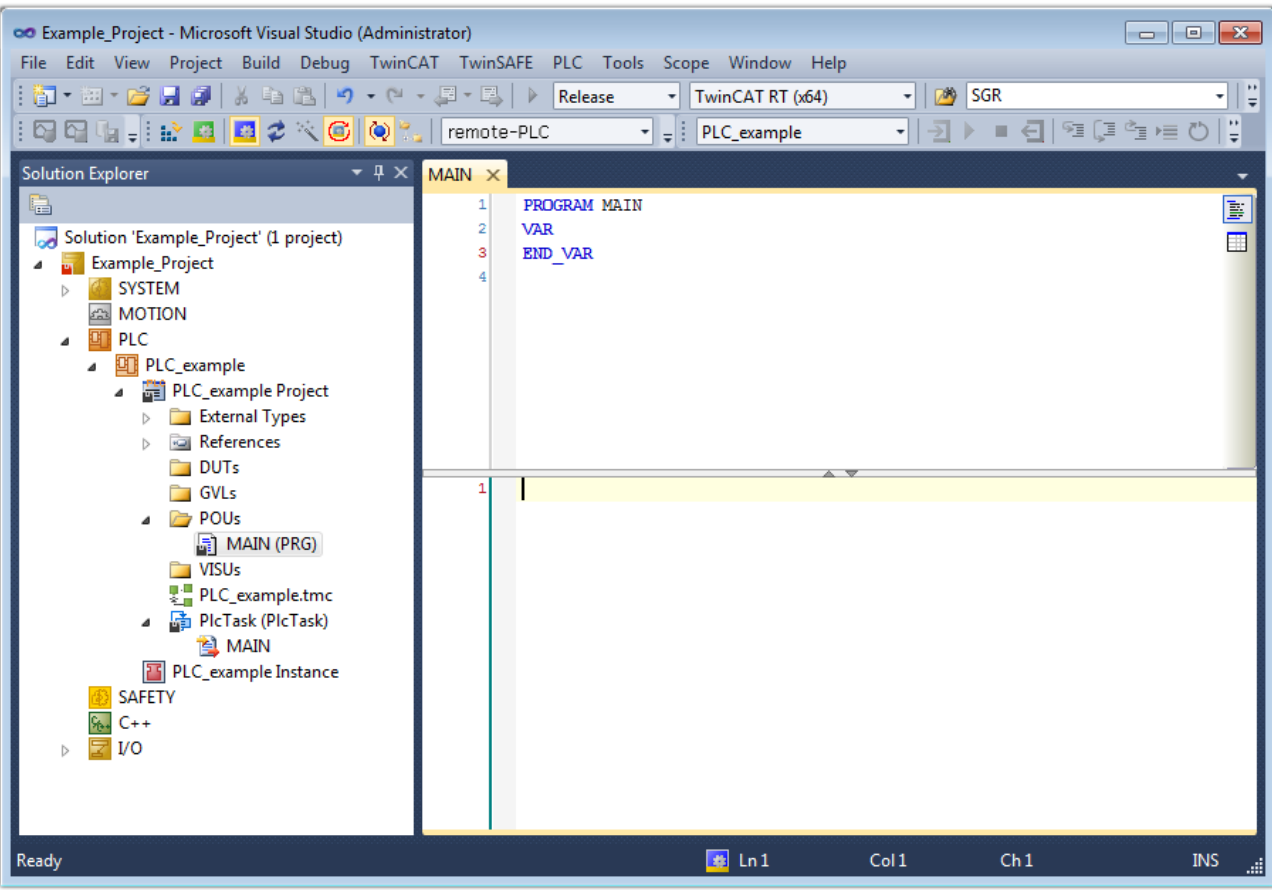

Fig. 76: Initial "Main" program of the standard PLC project

To continue, sample variables and a sample program have now been created:

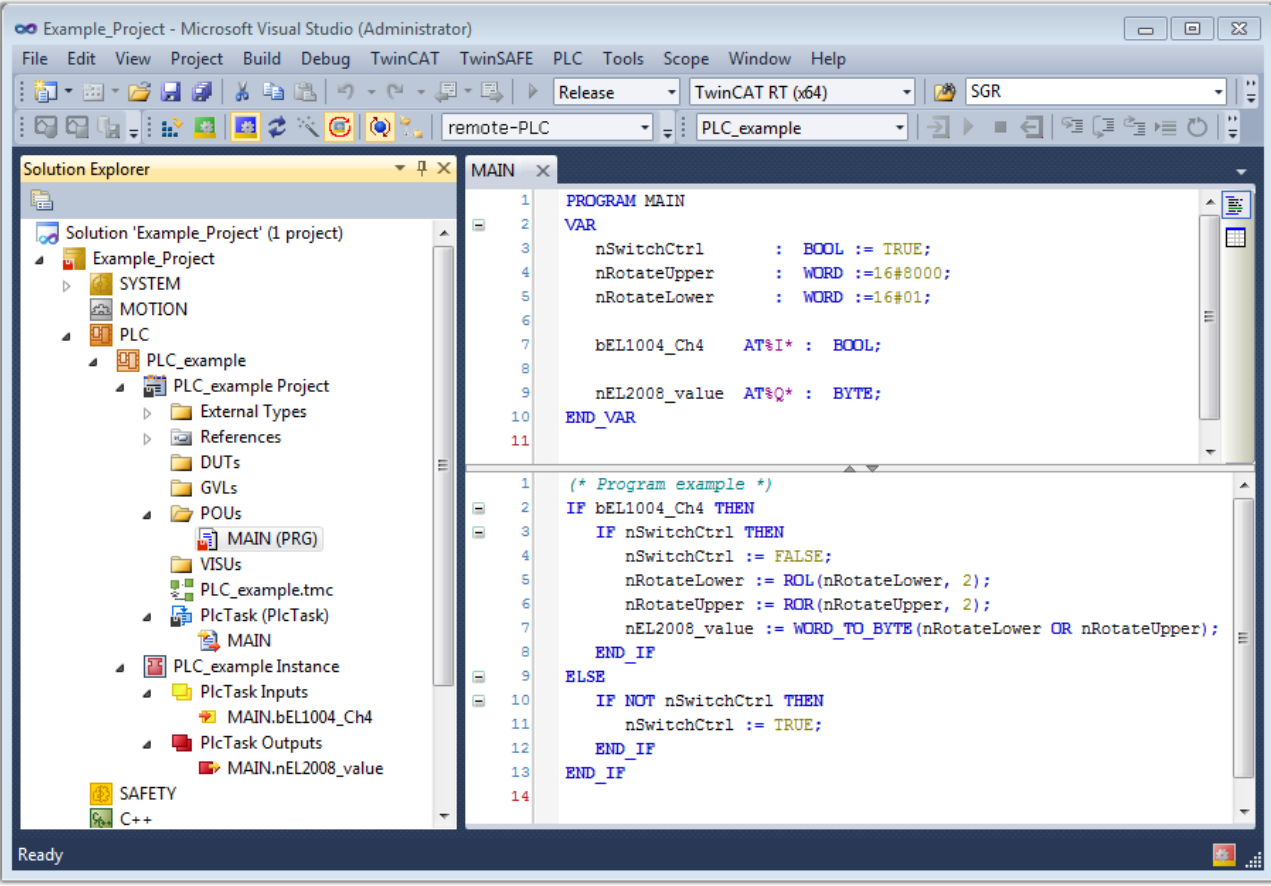

Fig. 77: Sample program with variables after a compile process (without variable integration)

The control program is now created as a project folder, followed by the compile process:

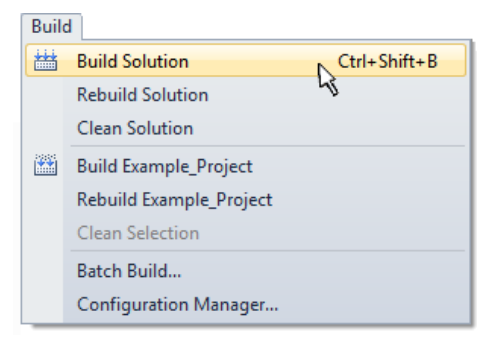

Fig. 78: Start program compilation

The following variables, identified in the ST/ PLC program with "AT%", are then available in under "Assignments" in the project folder explorer:

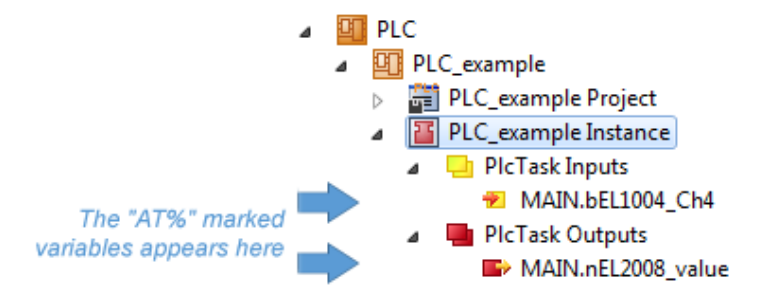

#### **Assigning variables**

Via the menu of an instance - variables in the "PLC" context, use the "Modify Link…" option to open a window for selecting a suitable process object (PDO) for linking:

 $\overline{\phantom{a}}$ 

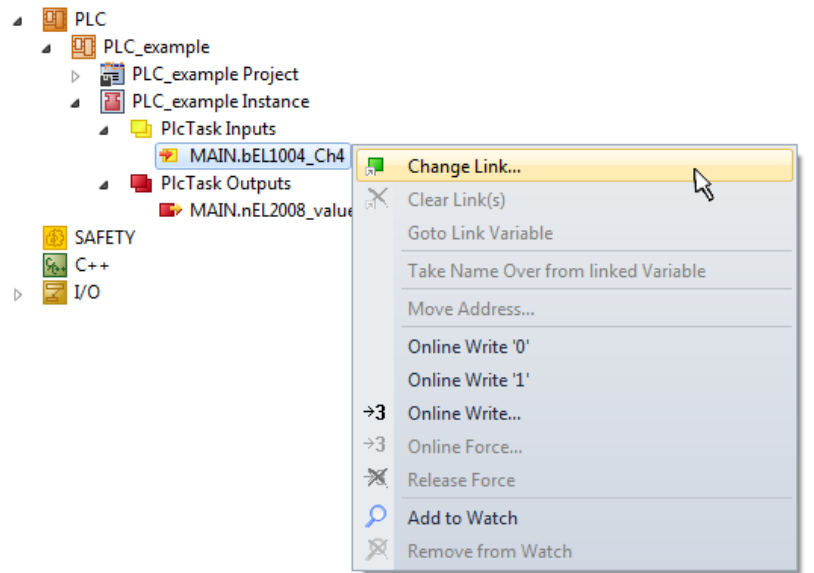

Fig. 79: Creating the links between PLC variables and process objects

In the window that opens, the process object for the variable "bEL1004 Ch4" of type BOOL can be selected from the PLC configuration tree:

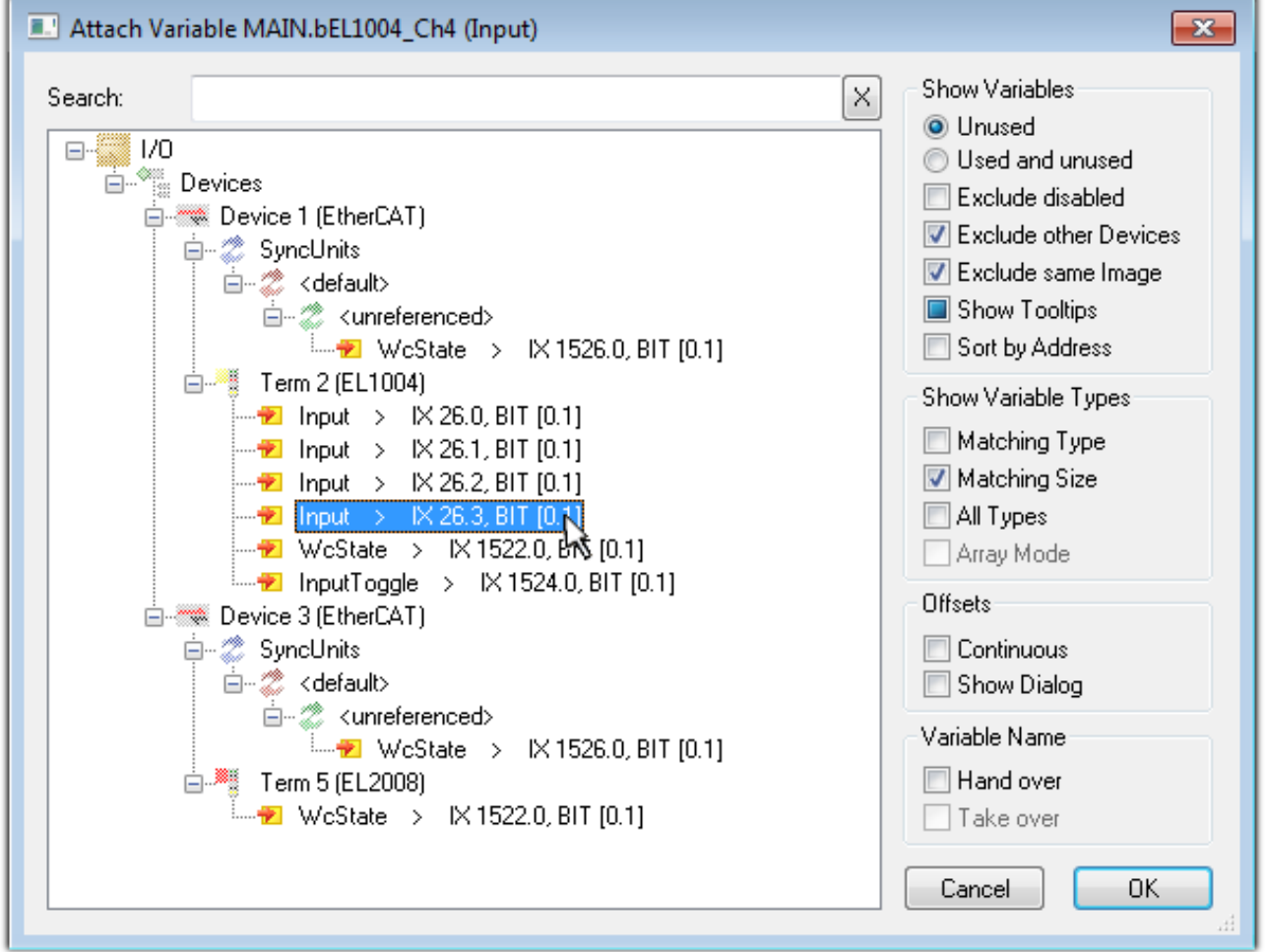

Fig. 80: Selecting PDO of type BOOL

According to the default setting, certain PDO objects are now available for selection. In this sample the input of channel 4 of the EL1004 terminal is selected for linking. In contrast, the checkbox "All types" must be ticked for creating the link for the output variables, in order to allocate a set of eight separate output bits to a byte variable. The following diagram shows the whole process:

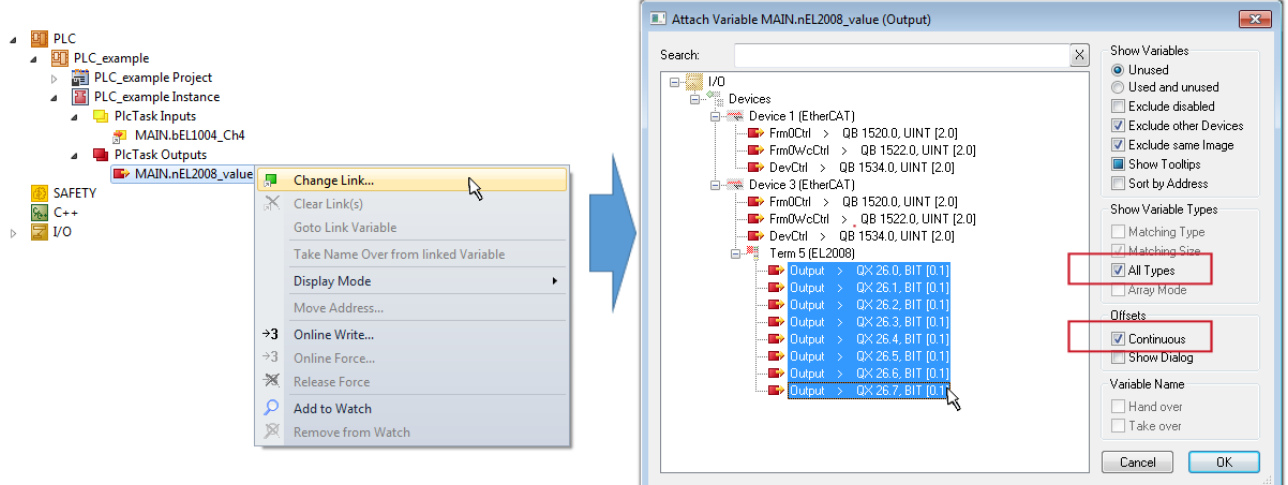

Fig. 81: Selecting several PDOs simultaneously: activate "Continuous" and "All types"

Note that the "Continuous" checkbox was also activated. This is designed to allocate the bits contained in the byte of the variable "nEL2008 value" sequentially to all eight selected output bits of the EL2008 terminal. In this way it is possible to subsequently address all eight outputs of the terminal in the program with a byte

corresponding to bit 0 for channel 1 to bit 7 for channel 8 of the PLC. A special symbol ( $\Box$ ) at the yellow or red object of the variable indicates that a link exists. The links can also be checked by selecting a "Goto Link Variable" from the context menu of a variable. The object opposite, in this case the PDO, is automatically selected:

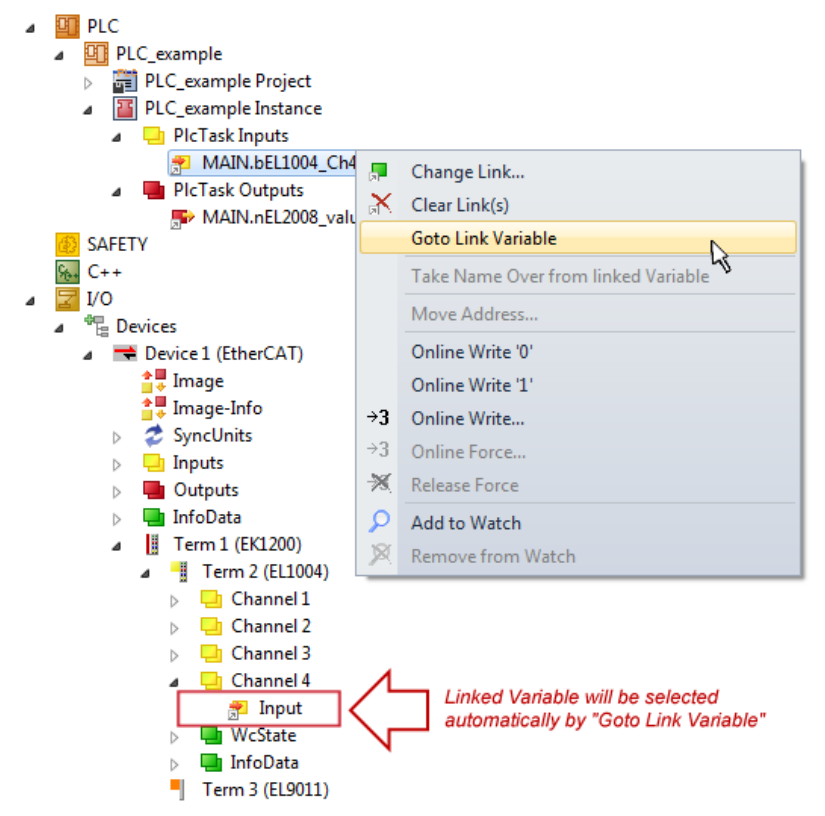

Fig. 82: Application of a "Goto Link" variable, using "MAIN.bEL1004\_Ch4" as a sample

The process of creating links can also take place in the opposite direction, i.e. starting with individual PDOs to variable. However, in this example it would then not be possible to select all output bits for the EL2008, since the terminal only makes individual digital outputs available. If a terminal has a byte, word, integer or similar PDO, it is possible to allocate this a set of bit-standardised variables (type "BOOL"). Here, too, a "Goto Link Variable" from the context menu of a PDO can be executed in the other direction, so that the respective PLC instance can then be selected.

#### **Activation of the configuration**

The allocation of PDO to PLC variables has now established the connection from the controller to the inputs

and outputs of the terminals. The configuration can now be activated with  $\mathbf{f}$  or via the menu under "TwinCAT" in order to transfer settings of the development environment to the runtime system. Confirm the messages "Old configurations are overwritten!" and "Restart TwinCAT system in Run mode" with "OK". The corresponding assignments can be seen in the project folder explorer:

▲ 音 Mappings PLC\_example Instance - Device 3 (EtherCAT) 1 PLC\_example Instance - Device 1 (EtherCAT) 1

A few seconds later the corresponding status of the Run mode is displayed in the form of a rotating symbol

 at the bottom right of the VS shell development environment. The PLC system can then be started as described below.

#### **Starting the controller**

Select the menu option "PLC"  $\rightarrow$  "Login" or click on  $\overline{2}$  to link the PLC with the real-time system and load the control program for execution. This results in the message *"No program on the controller! Should the new program be loaded?"*, which should be acknowledged with "Yes". The runtime environment is ready for

program start by click on symbol , the "F5" key or via "PLC" in the menu selecting "Start". The started programming environment shows the runtime values of individual variables:

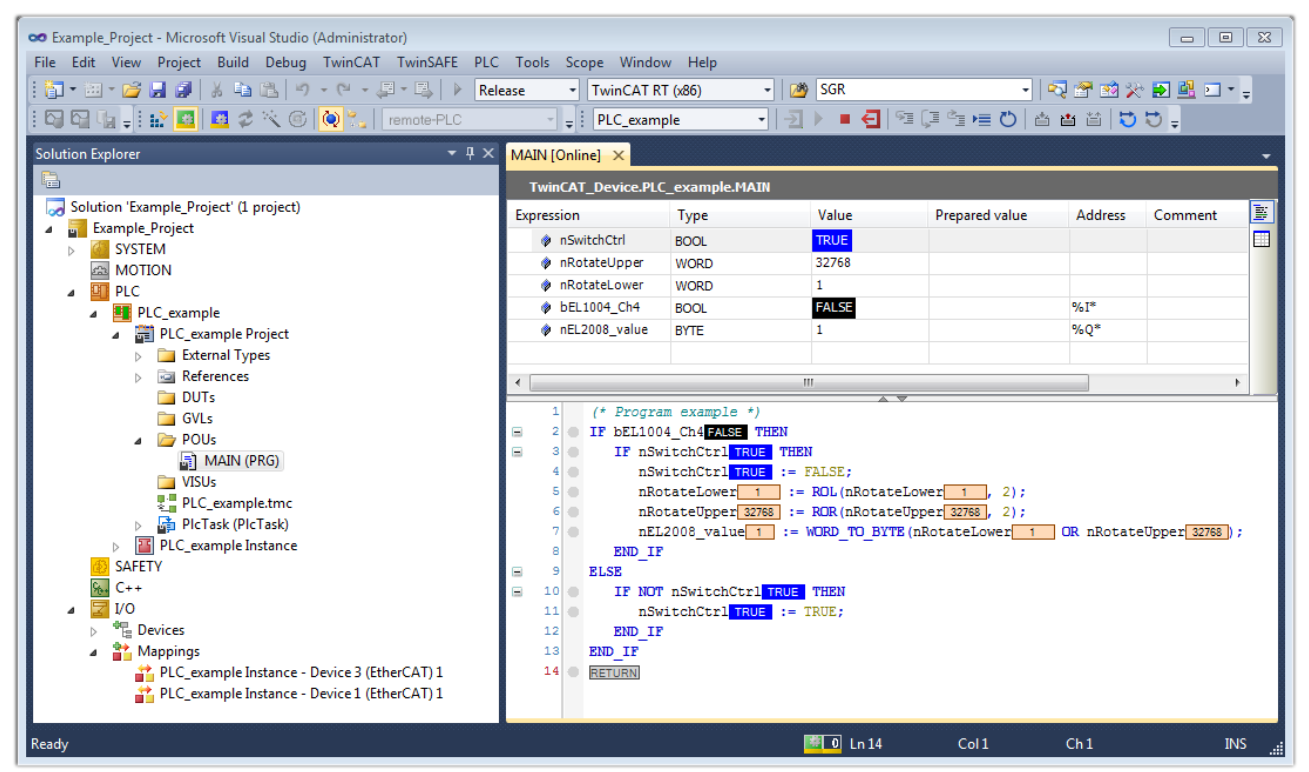

Fig. 83: TwinCAT development environment (VS shell): logged-in, after program startup

The two operator control elements for stopping  $\Box$  and logout  $\Box$  result in the required action (accordingly also for stop "Shift + F5", or both actions can be selected via the PLC menu).

# **5.2 TwinCAT Development Environment**

The Software for automation TwinCAT (The Windows Control and Automation Technology) will be distinguished into:

- TwinCAT 2: System Manager (Configuration) & PLC Control (Programming)
- TwinCAT 3: Enhancement of TwinCAT 2 (Programming and Configuration takes place via a common Development Environment)

#### **Details:**

• **TwinCAT 2:**

**BECKHOFF** 

- Connects I/O devices to tasks in a variable-oriented manner
- Connects tasks to tasks in a variable-oriented manner
- Supports units at the bit level
- Supports synchronous or asynchronous relationships
- Exchange of consistent data areas and process images
- Datalink on NT Programs by open Microsoft Standards (OLE, OCX, ActiveX, DCOM+, etc.)
- Integration of IEC 61131-3-Software-SPS, Software- NC and Software-CNC within Windows NT/2000/XP/Vista, Windows 7, NT/XP Embedded, CE
- Interconnection to all common fieldbusses
- [More…](http://infosys.beckhoff.com)

#### **Additional features:**

- **TwinCAT 3** (eXtended Automation)**:**
	- Visual-Studio®-Integration
	- Choice of the programming language
	- Supports object orientated extension of IEC 61131-3
	- Usage of C/C++ as programming language for real time applications
	- Connection to MATLAB®/Simulink®
	- Open interface for expandability
	- Flexible run-time environment
	- Active support of Multi-Core- und 64-Bit-Operatingsystem
	- Automatic code generation and project creation with the TwinCAT Automation Interface
	- [More…](http://infosys.beckhoff.com)

Within the following sections commissioning of the TwinCAT Development Environment on a PC System for the control and also the basically functions of unique control elements will be explained.

Please see further information to TwinCAT 2 and TwinCAT 3 at <http://infosys.beckhoff.com>.

### <span id="page-94-0"></span>**5.2.1 Installation of the TwinCAT real-time driver**

In order to assign real-time capability to a standard Ethernet port of an IPC controller, the Beckhoff real-time driver has to be installed on this port under Windows.

This can be done in several ways. One option is described here.

In the System Manager call up the TwinCAT overview of the local network interfaces via Options  $\rightarrow$  Show Real Time Ethernet Compatible Devices.

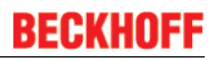

File Edit Actions View Options Help Show Real Time Ethernet Compatible Devices. d 2 2 H & R

Fig. 84: *System Manager "Options" (TwinCAT 2)*

This have to be called up by the Menü "TwinCAT" within the TwinCAT 3 environment:

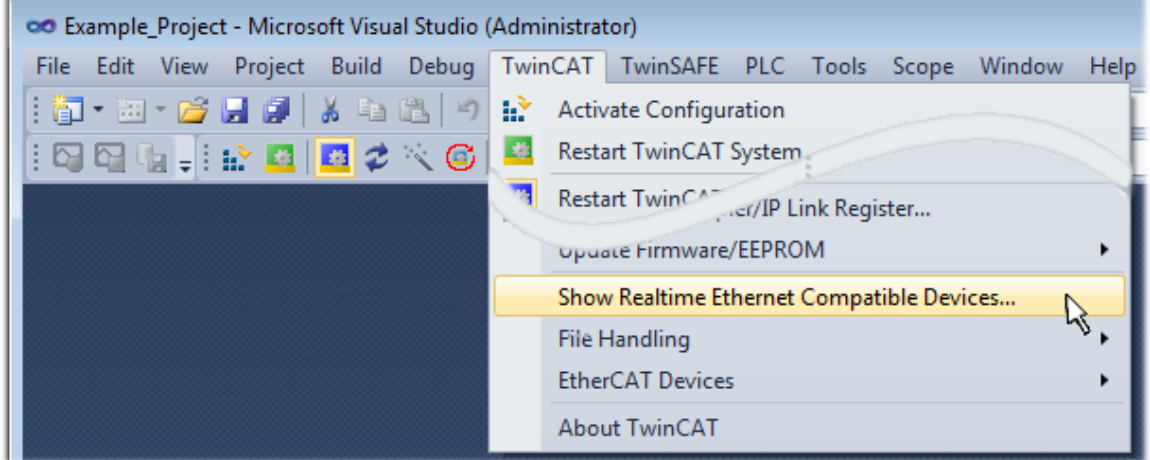

Fig. 85: *Call up under VS Shell (TwinCAT 3)*

The following dialog appears:

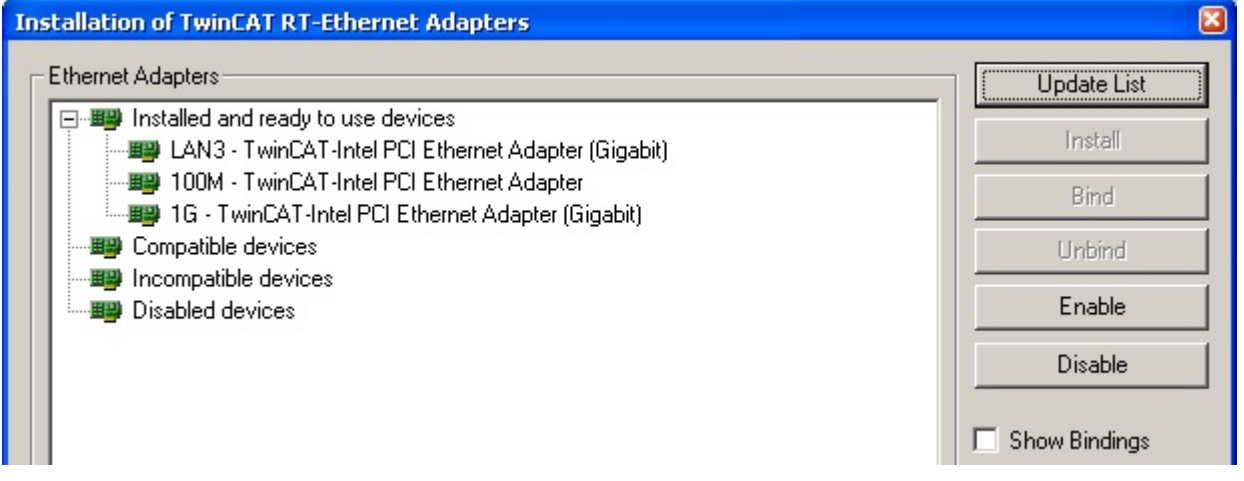

Fig. 86: *Overview of network interfaces*

Interfaces listed under "Compatible devices" can be assigned a driver via the "Install" button. A driver should only be installed on compatible devices.

A Windows warning regarding the unsigned driver can be ignored.

**Alternatively** an EtherCAT-device can be inserted first of all as described in chapter [Offline configuration](#page-105-0) [creation, section "Creating the EtherCAT device" \[](#page-105-0) $\blacktriangleright$  [106\]](#page-105-0) in order to view the compatible ethernet ports via its EtherCAT properties (tab "Adapter", button "Compatible Devices..."):

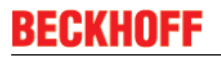

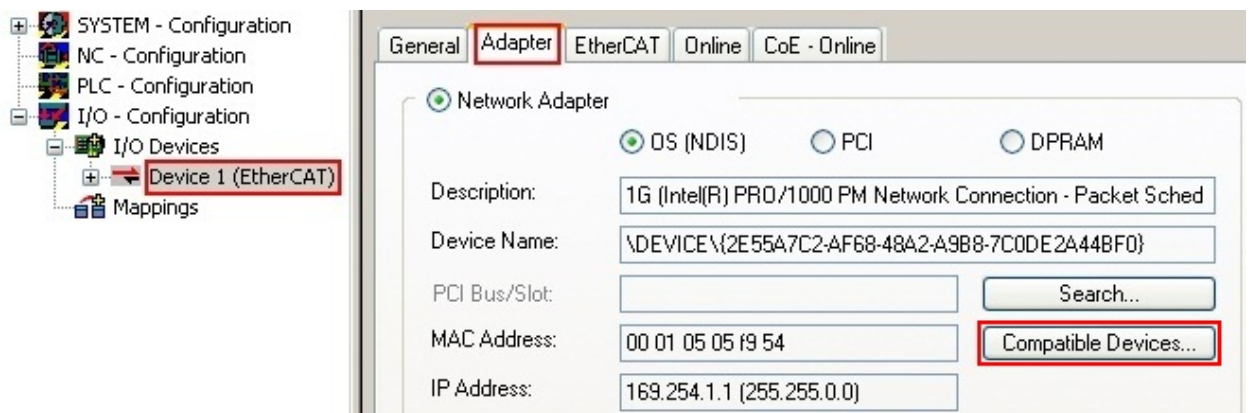

Fig. 87: *EtherCAT device properties(TwinCAT 2): click on "Compatible Devices..." of tab "Adapter"* 

TwinCAT 3: the properties of the EtherCAT device can be opened by double click on "Device .. (EtherCAT)" within the Solution Explorer under "I/O":

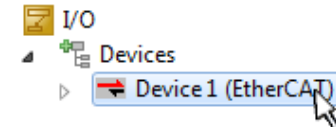

◢

After the installation the driver appears activated in the Windows overview for the network interface (Windows Start  $\rightarrow$  System Properties  $\rightarrow$  Network)

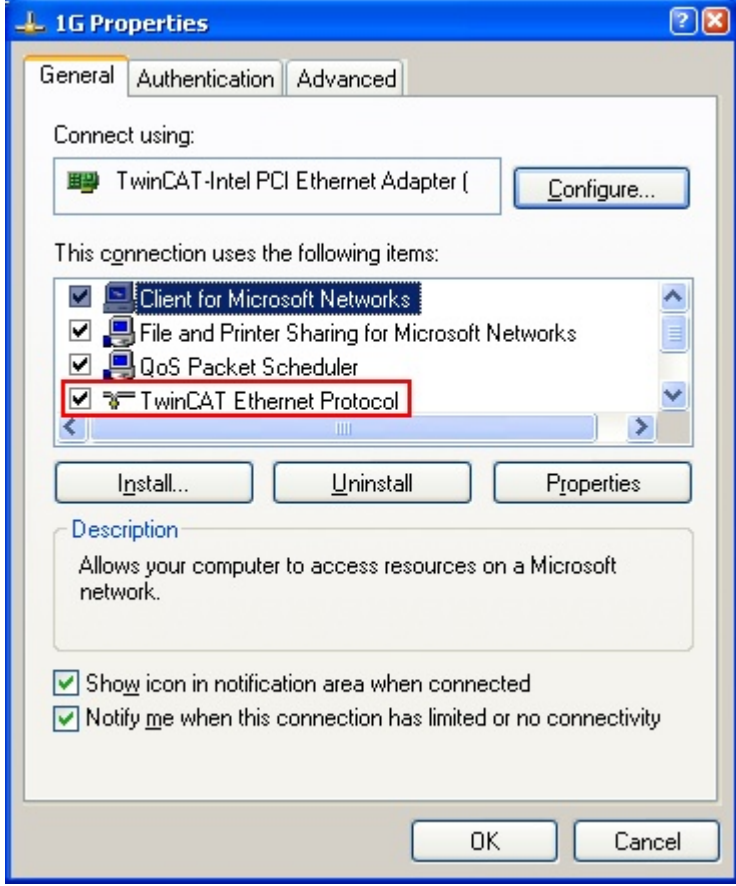

Fig. 88: *Windows properties of the network interface*

A correct setting of the driver could be:

| Installation of TwinCAT RT-Ethernet Adapters                                                                                                    | $\overline{\mathbf{x}}$                  |
|----------------------------------------------------------------------------------------------------|------------------------------------------|
| Ethernet Adapters                                                                                                    | <b>Update List</b>                       |
| <b>Electricial</b> Installed and ready to use devices<br>白 C LAN-Verbindung - TwinCAT-Intel PCI Ethernet Adapter (Gigabit)<br>Ethernet Protocol – TwinCAT Ethernet Protocol<br>Compatible devices<br>Incompatible devices<br><b>B-0</b><br>LAN-Verbindung 2 - Intel(R) 82579LM Gigabit Network Connection<br>Disabled devices<br>$\cdots$ $\blacksquare$<br><b>Driver OK</b> | Install                                  |
|                                                                                                    | Bind                                     |
|                                                                                                    | Unbind                                   |
|                                                                                                    | Enable                                   |
|                                                                                                    | Disable                                  |
|                                                                                                    | $\overline{\triangledown}$ Show Bindings |

Fig. 89: *Exemplary correct driver setting for the Ethernet port*

Other possible settings have to be avoided:

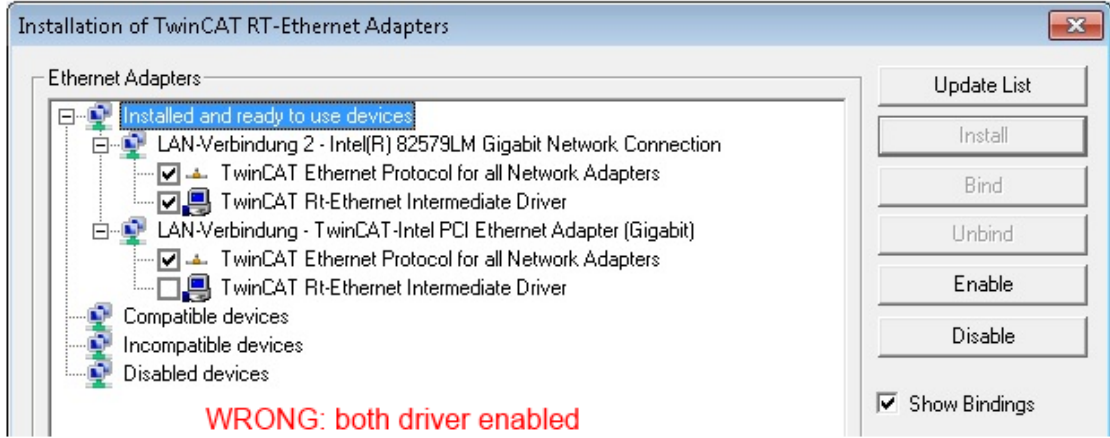

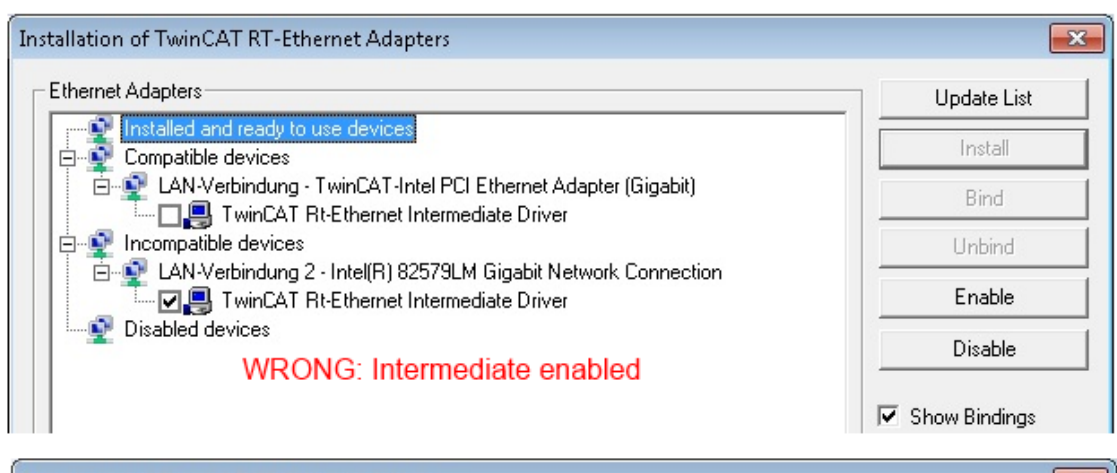

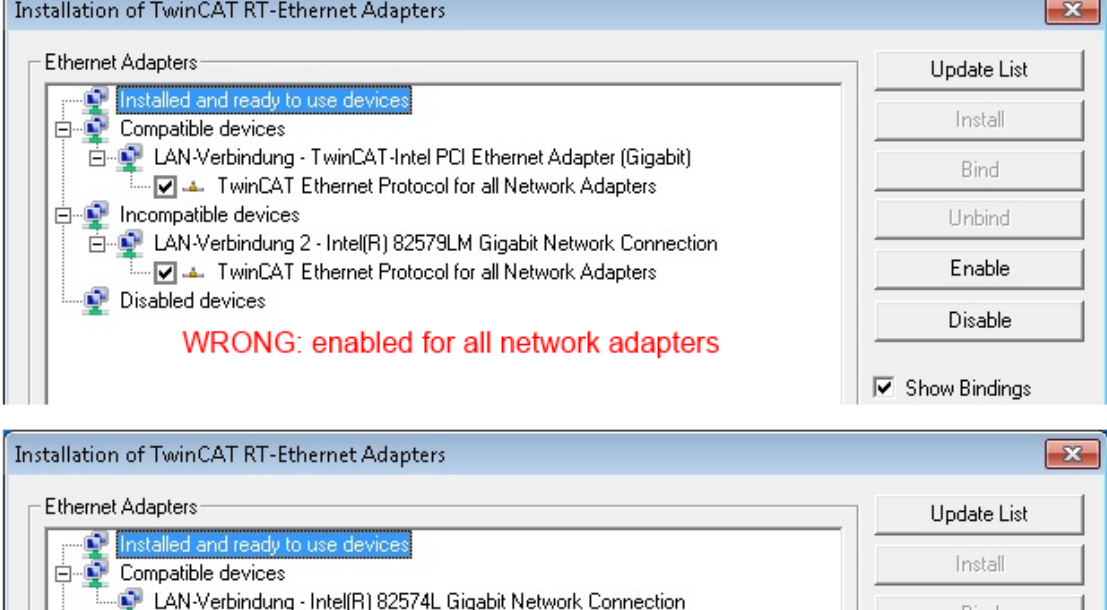

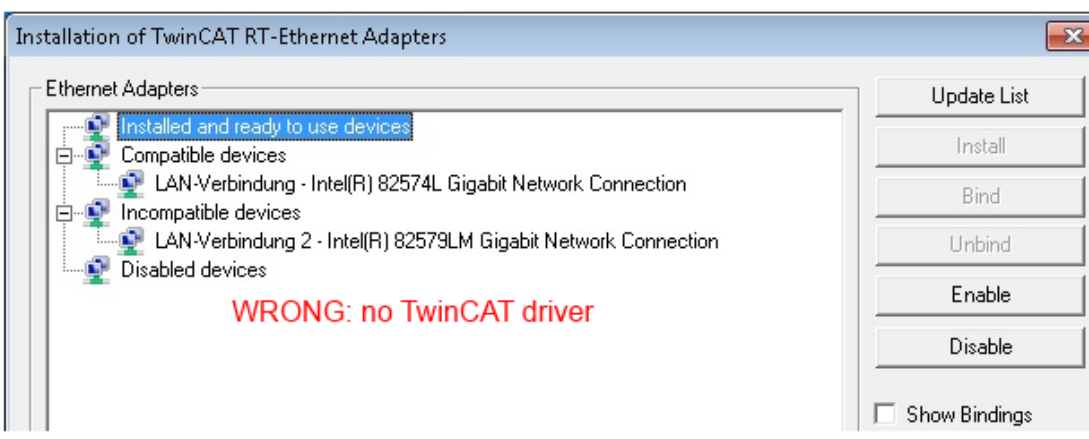

Fig. 90: *Incorrect driver settings for the Ethernet port*

#### **IP address of the port used**

# ń

### **IP address/DHCP**

In most cases an Ethernet port that is configured as an EtherCAT device will not transport general IP packets. For this reason and in cases where an EL6601 or similar devices are used it is useful to specify a fixed IP address for this port via the "Internet Protocol TCP/IP" driver setting and to disable DHCP. In this way the delay associated with the DHCP client for the Ethernet port assigning itself a default IP address in the absence of a DHCP server is avoided. A suitable address space is 192.168.x.x, for example.

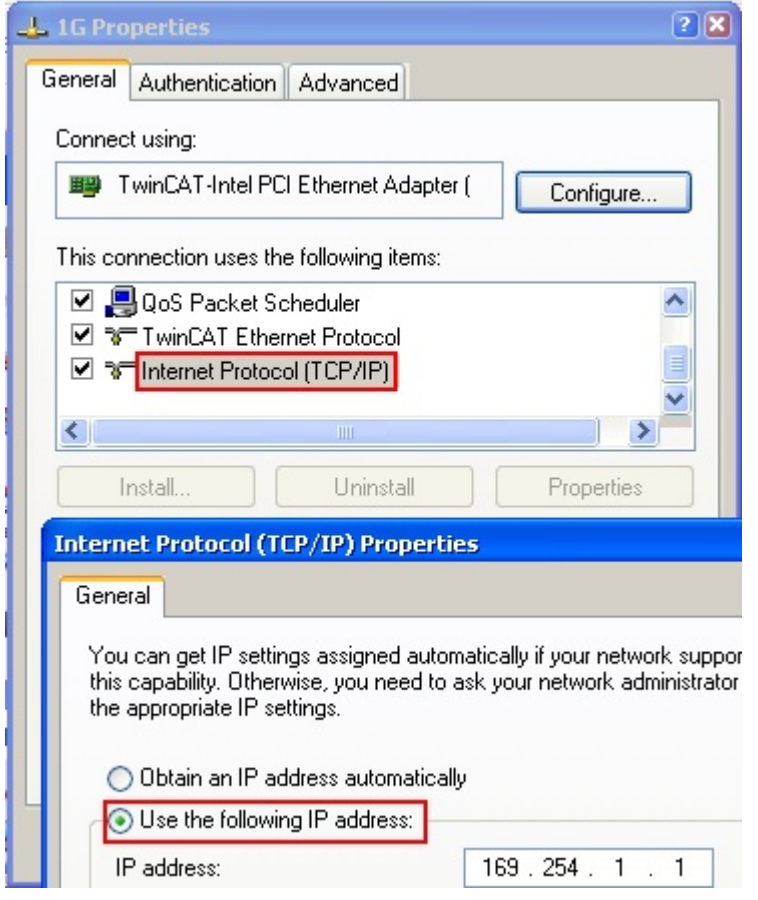

Fig. 91: *TCP/IP setting for the Ethernet port*

### **5.2.2 Notes regarding ESI device description**

#### <span id="page-100-0"></span>**Installation of the latest ESI device description**

The TwinCAT EtherCAT master/System Manager needs the device description files for the devices to be used in order to generate the configuration in online or offline mode. The device descriptions are contained in the so-called ESI files (EtherCAT Slave Information) in XML format. These files can be requested from the respective manufacturer and are made available for download. An \*.xml file may contain several device descriptions.

The ESI files for Beckhoff EtherCAT devices are available on the [Beckhoff website](http://www.beckhoff.com/english/download/elconfg.htm).

The ESI files should be stored in the TwinCAT installation directory.

Default settings:

- **TwinCAT 2**: C:\TwinCAT\IO\EtherCAT
- **TwinCAT 3**: C:\TwinCAT\3.1\Config\Io\EtherCAT

The files are read (once) when a new System Manager window is opened, if they have changed since the last time the System Manager window was opened.

A TwinCAT installation includes the set of Beckhoff ESI files that was current at the time when the TwinCAT build was created.

For TwinCAT 2.11/TwinCAT 3 and higher, the ESI directory can be updated from the System Manager, if the programming PC is connected to the Internet; by

- **TwinCAT 2**: Option → "Update EtherCAT Device Descriptions"
- **TwinCAT 3**: TwinCAT → EtherCAT Devices → "Update Device Descriptions (via ETG Website)…"

The **[TwinCAT ESI Updater \[](#page-104-0)> [105\]](#page-104-0)** is available for this purpose.

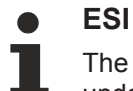

The \*.xml files are associated with \*.xsd files, which describe the structure of the ESI XML files. To update the ESI device descriptions, both file types should therefore be updated.

#### **Device differentiation**

EtherCAT devices/slaves are distinguished by four properties, which determine the full device identifier. For example, the device identifier EL2521-0025-1018 consists of:

- family key "EL"
- name "2521"
- type "0025"
- and revision "1018"

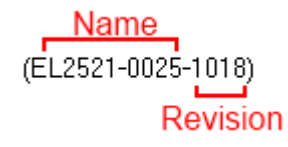

Fig. 92: *Identifier structure*

The order identifier consisting of name + type (here: EL2521-0010) describes the device function. The revision indicates the technical progress and is managed by Beckhoff. In principle, a device with a higher revision can replace a device with a lower revision, unless specified otherwise, e.g. in the documentation. Each revision has its own ESI description. See [further notes \[](#page-10-0) $\blacktriangleright$  [11\]](#page-10-0).

#### **Online description**

If the EtherCAT configuration is created online through scanning of real devices (see section Online setup) and no ESI descriptions are available for a slave (specified by name and revision) that was found, the System Manager asks whether the description stored in the device should be used. In any case, the System Manager needs this information for setting up the cyclic and acyclic communication with the slave correctly.

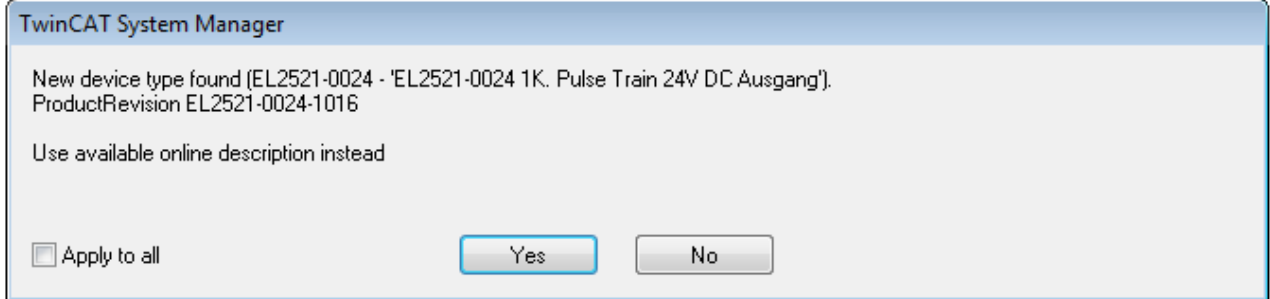

Fig. 93: *OnlineDescription information window (TwinCAT 2)*

In TwinCAT 3 a similar window appears, which also offers the Web update:

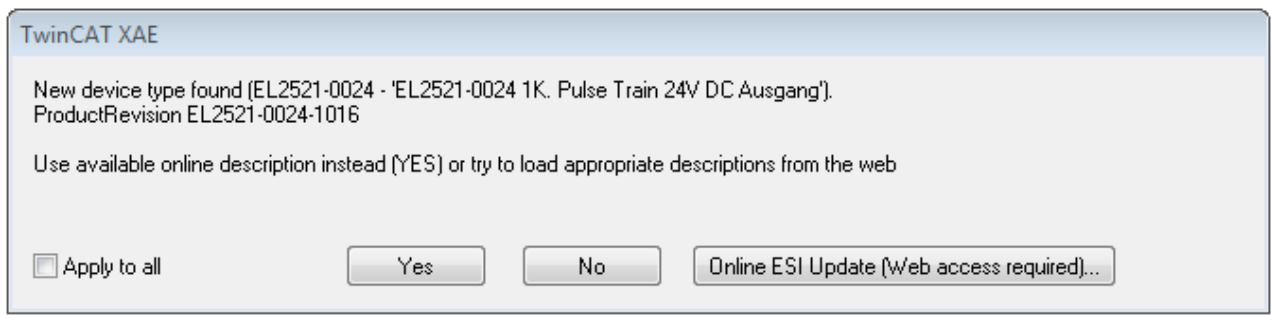

Fig. 94: *Information window OnlineDescription (TwinCAT 3)*

If possible, the *Yes* is to be rejected and the required ESI is to be requested from the device manufacturer. After installation of the XML/XSD file the configuration process should be repeated.

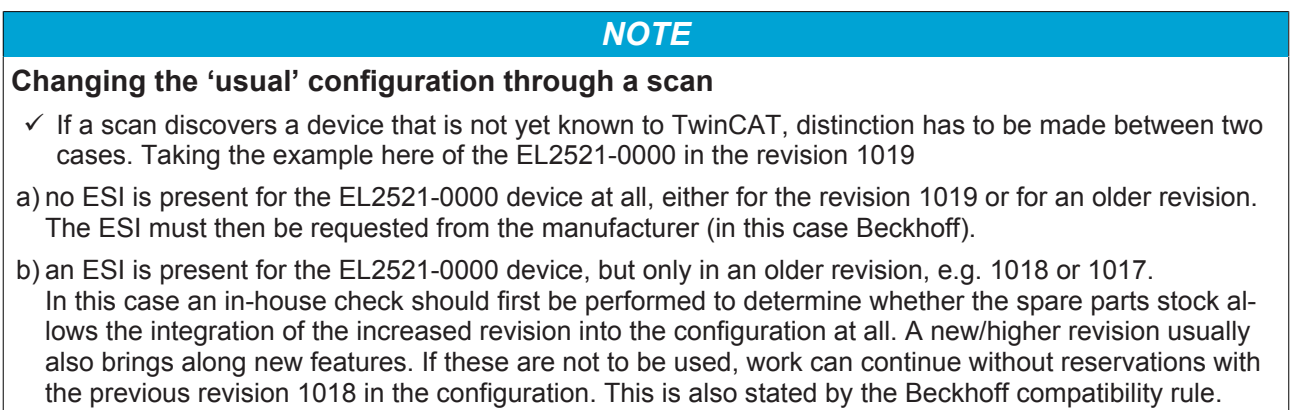

Refer in particular to the chapter '[General notes on the use of Beckhoff EtherCAT IO components](http://infosys.beckhoff.com/content/1033/ethercatsystem/2469088779.html)' and for manual configuration to the chapter '[Offline configuration creation' \[](#page-105-1)[}](#page-105-1) [106\]](#page-105-1).

If the OnlineDescription is used regardless, the System Manager reads a copy of the device description from the EEPROM in the EtherCAT slave. In complex slaves the size of the EEPROM may not be sufficient for the complete ESI, in which case the ESI would be *incomplete* in the configurator. Therefore it's recommended using an offline ESI file with priority in such a case.

The System Manager creates for online recorded device descriptions a new file "OnlineDescription0000...xml" in its ESI directory, which contains all ESI descriptions that were read online.

#### OnlineDescriptionCache00000002.xml

Fig. 95: *File OnlineDescription.xml created by the System Manager*

Is a slave desired to be added manually to the configuration at a later stage, online created slaves are indicated by a prepended symbol ">" in the selection list (see Figure *"Indication of an online recorded ESI of EL2521 as an example")*.

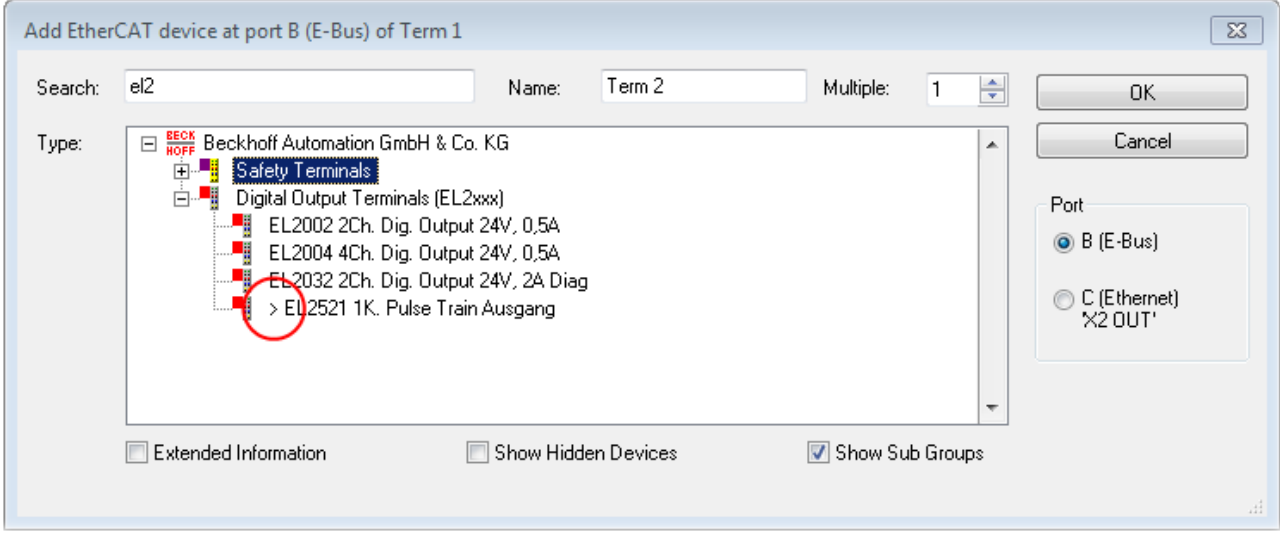

Fig. 96: *Indication of an online recorded ESI of EL2521 as an example*

If such ESI files are used and the manufacturer's files become available later, the file OnlineDescription.xml should be deleted as follows:

- close all System Manager windows
- restart TwinCAT in Config mode
- delete "OnlineDescription0000...xml"
- restart TwinCAT System Manager

This file should not be visible after this procedure, if necessary press <F5> to update

#### **OnlineDescription for TwinCAT 3.x**

In addition to the file described above "OnlineDescription0000...xml" , a so called EtherCAT cache with new discovered devices is created by TwinCAT 3.x, e.g. under Windows 7:

C:\User\[USERNAME]AppData\Roaming\Beckhoff\TwinCAT3\Components\Base\EtherCATCache.xml (Please note the language settings of the OS!) You have to delete this file, too.

#### **Faulty ESI file**

If an ESI file is faulty and the System Manager is unable to read it, the System Manager brings up an information window.

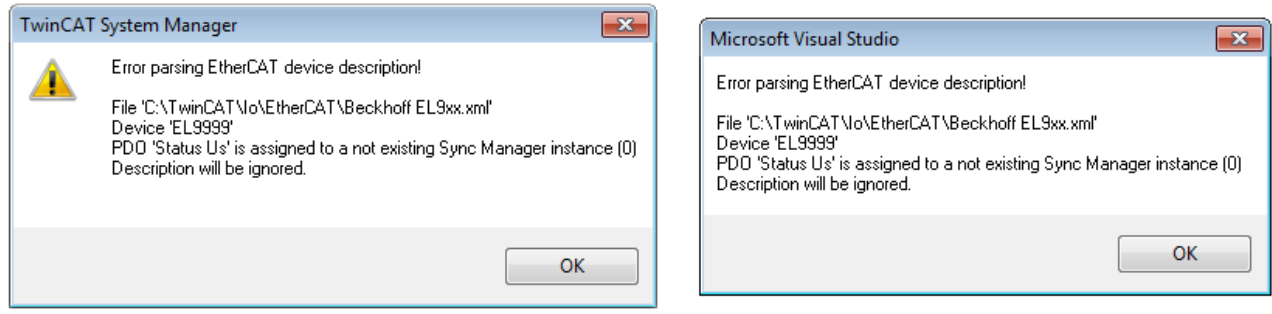

Fig. 97: *Information window for faulty ESI file (left: TwinCAT 2; right: TwinCAT 3)*

Reasons may include:

- Structure of the \*.xml does not correspond to the associated \*.xsd file → check your schematics
- Contents cannot be translated into a device description  $\rightarrow$  contact the file manufacturer

### <span id="page-104-0"></span>**5.2.3 TwinCAT ESI Updater**

For TwinCAT 2.11 and higher, the System Manager can search for current Beckhoff ESI files automatically, if an online connection is available:

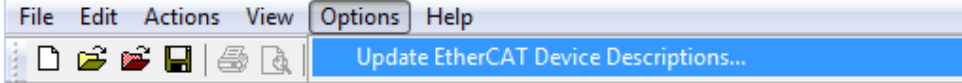

Fig. 98: *Using the ESI Updater (>= TwinCAT 2.11)*

The call up takes place under:

"Options" → "Update EtherCAT Device Descriptions"

#### Selection under TwinCAT 3:

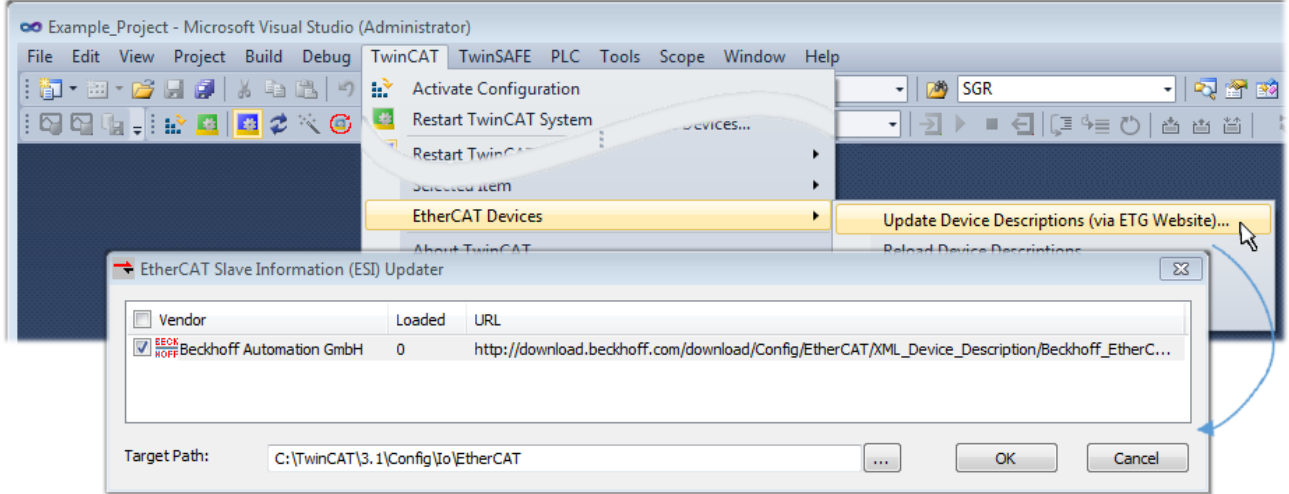

Fig. 99: *Using the ESI Updater (TwinCAT 3)*

The ESI Updater (TwinCAT 3) is a convenient option for automatic downloading of ESI data provided by EtherCAT manufacturers via the Internet into the TwinCAT directory (ESI = EtherCAT slave information). TwinCAT accesses the central ESI ULR directory list stored at ETG; the entries can then be viewed in the Updater dialog, although they cannot be changed there.

The call up takes place under:

"TwinCAT"  $\rightarrow$  "EtherCAT Devices"  $\rightarrow$  "Update Device Description (via ETG Website)...".

### **5.2.4 Distinction between Online and Offline**

The distinction between online and offline refers to the presence of the actual I/O environment (drives, terminals, EJ-modules). If the configuration is to be prepared in advance of the system configuration as a programming system, e.g. on a laptop, this is only possible in "Offline configuration" mode. In this case all components have to be entered manually in the configuration, e.g. based on the electrical design.

If the designed control system is already connected to the EtherCAT system and all components are energised and the infrastructure is ready for operation, the TwinCAT configuration can simply be generated through "scanning" from the runtime system. This is referred to as online configuration.

In any case, during each startup the EtherCAT master checks whether the slaves it finds match the configuration. This test can be parameterised in the extended slave settings. Refer to [note "Installation of](#page-100-0) [the latest ESI-XML device description" \[](#page-100-0) $\blacktriangleright$  [101\]](#page-100-0).

#### **For preparation of a configuration:**

- the real EtherCAT hardware (devices, couplers, drives) must be present and installed
- the devices/modules must be connected via EtherCAT cables or in the terminal/ module strand in the same way as they are intended to be used later

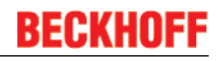

- the devices/modules be connected to the power supply and ready for communication
- TwinCAT must be in CONFIG mode on the target system.

#### **The online scan process consists of:**

- [detecting the EtherCAT device \[](#page-110-0) $\blacktriangleright$  [111\]](#page-110-0) (Ethernet port at the IPC)
- detecting the connected EtherCAT devices  $[112]$  $[112]$ . This step can be carried out independent of the preceding step
- [troubleshooting \[](#page-114-0) $\blacktriangleright$  [115\]](#page-114-0)

The scan with existing configuration  $[\triangleright$  [116\]](#page-115-0) can also be carried out for comparison.

### <span id="page-105-1"></span>**5.2.5 OFFLINE configuration creation**

#### <span id="page-105-0"></span>**Creating the EtherCAT device**

Create an EtherCAT device in an empty System Manager window.

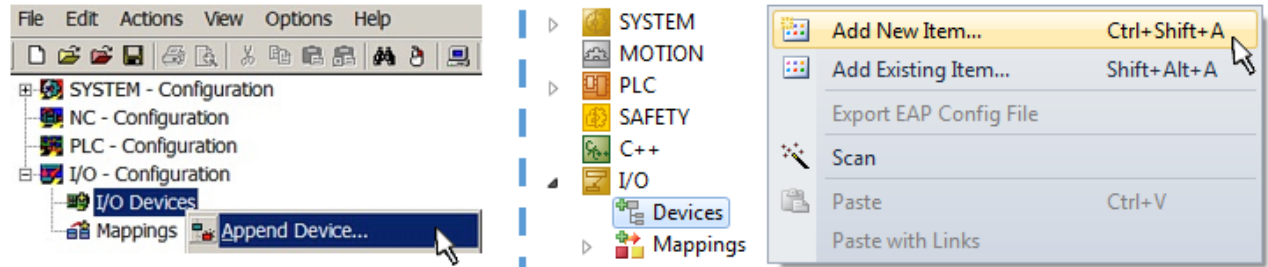

Fig. 100: *Append EtherCAT device (left: TwinCAT 2; right: TwinCAT 3)*

Select type 'EtherCAT' for an EtherCAT I/O application with EtherCAT slaves. For the present publisher/ subscriber service in combination with an EL6601/EL6614 terminal select "EtherCAT Automation Protocol via EL6601".

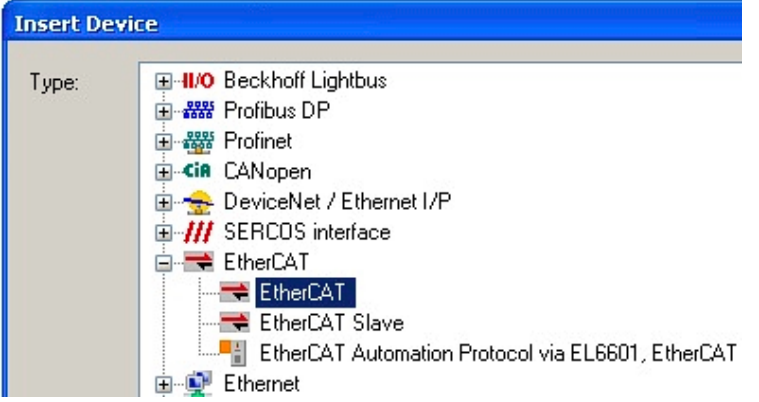

Fig. 101: *Selecting the EtherCAT connection (TwinCAT 2.11, TwinCAT 3)*

Then assign a real Ethernet port to this virtual device in the runtime system.

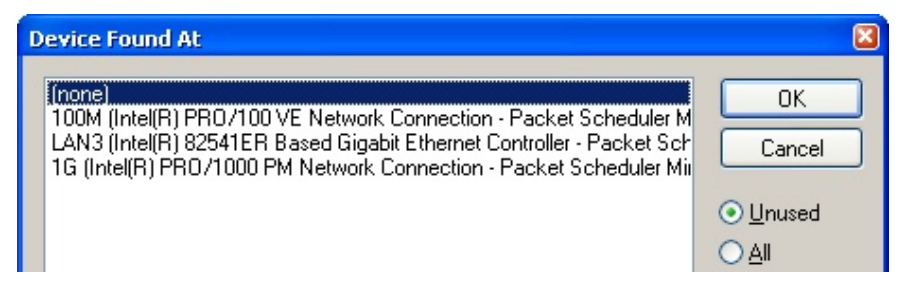

Fig. 102: *Selecting the Ethernet port*

### RECKHOFF

This query may appear automatically when the EtherCAT device is created, or the assignment can be set/ modified later in the properties dialog; see Fig. *"EtherCAT device properties (TwinCAT 2)"*.

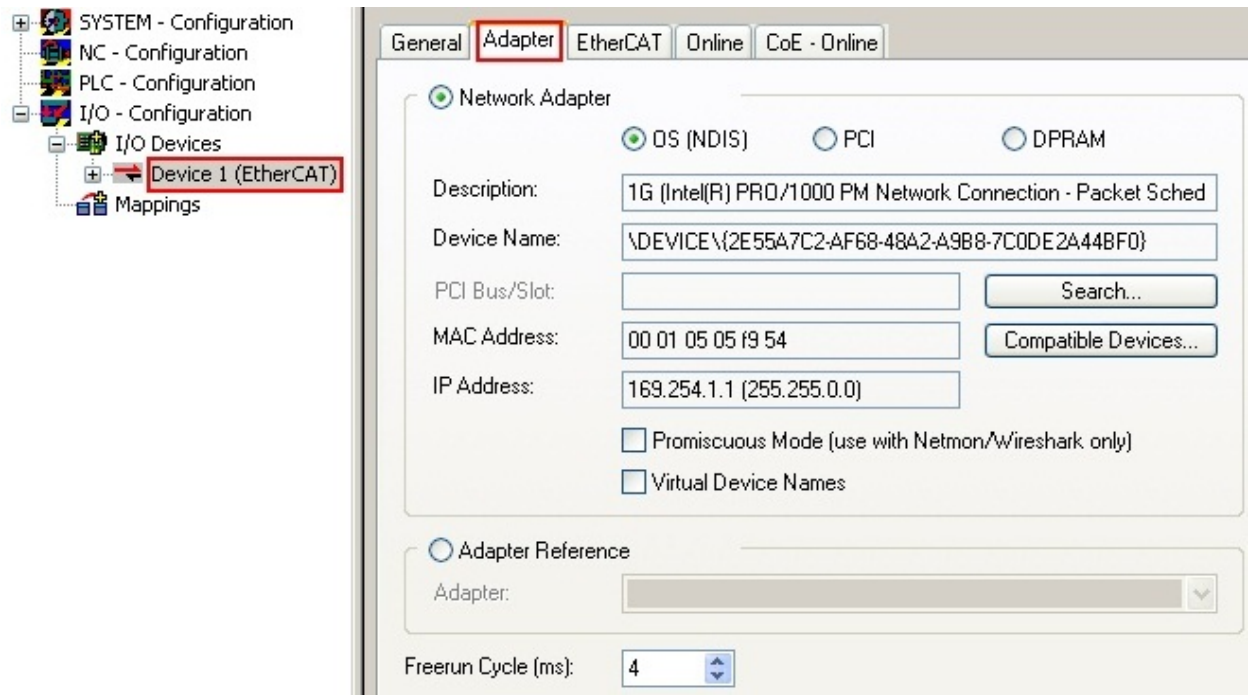

Fig. 103: *EtherCAT device properties (TwinCAT 2)*

TwinCAT 3: the properties of the EtherCAT device can be opened by double click on "Device .. (EtherCAT)" within the Solution Explorer under "I/O":

<sub>三</sub>I/O À <sup>報</sup> Devices  $\overline{a}$ Device 1 (EtherCA

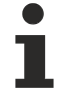

### **Selecting the Ethernet port**

Ethernet ports can only be selected for EtherCAT devices for which the TwinCAT real-time driver is installed. This has to be done separately for each port. Please refer to the respective [installation](#page-94-0) [page \[](#page-94-0)[}](#page-94-0) [95\]](#page-94-0).

#### **Defining EtherCAT slaves**

Further devices can be appended by right-clicking on a device in the configuration tree.

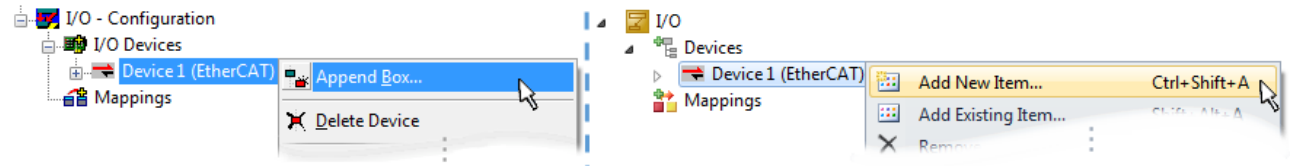

Fig. 104: *Appending EtherCAT devices (left: TwinCAT 2; right: TwinCAT 3)*

The dialog for selecting a new device opens. Only devices for which ESI files are available are displayed.

Only devices are offered for selection that can be appended to the previously selected device. Therefore the physical layer available for this port is also displayed (Fig. *"Selection dialog for new EtherCAT device"*, A). In the case of cable-based Fast-Ethernet physical layer with PHY transfer, then also only cable-based devices are available, as shown in Fig. *"Selection dialog for new EtherCAT device"*. If the preceding device has several free ports (e.g. EK1122 or EK1100), the required port can be selected on the right-hand side (A).

Overview of physical layer

• "Ethernet": cable-based 100BASE-TX: EK couplers, EP boxes, devices with RJ45/M8/M12 connector

• "E-Bus": LVDS "terminal bus", "EJ-module": EL/ES terminals, various modular modules

The search field facilitates finding specific devices (since TwinCAT 2.11 or TwinCAT 3).

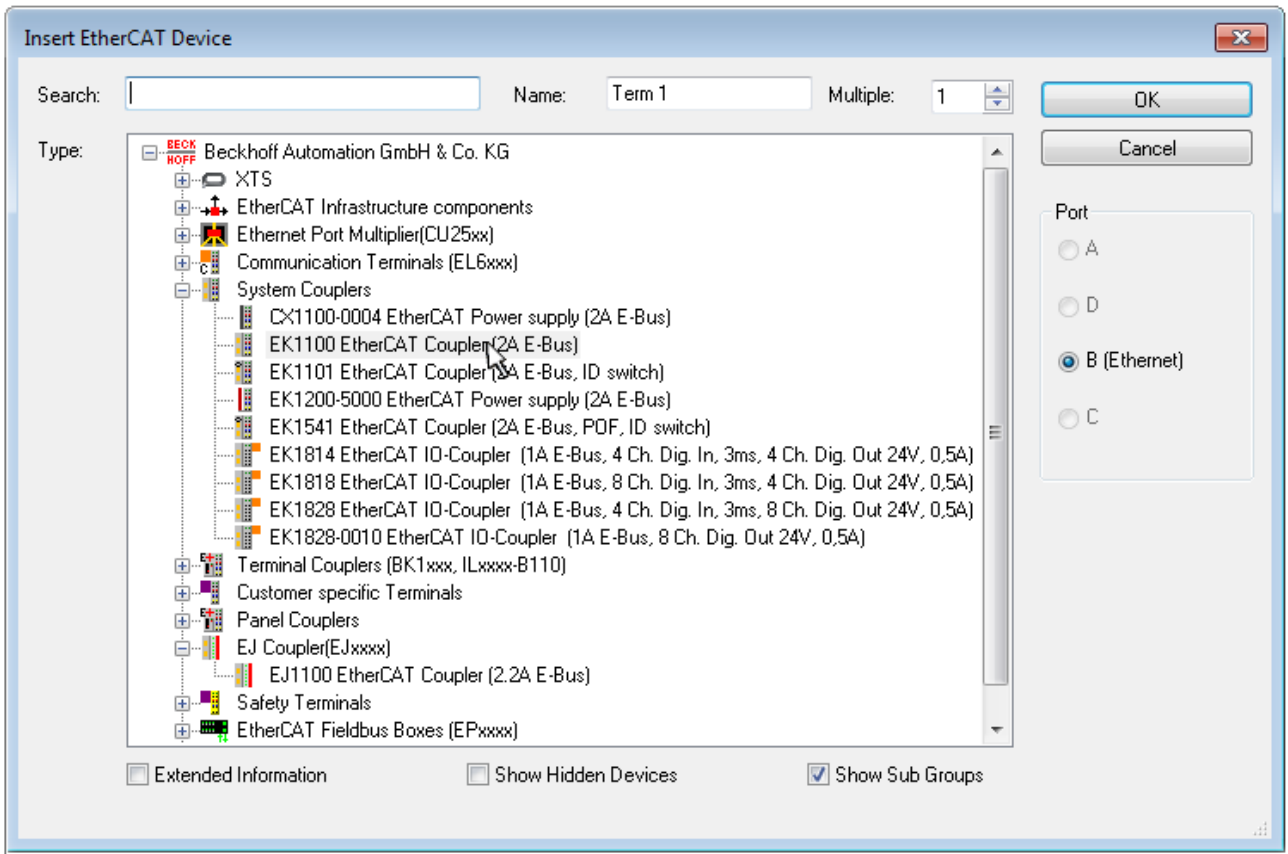

Fig. 105: *Selection dialog for new EtherCAT device*

By default only the name/device type is used as selection criterion. For selecting a specific revision of the device the revision can be displayed as "Extended Information".

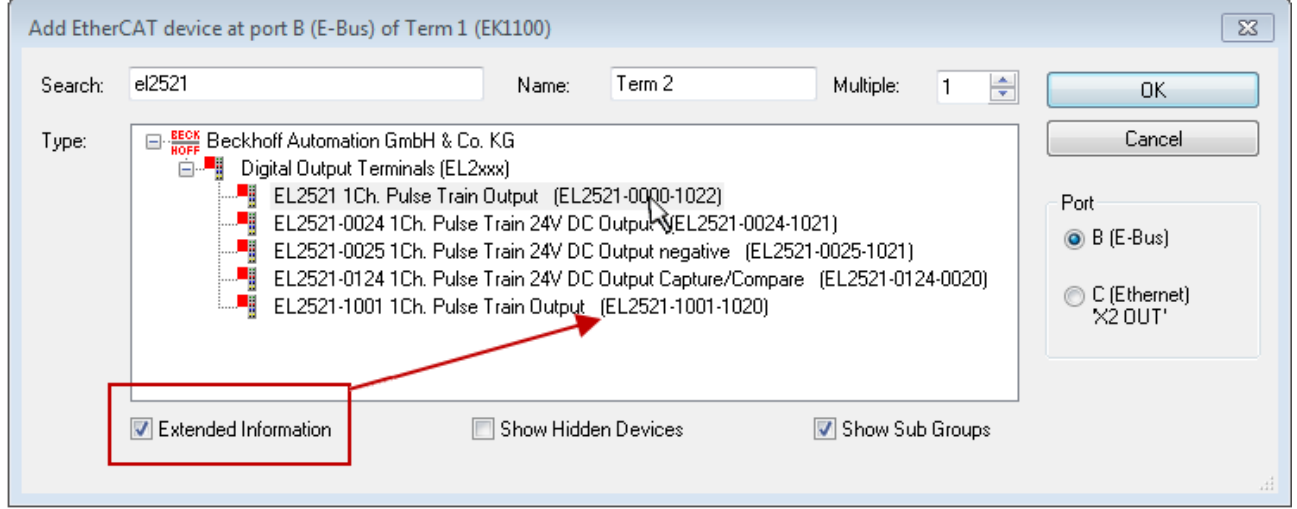

Fig. 106: *Display of device revision*

In many cases several device revisions were created for historic or functional reasons, e.g. through technological advancement. For simplification purposes (see Fig. *"Selection dialog for new EtherCAT device"*) only the last (i.e. highest) revision and therefore the latest state of production is displayed in the selection dialog for Beckhoff devices. To show all device revisions available in the system as ESI descriptions tick the "Show Hidden Devices" check box, see Fig. *"Display of previous revisions"*.
| $\Sigma$<br>Add EtherCAT device at port B (E-Bus) of Term 1 (EK1100) |                                                                                                    |                       |                                                                                                    |                 |  |                               |                                                                            |
|----------------------------------------------------------------------|----------------------------------------------------------------------------------------------------|-----------------------|----------------------------------------------------------------------------------------------------|-----------------|--|-------------------------------|----------------------------------------------------------------------------|
| Search:                                                              | el2521                                                                                                    | Name:                 | Term 2                                                                                                    | Multiple:       |  | ÷                             | OK                                                                         |
| Type:                                                                | E Here Beckhoff Automation GmbH & Co. KG<br>Digital Output Terminals (EL2xxx)<br>■ EL2521 1Ch. Pulse Train Output NEL2521-0000-1022)<br>L. H<br><u> 1999 - 1991 - 1992 - 1993 - 1993 - 1994 - 1994 - 1994 - 1994 - 1994 - 1994 - 1994 - 1994 - 1994 - 1994 - 199</u><br>" EL2521-0024 Ch. Pulse Train 24V DC Output (EL2521-0024-1016)<br><b>▽</b> Extended Information | ▼ Show Hidden Devices | EL2521 1Ch. Pulse Train Output (EL2521-0000-1016)<br>EL2521 1Ch, Pulse Train Output (EL2521-0000-1017)<br>EL2521-0024 1 St. Pulse Train 24V DC Qutput (EL2521-0024-1017) | Show Sub Groups |  | ▴<br>$\overline{\phantom{a}}$ | Cancel<br>Port<br>$\odot$ B (E-Bus)<br>ing C (Ethernet)<br>$X2$ OUT'<br>лî |

Fig. 107: *Display of previous revisions*

# **Device selection based on revision, compatibility**

The ESI description also defines the process image, the communication type between master and slave/device and the device functions, if applicable. The physical device (firmware, if available) has to support the communication queries/settings of the master. This is backward compatible, i.e. newer devices (higher revision) should be supported if the EtherCAT master addresses them as an older revision. The following compatibility rule of thumb is to be assumed for Beckhoff EtherCAT Terminals/ Boxes/ EJ-modules:

# **device revision in the system >= device revision in the configuration**

This also enables subsequent replacement of devices without changing the configuration (different specifications are possible for drives).

### **Example:**

If an EL2521-0025-**1018** is specified in the configuration, an EL2521-0025-**1018** or higher (-**1019**, -**1020**) can be used in practice.

# Name (EL2521-0025-1018) **Revision**

### Fig. 108: *Name/revision of the terminal*

If current ESI descriptions are available in the TwinCAT system, the last revision offered in the selection dialog matches the Beckhoff state of production. It is recommended to use the last device revision when creating a new configuration, if current Beckhoff devices are used in the real application. Older revisions should only be used if older devices from stock are to be used in the application.

In this case the process image of the device is shown in the configuration tree and can be parameterised as follows: linking with the task, CoE/DC settings, plug-in definition, startup settings, ...

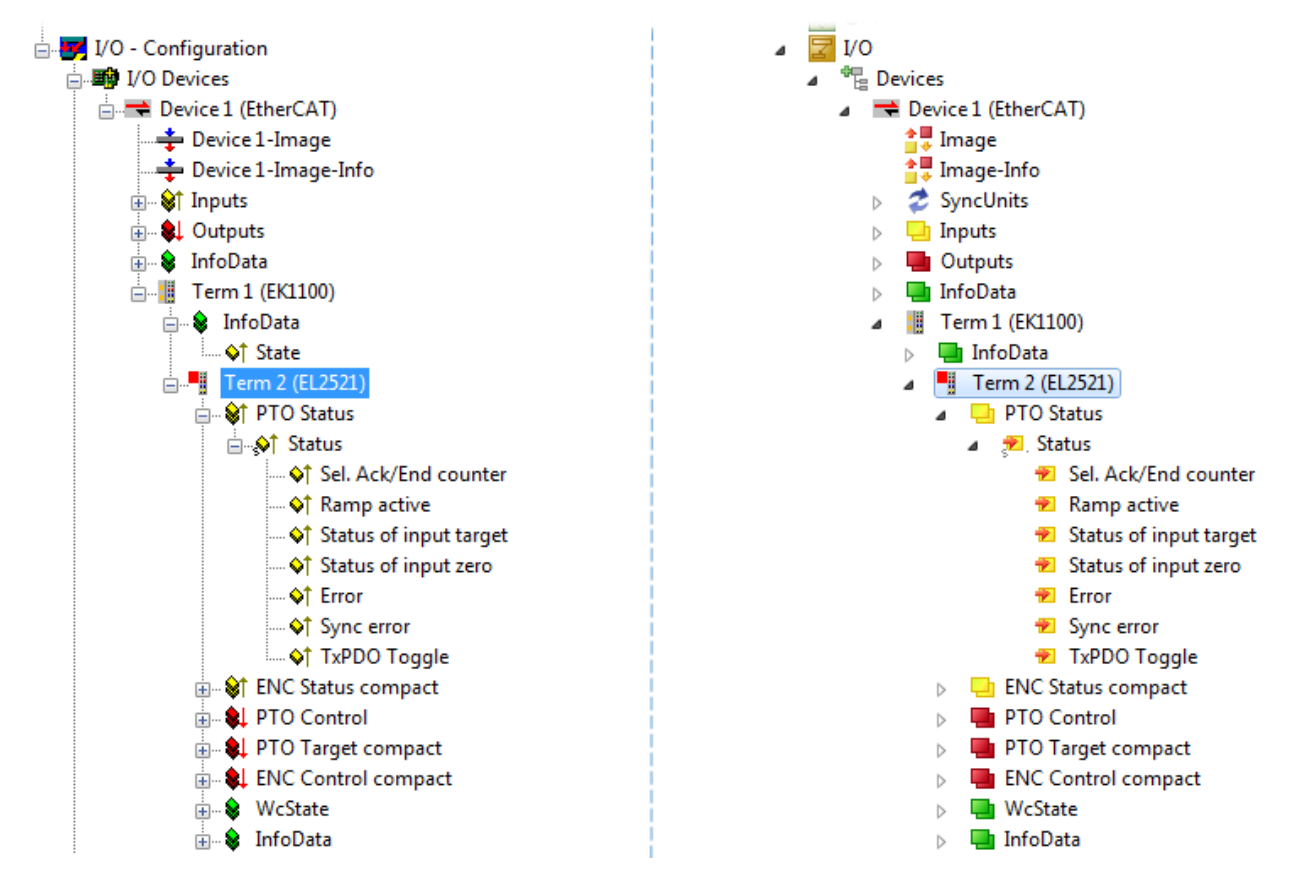

Fig. 109: *EtherCAT terminal in the TwinCAT tree (left: TwinCAT 2; right: TwinCAT 3)*

# **5.2.6 ONLINE configuration creation**

### **Detecting/scanning of the EtherCAT device**

The online device search can be used if the TwinCAT system is in CONFIG mode. This can be indicated by a symbol right below in the information bar:

- on TwinCAT 2 by a blue display "Config Mode" within the System Manager window: Config Mode
- on TwinCAT 3 within the user interface of the development environment by a symbol  $\mathbb{E}$ .

TwinCAT can be set into this mode:

- TwinCAT 2: by selection of  $\Omega$  in the Menubar or by "Actions"  $\rightarrow$  "Set/Reset TwinCAT to Config Mode…"
- TwinCAT 3: by selection of  $\frac{1}{2}$  in the Menubar or by "TwinCAT" → "Restart TwinCAT (Config Mode)"

# **Online scanning in Config mode**

The online search is not available in RUN mode (production operation). Note the differentiation between TwinCAT programming system and TwinCAT target system.

The TwinCAT 2 icon ( $\Omega$ ) or TwinCAT 3 icon ( $\Omega$ ) within the Windows-Taskbar always shows the TwinCAT mode of the local IPC. Compared to that, the System Manager window of TwinCAT 2 or the user interface of TwinCAT 3 indicates the state of the target system.

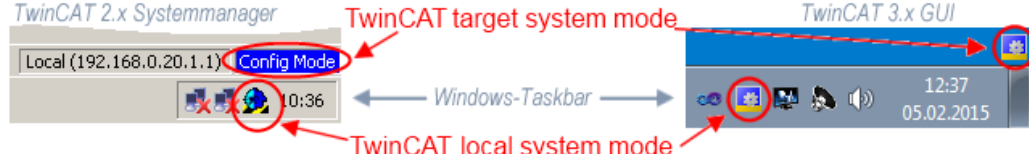

Fig. 110: *Differentiation local/target system (left: TwinCAT 2; right: TwinCAT 3)*

Right-clicking on "I/O Devices" in the configuration tree opens the search dialog.

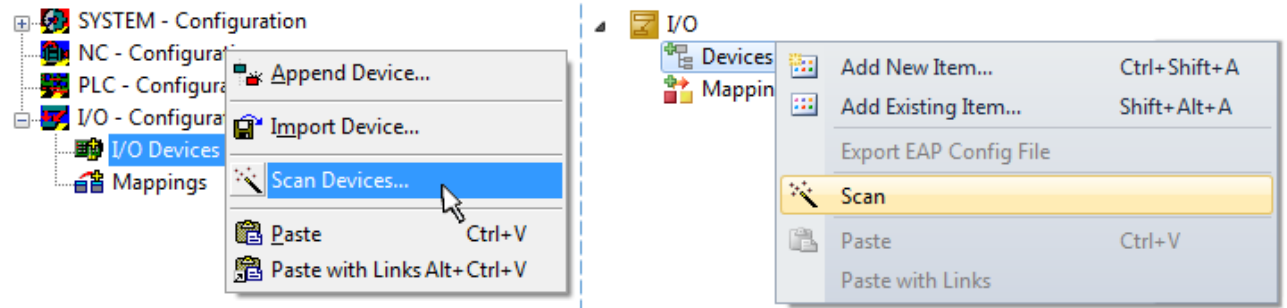

Fig. 111: *Scan Devices (left: TwinCAT 2; right: TwinCAT 3)*

This scan mode attempts to find not only EtherCAT devices (or Ethernet ports that are usable as such), but also NOVRAM, fieldbus cards, SMB etc. However, not all devices can be found automatically.

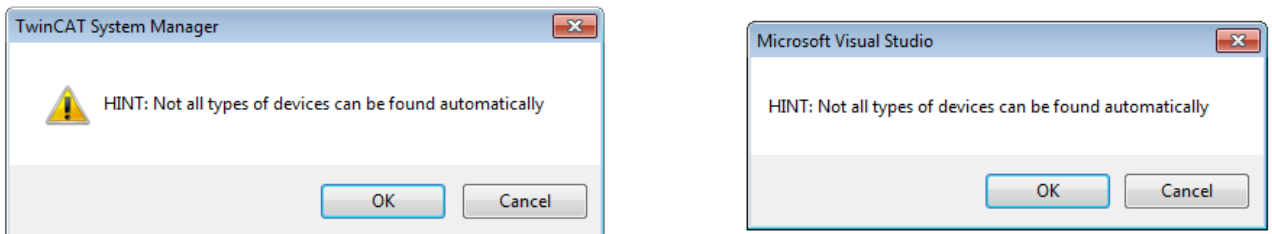

Fig. 112: *Note for automatic device scan (left: TwinCAT 2; right: TwinCAT 3)*

Ethernet ports with installed TwinCAT real-time driver are shown as "RT Ethernet" devices. An EtherCAT frame is sent to these ports for testing purposes. If the scan agent detects from the response that an EtherCAT slave is connected, the port is immediately shown as an "EtherCAT Device" .

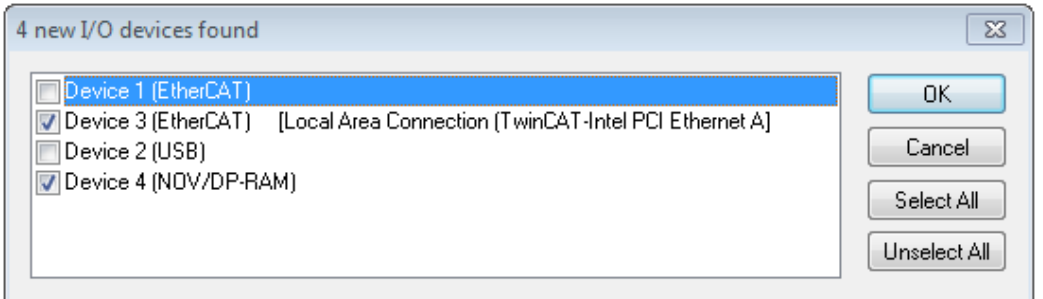

### Fig. 113: *Detected Ethernet devices*

Via respective checkboxes devices can be selected (as illustrated in Fig. "*Detected Ethernet devices*" e.g. Device 3 and Device 4 were chosen). After confirmation with "OK" a device scan is suggested for all selected devices, see Fig.: "*Scan query after automatic creation of an EtherCAT device"*.

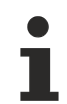

# **Selecting the Ethernet port**

Ethernet ports can only be selected for EtherCAT devices for which the TwinCAT real-time driver is installed. This has to be done separately for each port. Please refer to the respective [installation](#page-94-0) [page \[](#page-94-0)[}](#page-94-0) [95\]](#page-94-0).

# **Detecting/Scanning the EtherCAT devices**

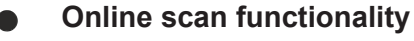

During a scan the master queries the identity information of the EtherCAT slaves from the slave EEPROM. The name and revision are used for determining the type. The respective devices are located in the stored ESI data and integrated in the configuration tree in the default state defined there.

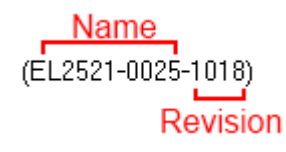

Fig. 114: *Example default state*

# *NOTE*

# **Slave scanning in practice in series machine production**

The scanning function should be used with care. It is a practical and fast tool for creating an initial configuration as a basis for commissioning. In series machine production or reproduction of the plant, however, the function should no longer be used for the creation of the configuration, but if necessary for [comparison](#page-115-0) [\[](#page-115-0)[}](#page-115-0) [116\]](#page-115-0) with the defined initial configuration.Background: since Beckhoff occasionally increases the revision

version of the delivered products for product maintenance reasons, a configuration can be created by such a scan which (with an identical machine construction) is identical according to the device list; however, the respective device revision may differ from the initial configuration.

# **Example:**

Company A builds the prototype of a machine B, which is to be produced in series later on. To do this the prototype is built, a scan of the IO devices is performed in TwinCAT and the initial configuration 'B.tsm' is created. The EL2521-0025 EtherCAT terminal with the revision 1018 is located somewhere. It is thus built into the TwinCAT configuration in this way:

# FAKHNFF

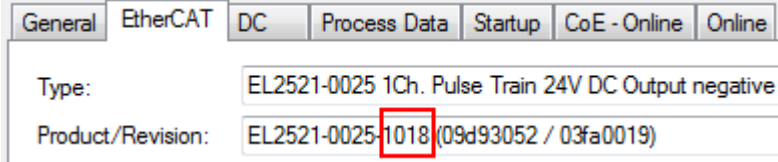

Fig. 115: *Installing EthetCAT terminal with revision -1018*

Likewise, during the prototype test phase, the functions and properties of this terminal are tested by the programmers/commissioning engineers and used if necessary, i.e. addressed from the PLC 'B.pro' or the NC. (the same applies correspondingly to the TwinCAT 3 solution files).

The prototype development is now completed and series production of machine B starts, for which Beckhoff continues to supply the EL2521-0025-0018. If the commissioning engineers of the series machine production department always carry out a scan, a B configuration with the identical contents results again for each machine. Likewise, A might create spare parts stores worldwide for the coming series-produced machines with EL2521-0025-1018 terminals.

After some time Beckhoff extends the EL2521-0025 by a new feature C. Therefore the FW is changed, outwardly recognizable by a higher FW version and **a new revision -1019**. Nevertheless the new device naturally supports functions and interfaces of the predecessor version(s); an adaptation of 'B.tsm' or even 'B.pro' is therefore unnecessary. The series-produced machines can continue to be built with 'B.tsm' and 'B.pro'; it makes sense to perform a [comparative scan \[](#page-115-0)[}](#page-115-0) [116\]](#page-115-0) against the initial configuration 'B.tsm' in order to check the built machine.

However, if the series machine production department now doesn't use 'B.tsm', but instead carries out a scan to create the productive configuration, the revision **-1019** is automatically detected and built into the configuration:

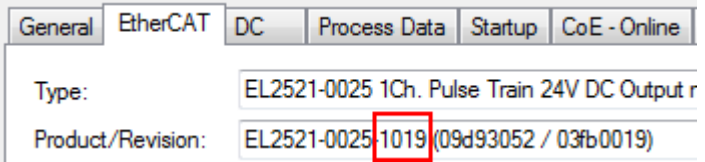

Fig. 116: *Detection of EtherCAT terminal with revision -1019*

This is usually not noticed by the commissioning engineers. TwinCAT cannot signal anything either, since virtually a new configuration is created. According to the compatibility rule, however, this means that no EL2521-0025-**1018** should be built into this machine as a spare part (even if this nevertheless works in the vast majority of cases).

In addition, it could be the case that, due to the development accompanying production in company A, the new feature C of the EL2521-0025-1019 (for example, an improved analog filter or an additional process data for the diagnosis) is discovered and used without in-house consultation. The previous stock of spare part devices are then no longer to be used for the new configuration 'B2.tsm' created in this way.Þ if series machine production is established, the scan should only be performed for informative purposes for comparison with a defined initial configuration. Changes are to be made with care!

If an EtherCAT device was created in the configuration (manually or through a scan), the I/O field can be scanned for devices/slaves.

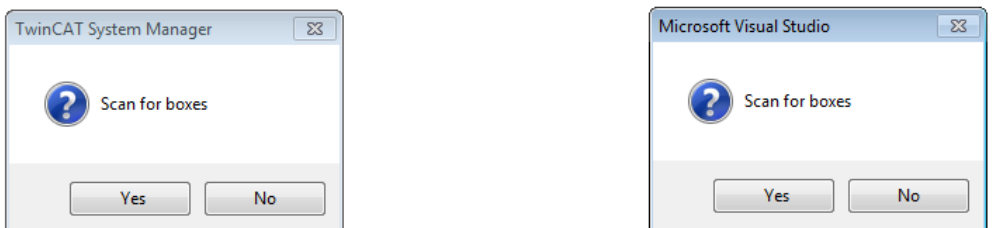

Fig. 117: *Scan query after automatic creation of an EtherCAT device (left: TwinCAT 2; right: TwinCAT 3)*

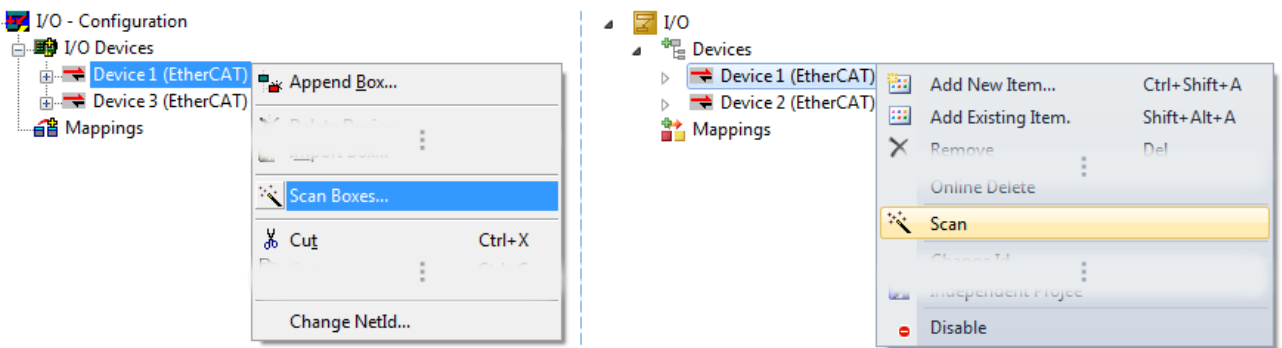

Fig. 118: *Manual triggering of a device scan on a specified EtherCAT device (left: TwinCAT 2; right: TwinCAT 3)*

In the System Manager (TwinCAT 2) or the User Interface (TwinCAT 3) the scan process can be monitored via the progress bar at the bottom in the status bar.

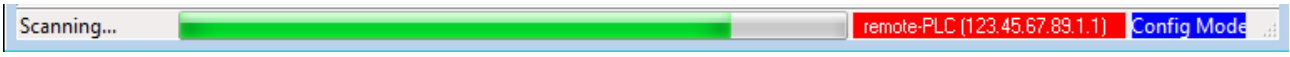

Fig. 119: *Scan progressexemplary by TwinCAT 2*

The configuration is established and can then be switched to online state (OPERATIONAL).

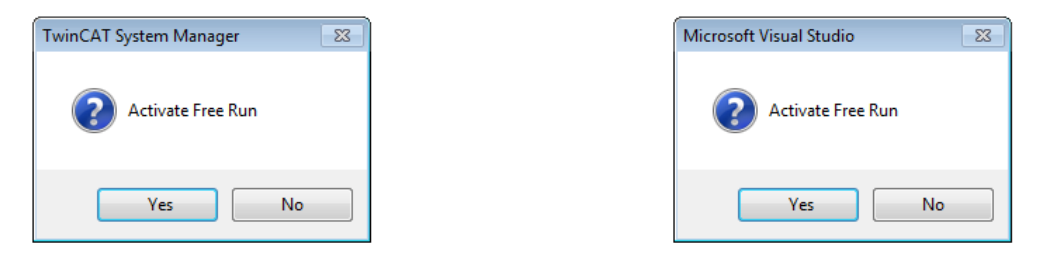

Fig. 120: *Config/FreeRun query (left: TwinCAT 2; right: TwinCAT 3)*

In Config/FreeRun mode the System Manager display alternates between blue and red, and the EtherCAT device continues to operate with the idling cycle time of 4 ms (default setting), even without active task (NC, PLC).

TwinCAT 2.x TwinCAT 3.x toggling<br>Config Mode toggling Free Run

Fig. 121: *Displaying of "Free Run" and "Config Mode" toggling right below in the status bar*

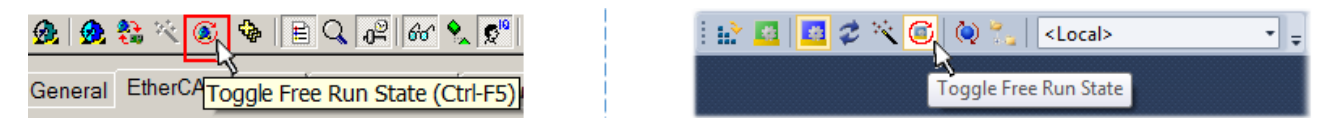

Fig. 122: *TwinCAT can also be switched to this state by using a button (left: TwinCAT 2; right: TwinCAT 3)*

The EtherCAT system should then be in a functional cyclic state, as shown in Fig. *"Online display example"*.

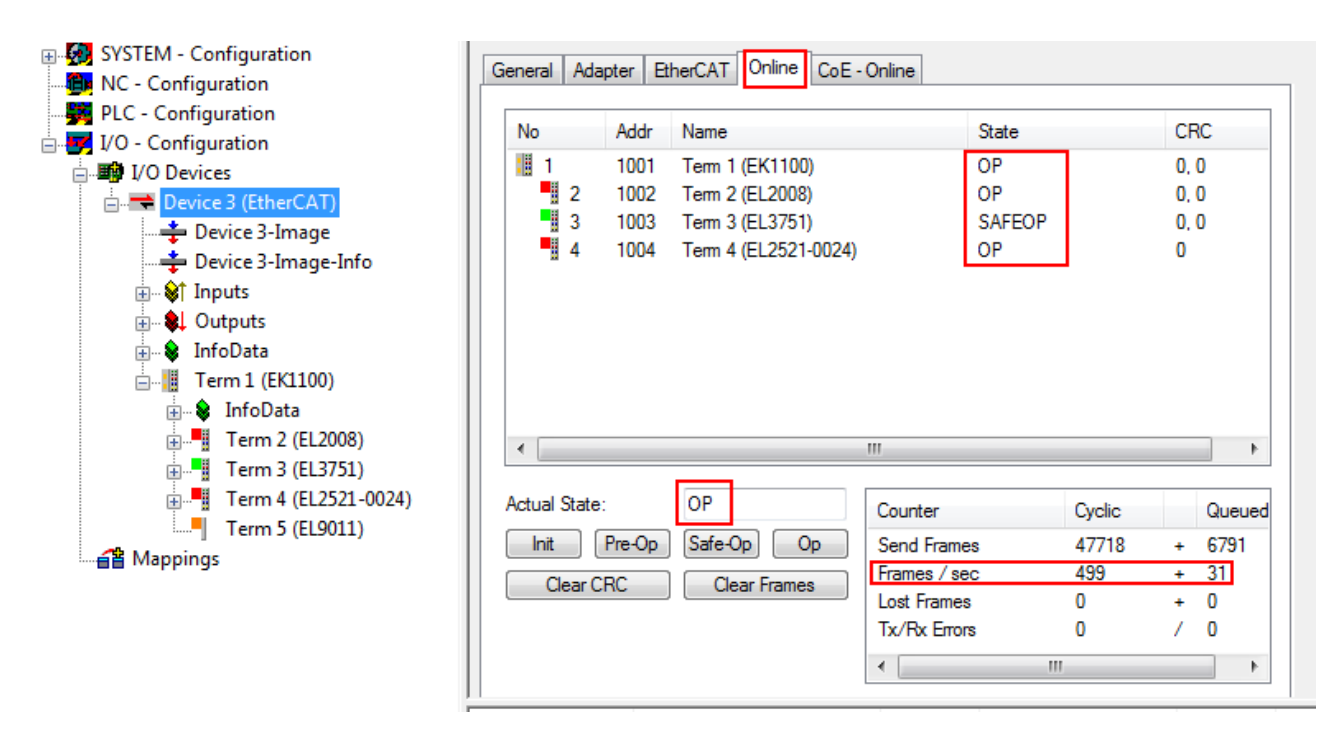

Fig. 123: *Online display example*

Please note:

- all slaves should be in OP state
- the EtherCAT master should be in "Actual State" OP
- "frames/sec" should match the cycle time taking into account the sent number of frames
- no excessive "LostFrames" or CRC errors should occur

The configuration is now complete. It can be modified as described under [manual procedure \[](#page-105-0) $\triangleright$  [106\]](#page-105-0).

# **Troubleshooting**

Various effects may occur during scanning.

- An **unknown device** is detected, i.e. an EtherCAT slave for which no ESI XML description is available. In this case the System Manager offers to read any ESI that may be stored in the device. This case is described in the chapter "Notes regarding ESI device description".
- **Device are not detected properly**
	- Possible reasons include:
	- faulty data links, resulting in data loss during the scan
	- slave has invalid device description

The connections and devices should be checked in a targeted manner, e.g. via the emergency scan. Then re-run the scan.

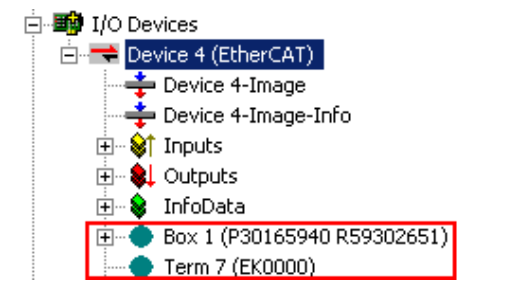

Fig. 124: *Faulty identification*

In the System Manager such devices may be set up as EK0000 or unknown devices. Operation is not possible or meaningful.

# <span id="page-115-0"></span>**Scan over existing Configuration**

# *NOTE*

# **Change of the configuration after comparison**

With this scan (TwinCAT 2.11 or 3.1) only the device properties vendor (manufacturer), device name and revision are compared at present! A 'ChangeTo' or 'Copy' should only be carried out with care, taking into consideration the Beckhoff IO compatibility rule (see above). The device configuration is then replaced by the revision found; this can affect the supported process data and functions.

If a scan is initiated for an existing configuration, the actual I/O environment may match the configuration exactly or it may differ. This enables the configuration to be compared.

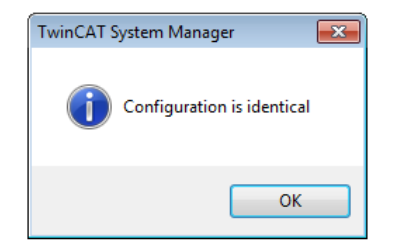

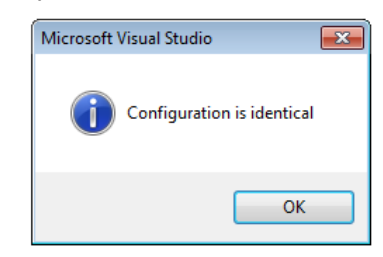

Fig. 125: *Identical configuration (left: TwinCAT 2; right: TwinCAT 3)*

If differences are detected, they are shown in the correction dialog, so that the user can modify the configuration as required.

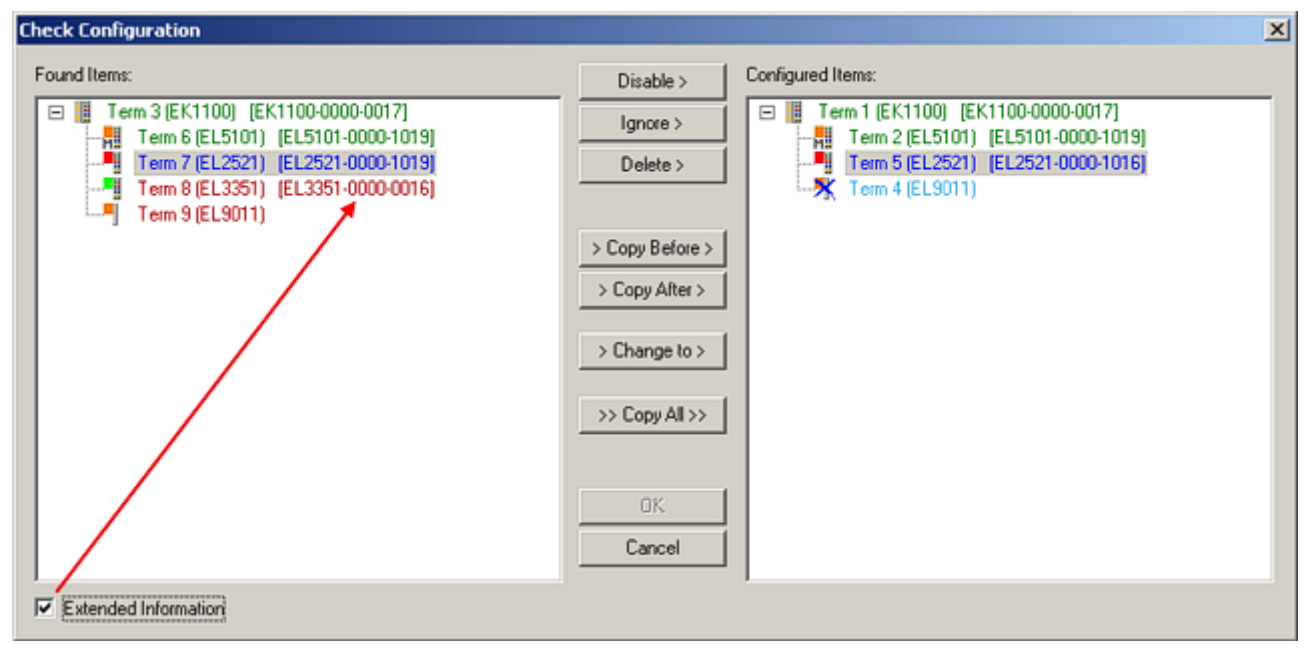

# Fig. 126: *Correction dialog*

It is advisable to tick the "Extended Information" check box to reveal differences in the revision.

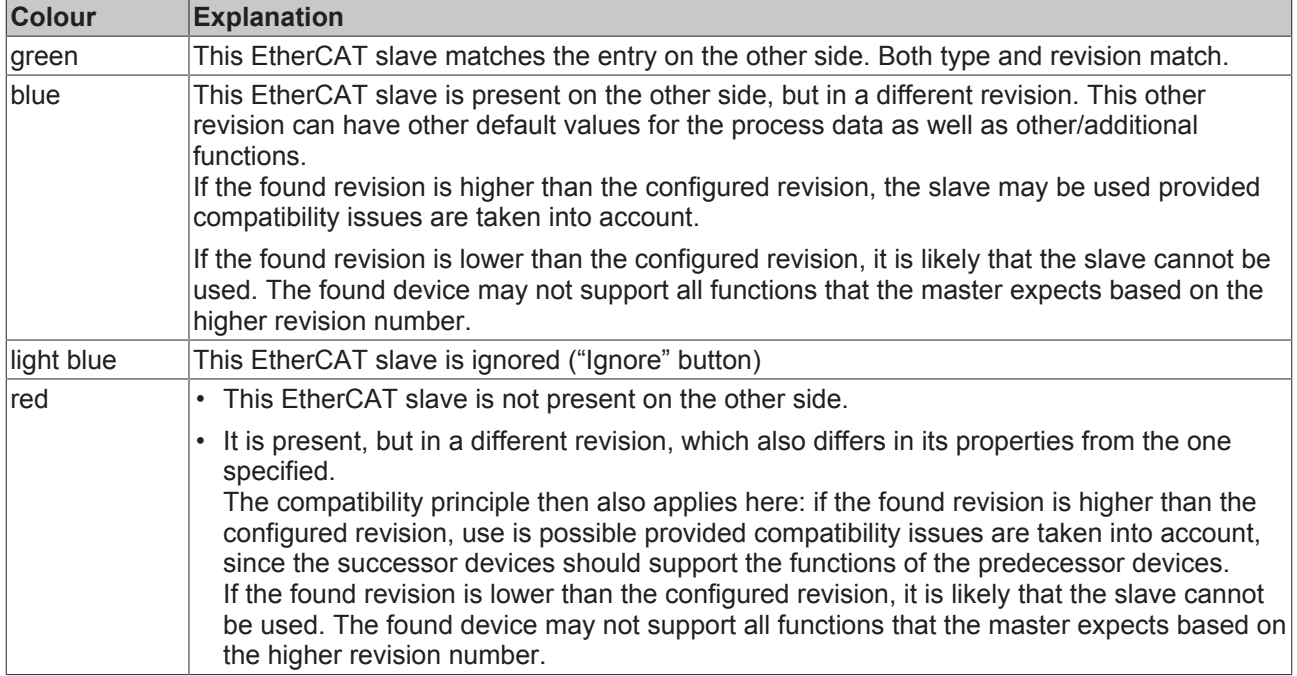

# **Device selection based on revision, compatibility**

The ESI description also defines the process image, the communication type between master and slave/device and the device functions, if applicable. The physical device (firmware, if available) has to support the communication queries/settings of the master. This is backward compatible, i.e. newer devices (higher revision) should be supported if the EtherCAT master addresses them as an older revision. The following compatibility rule of thumb is to be assumed for Beckhoff EtherCAT Terminals/ Boxes/ EJ-modules:

**device revision in the system >= device revision in the configuration**

This also enables subsequent replacement of devices without changing the configuration (different specifications are possible for drives).

# **Example:**

If an EL2521-0025-**1018** is specified in the configuration, an EL2521-0025-**1018** or higher (-**1019**, -**1020**) can be used in practice.

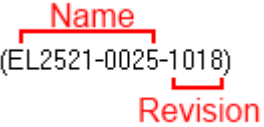

Fig. 127: *Name/revision of the terminal*

If current ESI descriptions are available in the TwinCAT system, the last revision offered in the selection dialog matches the Beckhoff state of production. It is recommended to use the last device revision when creating a new configuration, if current Beckhoff devices are used in the real application. Older revisions should only be used if older devices from stock are to be used in the application.

In this case the process image of the device is shown in the configuration tree and can be parameterised as follows: linking with the task, CoE/DC settings, plug-in definition, startup settings, ...

# **BECKHOFF**

| Check Configuration                                                                                                    |                                                                                                    | $\mathbf{x}$                                                                                                    |
|----------------------------------------------------------------------------------------------------|----------------------------------------------------------------------------------------------------|----------------------------------------------------------------------------------------------------|
| Found Items:<br>疆<br>Term 3 (EK1100) [EK1100-0000-0017]<br>$\qquad \qquad \qquad \Box$<br>Term 6 (EL5101) [EL5101-0000-1019]<br>냶<br>4<br>Term 7 (EL2521) [EL2521-0000-1019]<br>--<br>Term 8 (EL3351) [EL3351-0000-0016]<br>L.E<br>Term 9 (EL9011) | Disable<br>Ignore ><br>Delete ><br>> Copy Before ><br>$\geq$ Copy After ><br>> Change to ><br>>> Copy All >><br>OK .<br>Cancel | Configured Items:<br>疆<br>Term 1 (EK1100) [EK1100-0000-0017]<br>Ξ<br>Term 2 (EL5101) [EL5101-0000-1019]<br>H<br>Ч<br>Term 5 (EL2521) [EL2521-0000-1016]<br>Term 8 (EL3351)<br>--<br>L.E<br>Term 4 (EL9011) |
| $\triangledown$ Extended Information                                                                                                    |                                                                                                    |                                                                                                    |

Fig. 128: *Correction dialog with modifications*

Once all modifications have been saved or accepted, click "OK" to transfer them to the real \*.tsm configuration.

# **Change to Compatible Type**

TwinCAT offers a function *"Change to Compatible Type…"* for the exchange of a device whilst retaining the links in the task*.*

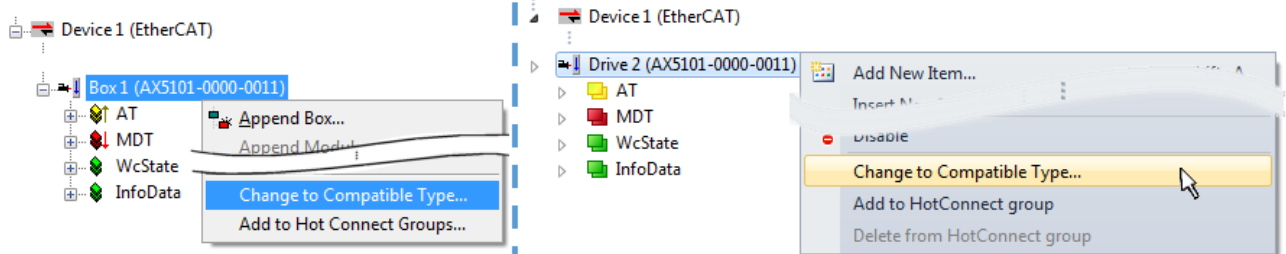

Fig. 129: *Dialog* "*Change to Compatible Type…" (left: TwinCAT 2; right: TwinCAT 3)*

This function is preferably to be used on AX5000 devices.

# **Change to Alternative Type**

The TwinCAT System Manager offers a function for the exchange of a device: *Change to Alternative Type*

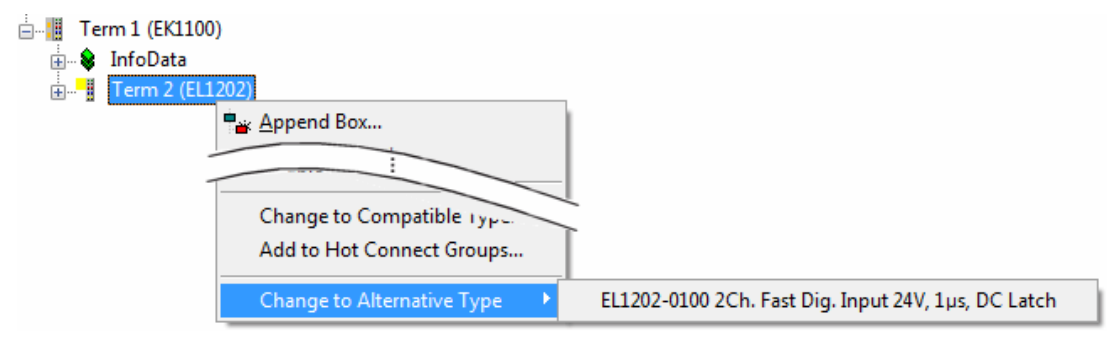

Fig. 130: *TwinCAT 2 Dialog Change to Alternative Type*

If called, the System Manager searches in the procured device ESI (in this example: EL1202-0000) for details of compatible devices contained there. The configuration is changed and the ESI-EEPROM is overwritten at the same time – therefore this process is possible only in the online state (ConfigMode).

# **5.2.7 EtherCAT subscriber configuration**

In the left-hand window of the TwinCAT 2 System Manager or the Solution Explorer of the TwinCAT 3 Development Environment respectively, click on the element of the terminal within the tree you wish to configure (in the example: EL3751 Terminal 3).

| TwinCAT 2:                 | TwinCAT 3:                |                                                                                                    |
|----------------------------|---------------------------|----------------------------------------------------------------------------------------------------|
| $\Box$ Term 3 (EL3751)     |                           | $\frac{1}{2}$ Term 3 (EL3751) $\leftarrow$ doubleclick on the terminals element opens properties with several tabs |
| ங்– <b>இ† PAI Status</b>   | $\Box$ PAI Status         |                                                                                                    |
| ங் <b>இ† PAI Samples 1</b> | <b>Del</b> PAI Samples 1  |                                                                                                    |
| <b>E. © PAI Timestamp</b>  | <b>PAI Timestamp</b>      |                                                                                                    |
| <b>E</b> WcState           | General<br><b>WcState</b> | EtherCAT   Settings   DC<br>Process Data   Startup   CoE - Online   Diag History   Online                          |
| <b>E</b> InfoData          | InfoData                  |                                                                                                    |

Fig. 131: *Branch element as terminal EL3751*

In the right-hand window of the TwinCAT System manager (TwinCAT 2) or the Development Environment (TwinCAT 3), various tabs are now available for configuring the terminal. And yet the dimension of complexity of a subscriber determines which tabs are provided. Thus as illustrated in the example above the terminal EL3751 provides many setup options and also a respective number of tabs are available. On the contrary by the terminal EL1004 for example the tabs "General", "EtherCAT", "Process Data" and "Online" are available only. Several terminals, as for instance the EL6695 provide special functions by a tab with its own terminal name, so "EL6695" in this case. A specific tab "Settings" by terminals with a wide range of setup options will be provided also (e.g. EL3751).

# **"General" tab**

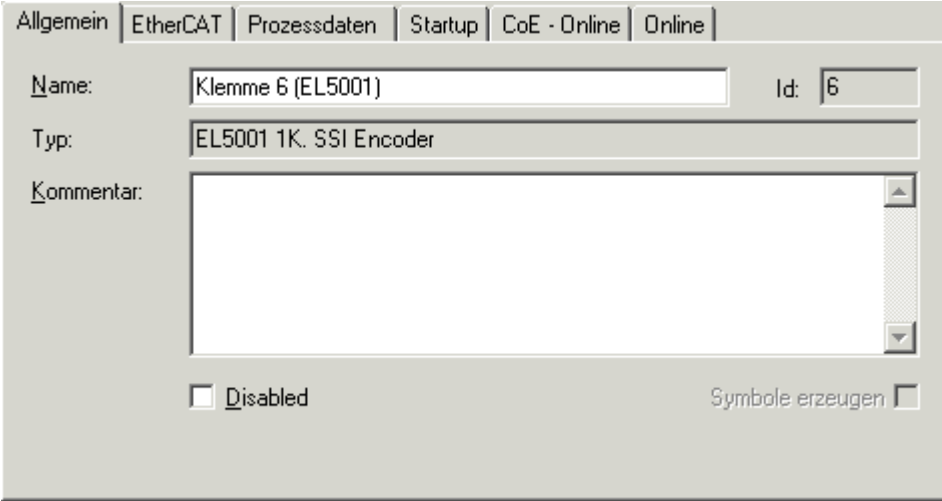

Fig. 132: "General" tab

| <b>Name</b>           | Name of the EtherCAT device                                                                  |
|-----------------------|----------------------------------------------------------------------------------------------|
| <b>Id</b>             | Number of the EtherCAT device                                                                |
| <b>Type</b>           | EtherCAT device type                                                                         |
| <b>Comment</b>        | Here you can add a comment (e.g. regarding the<br>system).                                   |
| <b>Disabled</b>       | Here you can deactivate the EtherCAT device.                                                 |
| <b>Create symbols</b> | Access to this EtherCAT slave via ADS is only<br>available if this control box is activated. |

# **"EtherCAT" tab**

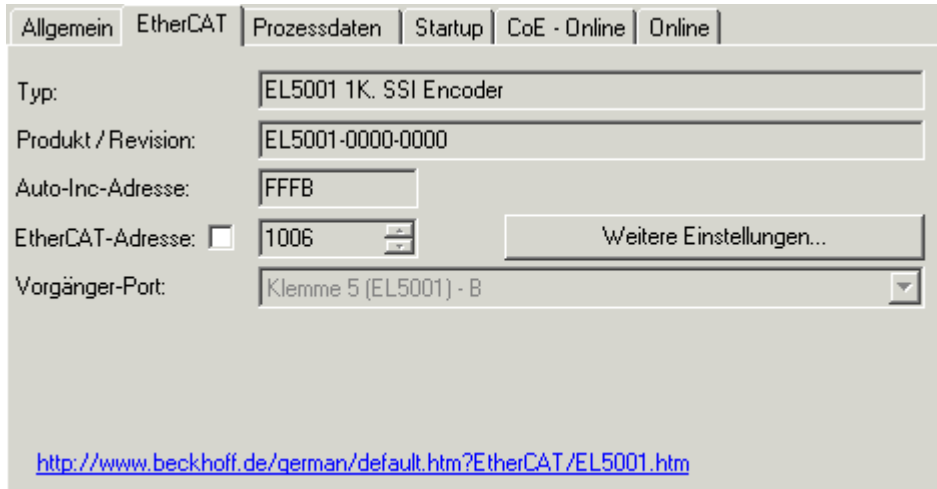

### Fig. 133: "EtherCAT" tab

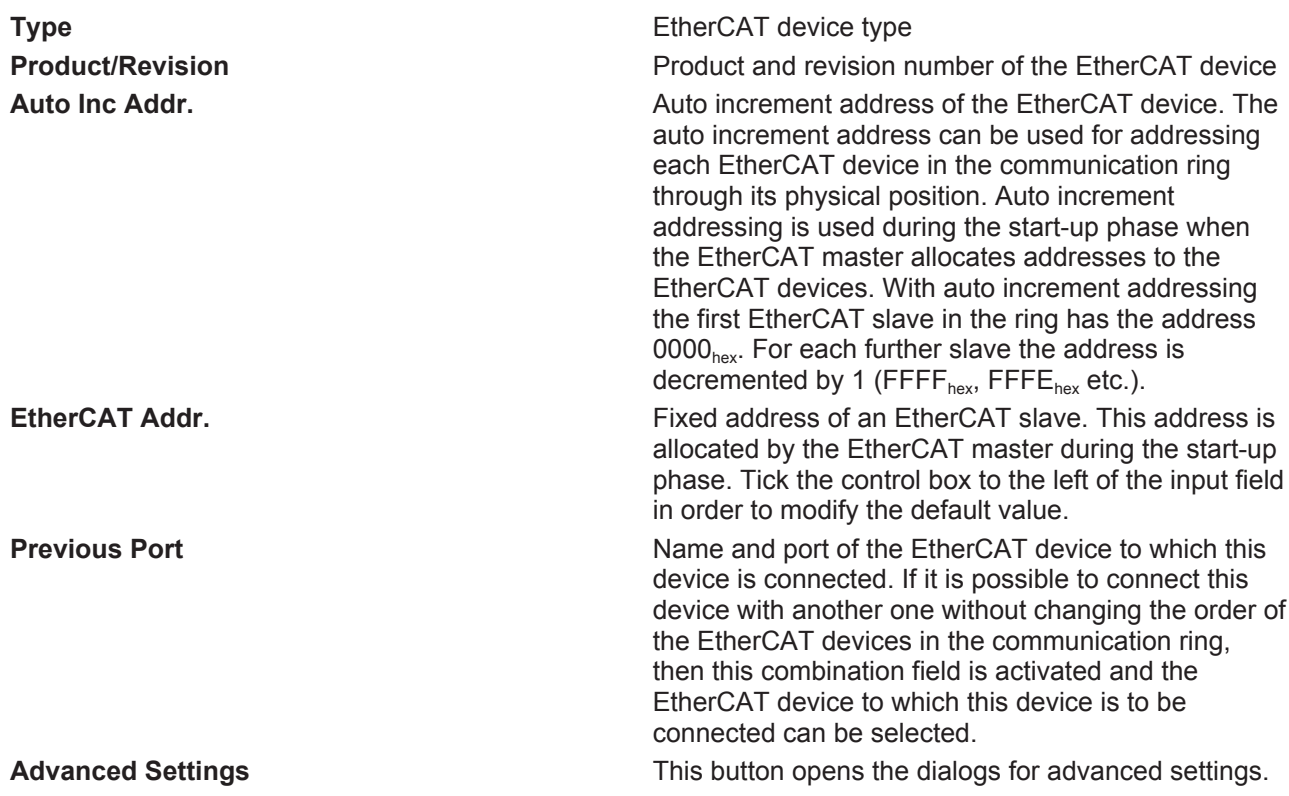

The link at the bottom of the tab points to the product page for this EtherCAT device on the web.

### **"Process Data" tab**

Indicates the configuration of the process data. The input and output data of the EtherCAT slave are represented as CANopen process data objects (**P**rocess **D**ata **O**bjects, PDOs). The user can select a PDO via PDO assignment and modify the content of the individual PDO via this dialog, if the EtherCAT slave supports this function.

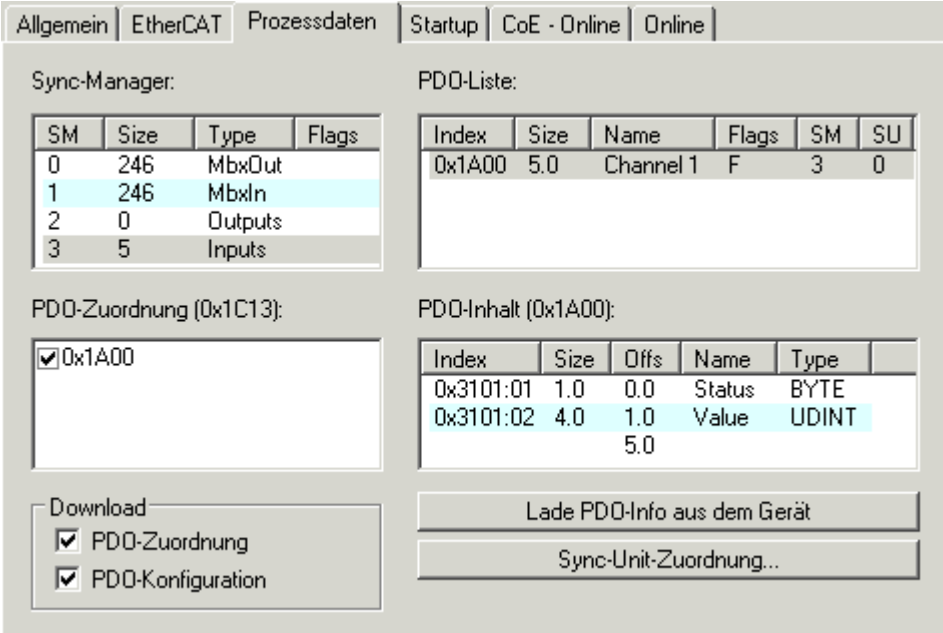

# Fig. 134: "Process Data" tab

The process data (PDOs) transferred by an EtherCAT slave during each cycle are user data which the application expects to be updated cyclically or which are sent to the slave. To this end the EtherCAT master (Beckhoff TwinCAT) parameterizes each EtherCAT slave during the start-up phase to define which process data (size in bits/bytes, source location, transmission type) it wants to transfer to or from this slave. Incorrect configuration can prevent successful start-up of the slave.

For Beckhoff EtherCAT EL, ES, EM, EJ and EP slaves the following applies in general:

- The input/output process data supported by the device are defined by the manufacturer in the ESI/XML description. The TwinCAT EtherCAT Master uses the ESI description to configure the slave correctly.
- The process data can be modified in the system manager. See the device documentation. Examples of modifications include: mask out a channel, displaying additional cyclic information, 16-bit display instead of 8-bit data size, etc.
- In so-called "intelligent" EtherCAT devices the process data information is also stored in the CoE directory. Any changes in the CoE directory that lead to different PDO settings prevent successful startup of the slave. It is not advisable to deviate from the designated process data, because the device firmware (if available) is adapted to these PDO combinations.

If the device documentation allows modification of process data, proceed as follows (see Figure *"Configuring the process data"*).

- A: select the device to configure
- B: in the "Process Data" tab select Input or Output under SyncManager (C)
- D: the PDOs can be selected or deselected
- H: the new process data are visible as linkable variables in the system manager The new process data are active once the configuration has been activated and TwinCAT has been restarted (or the EtherCAT master has been restarted)
- E: if a slave supports this, Input and Output PDO can be modified simultaneously by selecting a socalled PDO record ("predefined PDO settings").

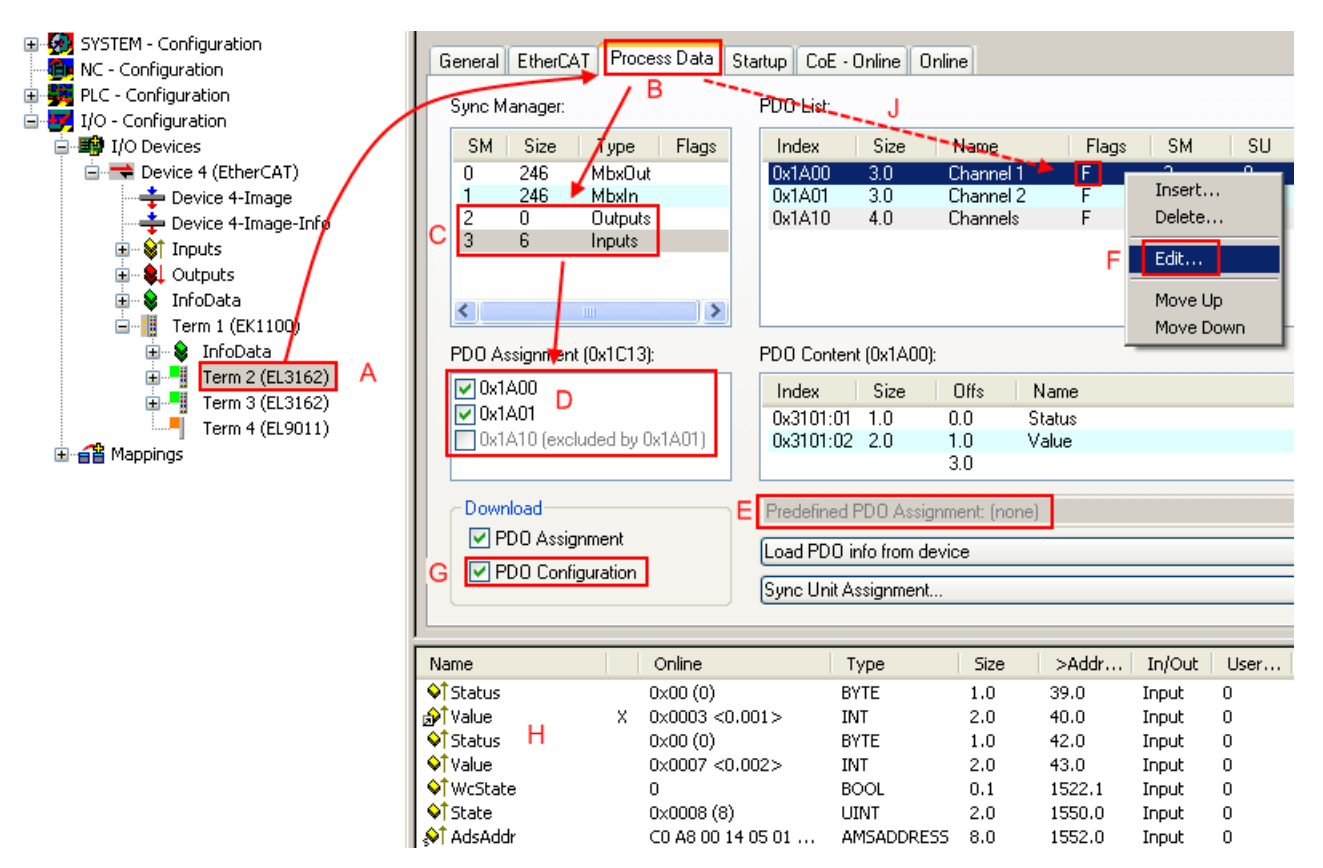

Fig. 135: Configuring the process data

# **Manual modification of the process data**

According to the ESI description, a PDO can be identified as "fixed" with the flag "F" in the PDO overview (Fig. *"Configuring the process data"*, J). The configuration of such PDOs cannot be changed, even if TwinCAT offers the associated dialog ("Edit"). In particular, CoE content cannot be displayed as cyclic process data. This generally also applies in cases where a device supports download of the PDO configuration, "G". In case of incorrect configuration the EtherCAT slave usually refuses to start and change to OP state. The System Manager displays an "invalid SM cfg" logger message: This error message ("invalid SM IN cfg" or "invalid SM OUT cfg") also indicates the reason for the failed start.

A [detailed description \[](#page-126-0)[}](#page-126-0) [127\]](#page-126-0) can be found at the end of this section.

# <span id="page-121-0"></span>**"Startup" tab**

The *Startup* tab is displayed if the EtherCAT slave has a mailbox and supports the *CANopen over EtherCAT* (CoE) or *Servo drive over EtherCAT* protocol. This tab indicates which download requests are sent to the mailbox during startup. It is also possible to add new mailbox requests to the list display. The download requests are sent to the slave in the same order as they are shown in the list.

REAKHO

# **BECKHOFF**

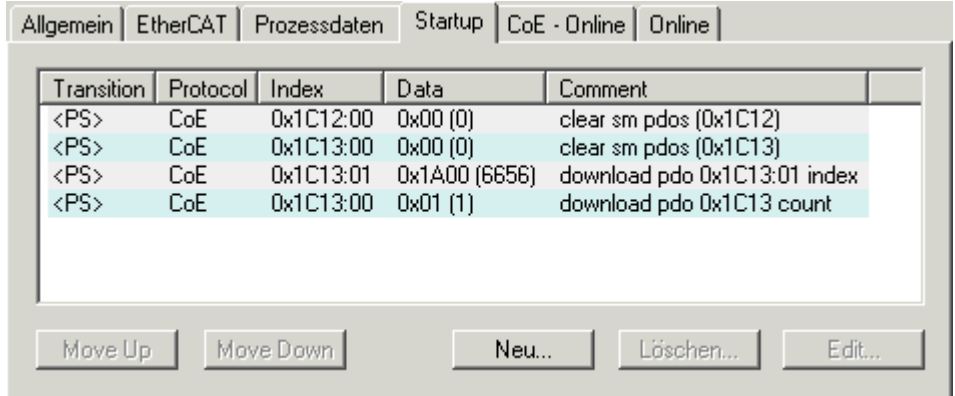

# Fig. 136: "Startup" tab

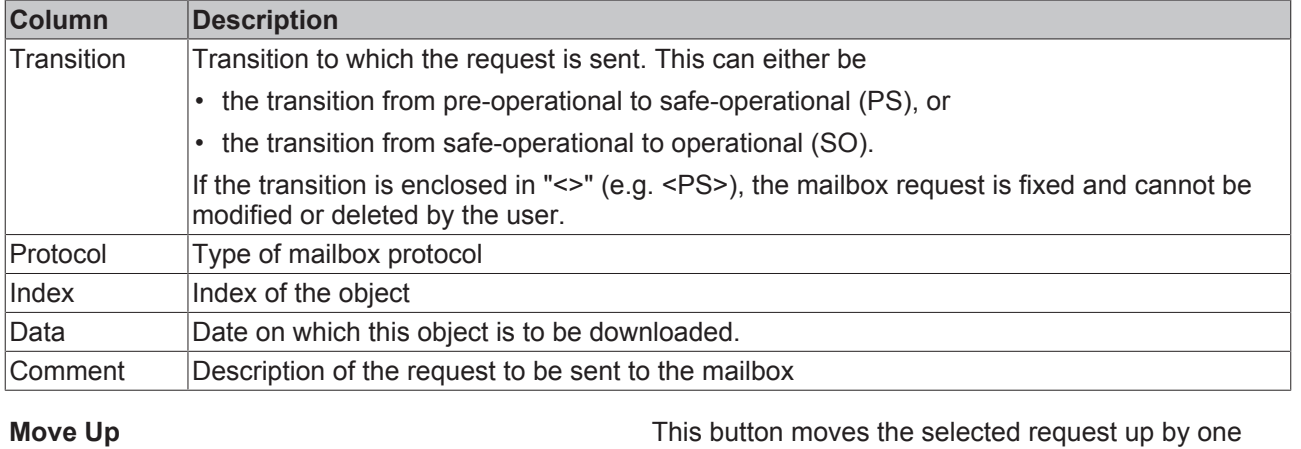

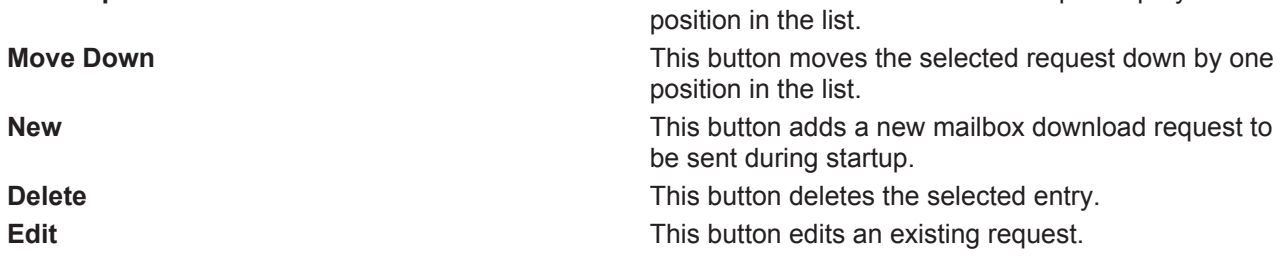

# **"CoE – Online" tab**

The additional *CoE - Online* tab is displayed if the EtherCAT slave supports the *CANopen over EtherCAT* (CoE) protocol. This dialog lists the content of the object list of the slave (SDO upload) and enables the user to modify the content of an object from this list. Details for the objects of the individual EtherCAT devices can be found in the device-specific object descriptions.

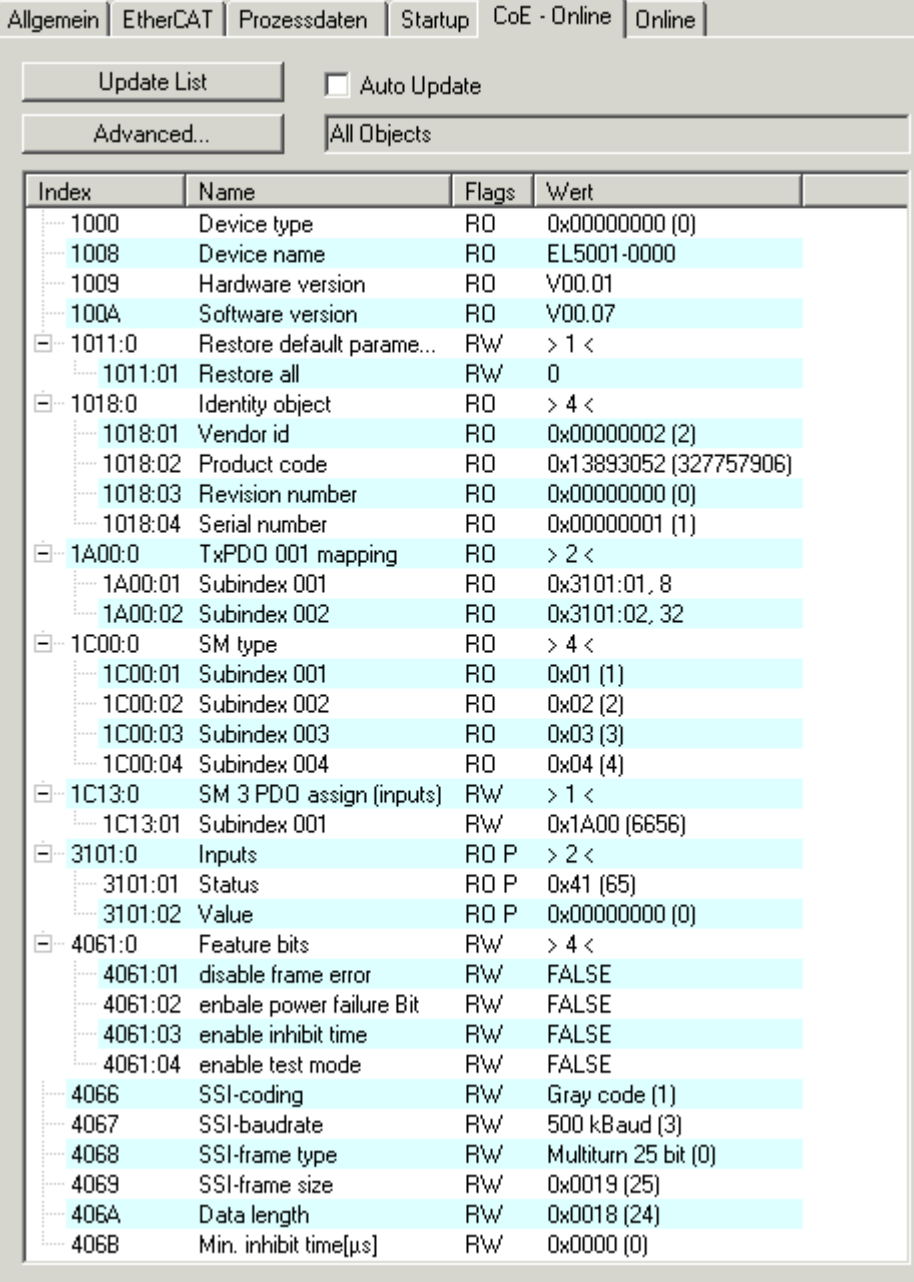

# Fig. 137: "CoE – Online" tab

# **Object list display**

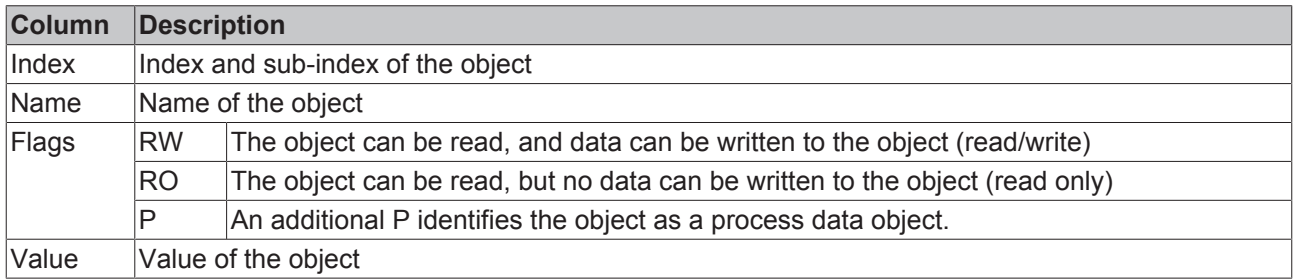

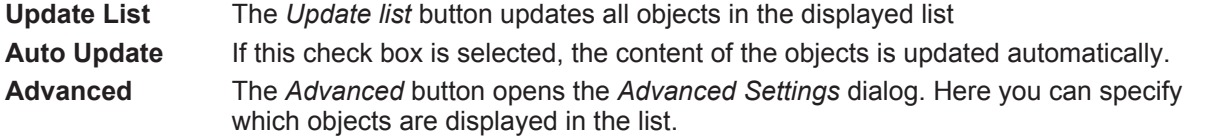

# **BECKHOFF**

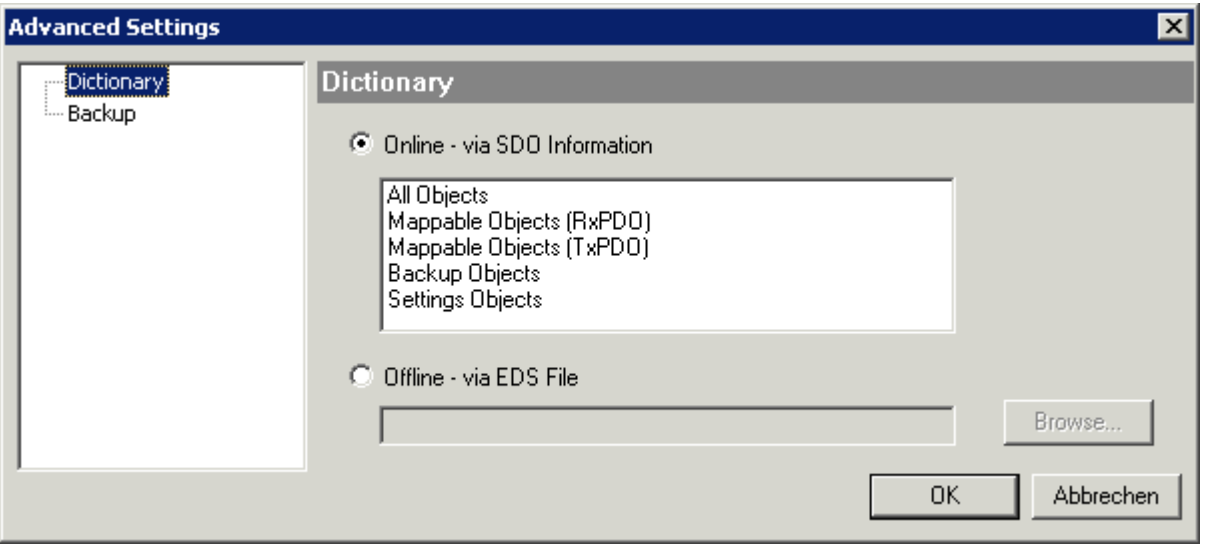

Fig. 138: Dialog "Advanced settings"

**Online - via SDO Information** If this option button is selected, the list of the objects included in the object list of the slave is uploaded from the slave via SDO information. The list below can be used to specify which object types are to be uploaded.

**Offline - via EDS File** If this option button is selected, the list of the objects included in the object list is read from an EDS file provided by the user.

# <span id="page-124-0"></span>**"Online" tab**

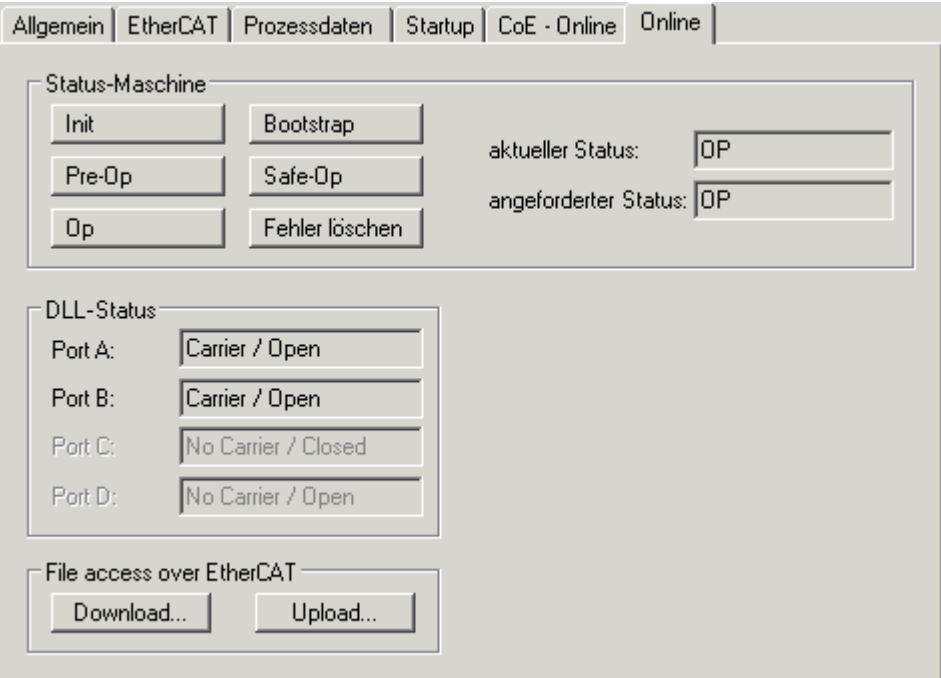

# Fig. 139: "Online" tab

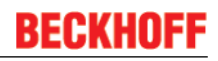

### **State Machine**

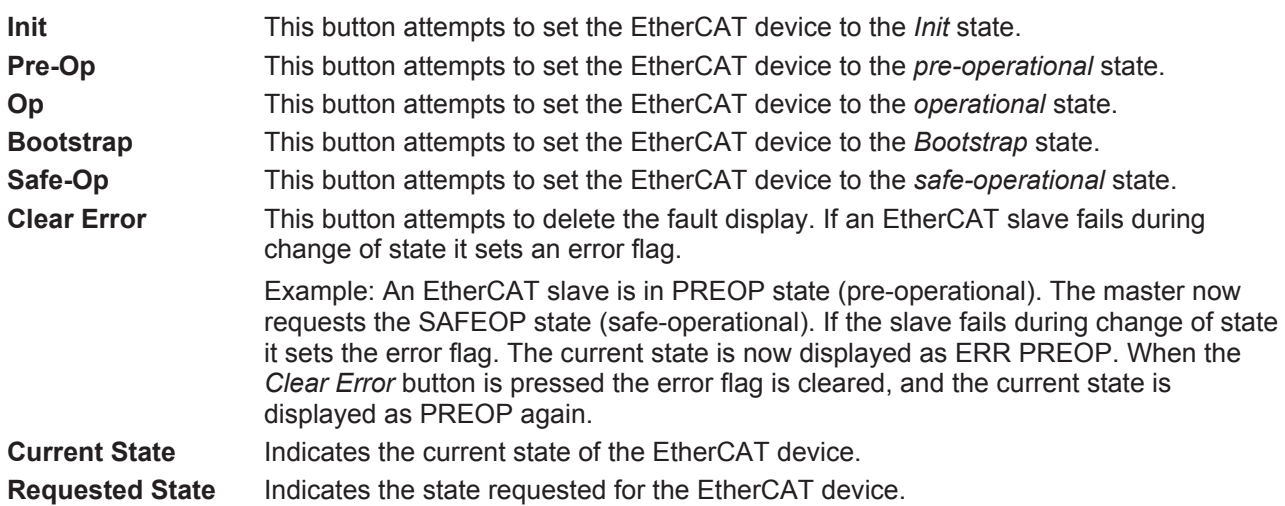

# **DLL Status**

Indicates the DLL status (data link layer status) of the individual ports of the EtherCAT slave. The DLL status can have four different states:

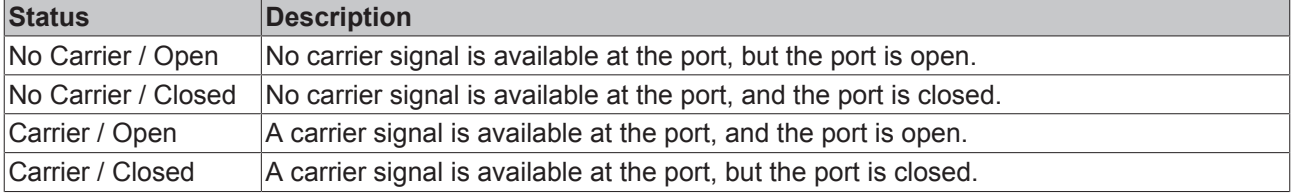

### **File Access over EtherCAT**

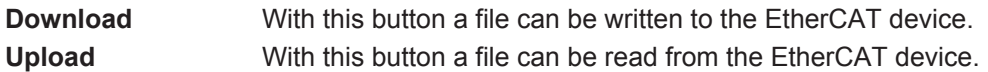

# **"DC" tab (Distributed Clocks)**

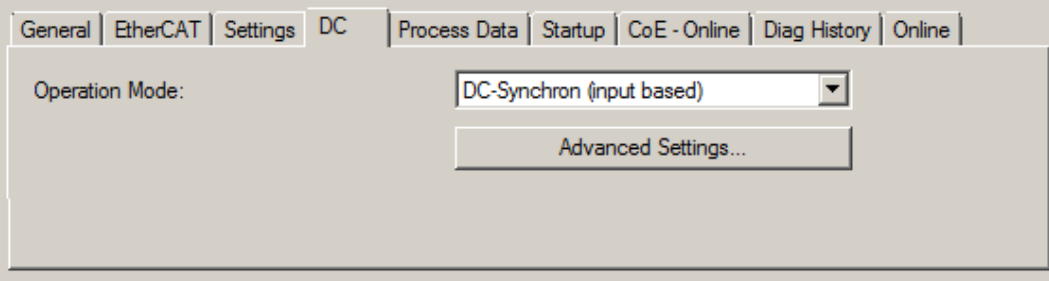

Fig. 140: "DC" tab (Distributed Clocks)

| <b>Operation Mode</b>    | Options (optional):                                                               |
|--------------------------|-----------------------------------------------------------------------------------|
|                          | FreeRun<br>$\bullet$                                                              |
|                          | • SM-Synchron                                                                     |
|                          | • DC-Synchron (Input based)                                                       |
|                          | • DC-Synchron                                                                     |
| <b>Advanced Settings</b> | Advanced settings for readjustment of the real time determinant TwinCAT-<br>clock |

Detailed information to Distributed Clocks are specified on <http://infosys.beckhoff.com>:

**Fieldbus Components** → EtherCAT Terminals → EtherCAT System documentation → EtherCAT basics → Distributed Clocks

# **5.2.7.1 Download revision**

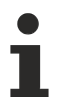

# **Download revision in Start-up list**

Several terminals / modules generate the entry from object 0xF081:01 in the Start-up list automatically (see fig. "Download revision in Start-up list").

The object 0xF081:01 (Download revision) describes the revision of the terminal / module, e.g. 0x00**18**00*0A* for EL7201-00*10*-00**24**, and is necessary to ensure compatibility.

Please note, that you must not delete this entry from the Start-up list!

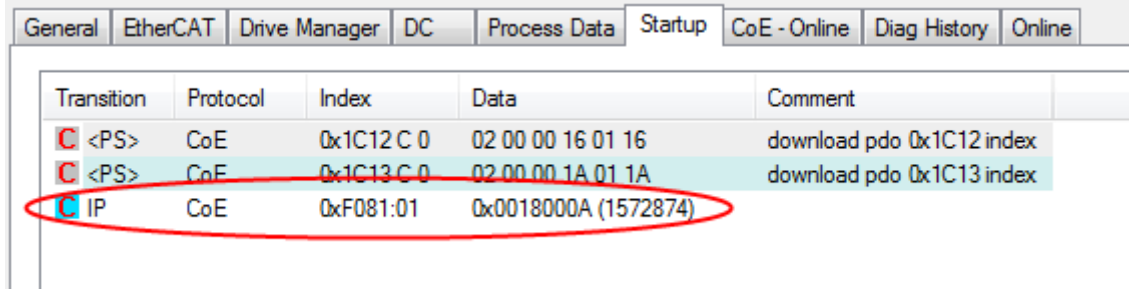

Fig. 141: Download revision in Start-up list

# <span id="page-126-0"></span>**5.2.7.2 Detailed description of Process Data tab**

# **Sync Manager**

Lists the configuration of the Sync Manager (SM).

If the EtherCAT device has a mailbox, SM0 is used for the mailbox output (MbxOut) and SM1 for the mailbox input (MbxIn).

SM2 is used for the output process data (outputs) and SM3 (inputs) for the input process data.

If an input is selected, the corresponding PDO assignment is displayed in the *PDO Assignment* list below.

### **PDO Assignment**

PDO assignment of the selected Sync Manager. All PDOs defined for this Sync Manager type are listed here:

- If the output Sync Manager (outputs) is selected in the Sync Manager list, all RxPDOs are displayed.
- If the input Sync Manager (inputs) is selected in the Sync Manager list, all TxPDOs are displayed.

The selected entries are the PDOs involved in the process data transfer. In the tree diagram of the System Manager these PDOs are displayed as variables of the EtherCAT device. The name of the variable is identical to the *Name* parameter of the PDO, as displayed in the PDO list. If an entry in the PDO assignment list is deactivated (not selected and greyed out), this indicates that the input is excluded from the PDO assignment. In order to be able to select a greyed out PDO, the currently selected PDO has to be deselected first.

# **Activation of PDO assignment**

- $\checkmark$  If you have changed the PDO assignment, in order to activate the new PDO assignment,
- a) the EtherCAT slave has to run through the PS status transition cycle (from pre-operational to safe-operational) once (see [Online tab \[](#page-124-0) $\blacktriangleright$  [125\]](#page-124-0)),

b) and the System Manager has to reload the EtherCAT slaves

button for TwinCAT 2 or  $\bullet$  button for TwinCAT 3)

# **PDO list**

List of all PDOs supported by this EtherCAT device. The content of the selected PDOs is displayed in the *PDO Content* list. The PDO configuration can be modified by double-clicking on an entry.

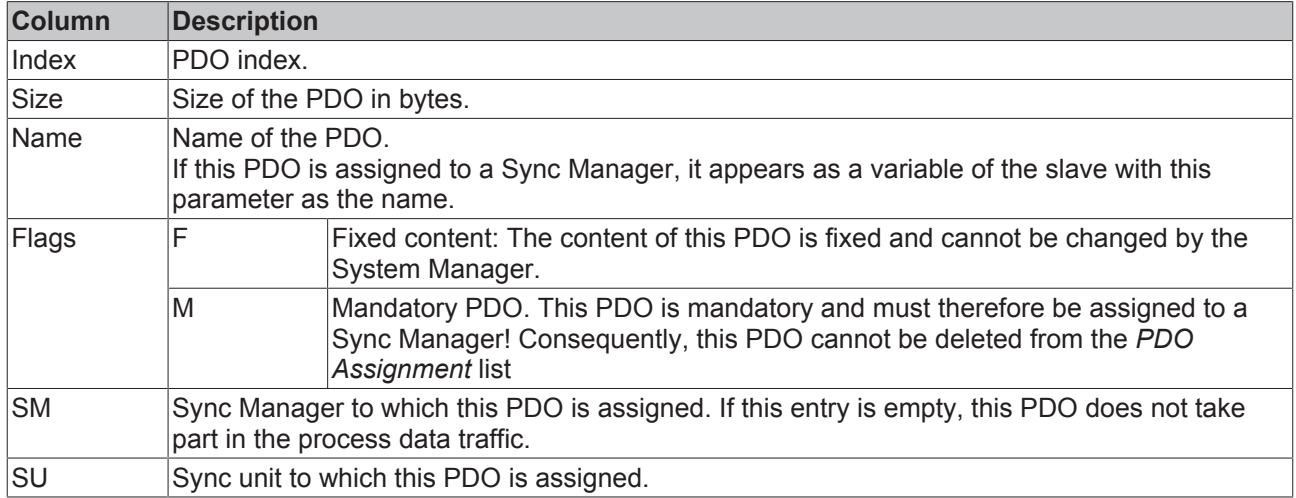

# **PDO Content**

Indicates the content of the PDO. If flag F (fixed content) of the PDO is not set the content can be modified.

### **Download**

If the device is intelligent and has a mailbox, the configuration of the PDO and the PDO assignments can be downloaded to the device. This is an optional feature that is not supported by all EtherCAT slaves.

### **PDO Assignment**

If this check box is selected, the PDO assignment that is configured in the PDO Assignment list is downloaded to the device on startup. The required commands to be sent to the device can be viewed in the [Startup \[](#page-121-0)▶ [122\]](#page-121-0) tab.

# **PDO Configuration**

If this check box is selected, the configuration of the respective PDOs (as shown in the PDO list and the PDO Content display) is downloaded to the EtherCAT slave.

# **5.3 General Notes - EtherCAT Slave Application**

This summary briefly deals with a number of aspects of EtherCAT Slave operation under TwinCAT. More detailed information on this may be found in the corresponding sections of, for instance, the [EtherCAT](http://www.beckhoff.com/english/download/ethercat.htm#SystemDescription) [System Documentation](http://www.beckhoff.com/english/download/ethercat.htm#SystemDescription).

# **Diagnosis in real time: WorkingCounter, EtherCAT State and Status**

Generally speaking an EtherCAT Slave provides a variety of diagnostic information that can be used by the controlling task.

This diagnostic information relates to differing levels of communication. It therefore has a variety of sources, and is also updated at various times.

Any application that relies on I/O data from a fieldbus being correct and up to date must make diagnostic access to the corresponding underlying layers. EtherCAT and the TwinCAT System Manager offer comprehensive diagnostic elements of this kind. Those diagnostic elements that are helpful to the controlling task for diagnosis that is accurate for the current cycle when in operation (not during commissioning) are discussed below.

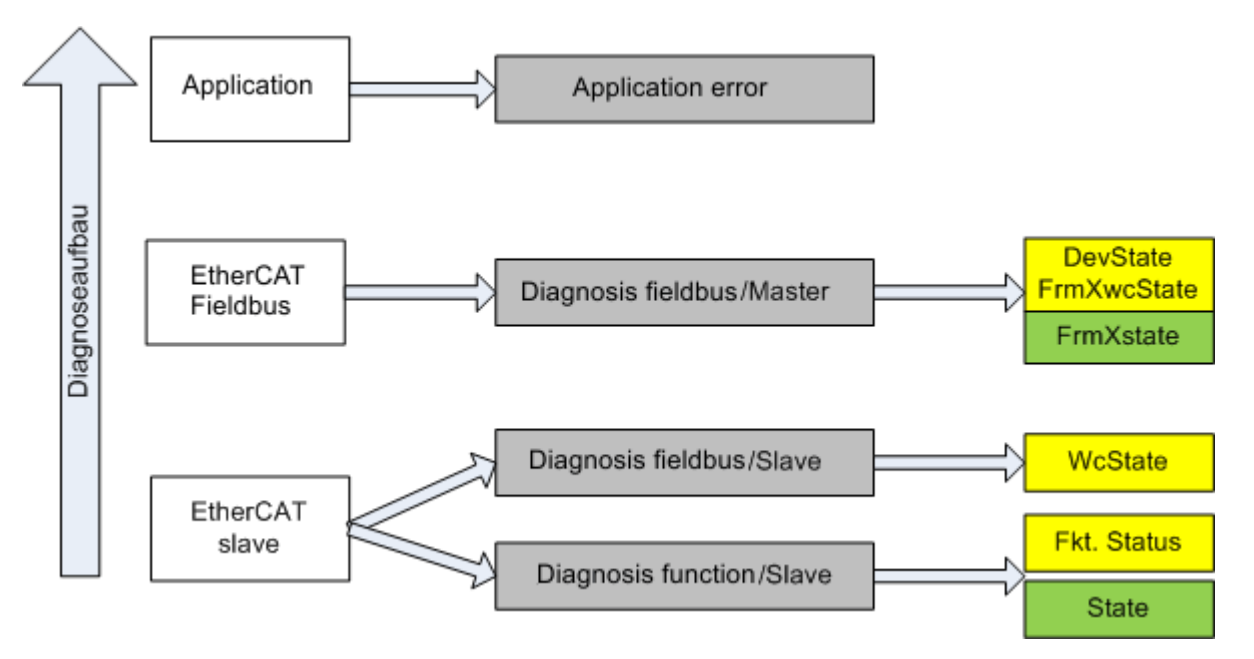

Fig. 142: Selection of the diagnostic information of an EtherCAT Slave

In general, an EtherCAT Slave offers

• communication diagnosis typical for a slave (diagnosis of successful participation in the exchange of process data, and correct operating mode) This diagnosis is the same for all slaves.

as well as

• function diagnosis typical for a channel (device-dependent) See the corresponding device documentation

The colors in Fig. *"Selection of the diagnostic information of an EtherCAT Slave"* also correspond to the variable colors in the System Manager, see Fig. *"Basic EtherCAT Slave Diagnosis in the PLC"*.

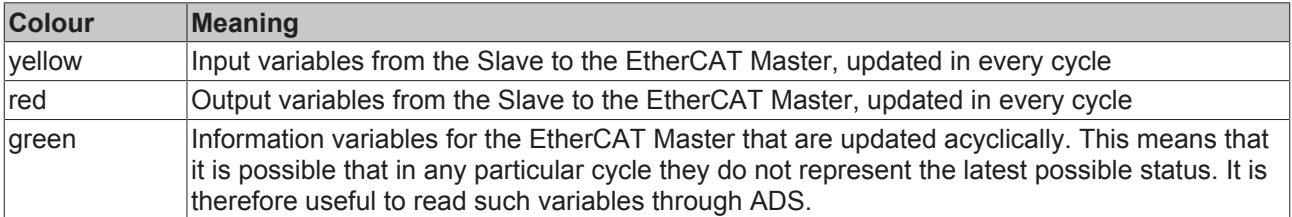

Fig. *"Basic EtherCAT Slave Diagnosis in the PLC"* shows an example of an implementation of basic EtherCAT Slave Diagnosis. A Beckhoff EL3102 (2-channel analogue input terminal) is used here, as it offers both the communication diagnosis typical of a slave and the functional diagnosis that is specific to a channel. Structures are created as input variables in the PLC, each corresponding to the process image.

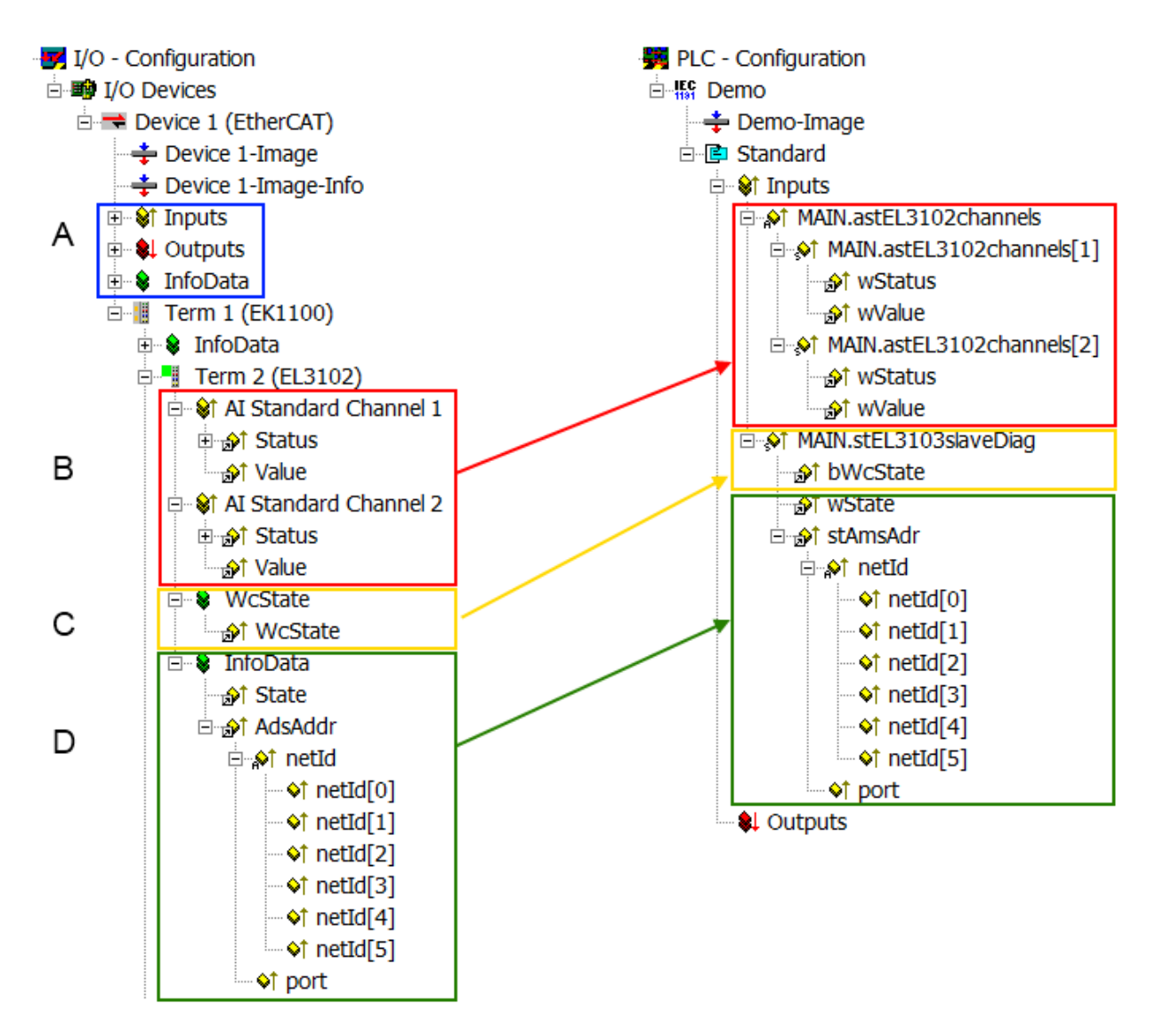

Fig. 143: Basic EtherCAT Slave Diagnosis in the PLC

The following aspects are covered here:

# **BECKHOFF**

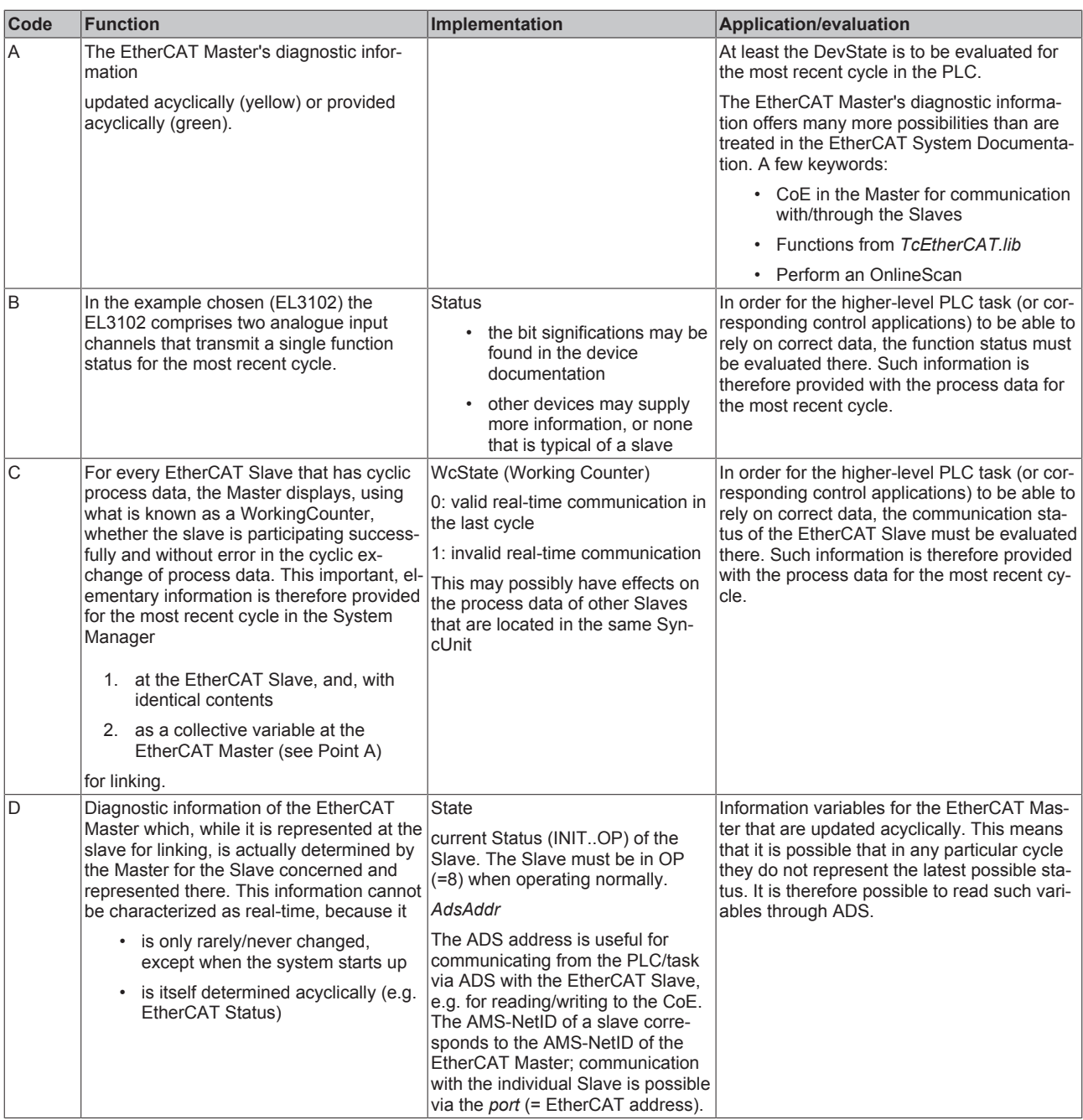

# *NOTE*

# **Diagnostic information**

It is strongly recommended that the diagnostic information made available is evaluated so that the application can react accordingly.

# **CoE Parameter Directory**

The CoE parameter directory (CanOpen-over-EtherCAT) is used to manage the set values for the slave concerned. Changes may, in some circumstances, have to be made here when commissioning a relatively complex EtherCAT Slave. It can be accessed through the TwinCAT System Manager, see Fig. *"EL3102, CoE directory"*:

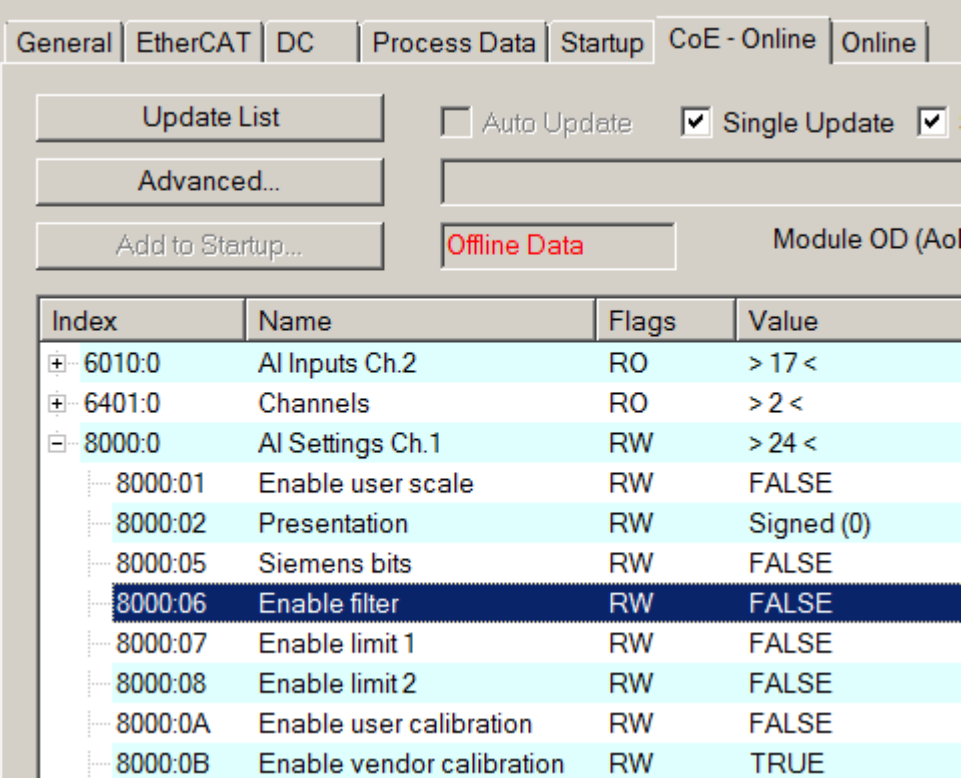

# Fig. 144: EL3102, CoE directory

# **EtherCAT System Documentation**

The comprehensive description in the [EtherCAT System Documentation](http://www.beckhoff.com/english/download/ethercat.htm#SystemDescription) (EtherCAT Basics --> CoE Interface) must be observed!

A few brief extracts:

- Whether changes in the online directory are saved locally in the slave depends on the device. EL terminals (except the EL66xx) are able to save in this way.
- The user must manage the changes to the StartUp list.

# **Commissioning aid in the TwinCAT System Manager**

Commissioning interfaces are being introduced as part of an ongoing process for EL/EP EtherCAT devices. These are available in TwinCAT System Managers from TwinCAT 2.11R2 and above. They are integrated into the System Manager through appropriately extended ESI configuration files.

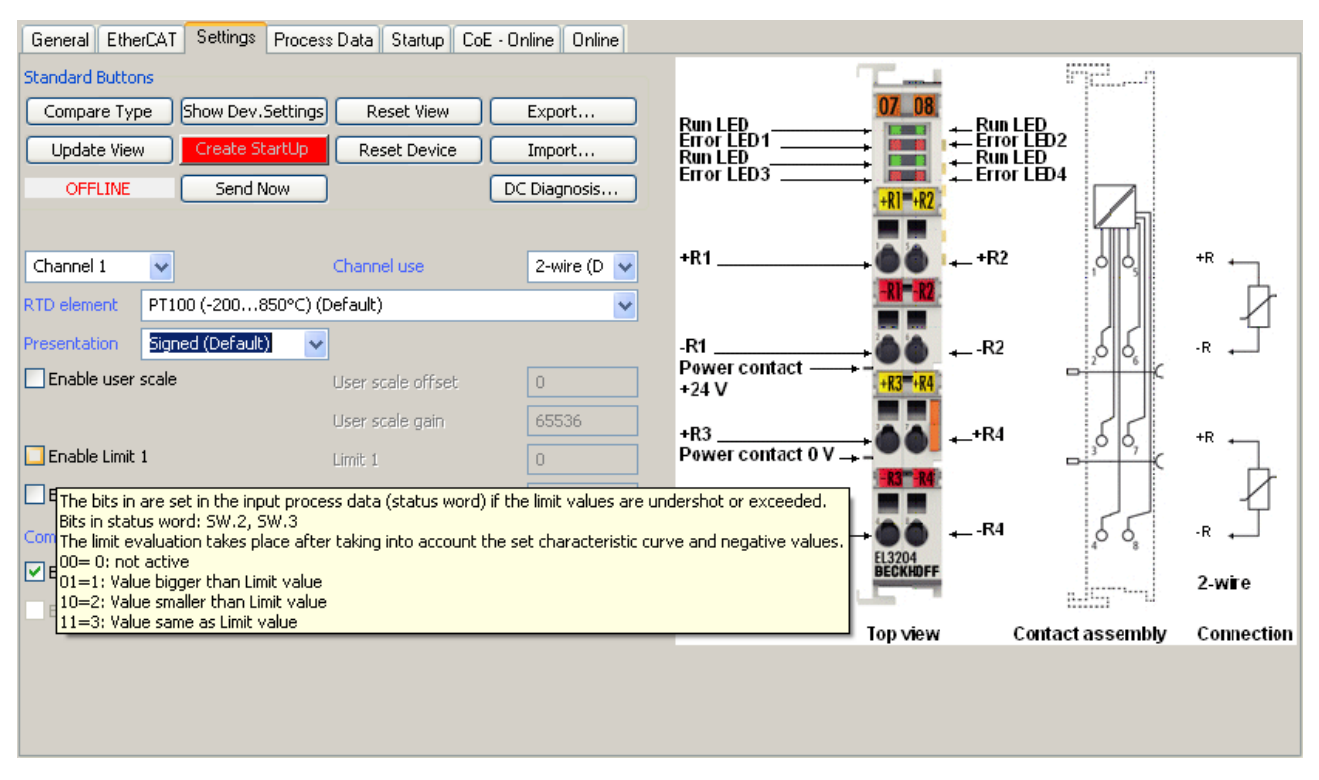

Fig. 145: Example of commissioning aid for a EL3204

This commissioning process simultaneously manages

- CoE Parameter Directory
- DC/FreeRun mode
- the available process data records (PDO)

Although the "Process Data", "DC", "Startup" and "CoE-Online" that used to be necessary for this are still displayed, it is recommended that, if the commissioning aid is used, the automatically generated settings are not changed by it.

The commissioning tool does not cover every possible application of an EL/EP device. If the available setting options are not adequate, the user can make the DC, PDO and CoE settings manually, as in the past.

### **EtherCAT State: automatic default behaviour of the TwinCAT System Manager and manual operation**

After the operating power is switched on, an EtherCAT Slave must go through the following statuses

- INIT
- PREOP
- SAFEOP
- OP

to ensure sound operation. The EtherCAT Master directs these statuses in accordance with the initialization routines that are defined for commissioning the device by the ES/XML and user settings (Distributed Clocks (DC), PDO, CoE). See also the section on "Principles of [Communication, EtherCAT State Machine \[](#page-28-0)[}](#page-28-0) [29\]](#page-28-0)" in this connection. Depending how much configuration has to be done, and on the overall communication, booting can take up to a few seconds.

The EtherCAT Master itself must go through these routines when starting, until it has reached at least the OP target state.

The target state wanted by the user, and which is brought about automatically at start-up by TwinCAT, can be set in the System Manager. As soon as TwinCAT reaches the status RUN, the TwinCAT EtherCAT Master will approach the target states.

# **Standard setting**

The advanced settings of the EtherCAT Master are set as standard:

- EtherCAT Master: OP
- Slaves: OP

This setting applies equally to all Slaves.

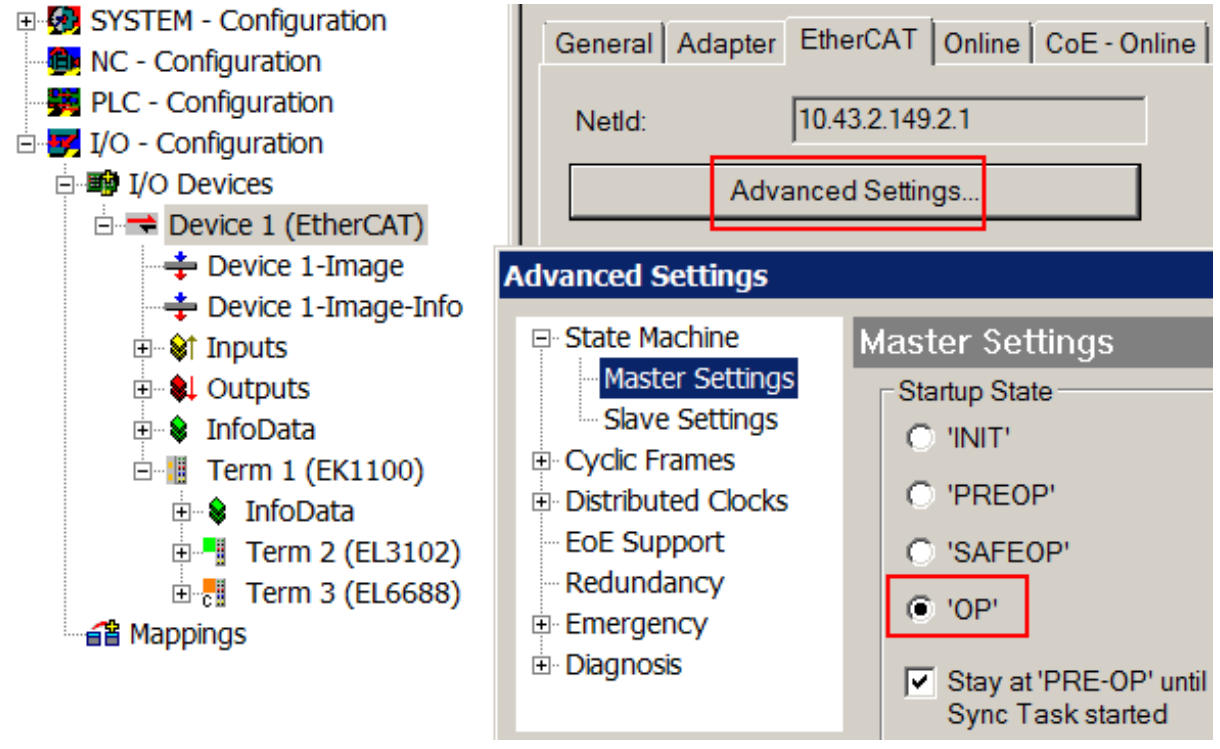

Fig. 146: Default behaviour of the System Manager

In addition, the target state of any particular Slave can be set in the "Advanced Settings" dialogue; the standard setting is again OP.

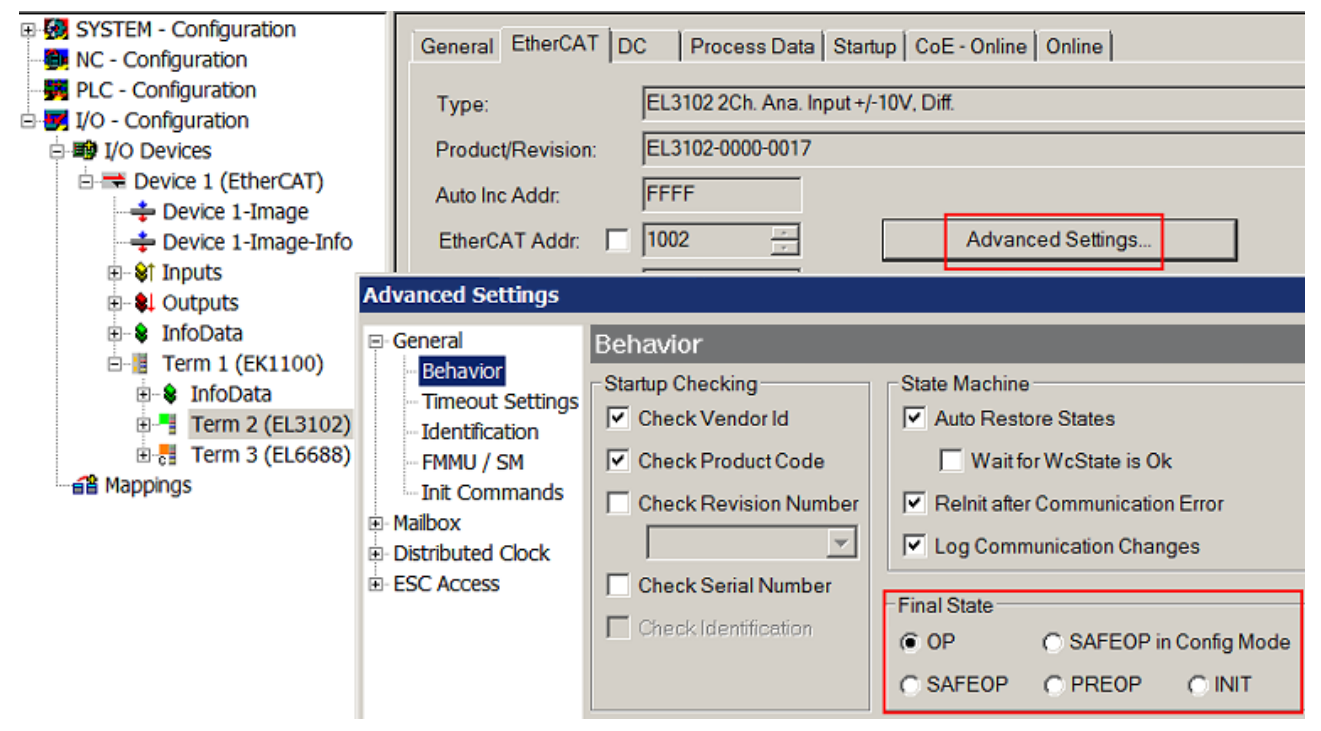

Fig. 147: Default target state in the Slave

# RECKHNEE

# **Manual Control**

There are particular reasons why it may be appropriate to control the states from the application/task/PLC. For instance:

- for diagnostic reasons
- to induce a controlled restart of axes
- because a change in the times involved in starting is desirable

In that case it is appropriate in the PLC application to use the PLC function blocks from the *TcEtherCAT.lib*, which is available as standard, and to work through the states in a controlled manner using, for instance, *FB\_EcSetMasterState*.

It is then useful to put the settings in the EtherCAT Master to INIT for master and slave.

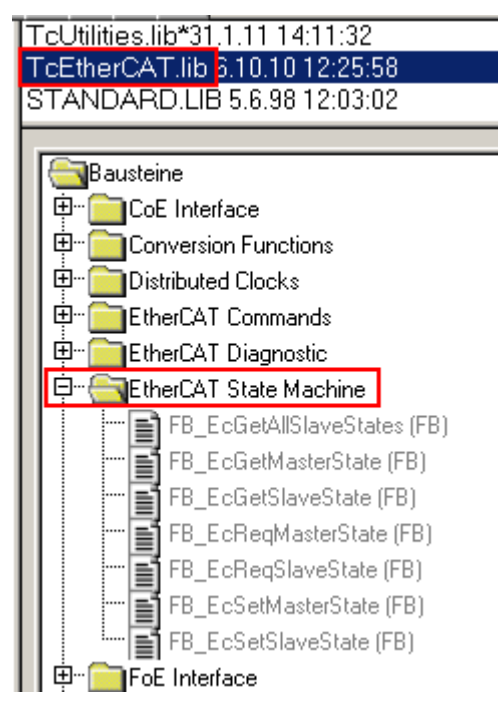

Fig. 148: PLC function blocks

### **Note regarding E-Bus current**

EL/ES terminals are placed on the DIN rail at a coupler on the terminal strand. A Bus Coupler can supply the EL terminals added to it with the E-bus system voltage of 5 V; a coupler is thereby loadable up to 2 A as a rule. Information on how much current each EL terminal requires from the E-bus supply is available online and in the catalogue. If the added terminals require more current than the coupler can supply, then power feed terminals (e.g. EL9410) must be inserted at appropriate places in the terminal strand.

The pre-calculated theoretical maximum E-Bus current is displayed in the TwinCAT System Manager as a column value. A shortfall is marked by a negative total amount and an exclamation mark; a power feed terminal is to be placed before such a position.

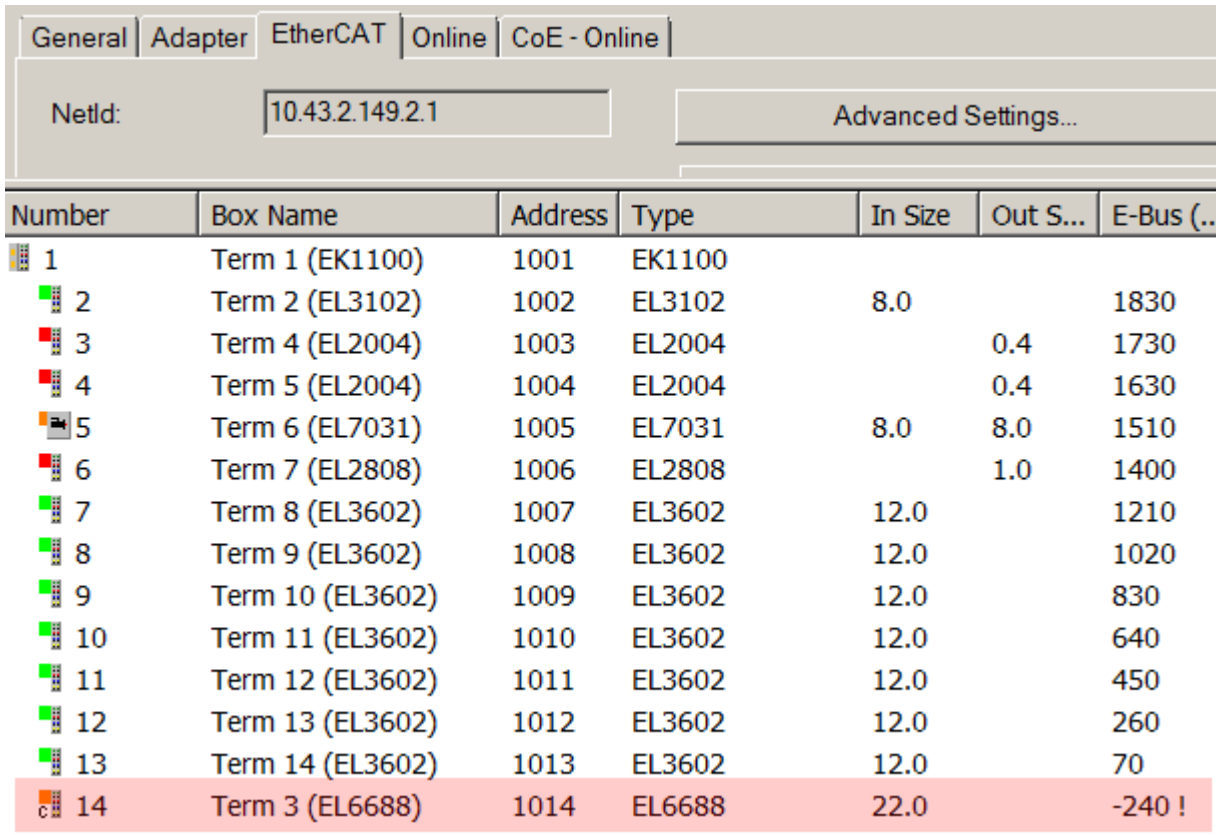

Fig. 149: Illegally exceeding the E-Bus current

From TwinCAT 2.11 and above, a warning message "E-Bus Power of Terminal..." is output in the logger window when such a configuration is activated:

# Message

E-Bus Power of Terminal 'Term 3 (EL6688)' may to low (-240 mA) - please check!

Fig. 150: Warning message for exceeding E-Bus current

# *NOTE*

# **Caution! Malfunction possible!**

The same ground potential must be used for the E-Bus supply of all EtherCAT terminals in a terminal block!

**BECKHOFF** 

# **5.4 Integration into the NC configuration**

(Master: TwinCAT 2.11)

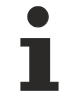

# **EtherCAT XML Device Description**

The display matches that of the CoE objects from the EtherCAT XML Device Description. We rec-ommend downloading the latest XML file from the download area of the [Beckhoff website](http://www.beckhoff.de/german/download/elconfg.htm) and installing it according to installation instructions.

Integration into the NC can be accomplished as follows:

- The terminal must already have been inserted manually under I/O devices or have been scanned in by the system (see section "[Inserting the terminal in the EtherCAT Terminal network \[](#page-105-0) $\blacktriangleright$  [106\]](#page-105-0)").
- First add a new task. Right-click on NC configuration and select "Append Task..." (see Fig. *Adding a new task*).
- Rename the task if required and confirm with OK.

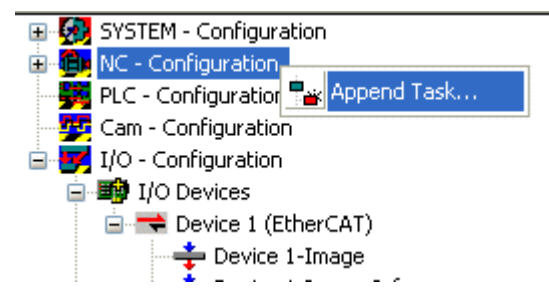

Fig. 151: Adding a new task

• Right-click on *Axes*, then add a new axis (see Fig. *Adding a new axis*).

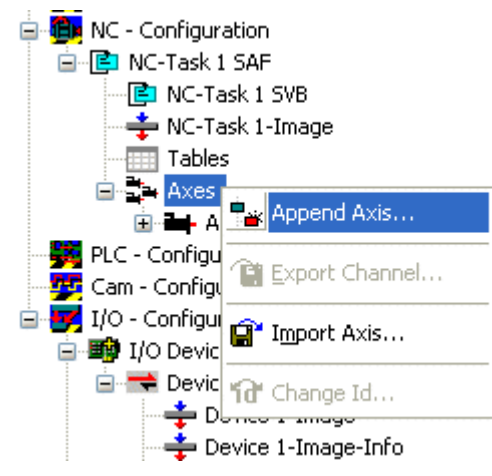

Fig. 152: Adding a new axis

• Select Continuous Axis type and confirm with OK (see Fig. *Selecting and confirming the axis type*).

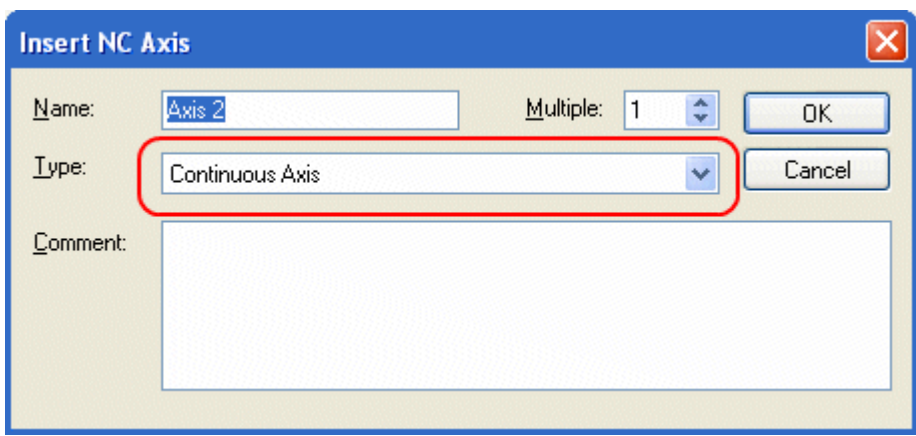

Fig. 153: Selecting and confirming the axis type

• Left-click your axis to select it. Under the S*ettings* tab select "Link To..." (see Fig. *Linking the axis with the terminal*).

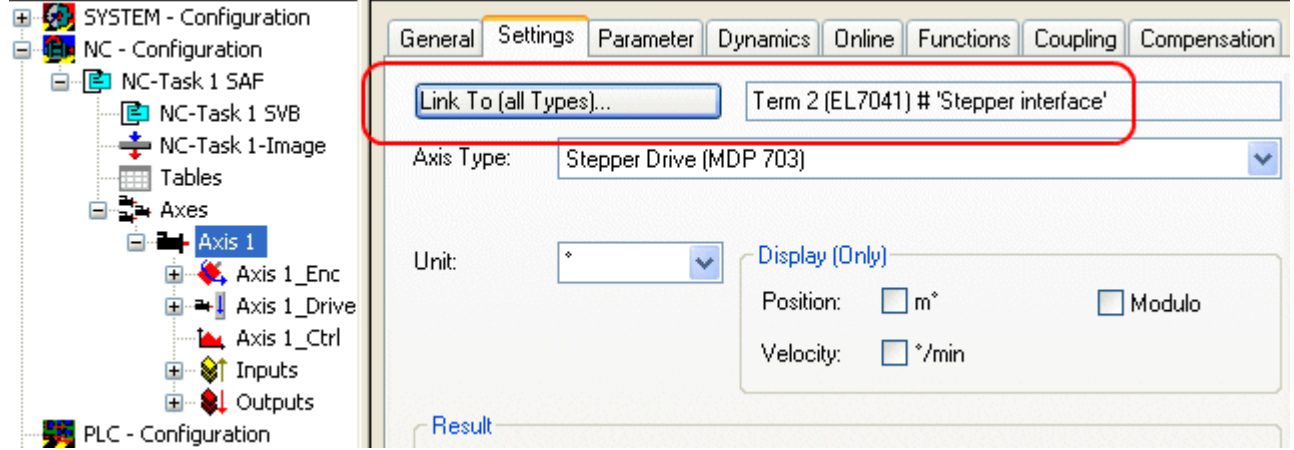

Fig. 154: Linking the axis with the terminal

• Select the right terminal (Stepper Drive (MDP 703)) and confirm with OK.

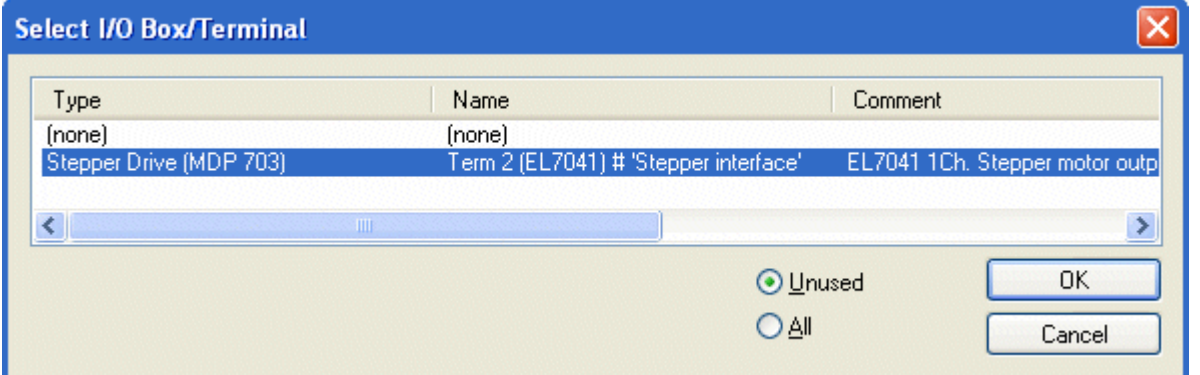

Fig. 155: Selecting the right terminal

• All main links between the NC configuration and the terminal are set automatically (see Fig. "*Automatic linking of all main variables*")

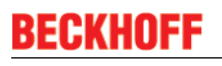

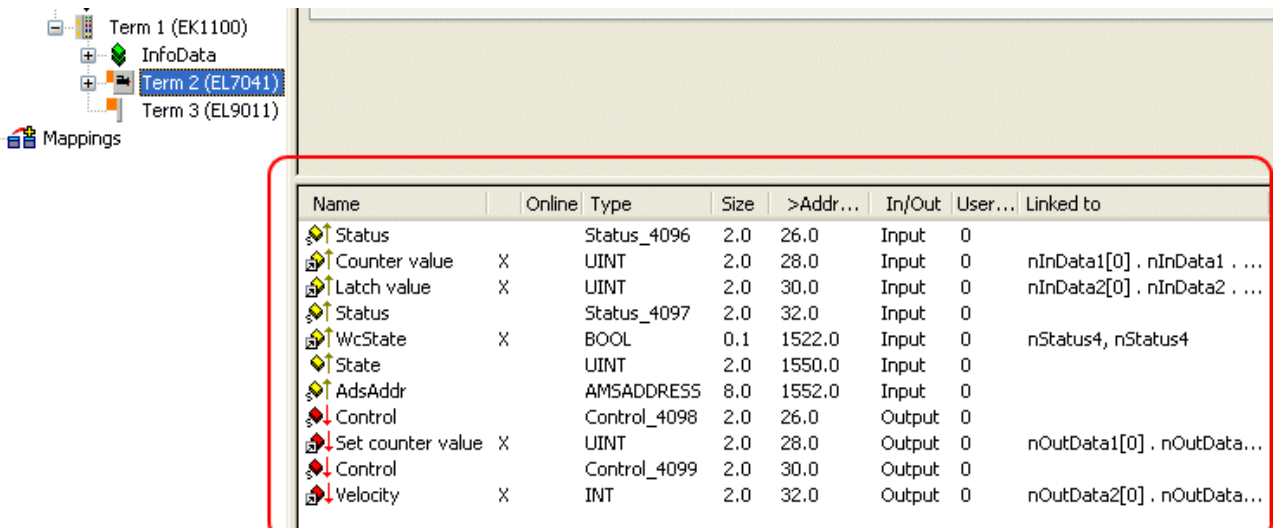

Fig. 156: Automatic linking of all main variables

• Several parameters have to be set before the motor can be started up. The values can be found in section "Configuration of the main parameters". Please set these parameters before continuing with the motor commissioning procedure.

### **Commissioning the motor with the NC**

- Once the parameters are set, the motor is basically ready for operation. Individual further parameters have to be adapted to the respective application.
- To commission the axis, activate the configuration (Ctrl+Shift+F4), select the axis, select tab *Online* and enable the axis under *Set*.
- Set all tick marks and set *Override* to 100 (see Fig. *Enabling an axis*). The axis can then be moved.

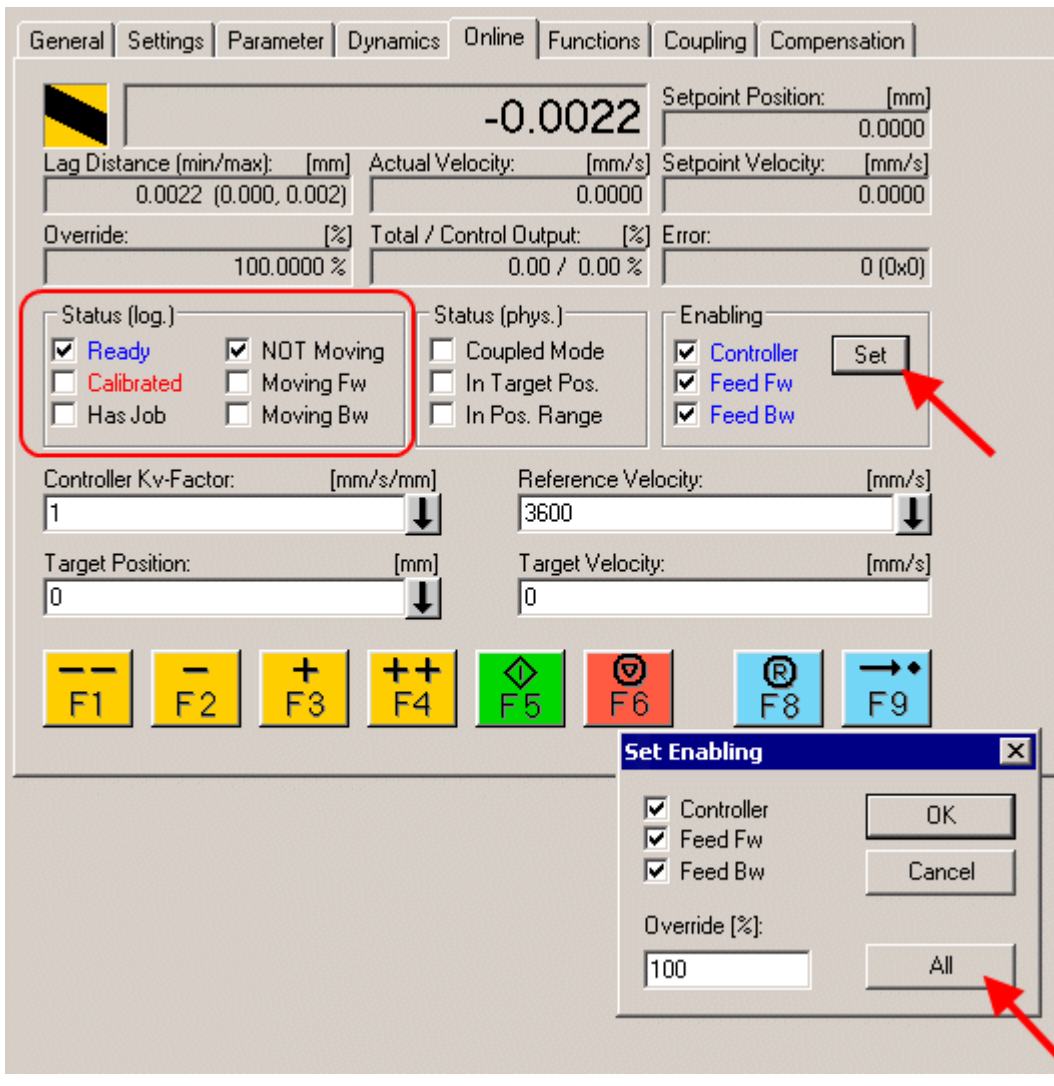

Fig. 157: Enabling an axis

You can now move the axis with the function keys F1, F2 (Backward) or F3, F4 (Forward).

Alternatively you can control the axis via the *Functions* tab.

# **Example**

- Select as *Reversing Sequence* as the start mode.
- Enter the required *Target Position1*, e.g. 5000°.
- Enter the required *Target Velocity*, e.g. 1200°/s.
- Enter the required *Target Position2*, e.g. 0°.
- Enter the required *Idle Time*, e.g. 1 s.
- Select *Start*.

**BECKHO** 

# **BECKHOFF**

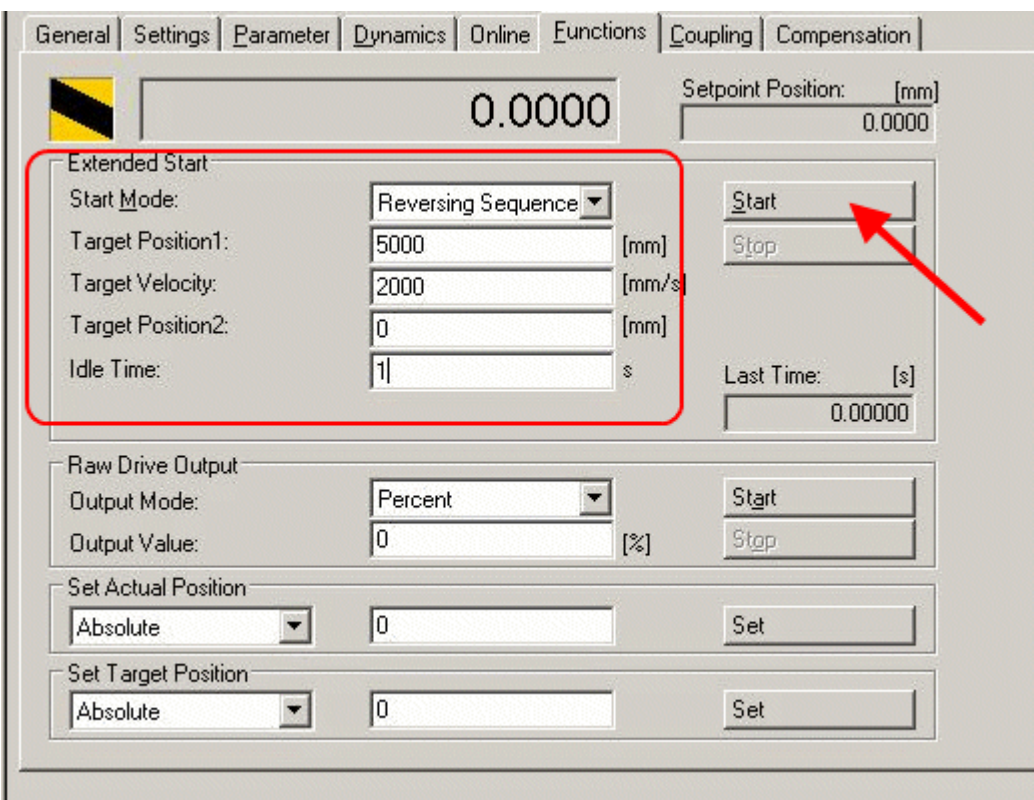

Fig. 158: Axis control, "Functions" tab

The motor now travels to Position 1, remains there for 1 s and then returns to Position 2. This is repeated until you click Stop.

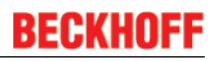

# **5.5 Configuration of the main parameters**

The specified data apply to an AS 1050-0120 stepper motor and are intended as an example. For other motors the values may vary, depending on the application.

# **Settings in the CoE register**

### **Adaptation of current and voltage**

# *NOTE*

# **The motor may overheat!**

In order to prevent overheating of the connected motor it is important to adapt the current and voltage output from the stepper interface to the motor.

To this end set the index [0x8010:01 \[](#page-199-0)▶ [200\]](#page-199-0) "Maximum current" and [0x8010:03 \[](#page-199-0)▶ 200] "Nominal voltage" in the CoE register to suitable values (see Fig. *Adaptation of current and voltage*).

*Reduced current* can be set in index [0x8010:02 \[](#page-199-0)[}](#page-199-0) [200\]](#page-199-0). This reduces the coil current when at a standstill (and therefore the power dissipation). Please note that the torque is also reduced.

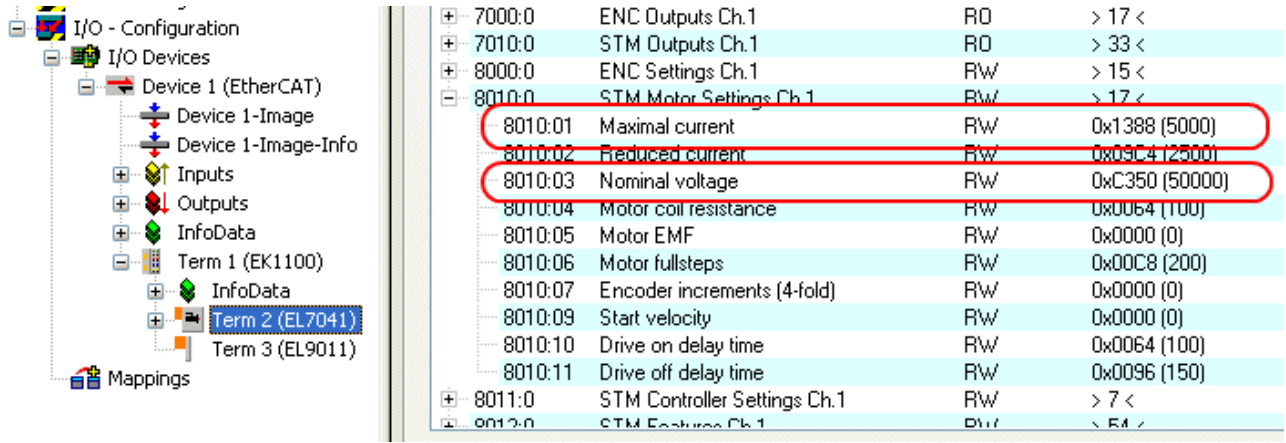

Fig. 159: Adaptation of current and voltage

# **Base frequency selection**

Microstepping is set to 1/64 and cannot be changed. However, the base frequency can be changed (default: 2000). To this end select the terminal and select the *CoE Online* tab. Change the base frequency by doubleclicking on the index [0x8012:05 \[](#page-200-0)[}](#page-200-0) [201\]](#page-200-0) "Speed range" (Fig. *Setting the base frequency*).

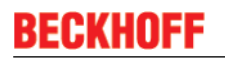

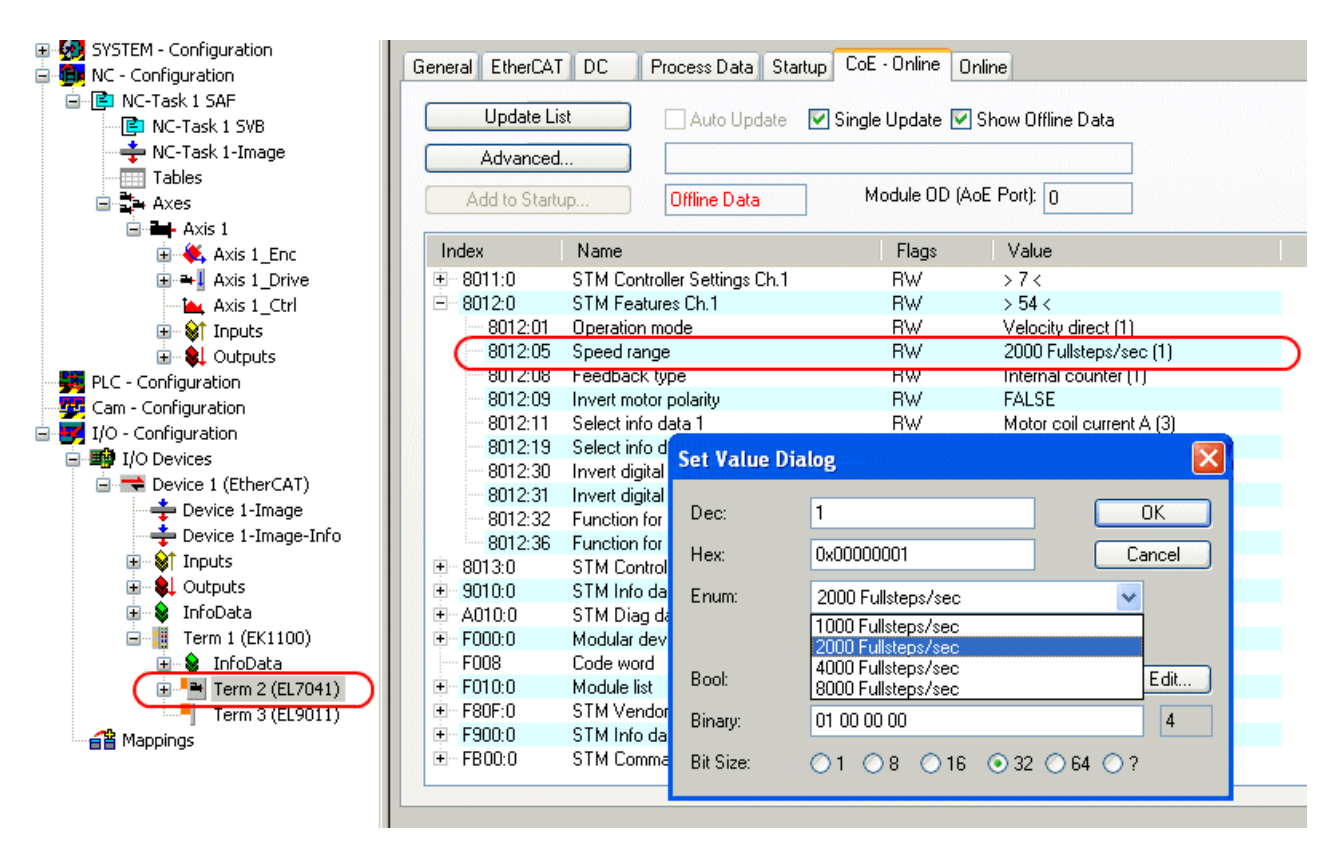

Fig. 160: Setting the base frequency

### **Selecting the feedback system (only for the module with encoder connections)**

Two feedback system options are available for selection:

- Encoder: Use external encoder for position feedback
- Internal Counter **(default)**: Use internal counter for position feedback

**CoE "Feedback type"**

By default, the stepper module is set to internal counter. If an external encoder is used, the setting must be changed by double-clicking on the index  $0x8012:08$  [ $\blacktriangleright$  [201\]](#page-200-0) "Feedback type" in the Enum menu (Fig. *Selecting the feedback system*).

# **BECKHO**

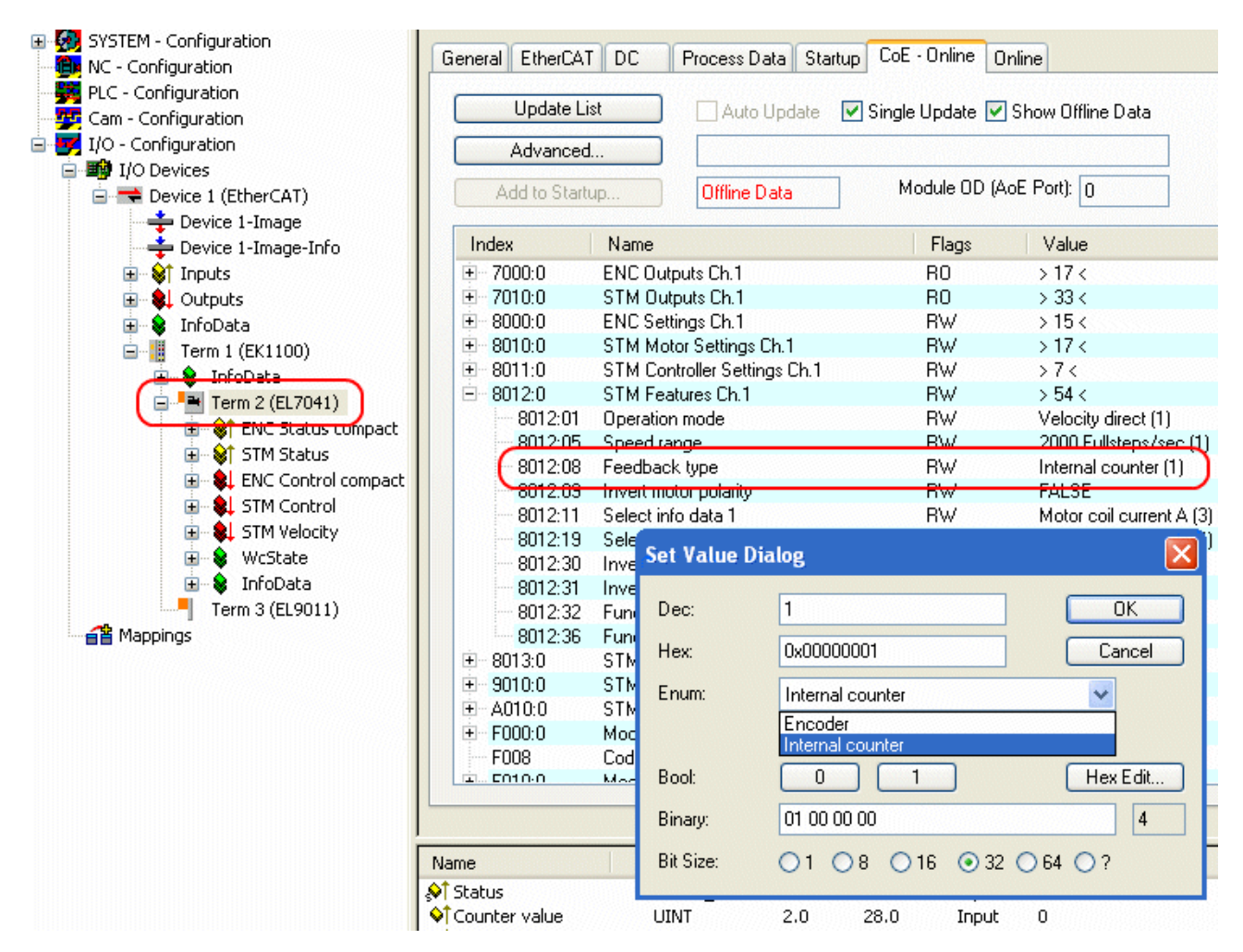

Fig. 161: Selecting the feedback system

# **KA factor**

The  $K_A$  factor can be used to adapt the current during the acceleration phases. The current increase is calculated as follows.

# **Current increase in mA = speed difference**  $x K_A / 1000$

The steeper the speed ramp, the higher the current increase.
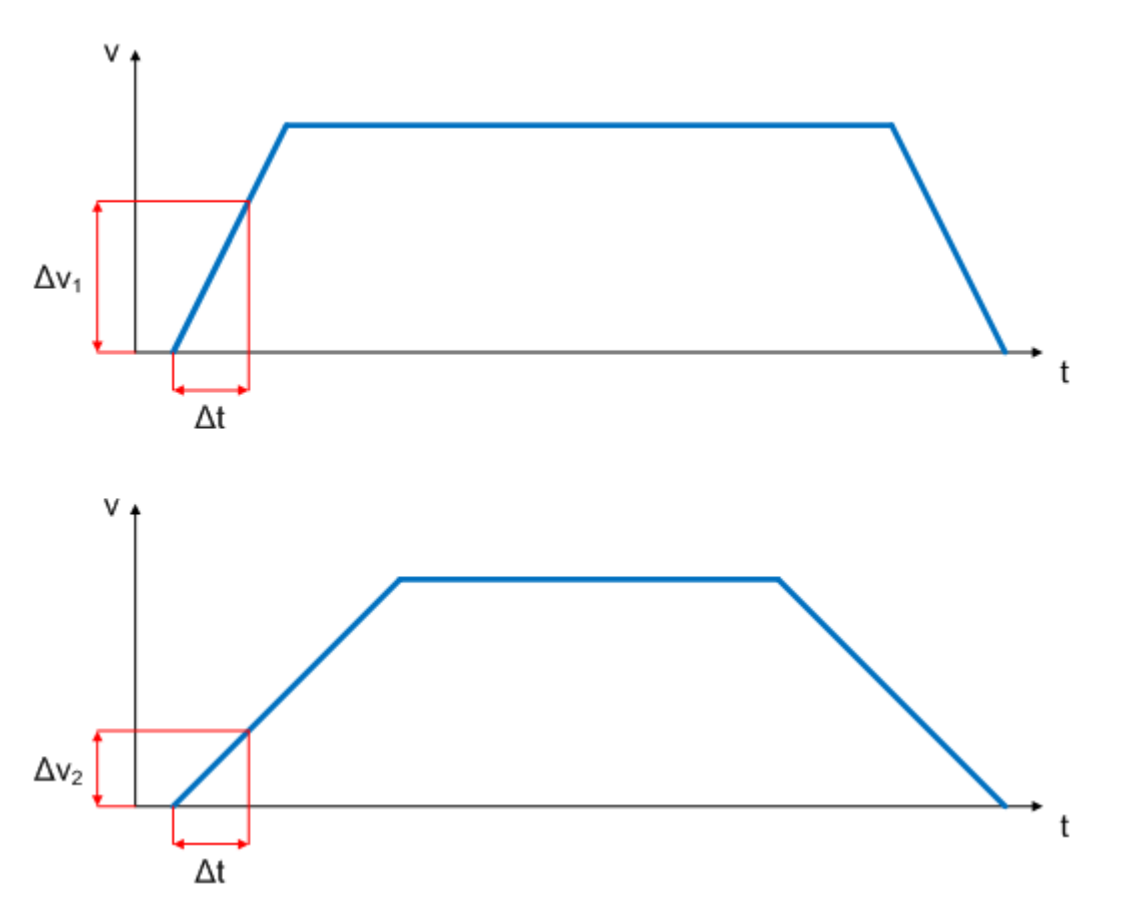

Fig. 162: Speed ramps

This value can be set in index 0x8011:07 "Ka factor (curr.)" (see fig. *Setting the K*A-factor).

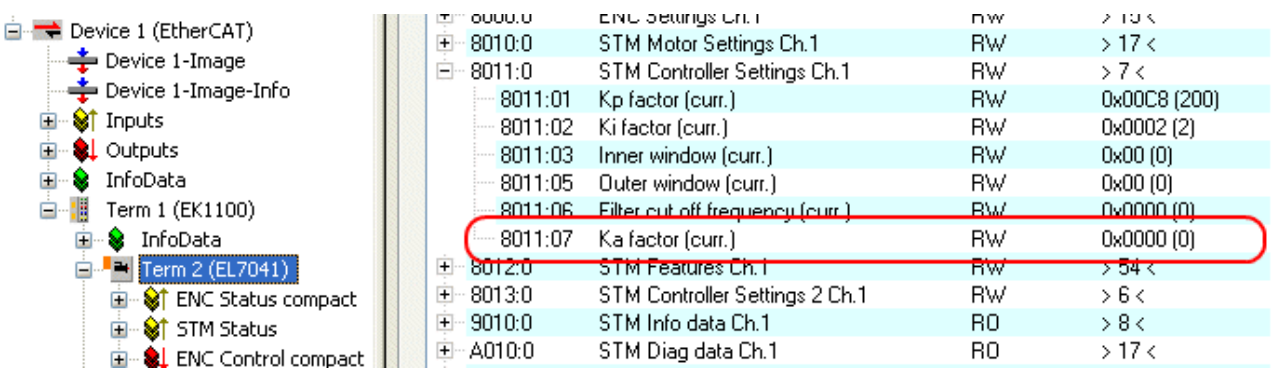

Fig. 163: Setting the KA factor

#### **NC settings**

#### **Reference velocity selection**

The maximum velocity can be calculated from the base frequency and the motor frequency.

```
v max = base frequency / motor frequency = (2000 full steps / s) / (200 full steps / rev) = 10 revolutions /
s
```
The reference velocity can be calculated by multiplying the maximum velocity with the distance per revolution.

#### **v** ref  $= 10$  revolutions / s  $\times 360^\circ = 3600^\circ$ / s

| El <b>Configuration</b><br>白· <mark>伯</mark> NC - Configuration | General   Settings   Parameter   Dynamics   Online   Functions   Coupling   Compensation |                                        |        |  |  |
|-----------------------------------------------------------------|------------------------------------------------------------------------------------------|----------------------------------------|--------|--|--|
| 白 BI NC-Task 1 SAF<br><b>E</b> NC-Task 1 SVB                    |                                                                                          | Parameter                              | Value  |  |  |
| NC-Task 1-Image                                                 |                                                                                          | Velocities:                            |        |  |  |
| <b>Tables</b>                                                   |                                                                                          | Reference Velocity                     | 3600.0 |  |  |
| 白 - ニ Axes                                                      |                                                                                          | Maximum Velocity                       | 3600,0 |  |  |
| $\Box$ - $A\times$ is 1<br>Enc. Axis 1_Enc.                     |                                                                                          | Manual Velocity (Fast)                 | 600.0  |  |  |
| 由 → LAxis 1_Drive                                               |                                                                                          | Manual Velocity (Slow)                 | 100.0  |  |  |
| Axis 1_Ctrl                                                     |                                                                                          | Calibration Velocity (towards plc cam) | 30.0   |  |  |
| <b>⊞ St Inputs</b>                                              |                                                                                          | Calibration Velocity (off plc cam):    | 30,0   |  |  |
| 田 & Outputs                                                     |                                                                                          | Jog Increment (Forward)                | 5.0    |  |  |
| B PLC - Configuration<br>Cam - Configuration                    |                                                                                          | Jog Increment (Backward)               | 5.0    |  |  |
| 白·22 I/O - Configuration                                        | $+$                                                                                      | Dynamics:                              |        |  |  |
|                                                                 |                                                                                          |                                        |        |  |  |

Fig. 164: Reference velocity parameter

#### **Dead time compensation**

The dead time compensation can be adjusted on the *Time Compensation* tab of *Axis1\_ENC*. It should theoretically be 3 cycles of the NC cycle time, although in practice 4 cycles are preferable. Therefore, the settings of the parameters *Time Compensation Mode Encoder* should be , ON (with velocity) )' and *Encoder Delay in Cycles* '4'.

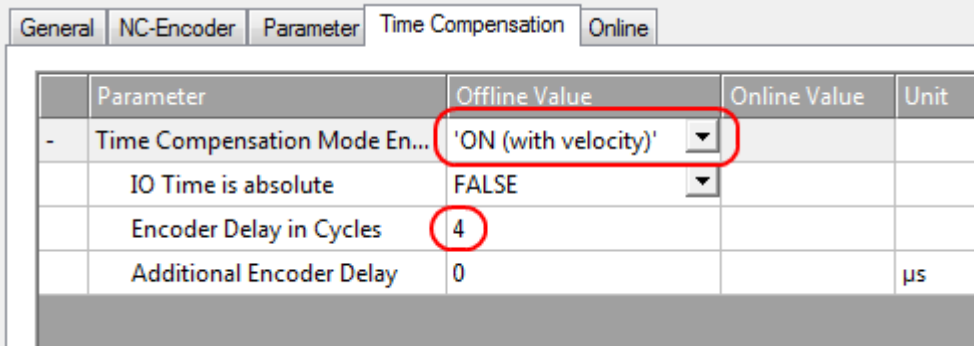

Fig. 165: Dead time compensation parameter

#### **Scaling factor**

The scaling factor can be changed by selecting "Axis 1\_Enc" and tab *"*Parameter" in the NC (see *Setting the Scaling Factor*). The value can be calculated with the formulas specified below.

**BECKHOFF** 

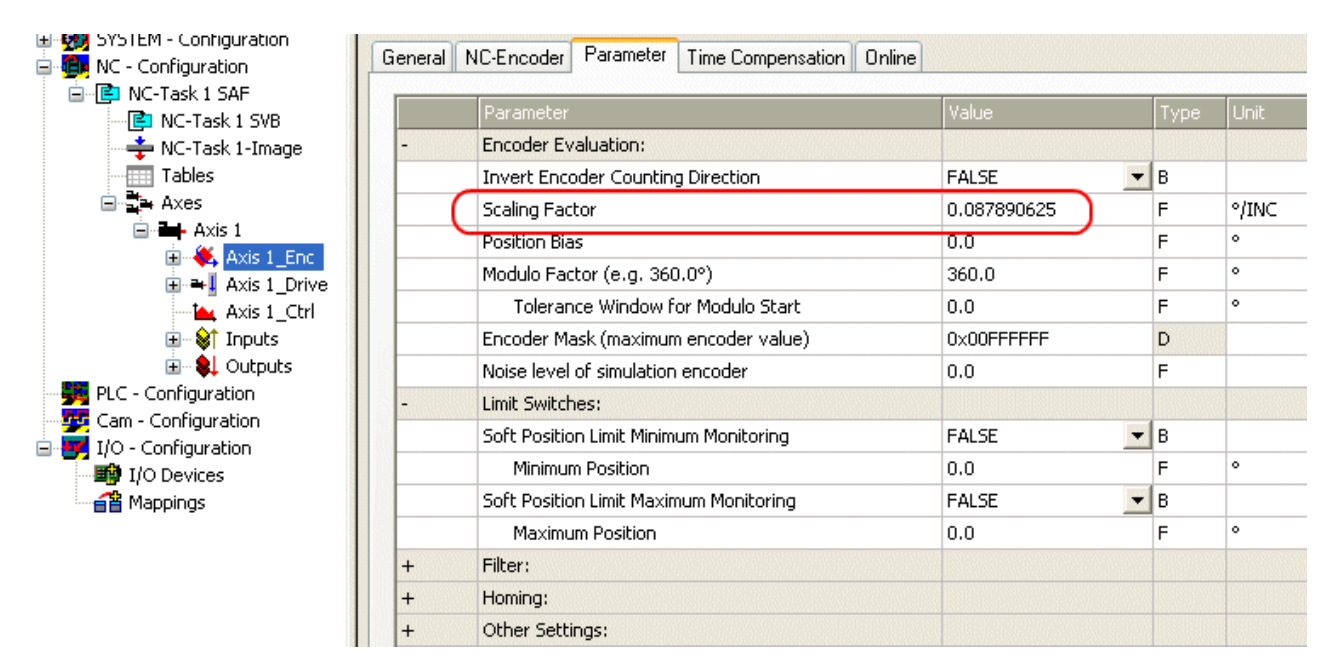

Fig. 166: Setting the Scaling Factor

#### **Calculation of the scaling factor**

with encoder, 4-fold evaluation:

#### **SF = distance per revolution / (increments x 4) = 360° / (1024 x 4) = 0.087890625 ° / INC**

without encoder:

#### **SF = distance per revolution / (full steps x microsteps) = 360° / (200 x 64) = 0.028125 ° / INC**

#### **Position lag monitoring**

The position lag monitoring function checks whether the current position lag of an axis has exceeded the limit value. The position lag is the difference between the set value (control value) and the actual value reported back. If the terminal parameters are set inadequately, the position lag monitoring function may report an error when the axis is moved. During commissioning it may therefore be advisable to increase the limits of the *Position lag monitoring* slightly.

#### *NOTE*

#### **ATTENTION: Damage to equipment, machines and peripheral components possible!**

Setting the position lag monitoring parameters too high may result in damage to equipment, machines and peripheral components.

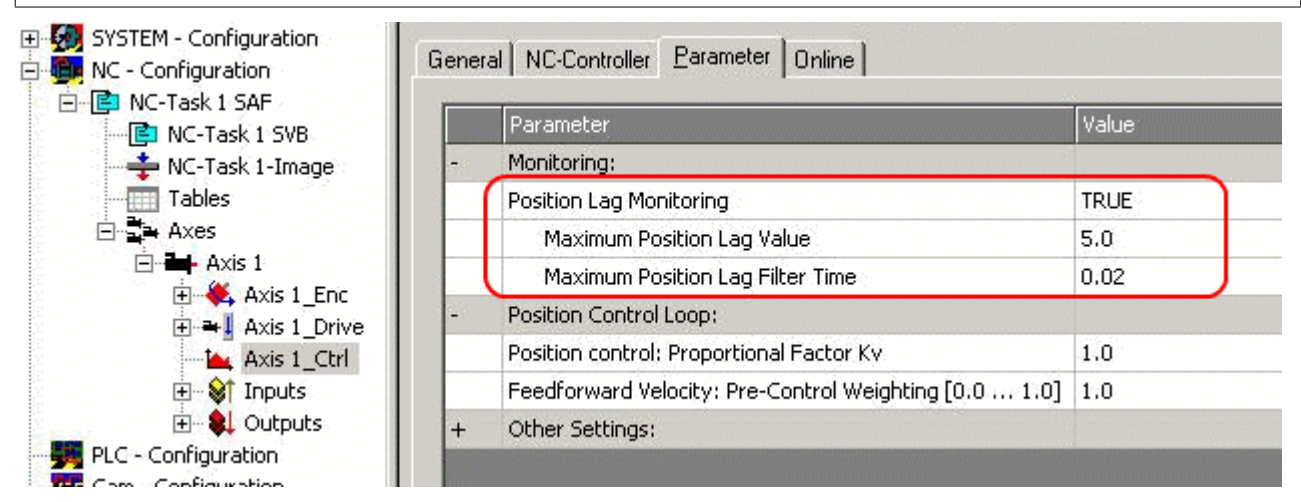

Fig. 167: Position lag monitoring parameters

### **Kv factors**

In the NC two proportional factors K<sub>v</sub> can be set under "Axis 1 Ctrl " in tab "Parameter". First select the position controller *Type* with two P constants (with Ka) under the "NC Controller" tab. The two P constants are for the *Standstill* range and for the *Moving* range (see Fig. *Setting the proportional factor K<sub>v</sub>)*. The factors can be used to set the start-up torque and the braking torque to a different value than the drive torque. The threshold value can be set directly below (Position control: Velocity threshold V dyn) between 0.0 (0%) and 1.0 (100%). Fig. *Velocity ramp with K*V *factor limit values* shows a speed ramp with thresholds of 30%. The K<sub>v</sub> factor for Standstill (t<sub>1</sub> and t<sub>3</sub>) can be different than the Kv factor for Moving (t<sub>2</sub>). In this case the same factor was used, since for stepper motors this function is less crucial than for DC motors.

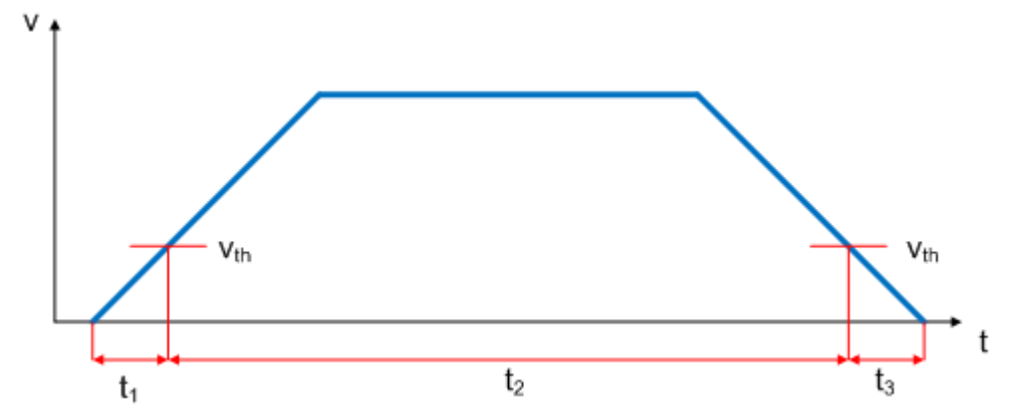

Fig. 168: Speed ramp with  $K_v$  factor limit values

| <b>Wy</b> profem - Comiguration<br>白 <mark>伯</mark> NC - Configuration                                                                                                    | Parameter<br>General NC-Controller<br>Online           |                              |      |         |
|----------------------------------------------------------------------------------------------------|--------------------------------------------------------|------------------------------|------|---------|
| 白 图 NC-Task 1 SAF<br>ed NC-Task 1 SVB<br>- NC-Task 1-Image                                                                                                    | Parameter,<br>Monitoring:                              | Value                        | Type | Unit    |
| Tables                                                                                                    | Position Lag Monitoring                                | <b>TRUE</b>                  | B    |         |
| <b>E</b> D- Axes<br>$\Box$ - Axis 1<br>$\mathbf{E} \cdot \mathbf{X}$ Axis 1 Enc<br>由→■ Axis 1_Drive<br>Axis 1_Ctrl<br>直…St Inputs<br>- <mark>©↓</mark> Outputs<br>œ.<br><b>翼</b> PLC - Configuration<br>Cam - Configuration<br>I/O - Configuration<br>⊟…<br>■ I/O Devices<br>· a Mappings | Maximum Position Lag Value                             | 5.0                          | F    | mm      |
|                                                                                                    | Maximum Position Lag Filter Time                       | 0.02                         | F    | s       |
|                                                                                                    | <b>Position Control Loop:</b>                          |                              |      |         |
|                                                                                                    | Position control: Dead Band Position Deviation         | 0.1                          | F    | mm.     |
|                                                                                                    | Position control: Proportional Factor Kv (standstill)  | 5.0                          | F    | mm/s/mm |
|                                                                                                    | Position control: Proportional Factor Ky (moving)      | 5.0                          | F    | mm/s/mm |
|                                                                                                    | Position control: Velocity threshold V dyn [0.0  1.0]  | 0.5                          | F    |         |
|                                                                                                    | Feedforward Acceleration: Proportional Factor Ka       | 0,0                          | F    | s       |
|                                                                                                    | Feedforward Velocity: Pre-Control Weighting [0.0  1.0] | 1.0                          | F    |         |
|                                                                                                    | Other Settings:                                        |                              |      |         |
|                                                                                                    | Controller Mode                                        | 'STANDARD'<br>$\mathbf{F}$ E |      |         |

Fig. 169: Setting the proportional factor  $K_v$ 

#### **Dead band for position errors**

Microstepping can be used to target 200  $*$  64 = 12800 positions. Since the encoder can only scan 1024  $*$  4 = 4096 positions, positions between two encoder scan points may not be picked up correctly, in which case the terminal will control around this position The dead band for position errors is a tolerance range within which the position is regarded as "reached" (Fig. *Dead band for position errors*).

# **RECKHOFF**

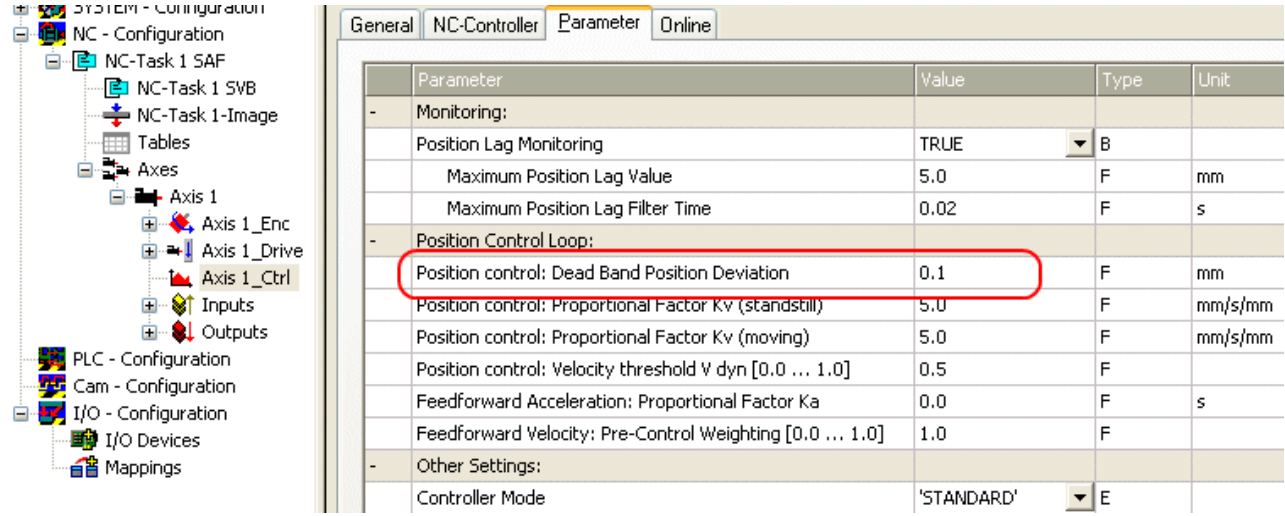

Fig. 170: Dead band for position errors

#### **Setting the acceleration time**

In order to pass through any resonances that may occur as quickly as possible, the ramps for the acceleration time and the deceleration time should be as steep as possible.

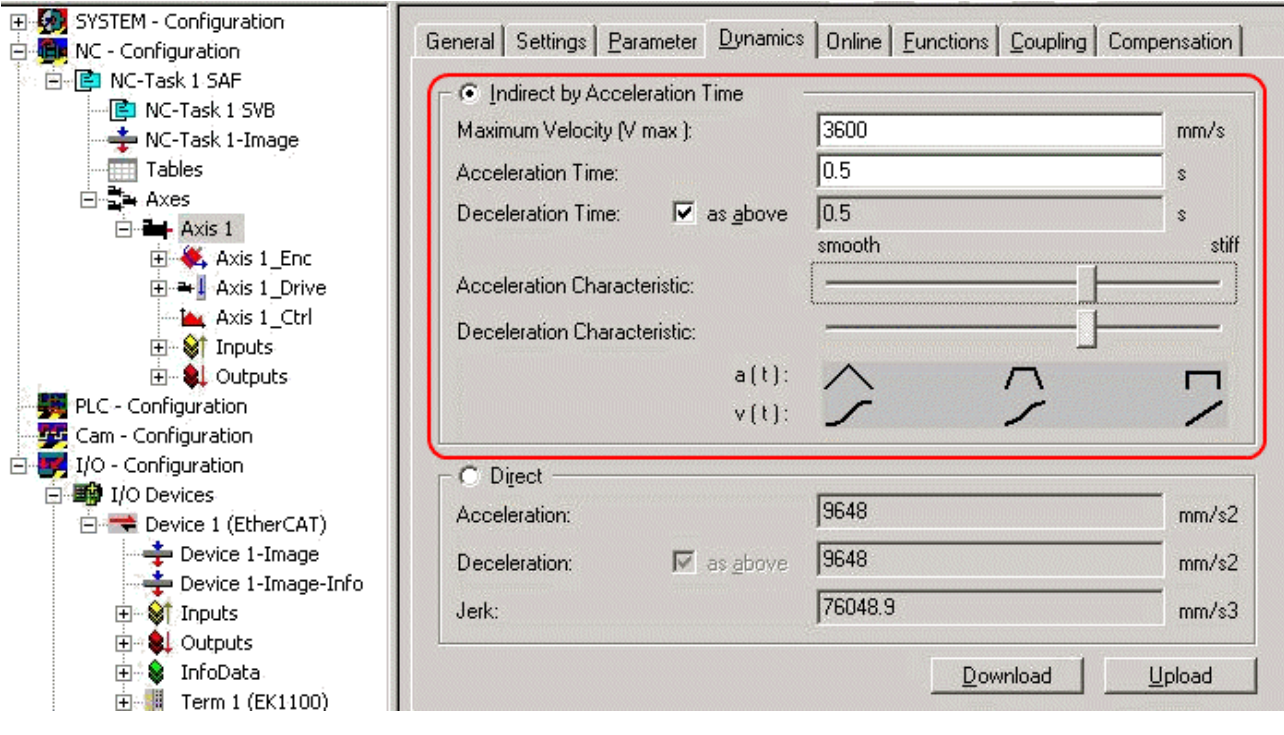

Fig. 171: Setting the acceleration time on the "Dynamics" tab

#### *NOTE*

### **ATTENTION: Use a buffer capacitor terminal (EL9570) for short deceleration ramps.**

Very short deceleration ramps may lead to temporarily increased feedback. In this case the terminal would report an error. To prevent this, one should connect a [buffer capacitor terminal \(EL9570\)](http://www.beckhoff.de/german/ethercat/el9570.htm) with a suitable ballast resistance (e.g. 10 Ohm) in parallel with the power supply of the motor (50 V) in order to absorb energy being fed back.

# **5.6 Basic principles for the Positioning Interface**

The *Positioning interface* offers the user a possibility to implement travel commands directly on the terminal.

## **5.6.1 Predefined PDO Assignment**

The "Predefined PDO Assignment" enables a simplified selection of the process data. Select the function "Positioning interface" or "Positioning interface compact" in the lower part of the Process data tab. As a result, all necessary PDOs are automatically activated and the unnecessary PDOs are deactivated.

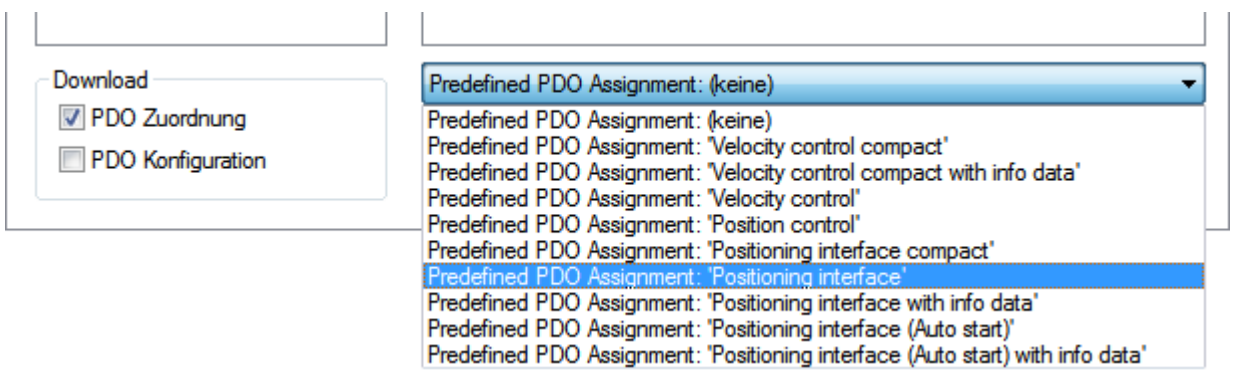

Fig. 172: Predefined PDO Assignment

## **5.6.2 Parameter set**

Two objects are at the user's disposal in the CoE for the configuration – the "POS Settings" (Index 0x8020) and the "POS Features" (Index 0x8021).

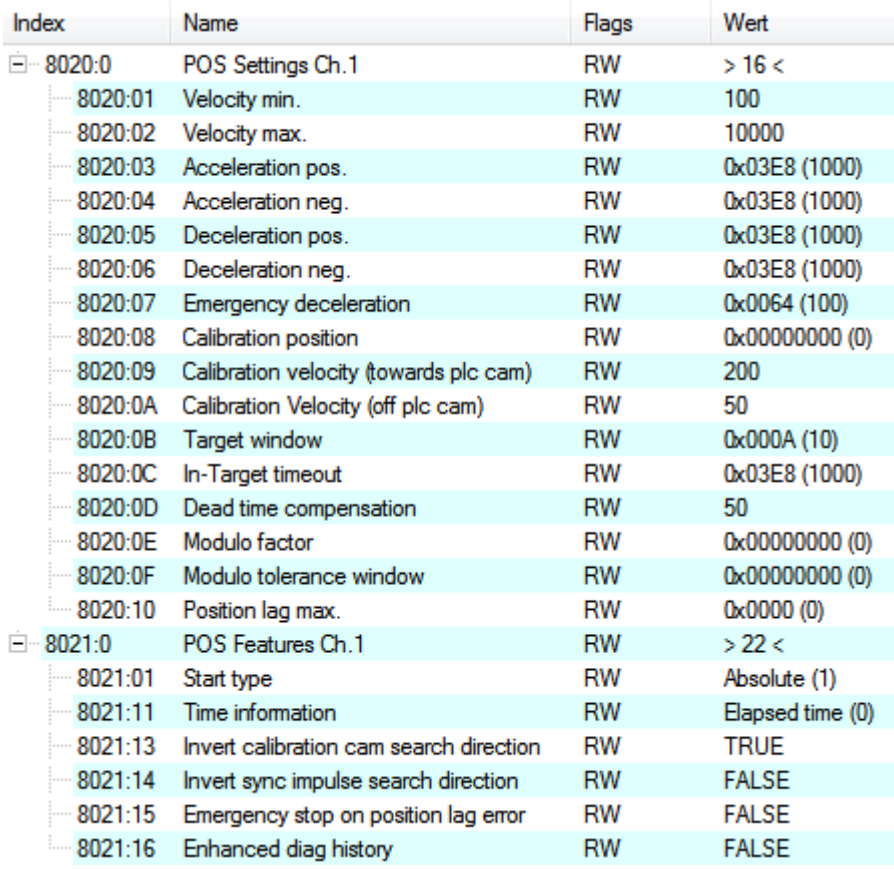

Fig. 173: Settings objects in the CoE

#### **POS Settings: Velocity min.:**

For reasons of performance when ramping down to the target position, the terminal needs a safety margin of 0.5%. That means that, depending on the maximum velocity reached and the configured deceleration, the time is calculated at which the deceleration ramp begins. In order to always reach the destination reliably, 0.5% is subtracted from the position determined. If the deceleration ramp has ended and the destination has not yet been reached, the terminal drives at the velocity "*Velocity min*." to the destination. It must be configured in such a way that the motor is able to stop abruptly and without a step loss at this velocity.

#### **Velocity max.:**

The maximum velocity with which the motor drives during a travel command

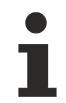

#### **"Speed range" (index 0x8012:05) [applies to EL70x1]**

Velocity min./max. are standardized to the configured "Speed range" (Index 0x8012:05). This means that for a "Speed range" of 4000 full steps/second, for example, for a speed output of 100% (i.e. 4000 full steps/second) 10,000 should be entered under "Velocity max.", and 5,000 for 50% (i.e. 2000 full steps/second).

#### **Acceleration pos.:**

#### Acceleration time in the positive direction of rotation.

The 5 parameters for acceleration also refer to the set "*Speed range*" and are given in ms. With a setting of 1000, the terminal accelerates the motor from 0 to 100% in 1000 ms. At a speed of 50% the acceleration time is linearly reduced to half accordingly.

#### **Acceleration neg.:**

Acceleration time in the negative direction of rotation.

#### **Deceleration pos.:**

Deceleration time in the positive direction of rotation.

#### **Deceleration neg.:**

Deceleration time in the negative direction of rotation.

#### **Emergency deceleration:**

Emergency deceleration time (both directions of rotation). If "*Emergency stop*" is set in the appropriate PDO, the motor is stopped within this time.

#### **Calibration position:**

The current counter value is loaded with this value after calibration.

#### **Calibration velocity (towards plc cam):**

Velocity with which the motor travels towards the cam during calibration.

#### **Calibration velocity (off plc cam):**

Velocity with which the motor travels away from the cam during calibration.

#### **Target window:**

Target window of the travel distance control. "*In-Target*" is set if the motor comes to a stop within this target window.

#### **In-Target timeout:**

*"In-Target"* is not set if the motor is not within the target window after the expiry of the travel distance control after this set time. This condition can be recognized only by checking the falling edge of "*Busy*".

#### **Dead time compensation:**

Compensation of the internal propagation delays. This parameter does not have to be changed with standard applications.

#### **Modulo factor:**

The "*Modulo factor*" is referred to for the calculation of the target position and the direction of rotation in the modulo operating modes. It refers to the controlled system.

#### **Modulo tolerance window:**

Tolerance window for the determination of the start condition of the modulo operating modes.

#### **POS Features:**

#### **Start type:**

The "*Start type*" specifies the type of calculation used to determine the target position (see below).

#### **Time information:**

The meaning of the "*Actual drive time*" displayed is configured by this parameter. At present this value cannot be changed, since there are no further selection options. The elapsed time of the travel command is displayed.

#### **Invert calibration cam search direction:**

In relation to a positive direction of rotation, the direction of the search for the calibration cam is configured here (travel towards the cam).

#### **Invert sync impulse search direction:**

In relation to a positive direction of rotation, the direction of the search is configured here in accordance with the HW sync pulse (travel away from the cam).

## **5.6.3 Information and diagnostic data**

<span id="page-151-0"></span>Via the information and diagnostic data, the user can obtain a more exact statement about which error occurred during a travel command.

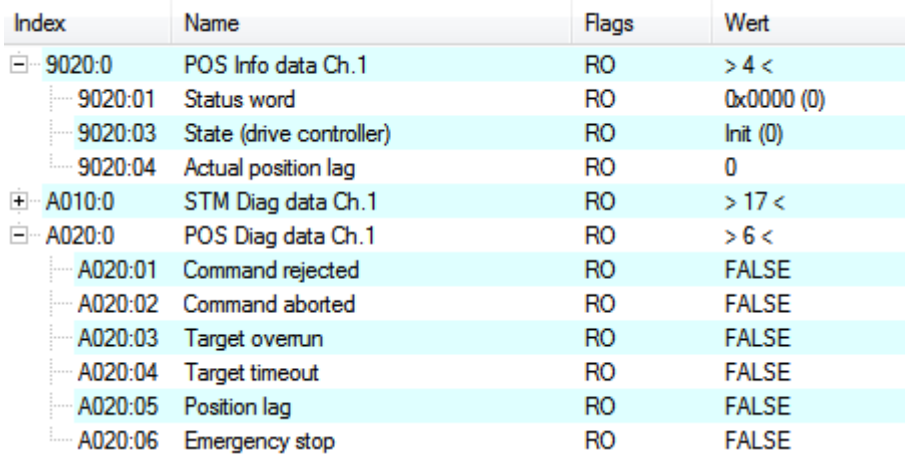

Fig. 174: Diagnostic objects in the CoE

#### **POS Info data:**

#### **Status word:**

The "*Status word*" reflects the status bits used in *Index 0xA020* in a data word, in order to be able to process them more simply in the PLC. The positions of the bits correspond to the number of the subindex-1.

- Bit 0: Command rejected
- Bit 1: Command aborded

Bit 2: Target overrun

#### **State (drive controller):**

The current status of the internal state machine is displayed here (see below).

#### **POS Diag data:**

#### **Command rejected:**

A dynamic change of the target position is not accepted each time by the terminal, since this is then not possible. The new command is rejected in this case and indicated by the setting of this bit. These 3 diagnostic bits are transmitted synchronously to the controller by setting "*Warning*" in the PDO.

#### **Command aborted:**

The current travel command was prematurely aborted due to an internal error or by an "Emergency stop".

# **RECKHOFF**

### **Target overrun:**

In the case of a dynamic change of the target position, the change may take place at a relatively late point in time. The consequence of this may be that a change in the direction of rotation is necessary and that the new target position may be overrun. "*Target overrun*" is set if this occurs.

## **5.6.4 States of the internal state machine**

The state (drive controller) (*Index* 0x9020:03) provides information about the current state of the internal state machine. For diagnostic purposes this can be read out by the PLC for the propagation delay. The internal cycle works constantly with 250 µs. A connected PLC cycle is very probably slower (e.g. 1 ms). For this reason it may be the case that some states are not visible at all in the PLC, since these will sometimes run through only one internal cycle.

| <b>Name</b>               | ID     | <b>Description</b>                                                                                                    |  |  |
|---------------------------|--------|----------------------------------------------------------------------------------------------------|--|--|
| <b>INIT</b>               | 0x0000 | Initialization/preparation for the next travel command.                                                                                       |  |  |
| <b>IDLE</b>               | 0x0001 | Wait for the next travel command.                                                                                                    |  |  |
| <b>START</b>              | 0x0010 | The new command is evaluated and the corresponding calculations are<br>performed.                                                             |  |  |
| <b>ACCEL</b>              | 0x0011 | Acceleration phase.                                                                                                    |  |  |
| <b>CONST</b>              | 0x0012 | Constant phase                                                                                                    |  |  |
| <b>DECEL</b>              | 0x0013 | Deceleration phase                                                                                                    |  |  |
| <b>EMCY</b>               | 0x0020 | An "Emergency stop" has been triggered.                                                                                                    |  |  |
| <b>STOP</b>               | 0x0021 | The motor has stopped.                                                                                                    |  |  |
| CALI_START                | 0x0100 | Start of a calibration command.                                                                                                    |  |  |
| CALI GO CAM               | 0x0110 | The motor is being driven towards the cam.                                                                                                    |  |  |
| CALI ON CAM               | 0x0111 | The cam has been reached.                                                                                                    |  |  |
| CALI GO SYNC              | 0x0120 | The motor is being driven in the direction of the HW sync pulse.                                                                              |  |  |
| CALI LEAVE CA<br>М        | 0x0121 | The motor is being driven away from the cam.                                                                                                  |  |  |
| <b>CALI STOP</b>          | 0x0130 | End of the calibration phase.                                                                                                    |  |  |
| <b>CALIBRATED</b>         | 0x0140 | The motor is calibrated.                                                                                                    |  |  |
| NOT CALIBRATE<br>D        | 0x0141 | The motor is not calibrated.                                                                                                    |  |  |
| PRE TARGET                | 0x1000 | The set position has been reached; the position controller "pulls" the motor<br>further into the target; "In-Target timeout" is started here. |  |  |
| <b>TARGET</b>             | 0x1001 | The motor has reached the target window within the timeout.                                                                                   |  |  |
| TARGET_RESTA<br><b>RT</b> | 0x1002 | A dynamic change of the target position is processed here.                                                                                    |  |  |
| <b>END</b>                | 0x2000 | End of the positioning phase.                                                                                                    |  |  |
| <b>WARNING</b>            | 0x4000 | A warning state occurred during the travel command; this is processed here.                                                                   |  |  |
| <b>ERROR</b>              | 0x8000 | An error state occurred during the travel command; this is processed here.                                                                    |  |  |
| <b>UNDEFINED</b>          | 0xFFFF | Undefined state (can occur, for example, if the driver stage has no control<br>voltage).                                                      |  |  |

*Table 1: States of the internal state machine*

## **5.6.5 Standard sequence of a travel command**

The "normally" sequence of a travel command is shown in the following flow diagram. Coarse distinction is made between these four stages:

### **Startup**

Test the system and the ready status of the motor.

### **Start positioning**

Write all variables and calculate the desired target position with the appropriate "*Start type*". Subsequently, start the travel command.

#### **Evaluate status**

Monitor the terminal state and, if necessary, dynamically change the target position.

#### **Error handling**

In case of error, procure the necessary information from the CoE and evaluate it.

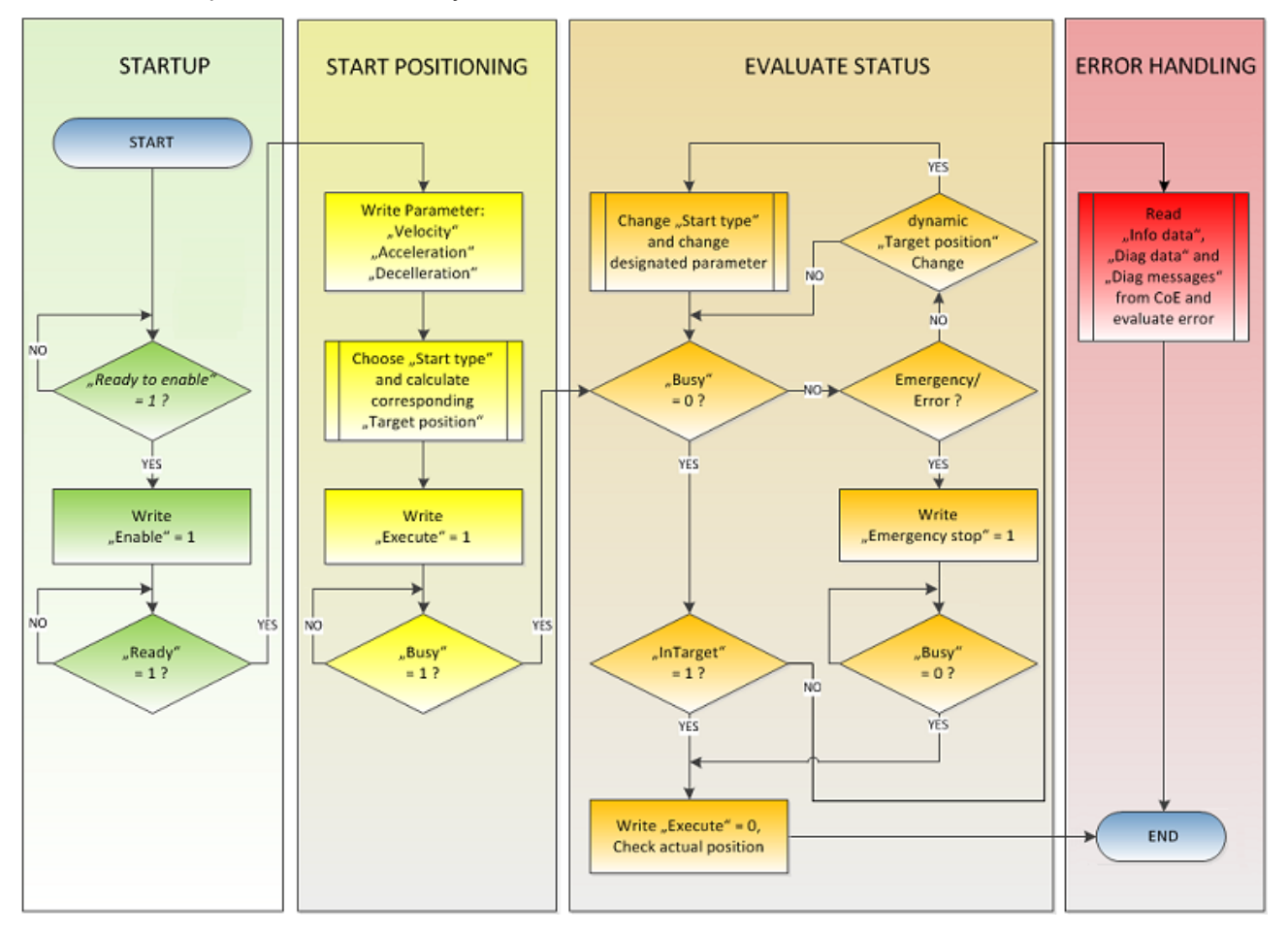

Fig. 175: Flow diagram for a travel command

## **5.6.6 Start types**

The *Positioning interface* offers different types of positioning. The following table contains all commands supported; these are divided into 4 groups.

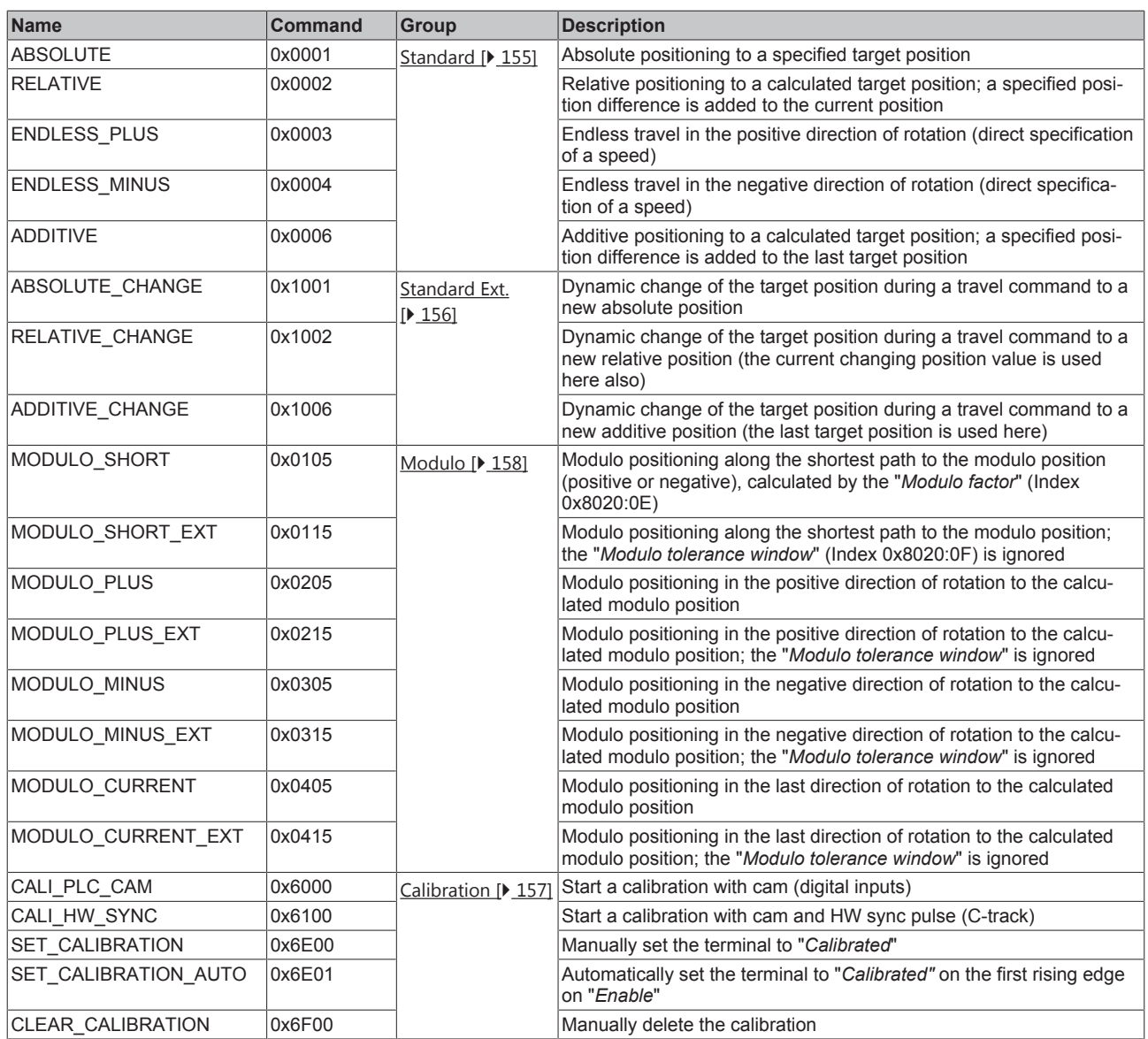

Table 2: Supported "*Start types*" of the "*Positioning interface*"

#### <span id="page-154-0"></span>**ABSOLUTE**

The absolute positioning represents the simplest positioning case. A position B is specified and travelled to from the start point A.

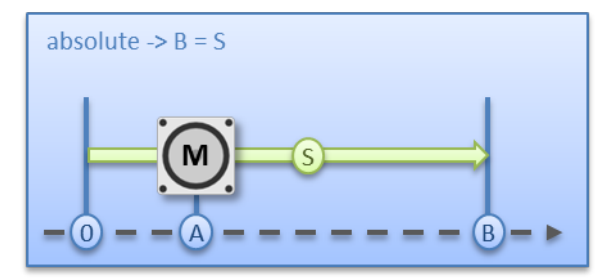

Fig. 176: Absolute positioning

#### **RELATIVE**

In relative positioning, the user specifies a position delta S, which is added to the current position A, producing the target position B.

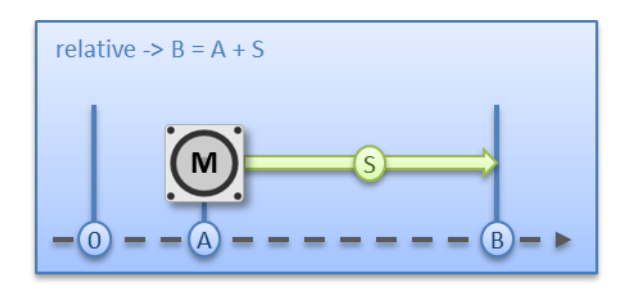

Fig. 177: Relative positioning

#### **ENDLESS\_PLUS / ENDLESS\_MINUS**

The two start types ENDLESS\_PLUS and ENDLESS\_MINUS offer the possibility in the *Positioning Interface* to specify a direct motor velocity in order to travel endlessly in the positive or negative direction with the specified accelerations.

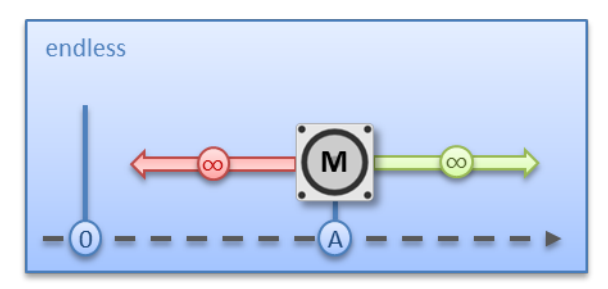

Fig. 178: Endless travel

#### **ADDITIVE**

For additive positioning, the position delta S specified by the user is added to the target position E used for the last travel command in order to calculate the target position B.

This kind of positioning resembles the relative positioning, but there is a difference. If the last travel command was completed successfully, the new target position is the same. If there was an error, however, be it that the motor entered a stall state or an *Emergency stop* was triggered, the current position is arbitrary and not foreseeable. The user now has the advantage that he can use the last target position for the calculation of the following target position.

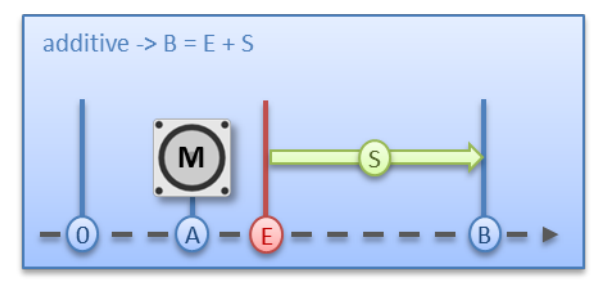

Fig. 179: Additive positioning

#### <span id="page-155-0"></span>**ABSOLUTE\_CHANGE / RELATIVE\_CHANGE / ADDITIVE\_CHANGE**

These three kinds of positioning are completely identical to those described above. The important difference thereby is that the user uses these commands during an active travel command in order to dynamically specify a new target position.

The same rules and conditions apply as to the "normal" start types. ABSOLUTE\_CHANGE and ADDITIVE CHANGE are unique in the calculation of the target position i.e. in absolute positioning an absolute position is specified and in additive positioning a position delta is added to the momentarily active target position.

### *NOTE*

### **Caution when using the RELATIVE\_CHANGE positioning**

The change by means of RELATIVE\_CHANGE must be used with caution, since the current position of the motor is also used here as the start position. Due to propagation delays in the system, the position indicated in the PDO never corresponds to the actual position of the motor! Therefore a difference to the desired target position always results in the calculation of the transferred position delta.

**Time of the change of the target position** A change of the target position cannot take place at an arbitrary point in time. If the calculation of the output parameters shows that the new target position cannot be readily reached, the command is rejected by the terminal and the [Command rejected \[](#page-151-0) $\blacktriangleright$  [152\]](#page-151-0) bit is set. This is the case, for example, at standstill (since the terminal expects a standard positioning here) and in the acceleration phase (since at this point the braking time cannot be calculated yet).

#### <span id="page-156-0"></span>**CALI\_PLC\_CAM / CALI\_HW\_SYNC / SET\_CALIBRATION / SET\_CALIBRATION\_AUTO / CLEAR\_CALIBRATION:**

The simplest calibration case is calibration by cam only (connected to one digital input).

Here, the motor travels in the 1<sup>st</sup> step with velocity 1 (Index 0x8020:09) in direction 1 (Index 0x8021:13) towards the cam. Subsequently, in the 2<sup>nd</sup> step, it travels with velocity 2 (Index 0x8020:0A) in direction 2 (Index 0x8021:14) away from the cam. After the *In-Target timeout"*(Index 0x8020:0C) has elapsed, the calibration position (Index 0x8020:08) is taken on by the terminal as the current position.

#### *NOTE*

#### **Observe the switching hysteresis of the cam switch**

With this simple calibration it must be noted that the position detection of the cam is only exact to a certain degree. The digital inputs are not interrupt-controlled and are "only" polled. The internal propagation delays may therefore result in a system-related position difference.

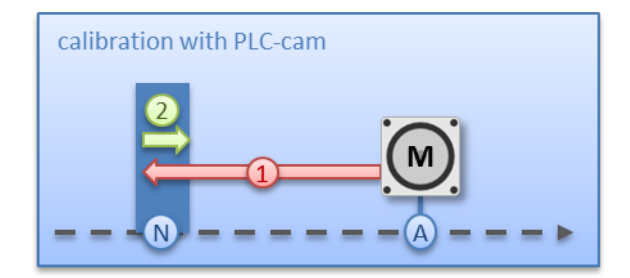

Fig. 180: Calibration with cam

For a more precise calibration, an HW sync pulse (C-track) is used in addition to the cam. This calibration proceeds in exactly the same way as described above, up to the point at which the motor travels away from the cam. The travel is not stopped immediately; instead, the sync pulse is awaited. Subsequently, the *In-Target timeout* runs down again and the calibration position is taken on by the terminal as the current position.

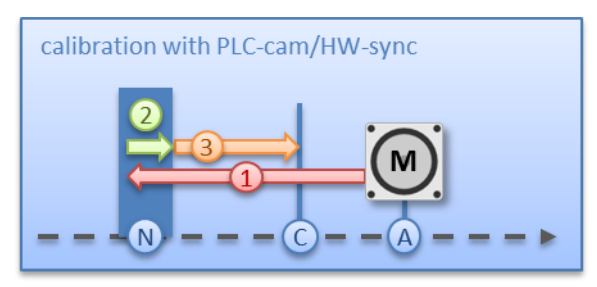

Fig. 181: Calibration with cam and C-track

If calibration by hardware is not possible due to the circumstances of the application, the user can also set the *Calibrated* bit manually or automatically. The manual setting or deletion takes place with the commands SET\_CALIBRATION and CLEAR\_CALIBRATION.

It is simpler, however, if the standard start types (Index 0x8021:01) are set to SET\_CALIBRATION\_AUTO. The *Calibrated* bit will now be set automatically by the first rising edge on *Enable*. The command is conceived only for this purpose; therefore, it does not make sense to use it via the synchronous data exchange.

## <span id="page-157-0"></span>**5.6.7 Modulo - general description**

#### **MODULO**

The modulo position of the axis is a piece of additional information about the absolute axis position. Modulo positioning represents the required target position in a different way. Contrary to the standard types of positioning, the modulo positioning has several pitfalls, since the desired target position can be interpreted differently.

The modulo positioning refers in principle to the *Modulo factor (*Index 0x8020:0E), which can be set in the CoE. In the following examples, a rotary axis with a "*Modulo factor"* equivalent to 360 degrees is assumed.

The *Modulo tolerance window* (Index 0x8020:0F) defines a position window around the current modulo target position of the axis. The window width is twice the specified value (set position ± tolerance value). A detailed description of the tolerance window is provided below.

The positioning of an axis is always referenced to its current actual position. The actual position of an axis is normally the position moved to with the last travel command. Under certain circumstances (incorrect positioning due to the axis stalling, or a very coarse resolution of the connected encoder), however, a position not expected by the user may arise. If this possibility is not considered, subsequent positioning may lead to unexpected behavior.

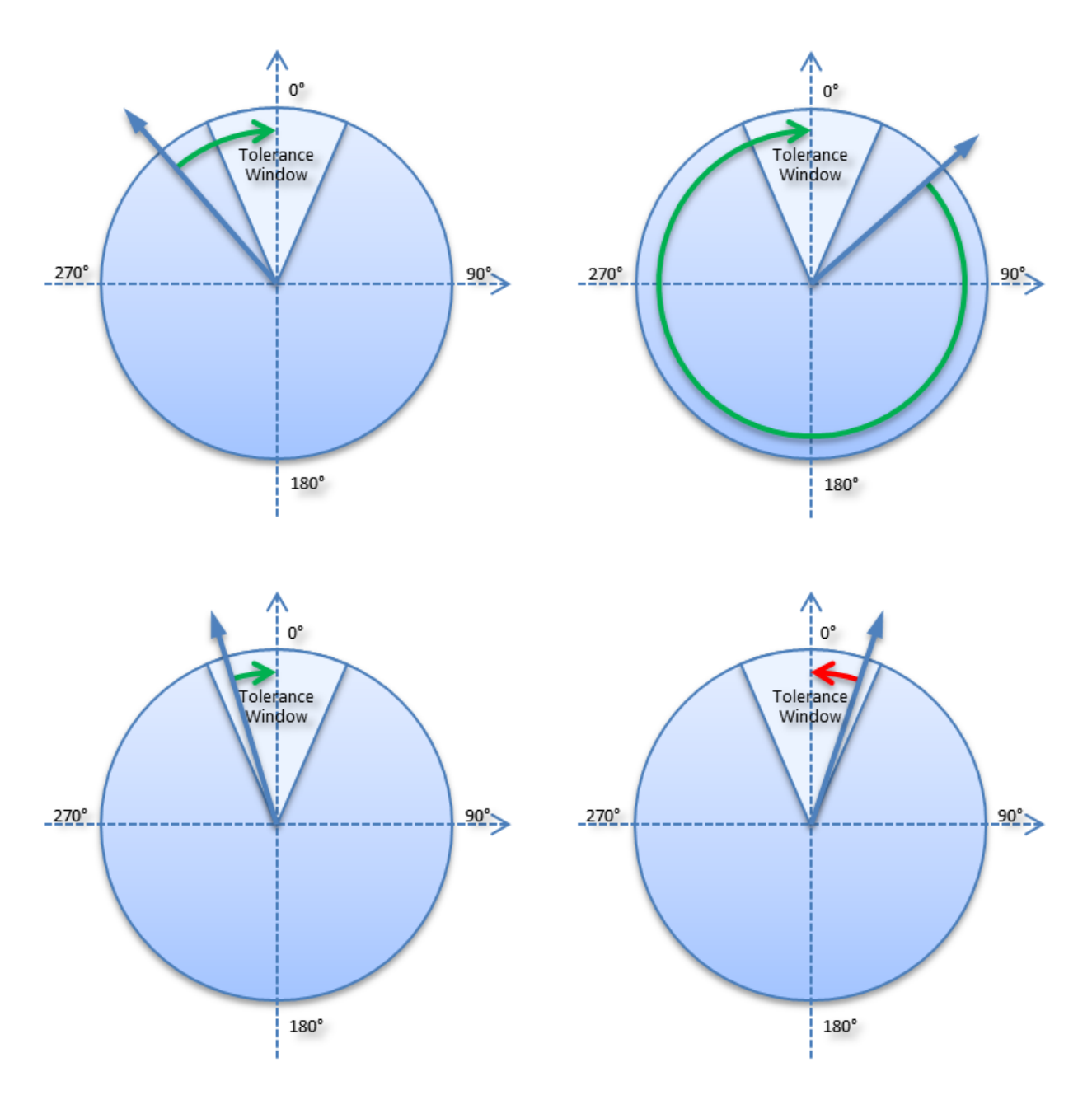

Fig. 182: Effect of the modulo tolerance window - modulo target position 0° in positive direction

### **Example**

An axis is positioned to 0°, with the result that subsequently the actual position of the axis is exactly 0°. A further modulo travel command to 360° in *positive direction* results in a full turn, with the subsequent modulo position of the axis of once again being exactly 0°. If the axis comes to a stop somewhat in front of or behind the target position for mechanical reasons, the next travel command does not behave as one would expect. If the actual position lies slightly below 0° (see fig. *Calibration with cam*, below left), a new travel command to 0° in the *positive direction* leads only to a minimal movement. The deviation that arose beforehand is compensated and the position is subsequently exactly 0° once more. If the position lies slightly above 0°, however, the same travel command leads to a full revolution in order to reach the exact position of 0° again. This problem occurs if complete turns by 360° or multiples of 360° were initiated. For positioning to an angle that is significantly different from the current modulo position, the travel command is unambiguous.

In order to solve the problem, a "*Modulo tolerance window*" (Index 0x8020:0F) can be parameterized. This ensures that small deviations from the position that are within the window do not lead to different axis behavior. If, for example, a window of 1° is parameterized, in the case described above the axis will behave identically, as long the actual position is between 359° and 1°. If the position exceeds 0° by less than 1°, the axis is re-positioned in *positive direction* at a modulo start. In both cases, a target position of 0° therefore leads to minimum movement to exactly 0°. A target position of 360° leads to a full turn in both cases.

For values that are within the window range, the modulo tolerance window can therefore lead to movements against the specified direction. For small windows this is usually not a problem, because system deviations between set and actual position are compensated in both directions. This means that the tolerance window may also be used for axes that may only be moved in one direction due to their construction.

#### **Modulo positioning by less than one turn**

Modulo positioning from a starting position to a non-identical target position is unambiguous and requires no special consideration. A modulo target position in the range [0 ≤; position < 360] reaches the required target in less than one whole turn. No motion occurs if target position and starting position are identical. Target positions of more than 360° lead to one or more full turns before the axis travels to the required target position.

For a movement from 270° to 0°, a modulo target position of 0° (not 360°) should therefore be specified, because 360° is outside the basic range and would lead to an additional turn.

The modulo positioning distinguishes between three direction specifications: *positive direction*, *negative direction* and *along the shortest path* (*MODULO\_PLUS, MODULO\_MINUS, MODULO\_SHORT*). For positioning along the shortest path, target positions of more than 360° are not sensible, because the movement towards the target is always direct. In contrast to positive or negative direction, it is therefore not possible to carry out several turns before the axis moves to the target.

#### *NOTE*

#### **Only basic periods of less than 360° are permitted**

For modulo positioning with start type "MODULO\_SHORT", only modulo target positions within the basic period (e.g. less than 360°) are permitted, otherwise an error is returned.

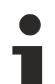

#### **Positioning without the modulo tolerance window**

The "Modulo tolerance window" (Index 0x8020:0F) is always taken into account in the "normal" types of modulo positioning. However, this is less desirable in some situations. In order to eliminate this "disadvantage", the comparable start types "MODULO\_SHORT\_EXT", "MOD-ULO\_PLUS\_EXT", "MODULO\_MINUS\_EXT" and "MODULO\_CURRENT\_EXT" can be used, which ignore the modulo tolerance window.

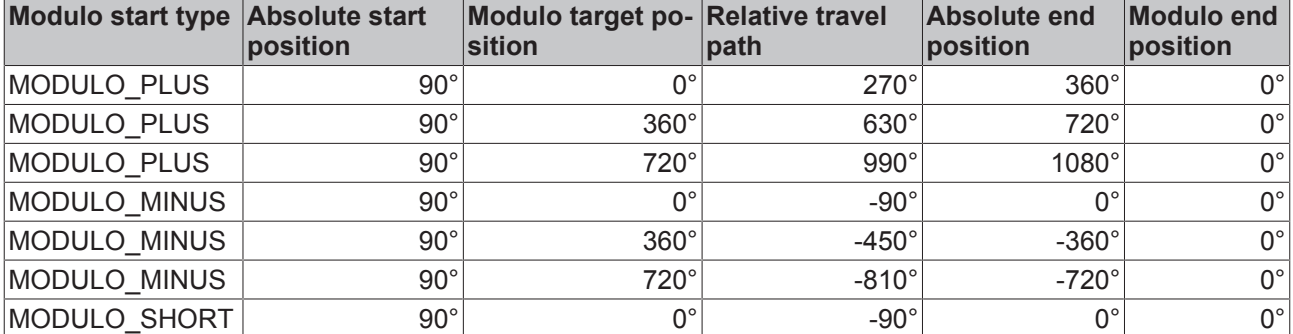

The following table shows examples of modulo positioning with less than one revolution.

#### **Modulo positioning with full turns**

In principle, modulo positioning by one or full turns are no different than positioning to an angle that differs from the starting position. No motion occurs if target position and starting position are identical. For a full turn, 360° has to be added to the starting position. The behavior described in the example shows that special attention must be paid to positionings with whole revolutions. The following table shows positioning examples for a starting position of approximately 90°. The modulo tolerance window is set to 1° here. Special cases for which the starting position is outside this window are identified.

The following table shows examples of modulo positioning with whole revolutions

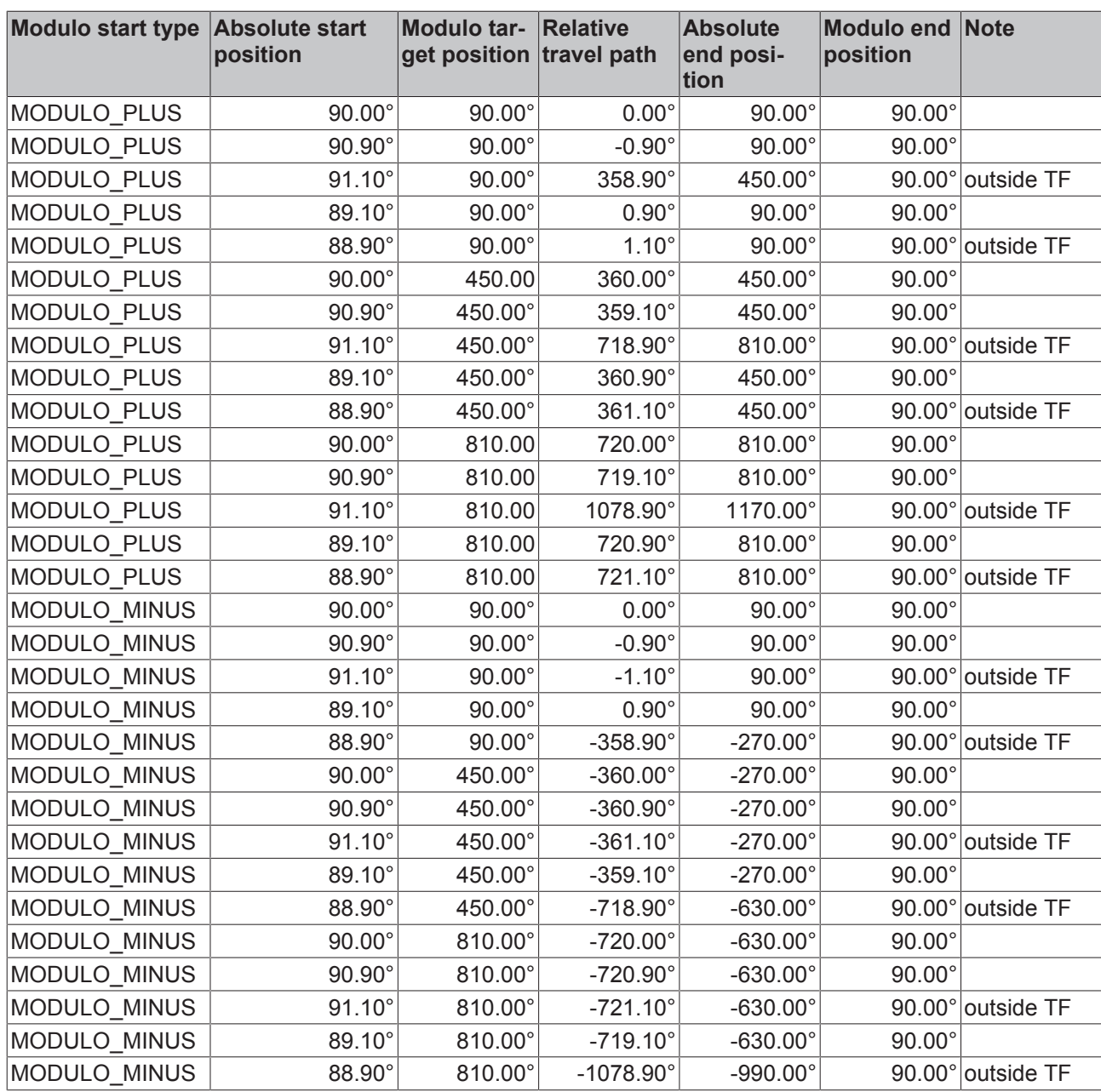

## **5.6.8 Examples of two travel commands with a dynamic change of the target position**

#### **Without overrun of the target position**

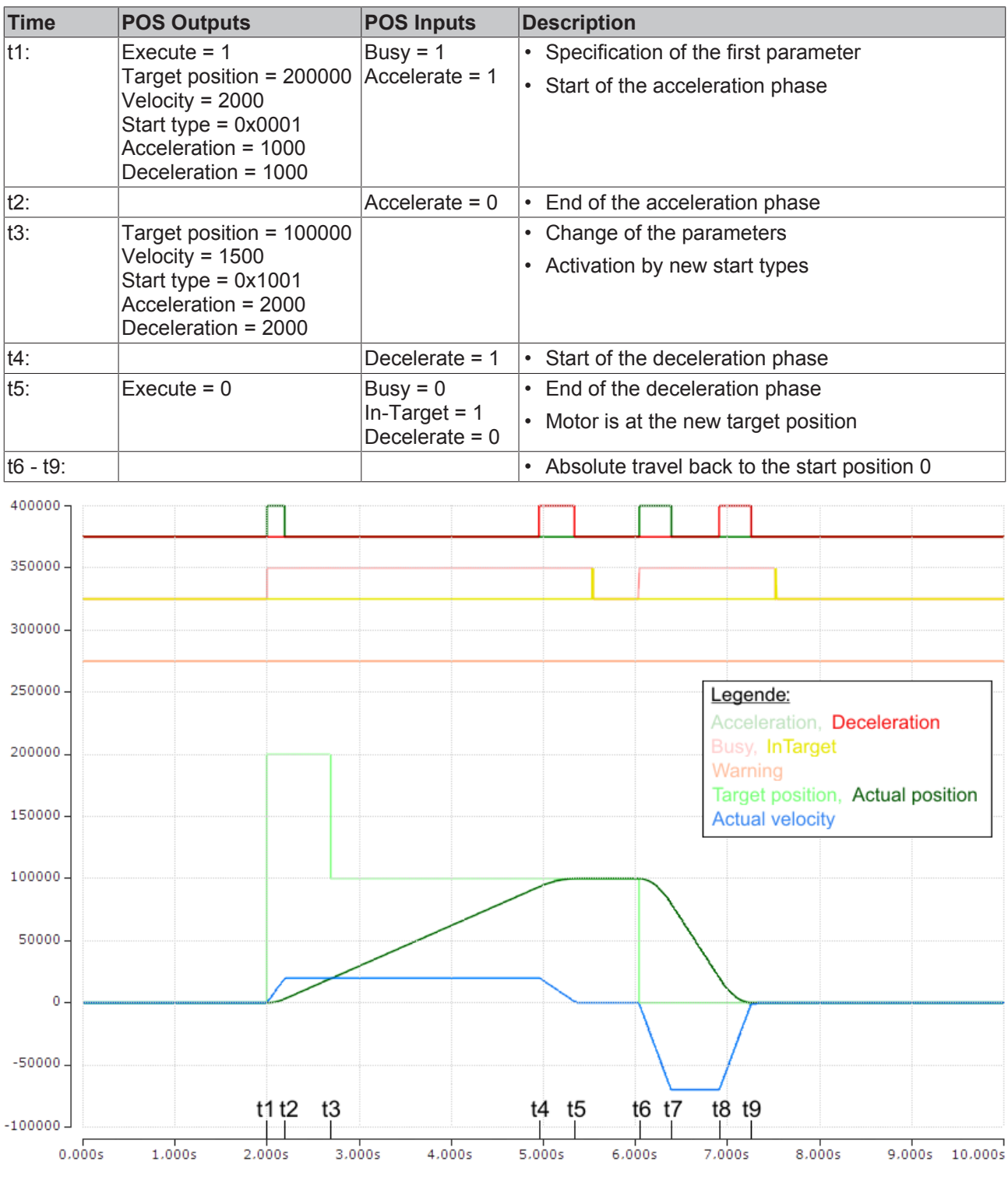

Fig. 183: Scope recording without overrunning the target position

The axis scaling refers only to the positions, not to the speed or the status bits.

#### **With overrun of the target position**

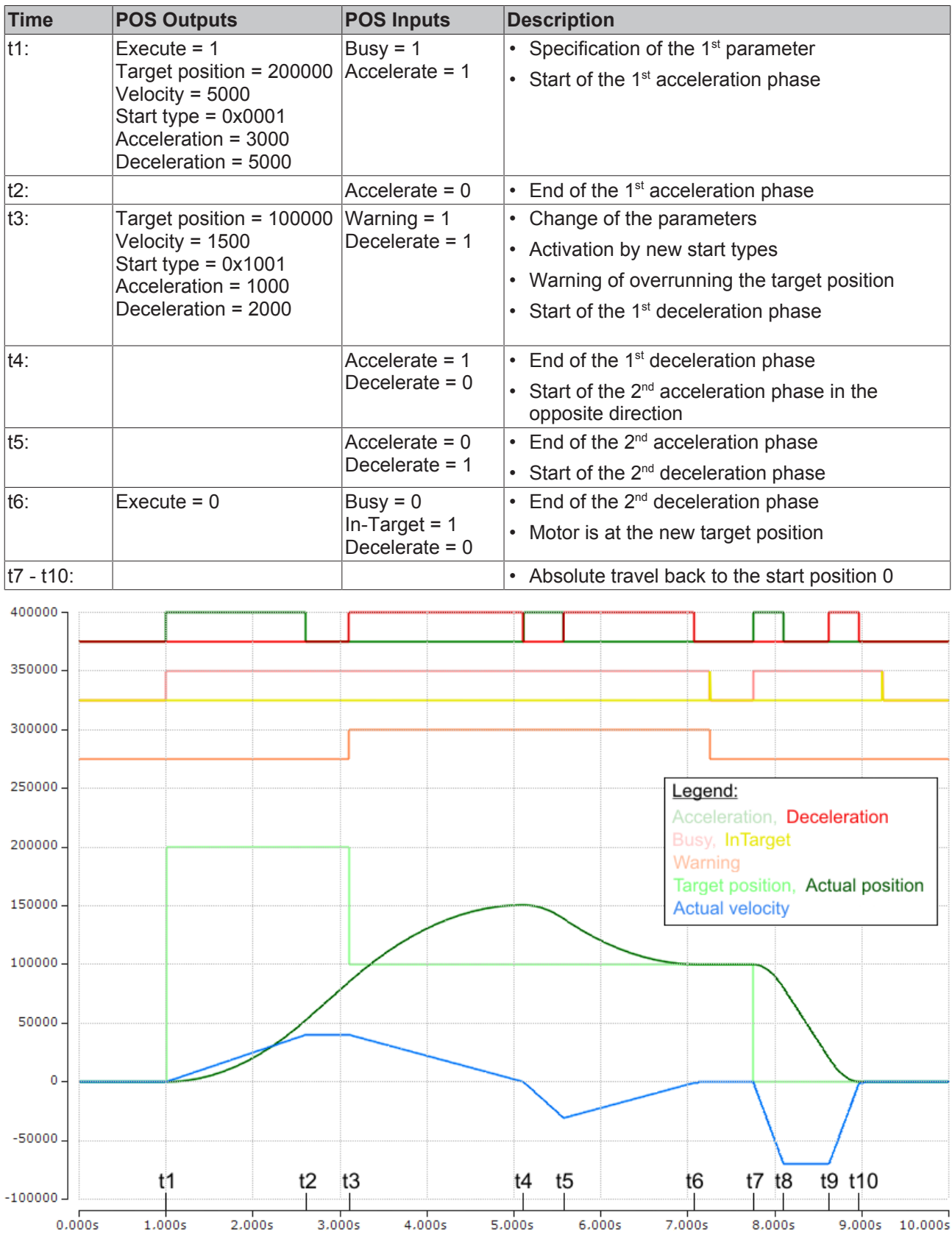

Fig. 184: Scope recording with overrunning of the final target position

The axis scaling refers only to the positions, not to the speed or the status bits.

## **5.7 Process data**

## **5.7.1 Sync Manager (SM)**

The extent of the process data that is made available can be changed via the "Process data" tab (see Fig. *Process data tab SM2, EL70xx (default)*).

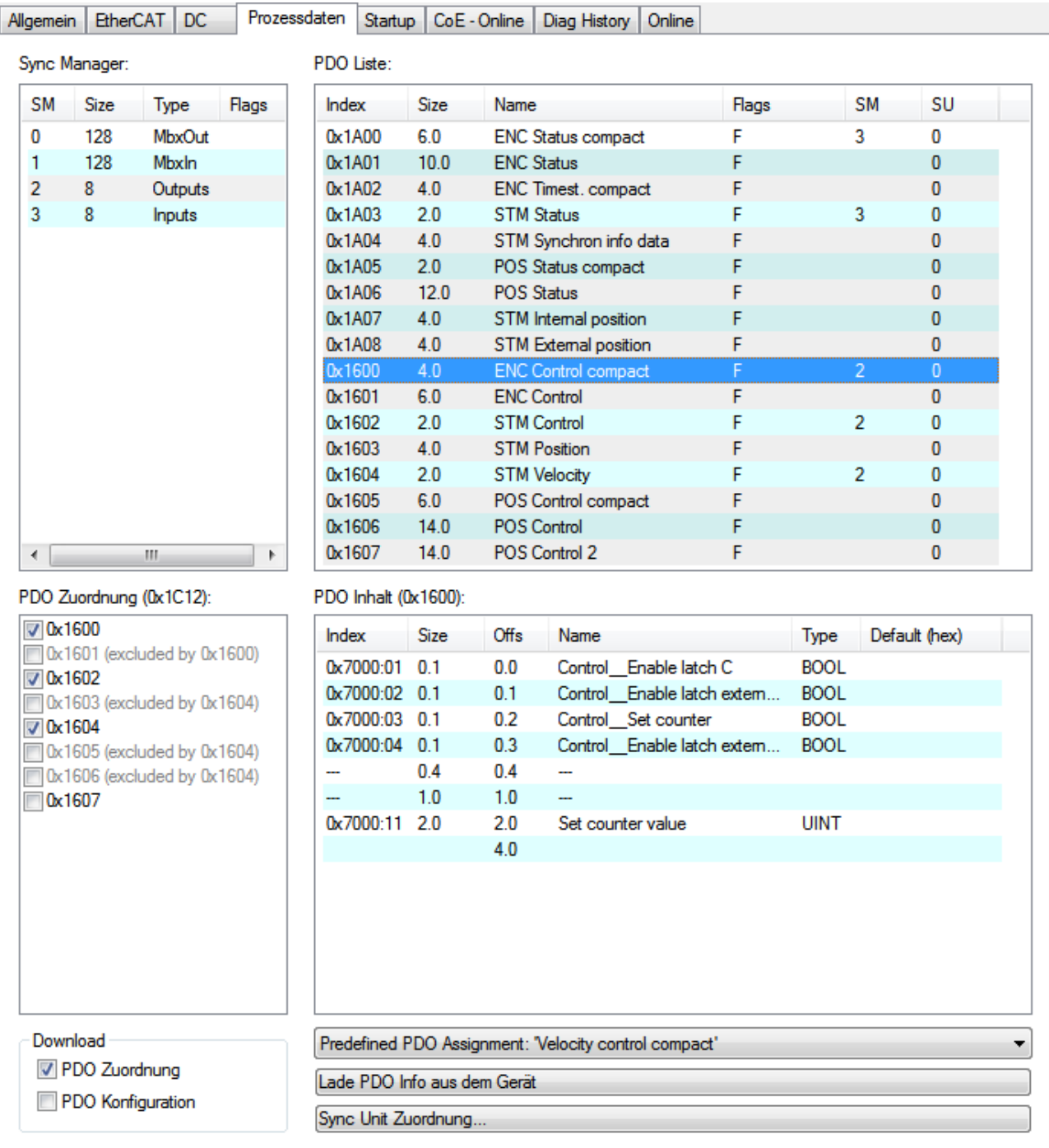

Fig. 185: Process Data tab SM2, EL70xx (default)

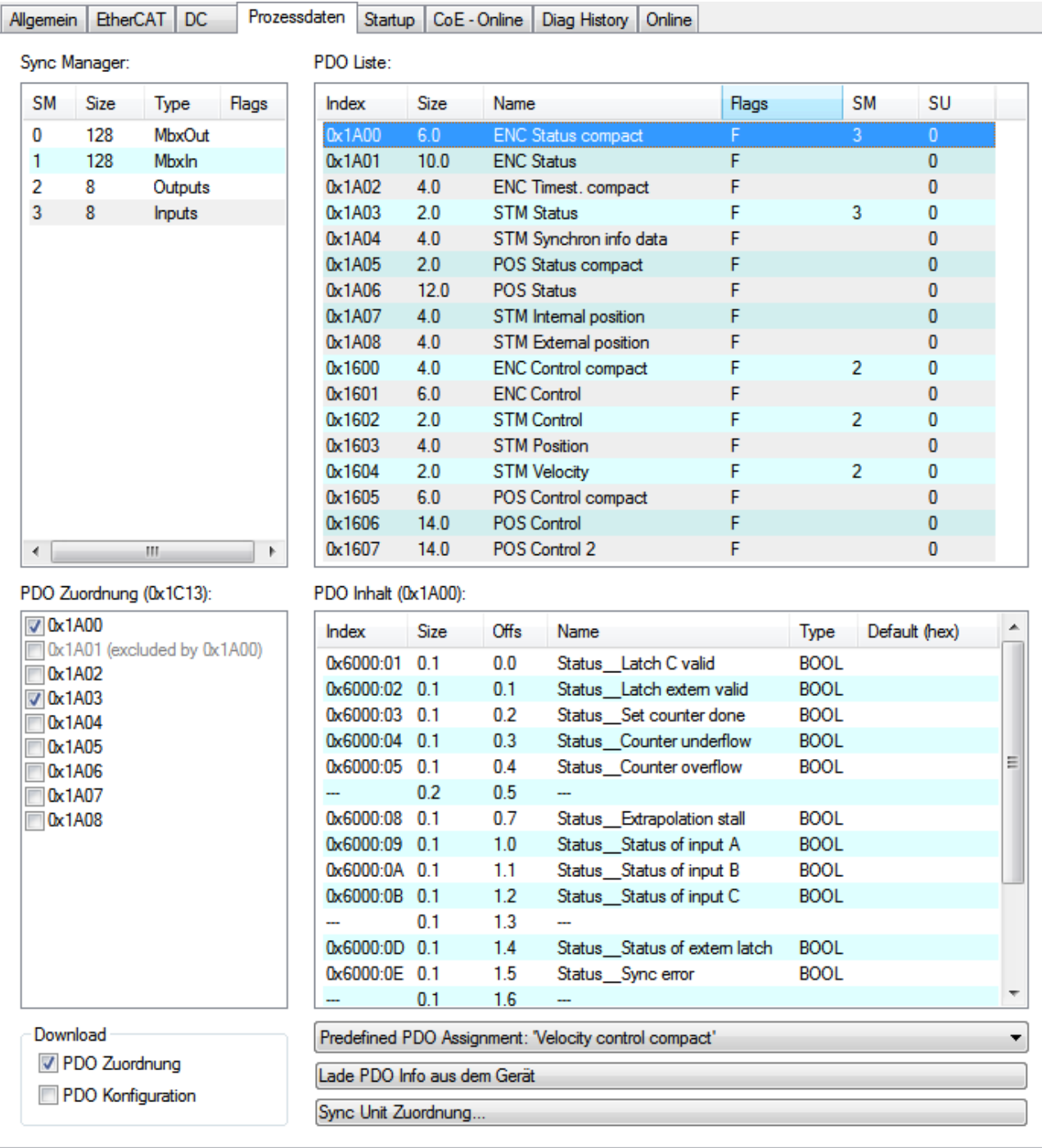

Fig. 186: Process Data tab SM3, EL70xx (default)

## **5.7.2 PDO Assignment**

In order to configure the process data, select the desired Sync Manager (SM 2 & 3 can be edited here) in the upper left-hand "Sync Manager" field (see fig. *Process data tab SM2, EL70xx (default)* and *SM3, EL70xx (default)*). The process data assigned to this Sync Manager can then be switched on or off in the "PDO Assignment" box underneath. Restarting the EtherCAT system, or reloading the configuration in configuration mode (F4), causes the EtherCAT communication to restart, and the process data is transferred from the terminal.

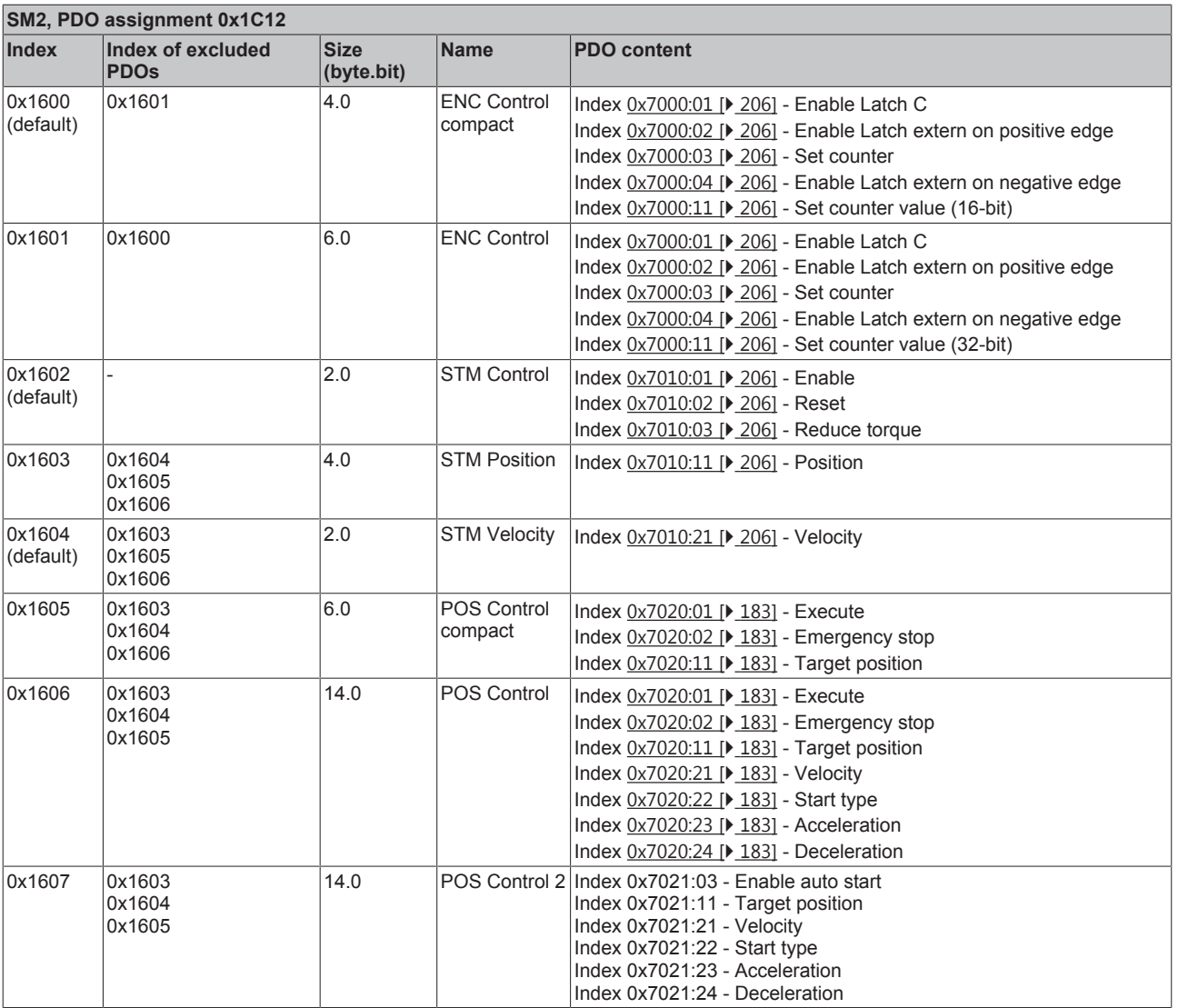

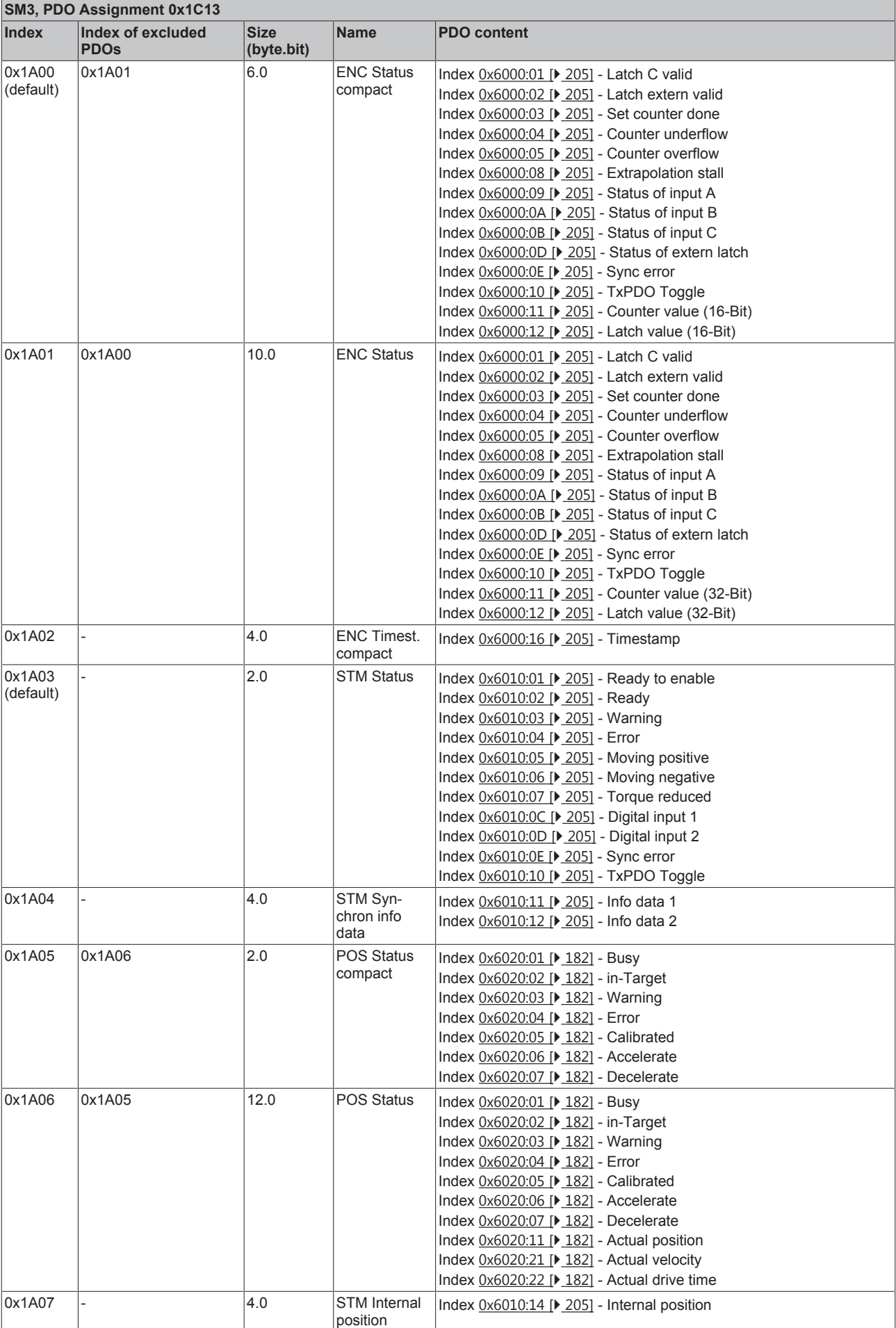

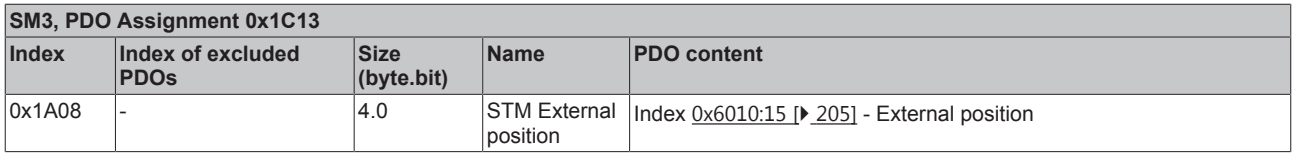

*Table 1: PDO assignment of Sync Managers, EL7041*

## **5.7.3 Predefined PDO Assignment**

The "Predefined PDO Assignment" enables a simplified selection of the process data. The desired function is selected on the lower part of the "Process Data" tab. As a result, all necessary PDOs are automatically activated and the unnecessary PDOs are deactivated.

Five PDO assignments are available:

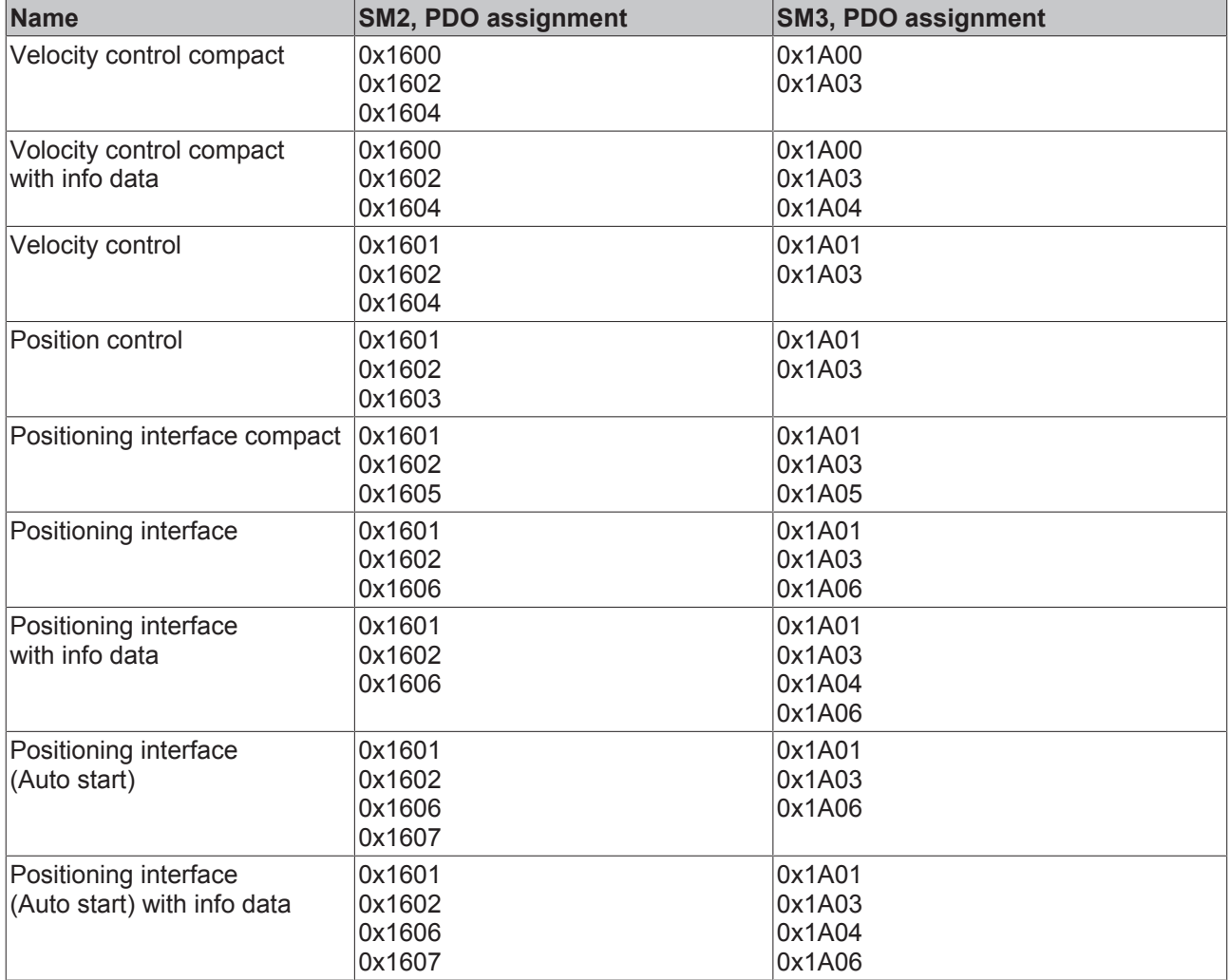

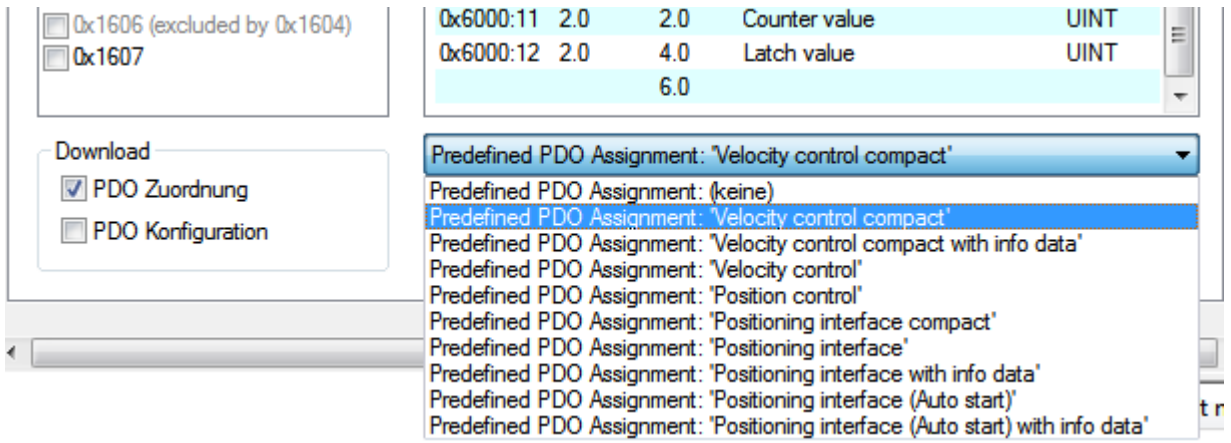

Fig. 187: Process data tab - Predefined PDO Assignment, EL70xx

# **5.8 Application example**

**EtherCAT XML Device Description**

The display matches that of the CoE objects from the EtherCAT XML Device Description. We recommend downloading the latest XML file from the download area of the [Beckhoff website](http://www.beckhoff.de/german/download/elconfg.htm) and installing it according to installation instructions.

#### **Motor control with visualization**

Sample program [\(https://infosys.beckhoff.com/content/1033/el70x1/Resources/zip/3696560907.zip\)](https://infosys.beckhoff.com/content/1033/el70x1/Resources/zip/3696560907.zip)

Used Master: TwinCAT 2.11 (for older versions the control loop has to be programmed manually; in this case it is already implemented in the NC).

This application example demonstrates movement of a motor to any position or in continuous mode with the aid of visualization. The velocity, the starting acceleration and the deceleration can be specified.

The sample program consists of 2 files (PLC file and System Manager file).

First open the PLC file and compile it so that you have the \*.tpy file available that is required for the System Manager.

Please note that you may have to adjust the target platform in the PLC program (default: PC or CX 8x86). If required, you can select the right target platform in the *Resources* -> *Controller configuration* tab.

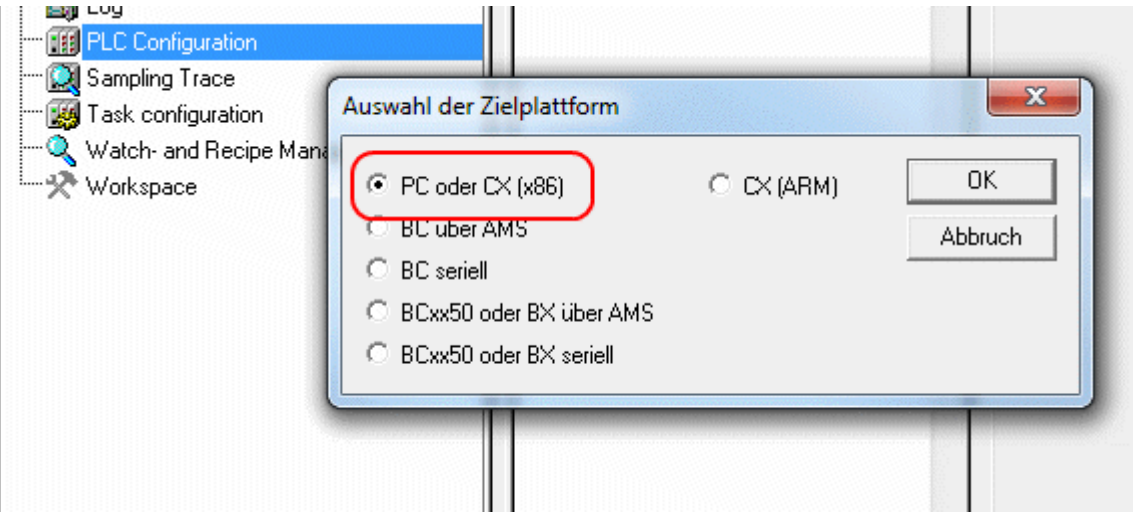

Fig. 188: Selection of the target platform

Please note the following for the System Manager file:

- Start the System Manager in Config mode.
- Please ensure that the I/O configuration matches your actual configuration. In the sample program only one EL7041 is integrated. If further terminals are connected you have to add them or re-scan your configuration.
- You have to adjust the MAC address. To do this, click on your *EtherCAT device*, then select the *Adapter* tab and click on *Search* after the MAC address (see Fig. *Selecting the MAC address*). Select the right adapter.

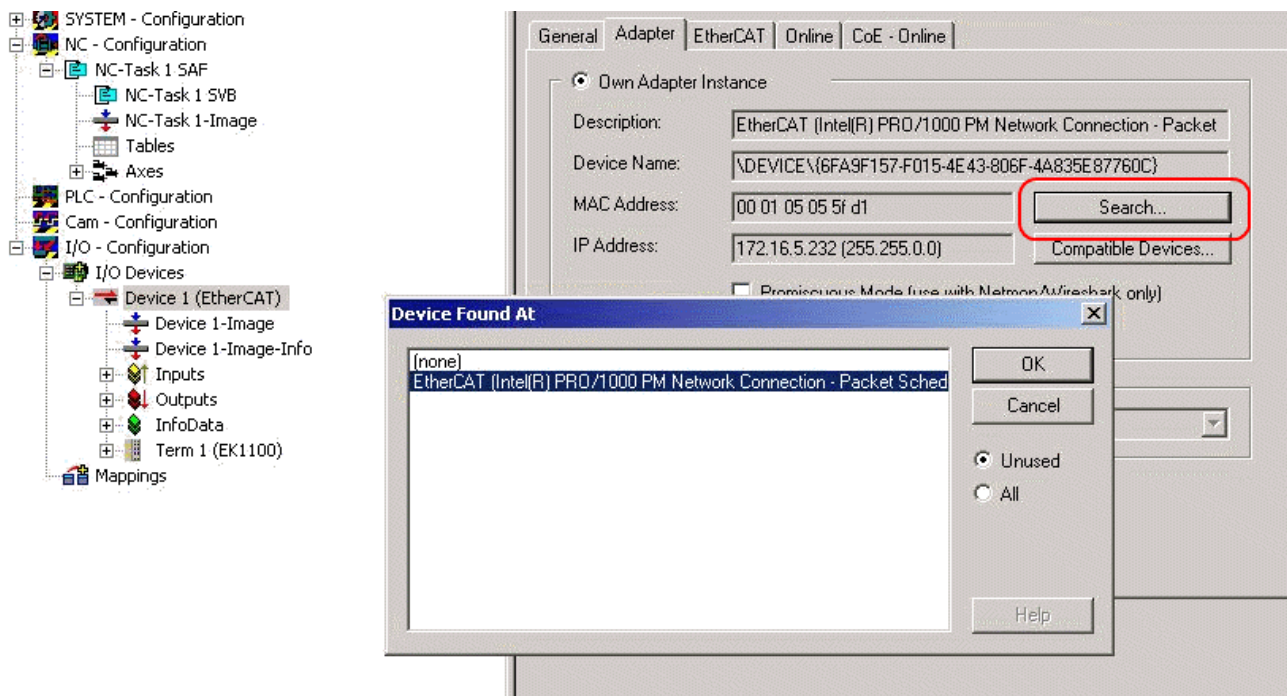

Fig. 189: Selecting the MAC address

• In the PLC configuration you have to adjust the path for the PLC program. Click on the appended PLC program and select the tab *IEC1131* (see Fig. *Changing the PLC path*). Select *Change* and enter the correct path.

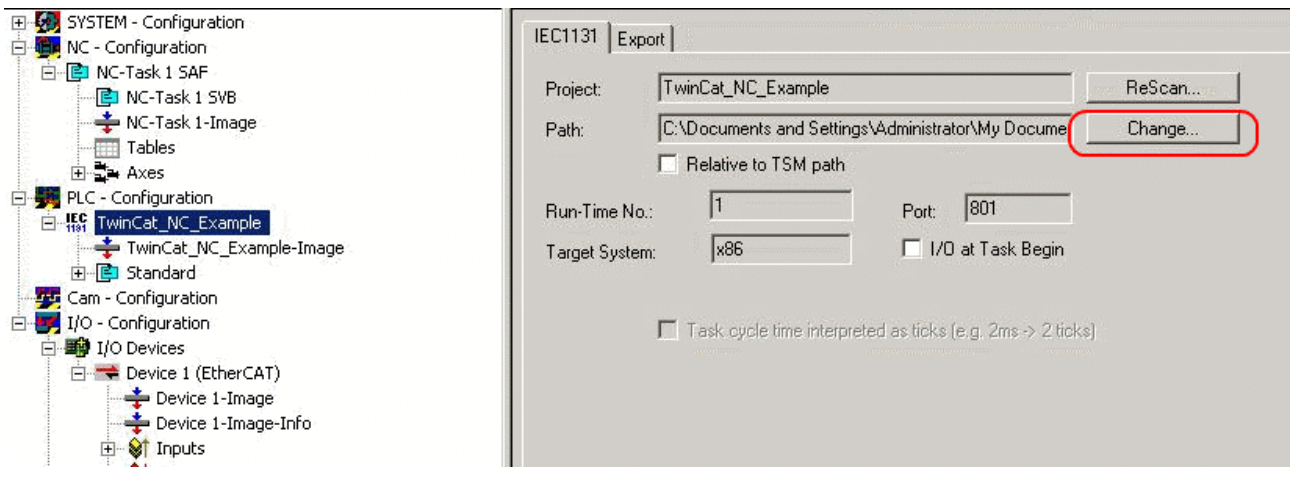

Fig. 190: Changing the PLC path

• Under NC configuration an EL7041 is already linked to the NC. To change the link or add additional devices proceed as described under "[Integration into the NC configuration \[](#page-136-0) $\blacktriangleright$  [137\]](#page-136-0)".

The PLC program is configured as follows. The libraries *TcMC.lib* and *TcNC.lib* must be integrated (see Fig. *Required libraries*).

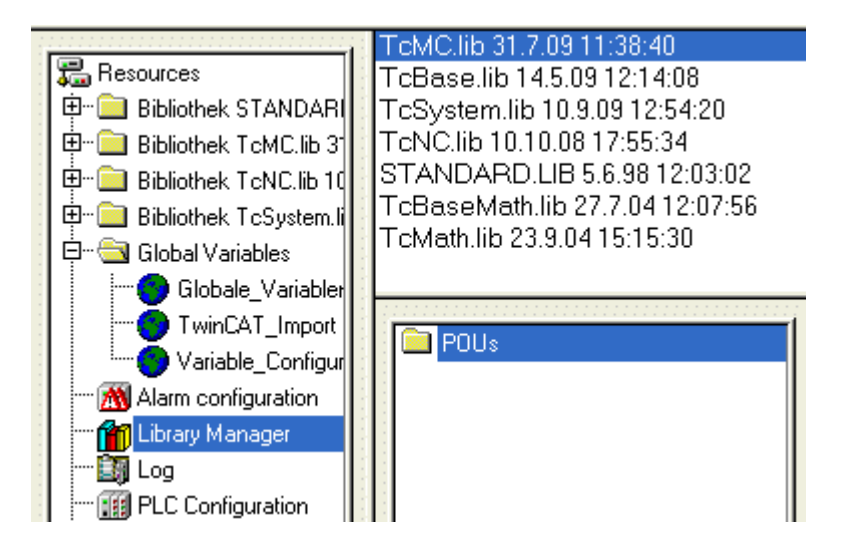

Fig. 191: Required libraries

Once this is done, certain global variables are declared (see Fig. *Global variables*). The data types *PLCTONC\_AXLESTRUCT* and *NCTOPLC\_AXLESTRUCT* deal with the communication between the PLC and the NC.

|                                                 |                                                                           | 0001 VAR_GLOBAL       |                             |                                                   |
|-------------------------------------------------|---------------------------------------------------------------------------|-----------------------|-----------------------------|---------------------------------------------------|
| <b>R.</b> Ressourcen                            |                                                                           | strPLC_TO_NC          | AT %0*: PLCTONC_AXLESTRUCT: | (* dient der Kommunikation zwischen PLC und NC *) |
| El-23 Bibliothek STANDARD.LIB 5.6.98 12:03:0    | $\frac{0002}{0003}$                                                       | strNC TO PLC          | AT %M: NCTOPLC AXLESTRUCT;  | (* dient der Kommunikation zwischen PLC und NC *) |
| 田 图 Bibliothek TcMC.lib 18.1.10 09:53:12 Glo    | 10004                                                                     | bEnable:              | BOOL:                       | (* aibt die Achse frei *)                         |
| 印 Sibliothek TcNClib 10.10.08 17:55:34: Gill    | $\frac{0005}{0006}$                                                       | bMove Absolut         | BOOL:                       | (" startet eine Absolutbewegung ")                |
| ED-28 Bibliothek TcSystem.lib*14.1.10 19:09:39: |                                                                           | bMoveRight:           | <b>BOOL:</b>                | (* startet die Achse im Rechtslauf *)             |
| 日·愛 Globale Variablen                           | 0007                                                                      | bMoveLeft:            | BOOL:                       | (* startet die Achse im Linkslauf *)              |
| Sibbale Variablen                               | 0008                                                                      | <b>bReset Axis:</b>   | BOOL:                       | (* Reset der Achse *)                             |
| TwinCAT_Configuration (VAR_CONFI)               | 0009                                                                      | bStop:<br>0010END_VAR | <b>BOOL:</b>                | (" stoppt die Achse ")                            |
| TwinCAT Import                                  | 0011                                                                      |                       |                             |                                                   |
| Variable_Configuration [VAR_CONFIC]             | 0012                                                                      |                       |                             |                                                   |
| Alarmkonfiguration                              | 0013                                                                      |                       |                             |                                                   |
| … ※ Arbeitsbereich                              |                                                                           |                       |                             |                                                   |
| 1011 Bibliotheksverwalter                       | $\begin{array}{ l} \hline 0014 \\ \hline 0015 \\ \hline 0016 \end{array}$ |                       |                             |                                                   |
| <b>ENTERNATION</b>                              |                                                                           |                       |                             |                                                   |

Fig. 192: Global variables

Once the global variables have been declared, programming can commence. Start with declaring local variables (see Fig. *Local variables*).

MC Direction is an enumeration type that specifies the direction of movement for the MC\_MoveVelocity function block, which in turn initiates continuous travel of the motor.

An axis reset is carried out with the MC\_Reset function block. Absolute positioning is carried out with the MC\_MoveAbsolute function block. The current axis position can be read with the MC\_ActualPosition function block.

MC\_Power enables the axis; MC\_Stop is required for stopping the axis.

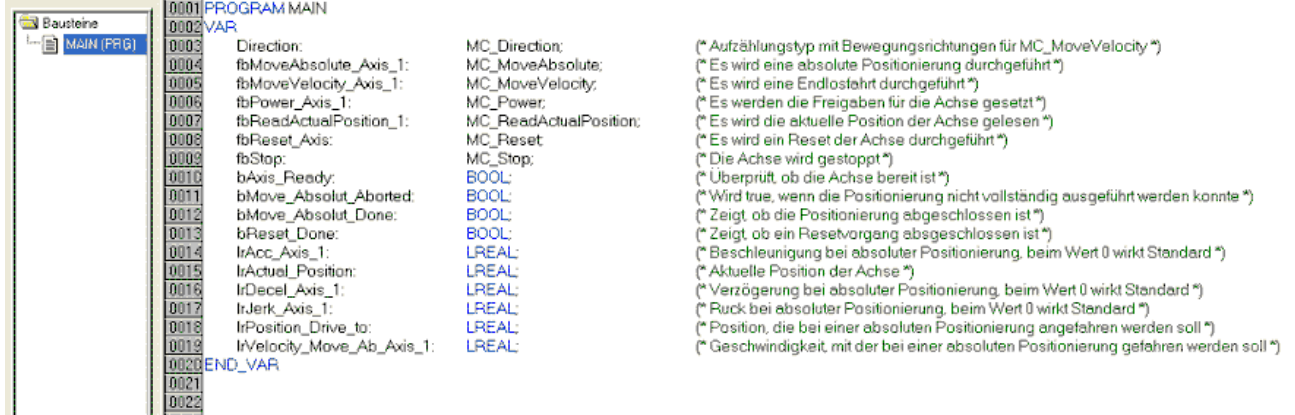

#### Fig. 193: Local variables

The program code is as follows (see Fig. *Program code*):

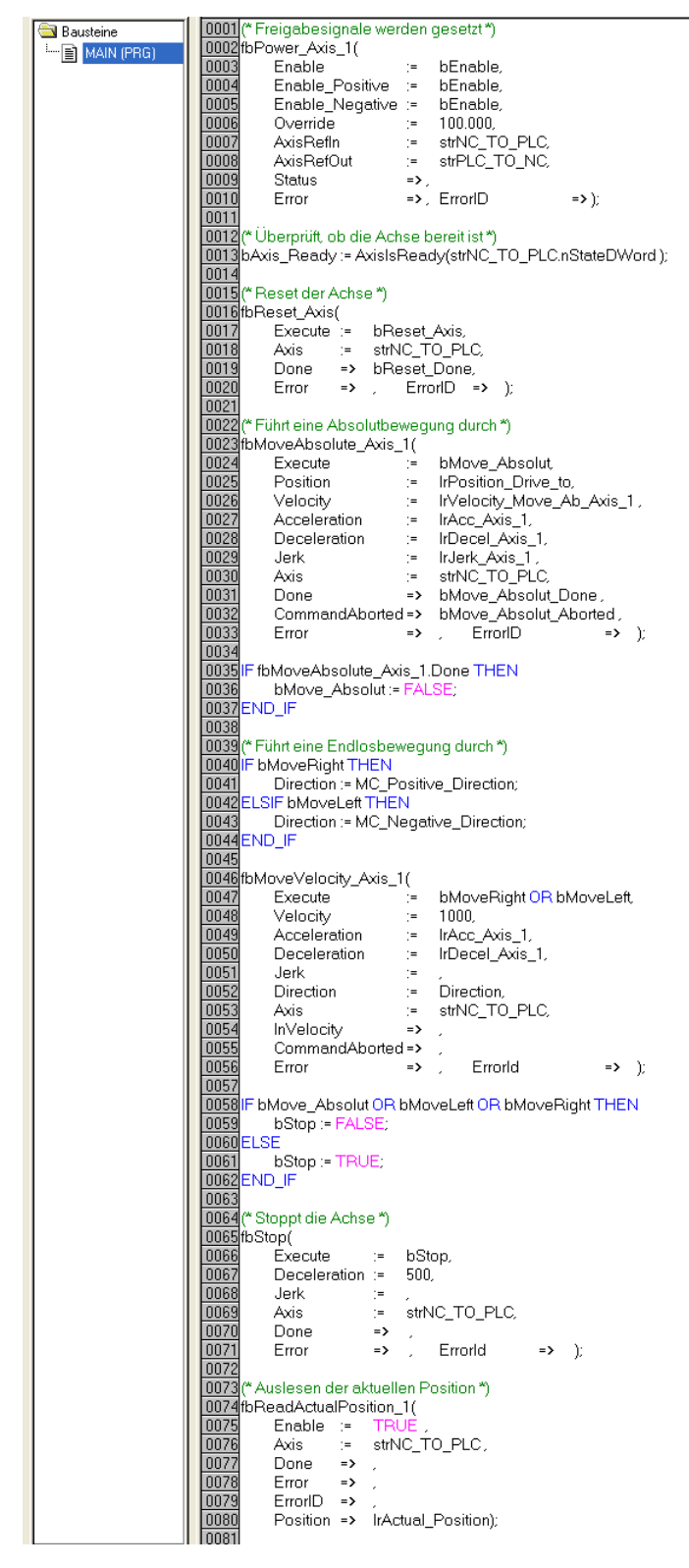

Fig. 194: Program code

The motor can then be operated with the aid of the following visualization (see Fig. *Visualization*).

Press *Enable* to enable the axis. In "Free run mode" you can now use the *Left* or *Right* buttons, and the motor will run with a speed defined under *fbMoveVelocity\_Axis\_1* in the selected direction. In "Absolute mode" you can specify a *Velocity*, *Acceleration*, *Deceleration* and the *Setpoint Position* and initiate the motion with *Start Job*. If no values are entered for *acceleration* and *deceleration* the default value of the NC is used.

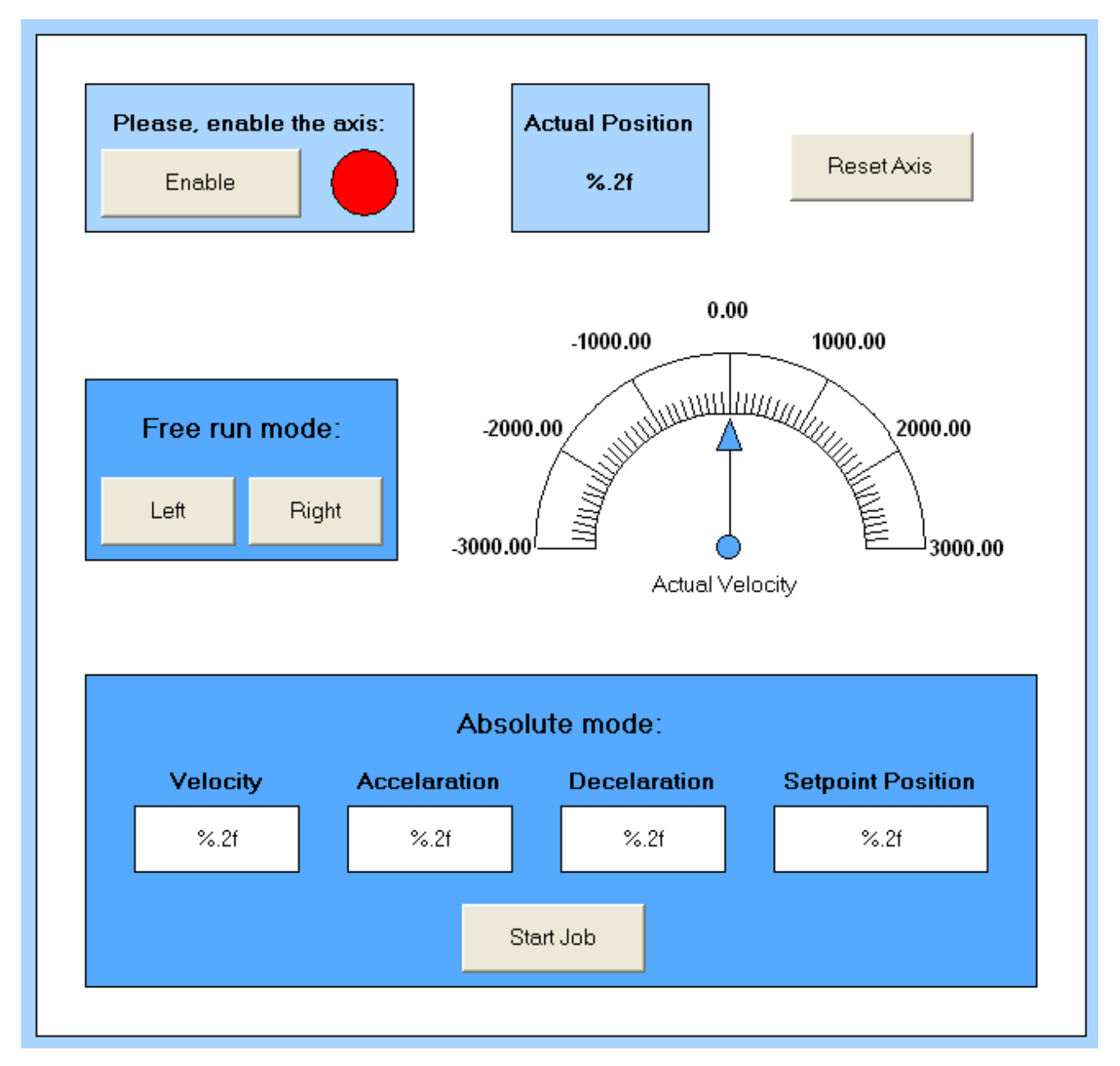

Fig. 195: Visualization

### **Information on function blocks and data types**

Further information on the function blocks and data types used can be found in the [Beckhoff Infor](http://infosys.beckhoff.com/)[mation System](http://infosys.beckhoff.com/).

## **5.9 EL7031 - Object description and parameterization**

### **EtherCAT XML Device Description**

The display matches that of the CoE objects from the EtherCAT XML Device Description. We rec-ommend downloading the latest XML file from the download area of the [Beckhoff website](http://www.beckhoff.de/german/download/elconfg.htm) and installing it according to installation instructions.

**Parameterization via the CoE list (CAN over EtherCAT)**

The terminal is parameterized via the CoE - Online tab (double-click on the respective object) or via the Process Data tab (allocation of PDOs). Please note the following [general CoE information \[](#page-30-0) $\triangleright$  [31\]](#page-30-0) when using/manipulating the CoE parameters:

- Keep a startup list if components have to be replaced
- Differentiation between online/offline dictionary, existence of current XML description
- use "CoE reload" for resetting changes

*NOTE*

#### **Risk of damage to the device!**

We strongly advise not to change settings in the CoE objects while the axis is active, since this could impair the control.

## **5.9.1 Restore object**

#### **Index 1011 Restore default parameters**

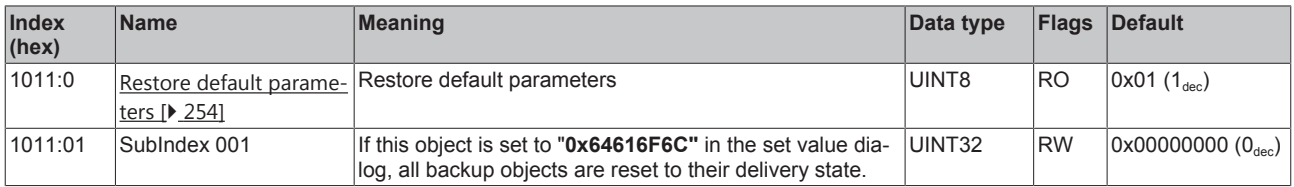

## **5.9.2 Configuration data**

#### **Index 8000 ENC Settings Ch.1**

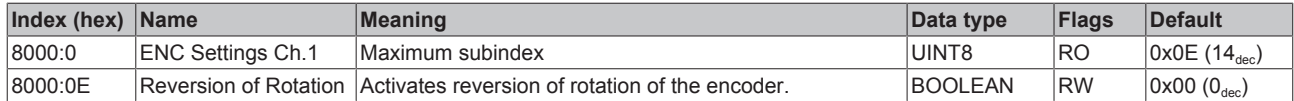

## **Index 8010 STM Motor Settings Ch.1**

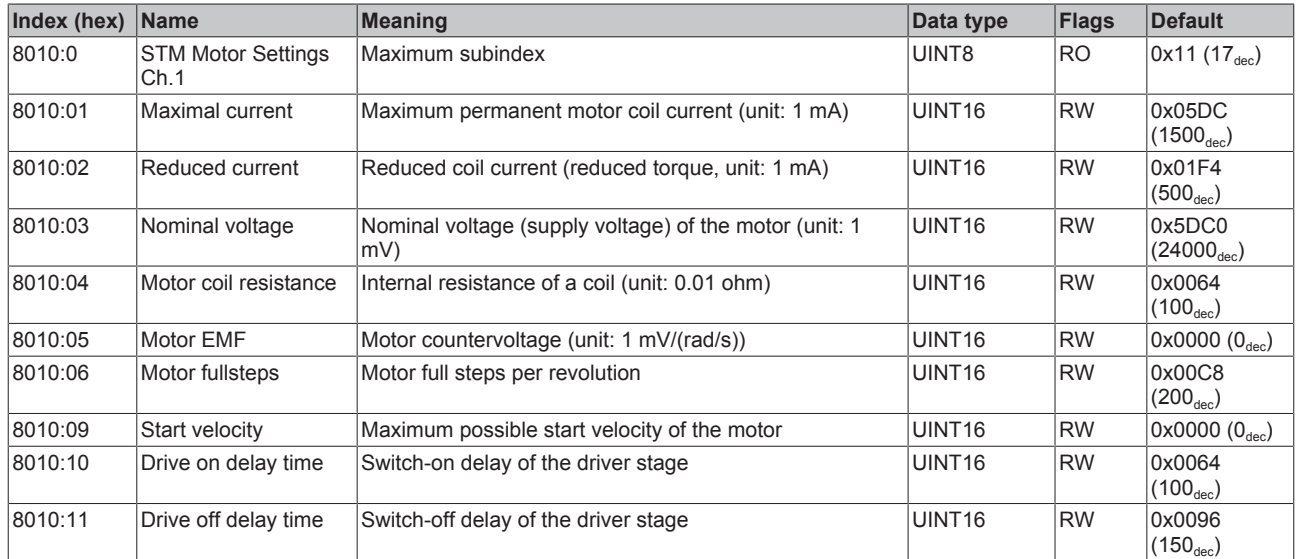

## **Index 8011 STM Controller Settings Ch.1**

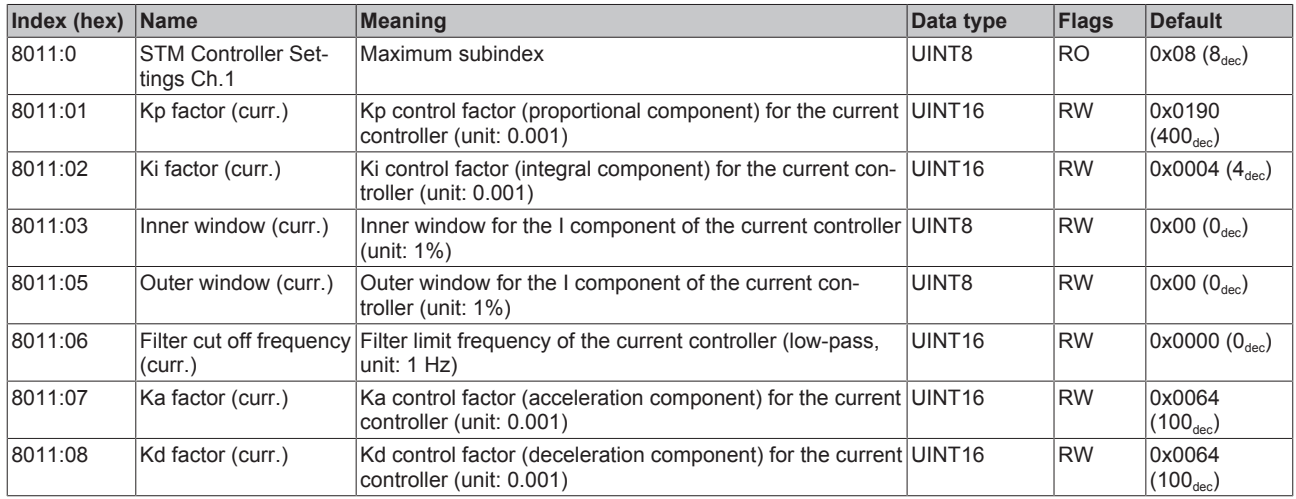

## **Index 8012 STM Features Ch.1**

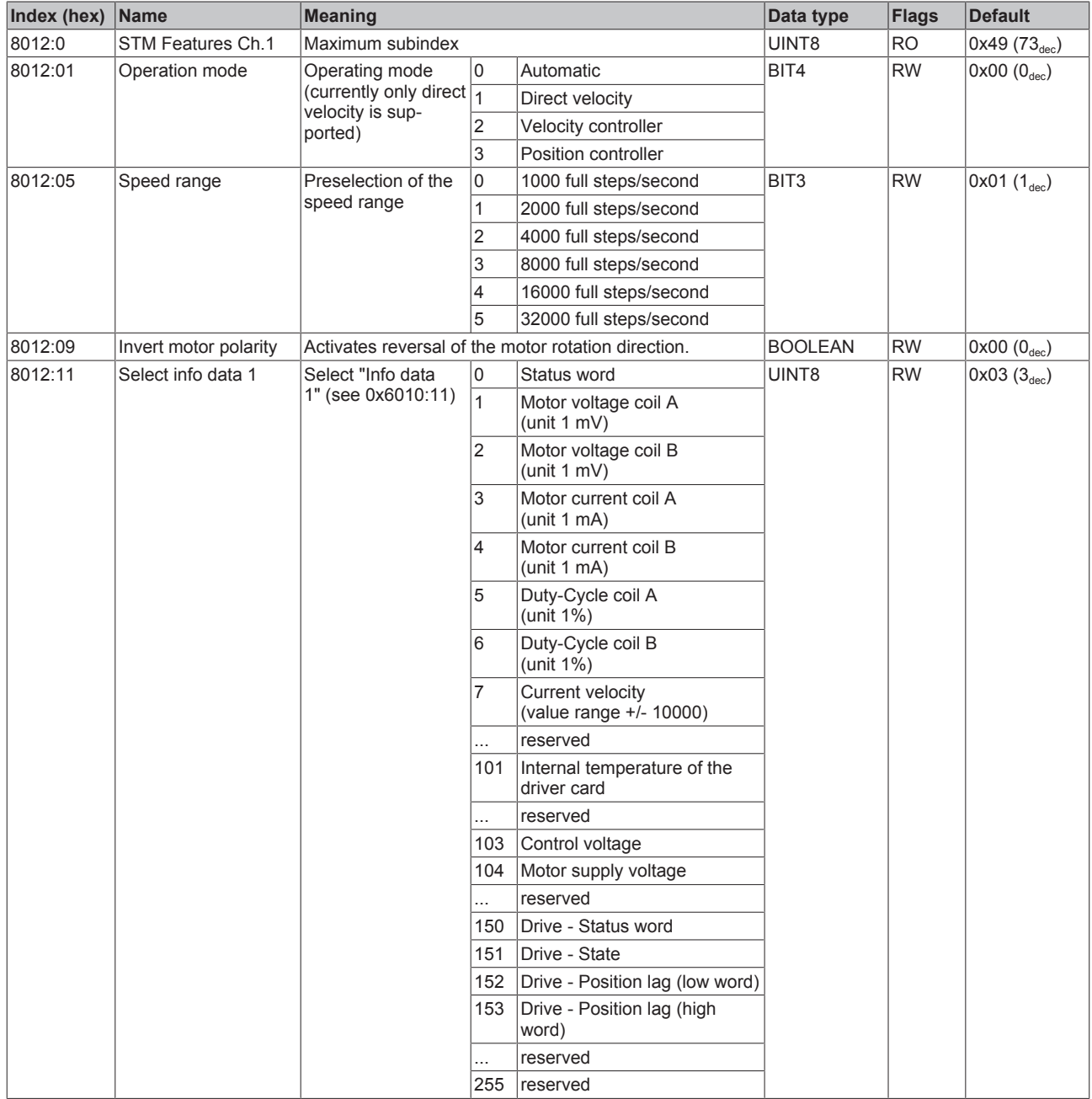

### **Index 8012 STM Features Ch.1**

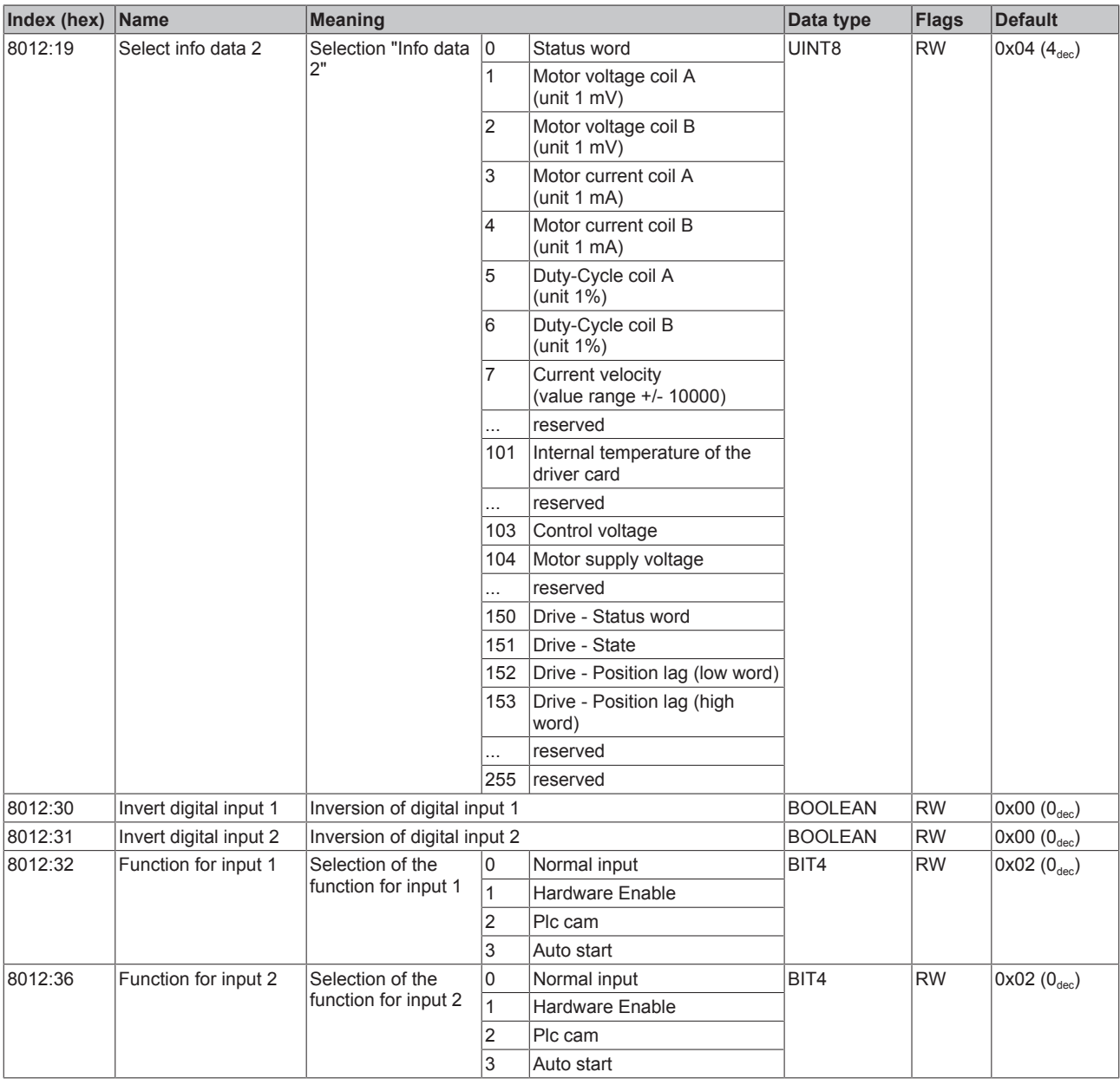

## **Index 8013 STM Controller Settings 2 Ch.1**

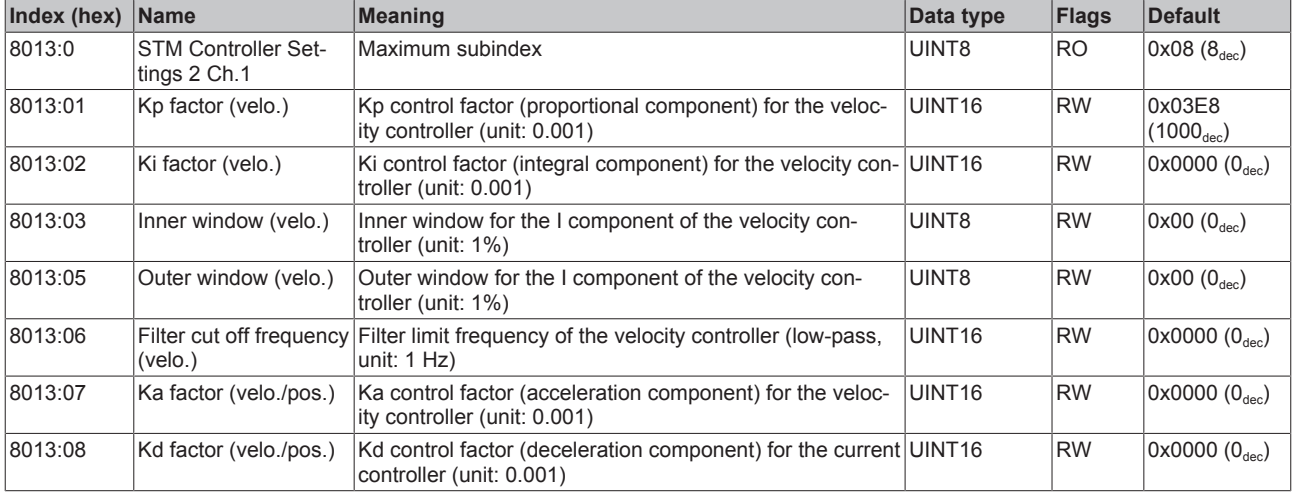

## **Index 8020 POS Settings Ch.1**

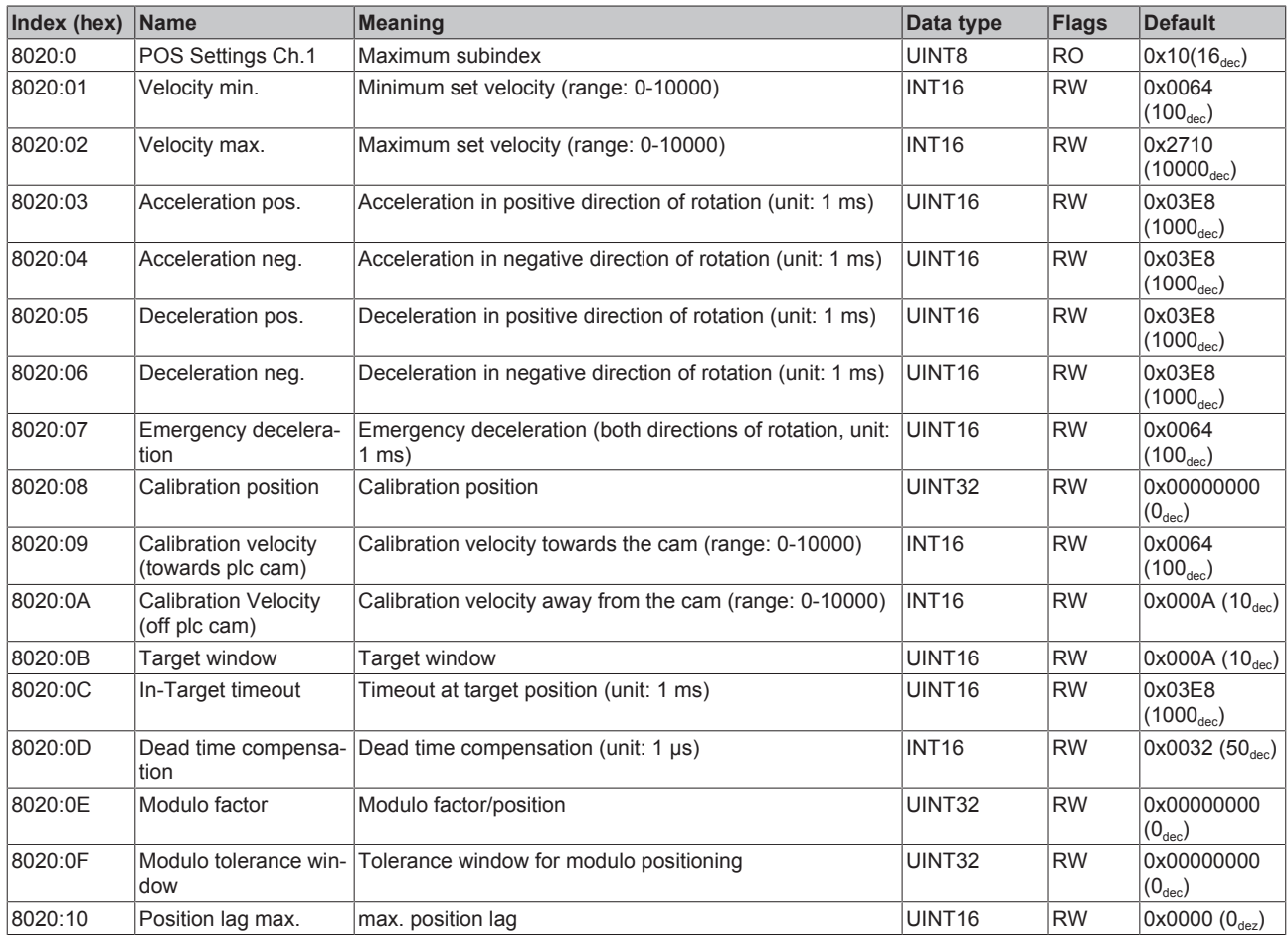

### **Index 8021 POS Features Ch.1**

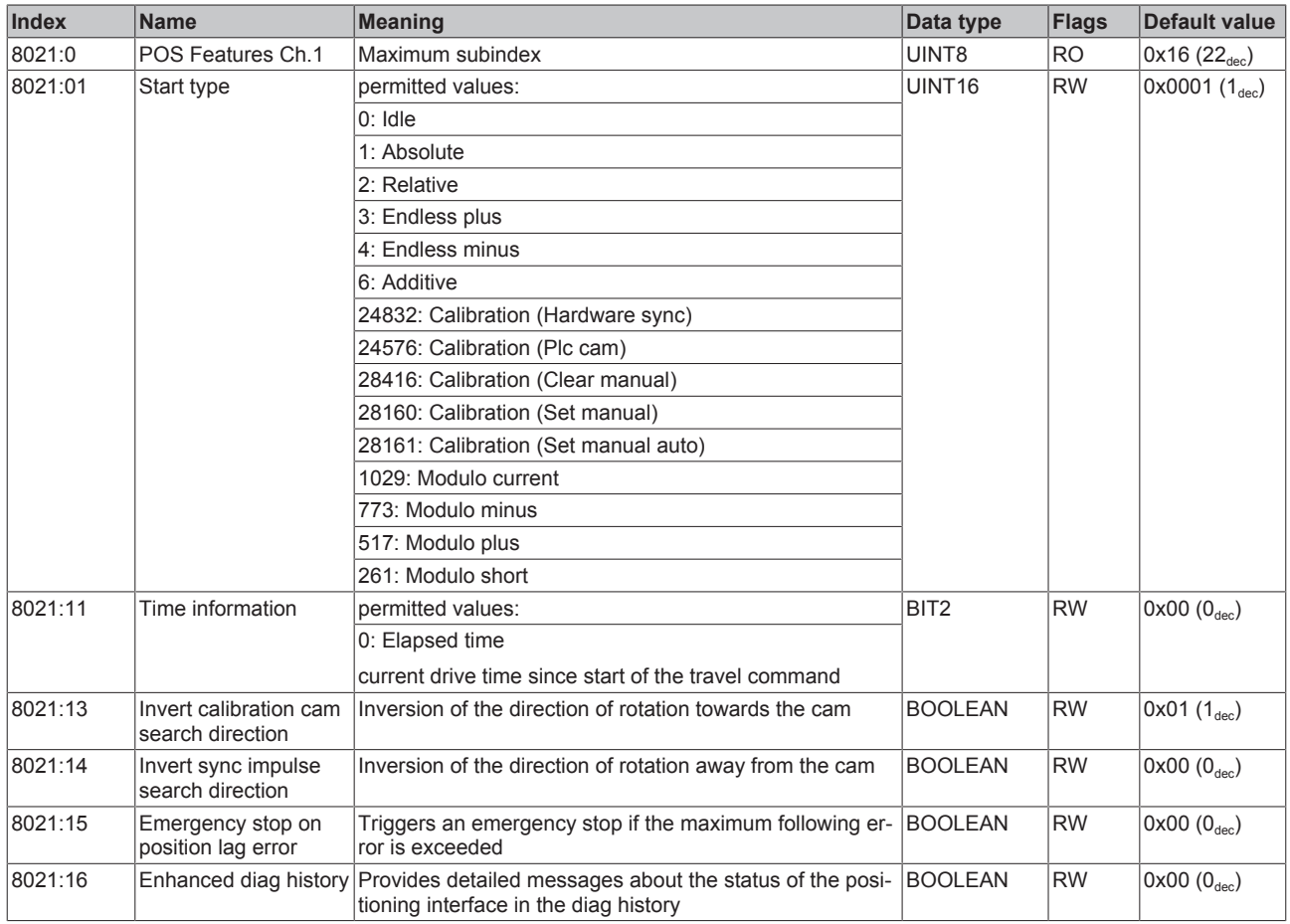

## **5.9.3 Command object**

### **Index FB00 STM Command**

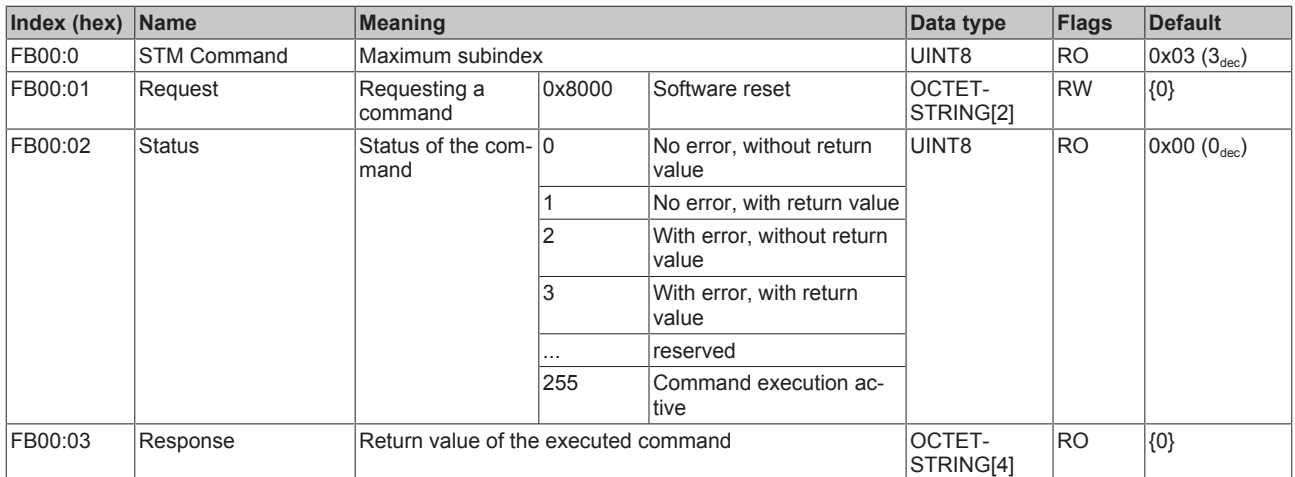
## **5.9.4 Input data**

## **Index 6000 ENC Inputs Ch.1**

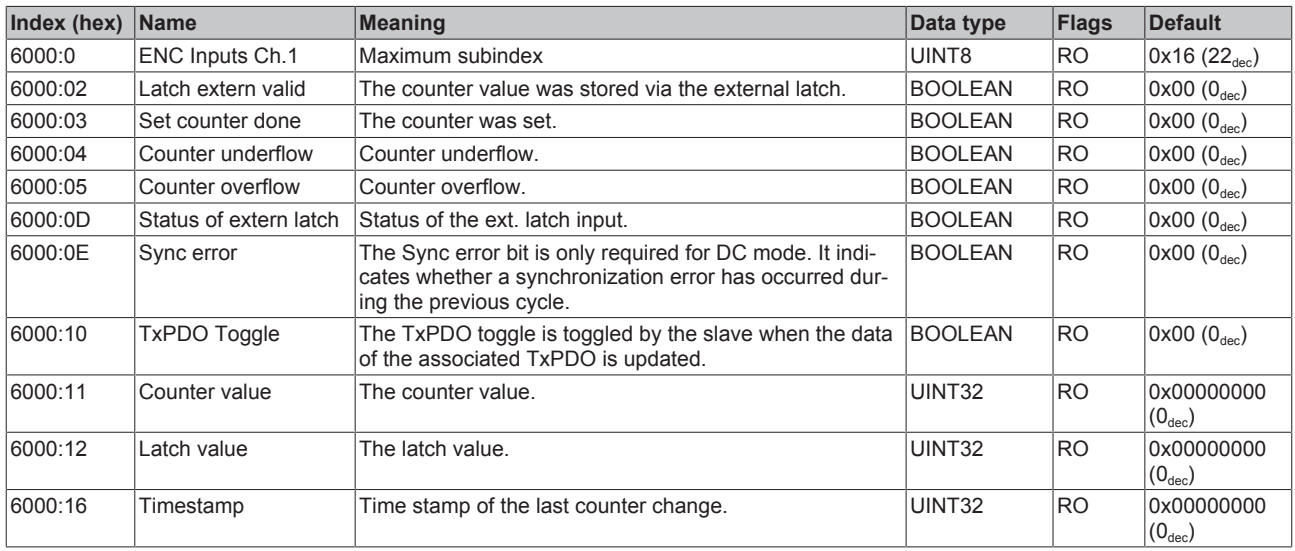

## **Index 6010 STM Inputs Ch.1**

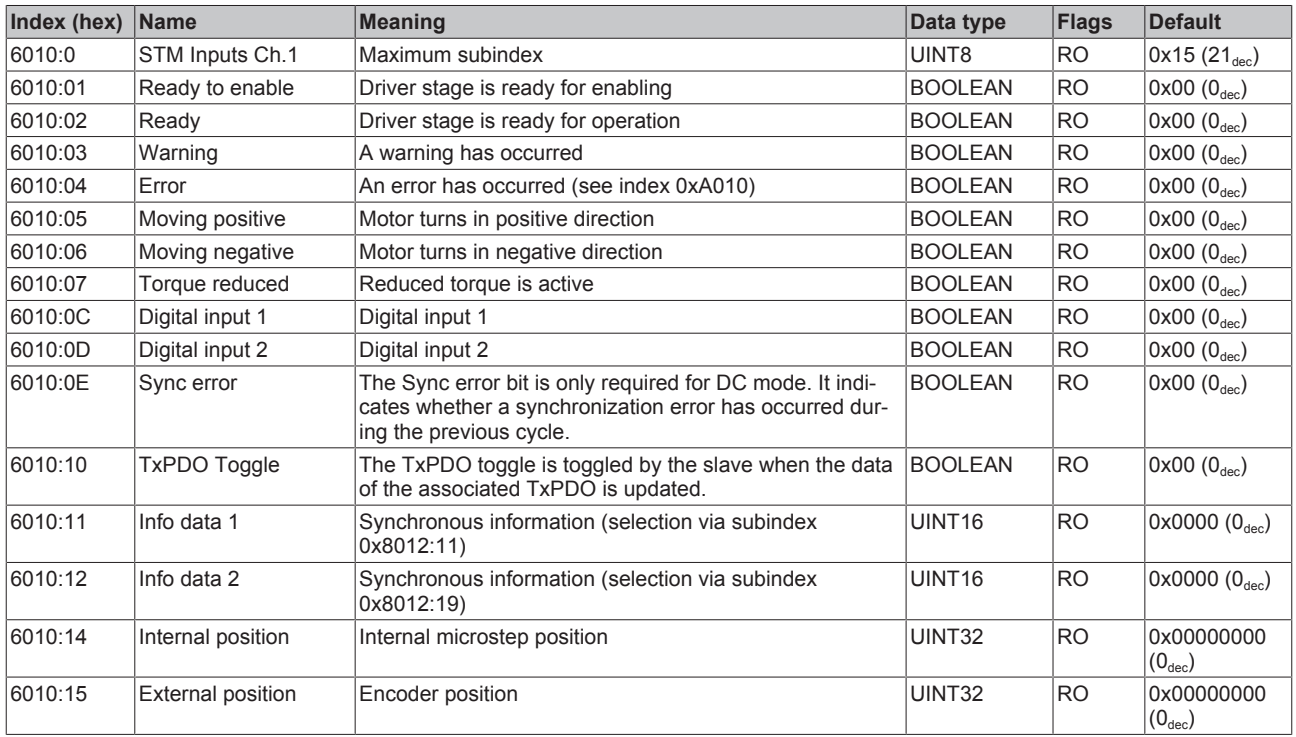

## **Index 6020 POS Inputs Ch.1**

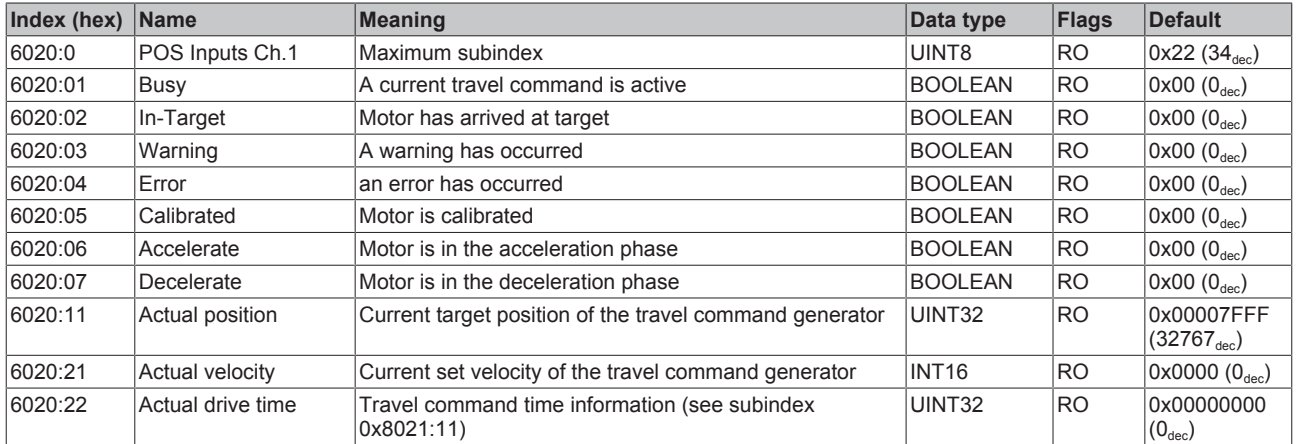

# **5.9.5 Output data**

## **Index 7000 ENC Outputs Ch.1**

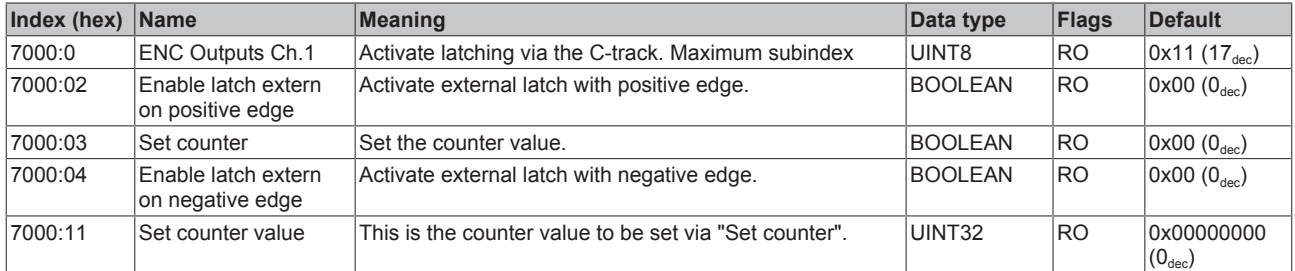

## **Index 7010 STM Outputs Ch.1**

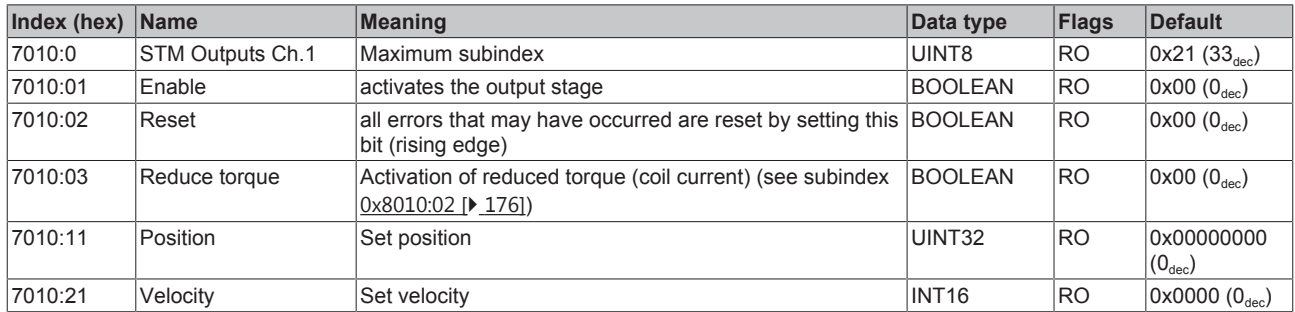

**Index 7020 POS Outputs Ch.1**

# **BECKHOFF**

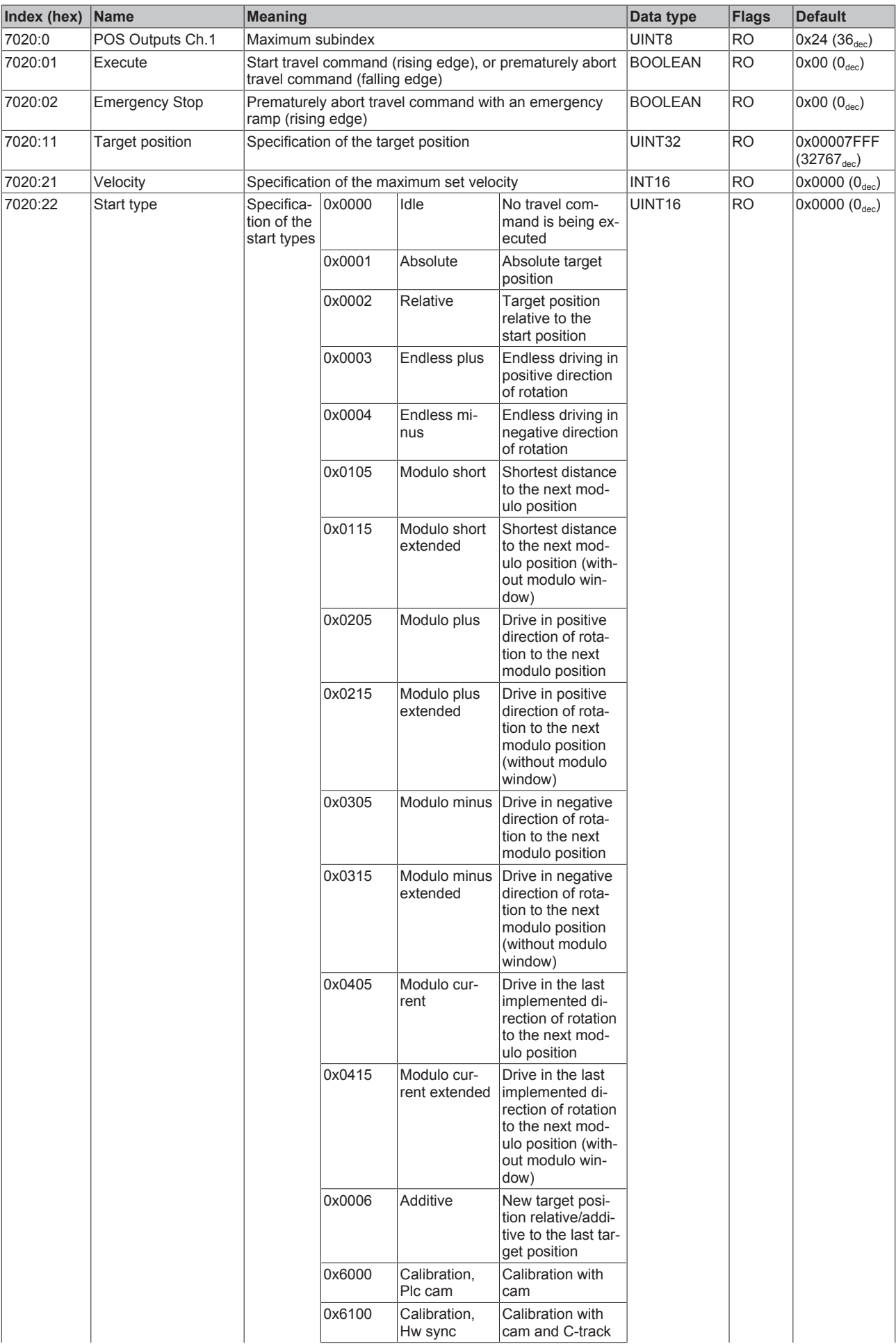

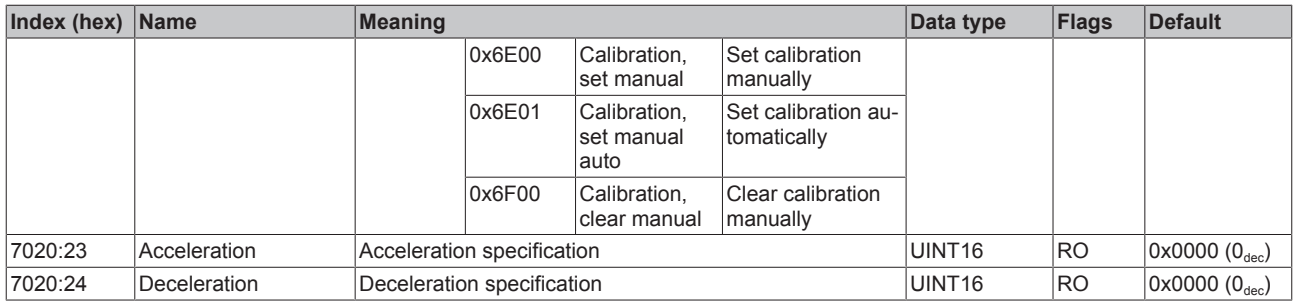

## **Index 7021 POS Outputs 2 Ch.1 (part 1)**

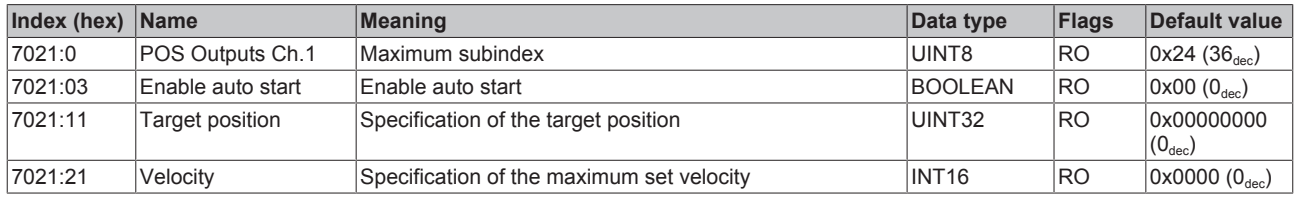

## **Index 7021 POS Outputs 2 Ch.1 (part 2)**

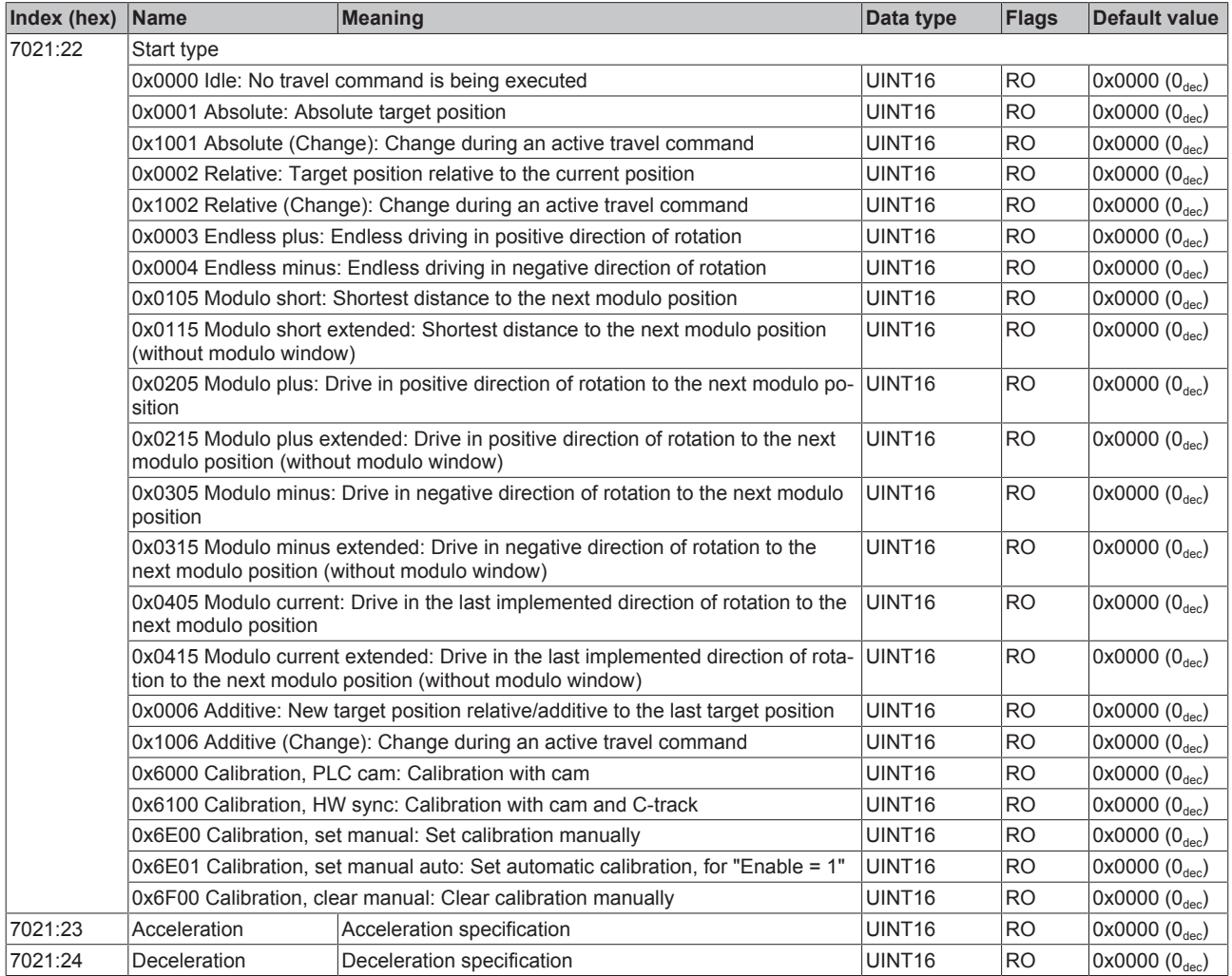

# **5.9.6 Information / diagnostic data (channel specific)**

### **Index 9010 STM Info data Ch.1**

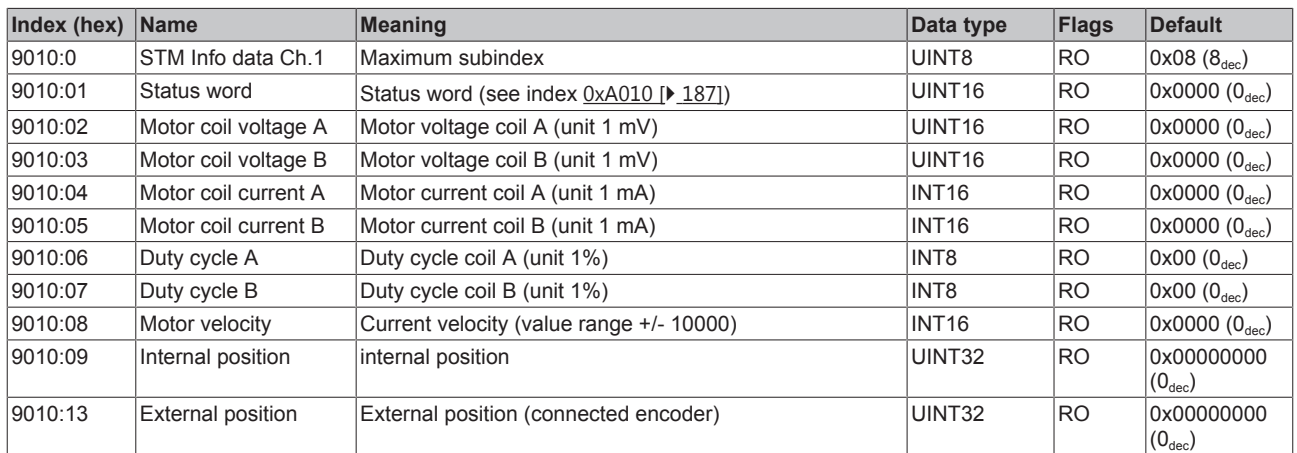

## **Index 9020 POS Info data Ch.1**

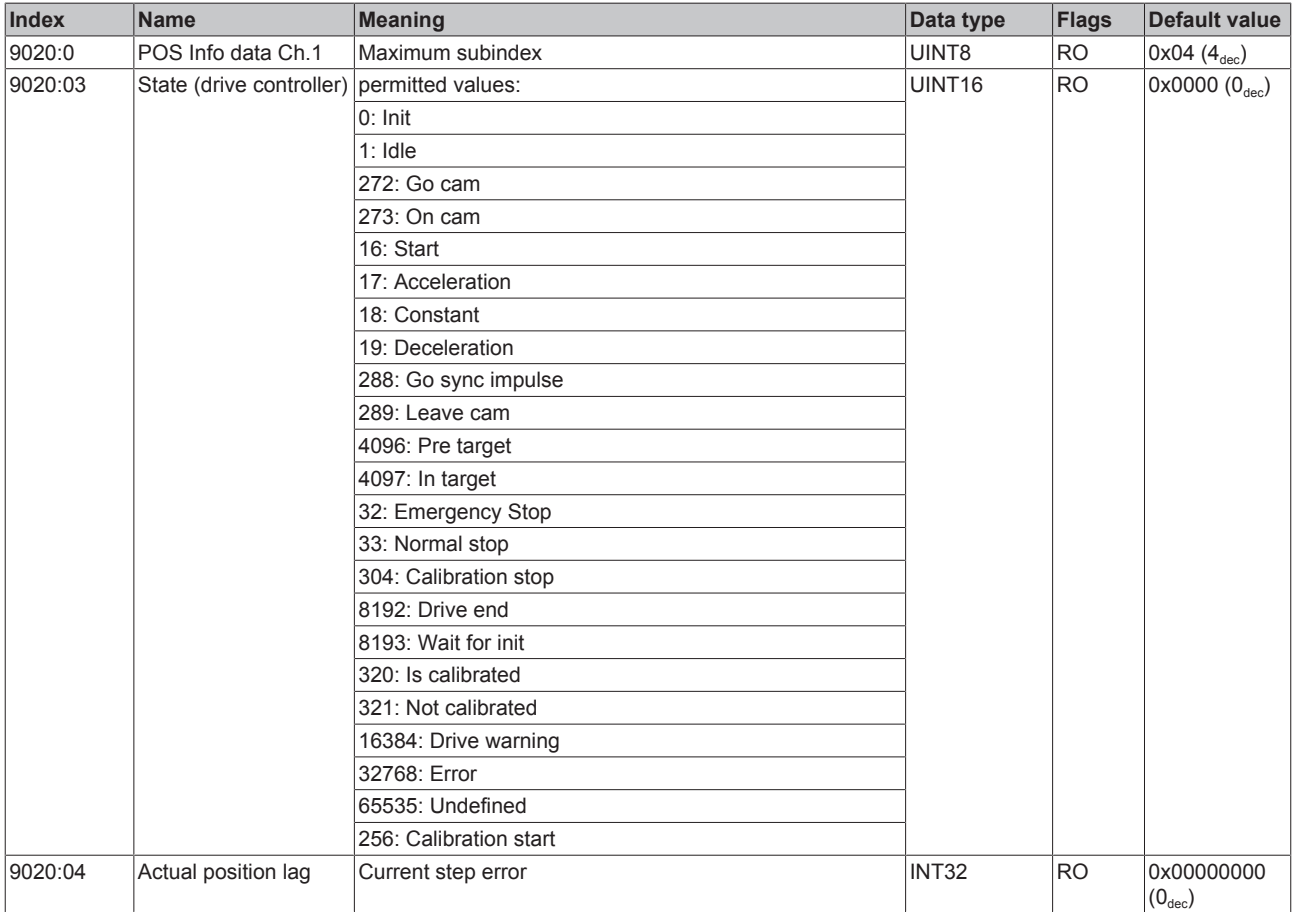

### <span id="page-186-0"></span>**Index A010 STM Diag data Ch.1**

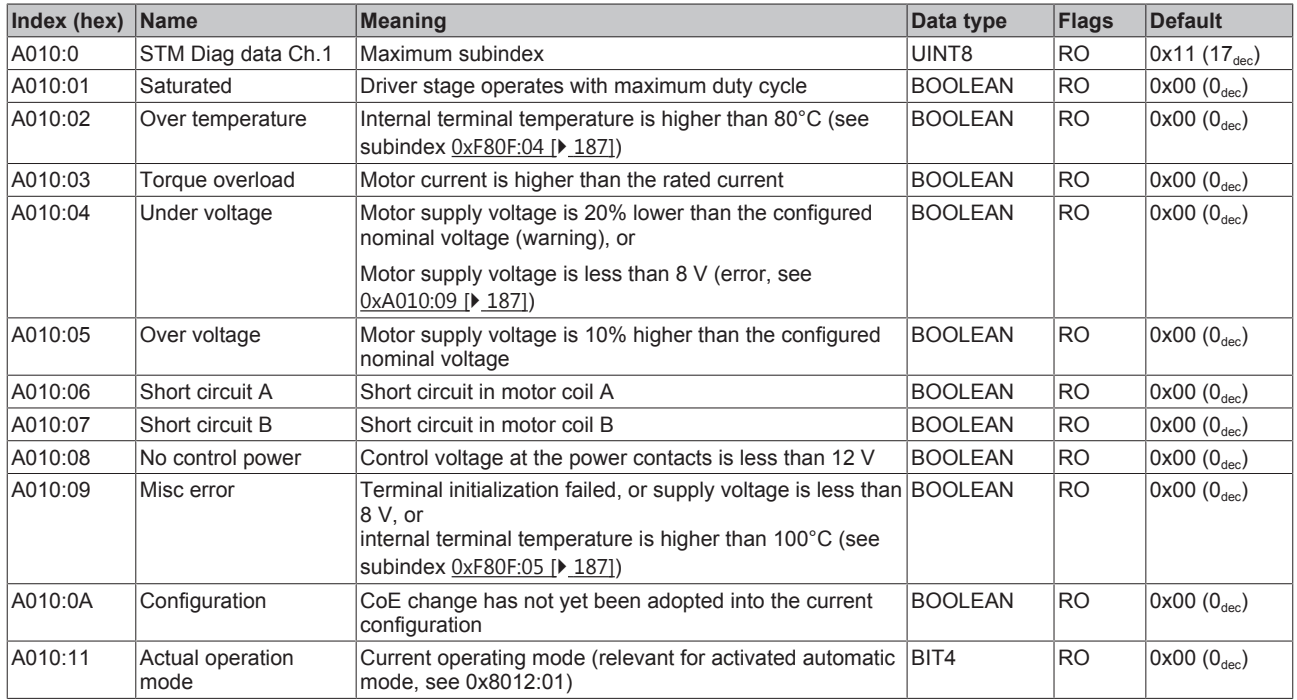

### **Index A020 POS Diag data Ch.1**

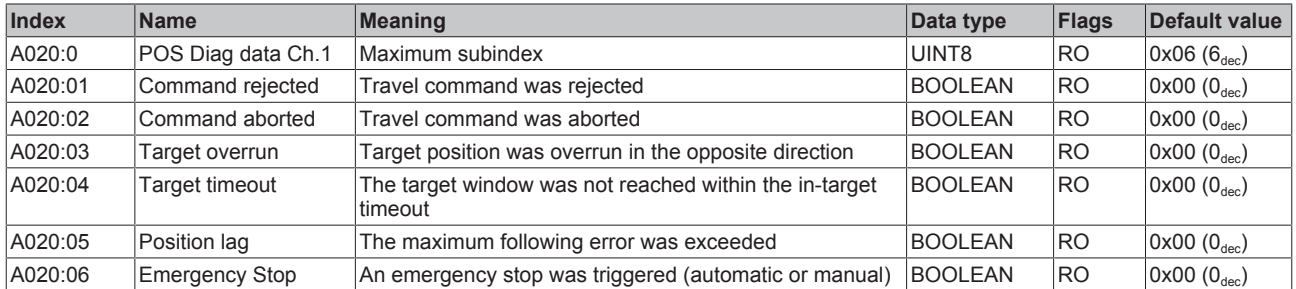

# **5.9.7 Vendor configuration data (device-specific)**

### <span id="page-186-1"></span>**Index F80F STM Vendor data**

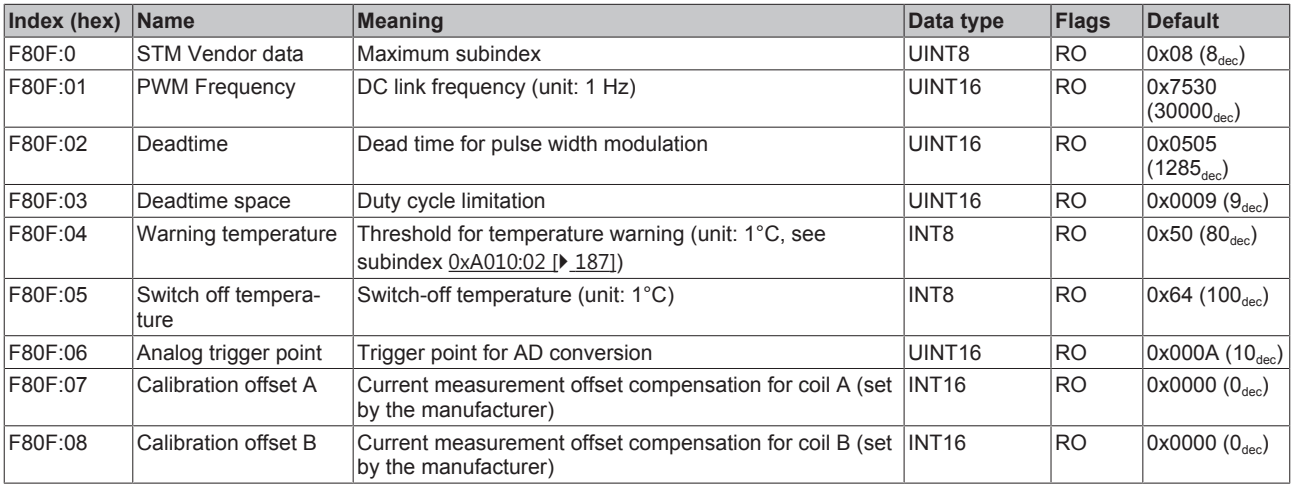

## **5.9.8 Information / diagnostic data (device-specific)**

### **Index 10F3 Diagnosis History**

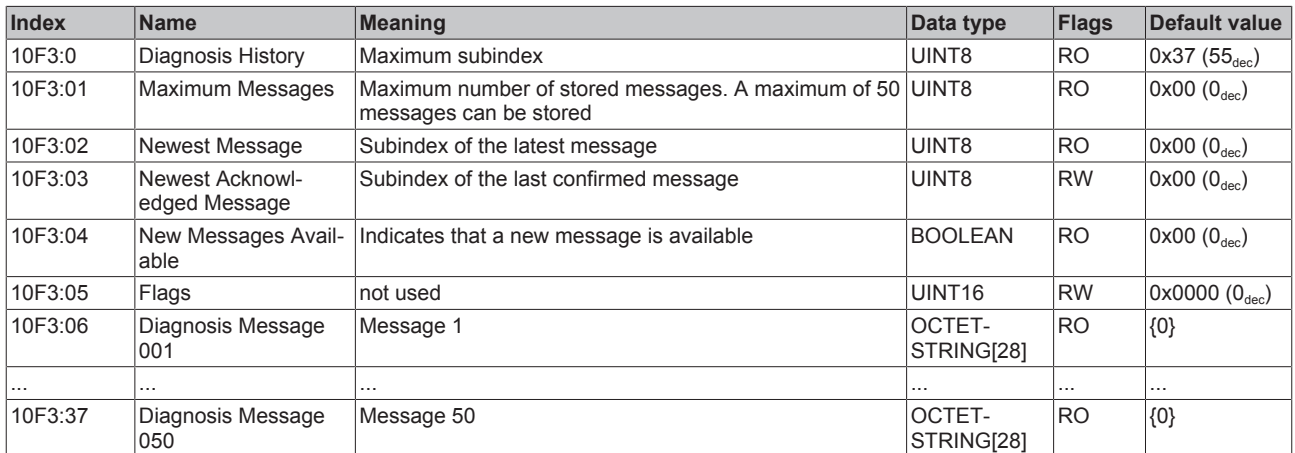

#### **Index 10F8 Actual Time Stamp**

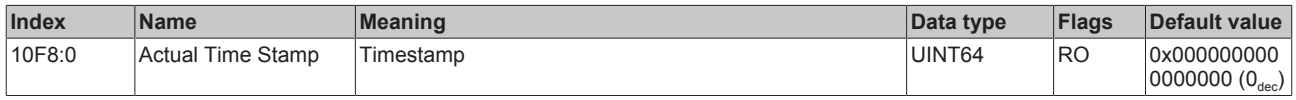

### **Index F900 STM Info data**

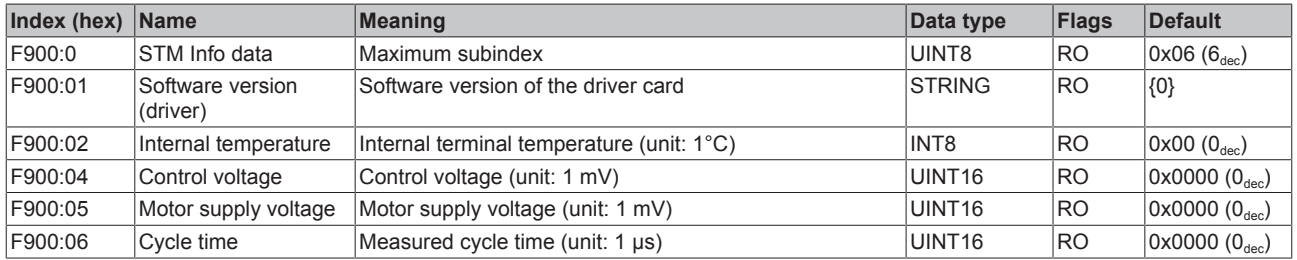

## **5.9.9 Standard objects**

### **Index 1000 Device type**

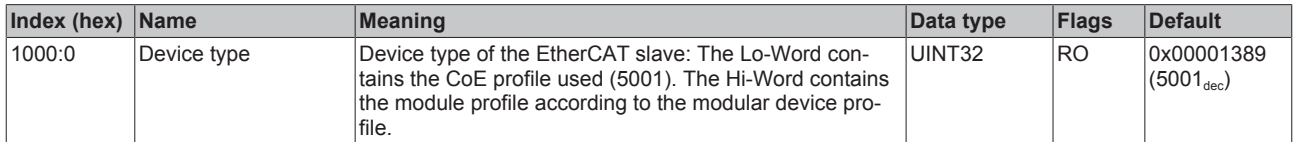

### **Index 1008 Device name**

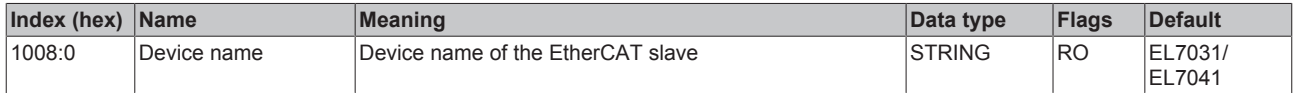

### **Index 1009 Hardware version**

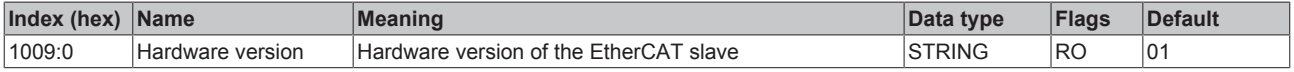

### **Index 100A Software version**

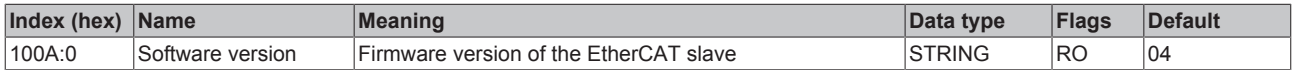

### **Index 1018 Identity**

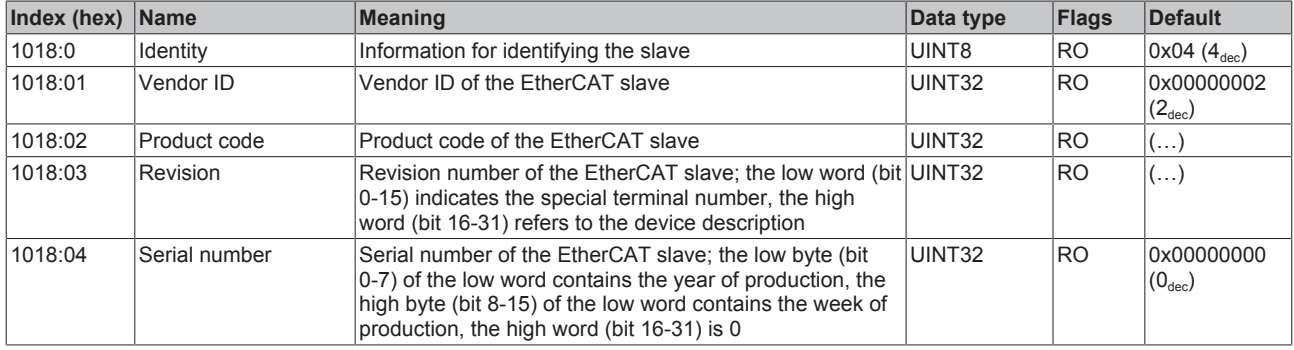

#### **Index 10F0 Backup parameter handling**

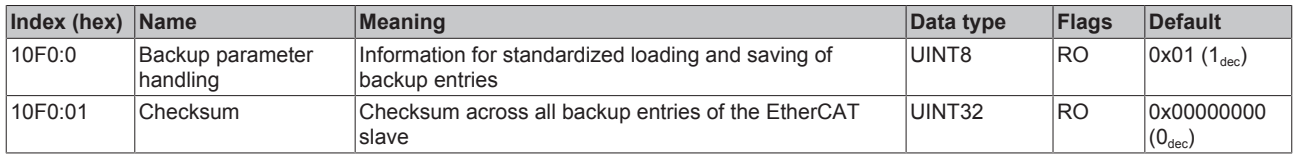

#### **Index 1400 ENC RxPDO-Par Control compact**

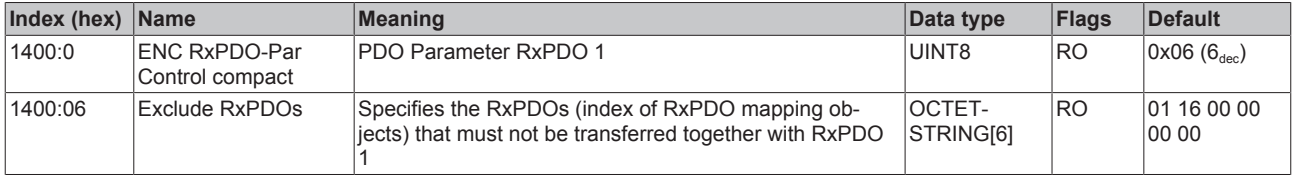

### **Index 1401 ENC RxPDO-Par Control**

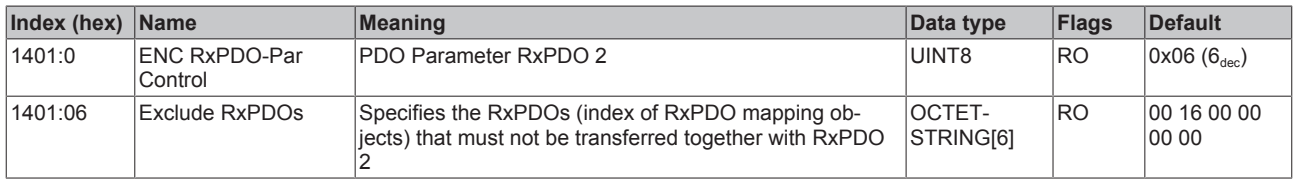

### **Index 1403 STM RxPDO-Par Position**

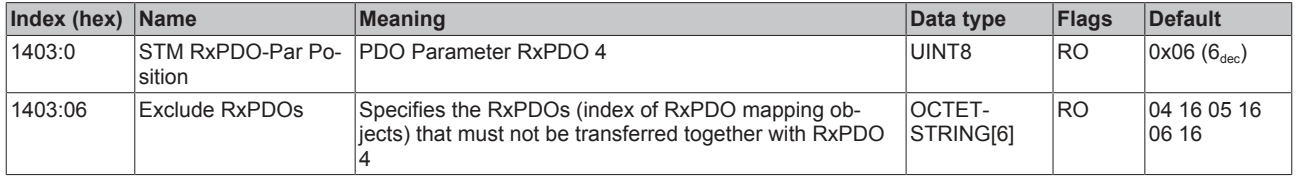

#### **Index 1404 STM RxPDO-Par Velocity**

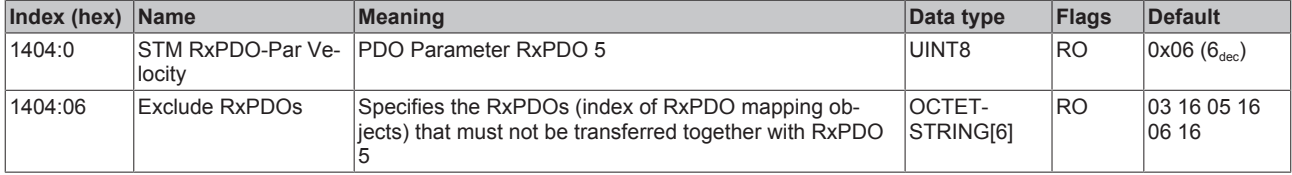

### **Index 1405 POS RxPDO-Par Control compact**

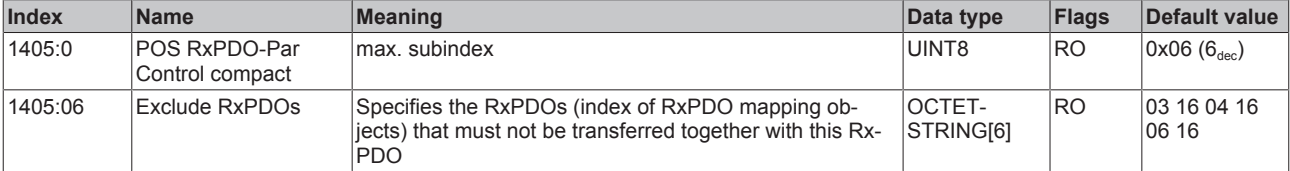

### **Index 1406 POS RxPDO-Par Control**

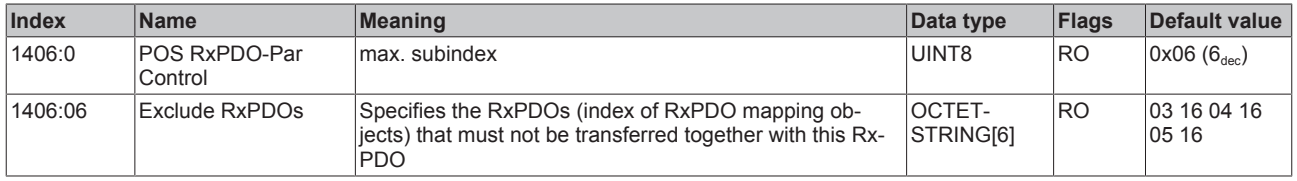

### **Index 1407 POS RxPDO-Par Control 2**

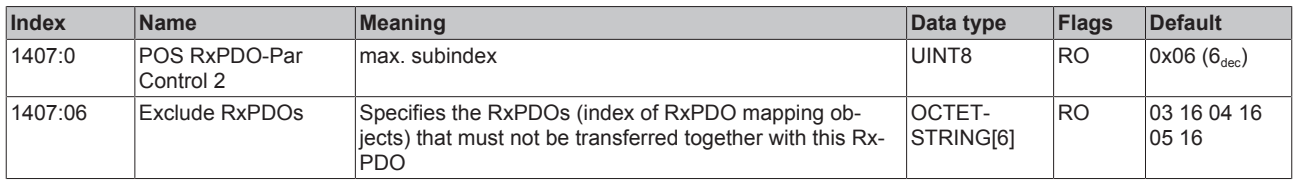

## **Index 1600 ENC RxPDO-Map Control compact**

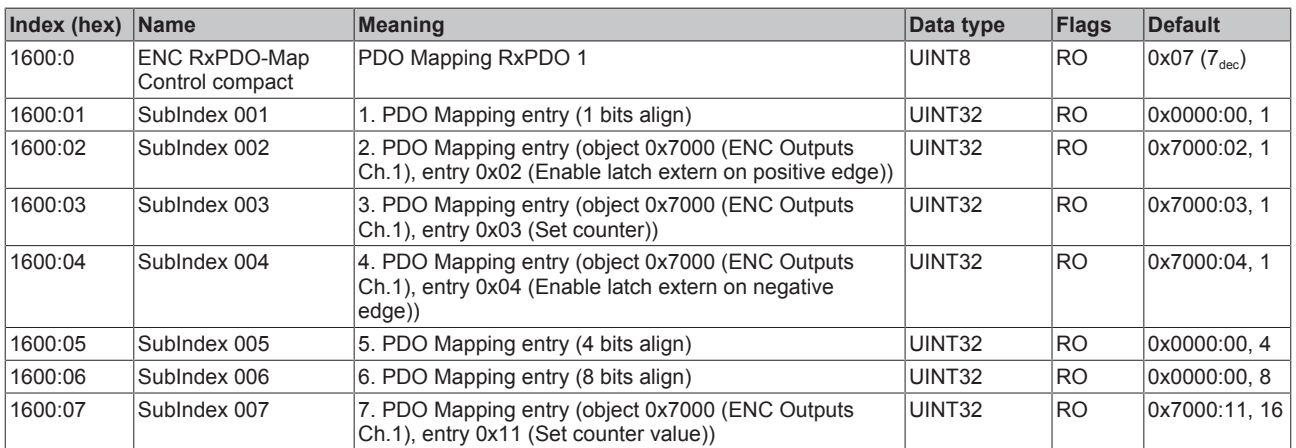

## **Index 1601 ENC RxPDO-Map Control**

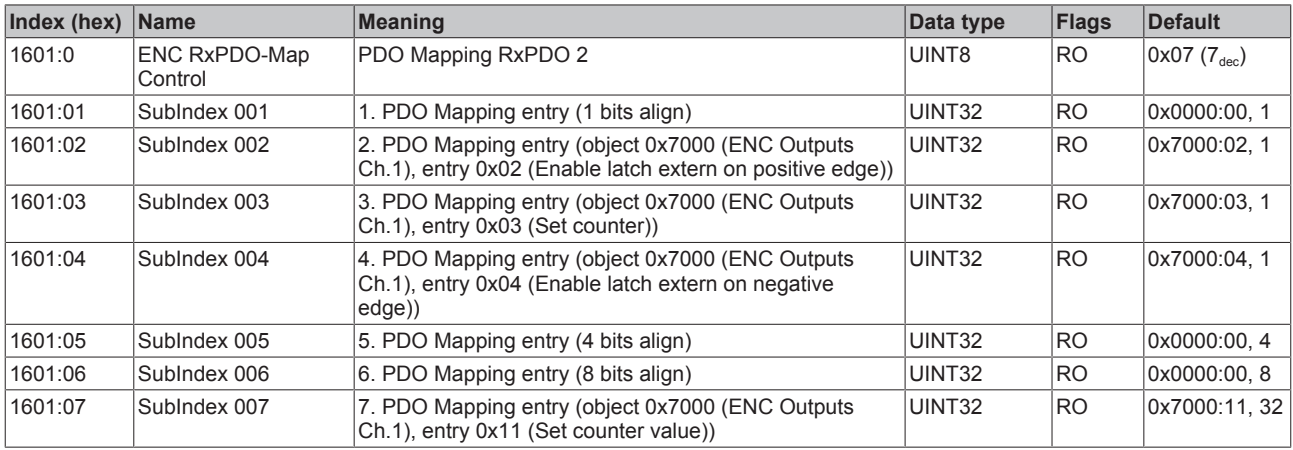

### **Index 1602 STM RxPDO-Map Control**

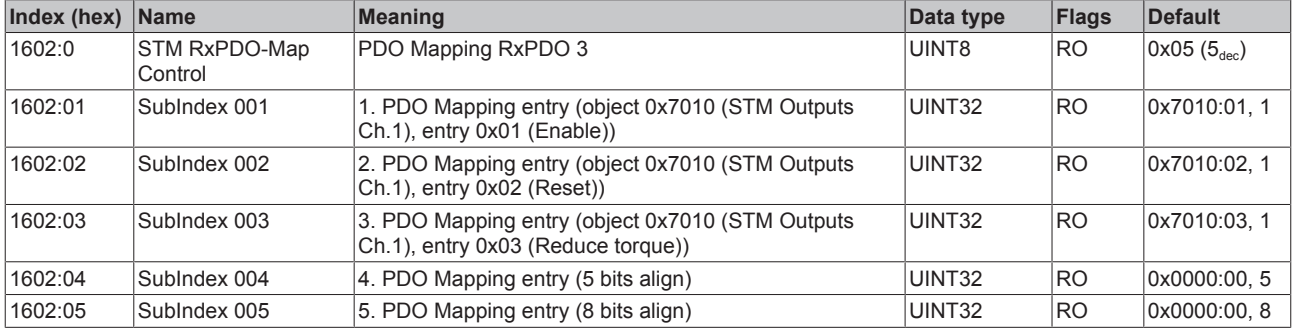

### **Index 1603 STM RxPDO-Map Position**

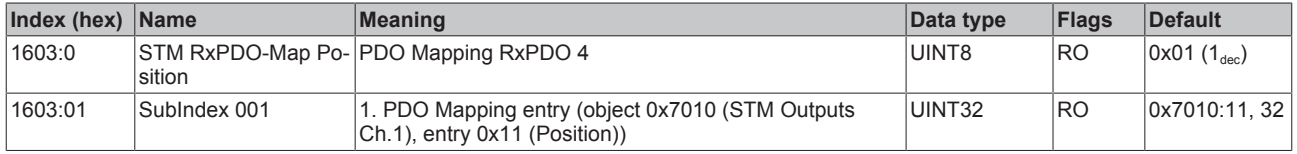

### **Index 1604 STM RxPDO-Map Velocity**

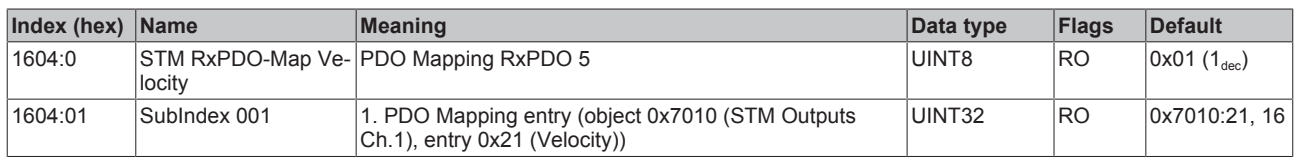

### **Index 1605 POS RxPDO-Map Control compact**

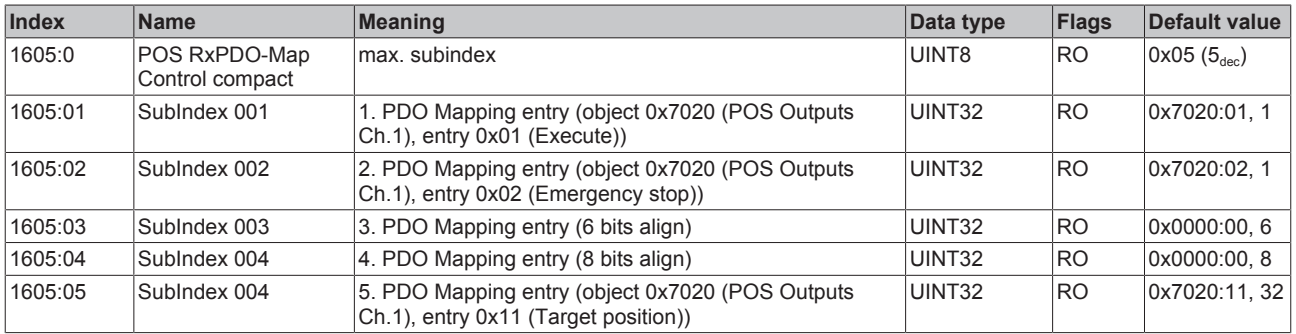

### **Index 1606 POS RxPDO-Map Control**

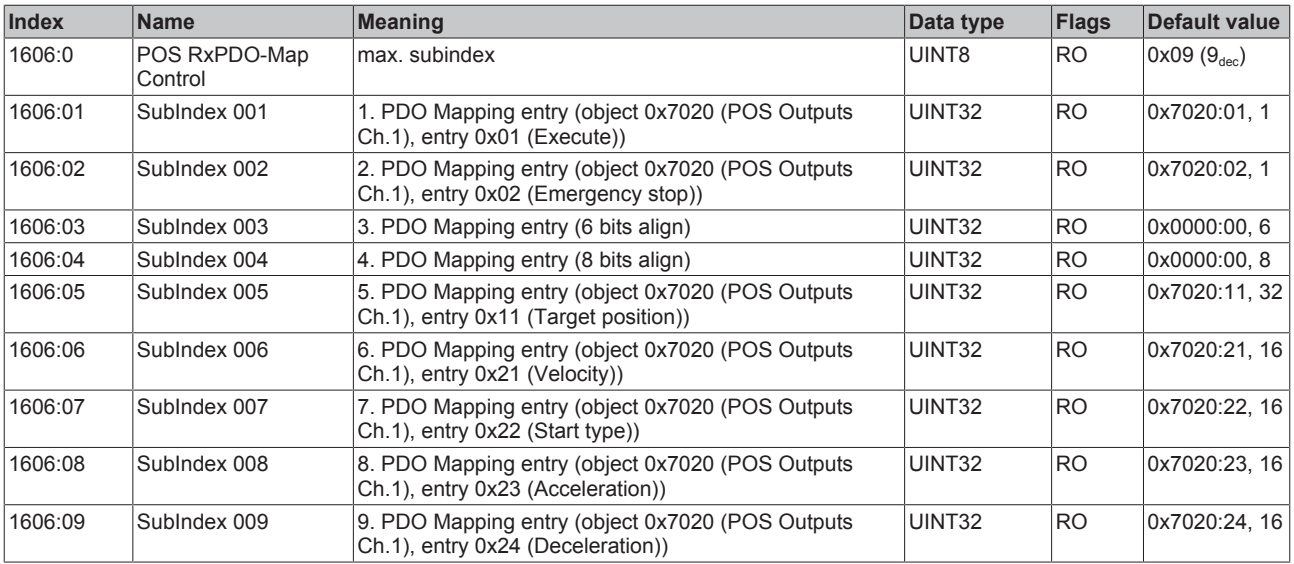

### **Index 1607 POS RxPDO-Map Control 2**

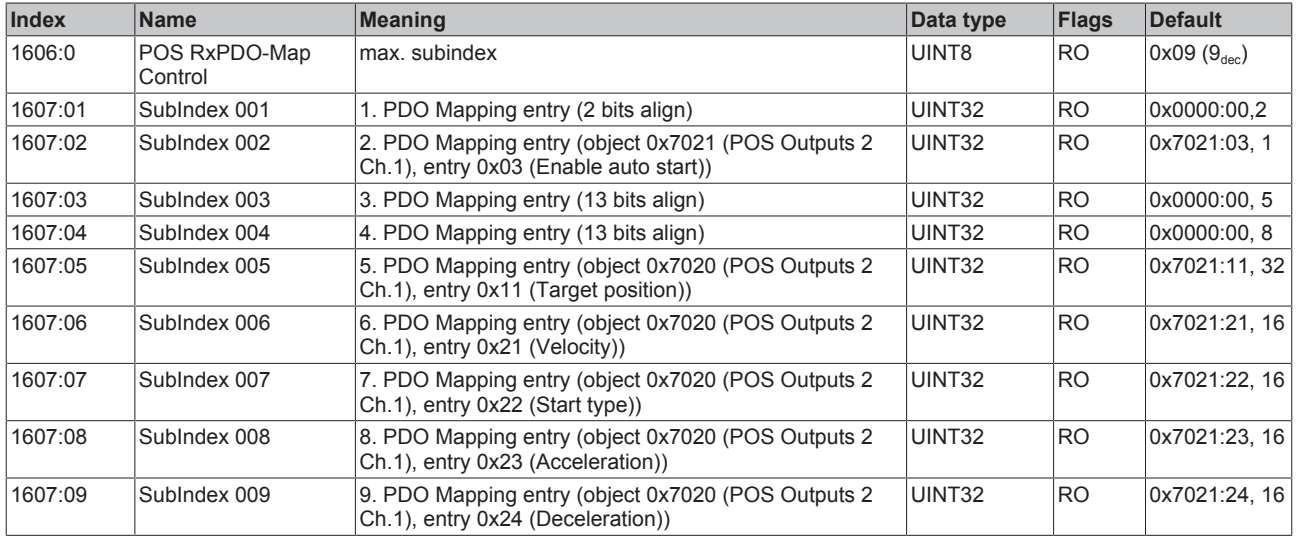

### **Index 1800 ENC TxPDO-Par Status compact**

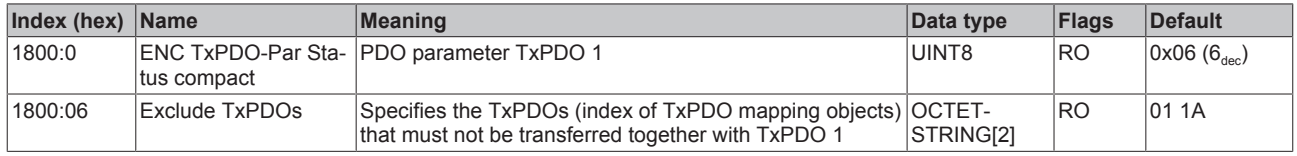

### **Index 1801 ENC TxPDO-Par Status**

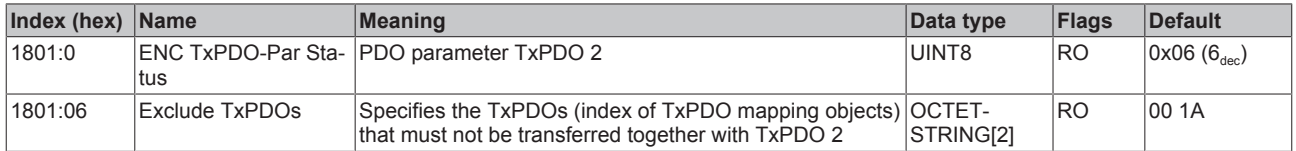

### **Index 1805 POS TxPDO-Par Status compact**

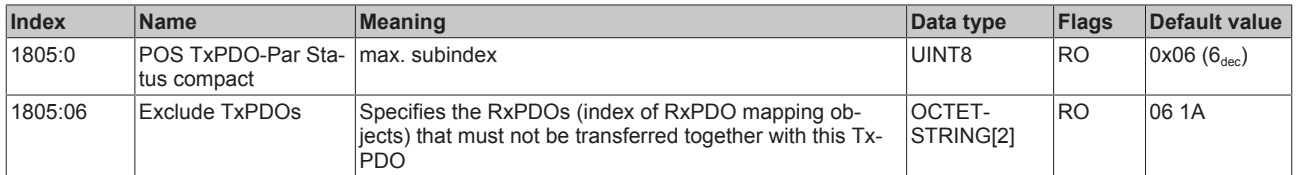

### **Index 1806 POS TxPDO-Par Status**

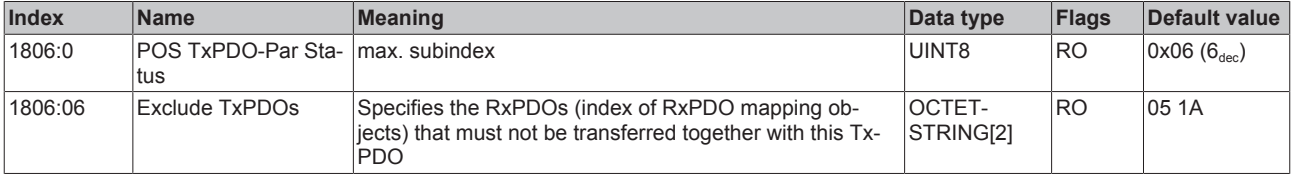

### **Index 1A00 ENC TxPDO-Map Status compact**

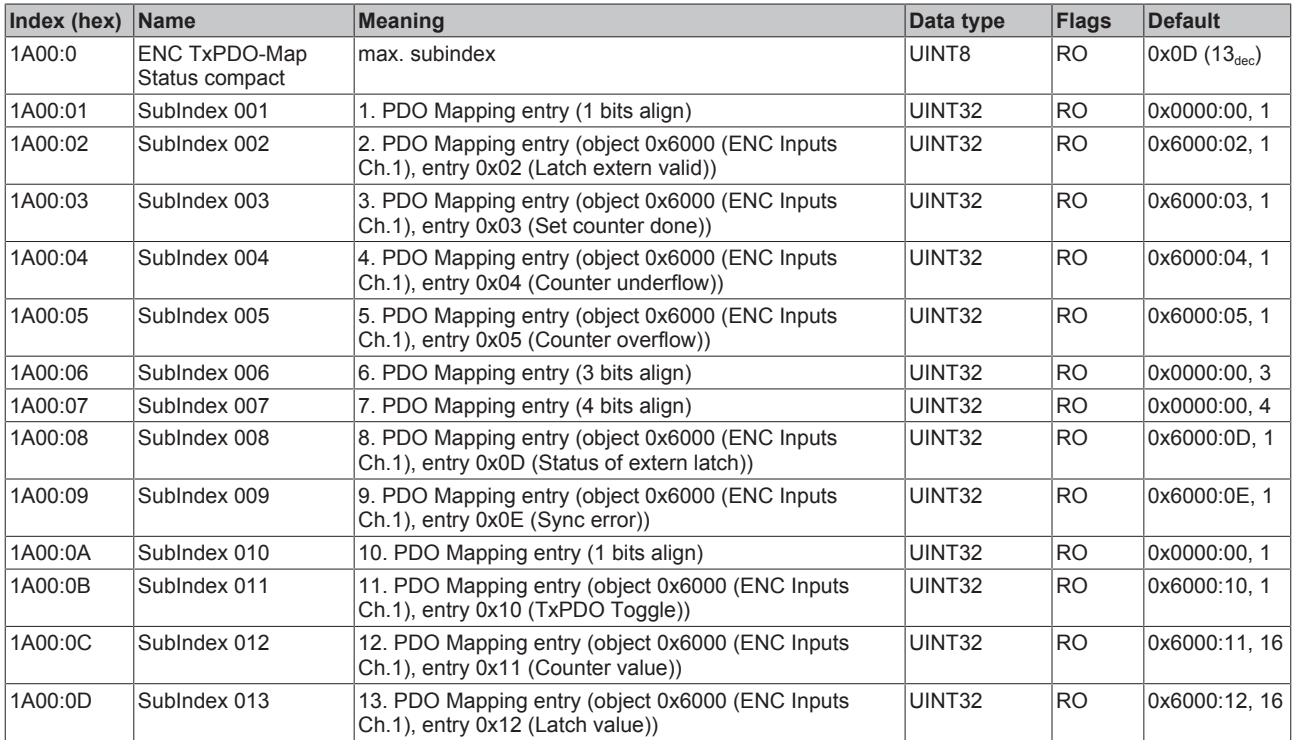

## **Index 1A01 ENC TxPDO-Map Status**

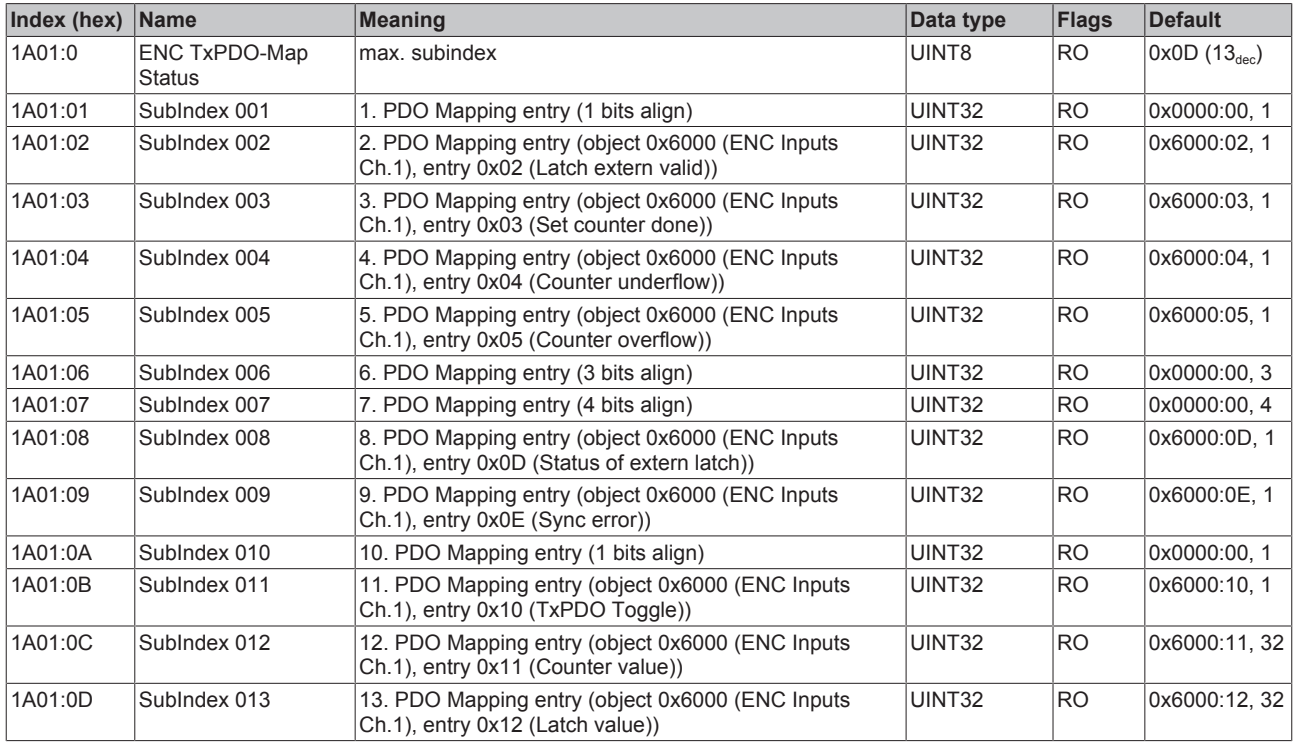

## **Index 1A02 ENC TxPDO-Map Timest. compact**

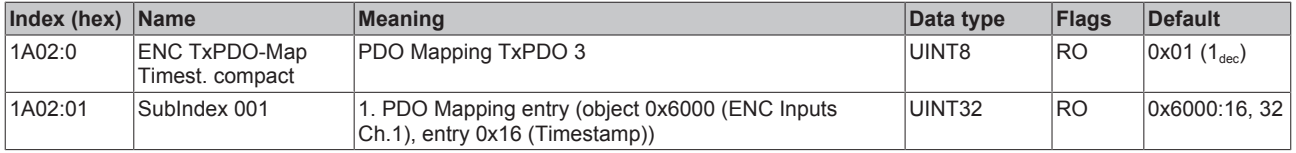

### **Index 1A03 STM TxPDO-Map Status**

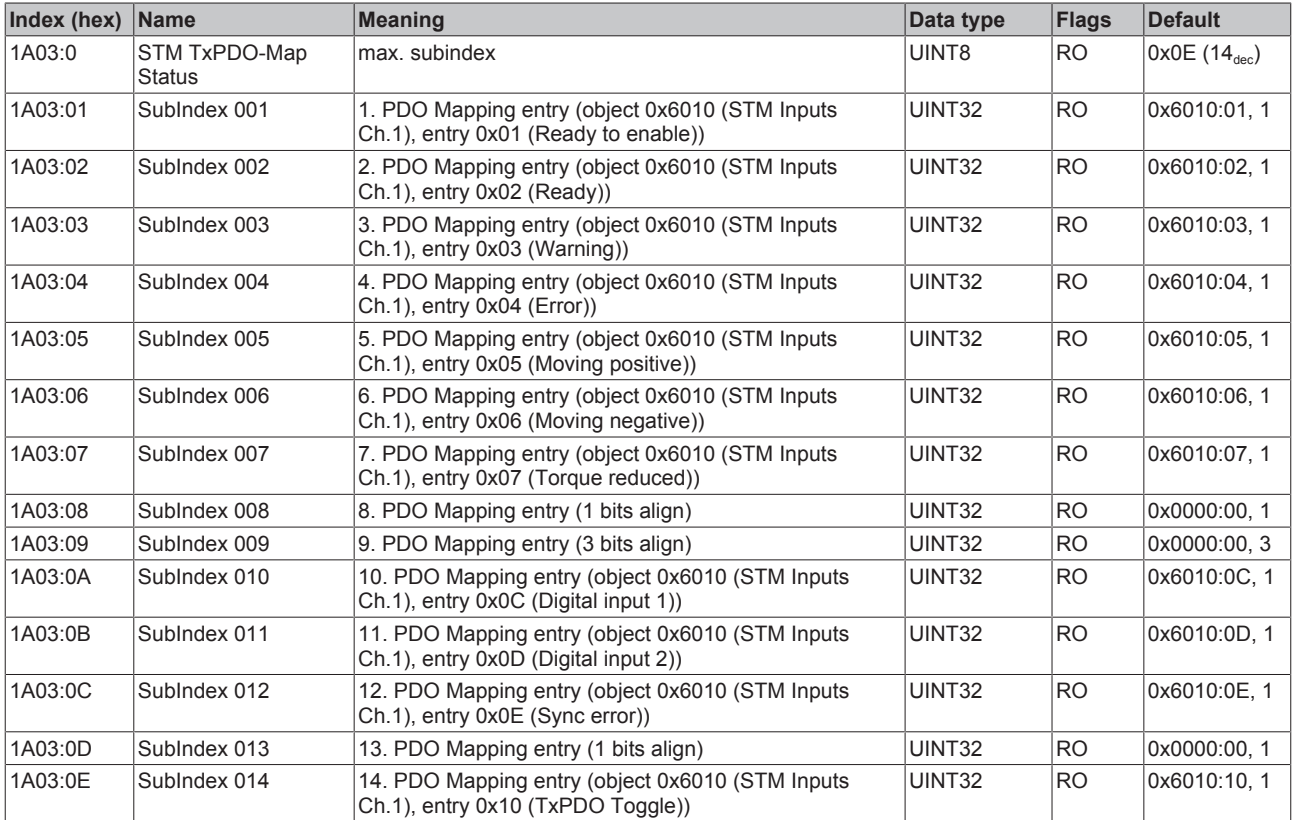

### **Index 1A04 STM TxPDO-Map Synchron info data**

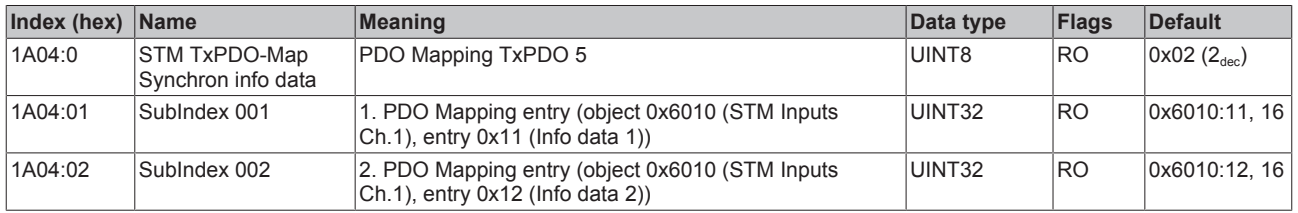

### **Index 1A05 POS TxPDO-Map Status compact**

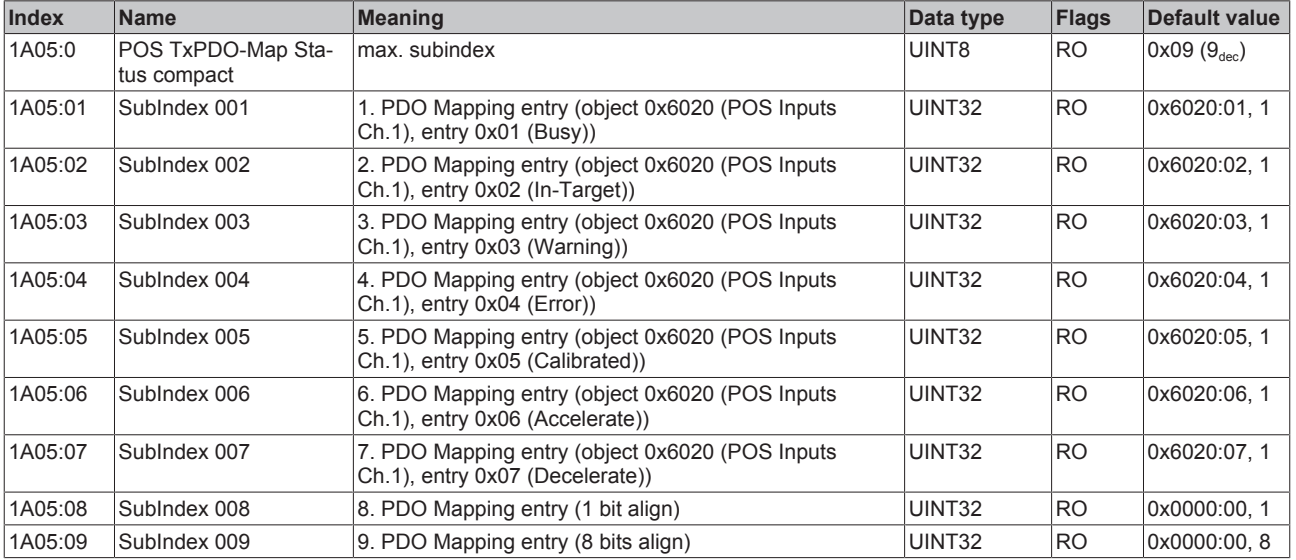

### **Index 1A06 POS TxPDO-Map Status**

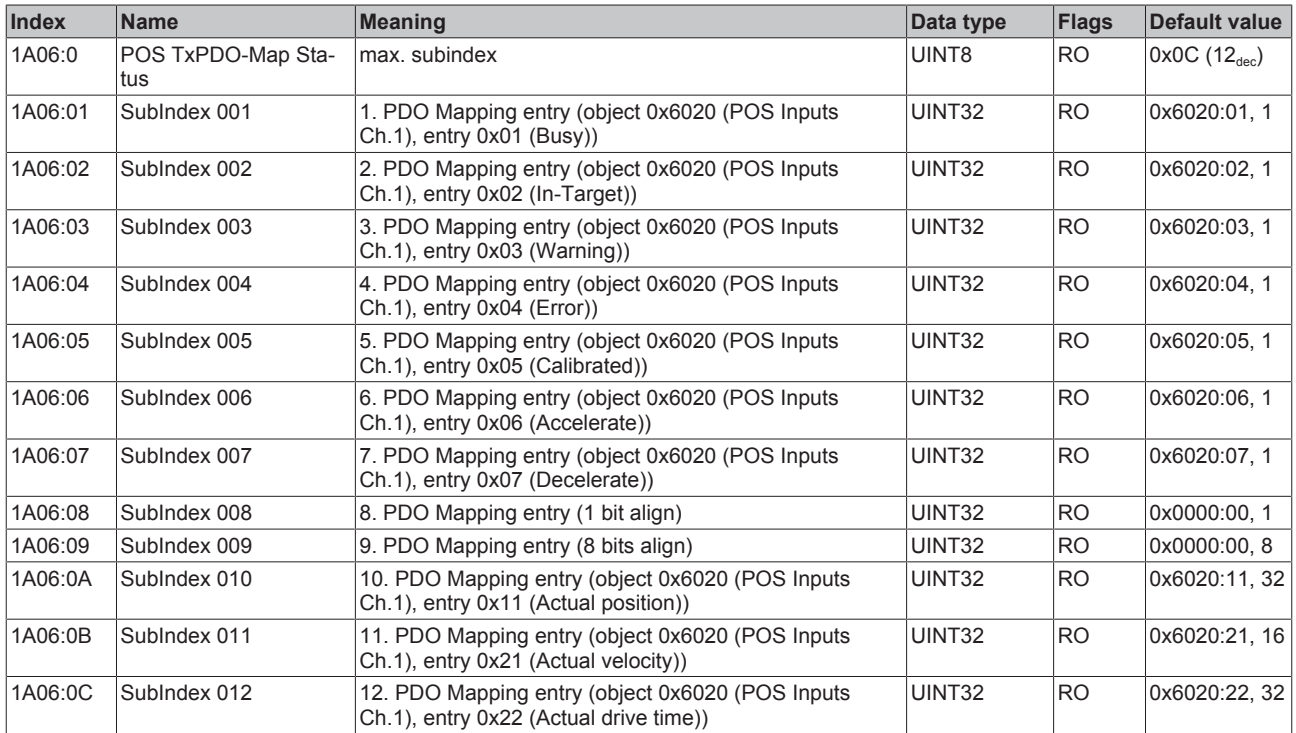

### **Index 1A07 STM TxPDO-Map Internal position**

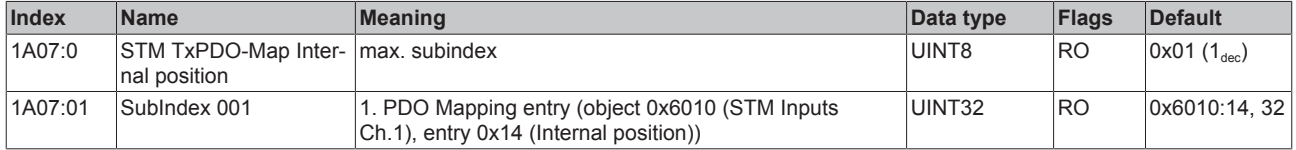

### **Index 1A08 STM TxPDO-Map External position**

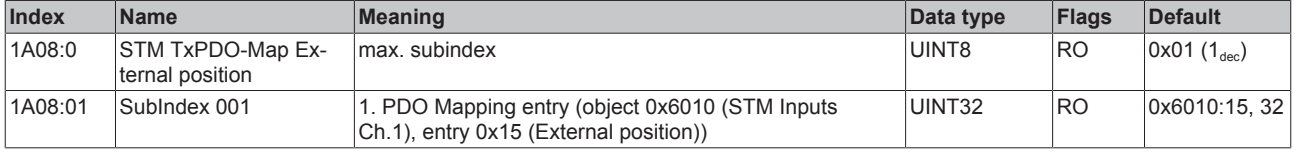

### **Index 1C00 Sync manager type**

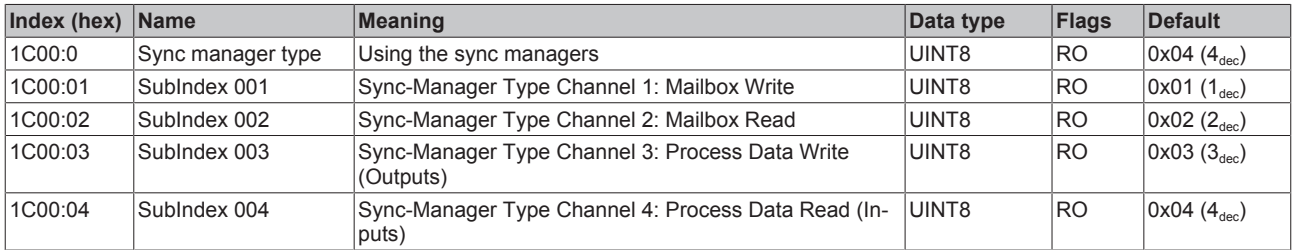

### **Index 1C12 RxPDO assign**

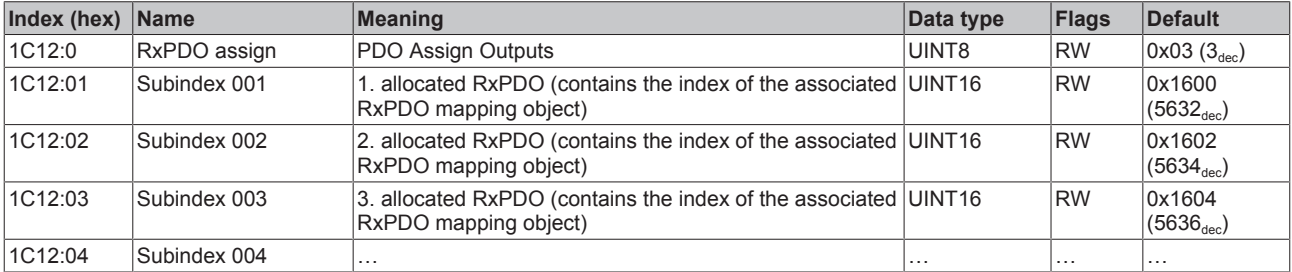

## **Index 1C13 TxPDO assign**

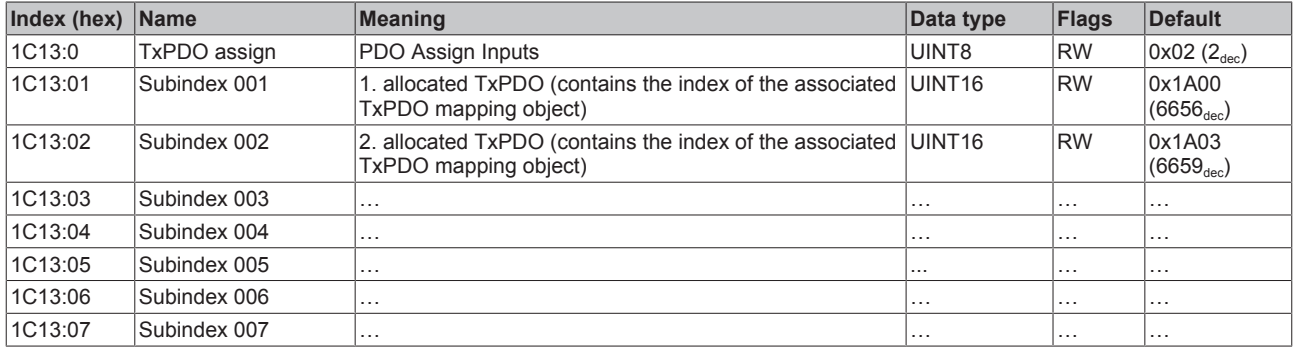

## <span id="page-195-0"></span>**Index 1C32 SM output parameter**

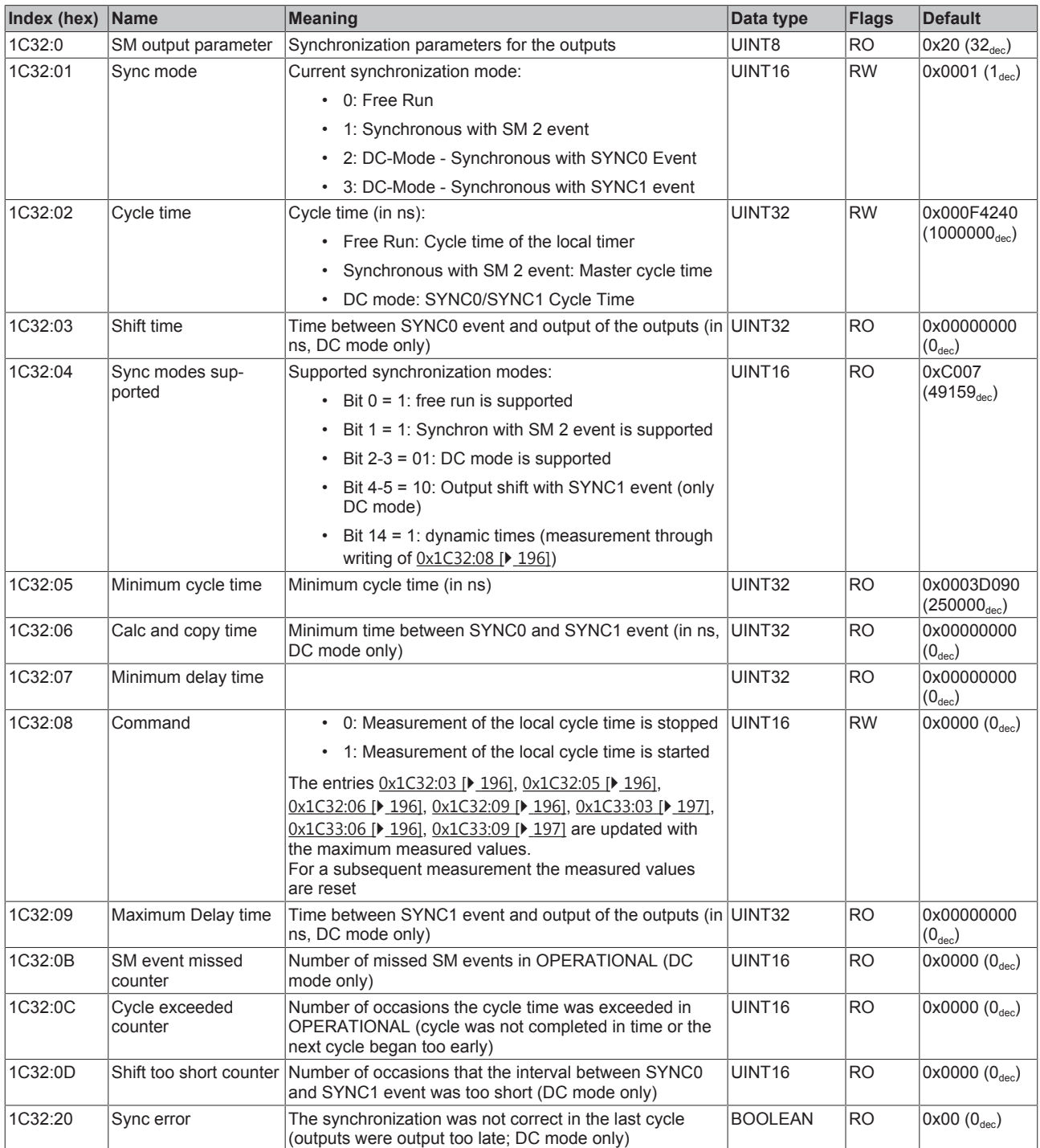

### <span id="page-196-0"></span>**Index 1C33 SM input parameter**

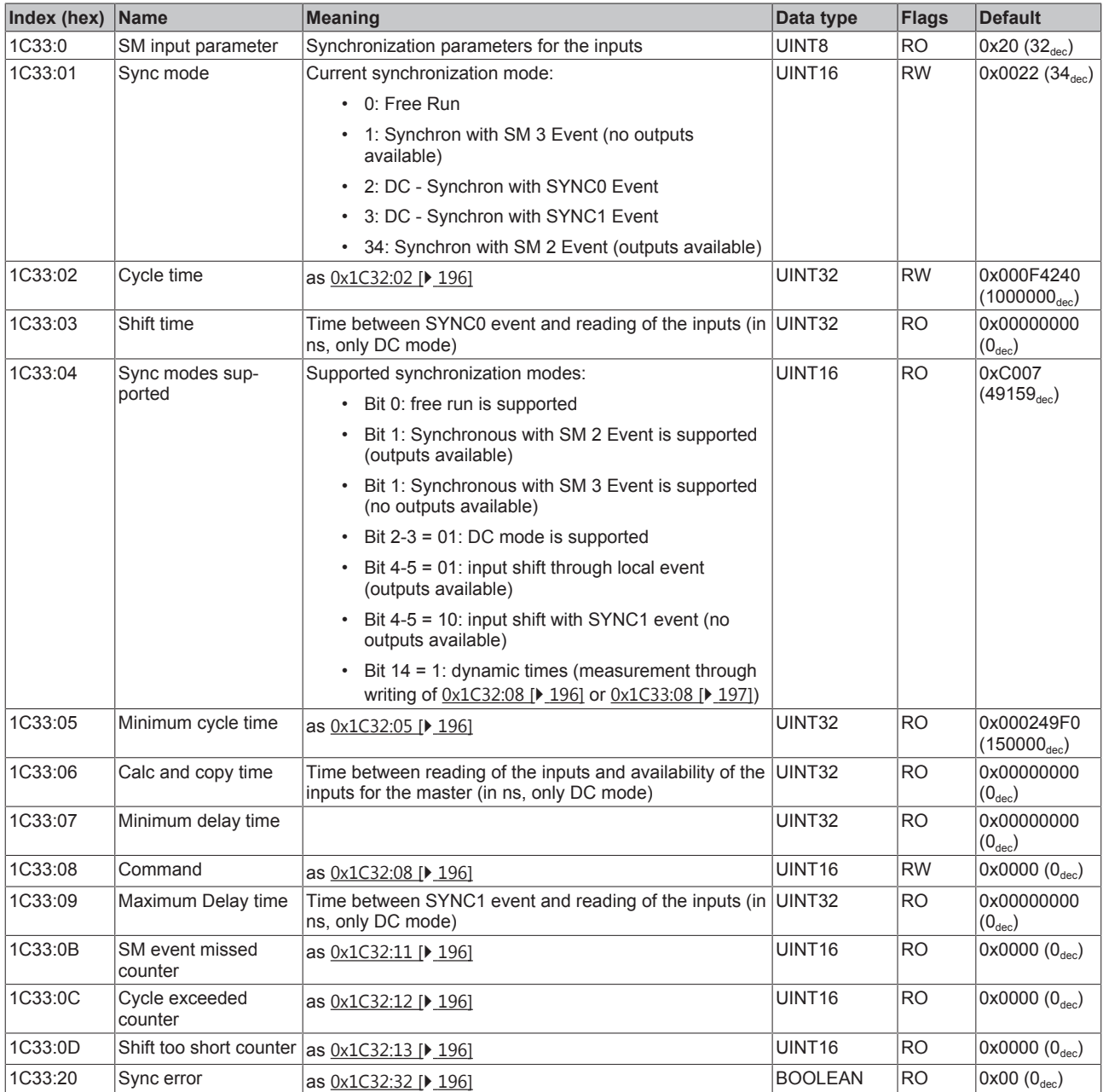

### **Index F000 Modular device profile**

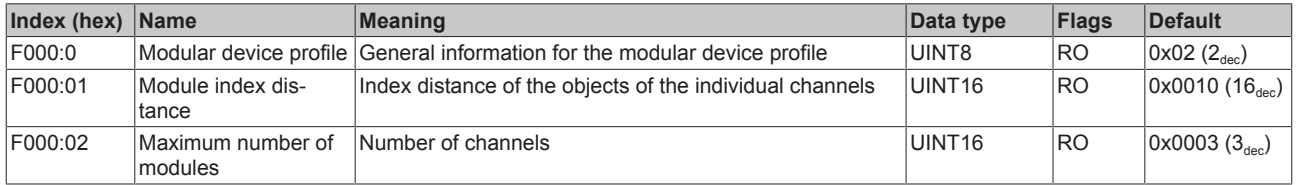

### **Index F008 Code word**

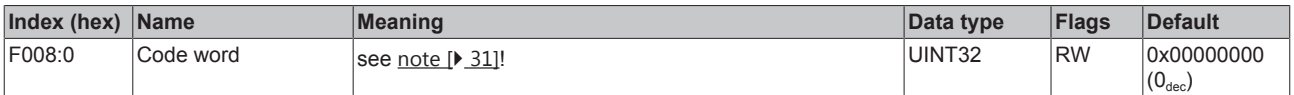

## **Index F010 Module list**

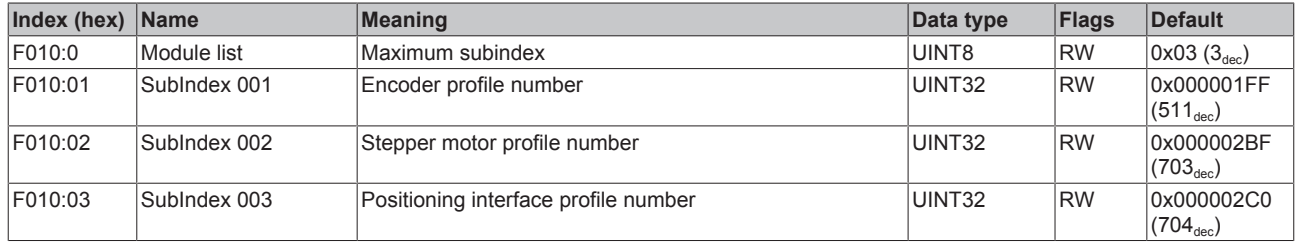

## **Index F081 Download revision**

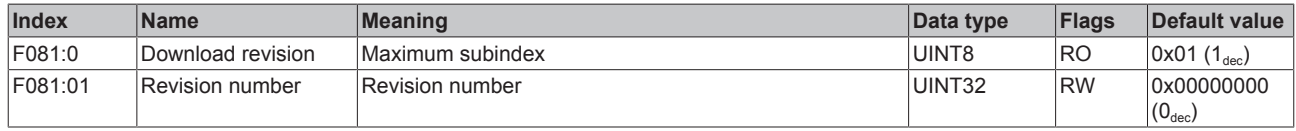

# **5.10 EL7041 - Object description and parameterization**

### **EtherCAT XML Device Description**

The display matches that of the CoE objects from the EtherCAT [XML](https://www.beckhoff.de/english/download/elconfg.htm?id=1983920606140) Device Description. We recommend downloading the latest XML file from the download area of the [Beckhoff website](https://www.beckhoff.de/english/download/elconfg.htm) and installing it according to installation instructions.

**Parameterization via the CoE list (CAN over EtherCAT)**

The EtherCAT device is parameterized via the [CoE-Online tab \[](#page-122-0) $\blacktriangleright$  [123\]](#page-122-0) (double-click on the respec-tive object) or via the [Process Data tab \[](#page-119-0) $\blacktriangleright$  [120\]](#page-119-0)(allocation of PDOs). Please note the following gen-eral [CoE notes \[](#page-30-0) $\blacktriangleright$  [31\]](#page-30-0) when using/manipulating the CoE parameters:

- Keep a startup list if components have to be replaced
- Differentiation between online/offline dictionary, existence of current XML description
- use "CoE reload" for resetting changes

### *NOTE*

### **Risk of damage to the device!**

We strongly advise not to change settings in the CoE objects while the axis is active, since this could impair the control.

## **5.10.1 Restore object**

### **Index 1011 Restore default parameters**

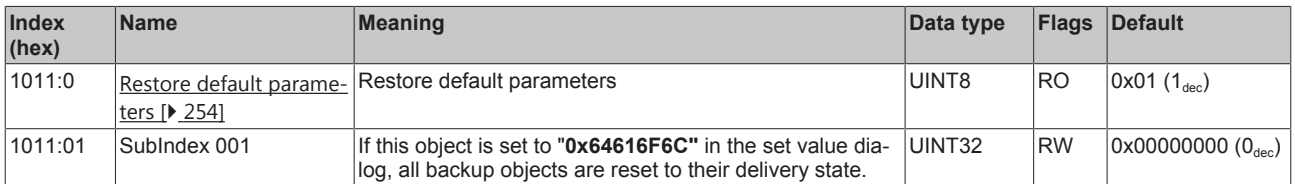

## **5.10.2 Configuration data**

### **Index 8000 ENC Settings Ch.1**

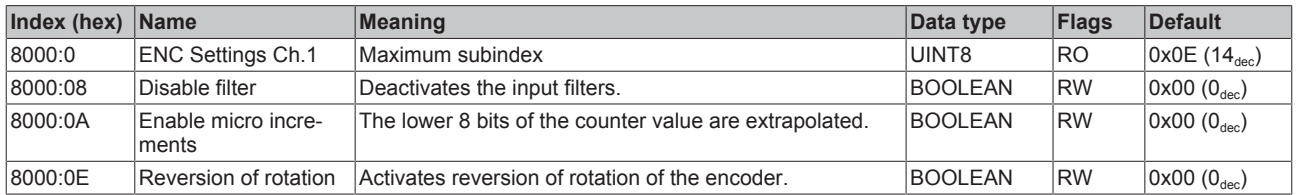

## <span id="page-199-0"></span>**Index 8010 STM Motor Settings Ch.1**

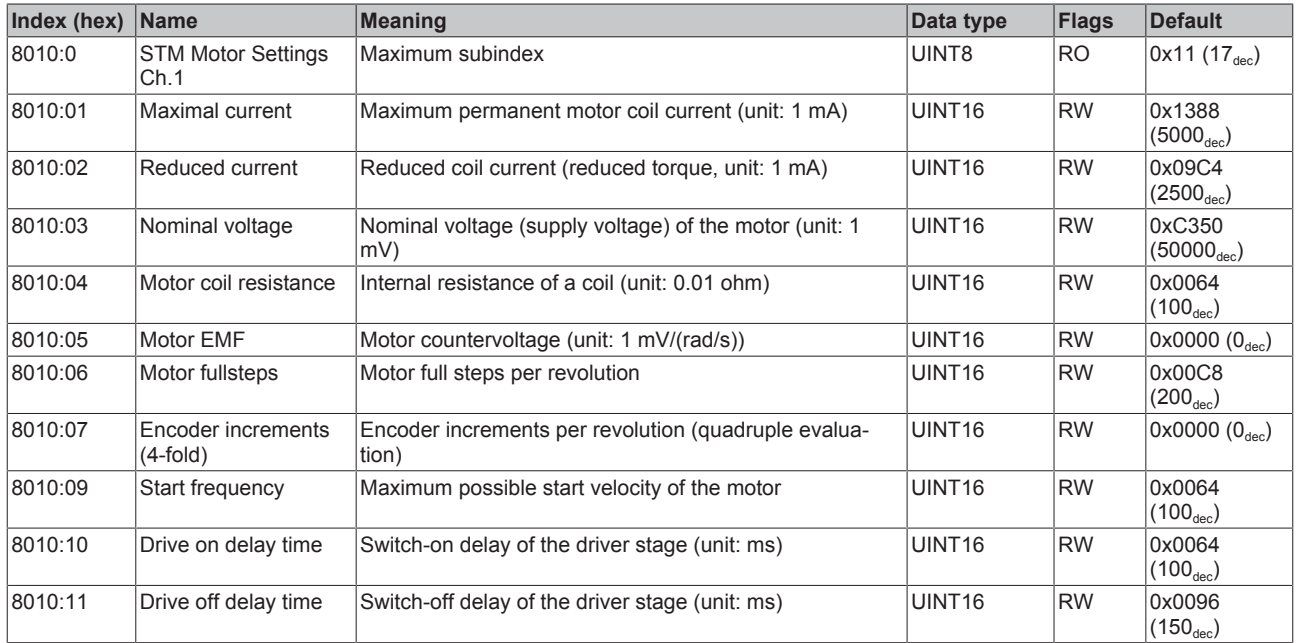

## **Index 8011 STM Controller Settings Ch.1**

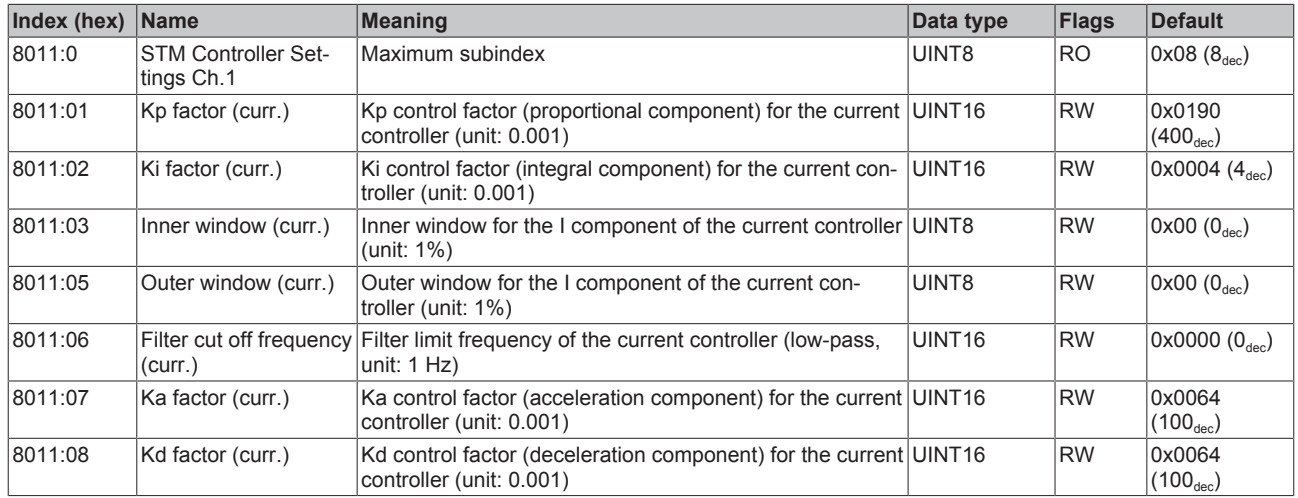

## <span id="page-200-0"></span>**Index 8012 STM Features Ch.1**

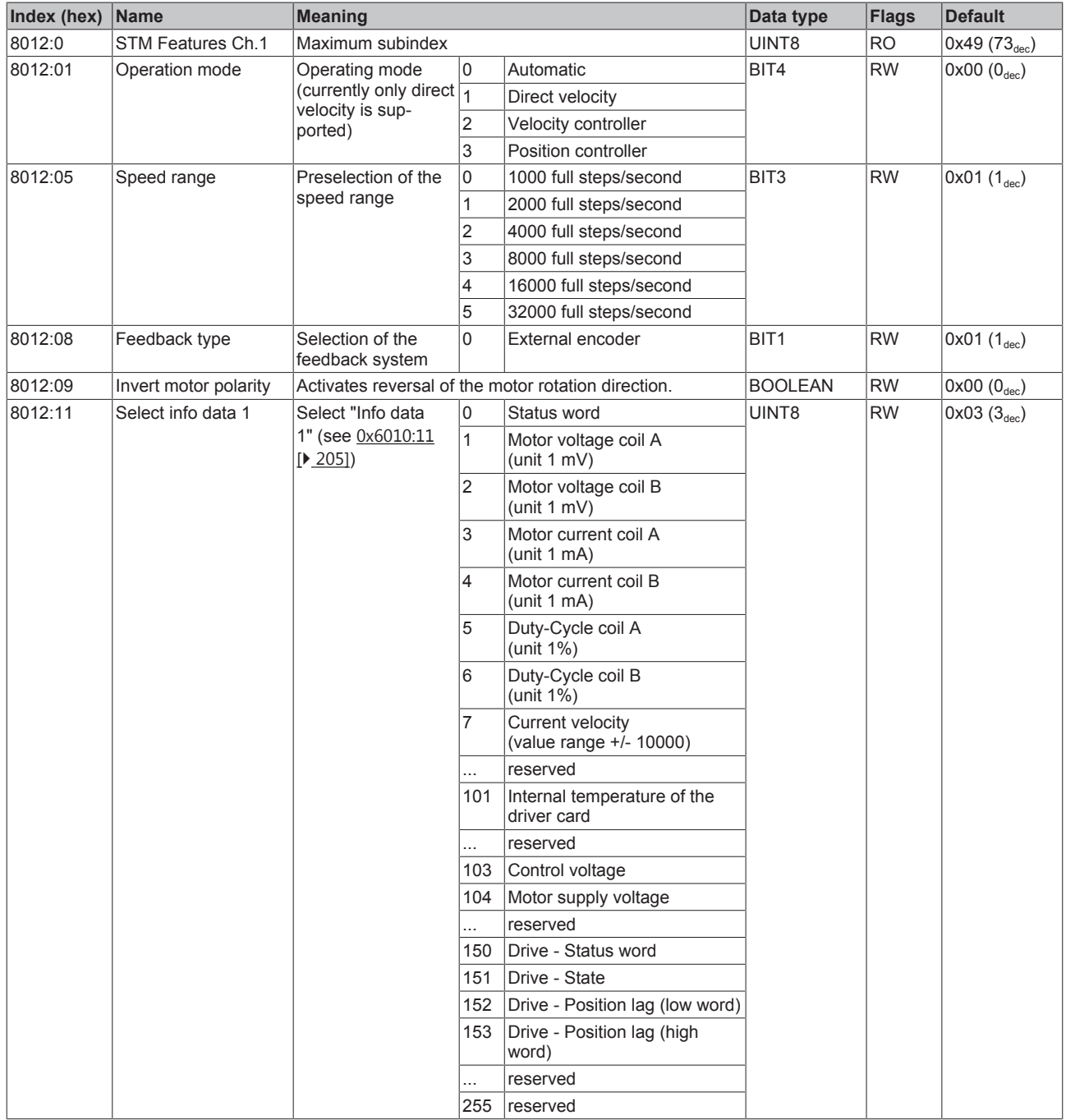

## **Index 8012 STM Features Ch.1**

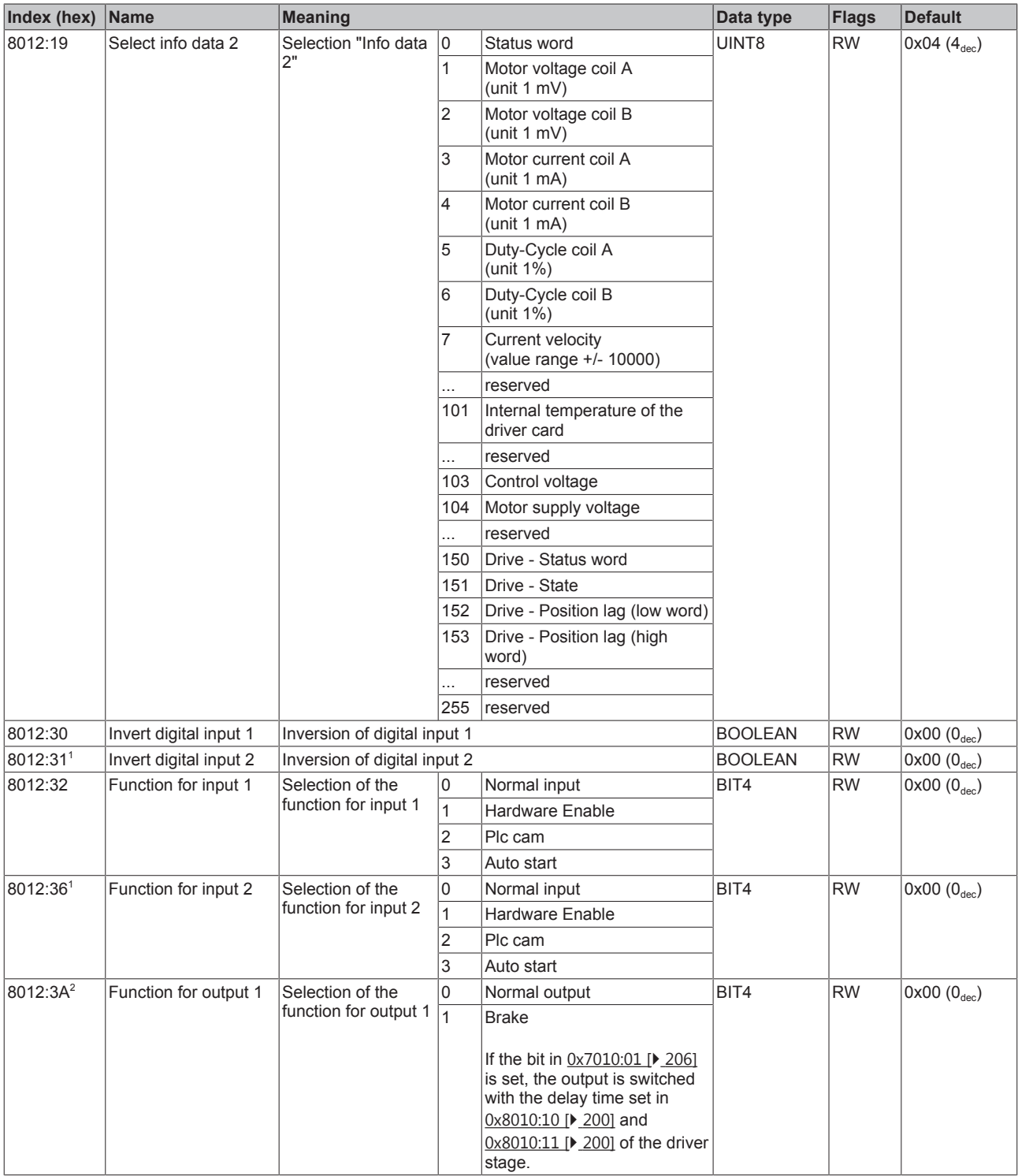

<sup>1</sup> not for EL7041-0001<br><sup>2</sup> only for EL7041-0001 and EP7041

## **Index 8013 STM Controller Settings 2 Ch.1**

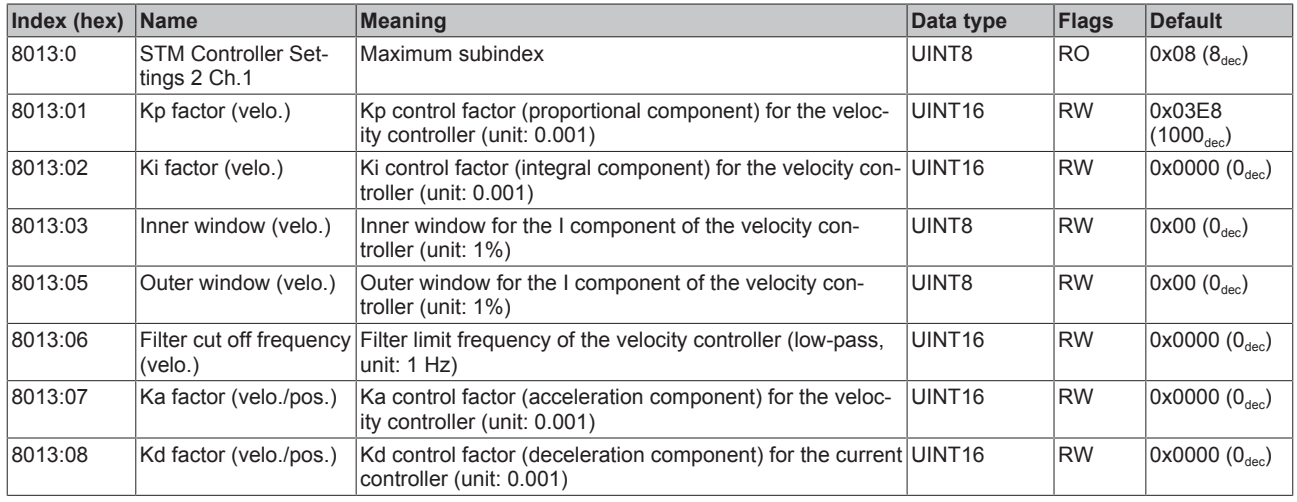

## **Index 8020 POS Settings Ch.1**

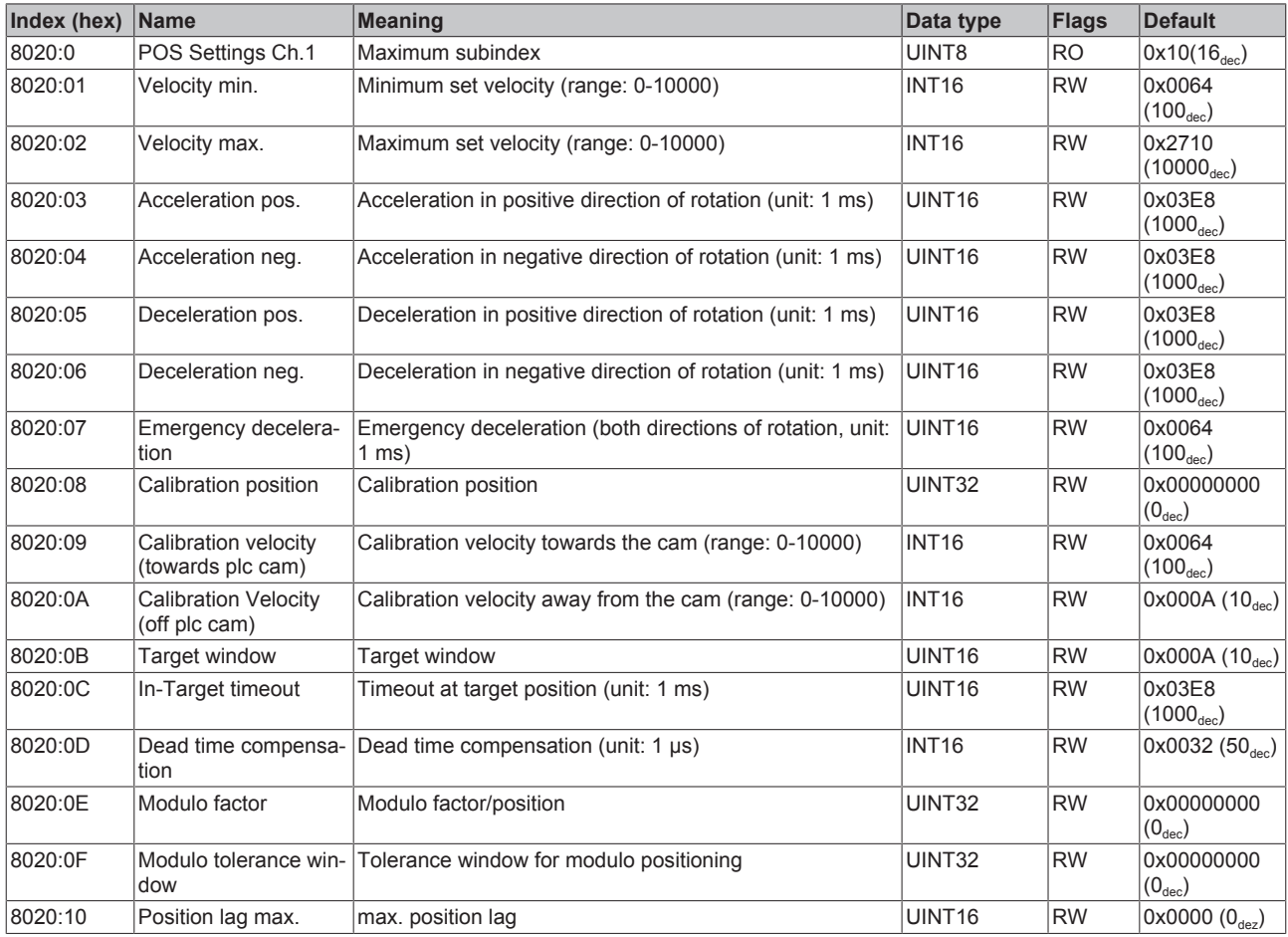

## **Index 8021 POS Features Ch.1**

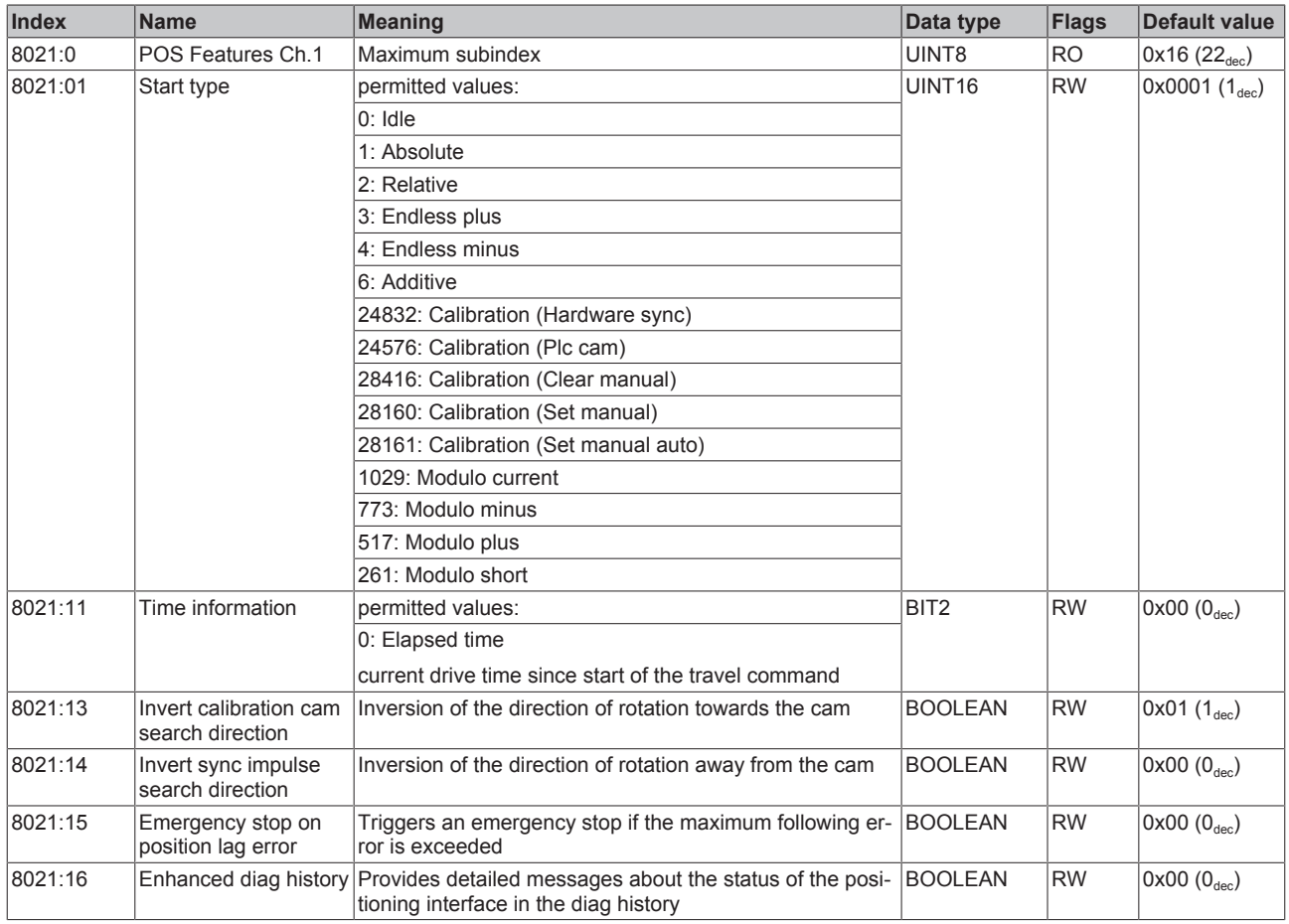

# **5.10.3 Command object**

### **Index FB00 STM Command**

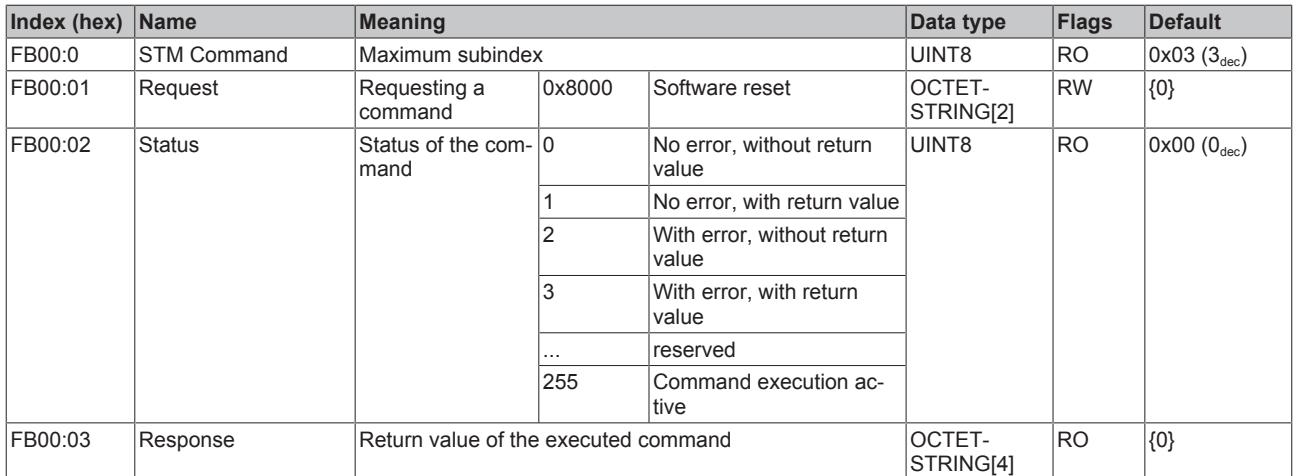

## **5.10.4 Input data**

## **Index 6000 ENC Inputs Ch.1**

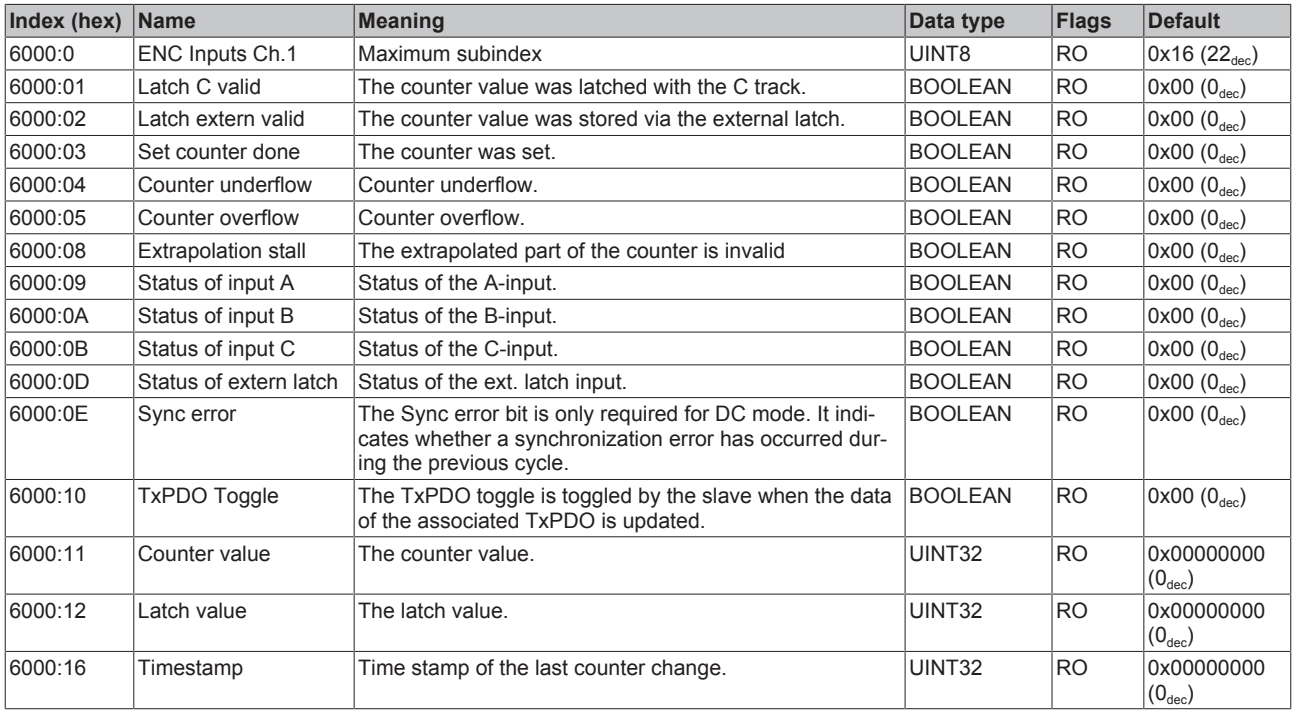

## <span id="page-204-0"></span>**Index 6010 STM Inputs Ch.1**

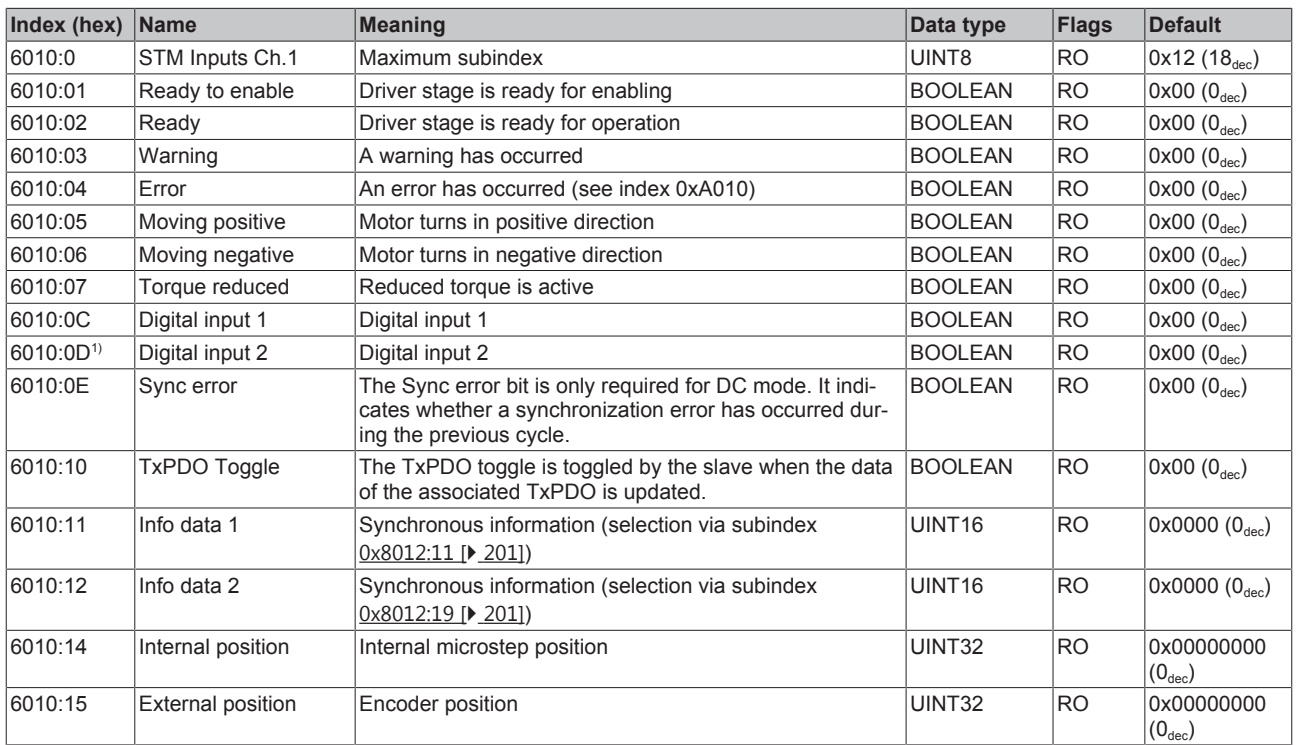

1) not for EL7041-0001

## **Index 6020 POS Inputs Ch.1**

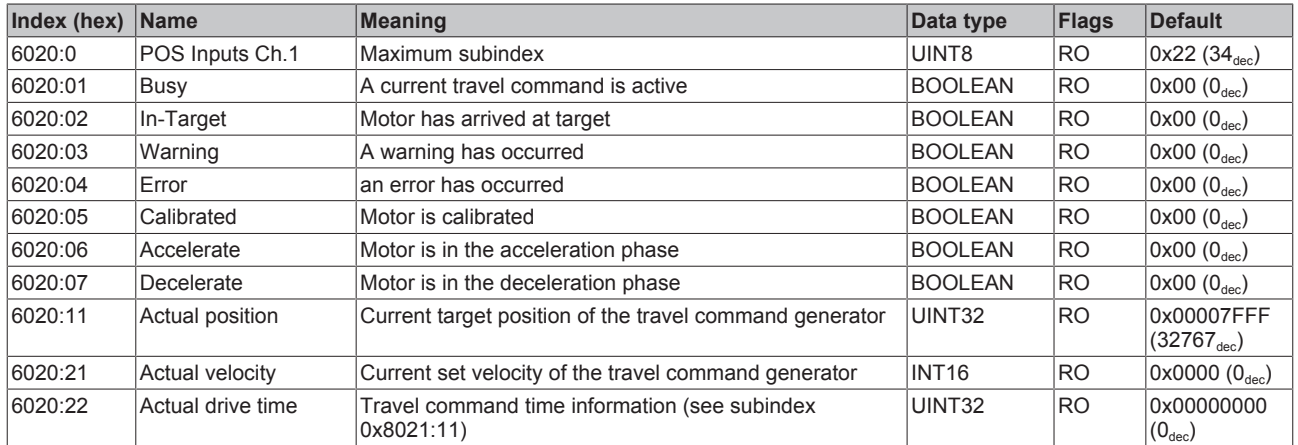

# **5.10.5 Output data**

## **Index 7000 ENC Outputs Ch.1**

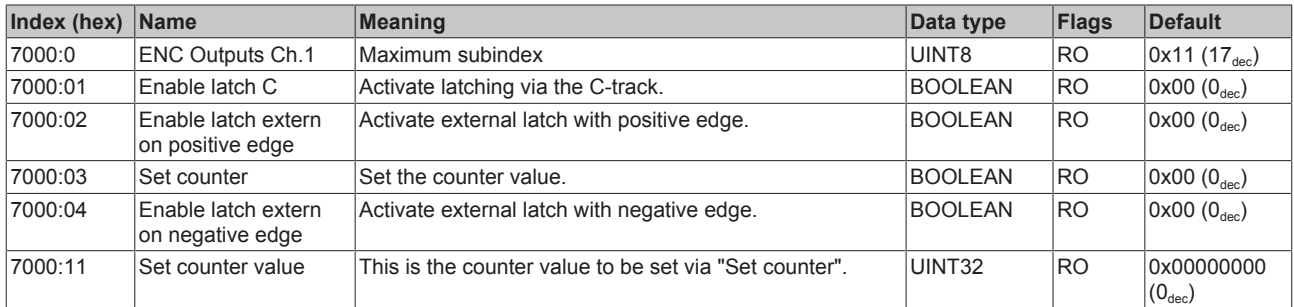

## <span id="page-205-0"></span>**Index 7010 STM Outputs Ch.1**

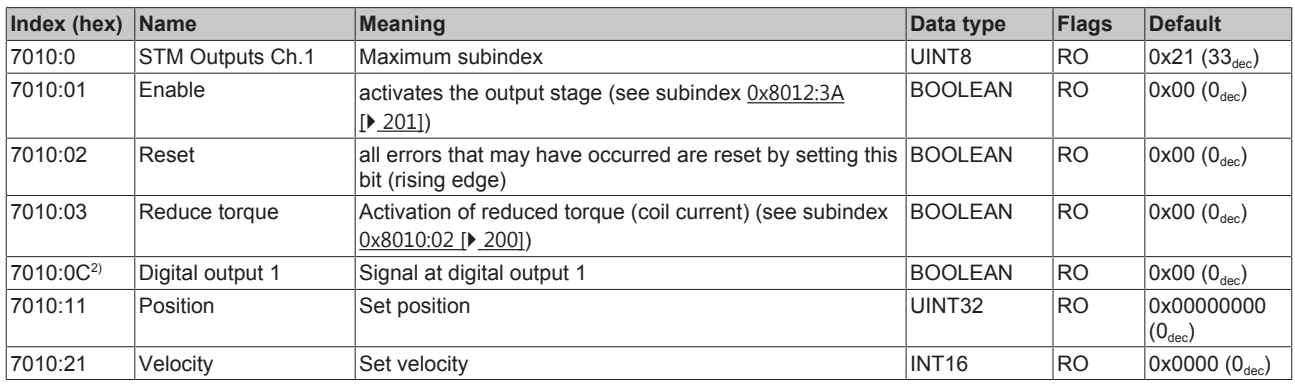

2) only for EL7041-0001 and EP7041

**Index 7020 POS Outputs Ch.1**

# **BECKHOFF**

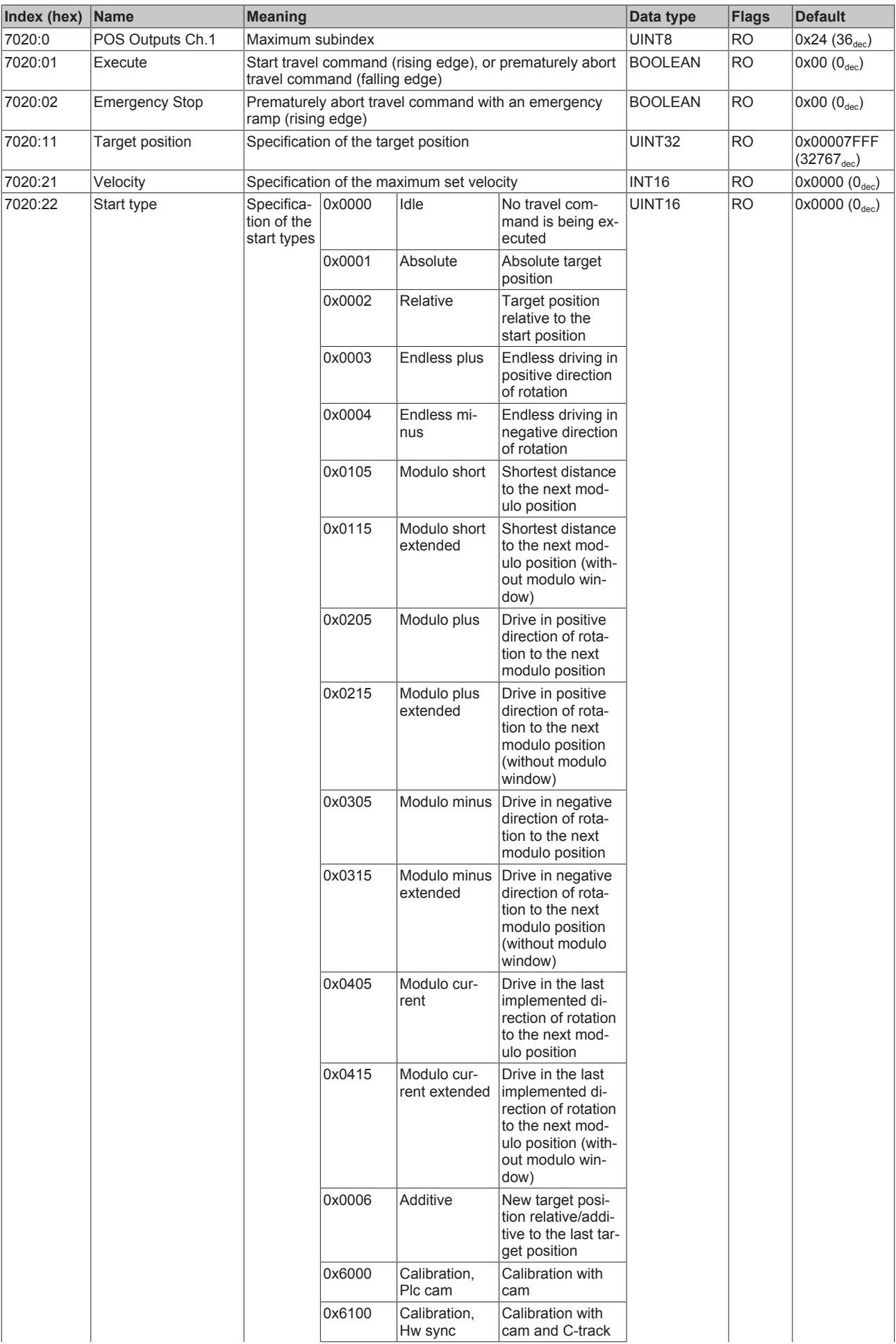

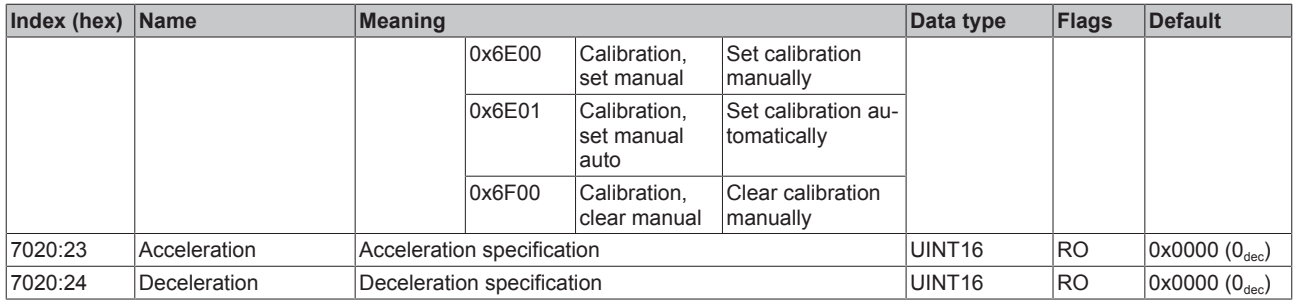

# **5.10.6 Information / diagnostic data (channel specific)**

### **Index 9010 STM Info data Ch.1**

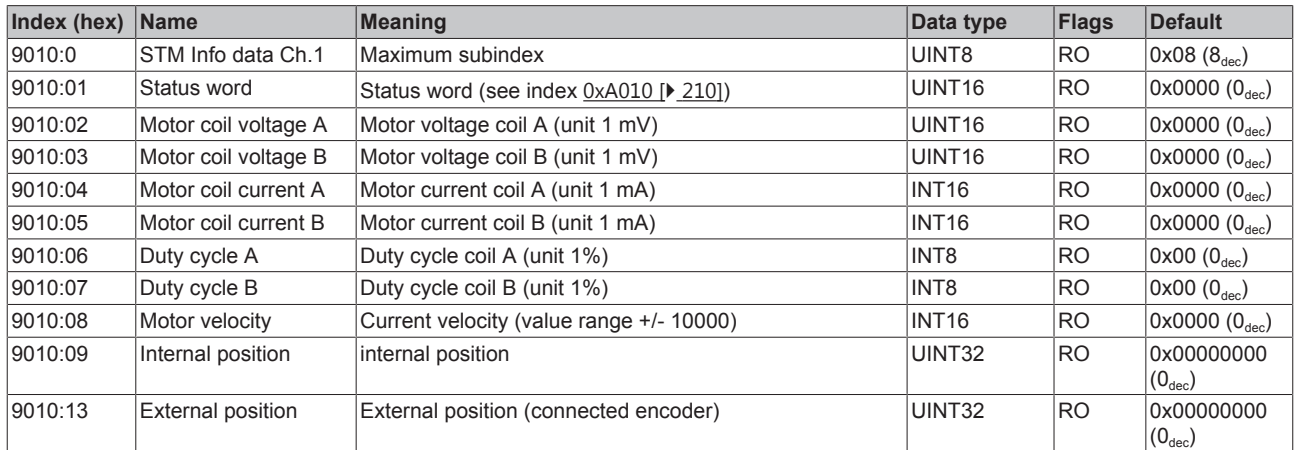

### **Index 9020 POS Info data Ch.1**

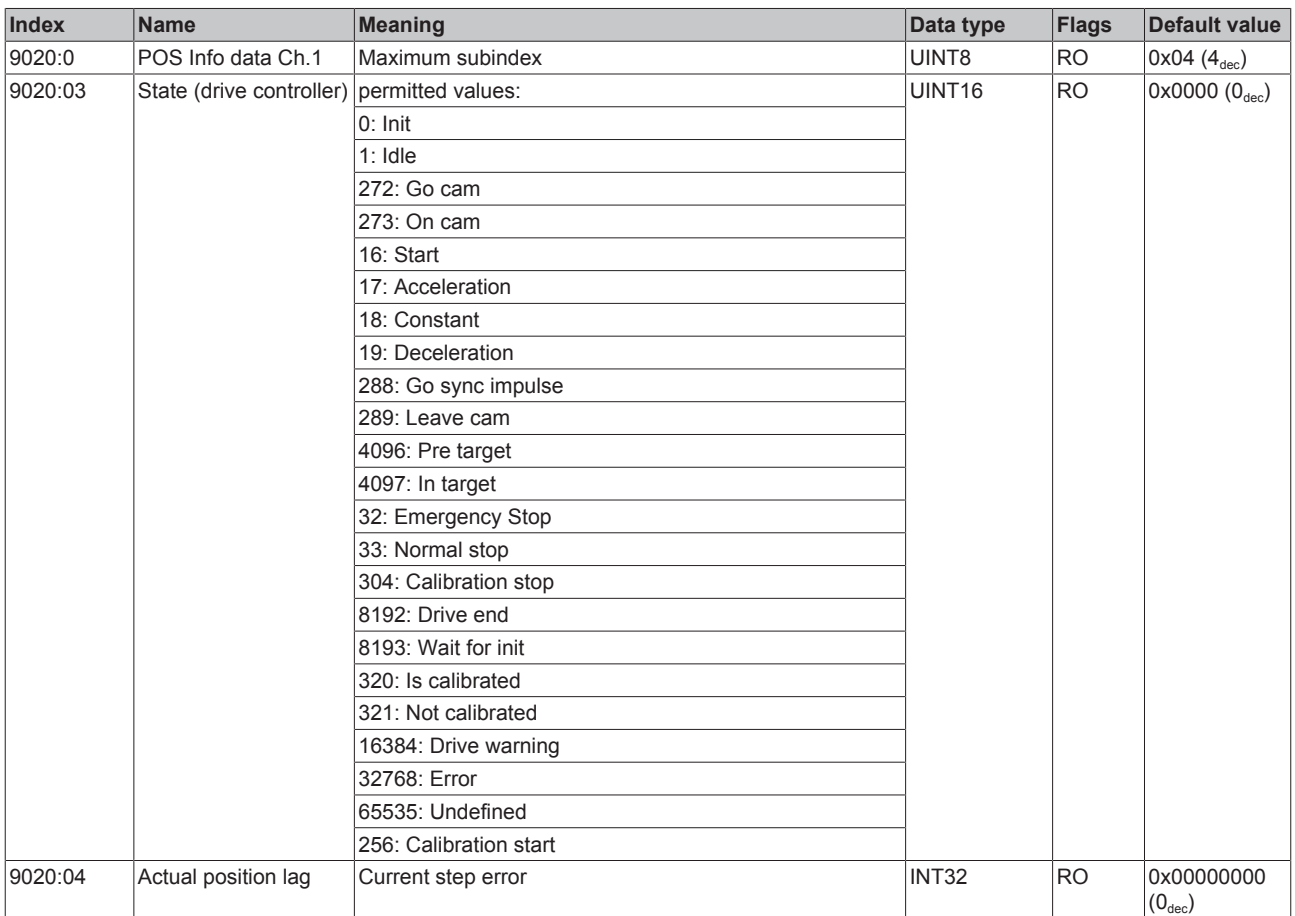

### <span id="page-209-0"></span>**Index A010 STM Diag data Ch.1**

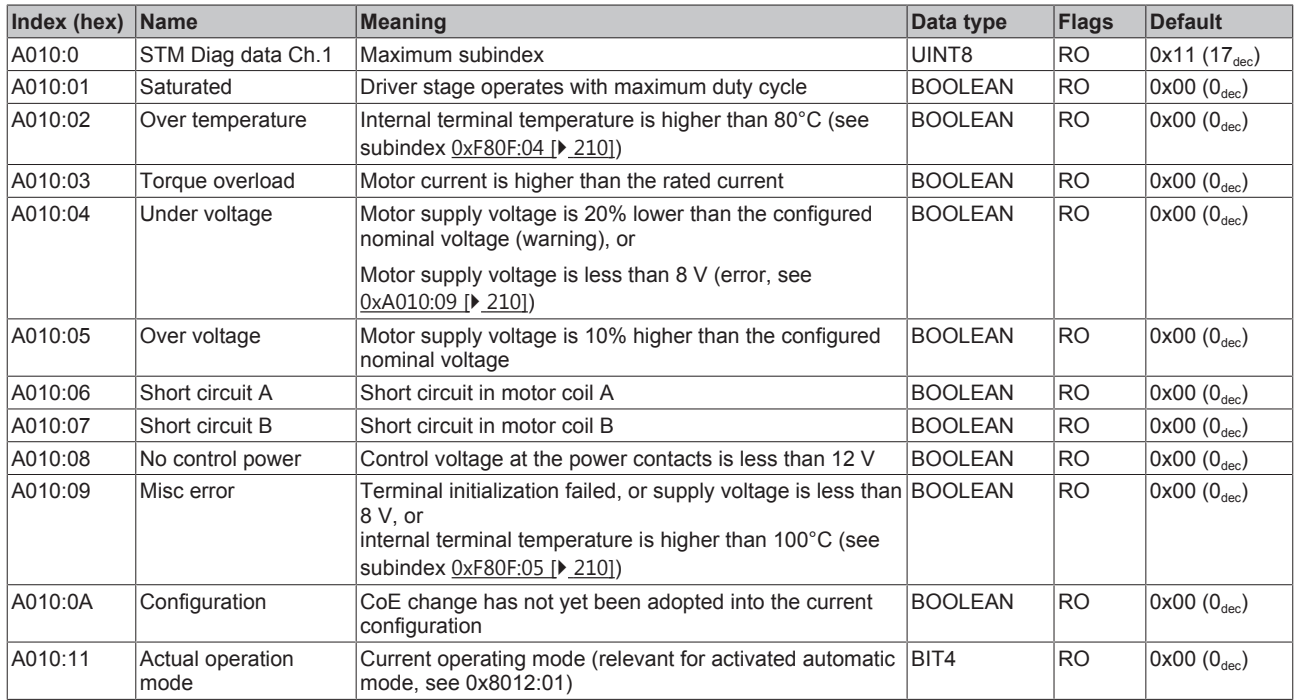

### **Index A020 POS Diag data Ch.1**

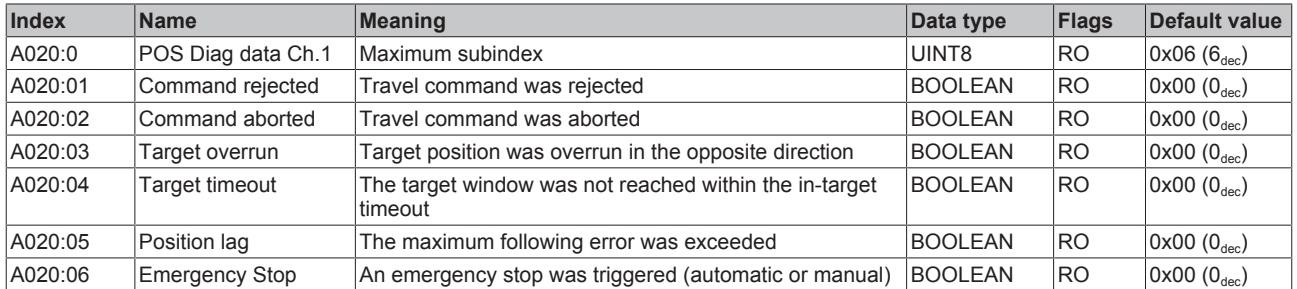

# **5.10.7 Vendor configuration data (device-specific)**

### <span id="page-209-1"></span>**Index F80F STM Vendor data**

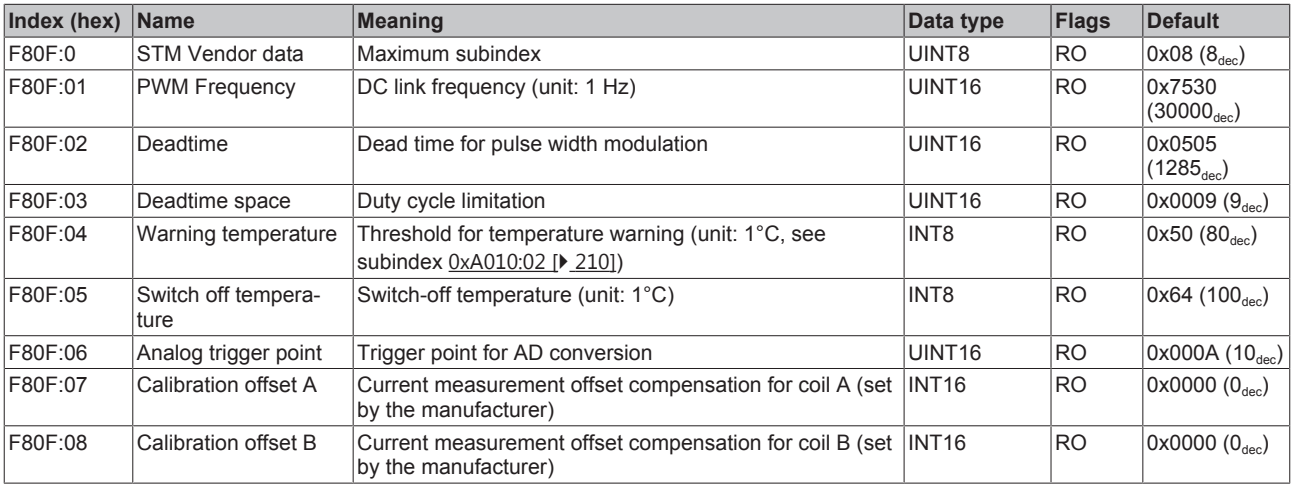

## **5.10.8 Information / diagnostic data (device-specific)**

## **Index F900 STM Info data**

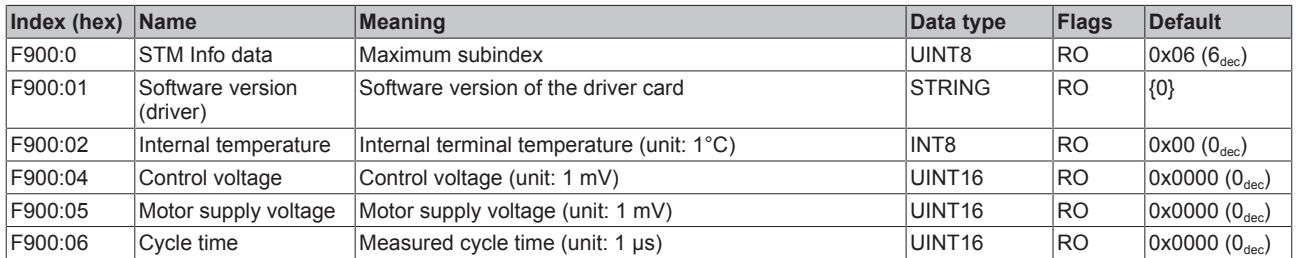

## **5.10.9 Standard objects**

### **Index 1000 Device type**

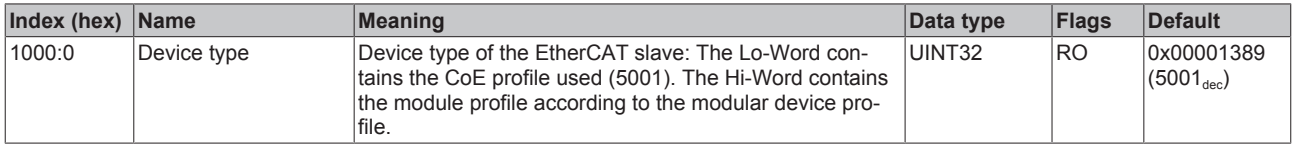

### **Index 1008 Device name**

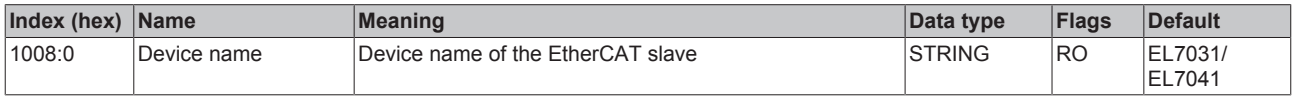

### **Index 1009 Hardware version**

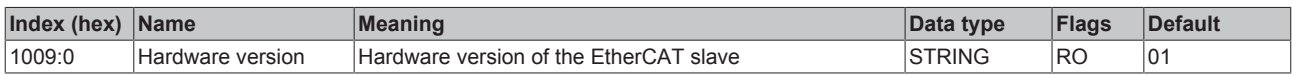

### **Index 100A Software version**

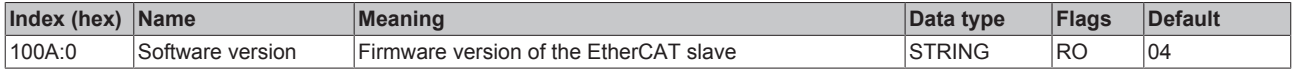

### **Index 1018 Identity**

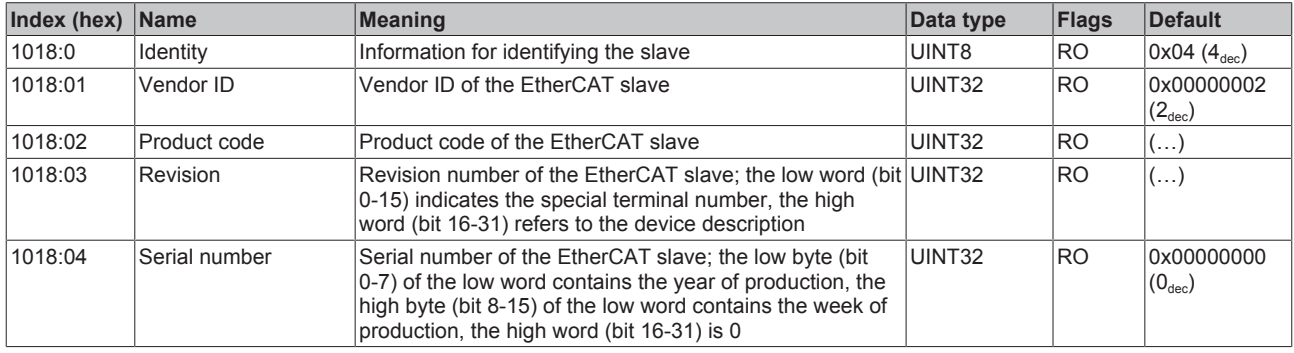

### **Index 10F0 Backup parameter handling**

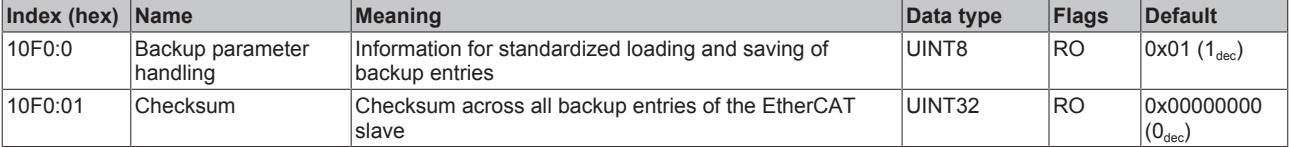

### **Index 1400 ENC RxPDO-Par Control compact**

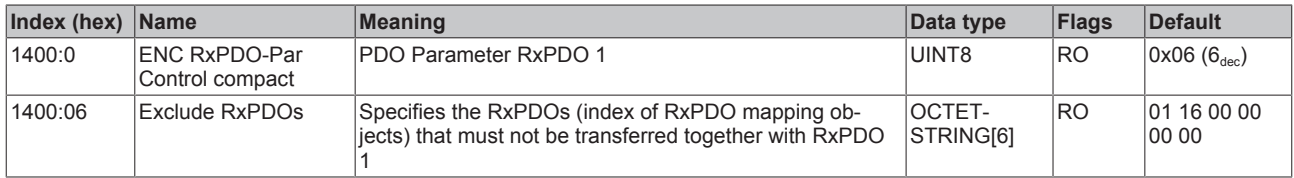

### **Index 1401 ENC RxPDO-Par Control**

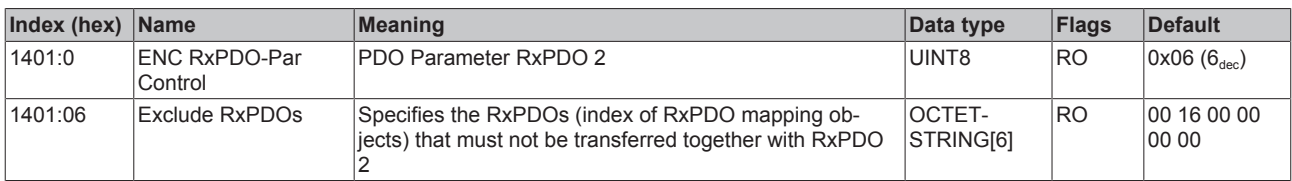

#### **Index 1403 STM RxPDO-Par Position**

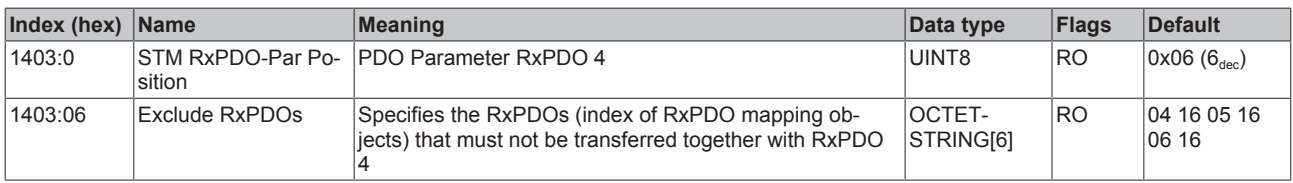

### **Index 1404 STM RxPDO-Par Velocity**

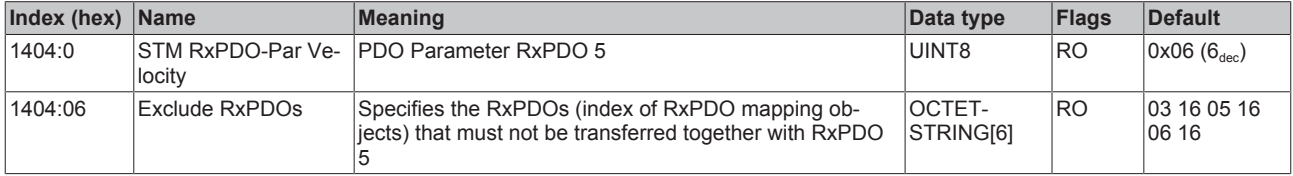

### **Index 1405 POS RxPDO-Par Control compact**

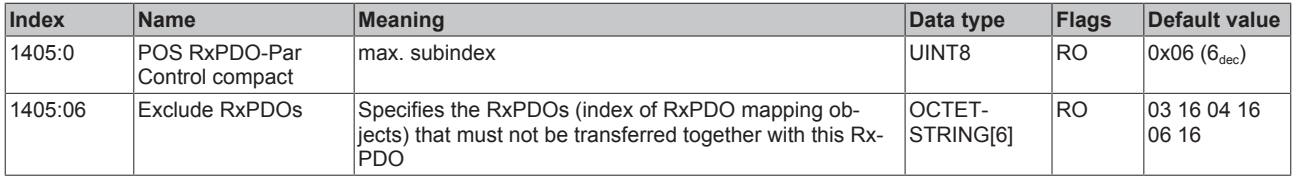

### **Index 1406 POS RxPDO-Par Control**

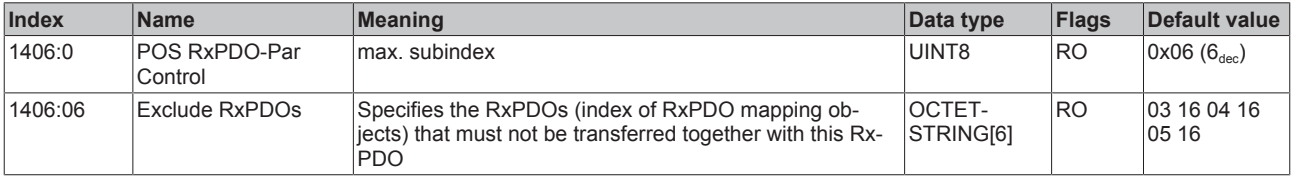

#### **Index 1407 POS RxPDO-Par Control 2**

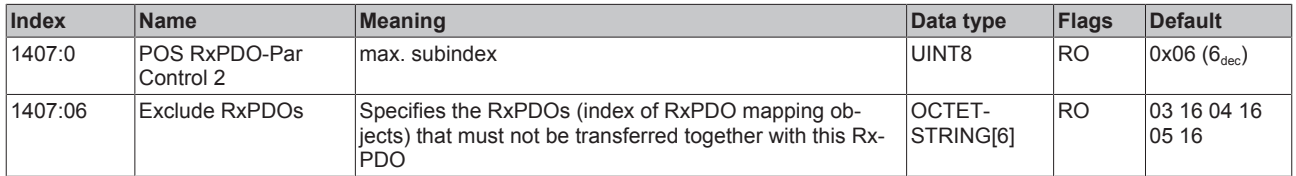

### **Index 1600 ENC RxPDO-Map Control compact**

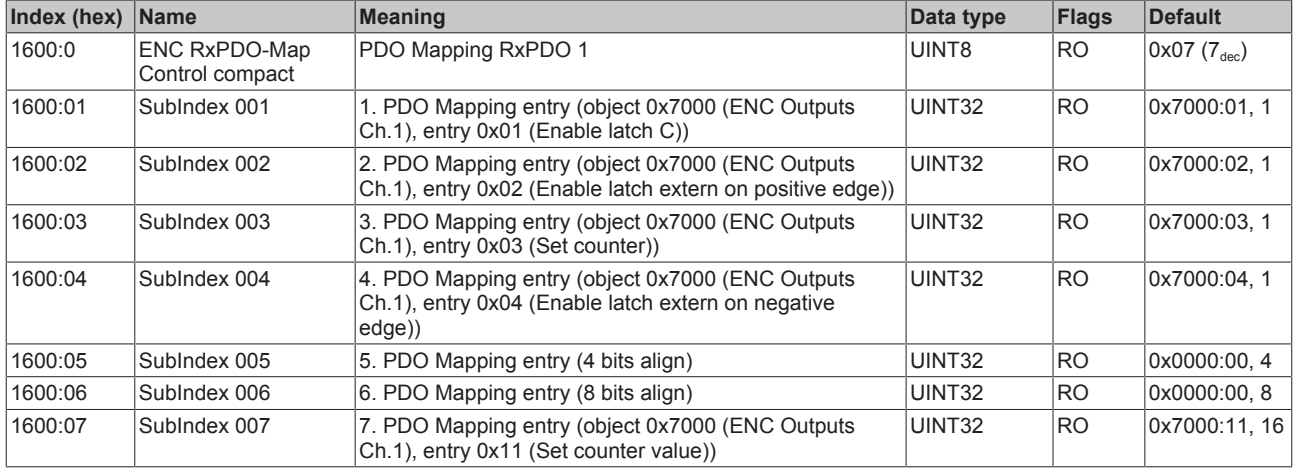

### **Index 1601 ENC RxPDO-Map Control**

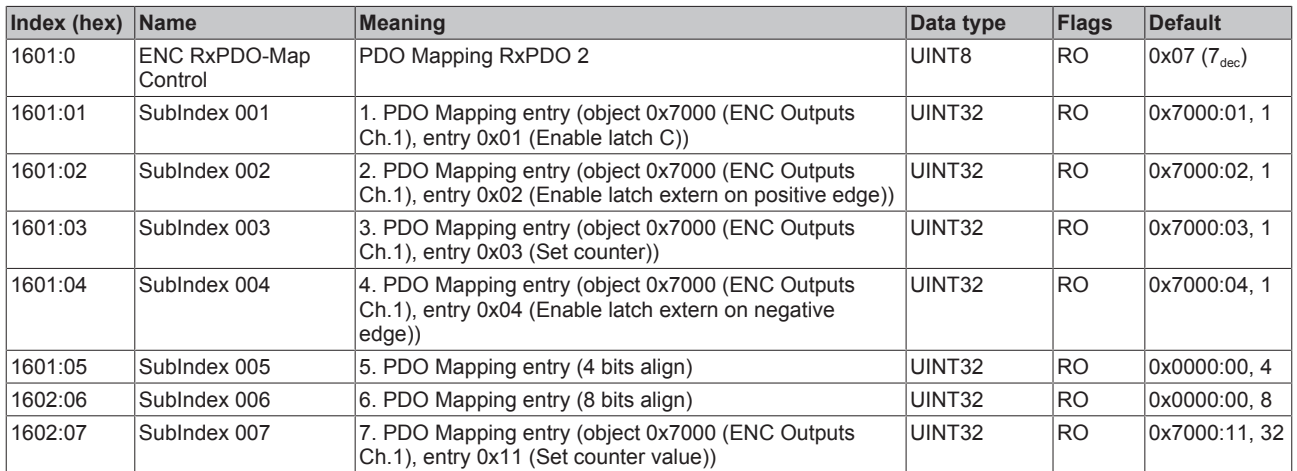

### **Index 1602 STM RxPDO-Map Control**

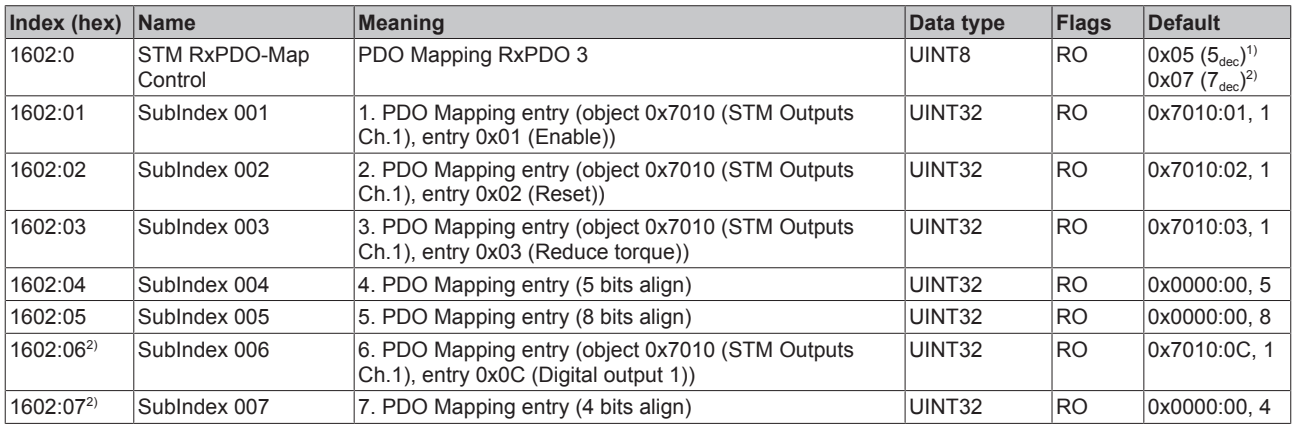

1) not for EL7041-0001

 $^{2)}$  only for EL7041-0001 and EP7041

### **Index 1603 STM RxPDO-Map Position**

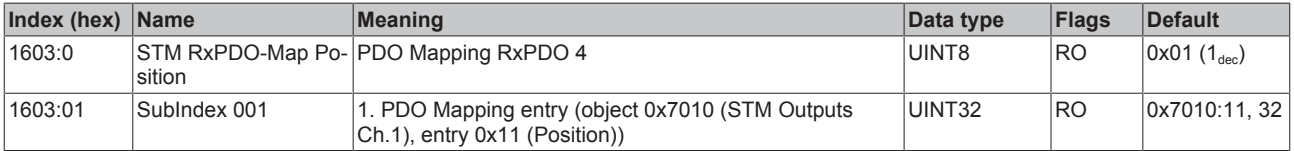

### **Index 1604 STM RxPDO-Map Velocity**

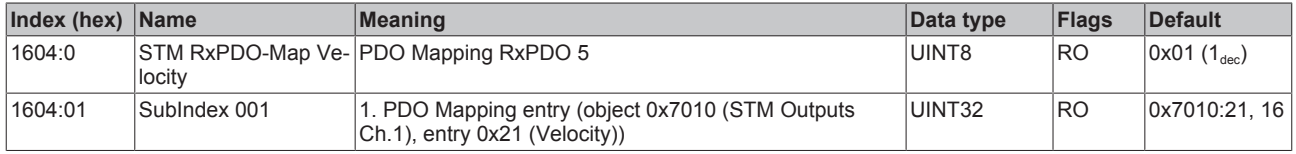

### **Index 1605 POS RxPDO-Map Control compact**

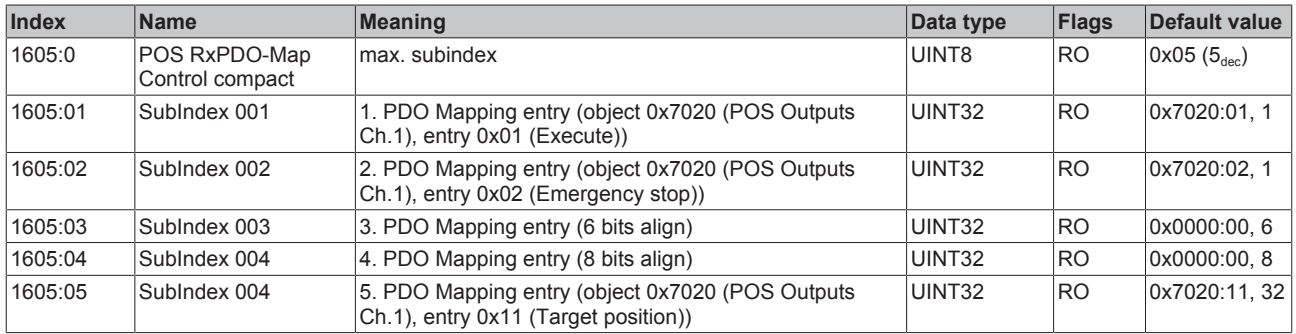

### **Index 1606 POS RxPDO-Map Control**

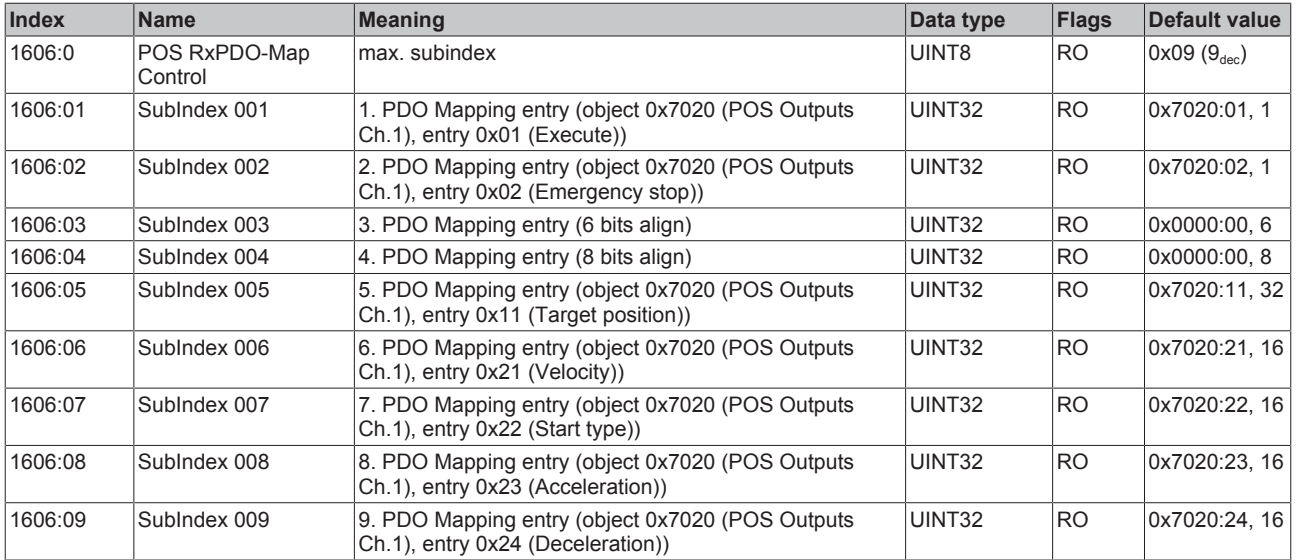

### **Index 1607 POS RxPDO-Map Control 2**

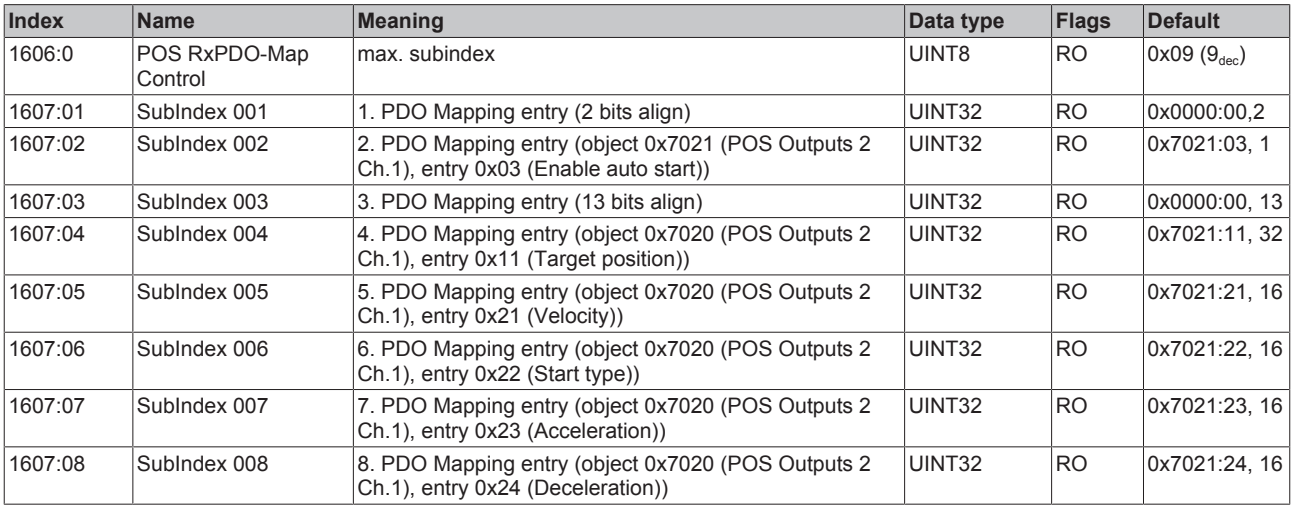

### **Index 1800 ENC TxPDO-Par Status compact**

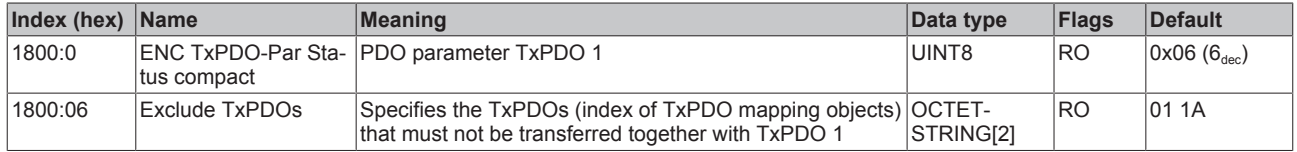

### **Index 1801 ENC TxPDO-Par Status**

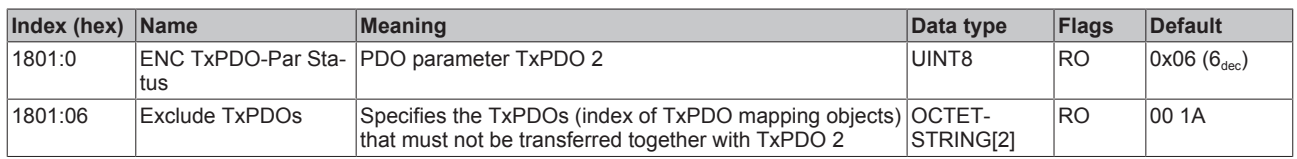

### **Index 1805 POS TxPDO-Par Status compact**

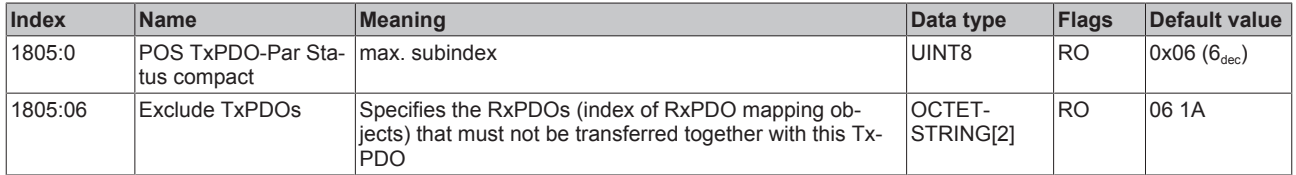

### **Index 1806 POS TxPDO-Par Status**

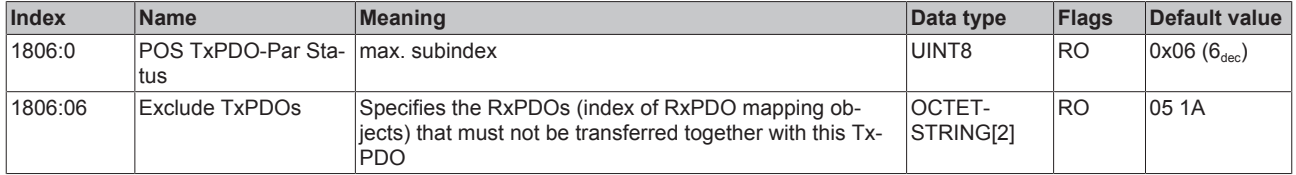

## **Index 1A00 ENC TxPDO-Map Status compact**

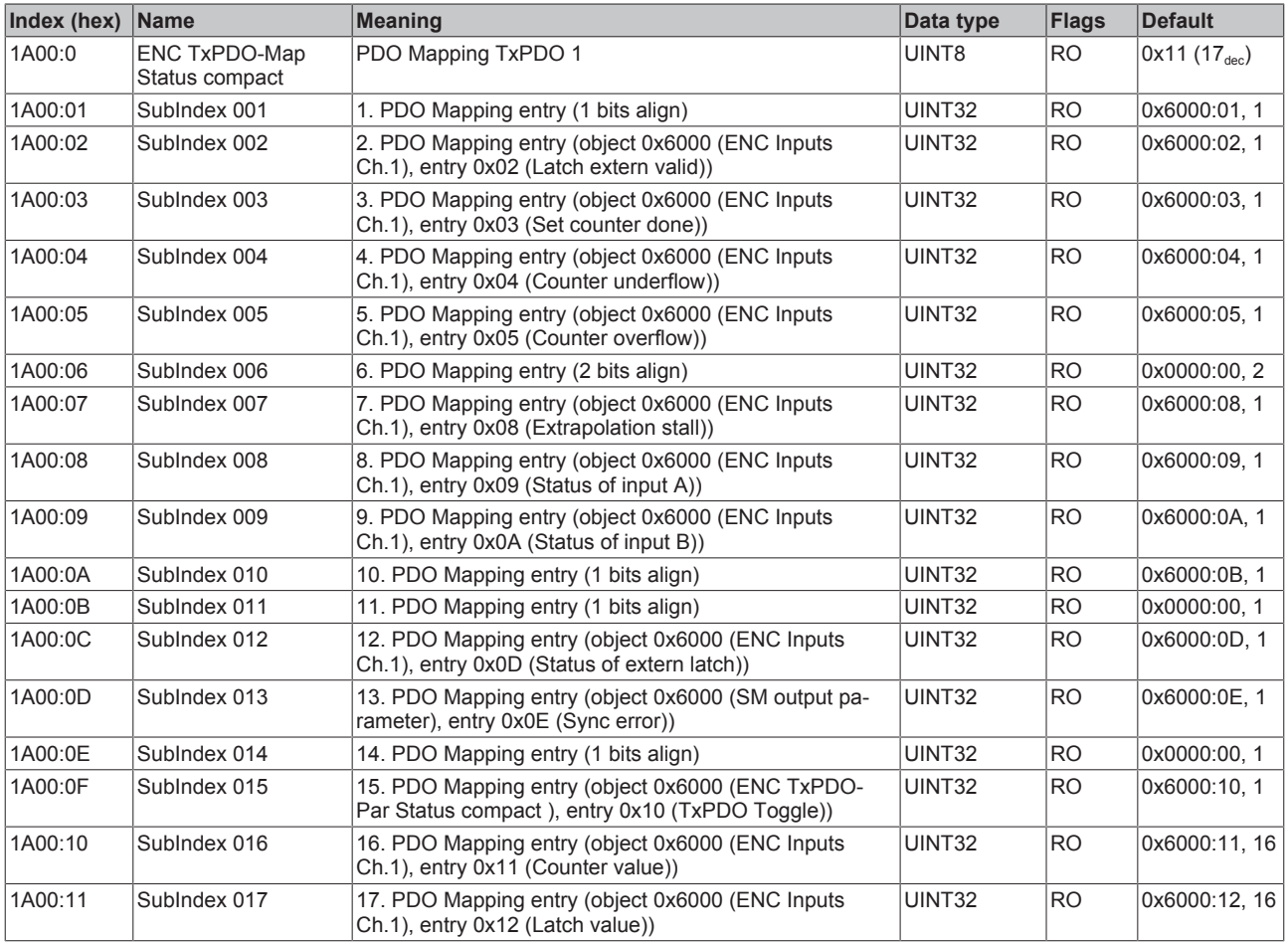
## **Index 1A01 ENC TxPDO-Map Status**

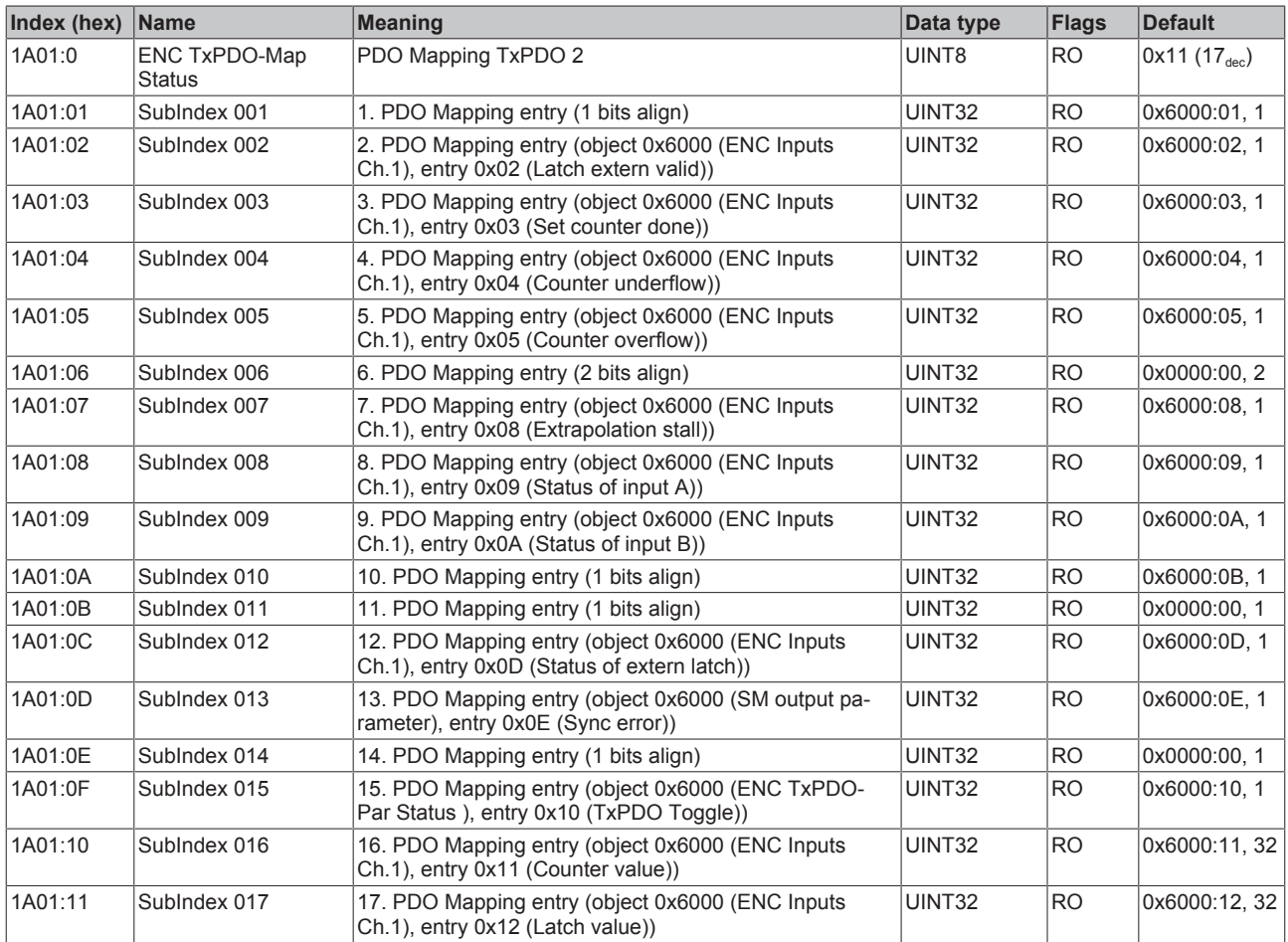

## **Index 1A02 ENC TxPDO-Map Timest. compact**

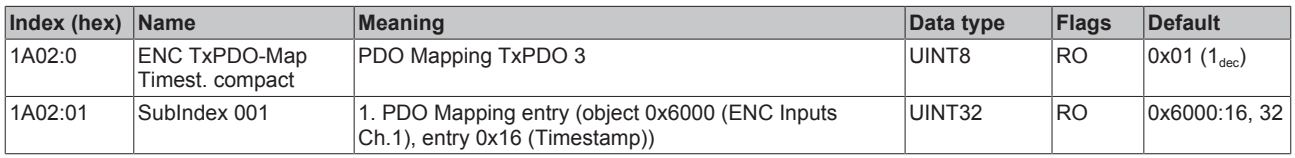

#### **Index 1A03 STM TxPDO-Map Status**

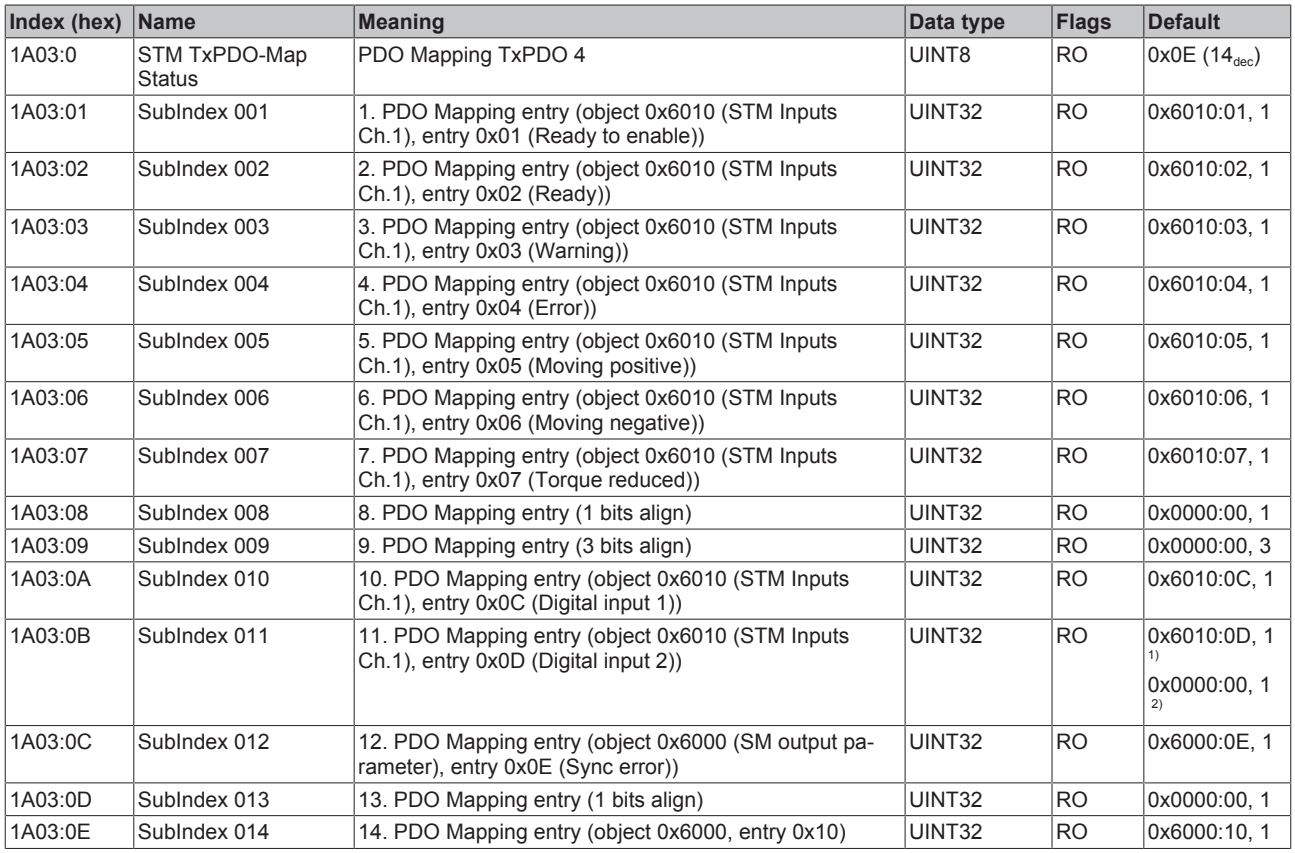

1) not for EL7041-0001

 $^{2)}$  only for EL7041-0001 and EP7041

## **Index 1A04 STM TxPDO-Map Synchron info data**

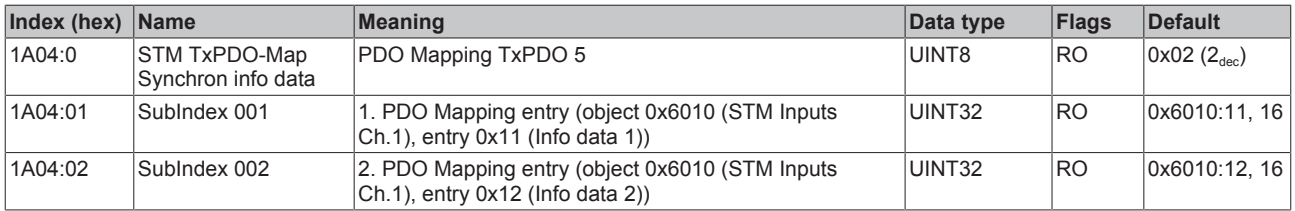

## **Index 1A05 POS TxPDO-Map Status compact**

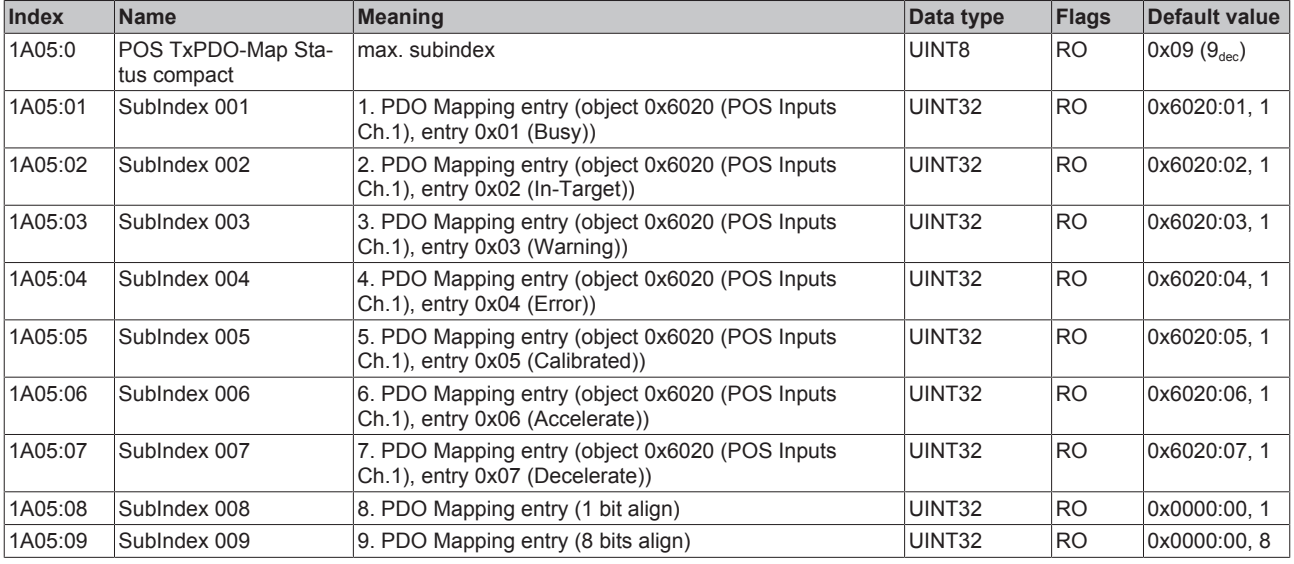

#### **Index 1A06 POS TxPDO-Map Status**

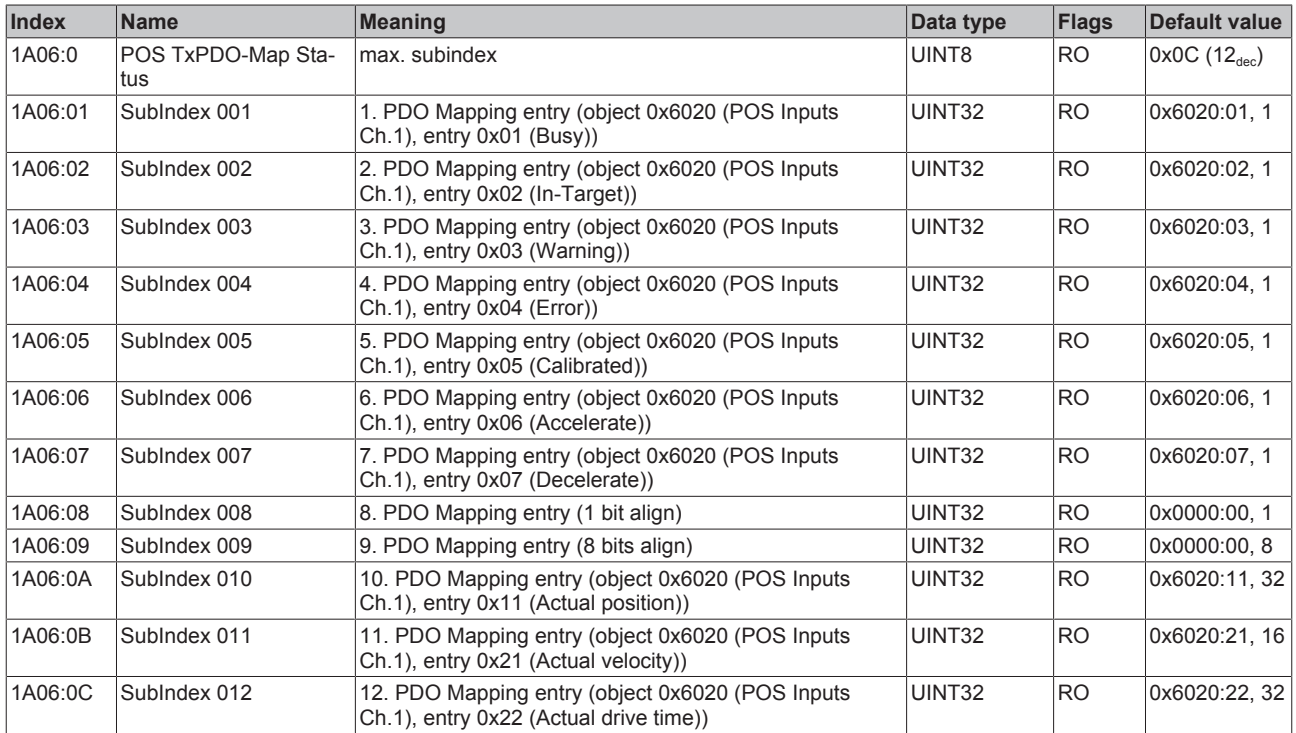

#### **Index 1A07 STM TxPDO-Map Internal position**

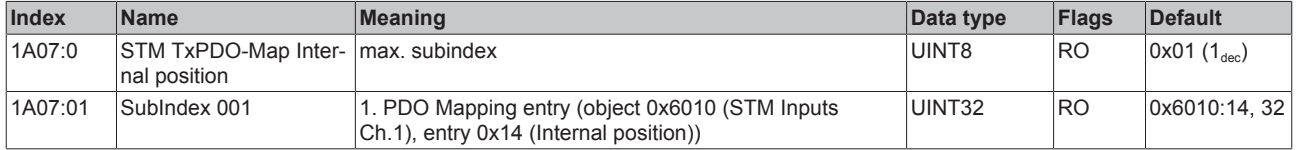

#### **Index 1A08 STM TxPDO-Map External position**

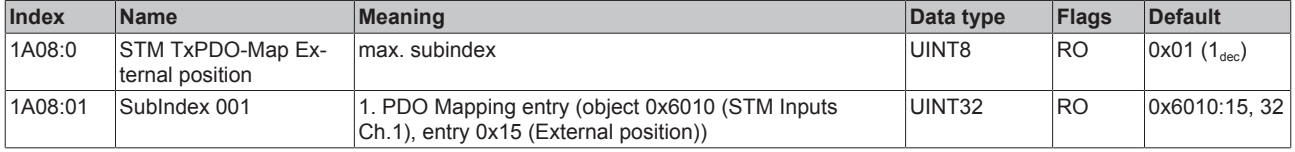

#### **Index 1C00 Sync manager type**

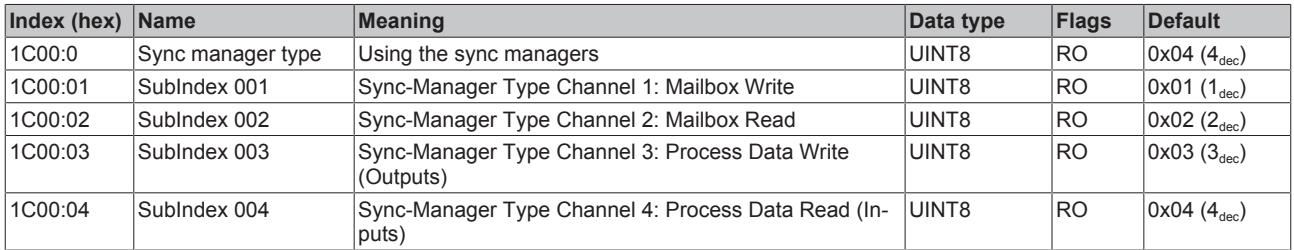

#### **Index 1C12 RxPDO assign**

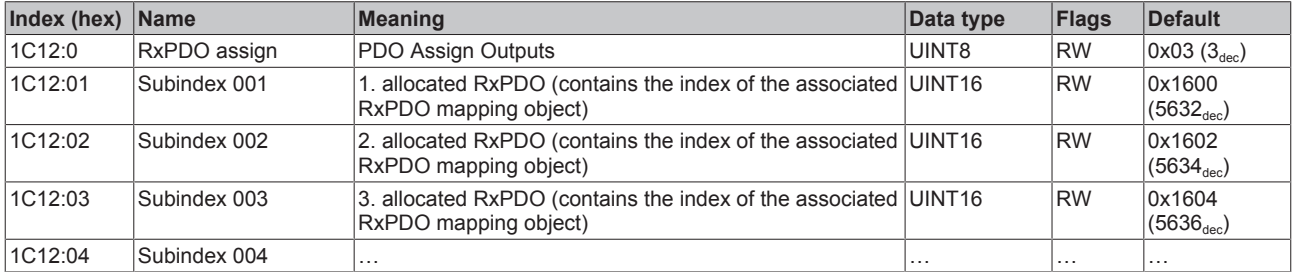

## **Index 1C13 TxPDO assign**

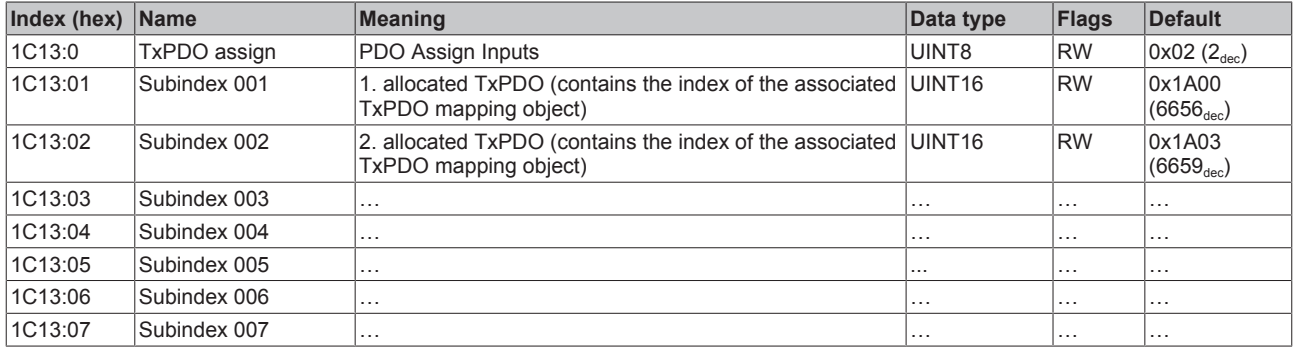

## <span id="page-219-0"></span>**Index 1C32 SM output parameter**

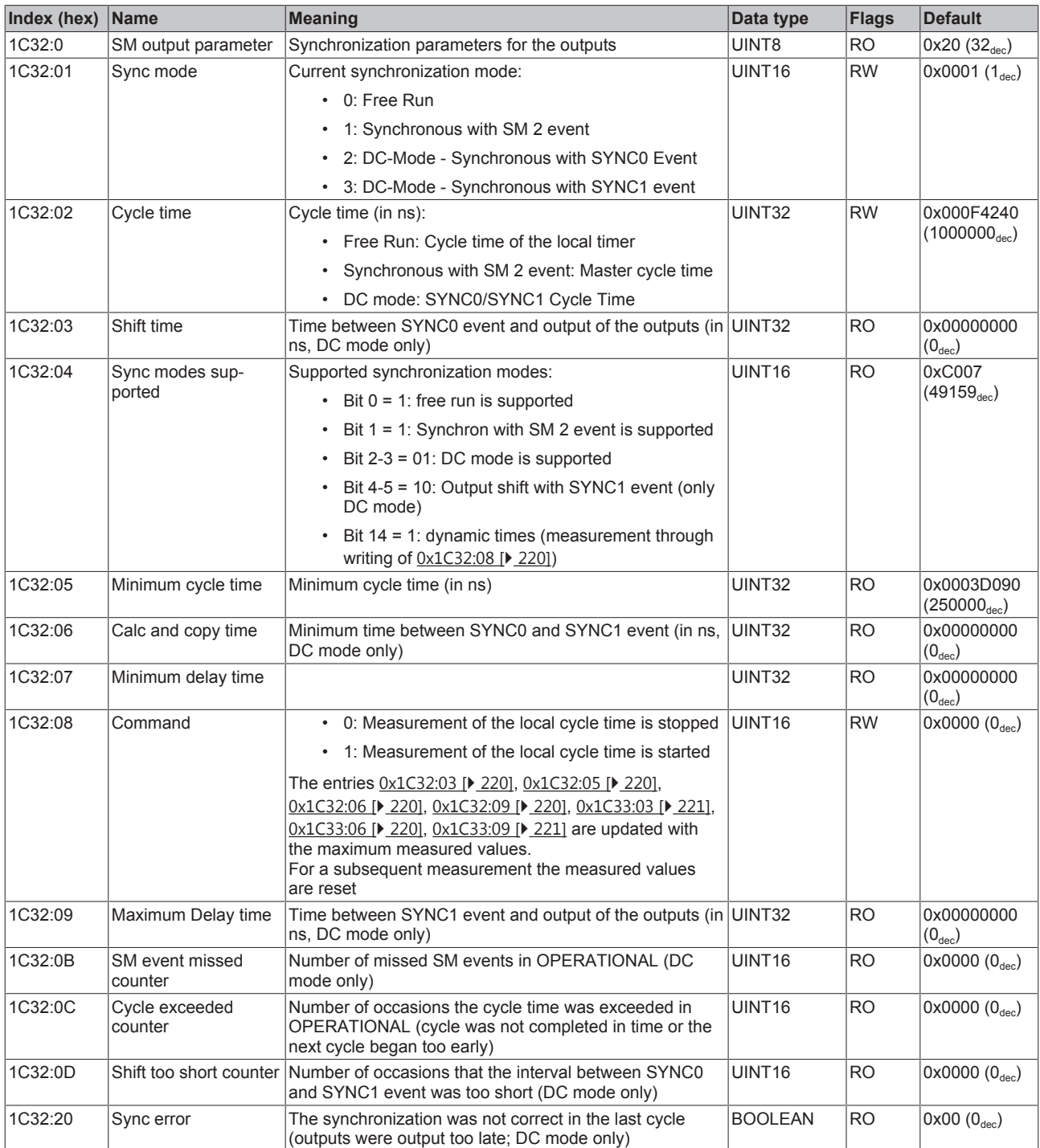

#### <span id="page-220-0"></span>**Index 1C33 SM input parameter**

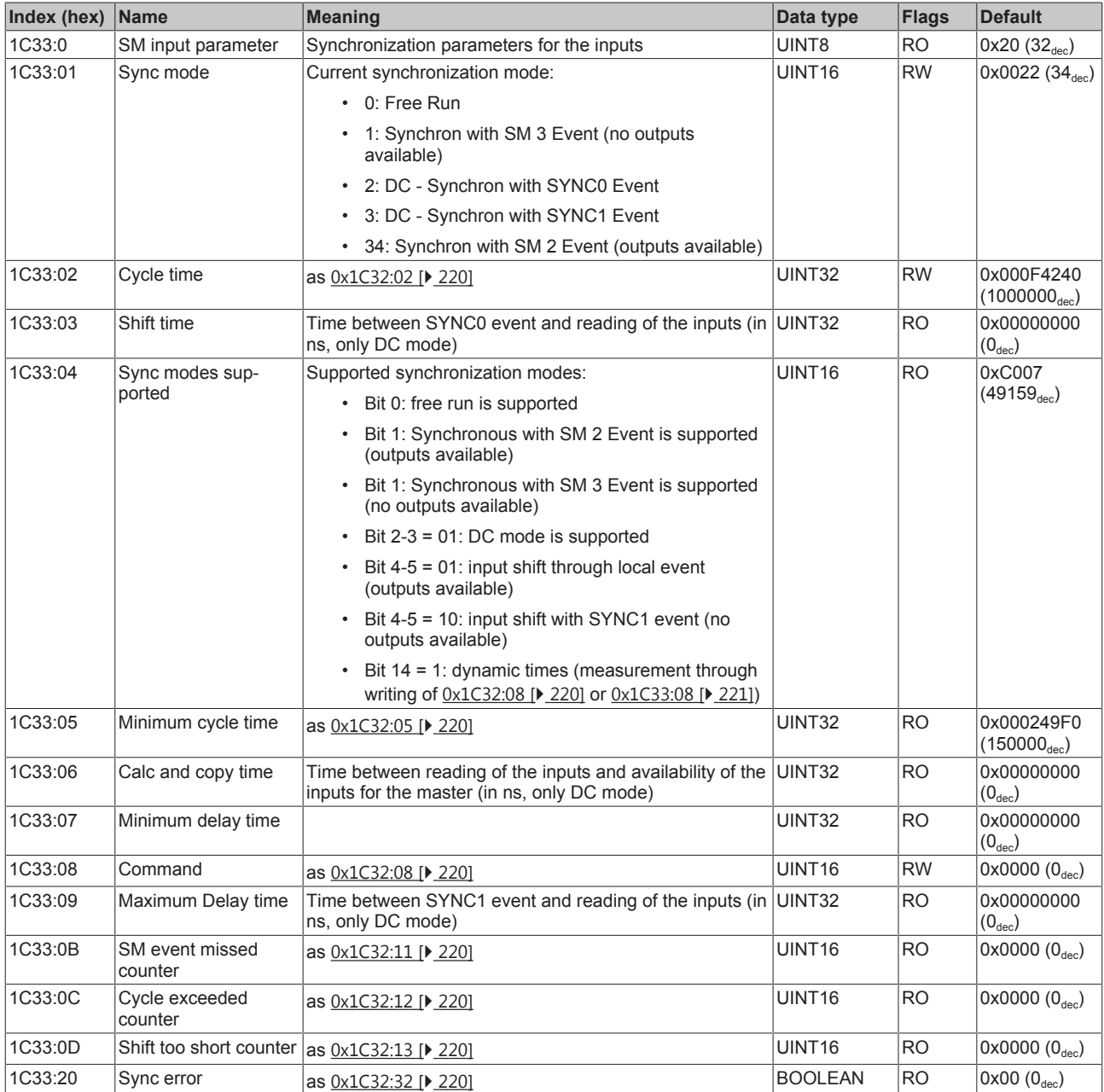

#### **Index F000 Modular device profile**

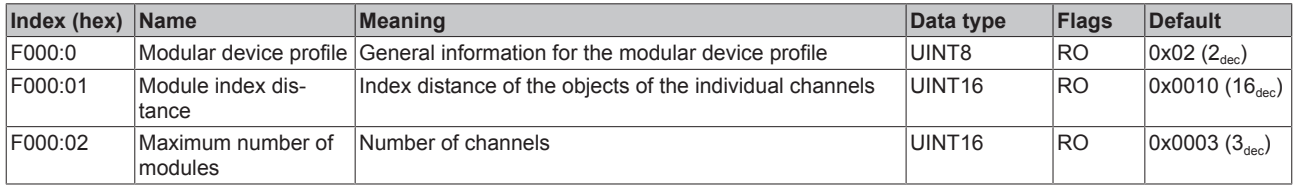

#### **Index F008 Code word**

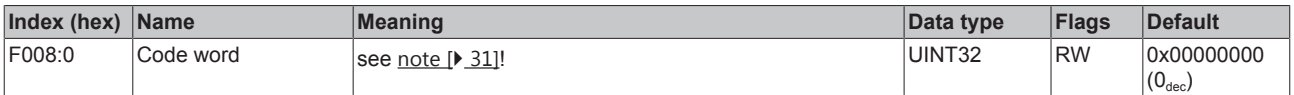

### **Index F010 Module list**

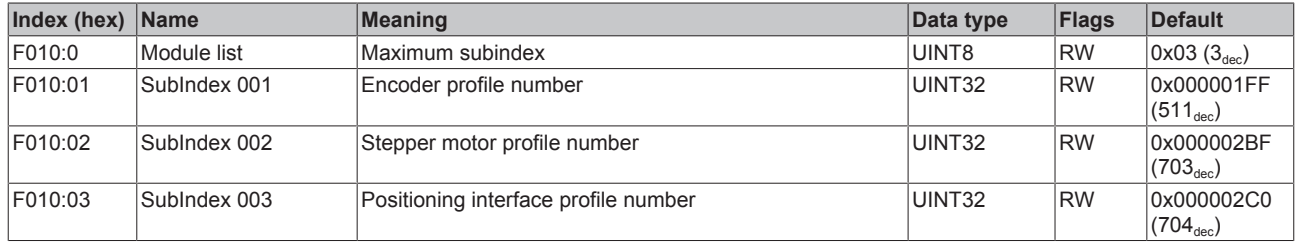

## **Index F081 Download revision**

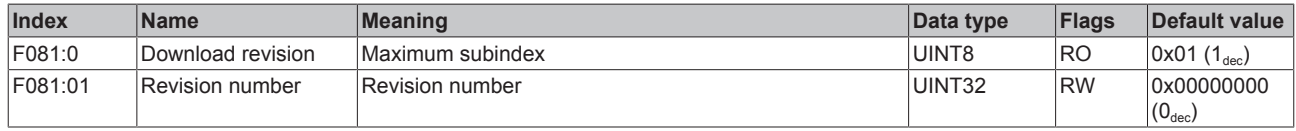

# **5.11 EL7041-1000 - Object description and parameterisation**

#### **EtherCAT XML Device Description**

The display matches that of the CoE objects from the EtherCAT XML Device Description. We rec-ommend downloading the latest XML file from the download area of the [Beckhoff website](http://www.beckhoff.de/german/download/elconfg.htm) and installing it according to installation instructions.

**Parameterization via the CoE list (CAN over EtherCAT)**

The terminal is parameterized via the CoE - Online tab (double-click on the respective object) or via the Process Data tab (allocation of PDOs). Please note the following [general CoE information \[](#page-30-0) $\triangleright$  [31\]](#page-30-0) when using/manipulating the CoE parameters:

- Keep a startup list if components have to be replaced
- Differentiation between online/offline dictionary, existence of current XML description
- use "CoE reload" for resetting changes

*NOTE*

#### **Risk of damage to the device!**

We strongly advise not to change settings in the CoE objects while the axis is active, since this could impair the control.

# **5.11.1 Restore object**

#### **Index 1011 Restore default parameters**

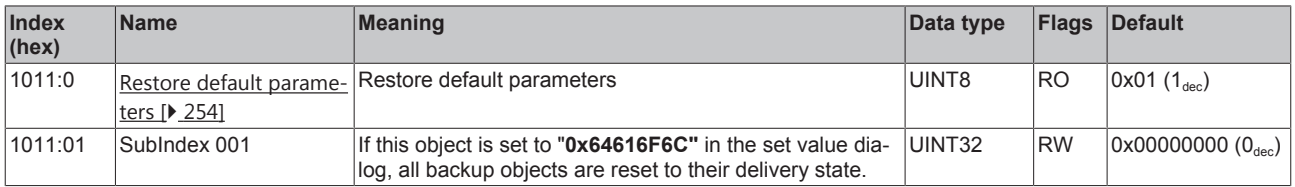

# **5.11.2 Configuration data**

#### **Index 8000 ENC Settings Ch.1**

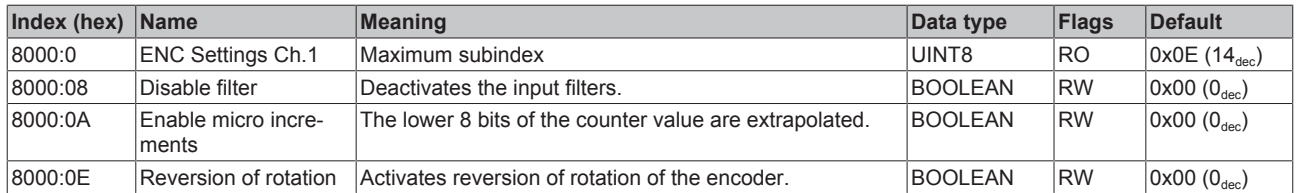

## **Index 8010 STM Motor Settings Ch.1**

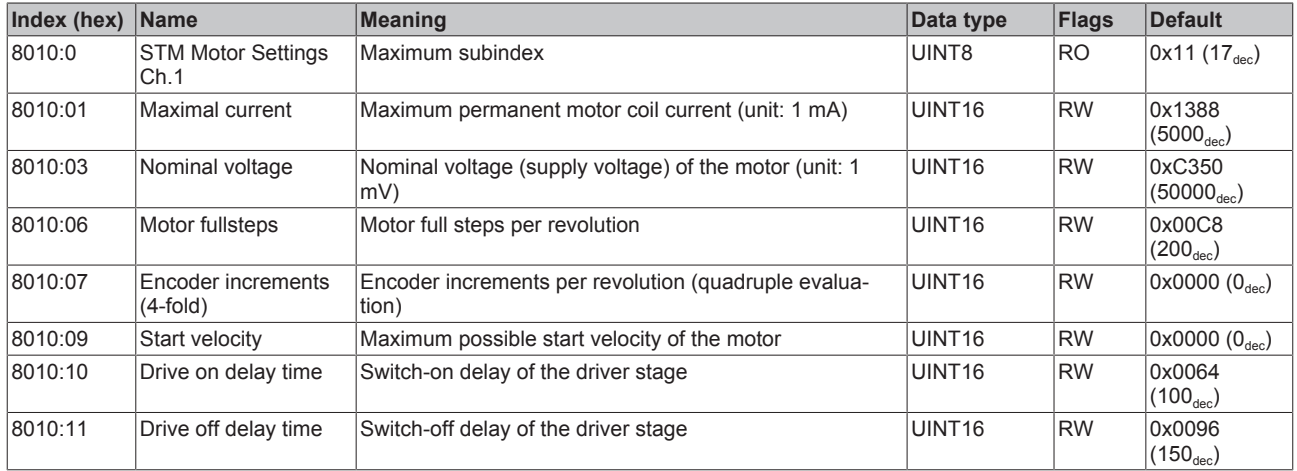

#### <span id="page-223-0"></span>**Index 8012 STM Features Ch.1**

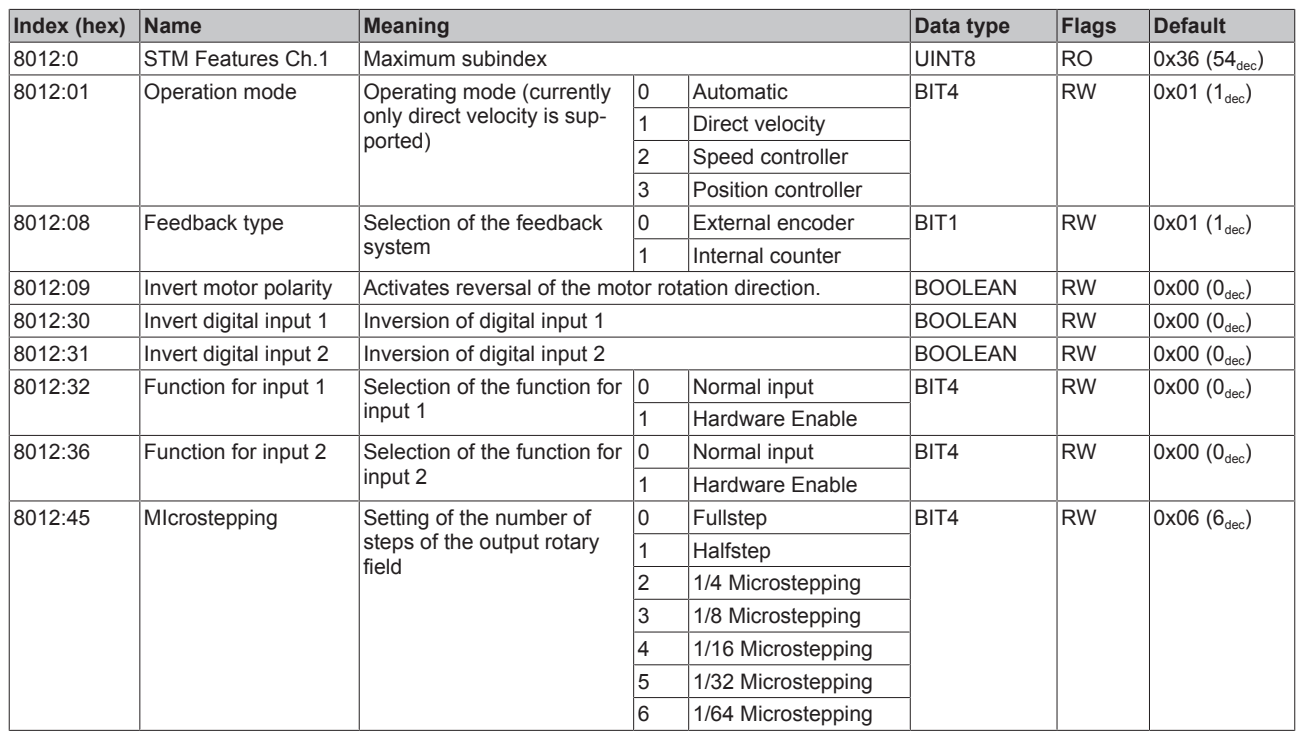

## <span id="page-224-0"></span>**Index 8014 STM Motor Settings 2 Ch.1**

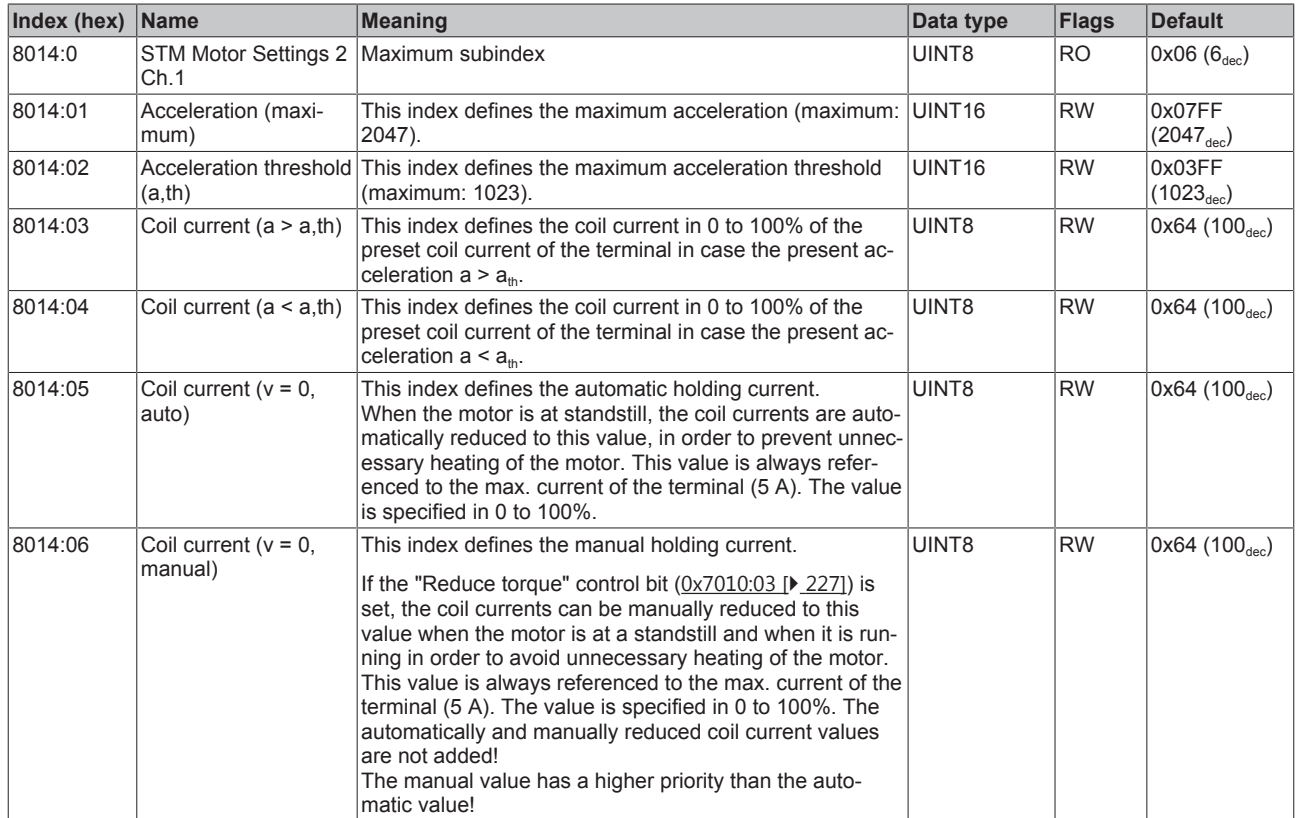

# **5.11.3 Command object**

#### **Index FB00 STM Command**

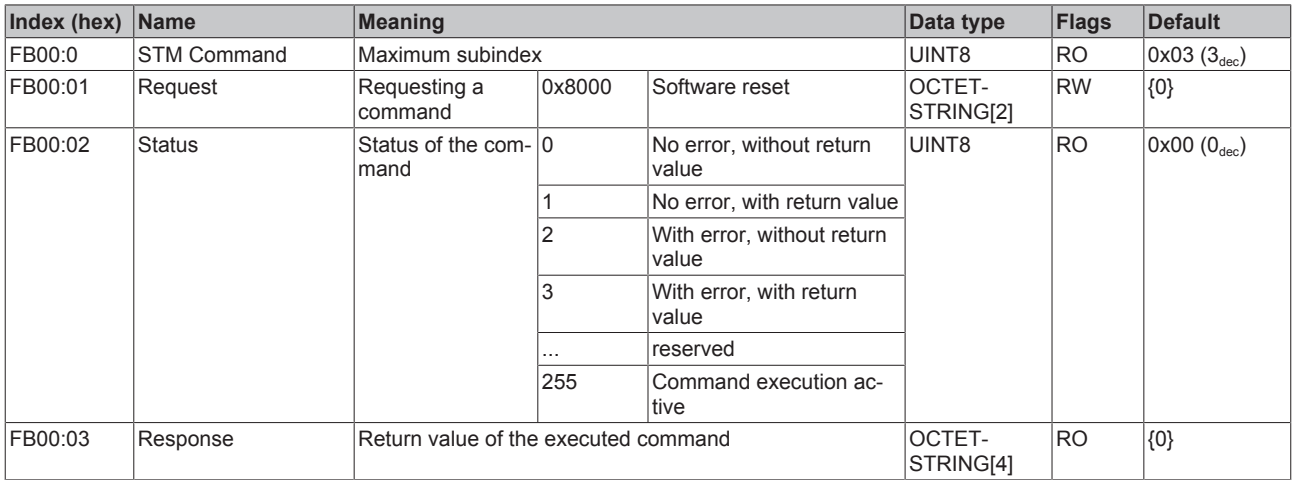

# **BECKHOFF**

# **5.11.4 Input data**

## **Index 6000 ENC Inputs Ch.1**

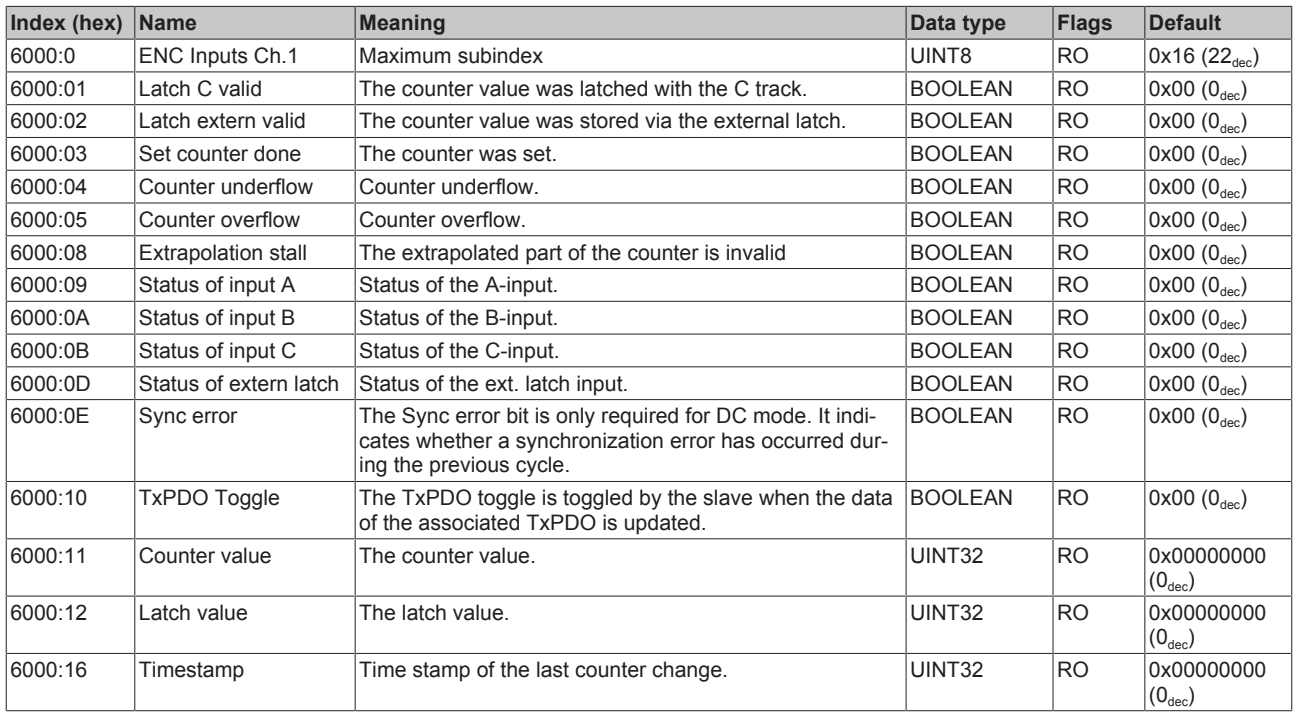

### **Index 6010 STM Inputs Ch.1**

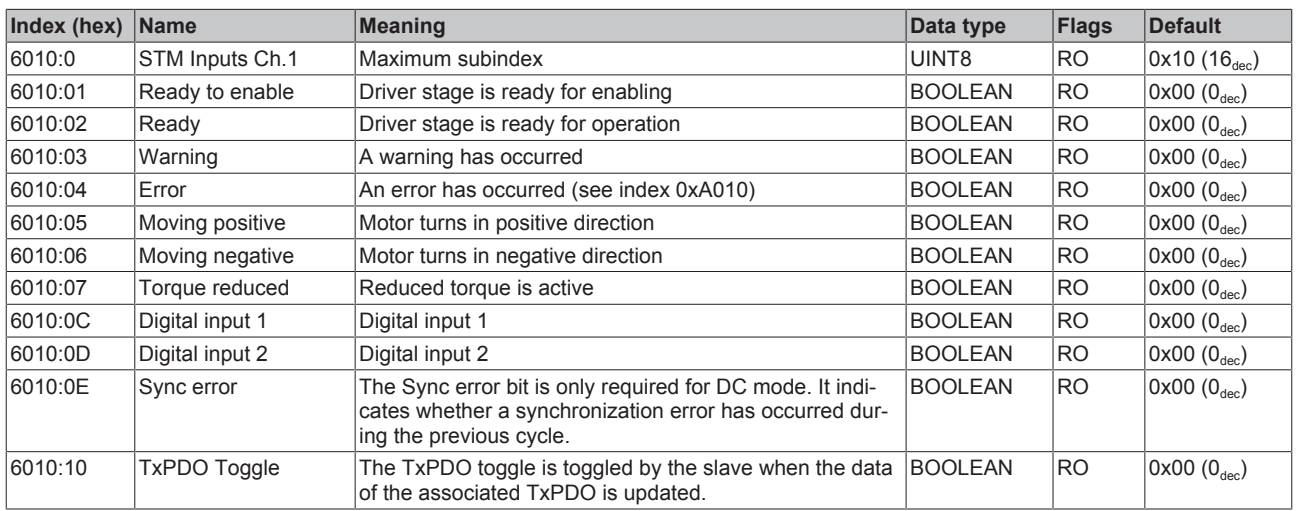

# **5.11.5 Output data**

## **Index 7000 ENC Outputs Ch.1**

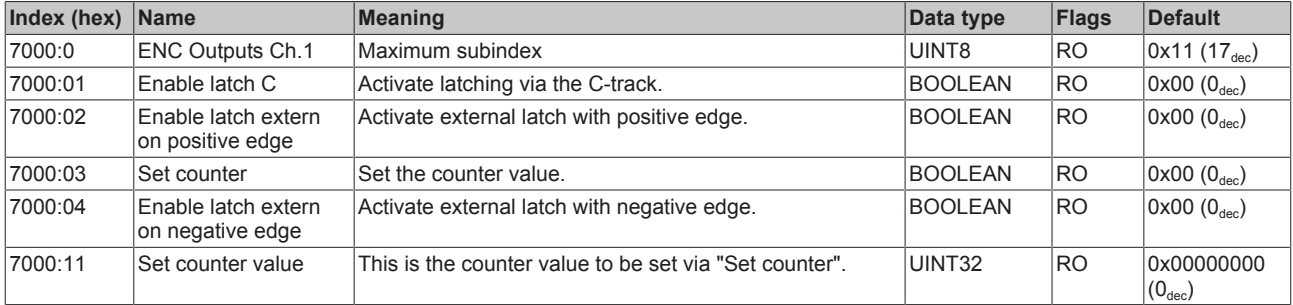

#### <span id="page-226-0"></span>**Index 7010 STM Outputs Ch.1**

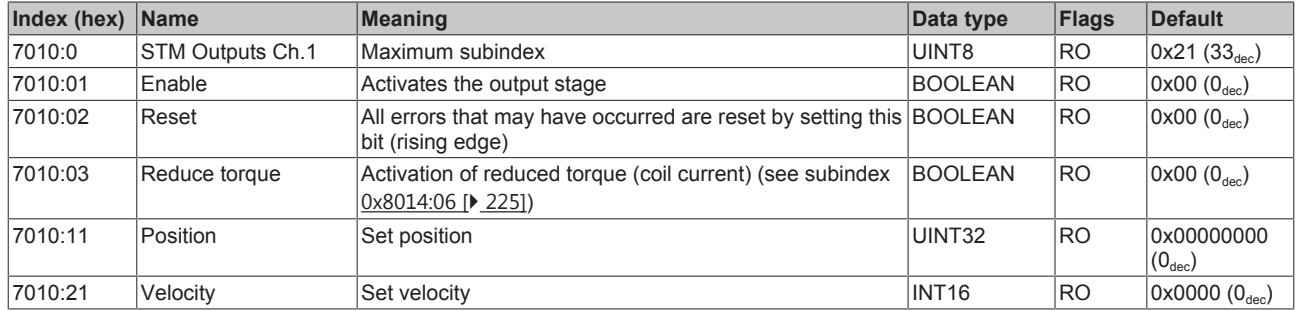

# **5.11.6 Information / diagnostic data (channel specific)**

#### **Index 9010 STM Info data Ch.1**

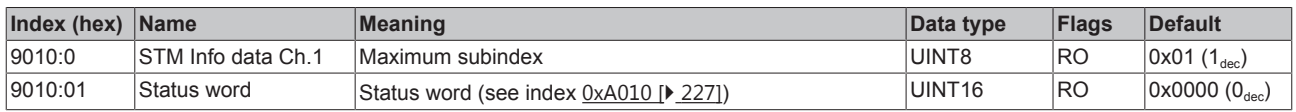

#### <span id="page-226-1"></span>**Index A010 STM Diag data Ch.1**

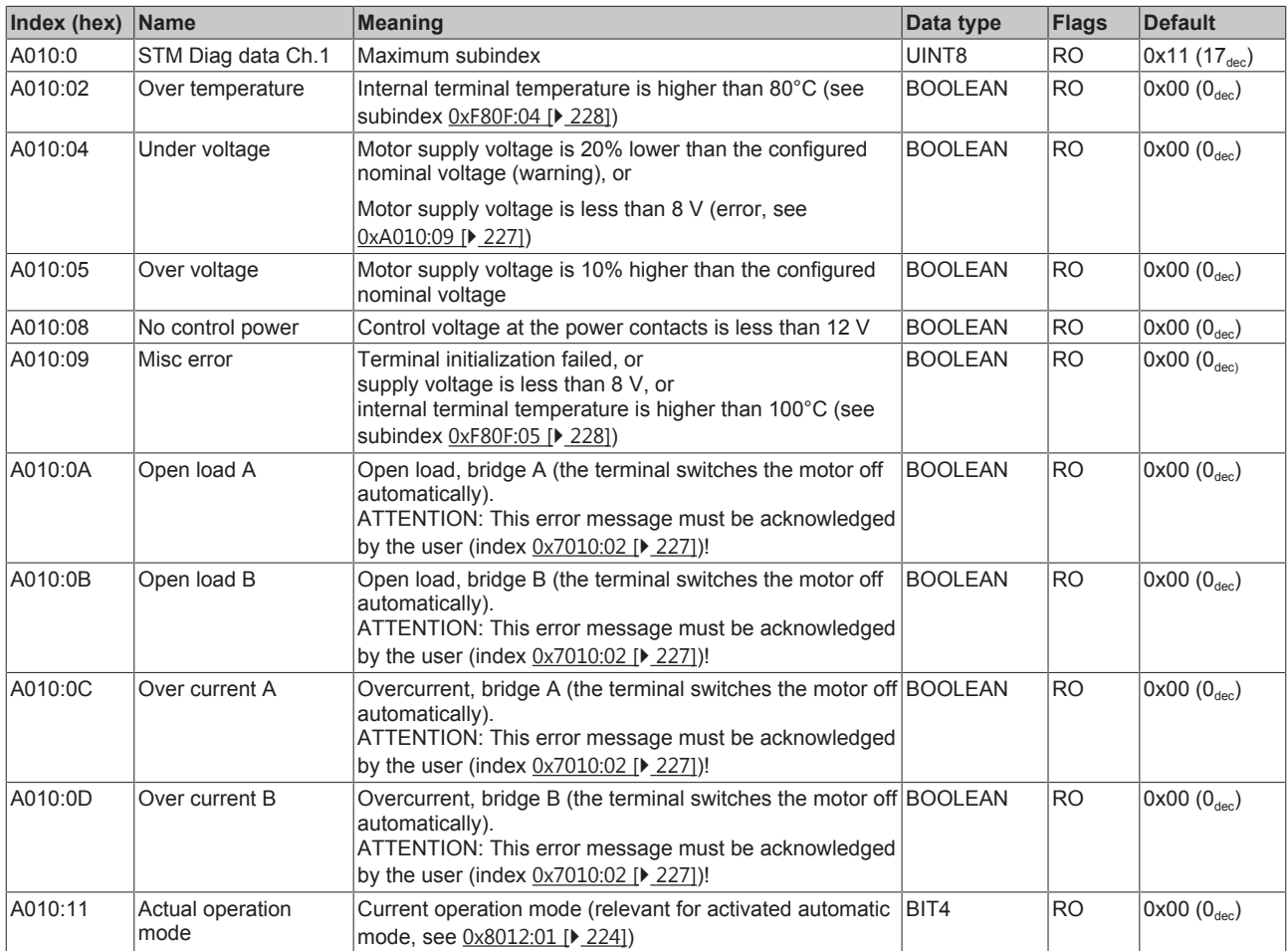

# **5.11.7 Vendor configuration data (device-specific)**

#### <span id="page-227-0"></span>**Index F80F STM Vendor data**

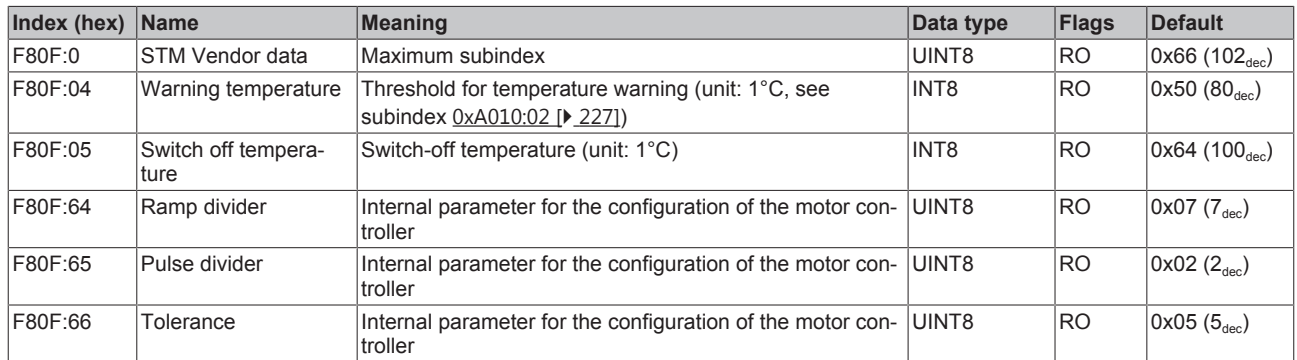

# **5.11.8 Information / diagnostic data (device-specific)**

#### **Index F900 STM Info data**

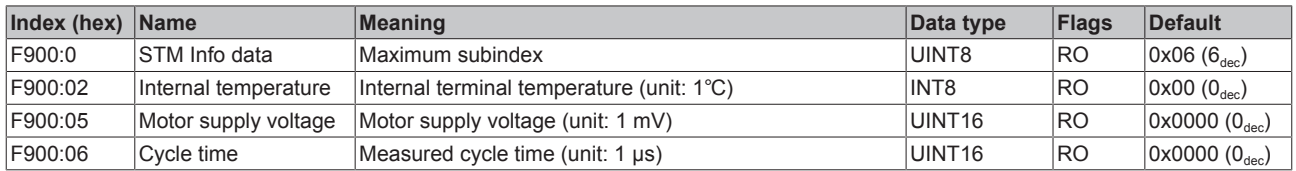

# **5.11.9 Standard objects**

#### **Index 1000 Device type**

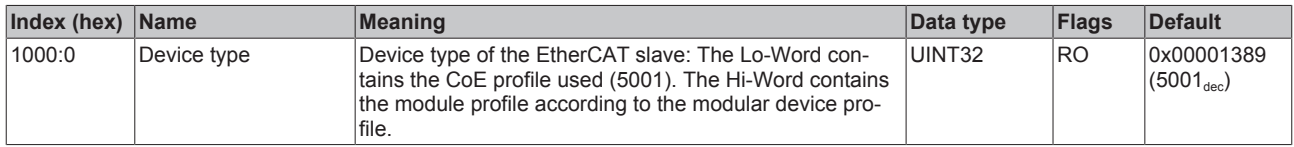

#### **Index 1008 Device name**

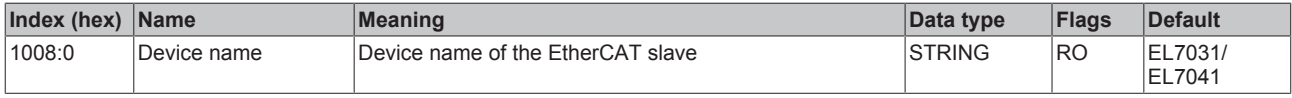

#### **Index 1009 Hardware version**

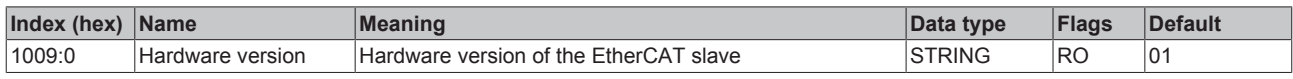

#### **Index 100A Software version**

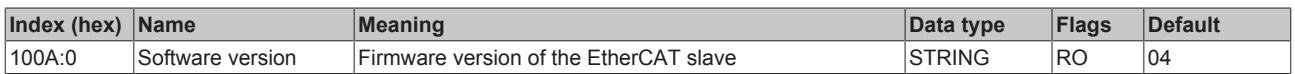

#### **Index 1018 Identity**

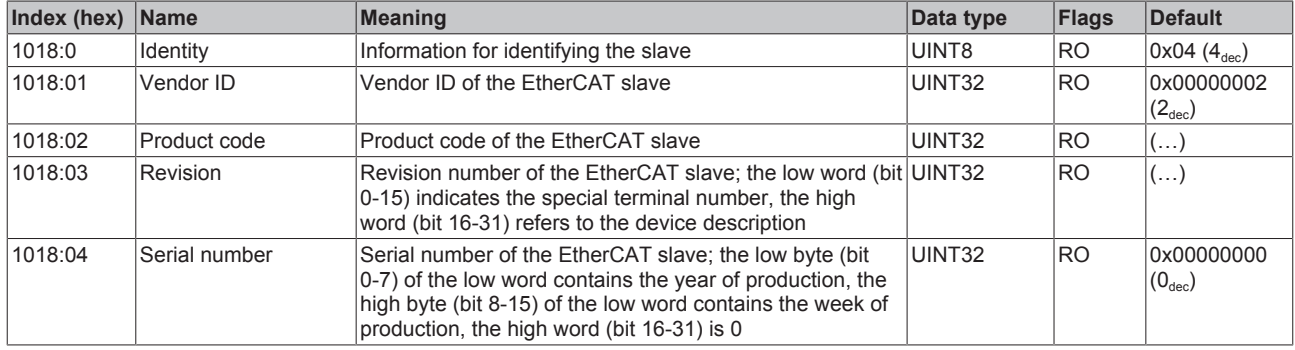

#### **Index 10F0 Backup parameter handling**

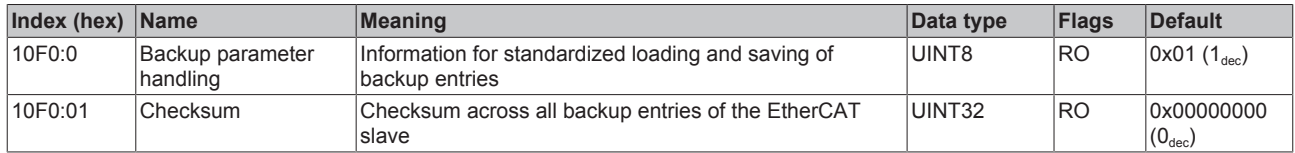

#### **Index 1400 ENC RxPDO-Par Control compact**

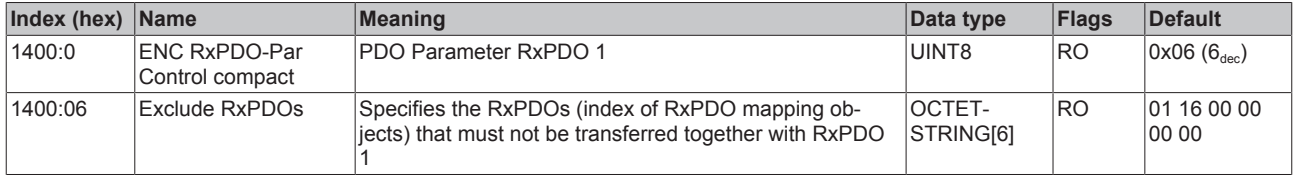

#### **Index 1401 ENC RxPDO-Par Control**

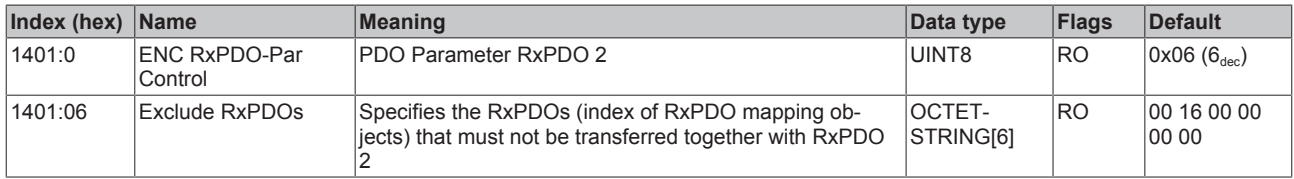

#### **Index 1403 STM RxPDO-Par Position**

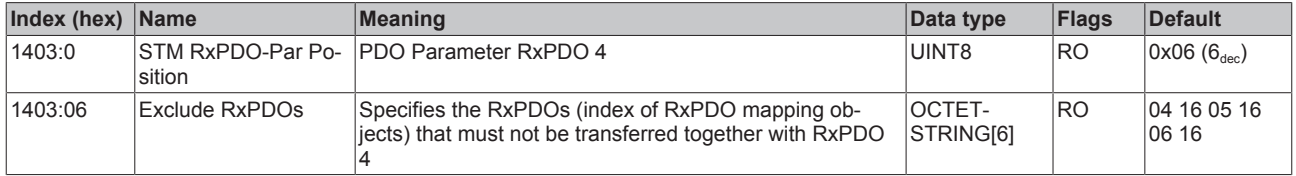

#### **Index 1404 STM RxPDO-Par Velocity**

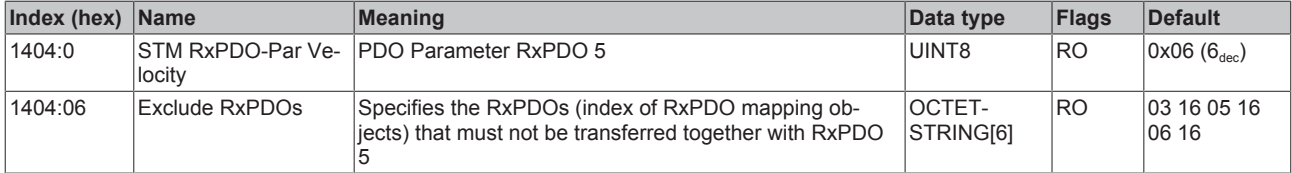

#### **Index 1600 ENC RxPDO-Map Control compact**

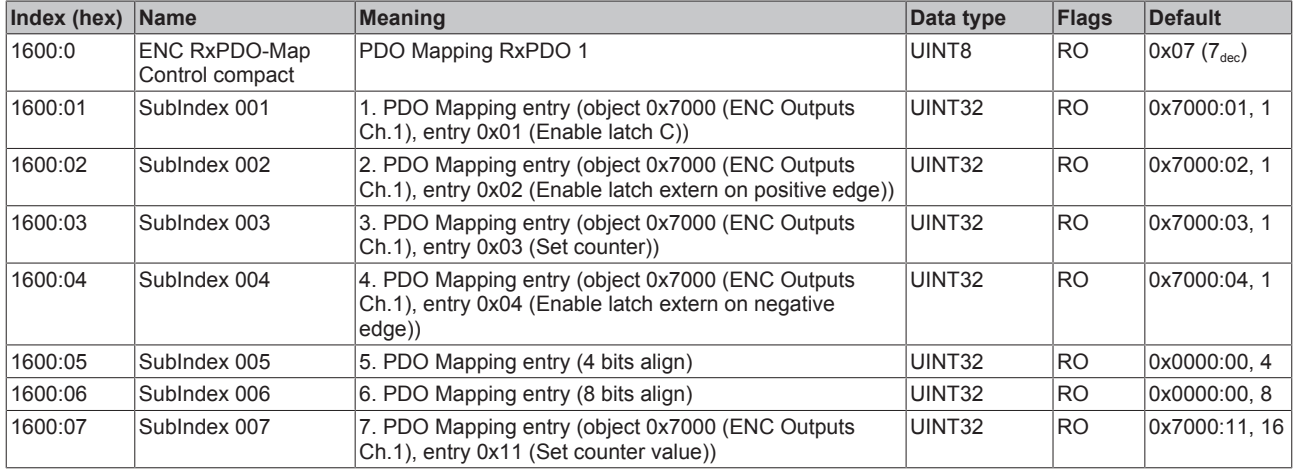

#### **Index 1601 ENC RxPDO-Map Control**

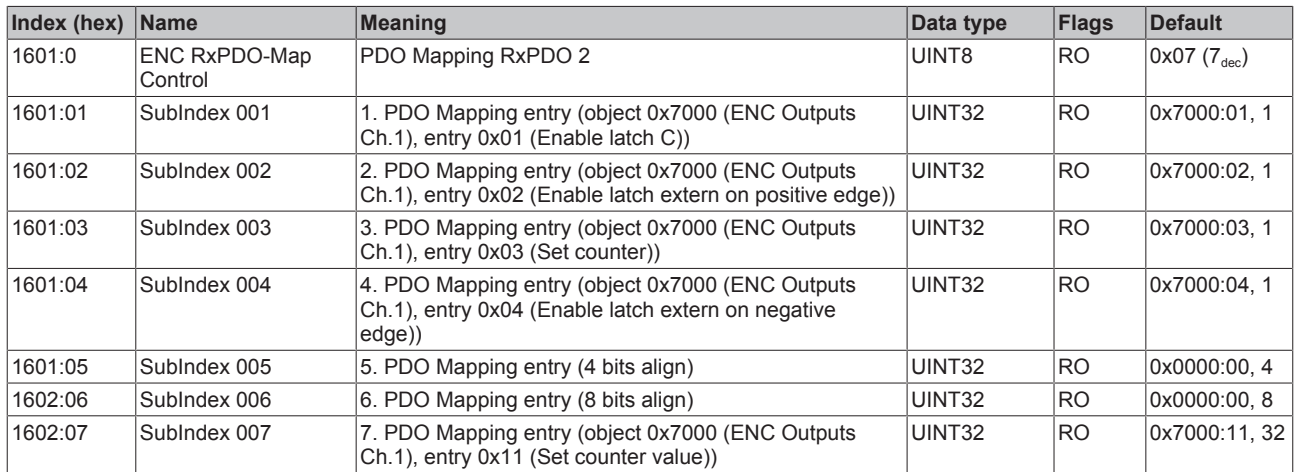

#### **Index 1602 STM RxPDO-Map Control**

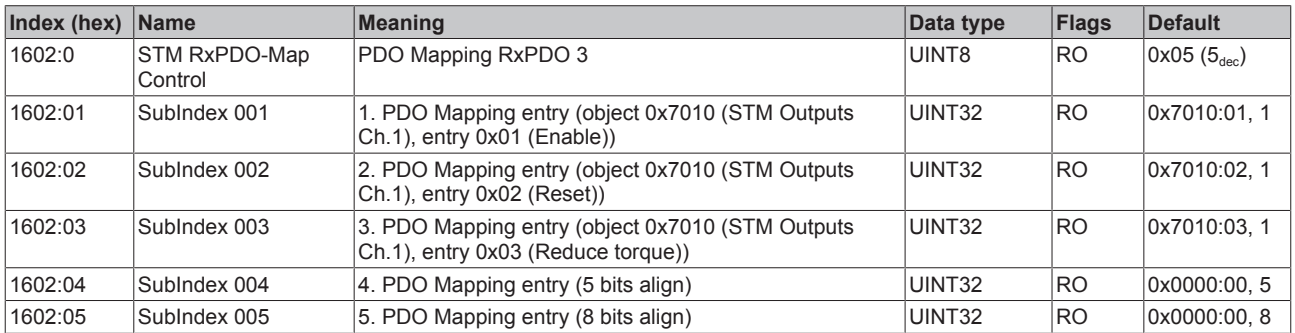

#### **Index 1603 STM RxPDO-Map Position**

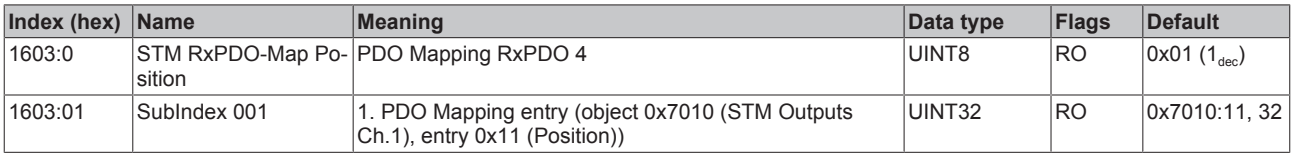

#### **Index 1604 STM RxPDO-Map Velocity**

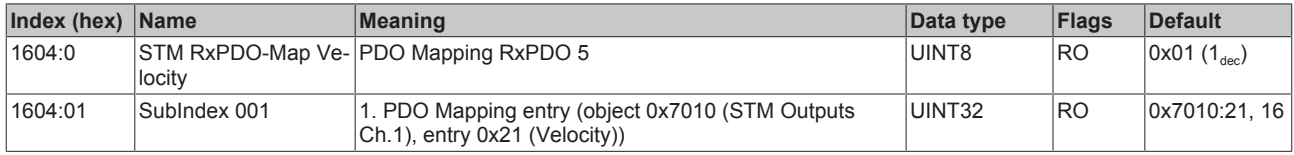

#### **Index 1800 ENC TxPDO-Par Status compact**

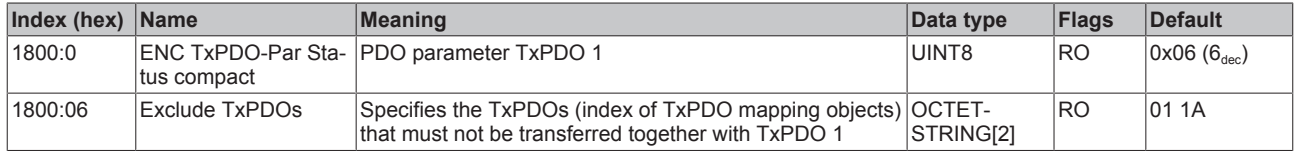

#### **Index 1801 ENC TxPDO-Par Status**

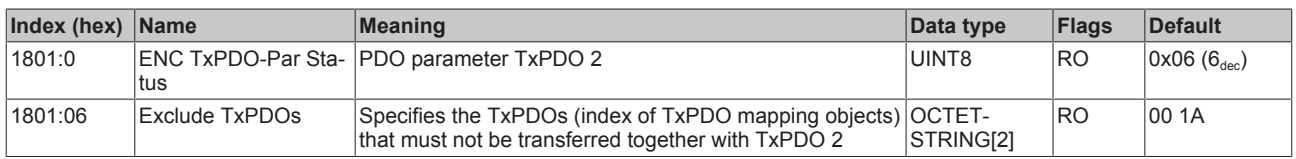

#### **Index 1A00 ENC TxPDO-Map Status compact**

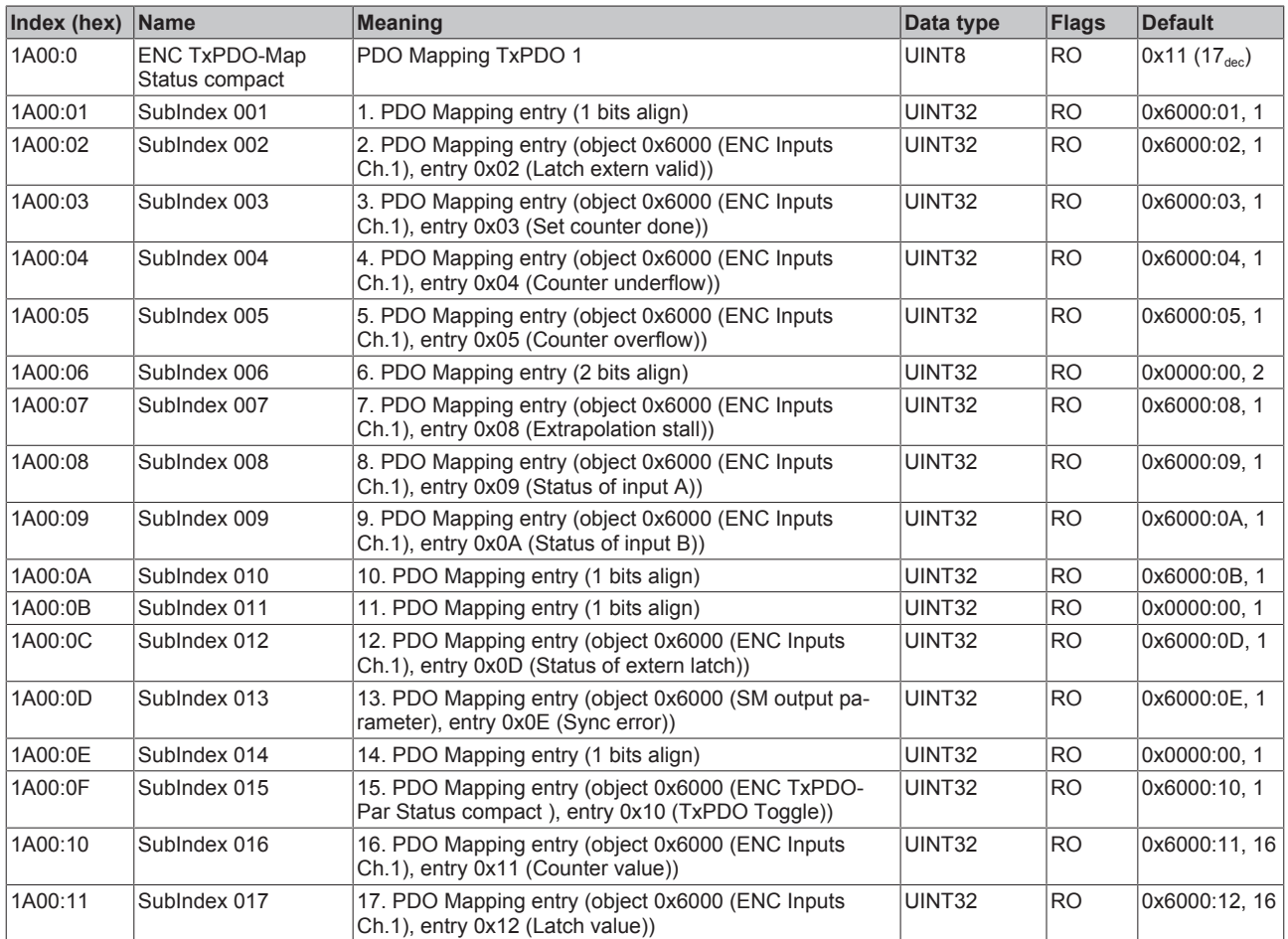

## **Index 1A01 ENC TxPDO-Map Status**

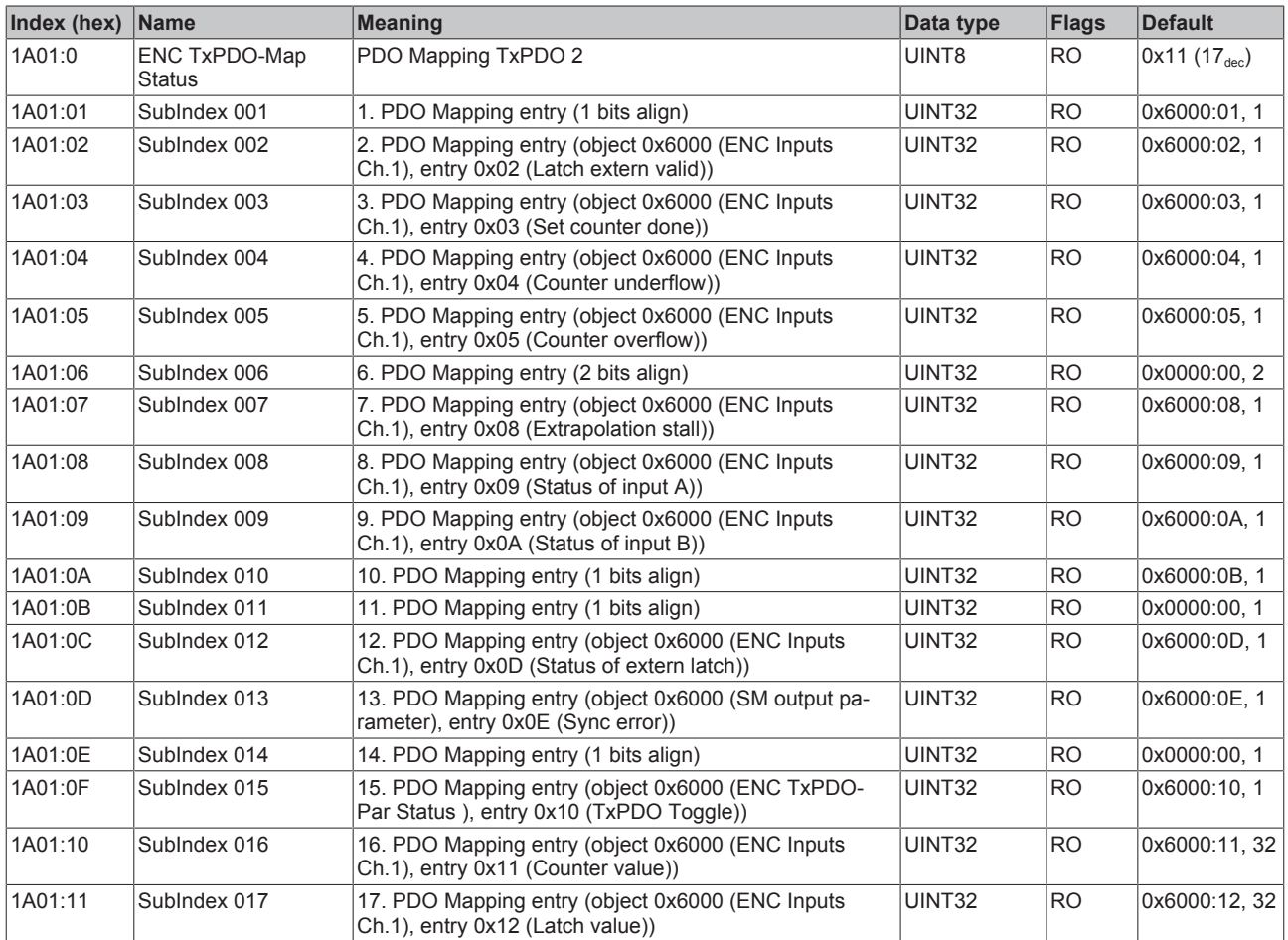

## **Index 1A02 ENC TxPDO-Map Timest. compact**

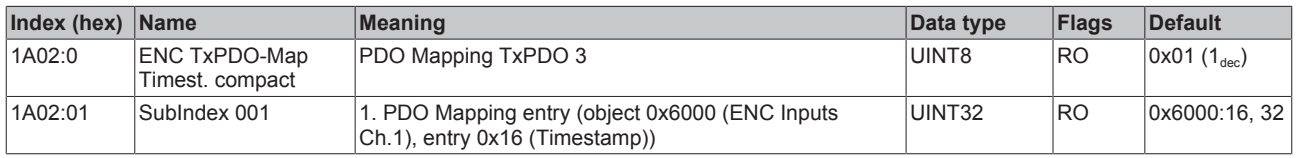

## **Index 1A03 STM TxPDO-Map Status**

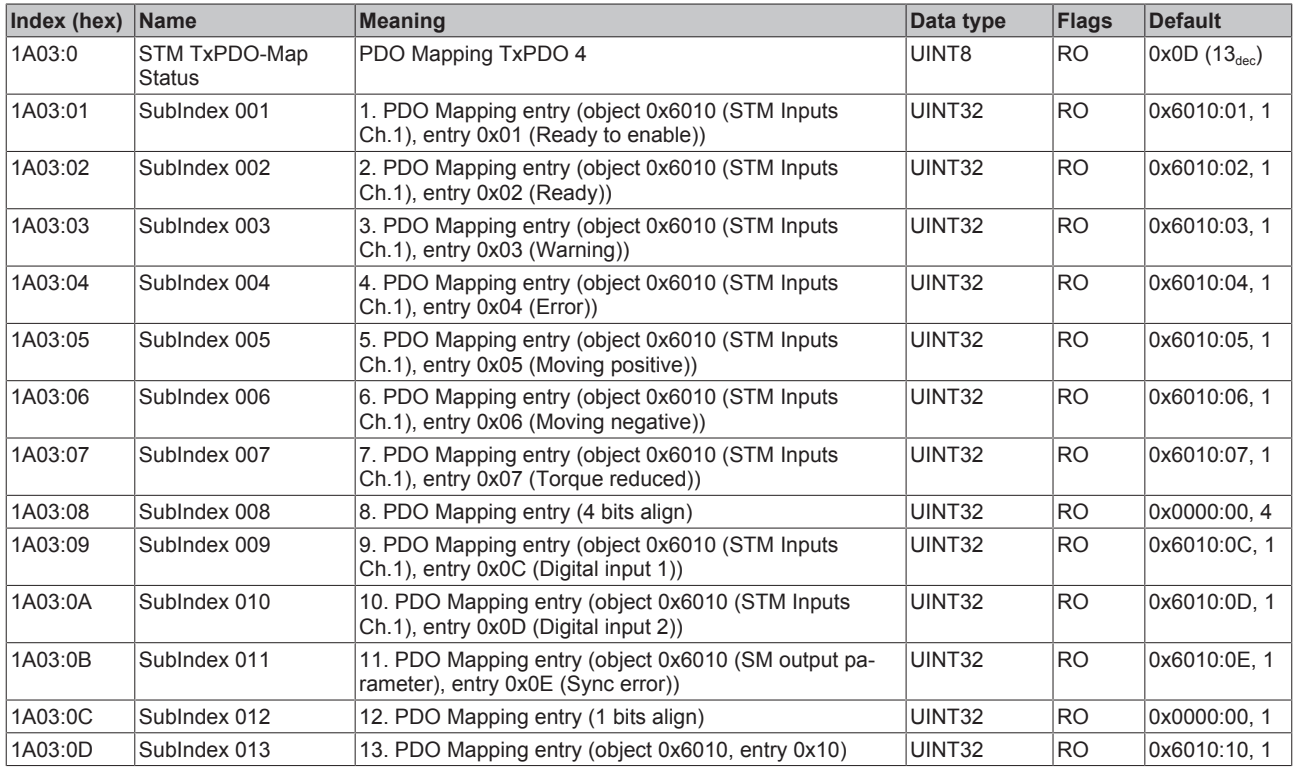

## **Index 1C00 Sync manager type**

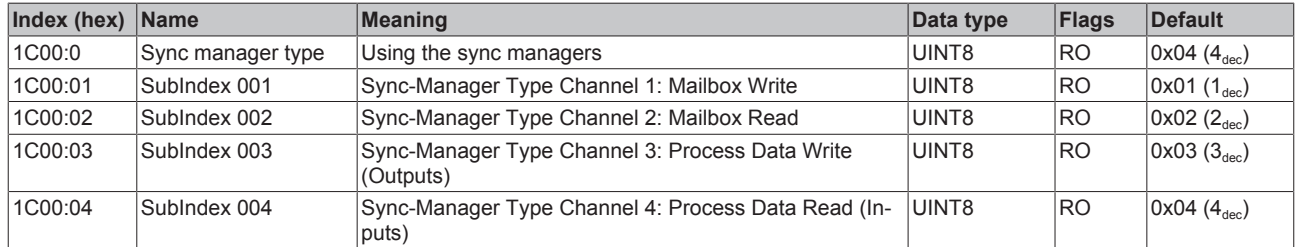

#### **Index 1C12 RxPDO assign**

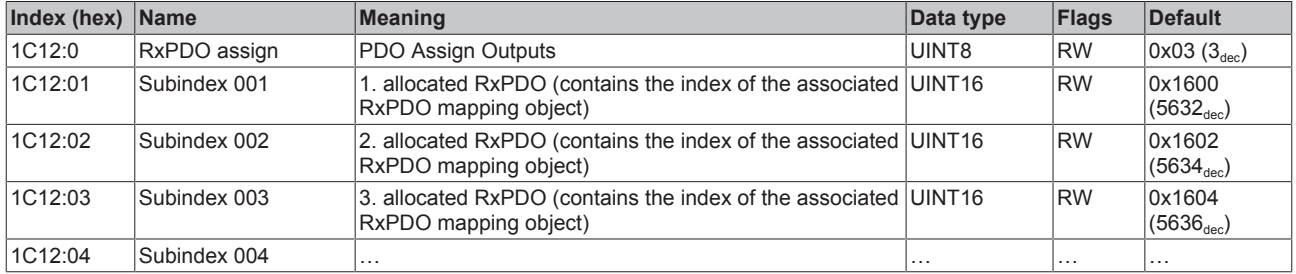

## **Index 1C13 TxPDO assign**

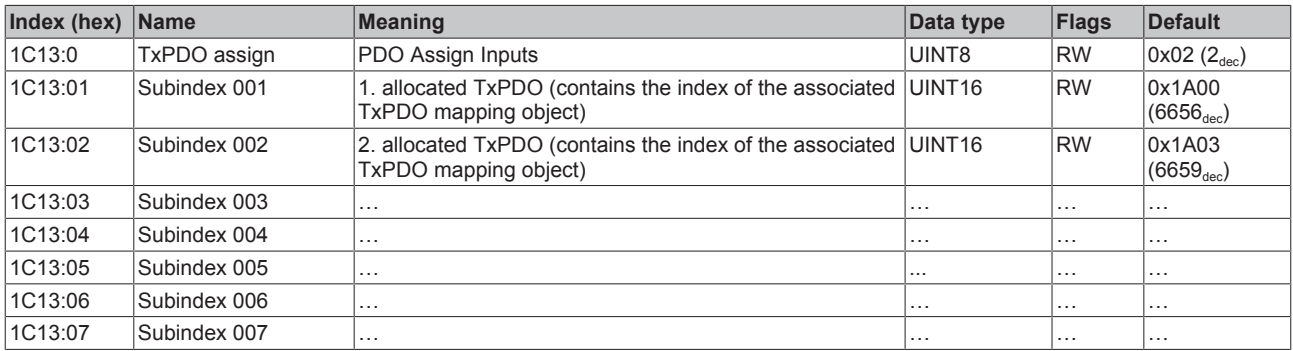

## <span id="page-233-0"></span>**Index 1C32 SM output parameter**

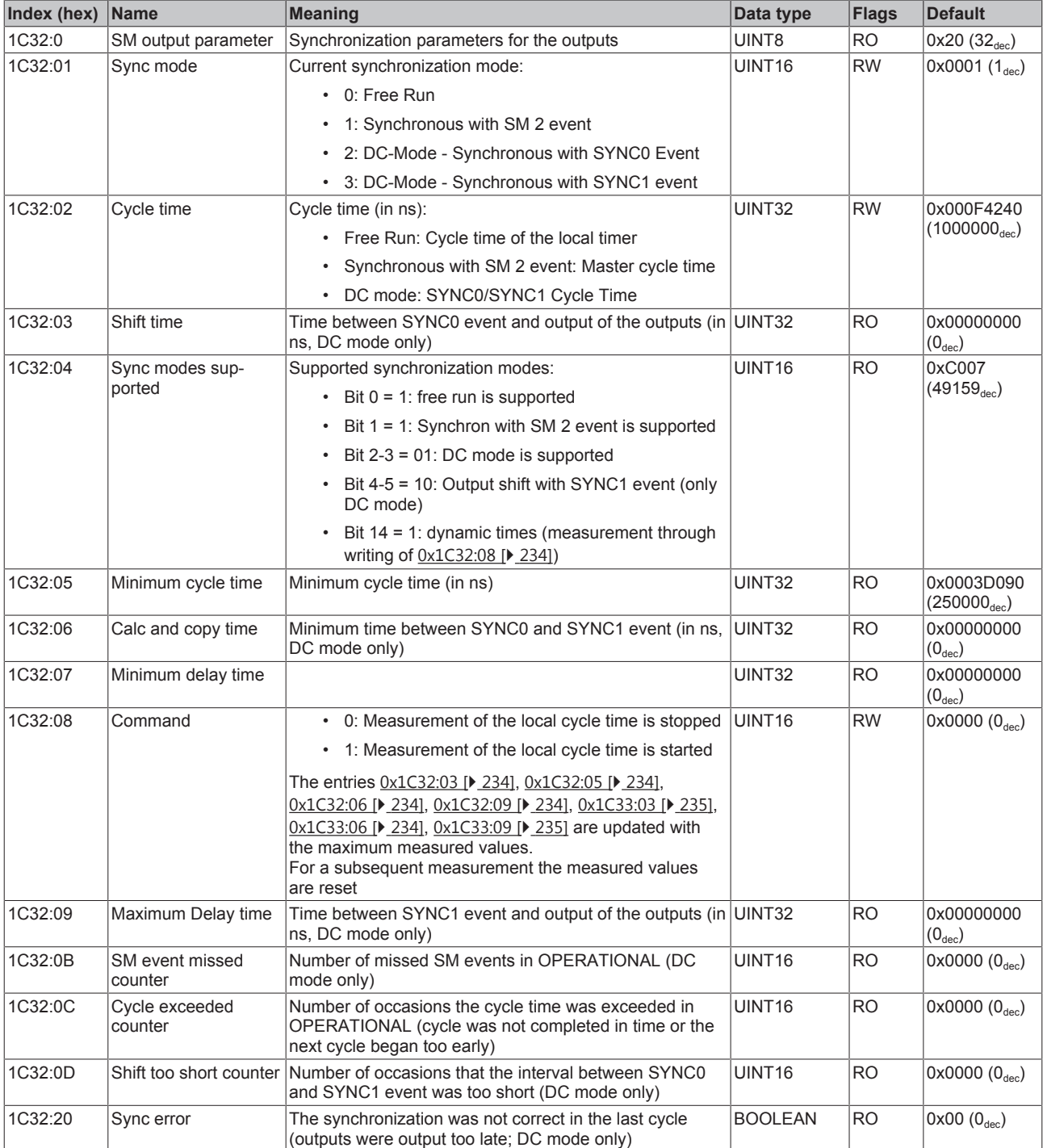

#### <span id="page-234-0"></span>**Index 1C33 SM input parameter**

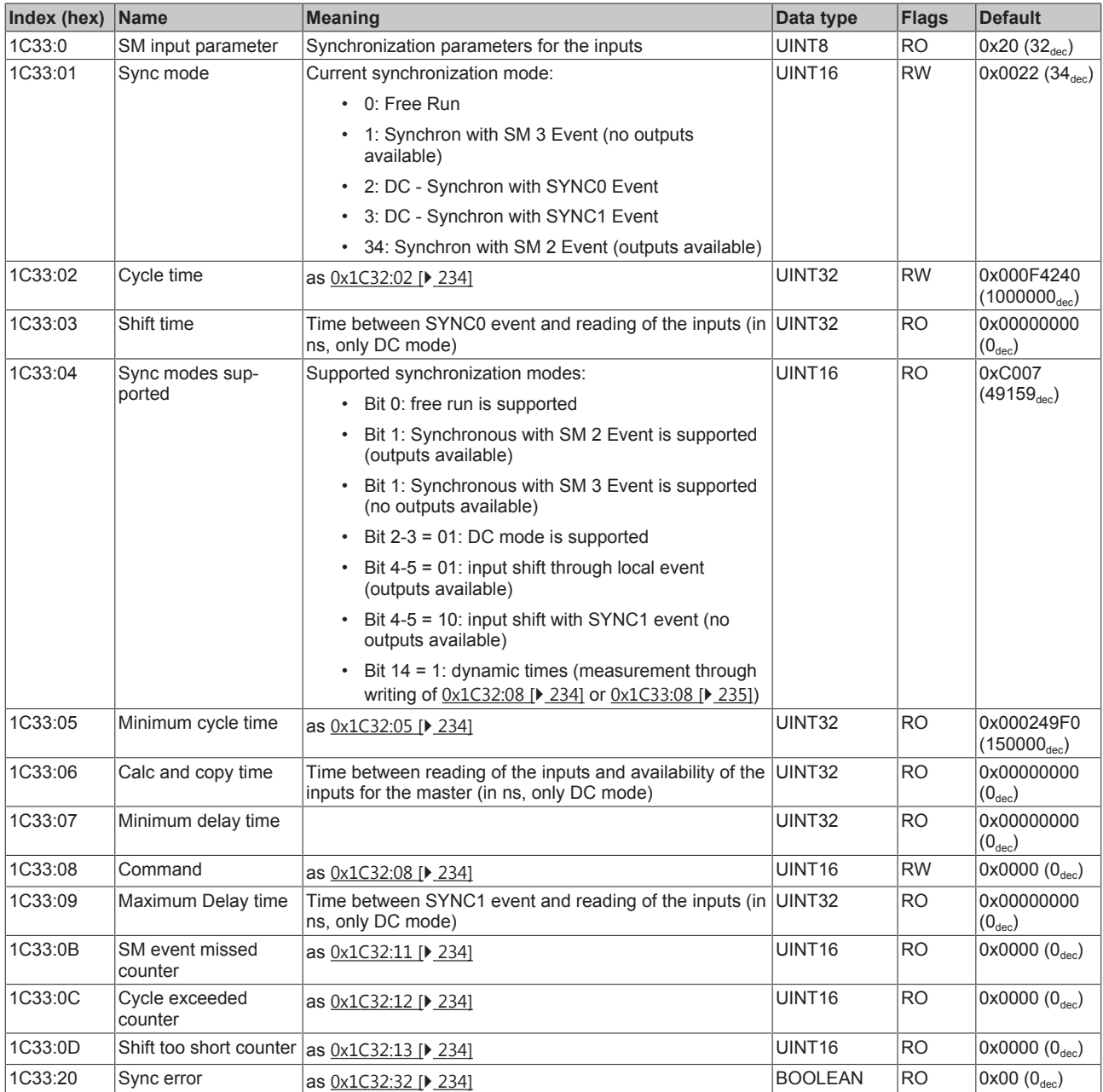

#### **Index F000 Modular device profile**

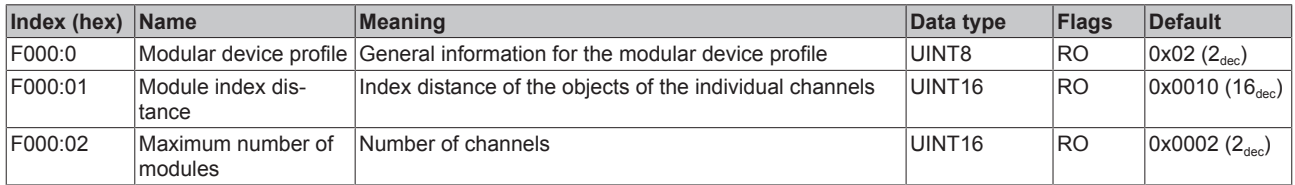

#### **Index F008 Code word**

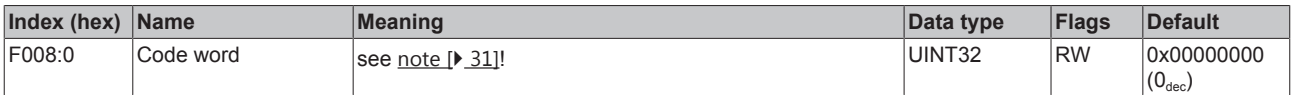

### **Index F010 Module list**

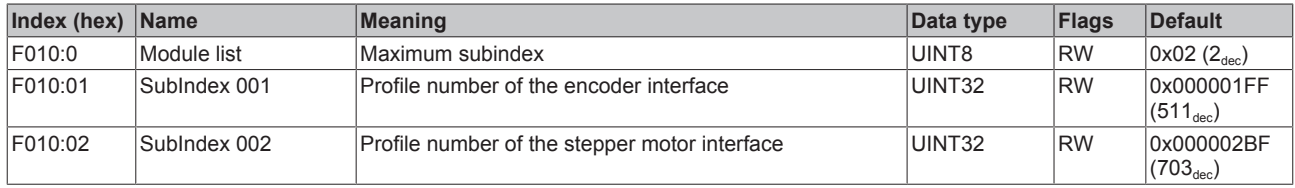

# **6 Diagnosis - Diag Messages**

*DiagMessages* designates a system for the transmission of messages from the EtherCAT Slave to the EtherCAT Master/TwinCAT. The messages are stored by the device in its own CoE under 0x10F3 and can be read by the application or the System Manager. An error message referenced via a code is output for each event stored in the device (warning, error, status change).

# **6.1 Definition**

The *DiagMessages* system is defined in the ETG ([EtherCAT Technology Group](http://www.ethercat.org/)) in the guideline ETG.1020, chapter 13 "Diagnosis handling". It is used so that pre-defined or flexible diagnostic messages can be conveyed from the EtherCAT Slave to the Master. In accordance with the ETG, the process can therefore be implemented supplier-independently. Support is optional. The firmware can store up to 250 DiagMessages in its own CoE.

Each DiagMessage consists of

- Diag Code (4-byte)
- Flags (2-byte; info, warning or error)
- Text ID (2-byte; reference to explanatory text from the ESI/XML)
- Timestamp (8-byte, local slave time or 64-bit Distributed Clock time, if available)
- Dynamic parameters added by the firmware

The DiagMessages are explained in text form in the ESI/XML file belonging to the EtherCAT device: on the basis of the Text ID contained in the DiagMessage, the corresponding plain text message can be found in the languages contained in the ESI/XML. In the case of Beckhoff products these are usually German and English.

Via the entry *NewMessagesAvailable* the user receives information that new messages are available.

DiagMessages can be confirmed in the device: the last/latest unconfirmed message can be confirmed by the user.

In the CoE both the control entries and the history itself can be found in the CoE object 0x10F3:

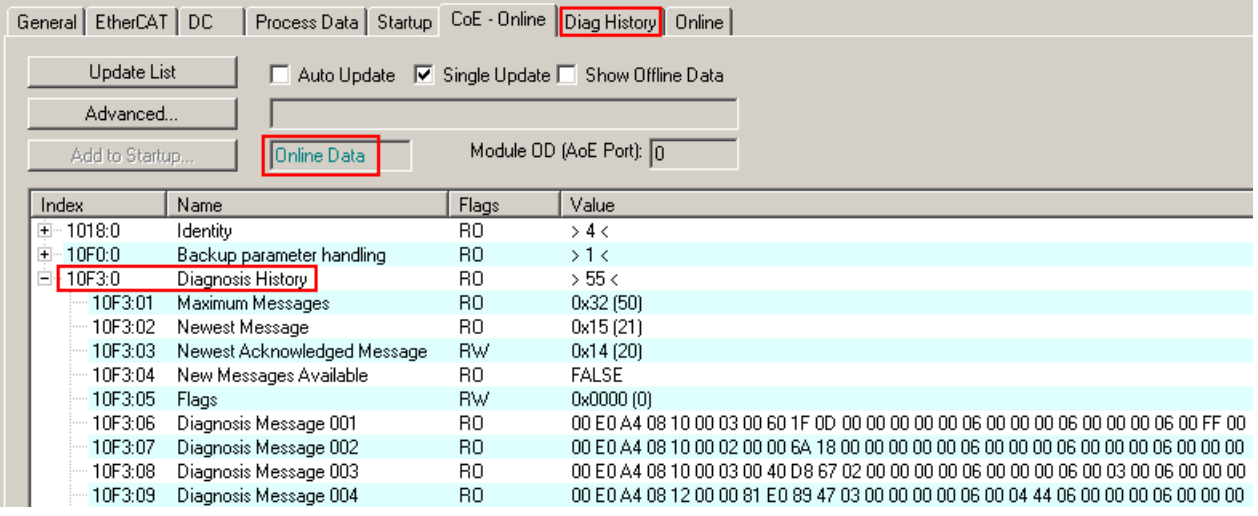

Fig. 196: DiagMessages in the CoE

The subindex of the latest *DiagMessage* can be read under 0x10F3:02.

#### **Support for commissioning**

The DiagMessages system is to be used above all during the commissioning of the plant. The diagnostic values e.g. in the StatusWord of the device (if available) are helpful for online diagnosis during the subsequent continuous operation.

# **6.2 TwinCAT System Manager implementation**

From TwinCAT 2.11 DiagMessages, if available, are displayed in the device's own interface. Operation (collection, confirmation) also takes place via this interface.

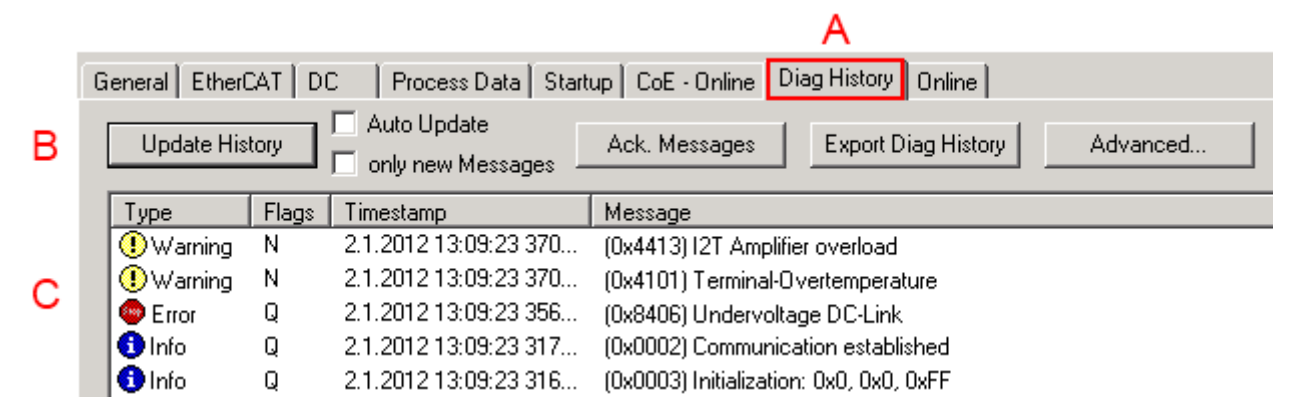

Fig. 197: Implementation of the DiagMessage system in the TwinCAT System Manager

The operating buttons (B) and the history read out (C) can be seen on the Diag History tab (A). The components of the message:

- Info/Warning/Error
- Acknowledge flag ( $N =$  unconfirmed,  $Q =$  confirmed)
- Time stamp
- Text ID
- Plain text message according to ESI/XML data

The meanings of the buttons are self-explanatory.

# **6.3 Interpretation**

#### **Structure of the Text ID**

The structure of the MessageID is not subject to any standardization and can be supplier-specifically defined. In the case of Beckhoff EtherCAT devices (EL, EP) it usually reads according to **xyzz**:

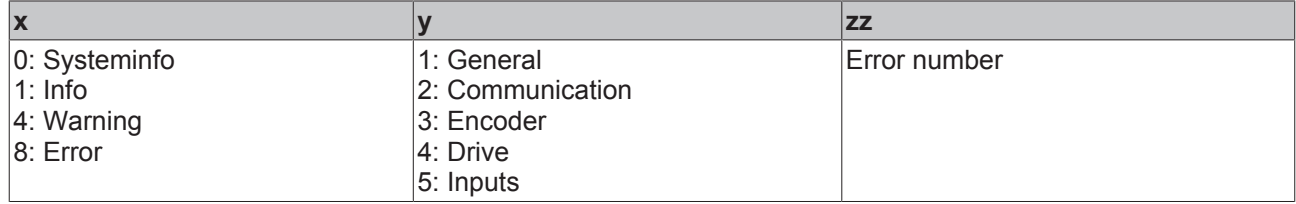

Sample: Message 0x4413 --> Drive Warning Number 0x13

#### **General Text IDs**

Specific Text IDs should be specified in the device documentation.

# **BECKHOFF**

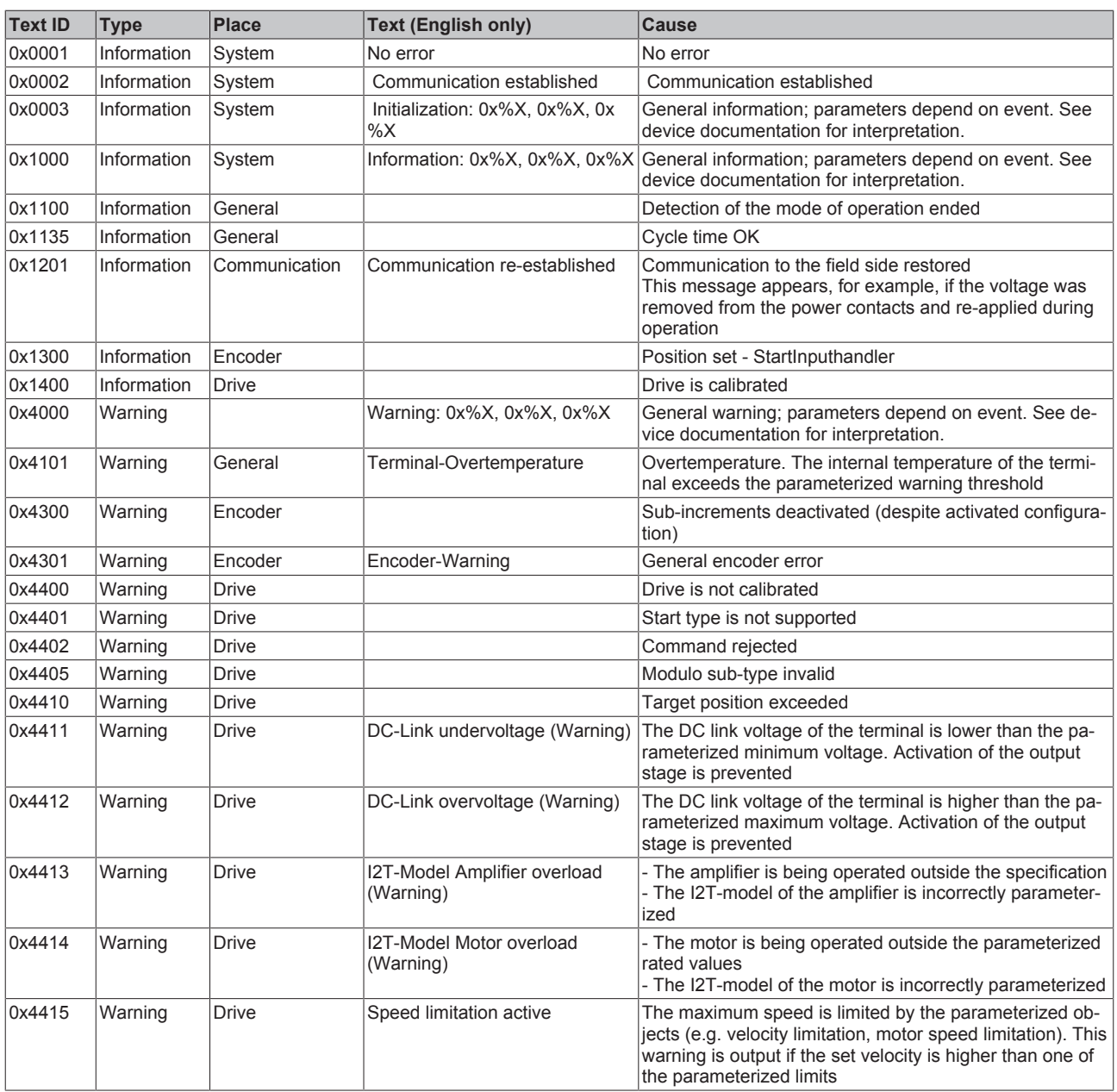

# **BECKHOFF**

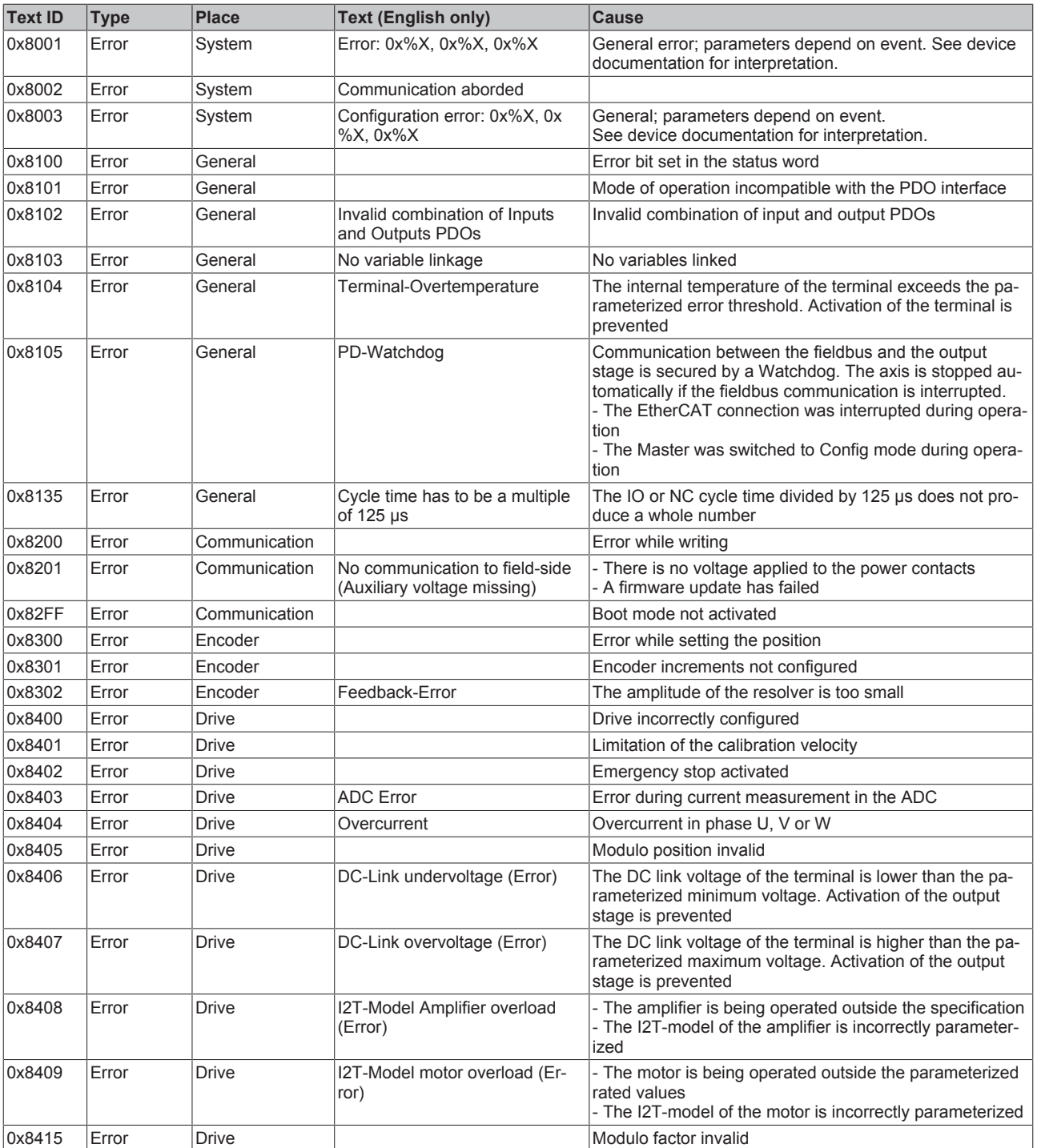

# **7 Appendix**

# **7.1 EtherCAT AL Status Codes**

For detailed information please refer to the [EtherCAT system description](http://www.beckhoff.com/english/download/ethercat.htm).

# **7.2 Firmware compatibility**

Beckhoff EtherCAT devices are delivered with the latest available firmware version. Compatibility of firmware and hardware is mandatory; not every combination ensures compatibility. The overview below shows the hardware versions on which a firmware can be operated.

#### **Note**

- It is recommended to use the newest possible firmware for the respective hardware.
- Beckhoff is not under any obligation to provide customers with free firmware updates for delivered products.

*NOTE*

#### **Risk of damage to the device!**

Pay attention to the instructions for firmware updates on the [separate page \[](#page-242-0) $\triangleright$  [243\]](#page-242-0). If a device is placed in BOOTSTRAP mode for a firmware update, it does not check when downloading whether the new firmware is suitable. This can result in damage to the device! Therefore, always make sure that the firmware is suitable for the hardware version!

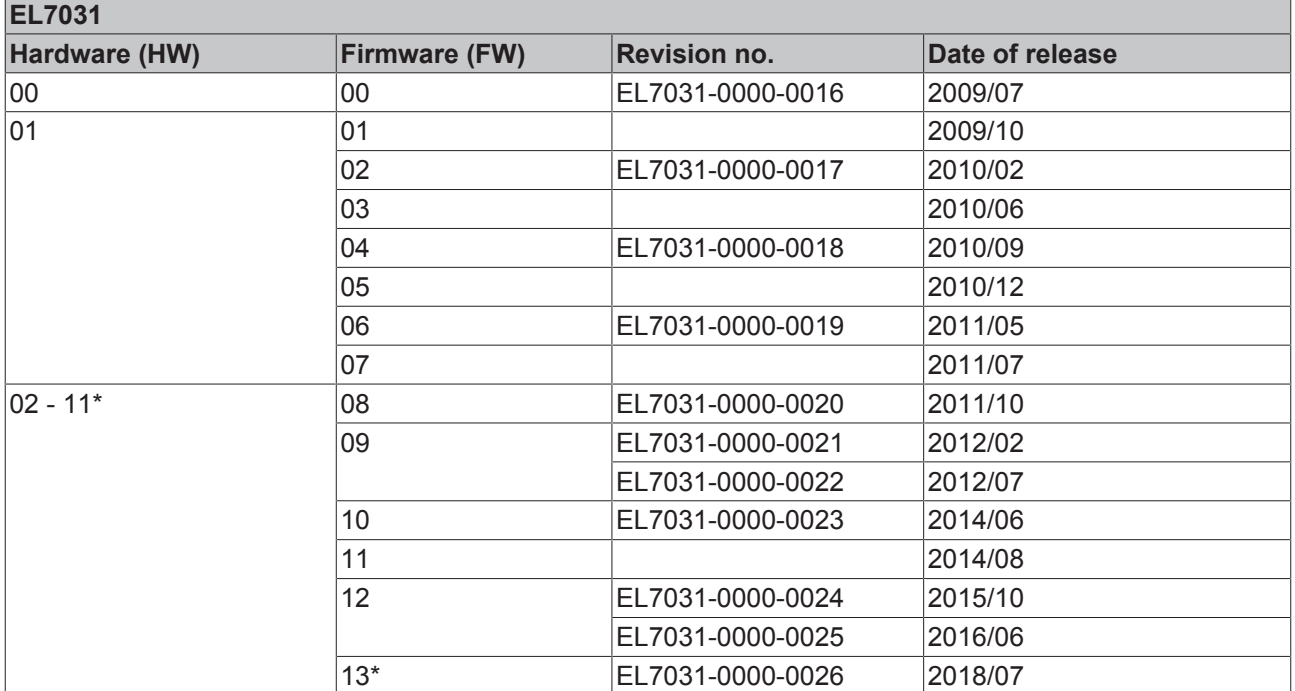

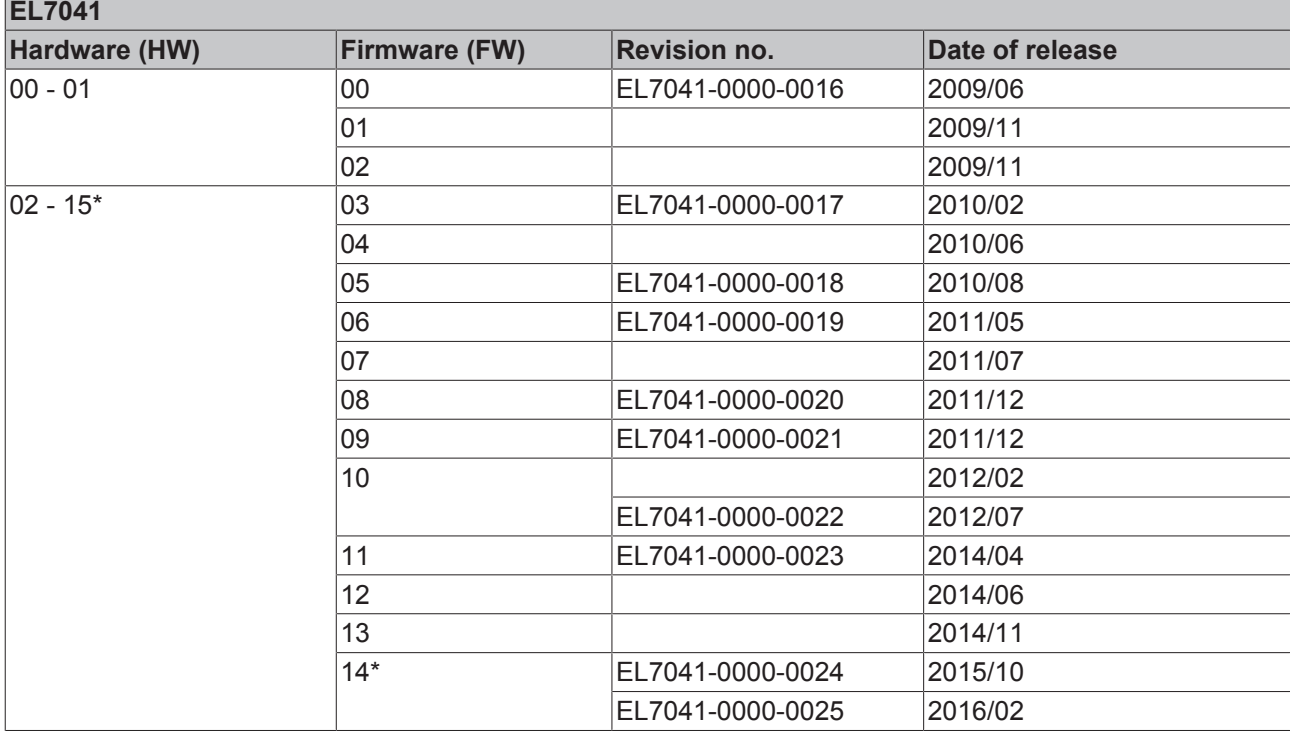

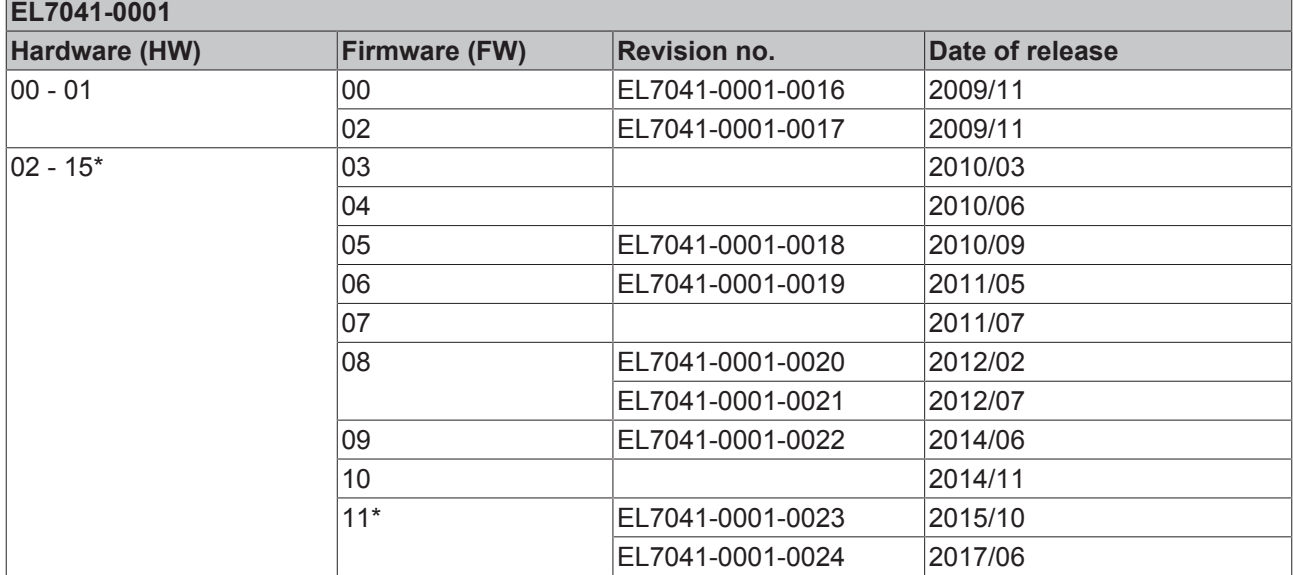

## **EL7041-1000**

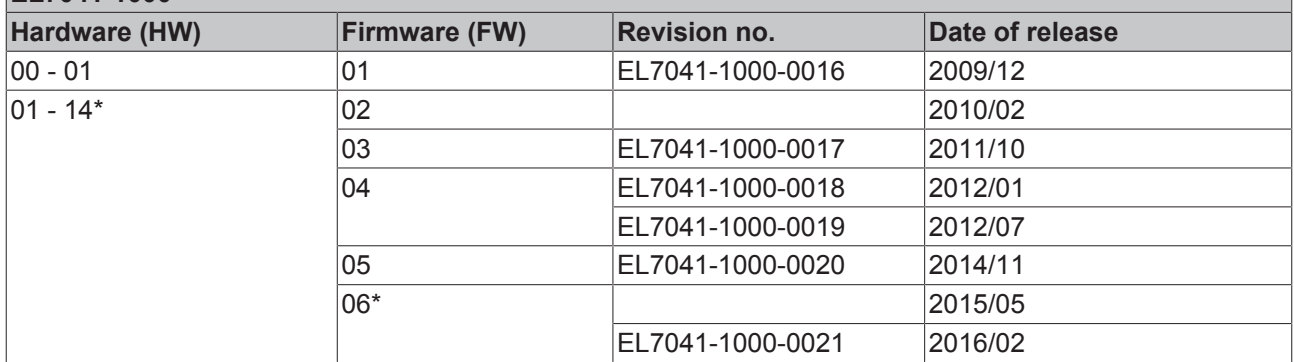

\*) This is the current compatible firmware/hardware version at the time of the preparing this documentation. Check on the Beckhoff web page whether more up-to-date [documentation](http://www.beckhoff.de/german/download/ethercat.htm) is available.

# <span id="page-242-0"></span>**7.3 Firmware Update EL/ES/EM/ELM/EPxxxx**

This section describes the device update for Beckhoff EtherCAT slaves from the EL/ES, ELM, EM, EK and EP series. A firmware update should only be carried out after consultation with Beckhoff support.

#### **Storage locations**

An EtherCAT slave stores operating data in up to 3 locations:

- Depending on functionality and performance EtherCAT slaves have one or several local controllers for processing I/O data. The corresponding program is the so-called **firmware** in \*.efw format.
- In some EtherCAT slaves the EtherCAT communication may also be integrated in these controllers. In this case the controller is usually a so-called **FPGA** chip with \*.rbf firmware.
- In addition, each EtherCAT slave has a memory chip, a so-called **ESI-EEPROM**, for storing its own device description (ESI: EtherCAT Slave Information). On power-up this description is loaded and the EtherCAT communication is set up accordingly. The device description is available from the download area of the Beckhoff website at ([https://www.beckhoff.de](https://www.beckhoff.de/english/start/default.htm)). All ESI files are accessible there as zip files.

Customers can access the data via the EtherCAT fieldbus and its communication mechanisms. Acyclic mailbox communication or register access to the ESC is used for updating or reading of these data.

The TwinCAT System Manager offers mechanisms for programming all 3 parts with new data, if the slave is set up for this purpose. Generally the slave does not check whether the new data are suitable, i.e. it may no longer be able to operate if the data are unsuitable.

#### **Simplified update by bundle firmware**

The update using so-called **bundle firmware** is more convenient: in this case the controller firmware and the ESI description are combined in a \*.efw file; during the update both the firmware and the ESI are changed in the terminal. For this to happen it is necessary

- for the firmware to be in a packed format: recognizable by the file name, which also contains the revision number, e.g. ELxxxx-xxxx\_REV0016\_SW01.efw
- for password=1 to be entered in the download dialog. If password=0 (default setting) only the firmware update is carried out, without an ESI update.
- for the device to support this function. The function usually cannot be retrofitted; it is a component of many new developments from year of manufacture 2016.

Following the update, its success should be verified

- ESI/Revision: e.g. by means of an online scan in TwinCAT ConfigMode/FreeRun this is a convenient way to determine the revision
- Firmware: e.g. by looking in the online CoE of the device

#### *NOTE*

#### **Risk of damage to the device!**

Note the following when downloading new device files

- Firmware downloads to an EtherCAT device must not be interrupted
- Flawless EtherCAT communication must be ensured. CRC errors or LostFrames must be avoided.
- The power supply must adequately dimensioned. The signal level must meet the specification.

In the event of malfunctions during the update process the EtherCAT device may become unusable and require re-commissioning by the manufacturer.

# **7.3.1 Device description ESI file/XML**

#### *NOTE*

#### **Attention regarding update of the ESI description/EEPROM**

Some slaves have stored calibration and configuration data from the production in the EEPROM. These are irretrievably overwritten during an update.

The ESI device description is stored locally on the slave and loaded on start-up. Each device description has a unique identifier consisting of slave name (9 characters/digits) and a revision number (4 digits). Each slave configured in the System Manager shows its identifier in the EtherCAT tab:

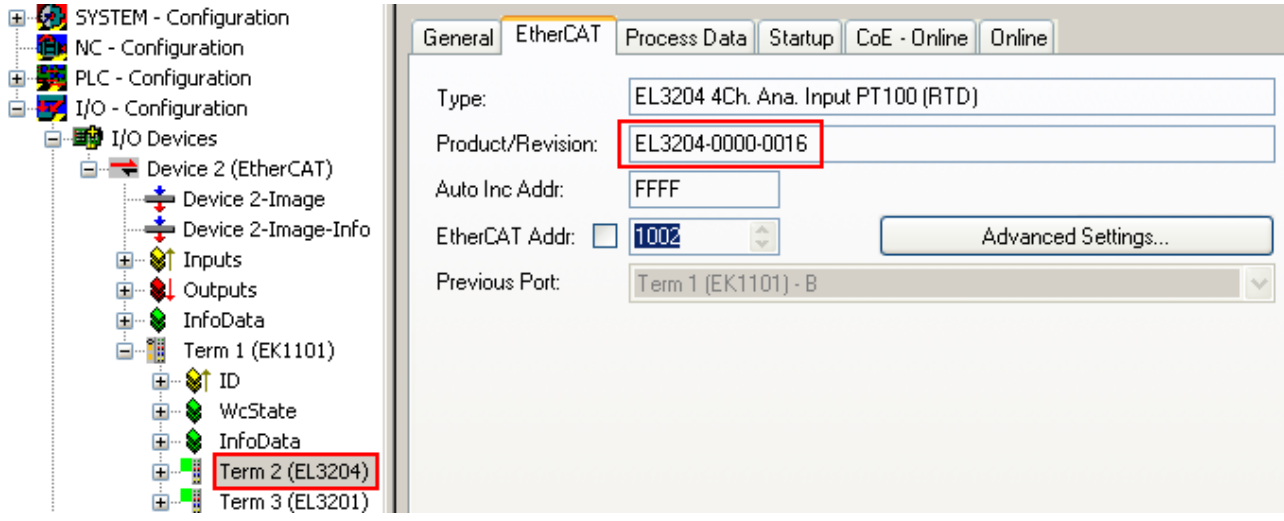

Fig. 198: Device identifier consisting of name EL3204-0000 and revision -0016

The configured identifier must be compatible with the actual device description used as hardware, i.e. the description which the slave has loaded on start-up (in this case EL3204). Normally the configured revision must be the same or lower than that actually present in the terminal network.

For further information on this, please refer to the [EtherCAT system documentation](https://www.beckhoff.de/english/download/ethercat.htm?id=71003127100382).

#### **Update of XML/ESI description**

The device revision is closely linked to the firmware and hardware used. Incompatible combinations lead to malfunctions or even final shutdown of the device. Corresponding updates should only be carried out in consultation with Beckhoff support.

#### **Display of ESI slave identifier**

The simplest way to ascertain compliance of configured and actual device description is to scan the EtherCAT boxes in TwinCAT mode Config/FreeRun:

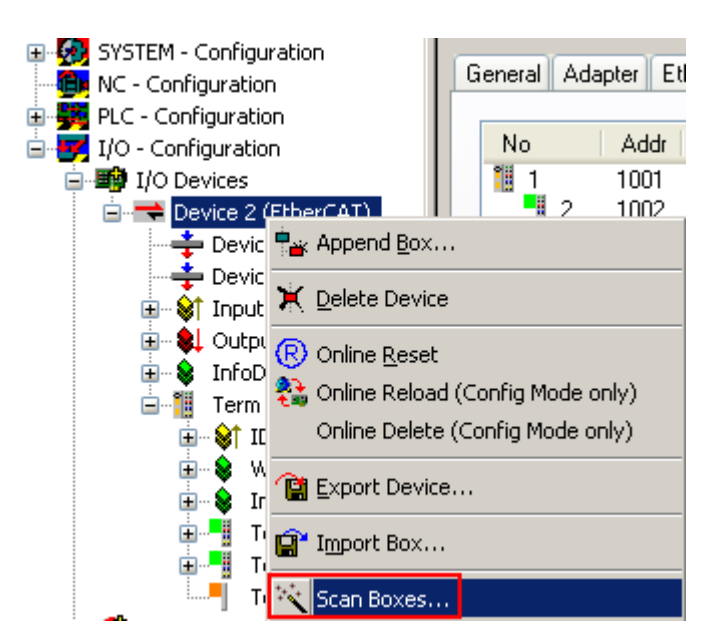

Fig. 199: Scan the subordinate field by right-clicking on the EtherCAT device

If the found field matches the configured field, the display shows

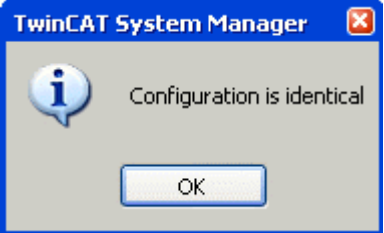

Fig. 200: *Configuration is identical*

otherwise a change dialog appears for entering the actual data in the configuration.

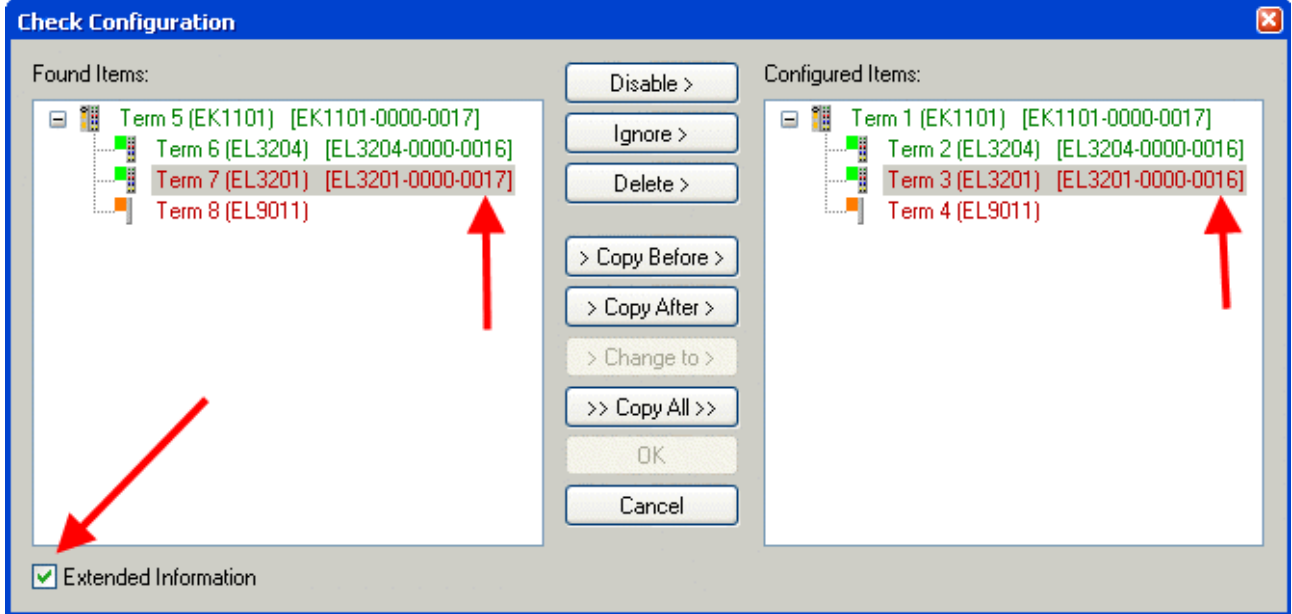

Fig. 201: *Change dialog*

In this example in Fig. *Change dialog*, an EL3201-0000-**0017** was found, while an EL3201-0000-**0016** was configured. In this case the configuration can be adapted with the *Copy Before* button. The *Extended Information* checkbox must be set in order to display the revision.

#### **Changing the ESI slave identifier**

The ESI/EEPROM identifier can be updated as follows under TwinCAT:

- Trouble-free EtherCAT communication must be established with the slave.
- The state of the slave is irrelevant.
- Right-clicking on the slave in the online display opens the *EEPROM Update* dialog, Fig. *EEPROM Update*

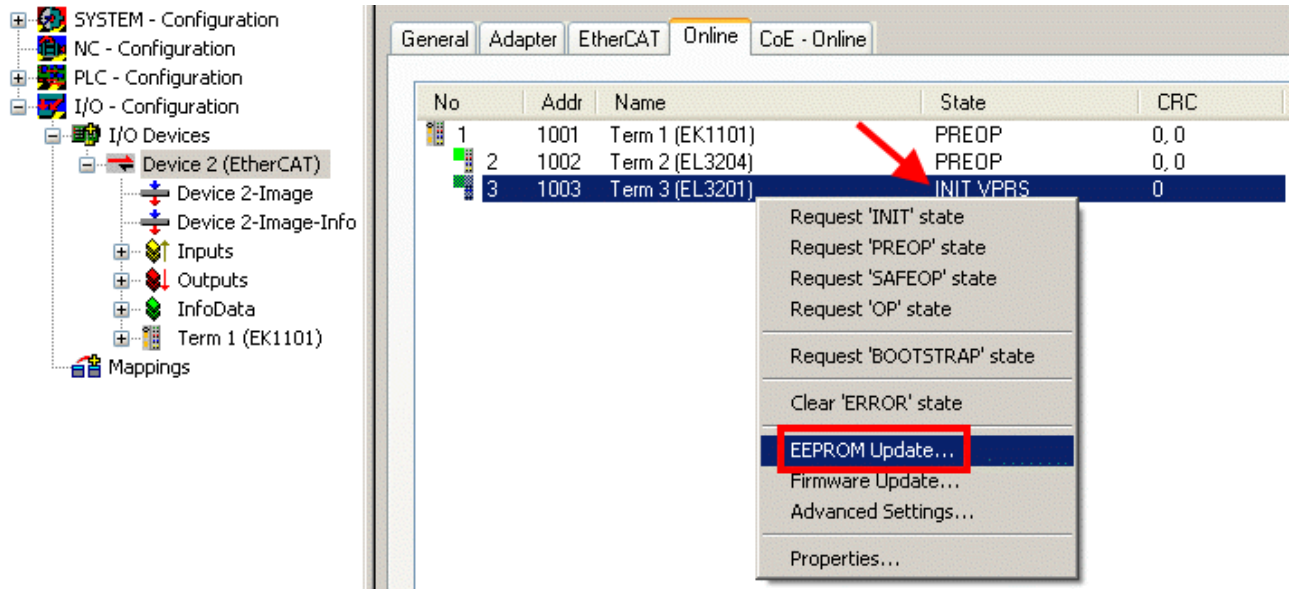

#### Fig. 202: EEPROM Update

The new ESI description is selected in the following dialog, see Fig. *Selecting the new ESI.* The checkbox *Show Hidden Devices* also displays older, normally hidden versions of a slave.

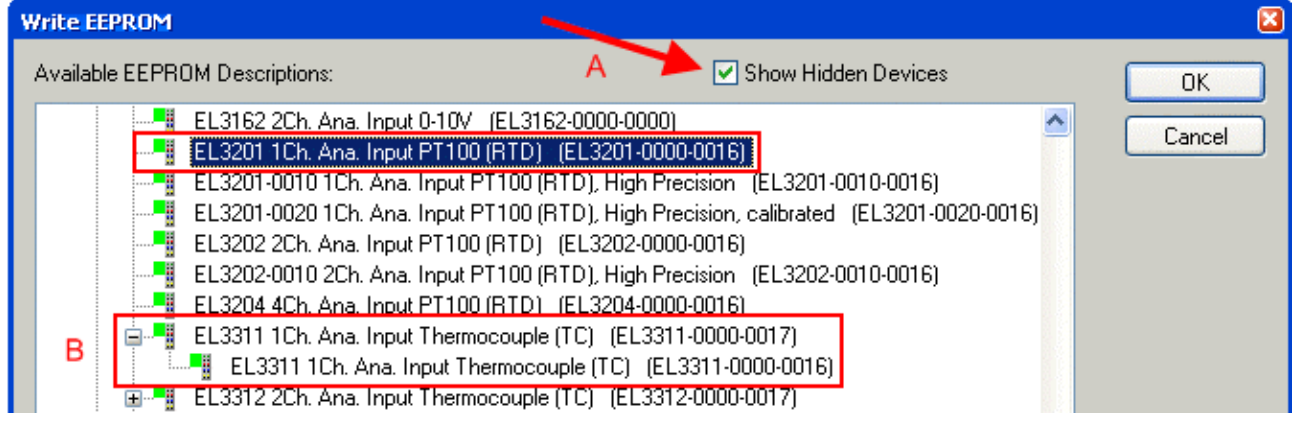

Fig. 203: Selecting the new ESI

A progress bar in the System Manager shows the progress. Data are first written, then verified.

**The change only takes effect after a restart.** Most EtherCAT devices read a modified ESI description immediately or after startup from the INIT. Some communication settings such as distributed clocks are only read during power-on. The Ether-CAT slave therefore has to be switched off briefly in order for the change to take effect.

## **7.3.2 Firmware explanation**

#### **Determining the firmware version**

#### **Determining the version on laser inscription**

Beckhoff EtherCAT slaves feature serial numbers applied by laser. The serial number has the following structure: **KK YY FF HH**

KK - week of production (CW, calendar week)

- YY year of production
- FF firmware version
- HH hardware version

Example with ser. no.: 12 10 03 02:

- 12 week of production 12
- 10 year of production 2010
- 03 firmware version 03
- 02 hardware version 02

#### **Determining the version via the System Manager**

The TwinCAT System Manager shows the version of the controller firmware if the master can access the slave online. Click on the E-Bus Terminal whose controller firmware you want to check (in the example terminal 2 (EL3204)) and select the tab *CoE Online* (CAN over EtherCAT).

#### **CoE Online and Offline CoE**

Two CoE directories are available:

• **online**: This is offered in the EtherCAT slave by the controller, if the EtherCAT slave supports this. This CoE directory can only be displayed if a slave is connected and operational. • **offline**: The EtherCAT Slave Information ESI/XML may contain the default content of the CoE. This CoE directory can only be displayed if it is included in the ESI (e.g. "Beckhoff EL5xxx.xml").

The Advanced button must be used for switching between the two views.

In Fig. *Display of EL3204 firmware version* the firmware version of the selected EL3204 is shown as 03 in CoE entry 0x100A.

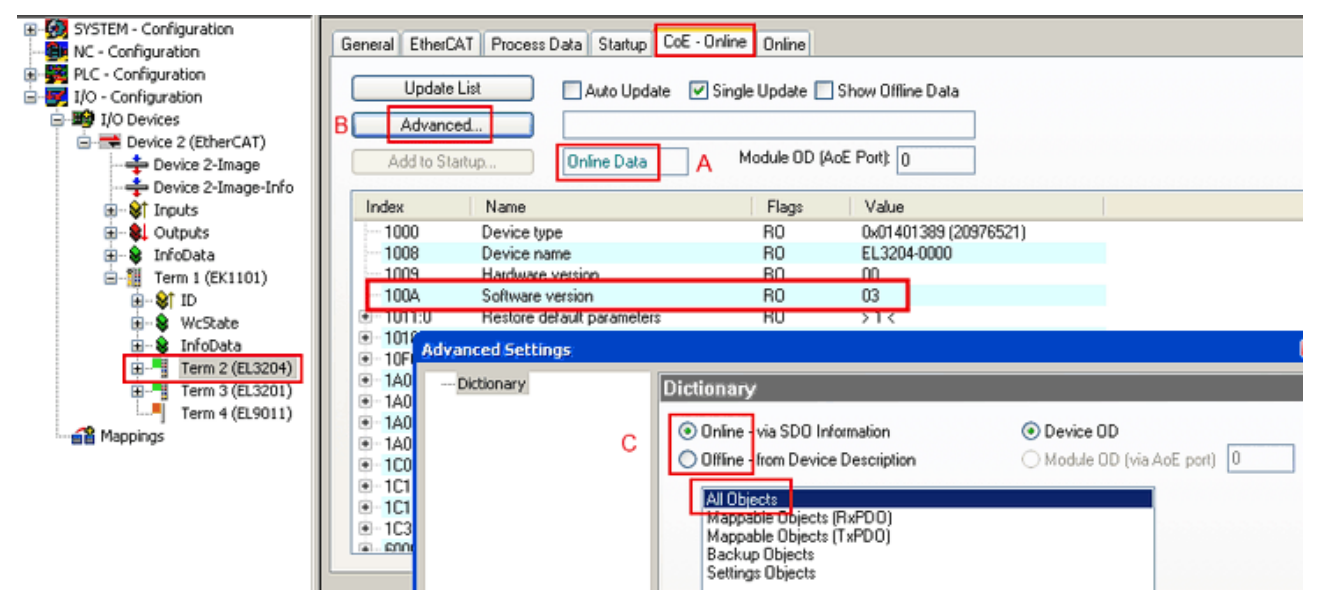

Fig. 204: Display of EL3204 firmware version

In (A) TwinCAT 2.11 shows that the Online CoE directory is currently displayed. If this is not the case, the Online directory can be loaded via the *Online* option in Advanced Settings (B) and double-clicking on *AllObjects*.

# **7.3.3 Updating controller firmware \*.efw**

#### **CoE directory**

The Online CoE directory is managed by the controller and stored in a dedicated EEPROM, which is generally not changed during a firmware update.

Switch to the *Online* tab to update the controller firmware of a slave, see Fig. *Firmware Update.*

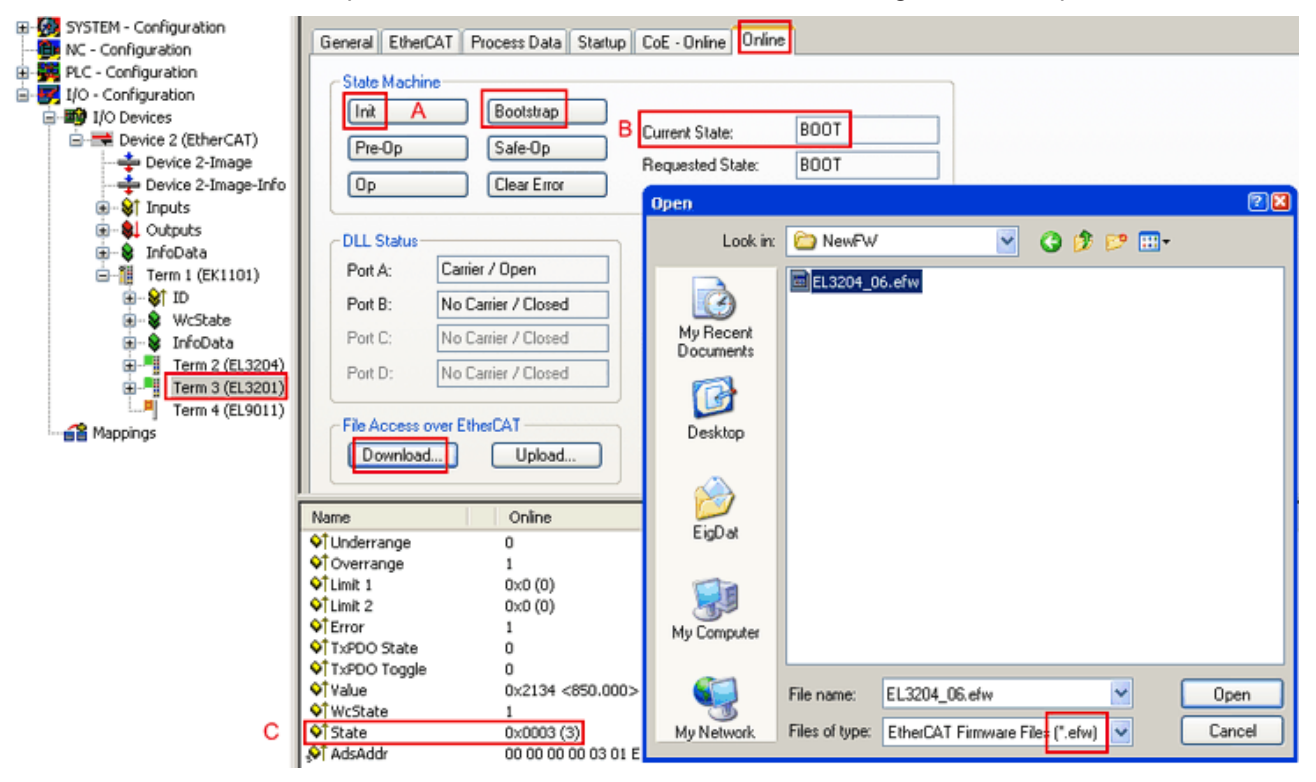

Fig. 205: Firmware Update

Proceed as follows, unless instructed otherwise by Beckhoff support. Valid for TwinCAT 2 and 3 as EtherCAT master.

• Switch TwinCAT system to ConfigMode/FreeRun with cycle time >= 1 ms (default in ConfigMode is 4 ms). A FW-Update during real time operation is not recommended.

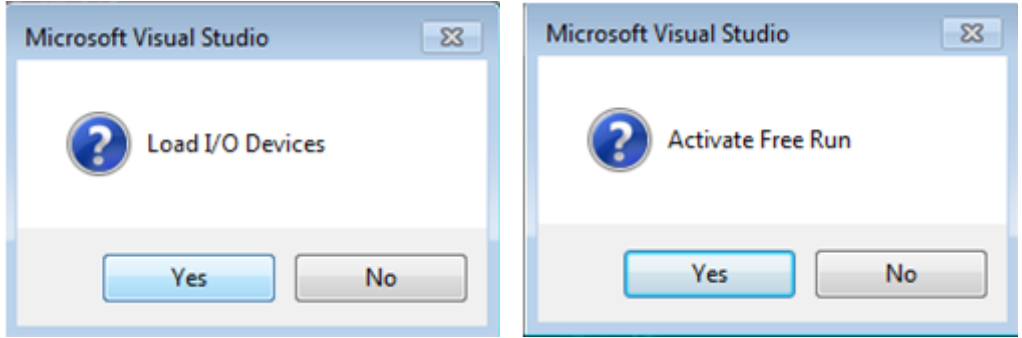

• Switch EtherCAT Master to PreOP

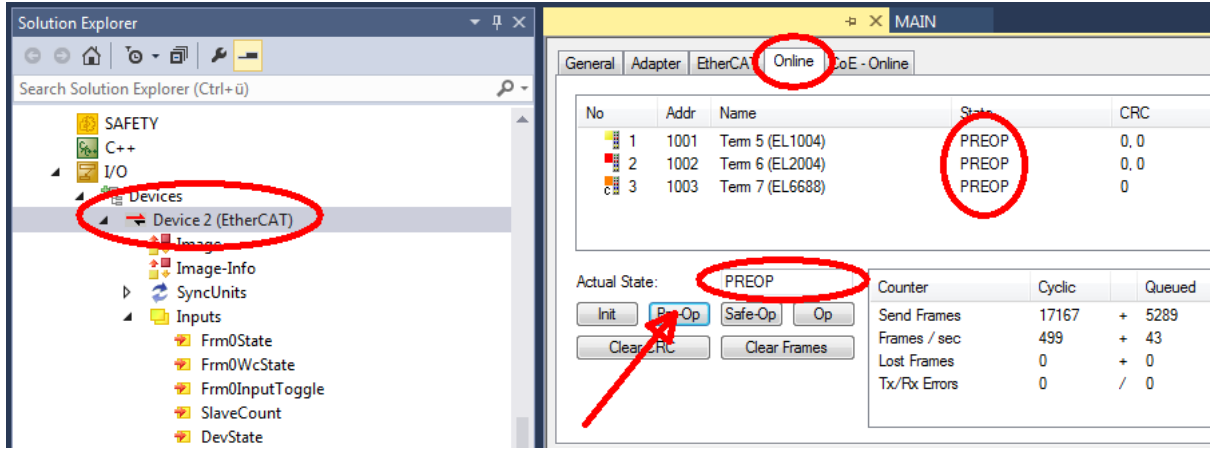

- Switch slave to INIT (A)
- Switch slave to BOOTSTRAP
- Check the current status (B, C)
- Download the new \*efw file (wait until it ends). A pass word will not be neccessary usually.

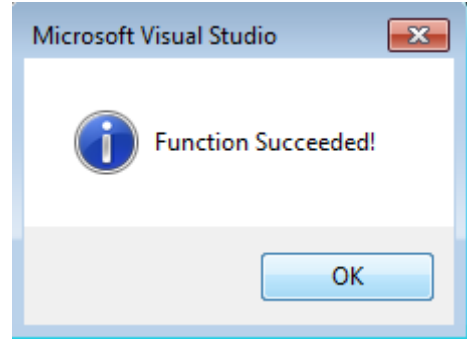

- After the download switch to INIT, then PreOP
- Switch off the slave briefly (don't pull under voltage!)
- Check within CoE 0x100A, if the FW status was correctly overtaken.

## **7.3.4 FPGA firmware \*.rbf**

If an FPGA chip deals with the EtherCAT communication an update may be accomplished via an \*.rbf file.

- Controller firmware for processing I/O signals
- FPGA firmware for EtherCAT communication (only for terminals with FPGA)

The firmware version number included in the terminal serial number contains both firmware components. If one of these firmware components is modified this version number is updated.

#### **Determining the version via the System Manager**

The TwinCAT System Manager indicates the FPGA firmware version. Click on the Ethernet card of your EtherCAT strand (Device 2 in the example) and select the *Online* tab.

The *Reg:0002* column indicates the firmware version of the individual EtherCAT devices in hexadecimal and decimal representation.

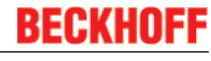

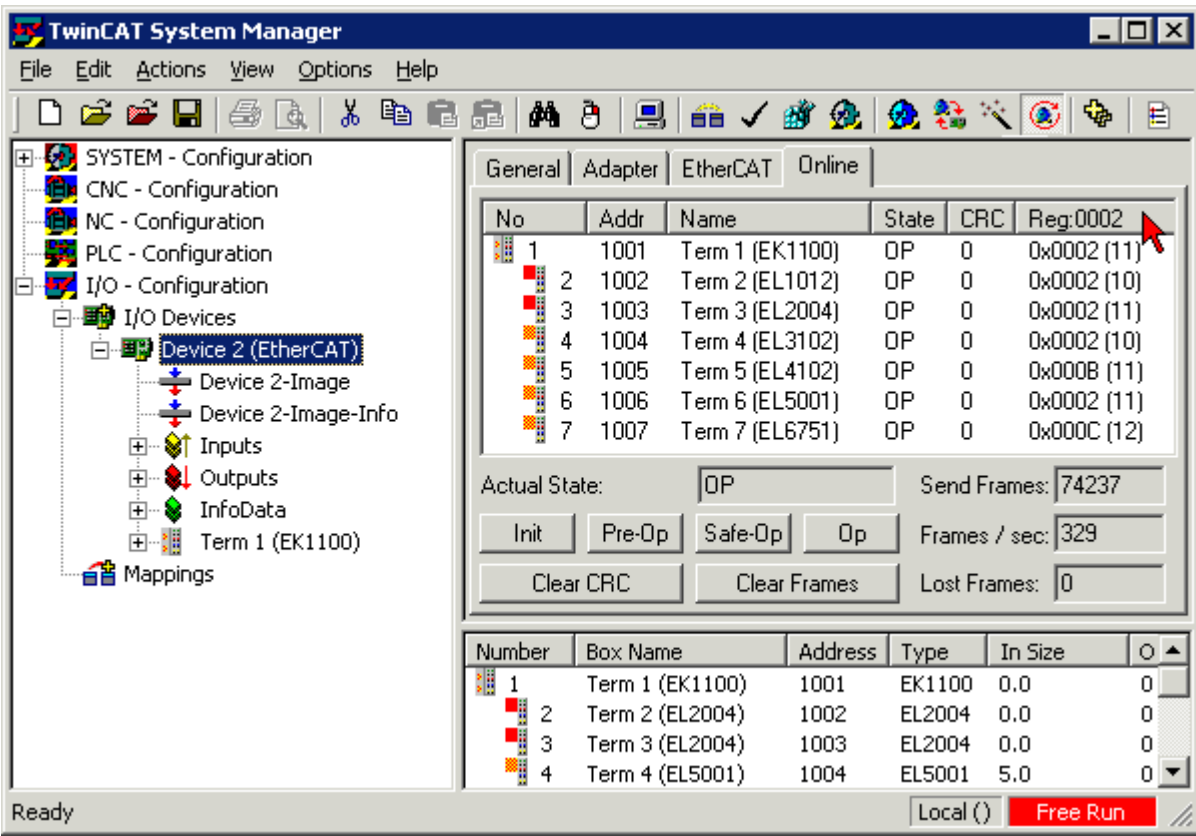

Fig. 206: FPGA firmware version definition

If the column *Reg:0002* is not displayed, right-click the table header and select *Properties* in the context menu.

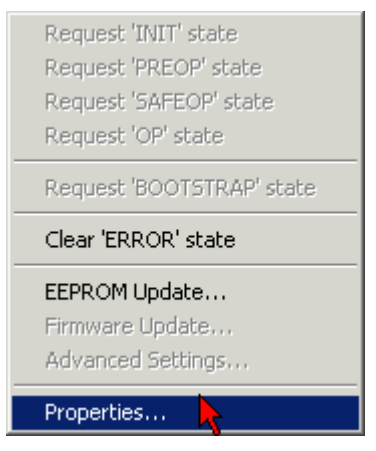

Fig. 207: Context menu *Properties*

The *Advanced Settings* dialog appears where the columns to be displayed can be selected. Under *Diagnosis/***Online View** select the *'0002 ETxxxx Build'* check box in order to activate the FPGA firmware version display.

# **BECKHOFF**

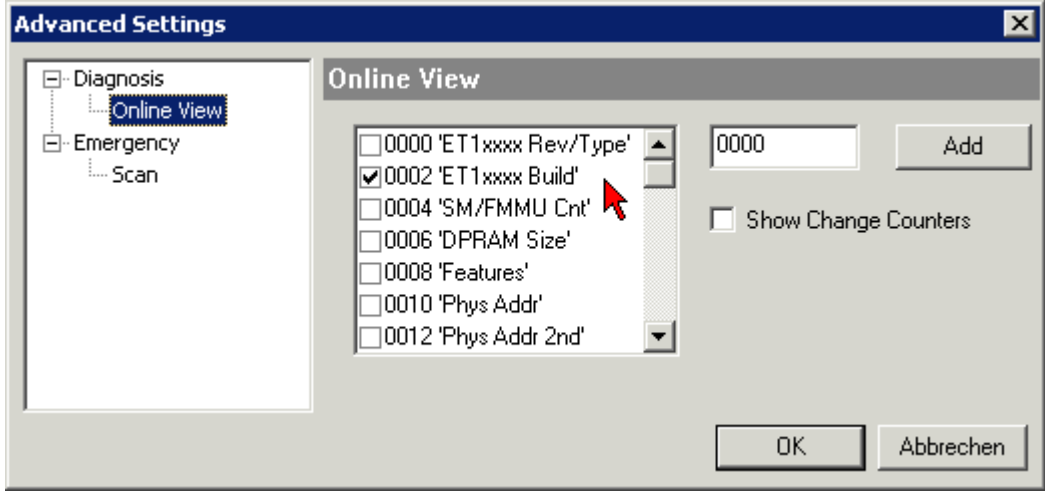

Fig. 208: Dialog *Advanced Settings*

#### **Update**

For updating the FPGA firmware

- of an EtherCAT coupler the coupler must have FPGA firmware version 11 or higher;
- of an E-Bus Terminal the terminal must have FPGA firmware version 10 or higher.

Older firmware versions can only be updated by the manufacturer!

#### **Updating an EtherCAT device**

The following sequence order have to be met if no other specifications are given (e.g. by the Beckhoff support):

• Switch TwinCAT system to ConfigMode/FreeRun with cycle time >= 1 ms (default in ConfigMode is 4 ms). A FW-Update during real time operation is not recommended.

• In the TwinCAT System Manager select the terminal for which the FPGA firmware is to be updated (in the example: Terminal 5: EL5001) and

click the *Advanced Settings* button in the *EtherCAT* tab:

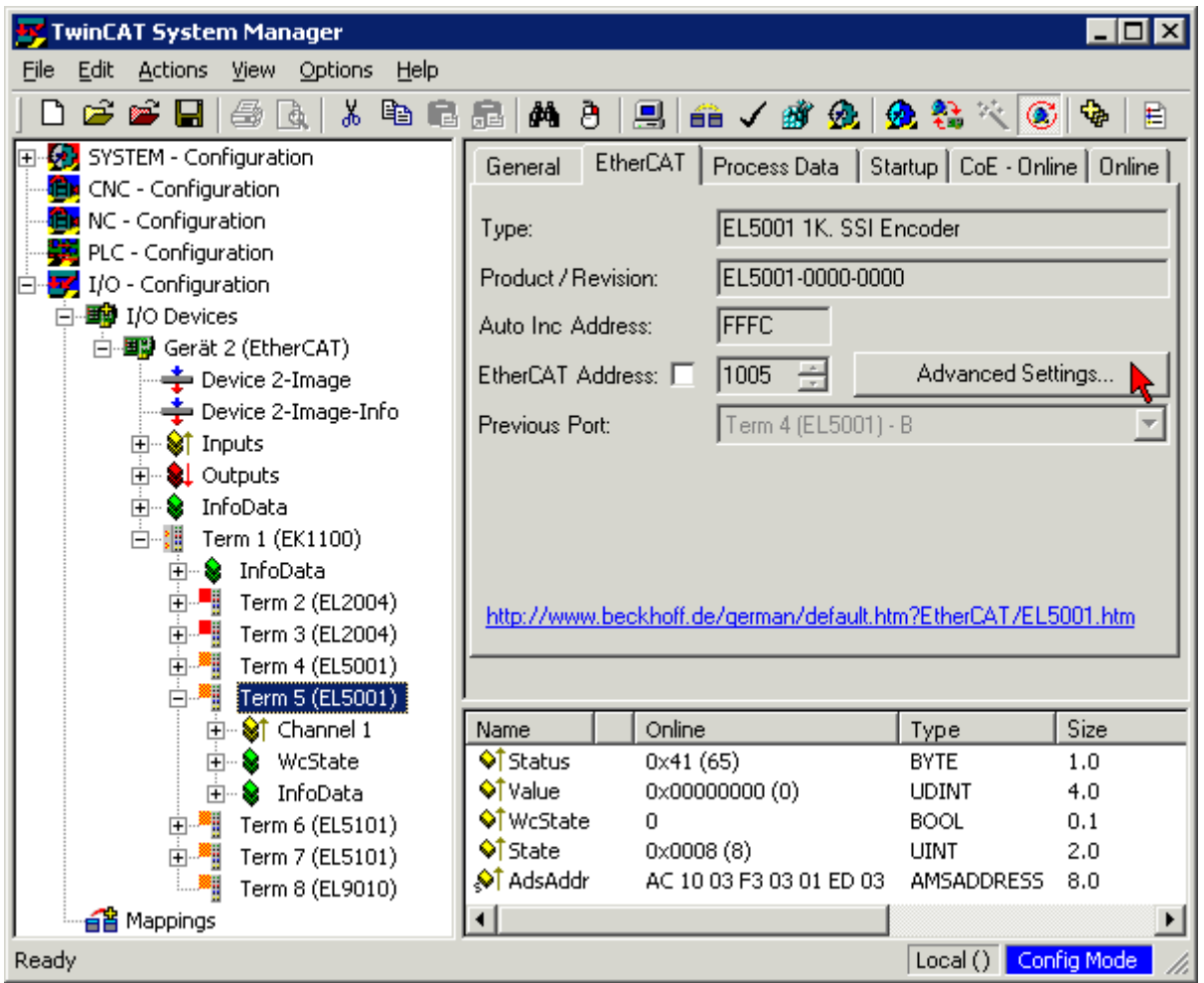

• The *Advanced Settings* dialog appears. Under *ESC Access/E²PROM*/FPGA click on *Write FPGA* button:

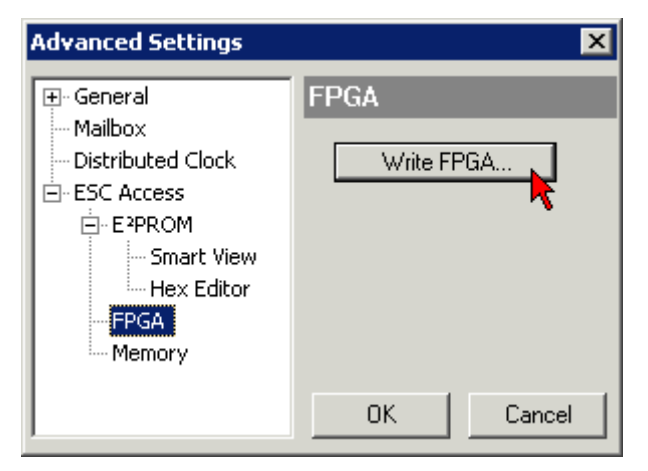
• Select the file (\*.rbf) with the new FPGA firmware, and transfer it to the EtherCAT device:

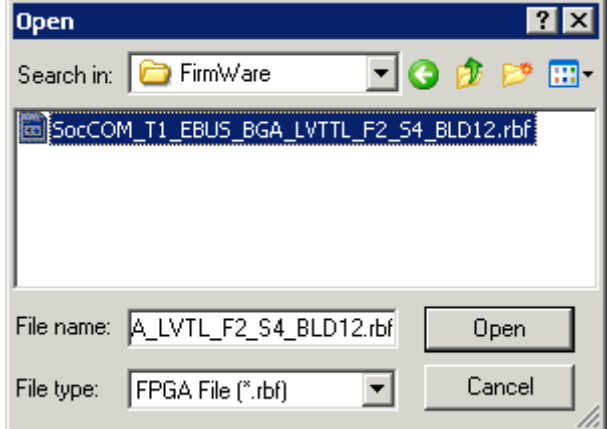

- Wait until download ends
- Switch slave current less for a short time (don't pull under voltage!). In order to activate the new FPGA firmware a restart (switching the power supply off and on again) of the EtherCAT device is required.
- Check the new FPGA status

#### *NOTE*

#### **Risk of damage to the device!**

A download of firmware to an EtherCAT device must not be interrupted in any case! If you interrupt this process by switching off power supply or disconnecting the Ethernet link, the EtherCAT device can only be recommissioned by the manufacturer!

### **7.3.5 Simultaneous updating of several EtherCAT devices**

The firmware and ESI descriptions of several devices can be updated simultaneously, provided the devices have the same firmware file/ESI.

<span id="page-252-0"></span>

|  | General | Adapter |      | EtherCAT        | Online          | CoE - Online          |                           |  |
|--|---------|---------|------|-----------------|-----------------|-----------------------|---------------------------|--|
|  |         |         |      |                 |                 |                       |                           |  |
|  | No      |         | Addr | Name            |                 |                       | State                     |  |
|  | t.      |         | 1001 |                 | Term 5 (EK1101) |                       | INIT                      |  |
|  |         | 2.      | 1002 |                 | Term 6 (EL3102) |                       | INIT                      |  |
|  | j       | 3       | 1003 |                 | Term 7 (EL3102) |                       | IMIT                      |  |
|  |         | 4       | 1004 |                 | Term 8 (EL3102) |                       | Request 'INIT' state      |  |
|  |         | 15      | 1005 | Term 9 (EL3102) |                 | Request 'PREOP' state |                           |  |
|  |         |         |      |                 |                 |                       | Request 'SAFEOP' state    |  |
|  |         |         |      |                 |                 | Request 'OP' state    |                           |  |
|  |         |         |      |                 |                 |                       | Request 'BOOTSTRAP' state |  |
|  |         |         |      |                 |                 |                       | Clear 'ERROR' state       |  |
|  |         |         |      |                 |                 | EEPROM Update         |                           |  |
|  |         |         |      |                 |                 |                       | Firmware Update           |  |

Fig. 209: *Multiple selection and firmware update*

Select the required slaves and carry out the firmware update in BOOTSTRAP mode as described above.

### **7.4 Restoring the delivery state**

To restore the delivery state for backup objects in ELxxxx terminals, the CoE object Restore default parameters, *SubIndex 001* can be selected in the TwinCAT System Manager (Config mode) (see Fig. *Selecting the Restore default parameters PDO*)

<span id="page-253-0"></span>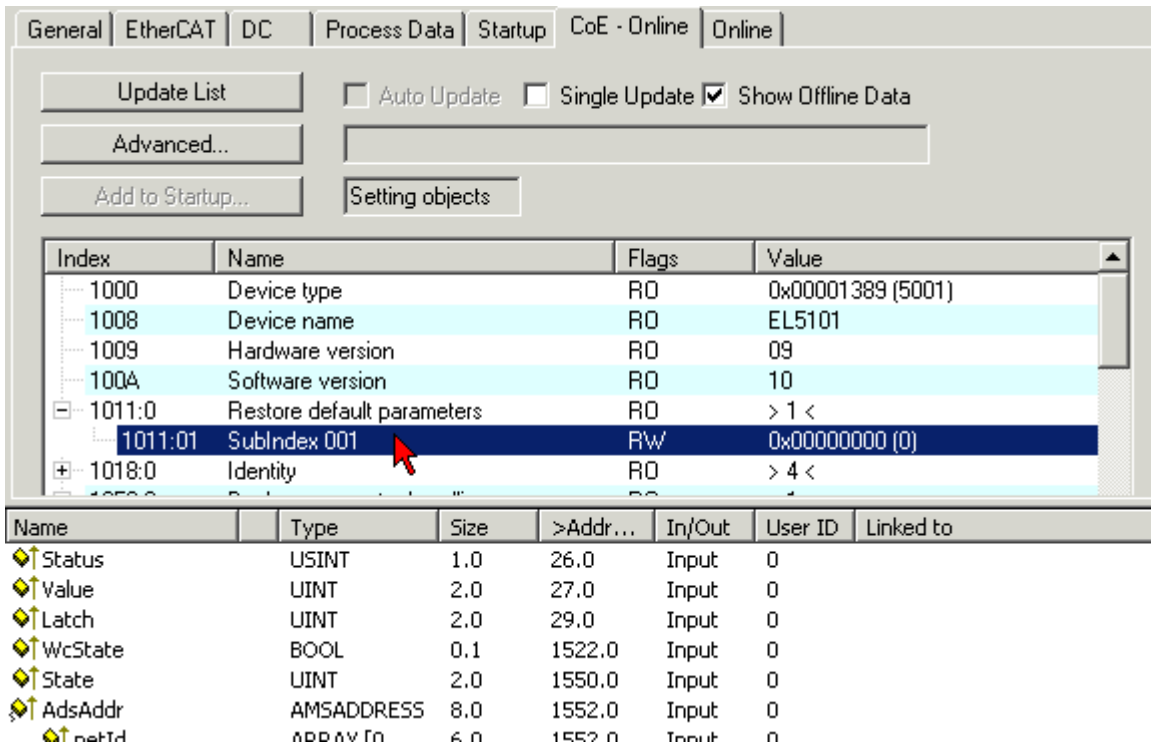

Fig. 210: Selecting the "Restore default parameters" PDO

Double-click on SubIndex 001 to enter the Set Value dialog. Enter the value **1684107116** in field *Dec* or the value **0x64616F6C** in field *Hex* and confirm with *OK* (Fig. *Entering a restore value in the Set Value dialog*). All backup objects are reset to the delivery state.

<span id="page-253-1"></span>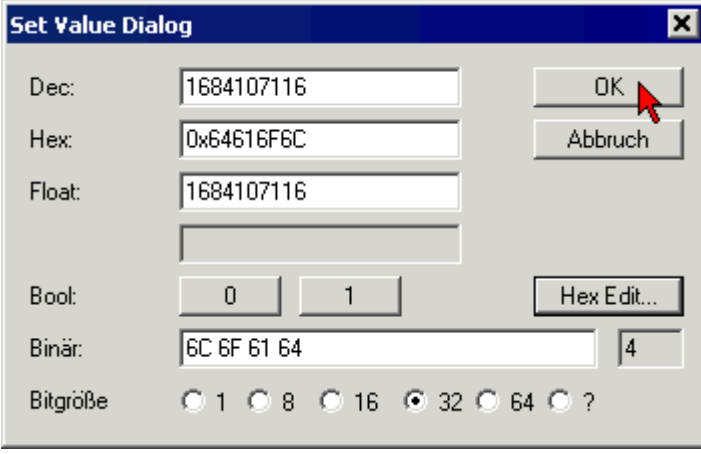

Fig. 211: Entering a restore value in the Set Value dialog

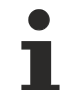

#### **Alternative restore value**

In some older terminals the backup objects can be switched with an alternative restore value: Decimal value: 1819238756, Hexadecimal value: 0x6C6F6164An incorrect entry for the restore value has no effect.

### **7.5 Support and Service**

Beckhoff and their partners around the world offer comprehensive support and service, making available fast and competent assistance with all questions related to Beckhoff products and system solutions.

#### **Beckhoff's branch offices and representatives**

Please contact your Beckhoff branch office or representative for [local support and service](http://www.beckhoff.de/english/support/default.htm) on Beckhoff products!

The addresses of Beckhoff's branch offices and representatives round the world can be found on her internet pages:

<http://www.beckhoff.com>

You will also find further [documentation](http://www.beckhoff.com/english/download/default.htm) for Beckhoff components there.

#### **Beckhoff Headquarters**

Beckhoff Automation GmbH & Co. KG

Huelshorstweg 20 33415 Verl **Germany** 

Phone: +49(0)5246/963-0 Fax: +49(0)5246/963-198 e-mail: info@beckhoff.com

#### **Beckhoff Support**

Support offers you comprehensive technical assistance, helping you not only with the application of individual Beckhoff products, but also with other, wide-ranging services:

- support
- design, programming and commissioning of complex automation systems
- and extensive training program for Beckhoff system components

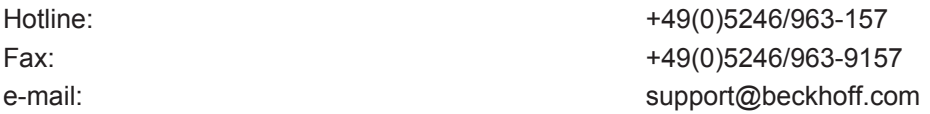

#### **Beckhoff Service**

The Beckhoff Service Center supports you in all matters of after-sales service:

- on-site service
- repair service
- spare parts service
- hotline service

Hotline: +49(0)5246/963-460 Fax: +49(0)5246/963-479 e-mail: e-mail: service@beckhoff.com

# **Table of figures**

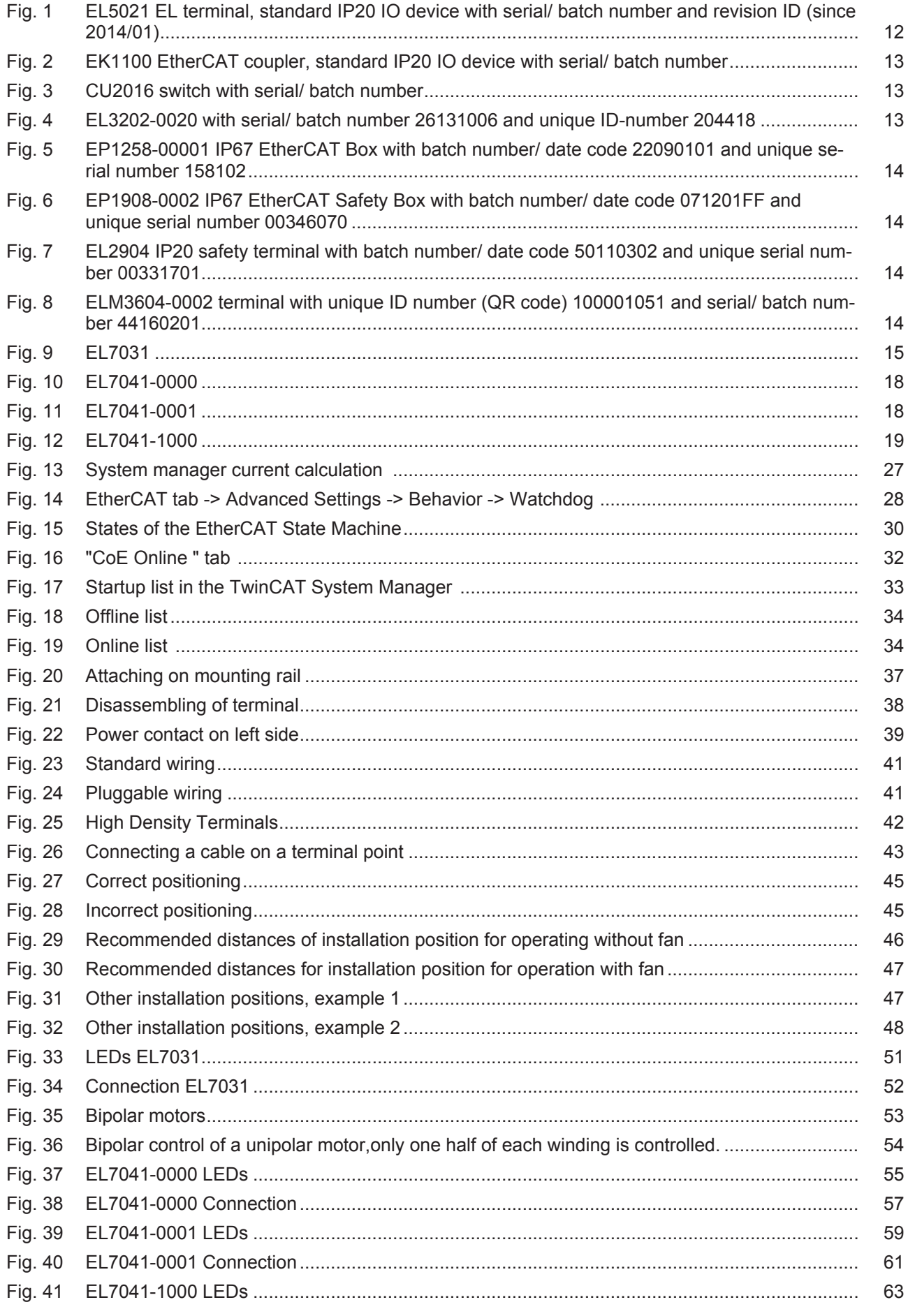

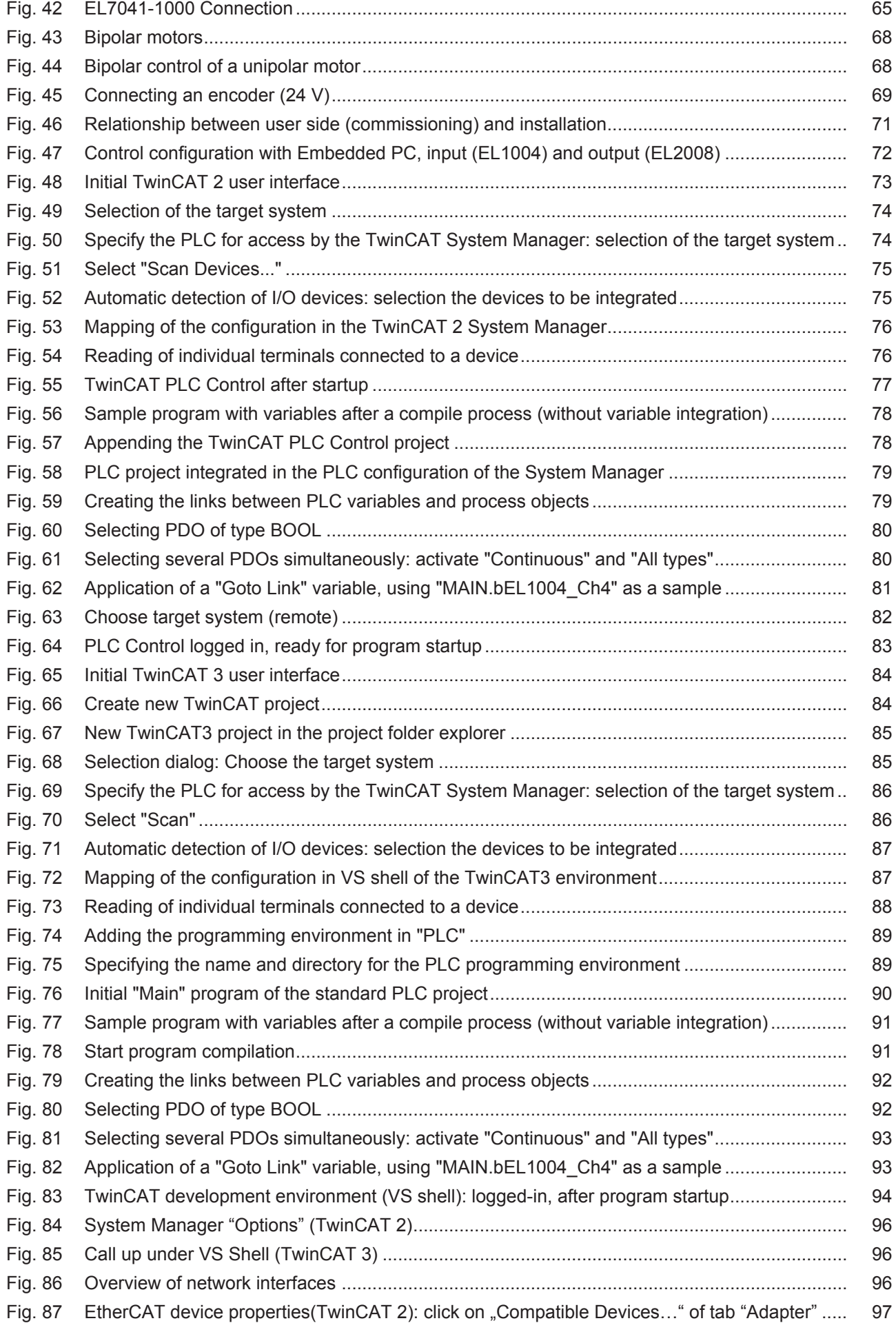

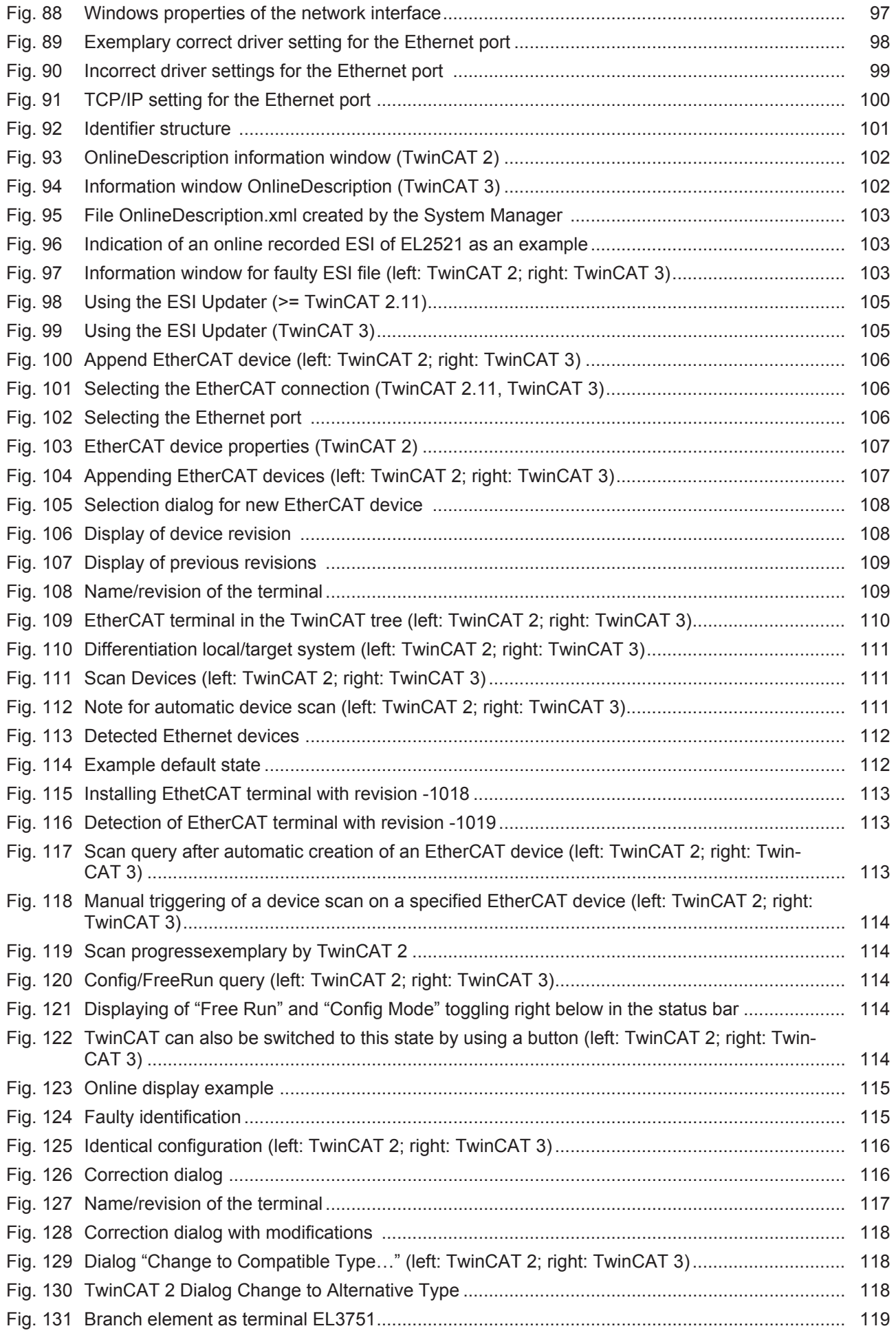

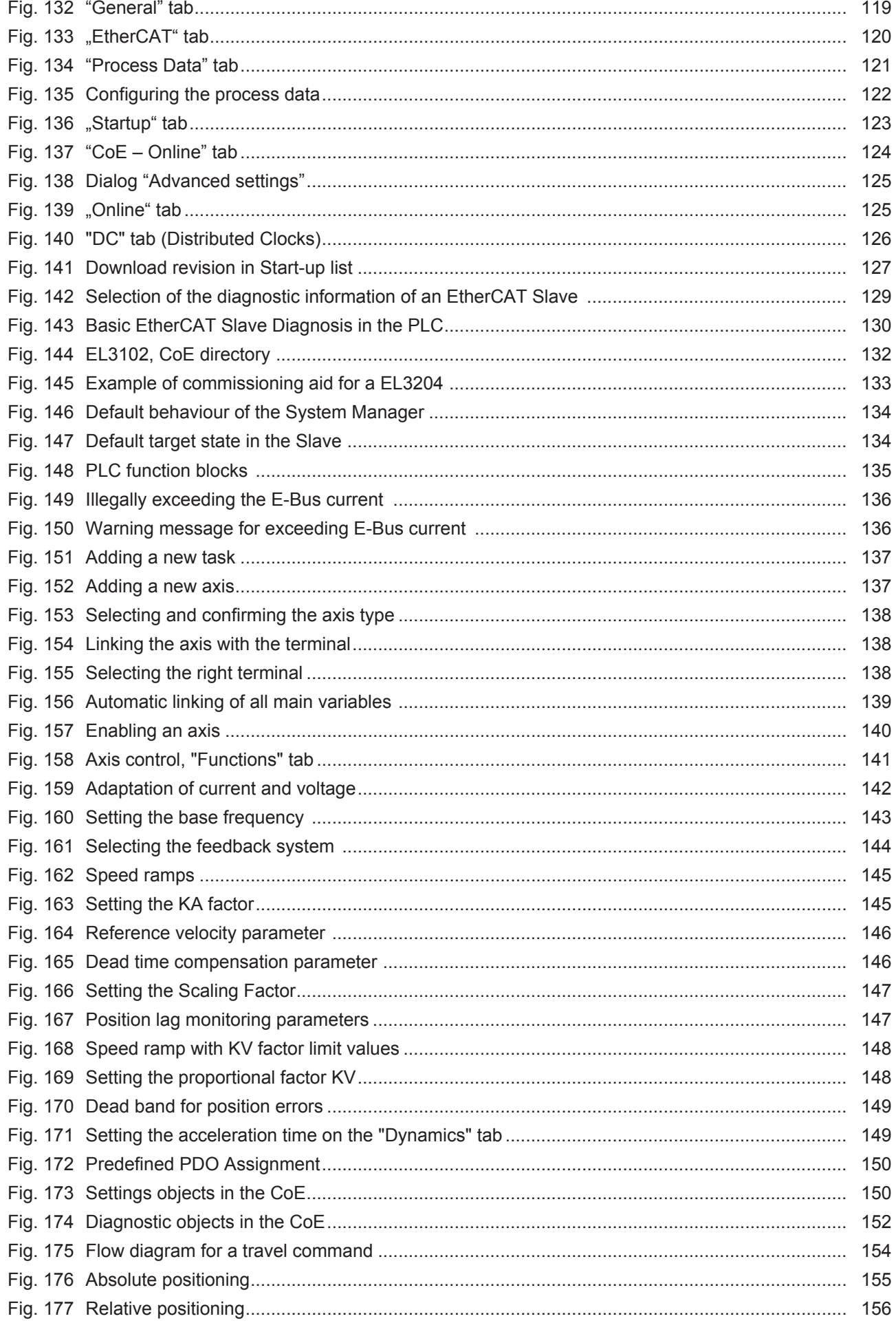

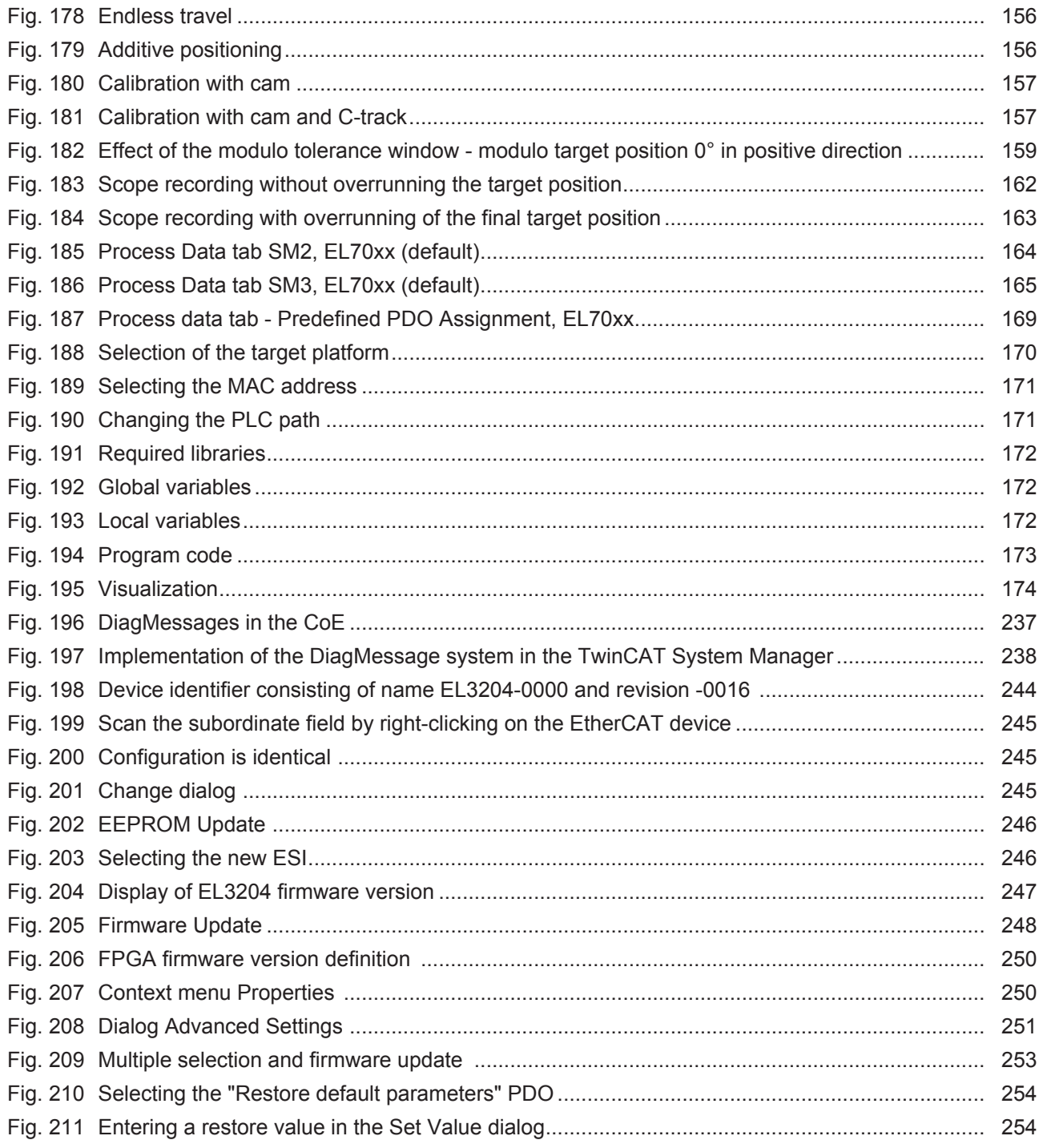